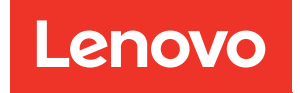

# ThinkSystem SR850 V2 Wartungshandbuch

Maschinentypen: 7D31 und 7D32

#### Anmerkung

Vor Verwendung dieser Informationen und des darin beschriebenen Produkts lesen Sie die Sicherheitsinformationen und -hinweise, die auf der folgenden Website verfügbar sind: [https://pubs.lenovo.com/safety\\_documentation/](https://pubs.lenovo.com/safety_documentation/)

Außerdem müssen Sie sicherstellen, dass Sie mit den Geschäftsbedingungen der Lenovo Warranty für Ihren Server vertraut sind, die Sie hier finden: <http://datacentersupport.lenovo.com/warrantylookup>

#### Zehnte Ausgabe (August 2022)

#### © Copyright Lenovo 2020, 2022.

HINWEIS ZU EINGESCHRÄNKTEN RECHTEN: Werden Daten oder Software gemäß einem GSA-Vertrag (General Services Administration) ausgeliefert, unterliegt die Verwendung, Vervielfältigung oder Offenlegung den in Vertrag Nr. GS-35F-05925 festgelegten Einschränkungen.

## <span id="page-2-0"></span>Inhaltsverzeichnis

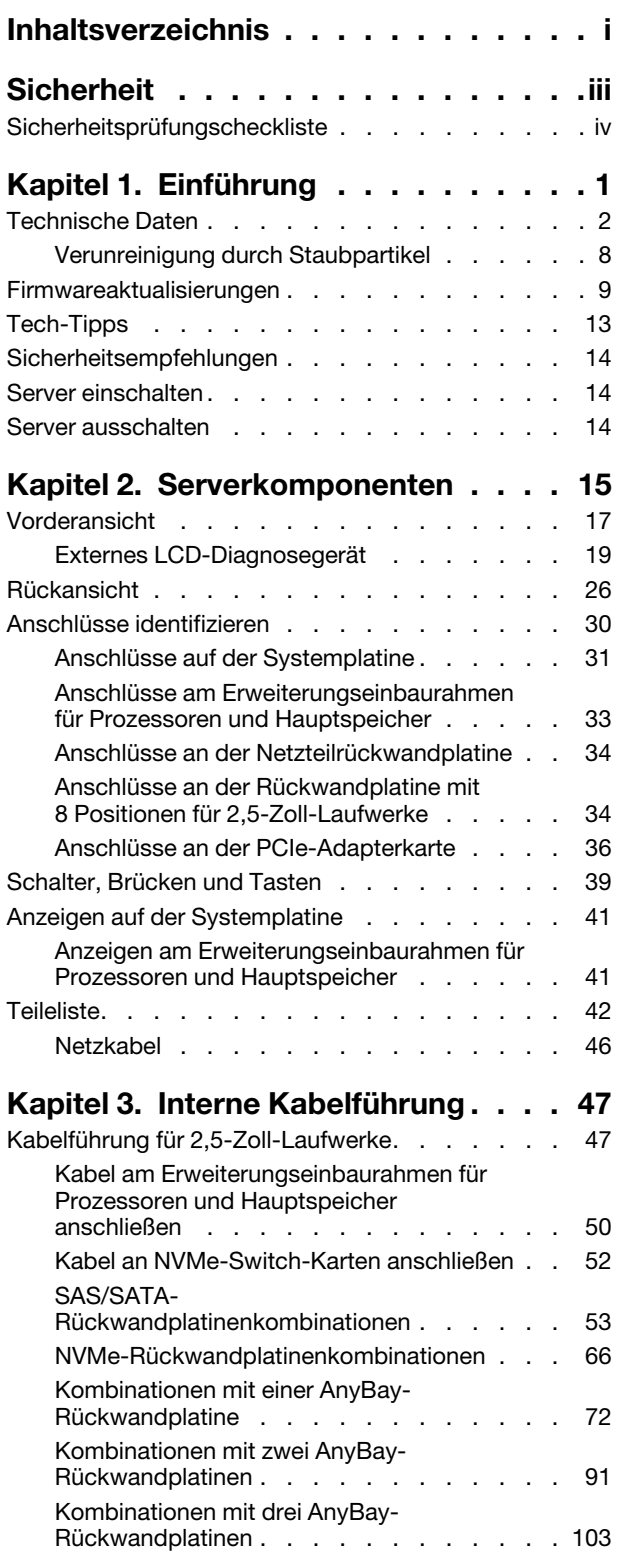

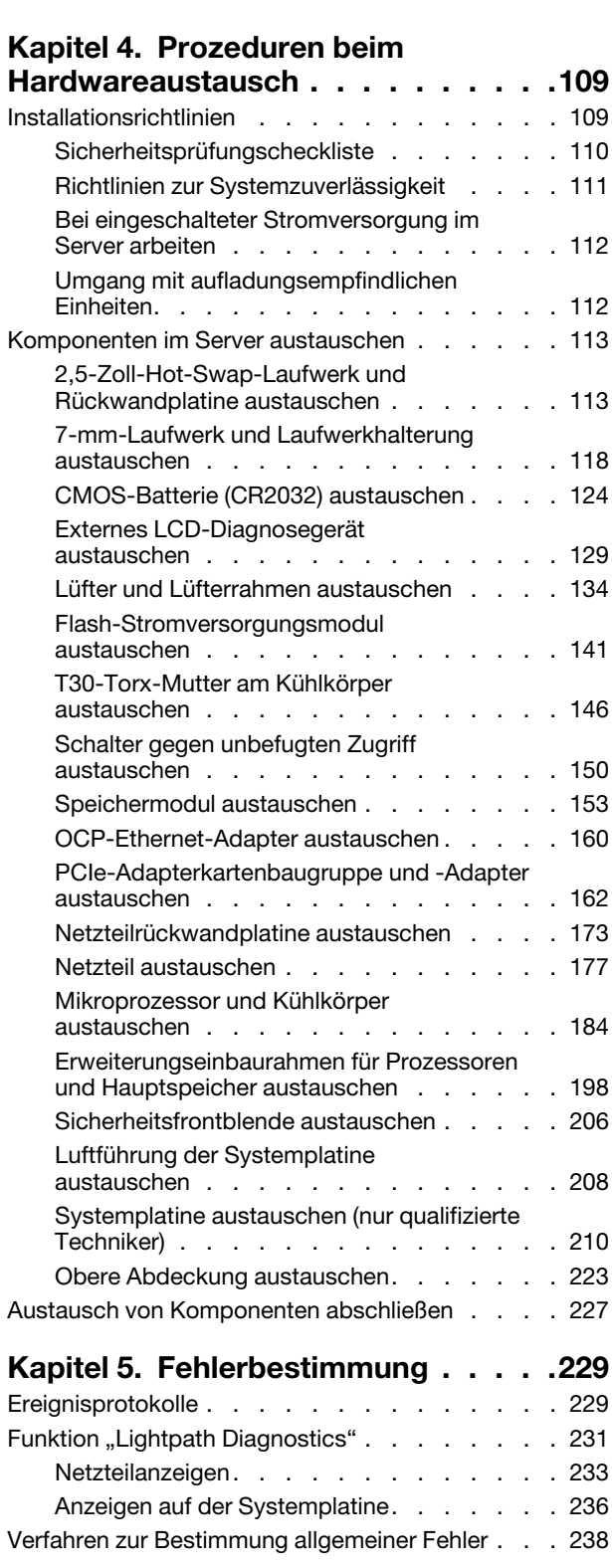

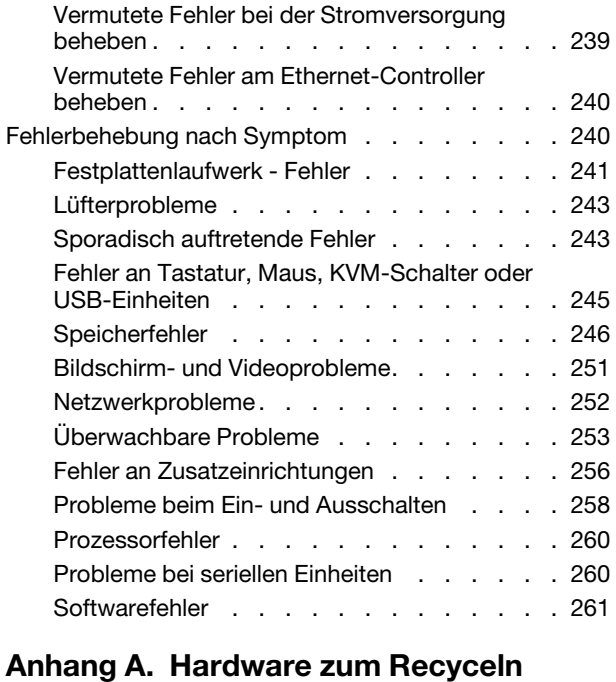

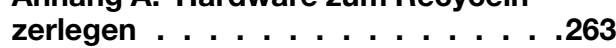

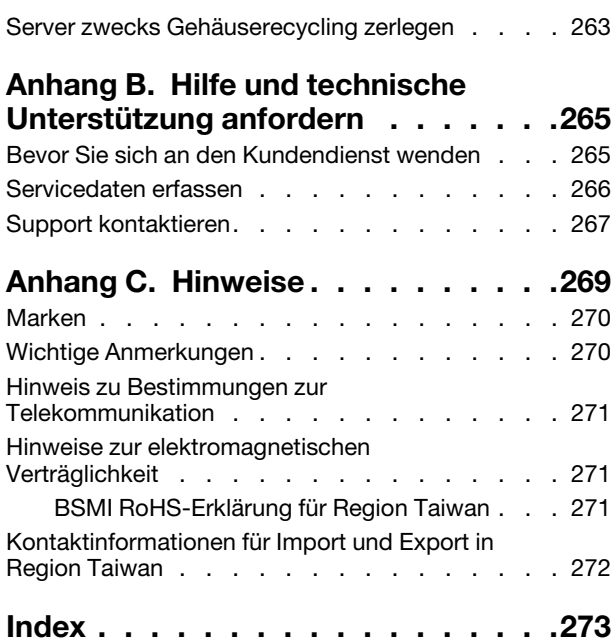

### <span id="page-4-0"></span>**Sicherheit**

Before installing this product, read the Safety Information.

قبل تركيب هذا المنتج، يجب قراءة الملاحظات الآمنية

Antes de instalar este produto, leia as Informações de Segurança.

在安装本产品之前, 请仔细阅读 Safety Information (安全信息)。

安裝本產品之前,請先閱讀「安全資訊」。

Prije instalacije ovog produkta obavezno pročitajte Sigurnosne Upute.

Před instalací tohoto produktu si přečtěte příručku bezpečnostních instrukcí.

Læs sikkerhedsforskrifterne, før du installerer dette produkt.

Lees voordat u dit product installeert eerst de veiligheidsvoorschriften.

Ennen kuin asennat tämän tuotteen, lue turvaohjeet kohdasta Safety Information.

Avant d'installer ce produit, lisez les consignes de sécurité.

Vor der Installation dieses Produkts die Sicherheitshinweise lesen.

Πριν εγκαταστήσετε το προϊόν αυτό, διαβάστε τις πληροφορίες ασφάλειας (safety information).

לפני שתתקינו מוצר זה, קראו את הוראות הבטיחות.

A termék telepítése előtt olvassa el a Biztonsági előírásokat!

Prima di installare questo prodotto, leggere le Informazioni sulla Sicurezza.

製品の設置の前に、安全情報をお読みください。

본 제품을 설치하기 전에 안전 정보를 읽으십시오.

Пред да се инсталира овој продукт, прочитајте информацијата за безбедност.

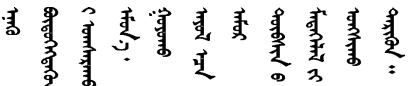

Les sikkerhetsinformasjonen (Safety Information) før du installerer dette produktet.

Przed zainstalowaniem tego produktu, należy zapoznać się z książką "Informacje dotyczące bezpieczeństwa" (Safety Information).

Antes de instalar este produto, leia as Informações sobre Segurança.

Перед установкой продукта прочтите инструкции по технике безопасности.

Pred inštaláciou tohto zariadenia si pečítaje Bezpečnostné predpisy.

Pred namestitvijo tega proizvoda preberite Varnostne informacije.

Antes de instalar este producto, lea la información de seguridad.

Läs säkerhetsinformationen innan du installerar den här produkten.

Bu ürünü kurmadan önce güvenlik bilgilerini okuyun.

مەزكۇر مەھسۇلاتنى ئورنىتىشتىن بۇرۇن بىخەتەرلىك ئۇچۇرلىرىنى ئوقۇپ چىقىڭ.

Youq mwngz yungh canjbinj neix gaxgonq, itdingh aeu doeg aen canjbinj soengq cungj vahgangj ancien siusik.

### <span id="page-5-0"></span>Sicherheitsprüfungscheckliste

Verwenden Sie die Informationen in diesem Abschnitt, um mögliche Gefahrenquellen am Server zu identifizieren. Beim Design und der Herstellung jedes Computers wurden erforderliche Sicherheitselemente installiert, um Benutzer und Kundendiensttechniker vor Verletzungen zu schützen.

#### Anmerkungen:

- 1. Das Produkt ist nicht für den Einsatz an Bildschirmarbeitsplätzen im Sinne § 2 der Arbeitsstättenverordnung geeignet.
- 2. Die Konfiguration des Servers erfolgt ausschließlich im Serverraum.

#### Vorsicht:

Dieses Gerät muss von qualifizierten Kundendiensttechnikern installiert und gewartet werden (gemäß NEC, IEC 62368-1 und IEC 60950-1, den Sicherheitsstandards für elektronische Ausrüstung im Bereich Audio-, Video-, Informations- und Kommunikationstechnologie). Lenovo setzt voraus, dass Sie für die Wartung der Hardware qualifiziert und im Umgang mit Produkten mit gefährlichen Stromstärken geschult sind. Der Zugriff auf das Gerät erfolgt mit einem Werkzeug, mit einer Sperre und einem Schlüssel oder mit anderen Sicherheitsmaßnahmen. Der Zugriff wird von der für den Standort verantwortlichen Stelle kontrolliert.

Wichtig: Die elektrische Erdung des Servers ist für die Sicherheit des Bedieners und die ordnungsgemäße Funktionalität erforderlich. Die ordnungsgemäße Erdung der Netzsteckdose kann von einem zertifizierten Elektriker überprüft werden.

Stellen Sie anhand der folgenden Prüfliste sicher, dass es keine möglichen Gefahrenquellen gibt:

- 1. Stellen Sie sicher, dass der Netzstrom ausgeschaltet und das Netzkabel abgezogen ist.
- 2. Prüfen Sie das Netzkabel.
	- Stellen Sie sicher, dass der Erdungsanschluss in gutem Zustand ist. Messen Sie mit einem Messgerät, ob die Schutzleiterverbindung zwischen dem externen Schutzleiterkontakt und der Rahmenerdung 0,1 Ohm oder weniger beträgt.
	- Stellen Sie sicher, dass Sie den richtigen Typ Netzkabel verwenden.

Um die für den Server verfügbaren Netzkabel anzuzeigen:

a. Rufen Sie hierzu die folgende Website auf:

<http://dcsc.lenovo.com/#/>

- b. Klicken Sie auf Preconfigured Model (Vorkonfiguriertes Modell) oder Configure to order (Für Bestellung konfigurieren).
- c. Geben Sie Maschinentyp und Modell Ihres Servers ein, damit die Konfigurationsseite angezeigt wird.
- d. Klicken Sie auf Power (Energie) → Power Cables (Netzkabel), um alle Netzkabel anzuzeigen.
- Stellen Sie sicher, dass die Isolierung nicht verschlissen oder abgenutzt ist.
- 3. Prüfen Sie das Produkt auf Änderungen hin, die nicht durch Lenovo vorgenommen wurden. Achten Sie bei Änderungen, die nicht von Lenovo vorgenommen wurden, besonders auf die Sicherheit.
- 4. Überprüfen Sie den Server auf Gefahrenquellen wie Metallspäne, Verunreinigungen, Wasser oder Feuchtigkeit, Brand- oder Rauchschäden, Metallteilchen, Staub etc.
- 5. Prüfen Sie, ob Kabel abgenutzt, durchgescheuert oder eingequetscht sind.
- 6. Prüfen Sie, ob die Abdeckungen des Netzteils (Schrauben oder Nieten) vorhanden und unbeschädigt sind.

### <span id="page-8-0"></span>Kapitel 1. Einführung

Der ThinkSystem SR850 V2 ist ein 2 HE-Rack-Server für die Verarbeitung von Netzwerktransaktionen bei hohem Datenverkehrsaufkommen. Dieser leistungsfähige Multi-Core-Server ist ideal für Netzwerkumgebungen geeignet, die eine hohe Prozessorleistung, Ein-/Ausgabe-Flexibilität und einen hohen Verwaltungskomfort erfordern.

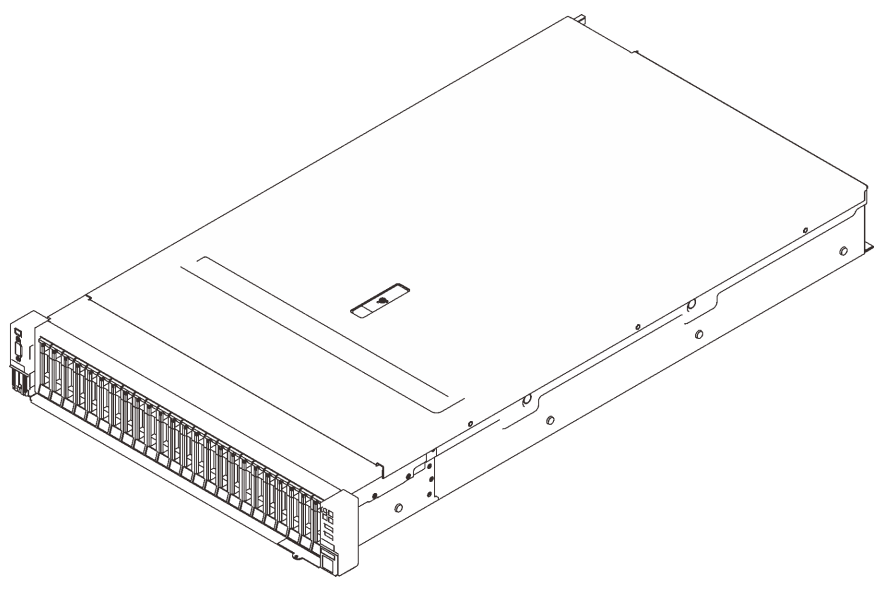

Abbildung 1. ThinkSystem SR850 V2

Für den Server besteht ein beschränkte Garantie. Weitere Informationen zur Garantie finden Sie unter: <https://support.lenovo.com/us/en/solutions/ht503310>

Weitere Informationen zur Ihrer speziellen Garantie finden Sie unter: <http://datacentersupport.lenovo.com/warrantylookup>

Außerdem stellt das Systemserviceetikett, das sich auf der Serverabdeckung befindet, einen QR-Code für mobilen Zugriff auf Serviceinformationen zur Verfügung. Sie können den QR-Code mit einem mobilen Gerät scannen und so schnell auf zusätzliche Informationen inkl. Teileinstallation, Austausch und Fehlercodes zugreifen.

In der folgenden Abbildung ist der QR-Code dargestellt: <https://support.lenovo.com/p/servers/sr850v2>

Abbildung 2. QR-Code

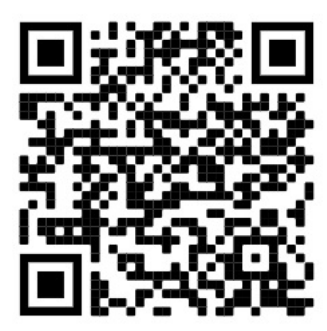

### <span id="page-9-0"></span>Technische Daten

Die folgenden Informationen stellen eine Zusammenfassung der Merkmale und technischen Daten des Servers dar. Je nach Modell treffen einige Angaben möglicherweise nicht zu.

Tabelle 1. Technische Daten, Typ 7D31 und 7D32

| <b>Element</b>                     | <b>Beschreibung</b>                                                                                                    |
|------------------------------------|----------------------------------------------------------------------------------------------------|
| Abmessungen                        | 2 HE-Server<br>• Höhe: 86,5 mm (3,4 Zoll)<br>• Breite:<br>- Mit Gehäusegriffen: 482 mm (19,0 Zoll)<br>- Ohne Gehäusegriffe: 434,4 mm (17,1 Zoll)<br>• Tiefe: 880,2 mm (34,7 Zoll)<br>Anmerkung: Die Tiefe wird mit installierten Rack-Griffen, jedoch ohne<br>Sicherheitsfrontblende gemessen.                                                                                                    |
| Gewicht (je nach<br>Konfiguration) | Max. 40 kg (88,2 lb)                                                                                                    |
| Prozessor (je nach Modell)         | Unterstützung für Intel Xeon Multi Core Prozessoren mit integriertem Speichercontroller<br>und Intel Mesh UPI-Topologie (Ultra Path Interconnect).<br>• Zwei Prozessorsockel (erweiterbar auf bis zu vier), mindestens zwei auf der<br>Systemplatine installiert.<br>• Für LGA 4189-Sockel entwickelt<br>• Auf bis zu 28 Kerne skalierbar<br>· Unterstützt 6 UPI-Verbindungen bei 10,4 GT/s                                                                                                    |
| Speicher                           | Ausführliche Informationen zur Speicherkonfiguration finden Sie im Abschnitt<br>"Installationsregeln und -reihenfolge für Speichermodule" in der<br>Konfigurationsanleitung.<br>• Kapazität<br>- Minimal: 16 GB<br>- Maximum:<br>$-$ RDIMM: 3 TB<br>- 3DS-RDIMM: 6 TB<br>• Speichermodultypen:<br>- Double Data Rate 4 (TruDDR4) Fehlerkorrekturverfahren (ECC) 3200 MT/s<br>Registered-DIMM (RDIMM) oder 3DS RDIMM<br>- Persistent Memory (PMEM)<br>• Kapazität (je nach Modell):<br>- RDIMM: 16 GB, 32 GB und 64 GB<br>- 3DS-RDIMM: 128 GB, 256 GB<br>- PMEM: 128 GB, 256 GB und 512 GB<br><b>Anmerkung:</b> PMEMs können mit DRAM-DIMMs kombiniert werden. Weitere<br>Informationen finden Sie im Abschnitt "PMEM-Regeln" in der<br>Konfigurationsanleitung.<br>• Steckplätze: 24 Steckplätze mit Zwei-Wege-Verzahnung (erweiterbar auf 48)<br>Eine Liste der unterstützten Speichermodule finden Sie unter https://<br>serverproven.lenovo.com/ |

Tabelle 1. Technische Daten, Typ 7D31 und 7D32 (Forts.)

| Speichererweiterung      | • Vierundzwanzig 2,5-Zoll-Laufwerkpositionen unterstützen SAS/SATA/NVMe-<br>Laufwerke.                                                                                                    |
|--------------------------|----------------------------------------------------------------------------------------------------|
|                          | · Zwei 7-mm-Laufwerkpositionen unterstützen SAS/SATA/NVMe-Laufwerke.                                                                                                    |
|                          | Anmerkungen: Wenn die folgenden Komponenten im System installiert sind, sind<br>die Positionen 16 bis 23 deaktiviert und die maximal unterstützte Laufwerkanzahl ist<br>16.                                                                                                    |
|                          | PMEMs                                                                                                    |
|                          | 256 GB 3DS DRIMMs                                                                                                    |
| Erweiterungs-steckplätze | Bis zu acht Steckplätze:                                                                                                    |
|                          | • Steckplatz 1 bis 3 (PCIe-Adapterkarte 1)                                                                                                    |
|                          | - PCI Express 3.0 x16 (Steckplatz 1, 2, 3)                                                                                                    |
|                          | - PCI Express 3.0 x8 (Steckplatz 1, 2)                                                                                                    |
|                          | - PCI Express 3.0 x8 mit 7-mm-Laufwerkhalterung (Steckplatz 1, 2, 3)                                                                                                    |
|                          | • Steckplatz 4 (OCP-Ethernet-Adapter)                                                                                                    |
|                          | • Steckplatz 5 bis 6 (PCIe-Adapterkarte 2): PCI Express 3.0 x16                                                                                                    |
|                          | Anmerkung: Für die Aktivierung dieser beiden Steckplätze sind vier installierte<br>Prozessoren erforderlich.                                                                                                    |
|                          | • Steckplatz 7: PCI Express 3.0 x8                                                                                                    |
|                          | • Steckplatz 8: PCI Express 3.0 x8                                                                                                    |
| Integrierte Funktionen   | • Lenovo XClarity Controller (XCC) mit Funktionen zur Serviceprozessorsteuerung und<br>Überwachung, Videocontroller und Funktionen zur Remotenutzung von Tastatur,<br>Bildschirm, Maus und Festplattenlaufwerken.<br>• Ein RJ-45-Systemmanagementanschluss an der Rückseite zur Verbindung mit einem<br>System-Verwaltungsnetzwerk. Dieser Anschluss ist für die Lenovo XClarity<br>Controller-Funktionen vorgesehen und arbeitet mit einer<br>Übertragungsgeschwindigkeit von 1 Gbit/s.<br>• Vier USB-Anschlüsse (Universal Serial Bus):<br>- Zwei Anschlüsse an der Vorderseite des Servers:<br>- Ein USB 2.0 mit Lenovo XClarity Controller-Verwaltung-Anschluss<br>- Ein USB 3.1-Anschluss<br>Zwei USB 3.1-Anschlüsse an der Rückseite des Servers<br>Ein serieller Anschluss |

Tabelle 1. Technische Daten, Typ 7D31 und 7D32 (Forts.)

| RAID-Adapter<br>(je nach Modell) | Die folgenden Zusatzeinrichtungen mit Unterstützung für die RAID-Stufen 0, 1 und 10<br>sind für diesen Server mit bis zu vier Flash-Stromversorgungsmodulen verfügbar:<br>• ThinkSystem 430-8i SAS/SATA-HBA mit 12 Gbit/s<br>ThinkSystem 430-16i SAS/SATA-HBA mit 12 Gbit/s<br>ThinkSystem 430-8e SAS/SATA-HBA mit 12 Gbit/s<br>ThinkSystem 430-16e SAS/SATA-HBA mit 12 Gbit/s<br>ThinkSystem RAID 530-8i PCIe 12 Gb-Adapter<br>ThinkSystem RAID 530-16i PCIe 12 Gb-Adapter<br>ThinkSystem RAID 930-8i 2 GB Flash PCIe 12 Gb-Adapter<br>ThinkSystem RAID 930-16i 4 GB Flash PCIe 12 Gb-Adapter<br>ThinkSystem RAID 930-8e 4 GB Flash PCIe-Adapter mit 12 Gbit/s<br>ThinkSystem RAID 940-8i 4 GB Flash PCIe Gen4 12 Gb-Adapter<br>ThinkSystem RAID 940-8i 8 GB Flash PCIe Gen4 12 Gb-Adapter<br>ThinkSystem RAID 940-16i 8 GB Flash PCIe 12 Gb-Adapter<br>• ThinkSystem RAID 940-32i 8 GB Flash PCIe 12 Gb-Adapter<br>• x16 PCIe 1610-8P Adapter<br>ThinkSystem RAID 9350-8i 2 GB Flash PCIe 12-Gb-Adapter<br>ThinkSystem RAID 9350-16i 4 GB Flash PCIe 12-Gb-Adapter<br>• ThinkSystem RAID 5350-8i Flash PCIe 12-Gb-Adapter<br>ThinkSystem 4350-16i SAS/SATA 12 Gb HBA<br>ThinkSystem 4350-8i SAS/SATA-HBA mit 12 Gbit/s |
|----------------------------------|----------------------------------------------------------------------------------------------------|
| Netzwerk                         | OCP-Ethernet-Adapter mit 1G/10GBASE-T und 10G/25G/50G SPF+                                                                                                    |
| Lüfter                           | • Sechs interne Doppelrotorsystemlüfter (60 x 56 mm, N+1-Redundanz)                                                                                                    |
| Betriebssystem                   | Unterstützte und zertifizierte Betriebssysteme:<br>Microsoft Windows Server<br>VMware ESXi<br>$\bullet$<br>Red Hat Enterprise Linux<br>• SUSE Linux Enterprise Server<br>Verweise:<br>• Vollständige Liste der verfügbaren Betriebssysteme: https://lenovopress.lenovo.com/<br>osig.<br>Anweisungen zur BS-Implementierung: Siehe "Betriebssystem implementieren" in<br>der Konfigurationsanleitung.                                                                                                    |

Tabelle 1. Technische Daten, Typ 7D31 und 7D32 (Forts.)

| Elektrische Eingangswerte                   | Dieser Server unterstützt bis zu zwei Einheiten der CFF V4-Netzteile mit N+1-<br>Redundanz. In der folgenden Liste finden Sie die unterstützten Typen:                                                                                                    |
|---------------------------------------------|----------------------------------------------------------------------------------------------------|
|                                             | • 750 Watt Titanium, Eingangsversorgung 230 VAC/240 VDC                                                                                                    |
|                                             | • 1100 Watt Platinum, Eingangsversorgung 115 VAC/230 VAC/240 VDC                                                                                                    |
|                                             | 1100 Watt Titanium, Eingangsversorgung 230 VAC/240 VDC                                                                                                    |
|                                             | • 1800 Watt Platinum, Eingangsversorgung 230 VAC/240 VDC                                                                                                    |
|                                             | 1800 Watt Titanium, Eingangsversorgung 230 VAC/240 VDC                                                                                                    |
|                                             | • 2400 Watt Platinum, Eingangsversorgung 230 VAC/240 VDC                                                                                                    |
|                                             | • 2600 Watt Titanium, Eingangsversorgung 230 VAC/240 VDC                                                                                                    |
|                                             | <b>VORSICHT:</b>                                                                                                    |
|                                             | • 240-V-Gleichstromeingang (Eingangsbereich: 180 – 300 V Gleichstrom) wird<br>NUR auf dem chinesischen Kontinent unterstützt.                                                                                                    |
|                                             | Netzteile mit 240-V-Gleichstromeingang unterstützen keine Hot-Plug-<br>Netzkabelfunktionen. Bevor Sie das Netzteil mit Gleichstromeingang entfernen,<br>schalten Sie den Server aus oder trennen Sie die Verbindung mit den<br>Gleichstromquellen am Unterbrechungsschalter oder durch Ausschalten der<br>Stromquelle. Trennen Sie anschließend das Netzkabel. |
| Mindestkonfiguration für<br>Debuggingzwecke | Zwei Prozessoren im Prozessorsockel 1 und 2<br>Zwei DRAM in Steckplatz 8 und 20<br>Ein Netzteil<br>Ein Laufwerk mit RAID-Adapter und Rückwandplatine (falls OS für Debuggingzwecke<br>benötigt wird)<br>Sechs Systemlüfter (Lüfter 1 bis Lüfter 6)                                                                                                    |

Tabelle 1. Technische Daten, Typ 7D31 und 7D32 (Forts.)

| Geräuschemissionen | Der Server hat die folgende Erklärung über Geräuschemissionen:                                                                                                    |
|--------------------|----------------------------------------------------------------------------------------------------|
|                    | • Schallleistungspegel (LwAd)                                                                                                    |
|                    | Inaktivität:                                                                                                    |
|                    | $-$ Normal: 62 dB                                                                                                    |
|                    | $-$ GPU: 69 dB                                                                                                    |
|                    | - Speicherlastig: 66 dB                                                                                                    |
|                    | Betrieb:                                                                                                    |
|                    | - Normal: 74 dB                                                                                                    |
|                    | $-$ GPU: 82 dB                                                                                                    |
|                    | - Speicherlastig: 75 dB                                                                                                    |
|                    | Schalldruckpegel (LpAm):                                                                                                    |
|                    | Inaktivität:                                                                                                    |
|                    | - Normal: 46 dBA                                                                                                    |
|                    | $-$ GPU: 53 dBA                                                                                                    |
|                    | - Speicherlastig: 50 dBA                                                                                                    |
|                    | Betrieb:                                                                                                    |
|                    | - Normal: 58 dBA                                                                                                    |
|                    | $-$ GPU: 67 dBA                                                                                                    |
|                    | - Speicherlastig: 60 dBA                                                                                                    |
|                    | Anmerkungen:                                                                                                    |
|                    | • Diese Geräuschpegel wurden in kontrollierten akustischen Umgebungen<br>entsprechend den in ISO 7779 angegebenen Prozeduren gemessen und gemäß<br>ISO 9296 dokumentiert.                                                                                                    |
|                    | Die deklarierten Schallpegel basieren auf den entsprechenden Konfigurationen, die je<br>nach Konfiguration/Zustand geringfügig anders sind.                                                                                                    |
|                    | - Standardkonfiguration: vier 205-W-Prozessoren, vierundzwanzig 64-GB-DIMMs,<br>acht SAS-Festplattenlaufwerke, 930-8i, Intel X710-DA2 PCIe, 10 Gb mit<br>2 Anschlüssen, Intel X550-T2 mit 2 Anschlüssen, 10GBase-T, zwei 1800-Watt-<br>Netzteileinheiten                                                                                                    |
|                    | GPU-Konfiguration: vier 165-W-Prozessoren, vierundzwanzig 64-GB-DIMMs,<br>sechzehn SAS-Festplattenlaufwerke, 940-16i, Intel X710-DA2 PCIe, 10 Gb mit 2<br>Anschlüssen, zwei NVIDIA Tesla 14, zwei 1800-Watt-Netzteileinheiten                                                                                                    |
|                    | Speicherlastige Konfiguration: vier 250-W-Prozessoren, achtundvierzig 64-GB-<br>DIMMs, vierundzwanzig SAS-Festplattenlaufwerke, 940-16i, 940 8i, Intel X710-<br>DA2 PCIe, 10 Gb mit 2 Anschlüssen, Intel X550-T2 mit 2 Anschlüssen, 10GBase-T,<br>zwei 2400-Watt-Netzteileinheiten                                                                                                    |
|                    | · Die deklarierten Geräuschpegel erhöhen sich möglicherweise stark, wenn<br>Hochleistungskomponenten installiert sind, z. B. Hochleistungs-NICs, -Prozessoren<br>und -GPUs.                                                                                                    |
|                    | • Unter Umständen müssen bei Ihrer Serverinstallation behördliche Verordnungen zum<br>Geräuschpegel am Arbeitsplatz berücksichtigt werden, wie sie beispielsweise von<br>OSHA oder durch EU-Richtlinien vorgegeben werden. Die tatsächlichen<br>Schalldruckpegel in Ihrer Installation sind von verschiedenen Faktoren abhängig,<br>beispielsweise Anzahl der Racks, Größe und Ausstattung des Raums sowie<br>Anordnung der Komponenten im Raum, Geräuschpegel anderer Geräte,<br>Raumumgebungstemperatur und Abstand zwischen Mitarbeitern und den Geräten.<br>Die Einhaltung dieser behördlichen Bestimmungen hängt von einer Vielzahl weiterer<br>Faktoren ab, beispielsweise der Dauer der Lärmbelastung und dem Tragen von |

Tabelle 1. Technische Daten, Typ 7D31 und 7D32 (Forts.)

|                                    | Hörschutz. Lenovo empfiehlt, von einem Experten prüfen lassen, ob die geltenden<br>Verordnungen bei Ihnen eingehalten werden.                                                                                                    |
|------------------------------------|----------------------------------------------------------------------------------------------------|
| Umgebungstemperaturver-<br>waltung | Passen Sie die Umgebungstemperatur an, wenn bestimmte Komponenten installiert<br>sind:                                                                                                    |
|                                    | • Halten Sie die Umgebungstemperatur auf 35 °C oder niedriger, wenn eine oder<br>mehrere der folgenden Komponenten installiert sind.                                                                                                    |
|                                    | - Prozessoren mit 165 bis 205 Watt                                                                                                    |
|                                    | - DRAM-DIMMs mit Kapazität von über 64 GB                                                                                                    |
|                                    | • Halten Sie die Umgebungstemperatur auf 35 °C oder niedriger, wenn die folgenden<br>Komponenten in derselben Einheit installiert sind.                                                                                                    |
|                                    | Prozessoren mit 205 bis 250 Watt                                                                                                    |
|                                    | - 24 Laufwerke                                                                                                    |
|                                    | Halten Sie die Raumtemperatur auf 30 °C oder niedriger, wenn eine oder mehrere der<br>folgenden Komponenten installiert sind.                                                                                                    |
|                                    | Prozessoren mit 205 oder mehr Watt                                                                                                    |
|                                    | Intel(R) Xeon(R) Platinum 8356H Prozessor (190 W, 8 Kerne)                                                                                                    |
|                                    | 256 GB 3DS RDIMM                                                                                                    |
|                                    | NVIDIA T4                                                                                                    |
|                                    | PMEMs<br>-                                                                                                    |
|                                    | Anmerkung: Wenn PMEMs installiert sind, wird empfohlen, die<br>Umgebungstemperatur bei 27 °C oder niedriger zu halten, um eine Drosselung zu<br>vermeiden.                                                                                                    |
| Umgebung                           | ThinkSystem SR850 V2 entspricht den ASHRAE Klasse A2-Spezifikationen. Je nach<br>Hardwarekonfiguration entsprechen einige Modelle mit ASHRAE-Klasse A3- und A4-<br>Spezifikationen. Die Systemleistung wird möglicherweise beeinflusst, wenn die<br>Betriebstemperatur außerhalb der ASHRAE A2-Spezifikationen liegt.<br>• Lufttemperatur:<br>- Eingeschaltet<br>- ASHRAE Klasse A2: 10 bis 35 °C (50 bis 95 °F); die maximale<br>Umgebungstemperatur nimmt ab einer Höhe von 900 m (2.953 ft.) pro 300 m<br>(984 ft.) Höhenanstieg um 1 °C ab.<br>ASHRAE Klasse A3: 5 bis 40 °C (41 bis 104 °F); die maximale<br>Umgebungstemperatur nimmt ab einer Höhe von 900 m (2.953 ft.) pro 175 m<br>(574 ft.) Höhenanstieg um 1 °C ab.<br>- ASHRAE Klasse A4: 5 bis 45 °C (41 bis 113 °F); die maximale<br>Umgebungstemperatur nimmt ab einer Höhe von 900 m (2.953 ft.) pro 125 m<br>(410 ft.) Höhenanstieg um 1 °C ab.<br>Ausgeschaltet: 5 bis 45 °C (41 bis 113 °F)<br>- Bei Transport/Lagerung: -40 bis 60 °C (-40 bis 140 °F)<br>Maximale Höhe: 3.050 m (10.000 ft.)<br>Relative Feuchtigkeit (nicht kondensierend):<br>- Eingeschaltet<br>- ASHRAE Klasse A2: 8 bis 80 %, maximaler Taupunkt: 21 °C (70 °F)<br>- ASHRAE Klasse A3: 8 bis 85 %, maximaler Taupunkt: 24 °C (75 °F)<br>- ASHRAE Klasse A4: 8 bis 90 %, maximaler Taupunkt: 24 °C (75 °F)<br>- Transport/Lagerung: 8 bis 90 %<br>• Verunreinigung durch Staubpartikel |
|                                    | Achtung: Staubpartikel in der Luft (beispielsweise Metallsplitter oder andere<br>Teilchen) und reaktionsfreudige Gase, die alleine oder in Kombination mit anderen<br>Umgebungsfaktoren, wie Luftfeuchtigkeit oder Temperatur, auftreten, können für den<br>in diesem Dokument beschriebenen Server ein Risiko darstellen. Informationen zu                                                                                                    |

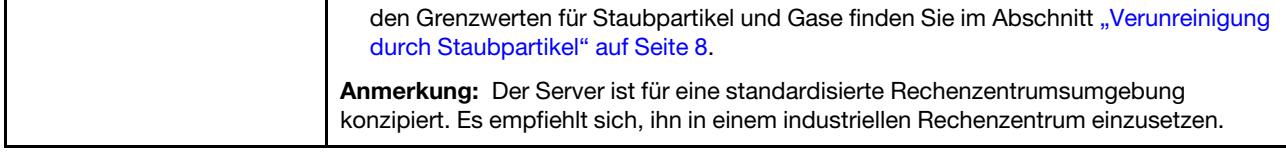

### <span id="page-15-0"></span>Verunreinigung durch Staubpartikel

Achtung: Staubpartikel in der Luft (beispielsweise Metallsplitter oder andere Teilchen) und reaktionsfreudige Gase, die alleine oder in Kombination mit anderen Umgebungsfaktoren, wie Luftfeuchtigkeit oder Temperatur, auftreten, können für den in diesem Dokument beschriebenen Server ein Risiko darstellen.

Zu den Risiken, die aufgrund einer vermehrten Staubbelastung oder einer erhöhten Konzentration gefährlicher Gase bestehen, zählen Beschädigungen, die zu einer Störung oder sogar zum Totalausfall der Einheit führen können. Durch die in dieser Spezifikation festgelegten Grenzwerte für Staubpartikel und Gase sollen solche Beschädigungen vermieden werden. Diese Grenzwerte sind nicht als unveränderliche Grenzwerte zu betrachten oder zu verwenden, da viele andere Faktoren, wie z. B. die Temperatur oder der Feuchtigkeitsgehalt der Luft, die Auswirkungen von Staubpartikeln oder korrosionsfördernden Stoffen in der Umgebung sowie die Verbreitung gasförmiger Verunreinigungen beeinflussen können. Sollte ein bestimmter Grenzwert in diesem Dokument fehlen, müssen Sie versuchen, die Verunreinigung durch Staubpartikel und Gase so gering zu halten, dass die Gesundheit und die Sicherheit der beteiligten Personen dadurch nicht gefährdet sind. Wenn Lenovo feststellt, dass die Einheit aufgrund einer erhöhten Konzentration von Staubpartikeln oder Gasen in Ihrer Umgebung beschädigt wurde, kann Lenovo die Reparatur oder den Austausch von Einheiten oder Teilen unter der Bedingung durchführen, dass geeignete Maßnahmen zur Minimierung solcher Verunreinigungen in der Umgebung des Servers ergriffen werden. Die Durchführung dieser Maßnahmen obliegen dem Kunden.

Tabelle 2. Grenzwerte für Staubpartikel und Gase

| Verunreinigung                                                                                                    | Grenzwerte                                                                                                    |  |
|----------------------------------------------------------------------------------------------------|----------------------------------------------------------------------------------------------------|--|
| Reaktionsfreudige<br>Gase                                                                                                    | Schweregrad G1 gemäß ANSI/ISA 71.04-19851:                                                                                                    |  |
|                                                                                                    | • Die Reaktivitätsrate von Kupfercoupons muss unter 200 Ångström pro Monat (Å/Monat ≈<br>0,0035 µg/cm <sup>2</sup> Gewichtszunahme pro Stunde) liegen. <sup>2</sup>                                                                              |  |
|                                                                                                    | • Die Reaktivitätsrate von Silbercoupons muss unter 200 Ångstrom pro Monat (Å/Monat $\approx$<br>0,0035 µg/cm <sup>2</sup> Gewichtszunahme pro Stunde) liegen. <sup>3</sup>                                                                      |  |
|                                                                                                    | · Die reaktive Überwachung von korrosionsfördernden Gasen muss ungefähr 5 cm (2 in.) vor<br>dem Rack auf der Luftzufuhrseite in 1/4 und 3/4 Rahmenhöhe vom Fußboden weg ausgeführt<br>werden, wo die Luftstromgeschwindigkeit weitaus höher ist. |  |
| Staubpartikel in<br>der Luft                                                                                                    | Rechenzentren müssen die Reinheitsstufe des Standards ISO 14644-1 Klasse 8 erfüllen.                                                                                                    |  |
|                                                                                                    | Für Rechenzentren ohne konditionierte Außenluftzufuhr kann die Reinheitsstufe des Standards<br>ISO 14644-1 Klasse 8 erfüllt werden, indem eine der folgenden Filtrationsmethoden ausgewählt<br>wird:                                             |  |
|                                                                                                    | • Die Raumluft kann mit MERV-8-Filtern fortlaufend gefiltert werden.                                                                                                    |  |
|                                                                                                    | • Luft, die in ein Rechenzentrum eintritt, kann mit MERV-11- oder noch besser mit MERV-13-<br>Filtern gefiltert werden.                                                                                                    |  |
|                                                                                                    | Bei Rechenzentren mit konditionierter Außenluftzufuhr hängt die Auswahl der Filter zum Erreichen<br>der ISO-Reinheitsstufe Klasse 8 von den spezifischen Bedingungen im Rechenzentrum ab.                                                        |  |
|                                                                                                    | · Die relative hygroskopische Feuchtigkeit sollte bei Verunreinigung durch Staubpartikel mehr<br>als 60 % relative Feuchtigkeit betragen <sup>4</sup> .                                                                                          |  |
|                                                                                                    | • Rechenzentren müssen frei von Zink-Whiskern sein <sup>5</sup> .                                                                                                    |  |
| <sup>1</sup> ANSI/ISA-71.04-1985. Umgebungsbedingungen für Prozessmessung und Kontrollsysteme: luftübertragene<br>Verunreinigungen. Instrument Society of America, Research Triangle Park, North Carolina, U.S.A.                                                                                                    |                                                                                                    |  |
| <sup>2</sup> Bei der Ableitung der Äquivalenz zwischen der Rate des Anwachsens der Produktdicke bei der Korrosion von<br>Kupfer in Å/Monat und der Rate der Gewichtszunahme wird angenommen, dass Cu2S und Cu2O in gleichen<br>Proportionen wachsen.                                                                                                    |                                                                                                    |  |
| <sup>3</sup> Bei der Ableitung der Äquivalenz zwischen der Rate des Anwachsens der Produktdicke bei der Korrosion von<br>Silber in Å/Monat und der Rate der Gewichtszunahme wird angenommen, dass Ag2S das einzige<br>Korrosionsprodukt ist.                                                                                                    |                                                                                                    |  |
|                                                                                                    | 4 Die relative hygroskopische Feuchtigkeit der Verunreinigung durch Staubpartikel ist die relative Feuchtigkeit, bei<br>der der Staub genug Wasser absorbiert, um nass zu werden und Ionen leiten zu können.                                     |  |
| <sup>5</sup> Oberflächenschmutz wird in 10 nach dem Zufallsprinzip ausgewählten Bereichen des Rechenzentrums auf einer<br>Scheibe von 1,5 cm Durchmesser von elektrisch leitendem Klebeband auf einem Metallgriff gesammelt. Werden<br>bei der Überprüfung des Klebebandes in einem Scanner-Elektronenmikroskop keine Zink-Whisker festgestellt, gilt<br>das Rechenzentrum als frei von Zink-Whiskern. |                                                                                                    |  |

### <span id="page-16-0"></span>Firmwareaktualisierungen

Es gibt mehrere Möglichkeiten zur Aktualisierung der Firmware des Servers.

Sie können die hier angegebenen Tools verwenden, um die neueste Firmware für Ihren Server und die Einheiten zu aktualisieren, die im Server installiert sind.

- Bewährte Verfahren bei der Firmwareaktualisierung sind verfügbar unter:
	- <http://lenovopress.com/LP0656>
- Die aktuelle Firmware ist auf der folgenden Website verfügbar:
- <http://datacentersupport.lenovo.com/products/servers/thinksystem/sr850v2/downloads>
- Sie können Produktbenachrichtigungen abonnieren, um zeitnah über Firmwareaktualisierungen informiert zu werden:
	- <https://datacentersupport.lenovo.com/tw/en/solutions/ht509500>

#### UpdateXpress System Packs (UXSPs)

Lenovo veröffentlicht Firmware in der Regel in Form von Bündeln, die als UpdateXpress System Packs (UXSPs) bezeichnet werden. Um sicherzustellen, dass alle Firmwareaktualisierungen kompatibel sind, müssen Sie die gesamte Firmware gleichzeitig aktualisieren. Wenn Sie die Firmware für Lenovo XClarity Controller und UEFI aktualisieren, aktualisieren Sie zunächst die Firmware für Lenovo XClarity Controller.

#### Terminologie der Aktualisierungsmethode

- Inband-Aktualisierung. Die Installation oder Aktualisierung wird mithilfe eines Tools oder einer Anwendung auf einem Betriebssystem ausgeführt, das auf der Haupt-CPU des Servers ausgeführt wird.
- Außerband-Aktualisierung. Die Installation oder Aktualisierung wird vom Lenovo XClarity Controller ausgeführt, der die Aktualisierung erfasst und anschließend zu Zielsubsystem oder -einheit weiterleitet. Außerband-Aktualisierungen sind nicht von einem Betriebssystem abhängig, das auf der Haupt-CPU ausführt wird. Die meisten Außerband-Operationen erfordern jedoch, dass der Server im S0- Stromversorgungsstatus (arbeitet) ist.
- On-Target-Aktualisierung. Die Installation oder Aktualisierung wird von einem Betriebssystem eingeleitet, das auf dem Betriebssystem des Servers ausgeführt wird.
- Off-Target-Aktualisierung. Die Installation oder Aktualisierung wird von einem Computer eingeleitet, der direkt mit dem Lenovo XClarity Controller des Servers interagiert.
- UpdateXpress System Packs (UXSPs). UXSPs sind gebündelte Aktualisierungen, die entwickelt und getestet wurden, um Funktionalität, Leistung und Kompatibilität bereitzustellen, die voneinander abhängig sind. UXSPs sind maschinentypspezifisch und werden (mit Firmware- und Einheitentreiberaktualisierungen) erstellt, um bestimmte Windows Server, Red Hat Enterprise Linux (RHEL) und SUSE Linux Enterprise Server (SLES) Betriebssystemverteilungen zu unterstützen. Es sind auch maschinentypspezifische UXSPs verfügbar, die nur Firmware enthalten.

#### Firmware-Aktualisierungstools

Lesen Sie die folgende Tabelle, um das Lenovo Tool zu ermitteln, das sich am besten zum Installieren und Einrichten der Firmware eignet:

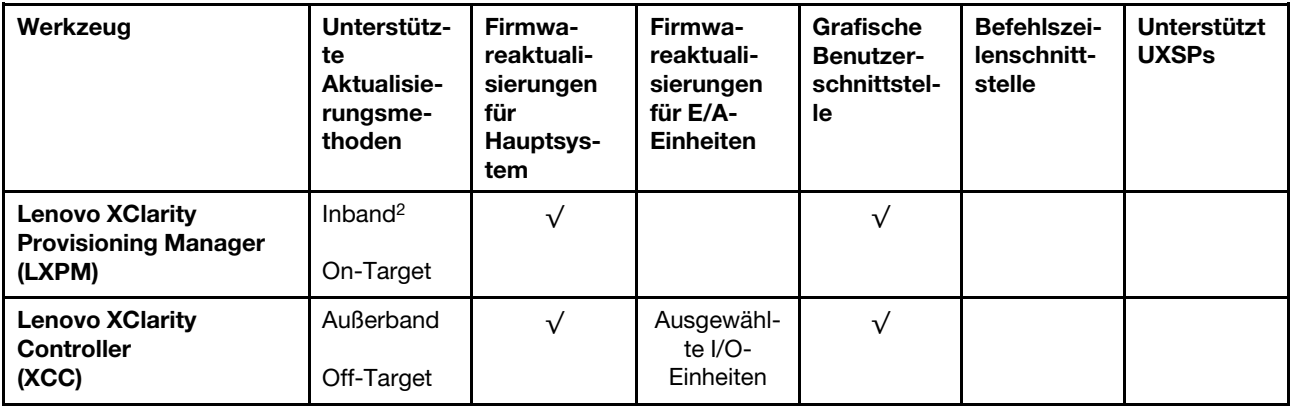

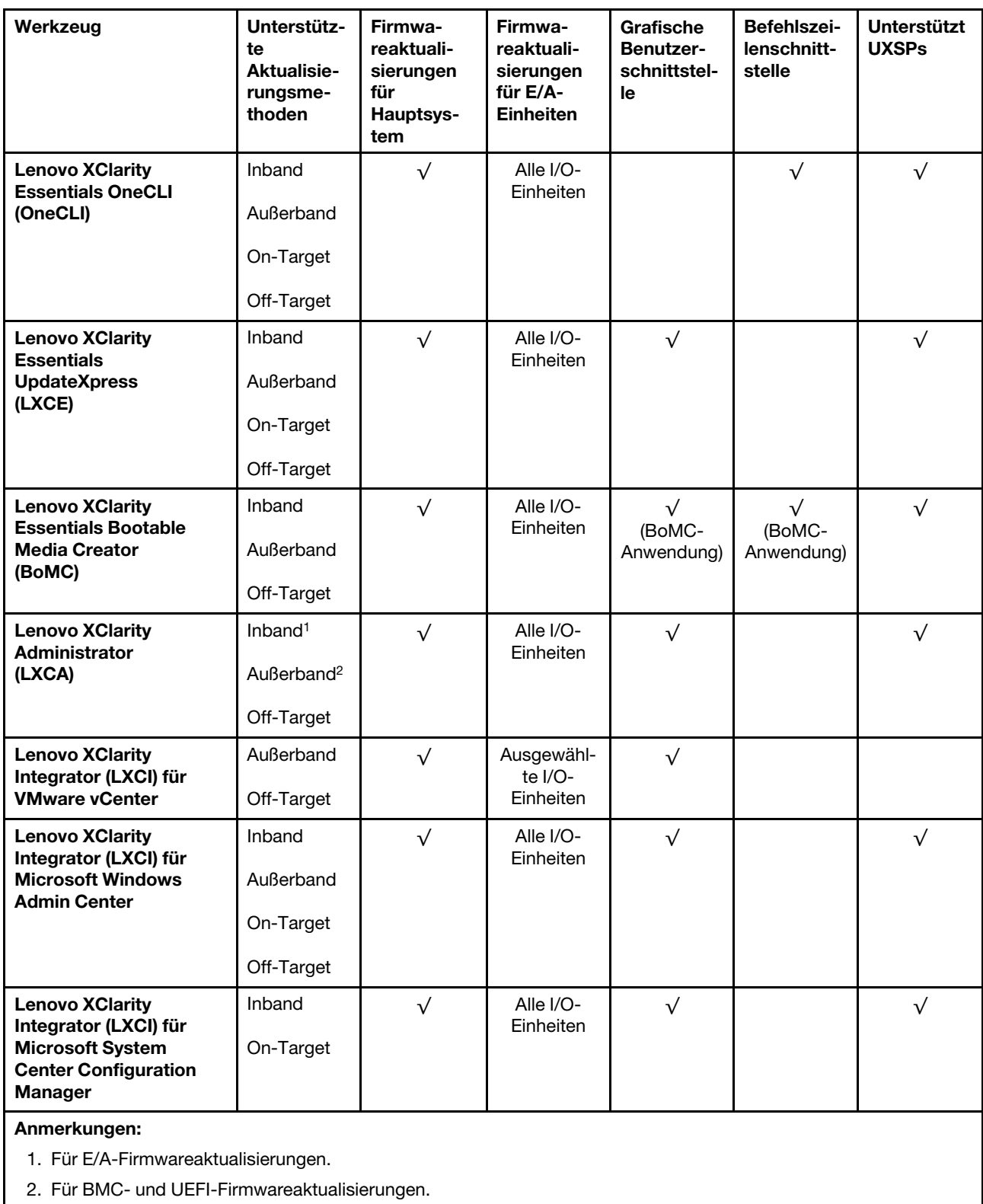

#### • Lenovo XClarity Provisioning Manager

Über Lenovo XClarity Provisioning Manager können Sie die Lenovo XClarity Controller-Firmware, die UEFI-Firmware und die Lenovo XClarity Provisioning Manager-Software aktualisieren.

Anmerkung: Wenn Sie den Server starten und die in den Anweisungen auf dem Bildschirm angegebene Taste drücken, wird standardmäßig die grafische Benutzeroberfläche Lenovo XClarity Provisioning Manager angezeigt. Wenn Sie die Standardeinstellung in die textbasierte Systemkonfiguration geändert haben, können Sie die grafische Benutzerschnittstelle über die textbasierte Schnittstelle für die Systemkonfiguration aufrufen.

Weitere Informationen zur Verwendung von Lenovo XClarity Provisioning Manager zur Firmwareaktualisierung finden Sie unter:

Abschnitt "Firmwareaktualisierung" in der LXPM-Dokumentation für Ihren Server unter [https://](https://pubs.lenovo.com/lxpm-overview/) [pubs.lenovo.com/lxpm-overview/](https://pubs.lenovo.com/lxpm-overview/)

Wichtig: Welche Version von Lenovo XClarity Provisioning Manager (LXPM) unterstützt wird, variiert je nach Produkt. Alle Versionen von Lenovo XClarity Provisioning Manager werden in diesem Dokument als Lenovo XClarity Provisioning Manager und LXPM bezeichnet, sofern nicht anders angegeben. Die unterstützte LXPM-Version für Ihren Server finden Sie unter <https://pubs.lenovo.com/lxpm-overview/>.

#### • Lenovo XClarity Controller

Wenn Sie ein bestimmtes Update installieren müssen, können Sie für einen bestimmten Server die Lenovo XClarity Controller-Schnittstelle verwenden.

#### Anmerkungen:

– Um eine Inband-Aktualisierung über Windows oder Linux durchzuführen, muss der Betriebssystem-Treiber installiert und die Ethernet-over-USB-Schnittstelle (gelegentlich als LAN-over-USB bezeichnet) aktiviert werden.

Weitere Informationen zum Konfigurieren von Ethernet-over-USB sind verfügbar unter:

Abschnitt "Ethernet-over-USB konfigurieren" in der XCC-Dokumentation für Ihren Server unter https:// [pubs.lenovo.com/lxcc-overview/](https://pubs.lenovo.com/lxcc-overview/)

– Wenn Sie Firmware über den Lenovo XClarity Controller aktualisieren, stellen Sie sicher, dass Sie die neuesten Einheitentreiber für das auf dem Server ausgeführte Betriebssystem heruntergeladen und installiert haben.

Weitere Informationen zur Verwendung von Lenovo XClarity Controller zur Firmwareaktualisierung finden Sie unter:

Abschnitt "Server-Firmware aktualisieren" in der XCC-Dokumentation für Ihren Server unter [https://](https://pubs.lenovo.com/lxcc-overview/) [pubs.lenovo.com/lxcc-overview/](https://pubs.lenovo.com/lxcc-overview/)

Wichtig: Welche Version von Lenovo XClarity Controller (XCC) unterstützt wird, variiert je nach Produkt. Alle Versionen von Lenovo XClarity Controller werden in diesem Dokument als Lenovo XClarity Controller und XCC bezeichnet, sofern nicht anders angegeben. Die unterstützte XCC-Version für Ihren Server finden Sie unter <https://pubs.lenovo.com/lxcc-overview/>.

#### • Lenovo XClarity Essentials OneCLI

Lenovo XClarity Essentials OneCLI ist eine Zusammenstellung von Befehlszeilenanwendungen, die für die Verwaltung von Lenovo Servern verwendet werden können. Die Aktualisierungsanwendung kann zum Aktualisieren von Firmware und Einheitentreibern für Ihre Server verwendet werden. Die Aktualisierung kann innerhalb des Hostbetriebssystems des Servers (Inband) oder per Fernzugriff über das BMC des Servers (Außerband) ausgeführt werden.

Weitere Informationen zur Verwendung von Lenovo XClarity Essentials OneCLI zur Firmwareaktualisierung finden Sie unter:

[https://pubs.lenovo.com/lxce-onecli/onecli\\_c\\_update](https://pubs.lenovo.com/lxce-onecli/onecli_c_update)

#### • Lenovo XClarity Essentials UpdateXpress

Lenovo XClarity Essentials UpdateXpress stellt die meisten OneCLI-Aktualisierungsfunktionen über eine grafische Benutzeroberfläche (GUI) zur Verfügung. Damit können die UpdateXpress System Pack (UXSP)- Aktualisierungspakete und einzelne Aktualisierungen abgerufen und bereitgestellt werden. UpdateXpress System Packs enthalten Firmware- und Einheitentreiberaktualisierungen für Microsoft Windows und Linux.

Sie können Lenovo XClarity Essentials UpdateXpress auf der folgenden Website herunterladen:

<https://datacentersupport.lenovo.com/solutions/lnvo-xpress>

#### • Lenovo XClarity Essentials Bootable Media Creator

Sie können Lenovo XClarity Essentials Bootable Media Creator verwenden, um bootfähige Datenträger für die folgenden Aufgaben zu erstellen: Firmwareaktualisierungen, VPD-Aktualisierungen, Bestandserfassung und FFDC-Sammlung, erweiterte Systemkonfiguration, Verwaltung von FOD-Schlüsseln, sicheres Löschen, RAID-Konfiguration und Diagnose von unterstützten Servern.

Sie können Lenovo XClarity Essentials BoMC unter folgender Adresse herunterladen:

<https://datacentersupport.lenovo.com/solutions/lnvo-bomc>

#### • Lenovo XClarity Administrator

Wenn Sie mehrere Server mithilfe von Lenovo XClarity Administrator verwalten, können Sie die Firmware für alle verwalteten Server über diese Schnittstelle aktualisieren. Die Firmwareverwaltung wird vereinfacht, indem verwalteten Endpunkten Firmwarekonformitätsrichtlinien zugeordnet werden. Wenn Sie eine Konformitätsrichtlinie erstellen und verwalteten Endpunkten zuordnen, überwacht Lenovo XClarity Administrator Änderungen im Bestand für diese Endpunkte und markiert alle Endpunkte, die nicht konform sind.

Weitere Informationen zur Verwendung von Lenovo XClarity Administrator zur Firmwareaktualisierung finden Sie unter:

[http://sysmgt.lenovofiles.com/help/topic/com.lenovo.lxca.doc/update\\_fw.html](http://sysmgt.lenovofiles.com/help/topic/com.lenovo.lxca.doc/update_fw.html)

#### • Lenovo XClarity Integrator Angebote

Lenovo XClarity Integrator Angebote können die Verwaltungsfunktionen von Lenovo XClarity Administrator und Ihrem Server mit der Software in einer bestimmten Implementierungsinfrastruktur integrieren, z. B. VMware vCenter, Microsoft Admin Center oder Microsoft System Center.

Weitere Informationen zur Verwendung von Lenovo XClarity Integrator zur Firmwareaktualisierung finden Sie unter:

<span id="page-20-0"></span><https://pubs.lenovo.com/lxci-overview/>

### Tech-Tipps

Die Lenovo Supportswebsite wird fortlaufend mit den neuesten Tipps und Verfahren aktualisiert, mit deren Hilfe Sie Fehler beheben können, die möglicherweise bei Ihrem Server auftreten. Diese Tech-Tipps (auch als Retain-Tipps oder Service-Bulletins bezeichnet) stellen Vorgehensweisen zur Umgehung von Fehlern oder Lösung von Problemen im Betrieb Ihrer Lösung zur Verfügung.

So finden Sie die für Ihren Server verfügbaren Tech-Tipps:

- 1. Rufen Sie <http://datacentersupport.lenovo.com> auf und navigieren Sie zur Unterstützungsseite für Ihren Server.
- 2. Klicken Sie im Navigationsbereich auf Knowledge Base & Guides (Wissensdatenbank & Leitfäden).
- 3. Klicken Sie im Dropdown-Menü auf Documentation Type (Dokumentationstyp) → Solution (Lösung).

Befolgen Sie die Anweisungen auf dem Bildschirm für die Auswahl der Kategorie Ihres aktuellen Problems.

### <span id="page-21-0"></span>Sicherheitsempfehlungen

Lenovo hat sich der Entwicklung von Produkten und Services verschrieben, die den höchsten Sicherheitsstandards entsprechen, um seine Kunden und ihre Daten zu schützen. Wenn potenzielle Sicherheitsrisiken gemeldet werden, liegt es in der Verantwortung des Lenovo Product Security Incident Response Teams (PSIRT), diese zu untersuchen und die Kunden zu informieren. Sie können dann vorbeugende Maßnahmen ergreifen, während wir an Lösungen arbeiten.

Die Liste der aktuellen Empfehlungen ist unter der folgenden Adresse verfügbar:

<span id="page-21-1"></span>[https://datacentersupport.lenovo.com/product\\_security/home](https://datacentersupport.lenovo.com/product_security/home)

### Server einschalten

Nach einem kurzen Selbsttest (Betriebsstatusanzeige blinkt schnell) bei der Verbindung mit einer Stromquelle geht der Server in den Standby-Modus (Betriebsstatusanzeige blinkt einmal pro Sekunde).

Der Server kann auch auf eine der folgenden Arten eingeschaltet werden (Betriebsanzeige ein):

- Sie können den Netzschalter drücken.
- Der Server kann nach einer Stromunterbrechung automatisch erneut starten.
- Der Server kann über Lenovo XClarity Controller auf Remoteanforderungen zum Einschalten reagieren.

<span id="page-21-2"></span>Informationen zum Ausschalten des Servers finden Sie unter ["Server ausschalten" auf Seite 14.](#page-21-2)

### Server ausschalten

Wenn der Server mit einer Stromquelle verbunden ist, verbleibt er in einem Standby-Modus. So kann Lenovo XClarity Controller auf Remote-Startanforderungen reagieren. Um den Server vollständig von der Stromversorgung zu trennen (Anzeige für den Stromversorgungsstatus aus), müssen Sie alle Netzkabel abziehen.

Um den Server in den Standby-Modus zu versetzen (Anzeige für den Stromversorgungsstatus blinkt einmal pro Sekunde):

Anmerkung: Lenovo XClarity Controller kann den Server als automatische Reaktion auf einen kritischen Systemausfall in den Standby-Modus versetzen.

- Starten Sie das ordnungsgemäße Herunterfahren des Betriebssystems (wenn dies vom Betriebssystem unterstützt wird).
- Drücken Sie die Netztaste, um einen ordnungsgemäßen Herunterfahrvorgang zu starten (sofern dieser vom Betriebssystem unterstützt wird).
- Drücken und halten Sie den Netzschalter für mehr als 4 Sekunden, um das Herunterfahren zu erzwingen.

Im Standby-Modus kann der Server über Lenovo XClarity Controller auf Fernanforderungen zum Einschalten reagieren. Informationen zum Einschalten des Servers finden Sie unter ["Server einschalten" auf Seite 14](#page-21-1).

### <span id="page-22-0"></span>Kapitel 2. Serverkomponenten

Dieser Abschnitt enthält Informationen zu allen Komponenten Ihres Servers.

#### Server identifizieren

Wenn Sie sich an Lenovo wenden, um Unterstützung zu erhalten, können die Kundendienstmitarbeiter Ihren Server über den Maschinentyp, das Modell und die Seriennummer identifizieren und Sie schneller unterstützen.

[Abbildung 3 "Position von Maschinentyp, Modell- und Seriennummer" auf Seite 15](#page-22-1) zeigt die Position des Etiketts mit Maschinentyp, Modell und Seriennummer.

<span id="page-22-1"></span>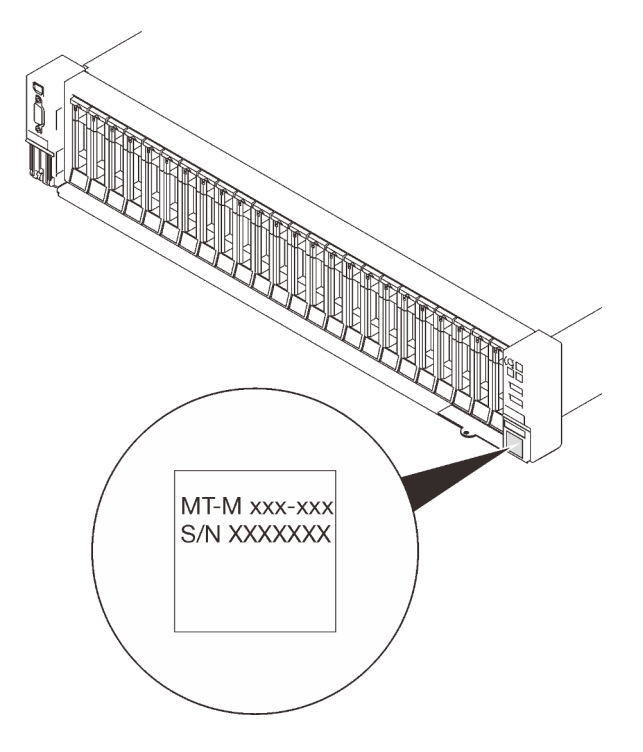

Abbildung 3. Position von Maschinentyp, Modell- und Seriennummer

Die Modell- und die Seriennummer befinden sich auf dem Kennungsetikett auf der Vorderseite des Servers, wie in den folgenden Abbildungen dargestellt. Sie können auch weitere Etiketten mit Systeminformationen an der Vorderseite des Servers in den Bereichen für Benutzeretiketten anbringen.

#### XClarity Controller-Netzwerkzugriffsetikett

Zusätzlich ist das XClarity Controller-Netzwerkzugriffsetikett auf der herausziehbaren Informationskarte an der unteren rechten Ecke der Vorderansicht angebracht. So können Sie schnell auf die MAC-Adresse zugreifen.

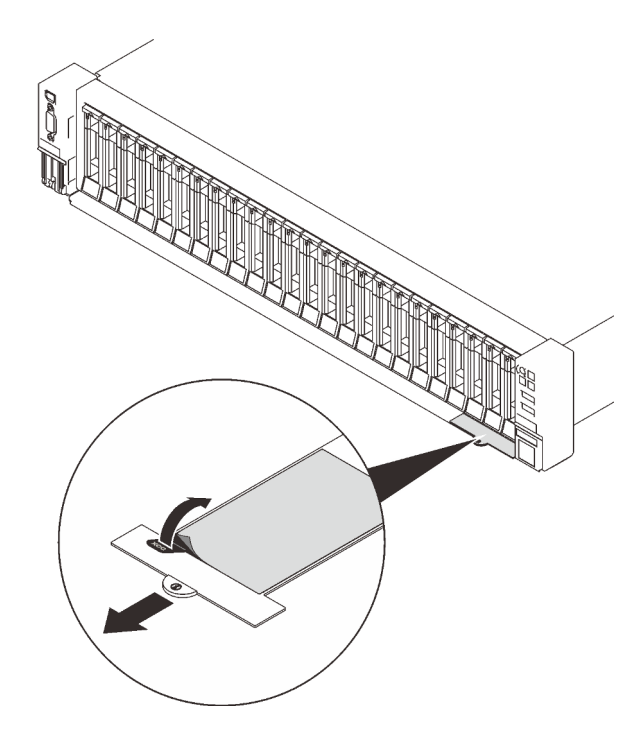

Abbildung 4. Position des XClarity Controller-Netzwerkzugriffsetiketts auf der herausziehbaren Informationskarte

### <span id="page-24-0"></span>Vorderansicht

Dieser Abschnitt enthält eine Übersicht über die Steuerelemente, Anzeigen und Anschlüsse an der Vorderseite des Servers.

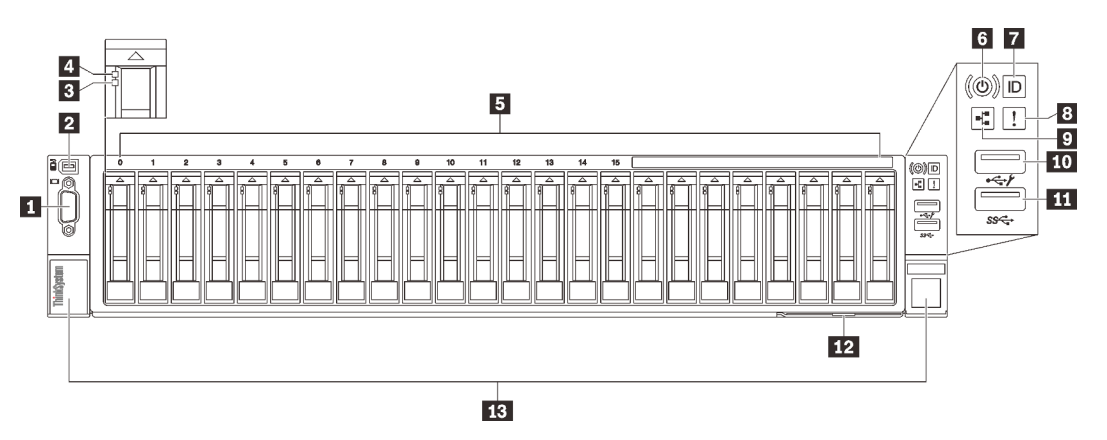

#### Abbildung 5. Vorderansicht

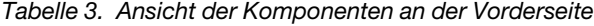

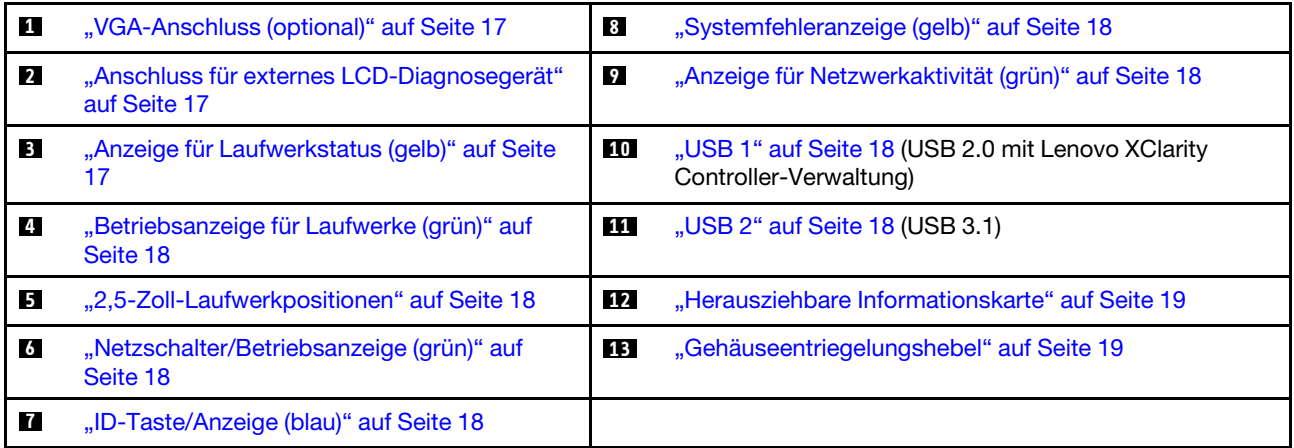

#### <span id="page-24-1"></span>**1** VGA-Anschluss (optional)

Zum Anschließen eines Bildschirms.

#### Anmerkungen:

- Wenn der optionale VGA-Anschluss an der Vorderseite verwendet wird, ist der hintere deaktiviert.
- Die maximale Bildschirmauflösung beträgt 1920 x 1200 bei 60 Hz.

#### <span id="page-24-2"></span>**2** Anschluss für externes LCD-Diagnosegerät

Schließen Sie hier das externe LCD-Diagnosegerät an. Weitere Informationen finden Sie im Abschnitt ["Externes LCD-Diagnosegerät" auf Seite 19](#page-26-0).

#### <span id="page-24-3"></span>**3** Anzeige für Laufwerkstatus (gelb)

Diese Anzeigen zeigen den folgenden Status:

- Die Anzeige leuchtet: Das Laufwerk ist ausgefallen.
- Die Anzeige blinkt langsam (einmal pro Sekunde): Das Laufwerk wird wiederhergestellt.

• Die Anzeige blinkt schnell (dreimal pro Sekunde): Das Laufwerk wird ermittelt.

#### <span id="page-25-3"></span>**4** Betriebsanzeige für Laufwerk (grün)

Jedes Hot-Swap-Laufwerk verfügt über eine Betriebsanzeige. Wenn diese Anzeige leuchtet, ist das Laufwerk in Betrieb.

#### <span id="page-25-4"></span>**5** 2,5-Zoll-Laufwerkpositionen

Installieren Sie die 2,5-Zoll-Laufwerke in den Positionen. Weitere Informationen siehe ["2,5-Zoll-Hot-Swap-](#page-123-0)[Laufwerk installieren" auf Seite 116.](#page-123-0)

#### <span id="page-25-5"></span>**6** Netzschalter/Betriebsanzeige (grün)

#### <span id="page-25-6"></span>**7** ID-Taste/Anzeige (blau)

Mit dieser blauen Anzeige können Sie den Server eindeutig bestimmen, wenn mehrere Server vorhanden sind. Diese Anzeige wird auch zur Positionsbestimmung verwendet. Sie können Lenovo XClarity Administrator verwenden, um diese Anzeige über Fernzugriff zu aktivieren.

#### <span id="page-25-0"></span>**8** Systemfehleranzeige (gelb)

Wenn diese gelbe Anzeige leuchtet, ist ein Systemfehler aufgetreten. Diese Anzeige kann vom XCC gesteuert werden. Die Informationen der LCD-Anzeige des Externes LCD-Diagnosegerät können auch zur Fehlereingrenzung genutzt werden.

#### <span id="page-25-1"></span>**9** Anzeige für Netzwerkaktivität (grün)

Wenn diese Anzeige leuchtet, wird angezeigt, dass der Server Signale an das Ethernet-LAN übertragt oder von diesem empfängt.

#### <span id="page-25-2"></span>**10 M USB-Anschlüsse**

An diese Anschlüsse können Sie eine USB-Einheit anschließen, z. B. eine Maus, Tastatur oder andere Einheit. Nachfolgend finden Sie eine ausführliche Beschreibung jedes Anschlusses:

• USB 1: USB 2.0 mit Lenovo XClarity Controller-Verwaltung.

Die Verbindung zum Die XClarity Controller-CLI wird hauptsächlich mit einem mobilen Gerät genutzt, auf dem die mobile App Die XClarity Controller-CLI ausgeführt wird. Wenn ein mobiles Gerät an diesen USB-Anschluss angeschlossen ist, wird eine Ethernet-over-USB-Verbindung zwischen der mobilen App, die auf dem Gerät ausgeführt wird, und Die XClarity Controller-CLI hergestellt.

Wählen Sie Netzwerk in BMC-Konfiguration aus, um Einstellungen anzuzeigen oder zu ändern.

Vier Typen an Einstellungen sind verfügbar:

– Nur-Host-Modus

In diesem Modus ist der USB-Anschluss immer nur mit dem Server verbunden.

– Nur-BMC-Modus

In diesem Modus ist der USB-Anschluss immer nur mit Die XClarity Controller-CLI verbunden.

– Gemeinsam genutzter Modus: Eigentümer BMC

In diesem Modus wird die Verbindung zum USB-Anschluss gemeinsam vom Server und Die XClarity Controller-CLI genutzt, während der Anschluss zum Die XClarity Controller-CLI umgeschaltet wird.

#### – Gemeinsam genutzter Modus: Eigentümer Host

In diesem Modus wird die Verbindung zum USB-Anschluss gemeinsam vom Server und Die XClarity Controller-CLI genutzt, während der Anschluss zum Server umgeschaltet wird.

• USB 2: USB 3.1.

#### <span id="page-26-1"></span>**12** Herausziehbare Informationskarte

Diese Karte enthält Netzwerkinformationen, z. B. die MAC-Adresse und das XCC-Netzwerkzugriffsetikett.

#### <span id="page-26-2"></span>**13** Rack-Entriegelungshebel

Drücken Sie den Entriegelungshebel auf beiden Seiten, um den Server vom Rack zu lösen und schieben Sie ihn heraus.

### <span id="page-26-0"></span>Externes LCD-Diagnosegerät

Das externe LCD-Diagnosegerät ist eine externe Einheit, die über ein Kabel mit dem Server verbunden ist und ermöglicht einen schnellen Zugriff auf Systeminformationen wie Fehler, Systemstatus, Firmware, Netzwerk sowie Diagnoseinformationen.

# Position and a set of the set of the set of the Nummern Nummern Das externe LCD-Diagnosegerät ist mit einem externen **1** Externes LCD-Diagnosegerät Kabel an den Server angeschlossen. **2** Magnetische Unterseite Mit dieser Komponente kann das Diagnosegerät seitlich am Rack oder darauf befestigt werden, damit Sie die Hände für Wartungsarbeiten frei haben. **3** Externer Diagnoseanschluss Der Anschluss befindet sich an der Vorderseite des Servers und wird zum Anschließen eines externen LCD-Diagnosegeräts verwendet. 1

#### Position des externen LCD-Diagnosegeräts

Anmerkung: Folgen Sie diesen Anweisungen, wenn Sie das externe Gerät abziehen:

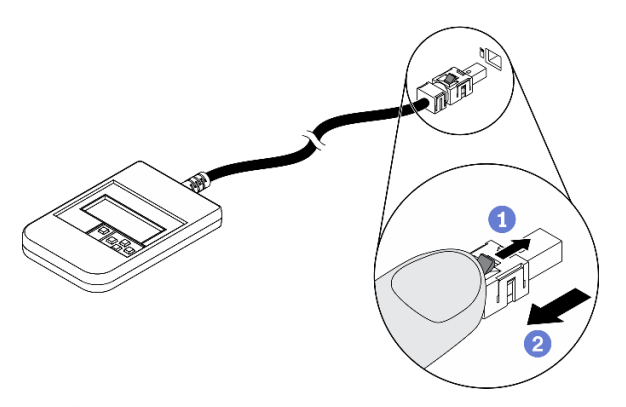

- Drücken Sie die Plastikklammer am Stecker nach vorne.
- 2 Halten Sie die Klammer gedrückt und ziehen Sie das Kabel aus dem Anschluss.

#### Anzeigenübersicht

Das Diagnosegerät bietet eine LCD-Anzeige und fünf Navigationstasten.

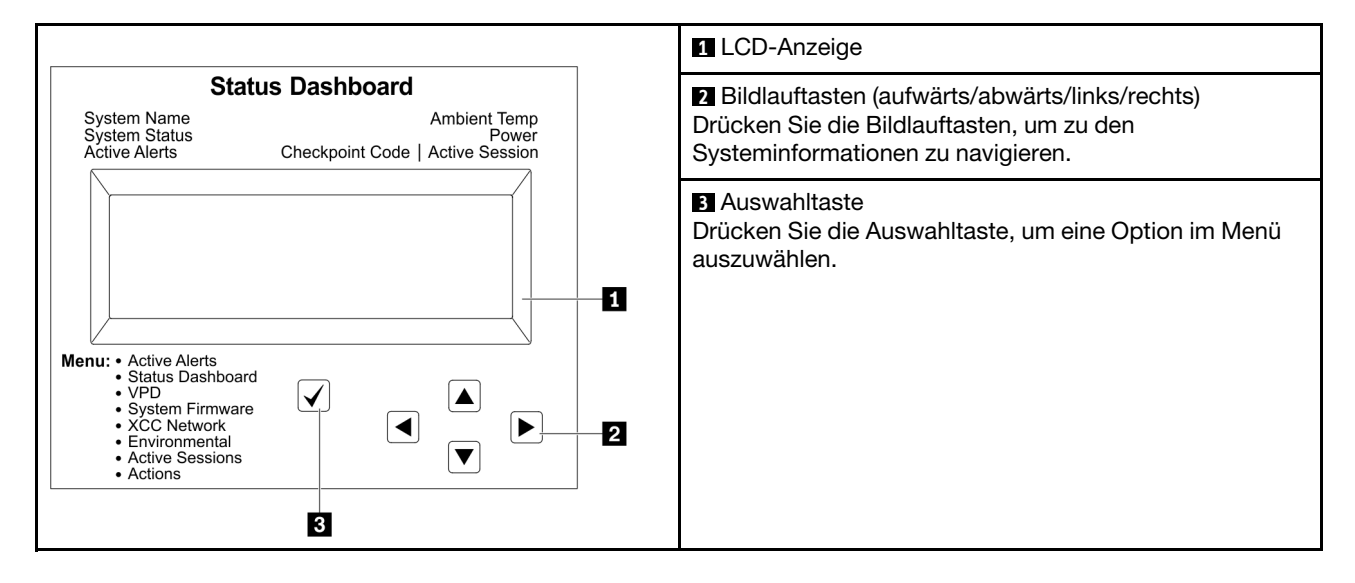

#### Flussdiagramm der Optionen

Die LCD-Anzeige zeigt verschiedene Systeminformationen an. Navigieren Sie mit den Bildlauftasten durch die Optionen.

Power consumption/ Temparature Select ▲ ◢ Status Dashboard ∕►  $25C$ <br>11 W **88888** Scroll up/down/left/right  $\checkmark$  $\blacktriangleleft$  $\blacktriangleright$ .........<br>System Init. -<br>1 Active Alerts  $0 \times 0.9$ ▼ Checkpoint Code **System Status System System VPD**  $\boxed{\blacktriangleleft}$  $\blacktriangleright$ **Active Alerts Dashboard** Firmware  $\boxed{\blacktriangle}$ uEFI Machine Type Alerts 1 Model Serial Number **XCC Primary** ш. Universal Alerts 31 **XCC Backup**  $\boxed{\blacktriangledown}$ Unique ID **XCC System** Active  $\overline{\blacktriangleleft}$ Actions  $\boxed{\blacktriangleright}$ Network **Sessions** Environment Information  $\boxed{\blacktriangle}$ **XCC Hostname** Ambient User Restore XCC to Defaults Temp Session 1 **MAC Address** Force XCC **Exhaust Temp**  $\ddotsc$ Reset IPv4 Network PSU<sub>1</sub> User Mask Request XCC Session 31 Reset IPv4 DNS FAN 1 - FAN 4 Set UEFI IPv6 Link FAN 5 - FAN 8 MEM test Local IP Clear CMOS Stateless IPv6 IP **Request Virtual** Static IPv6 IP Reset Current IPv6 Modify XCC IPv4 Address Gateway Modify System IPv6 DNS Name Generate / Download FFDC

Service Data

 $\left[ \overline{\textbf{v}} \right]$ 

Je nach Modell können sich die Optionen und Einträge auf der LCD-Anzeige unterscheiden.

#### Vollständiges Menü

Die folgenden Optionen sind verfügbar. Mit der Auswahltaste wechseln Sie zwischen einer Option und den untergeordneten Informationseinträgen und mit den Bildlauftasten wechseln Sie zwischen Optionen oder Informationseinträgen.

Je nach Modell können sich die Optionen und Einträge auf der LCD-Anzeige unterscheiden.

#### Startmenü (Systemstatus-Dashboard)

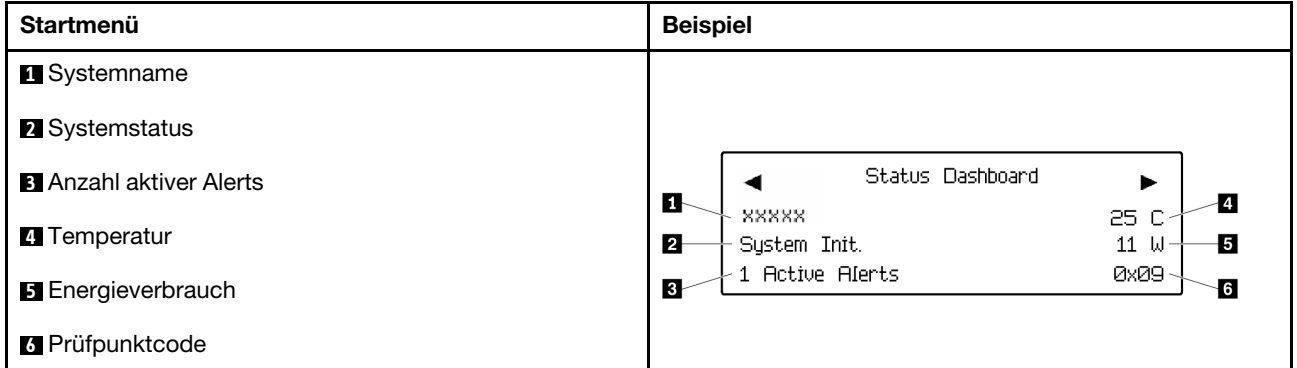

#### Aktive Alerts

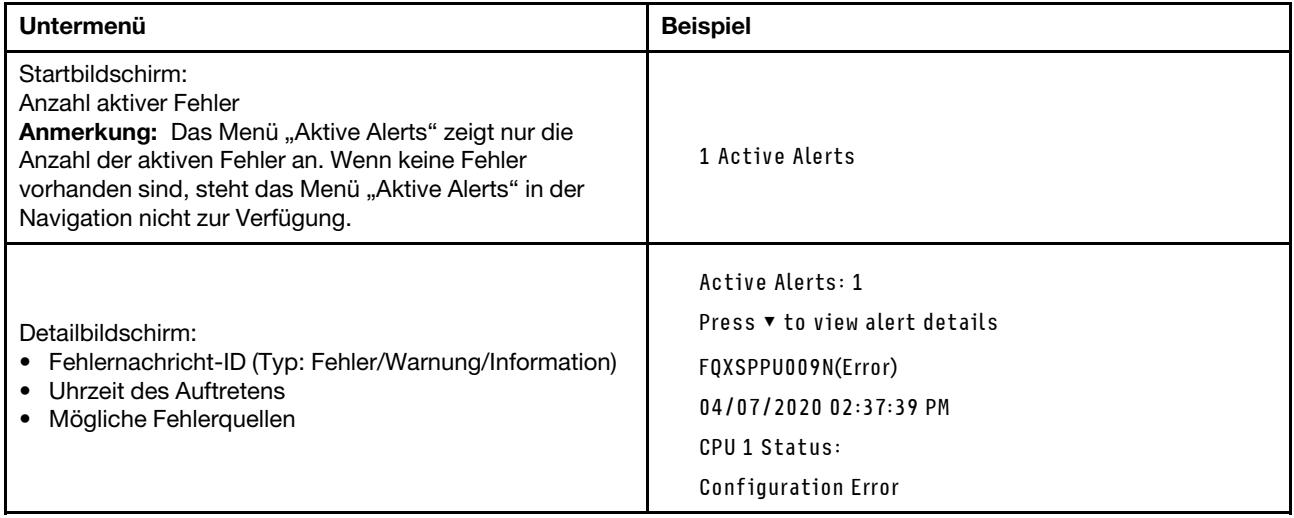

#### Elementare Produktdaten des Systems

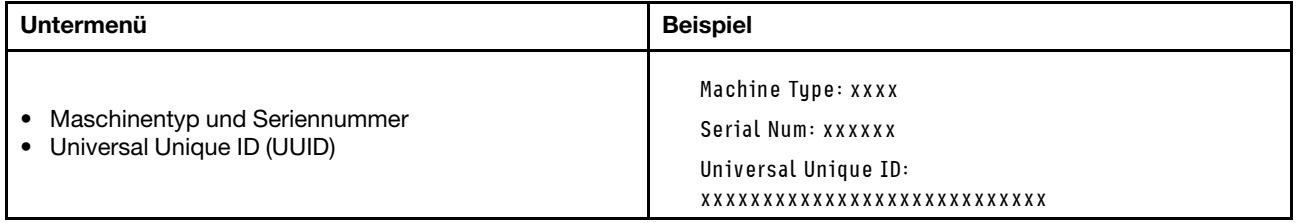

#### Systemfirmware

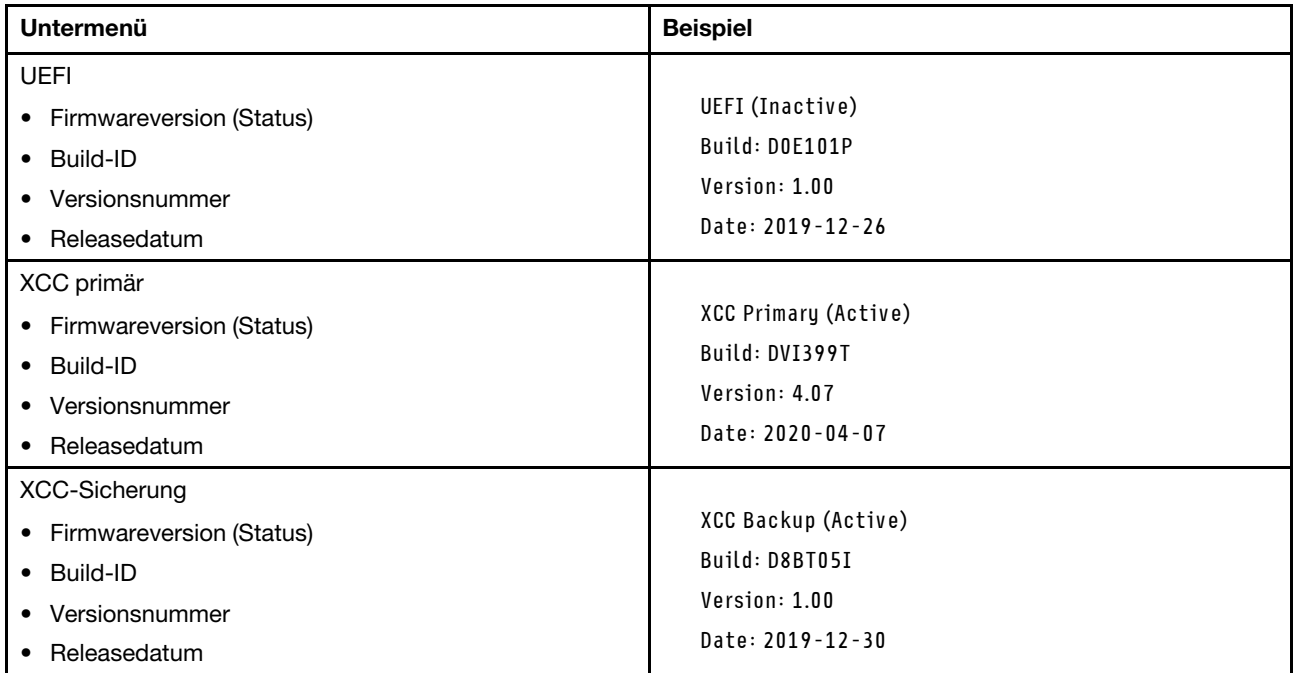

#### XCC-Netzwerkinformationen

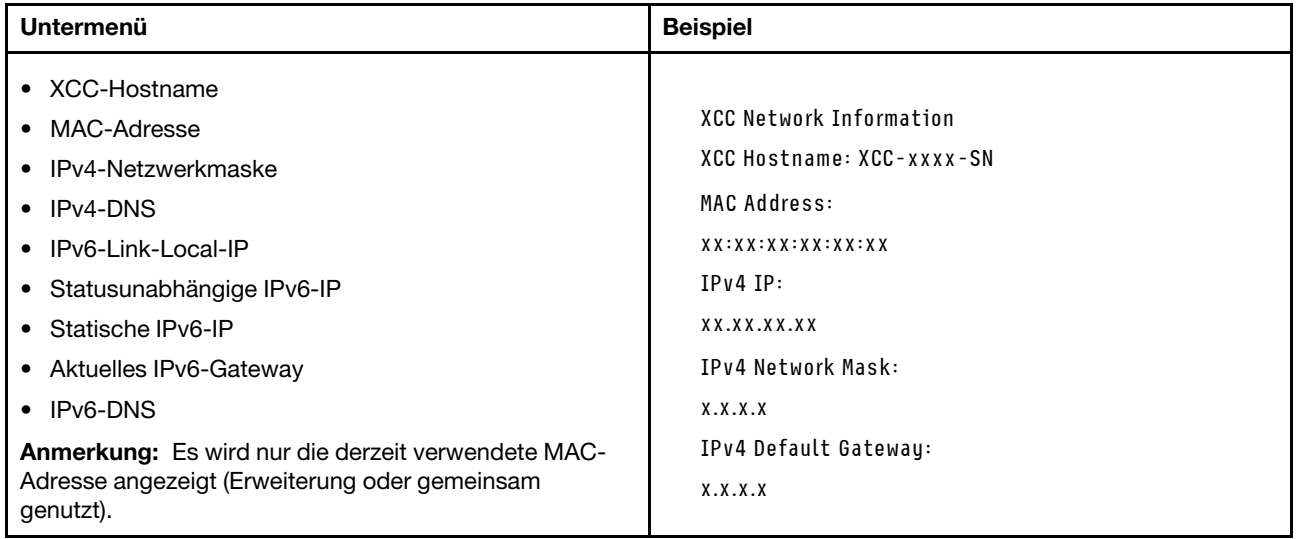

#### Systemumgebungsinformationen

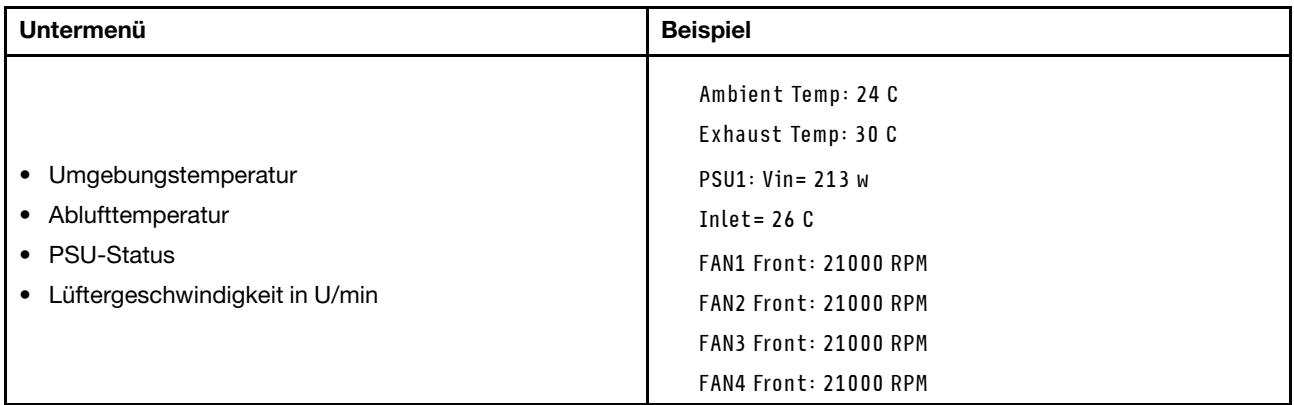

#### Aktive Sitzungen

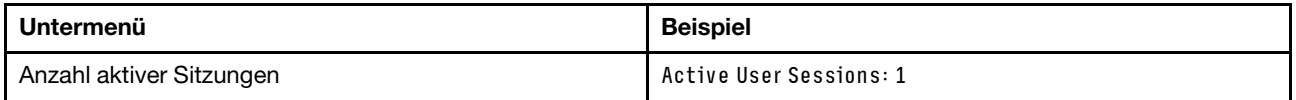

#### Aktionen

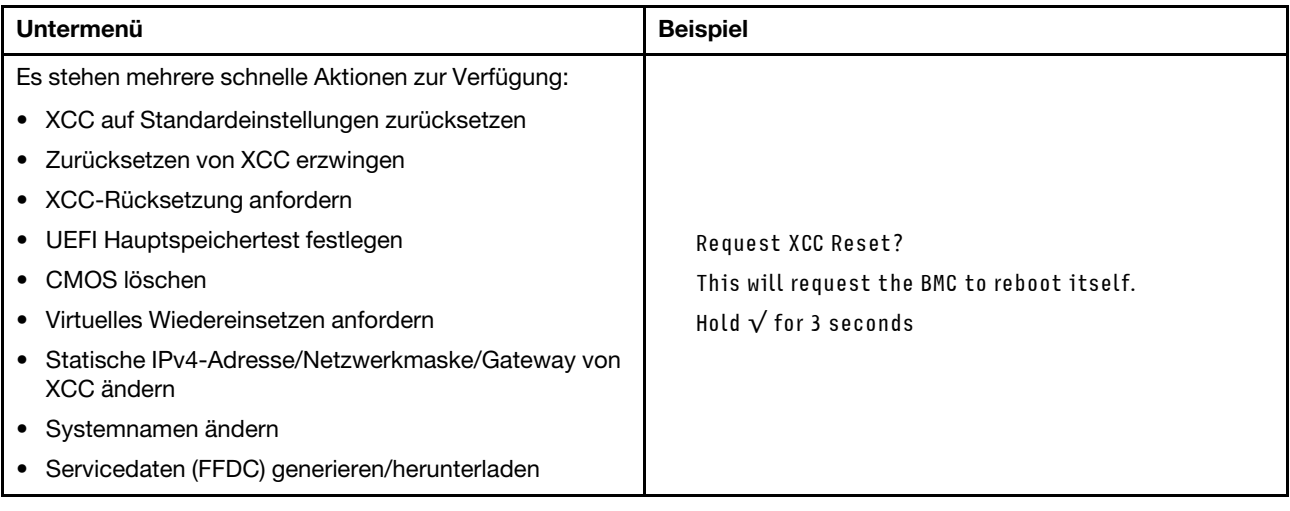

### <span id="page-33-0"></span>Rückansicht

Dieser Abschnitt enthält eine Übersicht über die Anzeigen und Anschlüsse an der Rückseite des Servers.

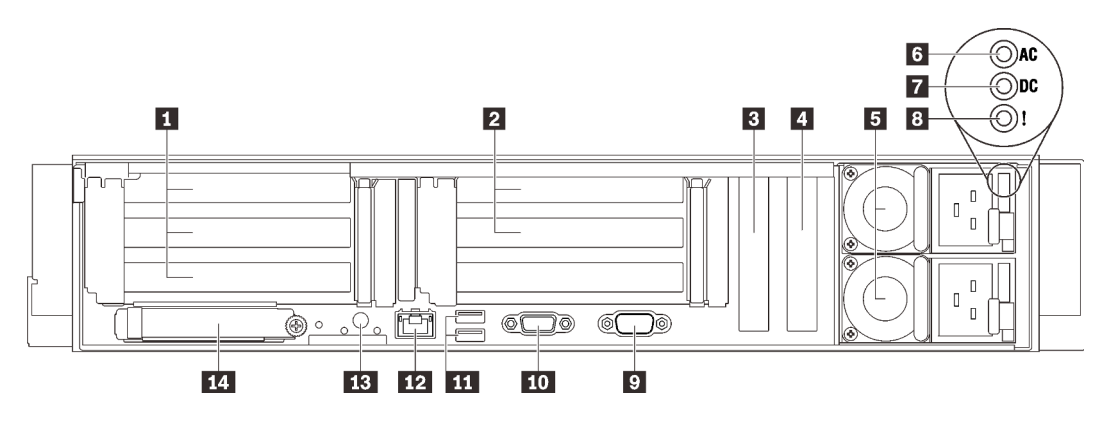

Abbildung 6. Rückansicht

Tabelle 4. Ansicht der Komponenten an der Rückseite

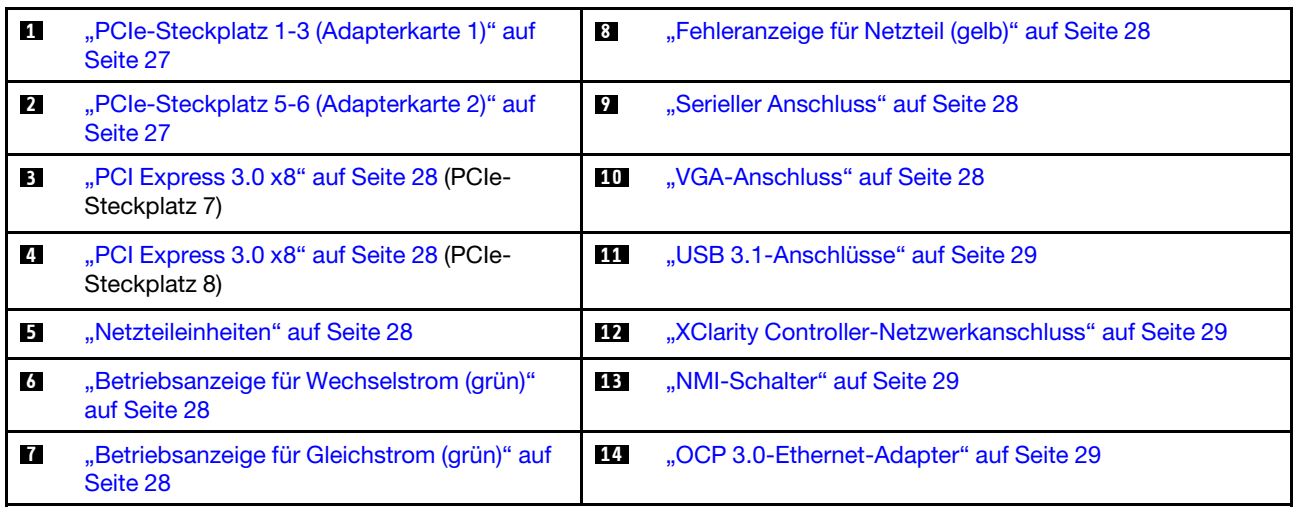

#### <span id="page-34-0"></span>**1** Adapterkarte 1 (PCIe-Steckplatz 1-3)

Installieren Sie eine PCIe-Adapterkarte in dieser Zone. In der folgenden Tabelle sind die entsprechenden PCIe-Steckplätze für die unterstützten Adapterkarten aufgelistet.

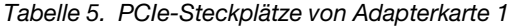

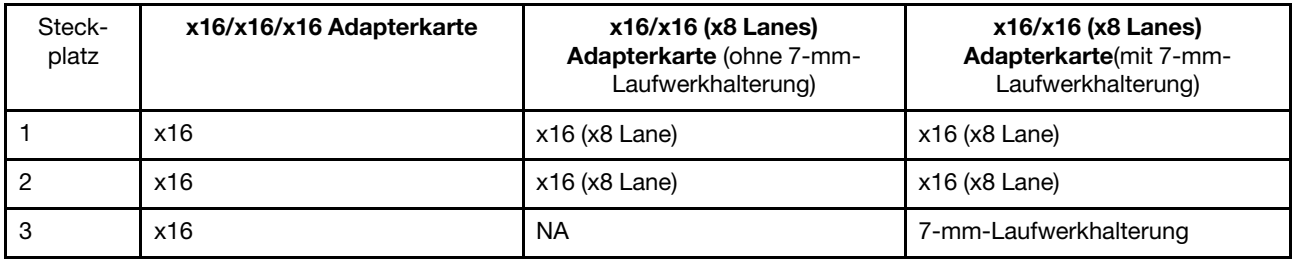

#### <span id="page-34-1"></span>**2** Adapterkarte 2 (PCIe-Steckplatz 5-6)

Installieren Sie eine x16/x16 FH/HL PCIe-Adapterkarte in dieser Zone.

Tabelle 6. PCIe-Steckplätze von Adapterkarte 2

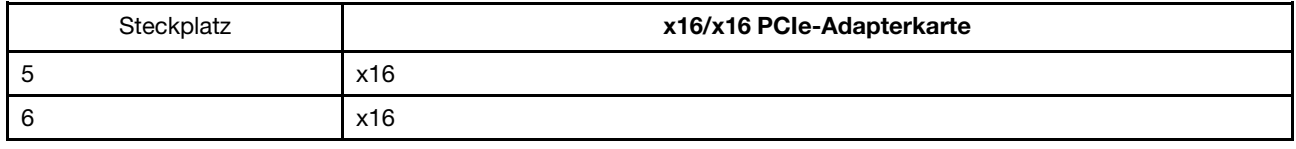

#### <span id="page-35-2"></span>**3 <sup>4</sup> • PCI Express 3.0 (x8)**

Installieren Sie in diesen Steckplätzen Adapter, insbesondere RAID-Adapter.

#### <span id="page-35-4"></span>**5** Netzteileinheiten

Installieren Sie die Netzteileinheiten in diesen Positionen und verbinden Sie sie über Netzkabel. Stellen Sie sicher, dass die Netzkabel ordnungsgemäß angeschlossen sind. Nachfolgend werden die Netzteile aufgeführt, die von diesem System unterstützt werden:

- 750 Watt Titanium, Eingangsversorgung 230 VAC/240 VDC
- 1100 Watt Platinum, Eingangsversorgung 115 VAC/230 VAC/240 VDC
- 1100 Watt Titanium, Eingangsversorgung 230 VAC/240 VDC
- 1800 Watt Platinum, Eingangsversorgung 230 VAC/240 VDC
- 1800 Watt Titanium, Eingangsversorgung 230 VAC/240 VDC
- 2400 Watt Platinum, Eingangsversorgung 230 VAC/240 VDC
- 2600 Watt Titanium, Eingangsversorgung 230 VAC/240 VDC

#### <span id="page-35-5"></span>**6** Betriebsanzeige für Wechselstrom (grün)

Jede Hot-Swap-Netzteileinheit verfügt über eine Wechselstromanzeige und eine Gleichstromanzeige. Wenn die Wechselstromanzeige leuchtet, weist dies darauf hin, dass ausreichend Strom an das Netzteil über das Netzkabel bereitgestellt werden kann. Während des normalen Betriebs leuchtet sowohl die Wechselstromals auch die Gleichstromanzeige.

#### <span id="page-35-6"></span>**7** Betriebsanzeige für Gleichstrom (grün)

Jede Hot-Swap-Netzteileinheit verfügt über eine Wechselstromanzeige und eine Gleichstromanzeige. Wenn die Gleichstromanzeige leuchtet, versorgt das Netzteil das System ordnungsgemäß mit Gleichstrom. Während des normalen Betriebs leuchtet sowohl die Wechselstrom- als auch die Gleichstromanzeige.

#### <span id="page-35-0"></span>**8** Fehleranzeige für Netzteil (gelb)

Wenn die Fehleranzeige für das Netzteil leuchtet, ist das Netzteil ausgefallen.

#### <span id="page-35-1"></span>**9** Serieller Anschluss

An diesem Anschluss können Sie eine serielle Einheit mit 9-poligem Stecker anschließen. Der serielle Anschluss wird gemeinsam mit XCC genutzt. Das XCC kann mithilfe von "Serial over LAN" (SOL) die Steuerung des gemeinsamen seriellen Anschlusses übernehmen, damit serieller Datenverkehr umgeleitet wird.

#### <span id="page-35-3"></span>**10** VGA-Anschluss

Zum Anschließen eines Bildschirms.

#### Anmerkungen:

- Wenn der optionale VGA-Anschluss an der Vorderseite verwendet wird, ist der hintere deaktiviert.
- Die maximale Bildschirmauflösung beträgt 1920 x 1200 bei 60 Hz.
## **11 USB 3.1-Anschlüsse**

An diese Anschlüsse können Sie eine USB-Einheit anschließen, z. B. eine Maus, Tastatur oder andere Einheit.

### **12 XClarity Controller-Netzwerkanschluss**

Über diesen Anschluss können Sie den Server mithilfe eines dedizierten Verwaltungsnetzes verwalten. Wenn Sie diesen Anschluss verwenden, ist kein Zugriff auf den Lenovo XClarity Controller direkt über das Produktionsnetzwerk möglich. Ein dediziertes Verwaltungsnetzwerk bietet zusätzliche Sicherheit, indem der Datenverkehr des Verwaltungsnetzwerks vom Produktionsnetzwerk physisch getrennt wird. Mit dem Konfigurationsdienstprogramm können Sie den Server so konfigurieren, dass er ein dediziertes Systemmanagementnetz oder ein gemeinsam genutztes Netz verwendet.

### **13** NMI-Schalter

Drücken Sie diesen Schalter, um für den Prozessor einen nicht maskierbaren Interrupt zu erzwingen. Möglicherweise müssen Sie einen Stift oder eine auseinandergebogene Büroklammer verwenden, um den Knopf zu drücken. Sie können ihn auch nutzen, um einen Hauptspeicherauszug bei einem Systemabsturz zu erzwingen. Verwenden Sie diesen Schalter nur, wenn Sie vom Lenovo Support entsprechend angewiesen wurden.

### **14 OCP 3.0-Ethernet-Adapter**

Der OCP 3.0-Ethernet-Adapter bietet zwei oder vier zusätzliche Ethernet-Anschlüsse für Netzwerkverbindungen. Einer der Ethernet-Anschlüsse auf dem OCP 3.0-Ethernet-Adapter kann auch als Verwaltungsanschluss mit gemeinsam genutzter Verwaltungskapazität fungieren. Wenn der gemeinsame Verwaltungsanschluss ausfällt, kann der Datenverkehr automatisch auf einen anderen Anschluss auf dem Adapter umschalten.

Das System kann ein OCP-Modul für Netzwerkverbindungen mit 2 oder 4 Anschlüssen unterstützen. Die Anschlussnummerierung ist in den nachfolgenden Abbildungen dargestellt.

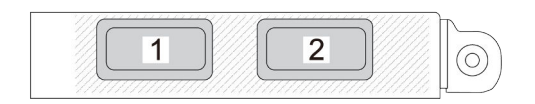

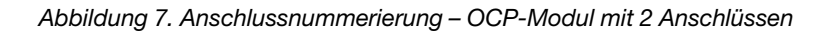

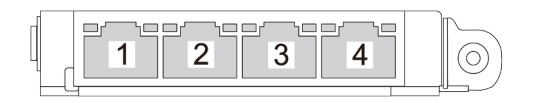

Abbildung 8. Anschlussnummerierung – OCP 3.0-Modul mit 4 Anschlüssen

# Anschlüsse identifizieren

In diesem Abschnitt erfahren Sie, wo sich die Anschlüsse an elektrischen Platinen befinden und wie Sie diese identifizieren.

# Anschlüsse auf der Systemplatine

In diesem Abschnitt erfahren Sie, wie Sie die Anschlüsse an der Systemplatine identifizieren.

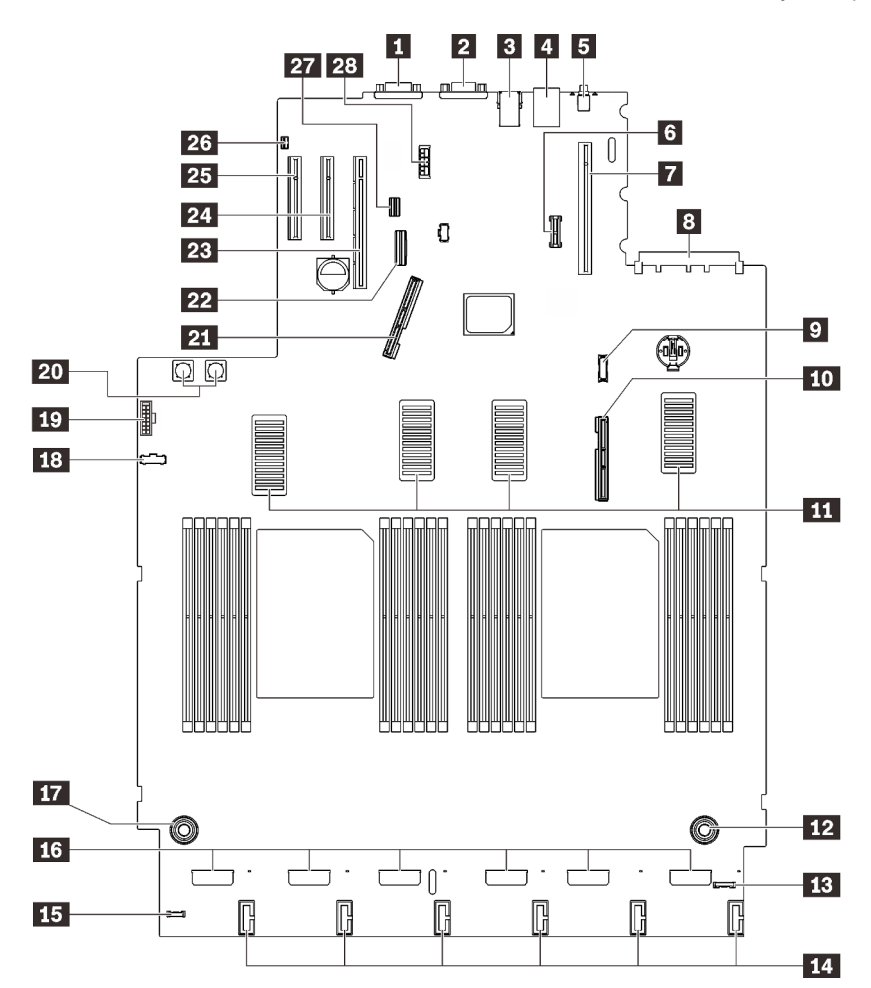

Abbildung 9. Anschlüsse auf der Systemplatine

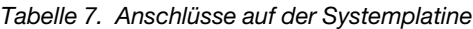

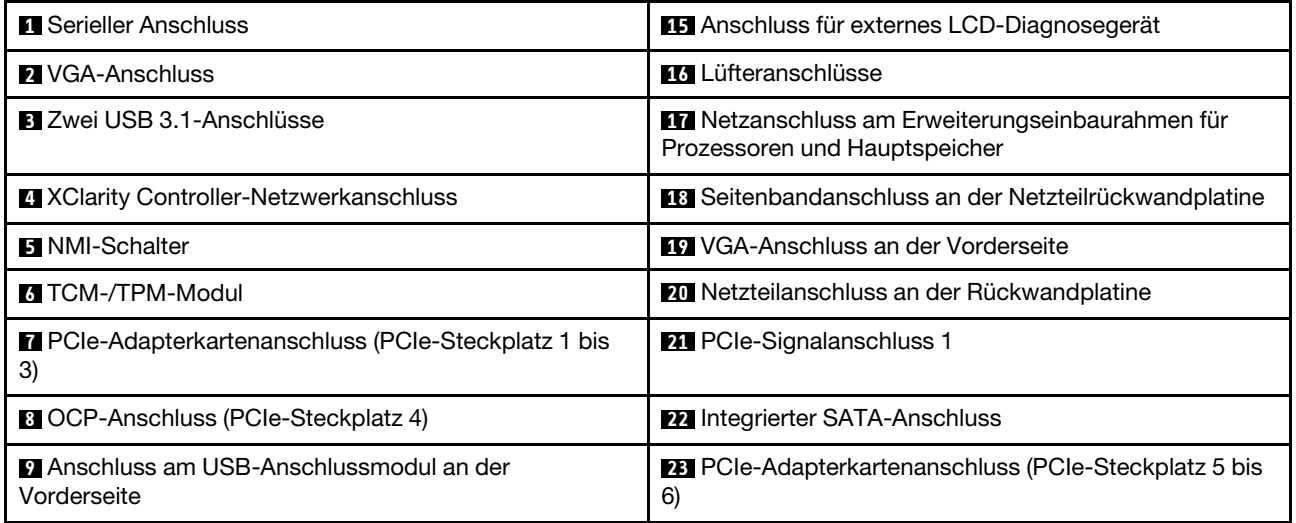

Tabelle 7. Anschlüsse auf der Systemplatine (Forts.)

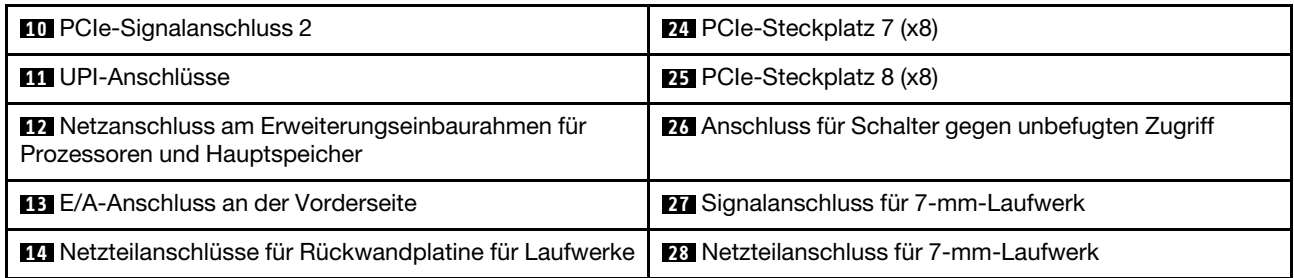

# Anschlüsse am Erweiterungseinbaurahmen für Prozessoren und Hauptspeicher

In diesem Abschnitt erfahren Sie, wo sich die Anschlüsse am Erweiterungseinbaurahmen für Prozessoren und Hauptspeicher befinden.

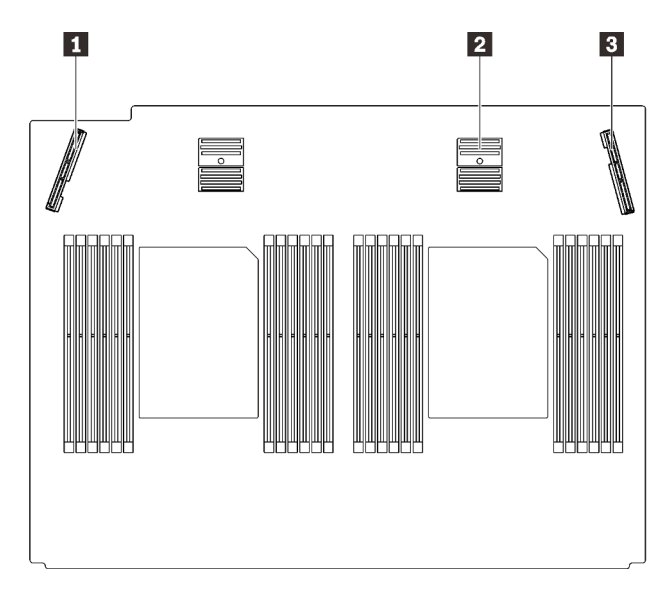

Abbildung 10. Anschlüsse am Erweiterungseinbaurahmen für Prozessoren und Hauptspeicher

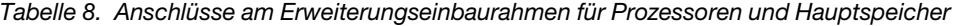

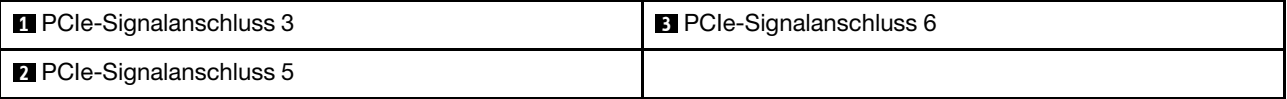

# Anschlüsse an der Netzteilrückwandplatine

In diesem Abschnitt erfahren Sie, wo sich die Anschlüsse an der Netzteilrückwandplatine befinden.

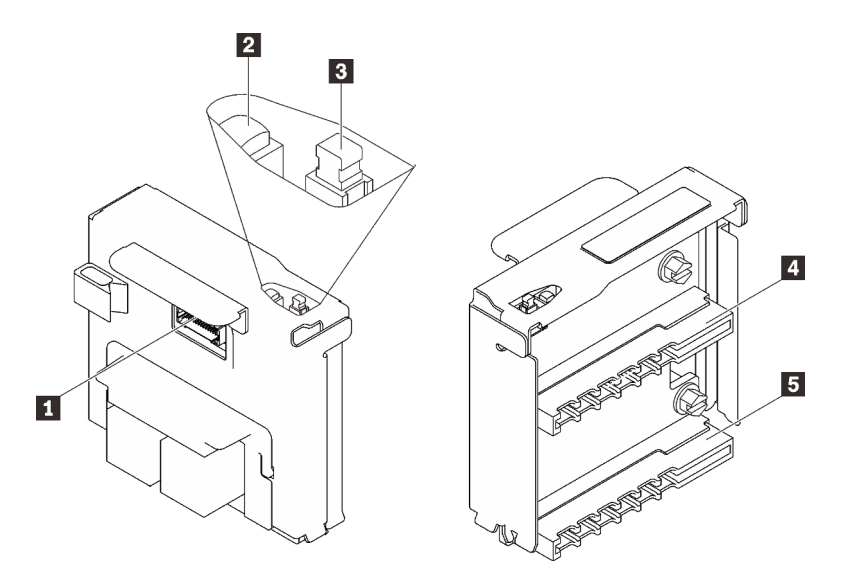

Abbildung 11. Komponenten der Netzteilrückwandplatine

Tabelle 9. Komponenten der Netzteilrückwandplatine

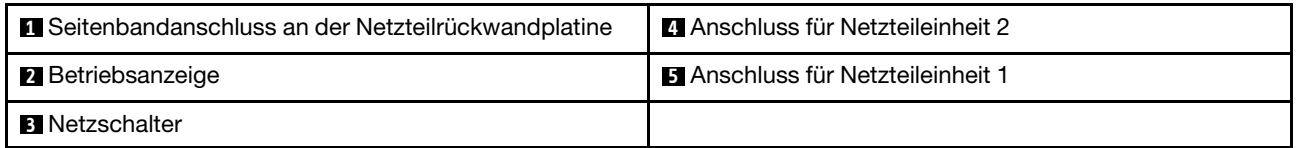

## Anschlüsse an der Rückwandplatine mit 8 Positionen für 2,5-Zoll-Laufwerke

In diesem Abschnitt erfahren Sie, wo sich die Anschlüsse an der Rückwandplatine mit 8 Positionen für 2,5-Zoll-Laufwerke befinden.

In diesem System werden zwei Typen von Rückwandplatinen mit 8 Positionen für 2,5-Zoll-Laufwerke unterstützt:

- ["Rückwandplatine für SAS/SATA-Laufwerke" auf Seite 35](#page-42-0)
- ["Rückwandplatine für AnyBay/NVMe-Laufwerke" auf Seite 36](#page-43-0)

## <span id="page-42-0"></span>Rückwandplatine für SAS/SATA-Laufwerke

In diesem Abschnitt erfahren Sie, wo sich die Anschlüsse an der Rückwandplatine für SAS/SATA-Laufwerke befinden.

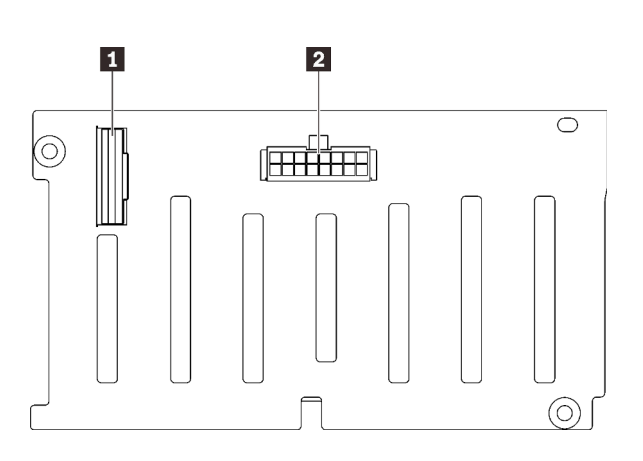

Abbildung 12. Anschlüsse an der Rückwandplatine für SAS/SATA-Laufwerke

**1** SAS/SATA-Signalanschluss **2** Netzteil-/Konfigurationsanschluss an der Rückwandplatine

## <span id="page-43-0"></span>Rückwandplatine für AnyBay/NVMe-Laufwerke

In diesem Abschnitt erfahren Sie, wo sich die Anschlüsse an der Rückwandplatine für AnyBay/NVMe-Laufwerke befinden.

> **1** NVMe-Signalanschluss (6-7) **2** NVMe-Signalanschluss (4-5) **3** SAS/SATA-Signalanschluss

> **5** NVMe-Signalanschluss (2-3) **6** NVMe-Signalanschluss (0-1)

Rückwandplatine

**4** Netzteil-/Konfigurationsanschluss an der

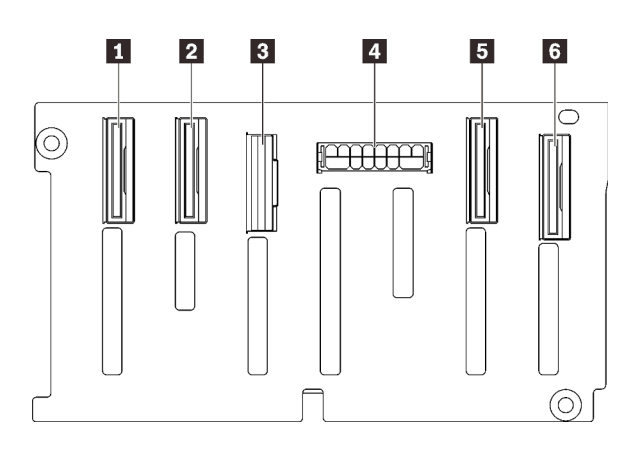

Abbildung 13. Anschlüsse an der Rückwandplatine für AnyBay/NVMe-Laufwerke

# Anschlüsse an der PCIe-Adapterkarte

In diesem Abschnitt erfahren Sie, wo sich die Anschlüsse an den PCIe-Adapterkarten befinden.

Für PCIe-Adapterkarten stehen zwei Zonen zur Verfügung:

- Zone 1 (Steckplatz 1 bis 3) ist verfügbar für:
	- ["x16/x16 \(x8 Lanes\) PCIe-Adapterkarte" auf Seite 37](#page-44-0)
	- ["x16/x16/x16 PCIe-Adapterkarte" auf Seite 38](#page-45-0)
- Zone 2 (Steckplatz 5 bis 6) ist verfügbar für ["x16/x16 PCIe-Adapterkarte" auf Seite 39](#page-46-0).

## <span id="page-44-0"></span>x16/x16 (x8 Lanes) PCIe-Adapterkarte

In diesem Abschnitt erfahren Sie, wo sich die Anschlüsse an der x16/x16 (x8 Lanes) PCIe-Adapterkarte befinden.

Anmerkung: Diese Karte wird für die x16/x16 (x8 Lanes) FH/HL PCIe-Adapterkarte und die x16/x16 (x8 Lanes) FH/HL PCIe-Adapterkarte mit 7-mm-Laufwerkhalterungsbefestigung verwendet.

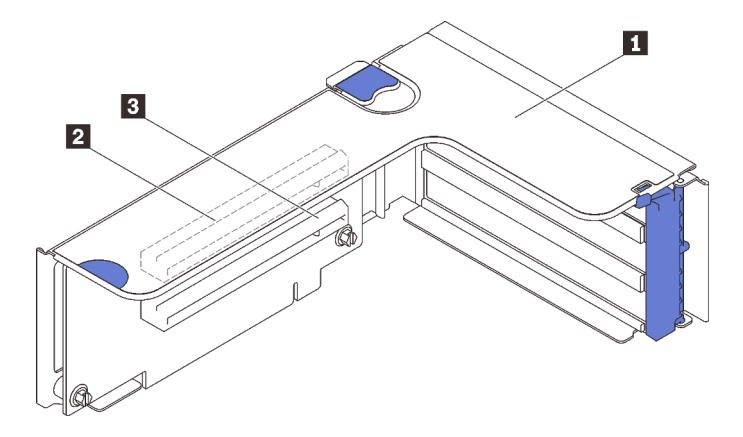

Abbildung 14. Anschlüsse an der x16/x16 (x8 Lanes) PCIe-Adapterkarte

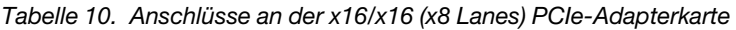

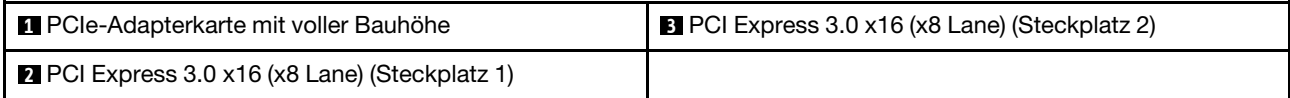

## <span id="page-45-0"></span>x16/x16/x16 PCIe-Adapterkarte

In diesem Abschnitt erfahren Sie, wo sich die Anschlüsse an der x16/x16/x16 PCIe-Adapterkarte befinden.

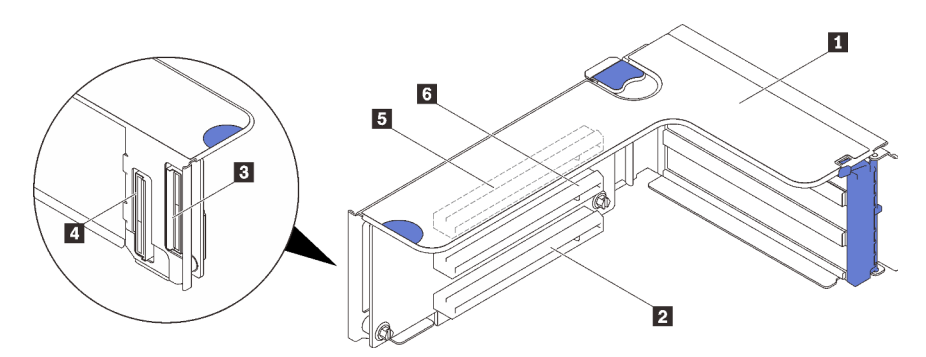

Abbildung 15. Anschlüsse an der x16/x16/x16 PCIe-Adapterkarte

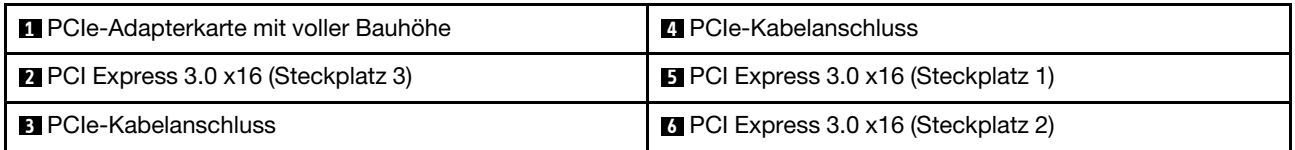

## <span id="page-46-0"></span>x16/x16 PCIe-Adapterkarte

In diesem Abschnitt erfahren Sie, wo sich die Anschlüsse an der x16/x16 PCIe-Adapterkarte befinden.

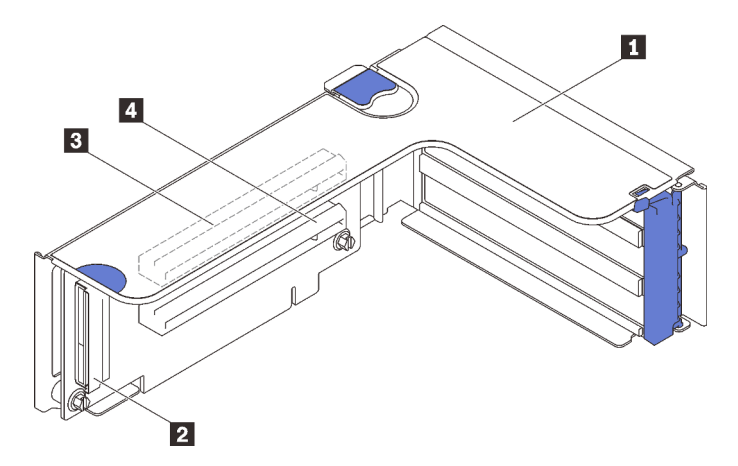

Abbildung 16. Anschlüsse an der x16/x16 PCIe-Adapterkarte

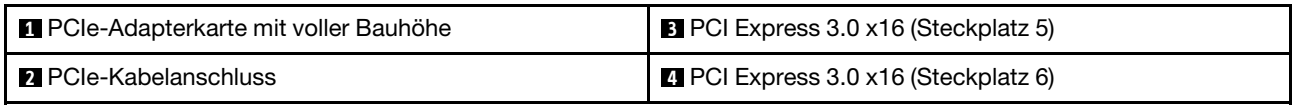

# Schalter, Brücken und Tasten

Die folgende Abbildung zeigt die Position der Schalter, Brücken und Tasten auf der Systemplatine des Servers.

Anmerkung: Wenn sich oben auf dem Schalterblock eine durchsichtige Schutzfolie befindet, müssen Sie diese entfernen und beiseite legen, um auf den Schalter zuzugreifen.

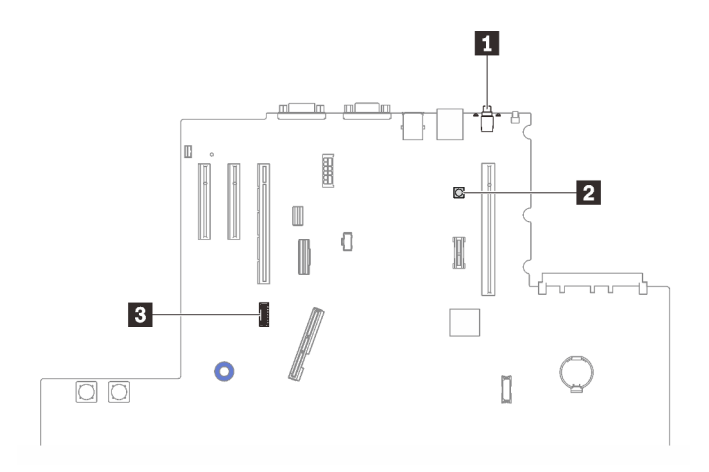

Abbildung 17. Schalter, Brücken und Tasten

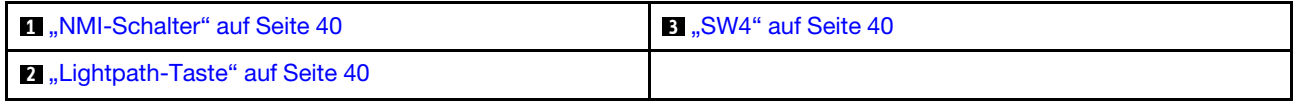

### <span id="page-47-0"></span>NMI-Schalter

Tabelle 11. NMI-Schalter

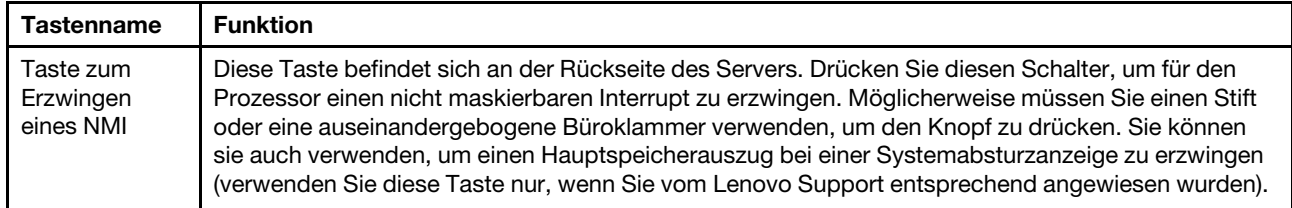

### <span id="page-47-2"></span>Lightpath-Taste

Tabelle 12. Lightpath-Taste

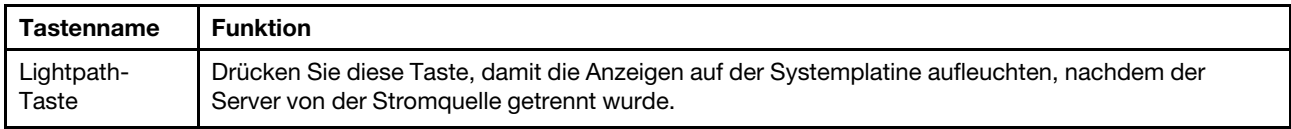

#### <span id="page-47-1"></span>SW4

In der folgenden Tabelle finden Sie Informationen zu Funktionen des Schalterblocks SW4.

| <b>Nummer</b><br>des |                         |                                                                 |                                                                     |
|----------------------|-------------------------|-----------------------------------------------------------------|---------------------------------------------------------------------|
| <b>Schalters</b>     | <b>Standardposition</b> | Aus                                                             | <b>Ein</b>                                                          |
| 1, 16                | Aus                     | Physische Präsenz von Host-TPM<br>deaktiviert                   | Physische Präsenz von Host-TPM<br>aktiviert                         |
| 2, 15                | Aus                     | PASSWORD_OVERRIDE-Funktion<br>deaktiviert                       | PASSWORD_OVERRIDE-Funktion<br>aktiviert                             |
| 3, 14                | Aus                     | Nachricht von uEFI über seriellen Anschluss                     | Nachricht für seriellen Anschluss<br>von Lenovo XClarity Controller |
| 4, 13                | Aus                     | Physische Präsenz von XCC-TPM<br>deaktiviert                    | Physische Präsenz von XCC-TPM<br>aktiviert                          |
| 5, 12                | Aus                     | Wiederherstellungsmodus für verwaltende<br>Engine deaktiviert   | Wiederherstellungsmodus für<br>verwaltende Engine aktiviert         |
| 6, 11                | Aus                     | Sicherheitsüberschreibung für verwaltende<br>Engine deaktiviert | Sicherheitsüberschreibung für<br>verwaltende Engine aktiviert       |
| 7, 10                | Aus                     | Reserviert                                                      |                                                                     |
| 8, 9                 | Aus                     |                                                                 | Echtzeituhr zurücksetzen                                            |

Tabelle 13. Beschreibungen des Schalterblocks SW4 auf der Systemplatine

### Wichtig:

- 1. Schalten Sie den Server aus, bevor Sie Schaltereinstellungen ändern oder Brücken versetzen. Trennen Sie dann die Verbindungen zu allen Netzkabeln und externen Kabeln. Lesen Sie hierzu die Sicherheitsinformationen auf Seite [https://pubs.lenovo.com/safety\\_documentation/](https://pubs.lenovo.com/safety_documentation/) sowie die Abschnitte ["Installationsrichtlinien" auf Seite 109,](#page-116-0) ["Umgang mit aufladungsempfindlichen Einheiten" auf Seite 112](#page-119-0) und ["Server ausschalten" auf Seite 14.](#page-21-0)
- 2. Alle Schalter- oder Brückenblöcke auf der Systemplatine, die in den Abbildungen in diesem Dokument nicht dargestellt sind, sind reserviert.

# Anzeigen auf der Systemplatine

In diesem Abschnitt erfahren Sie, wo sich die Anzeigen auf der Systemplatine befinden.

In der folgenden Abbildung sind die Anzeigen auf der Systemplatine dargestellt.

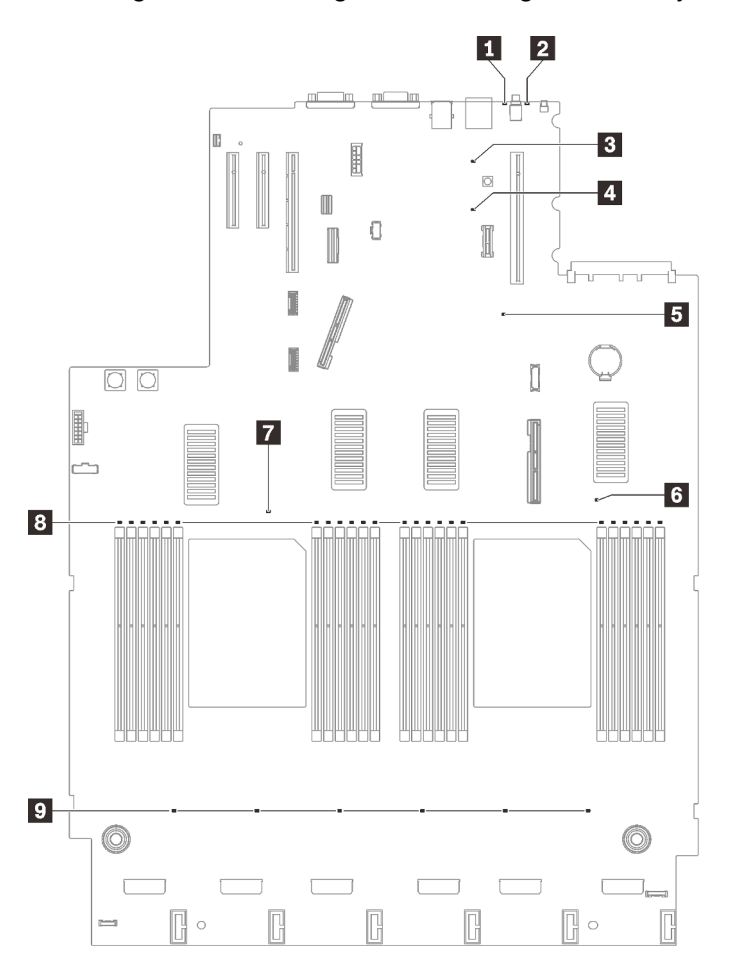

Abbildung 18. Anzeigen auf der Systemplatine

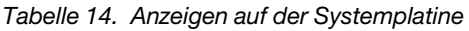

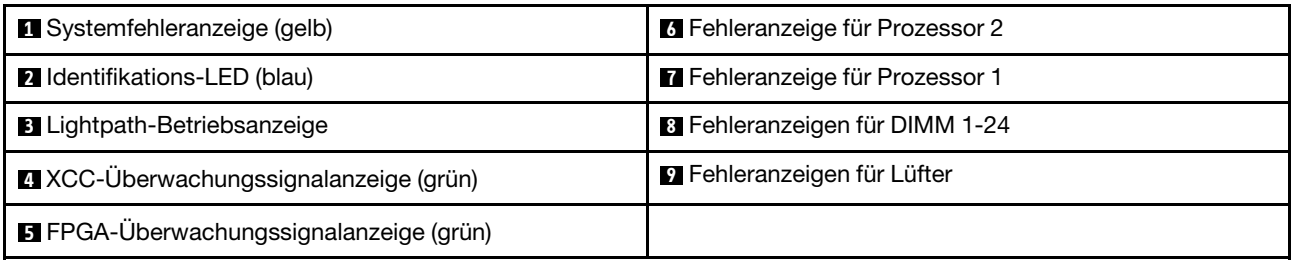

# Anzeigen am Erweiterungseinbaurahmen für Prozessoren und Hauptspeicher

In diesem Abschnitt erfahren Sie, wo sich die Anzeigen am Erweiterungseinbaurahmen für Prozessoren und Hauptspeicher befinden.

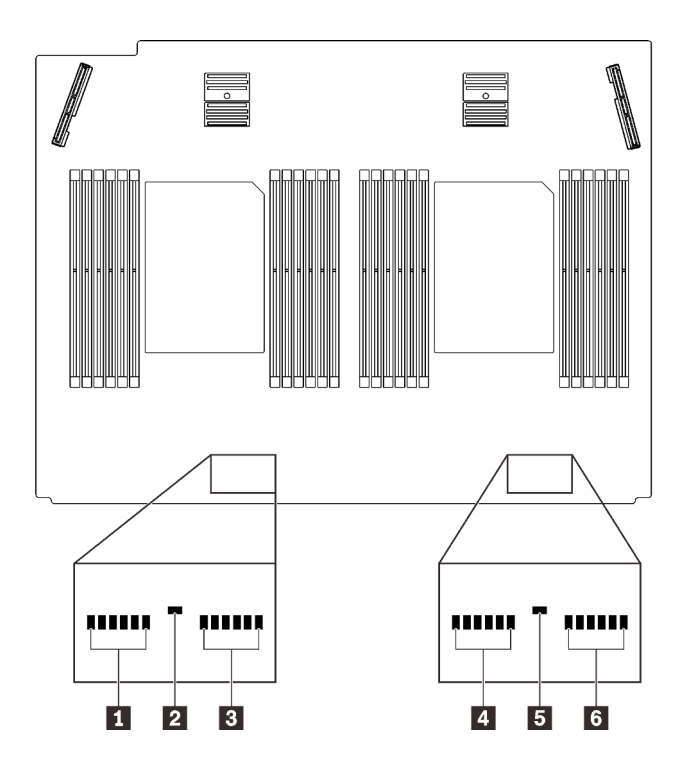

Abbildung 19. Anzeigen am Erweiterungseinbaurahmen für Prozessoren und Hauptspeicher

Tabelle 15. Anzeigen am Erweiterungseinbaurahmen für Prozessoren und Hauptspeicher

| Fehleranzeigen für DIMM 25-30          | <b>R</b> Fehleranzeigen für DIMM 37-42 |
|----------------------------------------|----------------------------------------|
| <b>2</b> Fehleranzeige für Prozessor 3 | <b>B</b> Fehleranzeige für Prozessor 4 |
| <b>B</b> Fehleranzeigen für DIMM 31-36 | <b>5 Fehleranzeigen für DIMM 43-48</b> |

# **Teileliste**

Verwenden Sie die Teileliste, um alle für diesen Server verfügbaren Komponenten zu ermitteln.

Mehr Informationen zur Bestellung der in [Abbildung 20 "Serverkomponenten" auf Seite 43](#page-50-0) dargestellten Teile:

- 1. Rufen Sie <http://datacentersupport.lenovo.com> auf und navigieren Sie zur Unterstützungsseite für Ihren Server.
- 2. Navigieren Sie zu Parts & Accessories (Teile & Zubehör) → Parts Lookup (Teilesuche).
- 3. Geben Sie entweder die Seriennummer oder das Maschinentypmodell Ihres Servers ein, um die Teile für Ihren Server anzuzeigen.

Anmerkung: Je nach Modell weicht die Abbildung möglicherweise geringfügig von Ihrem Server ab.

<span id="page-50-0"></span>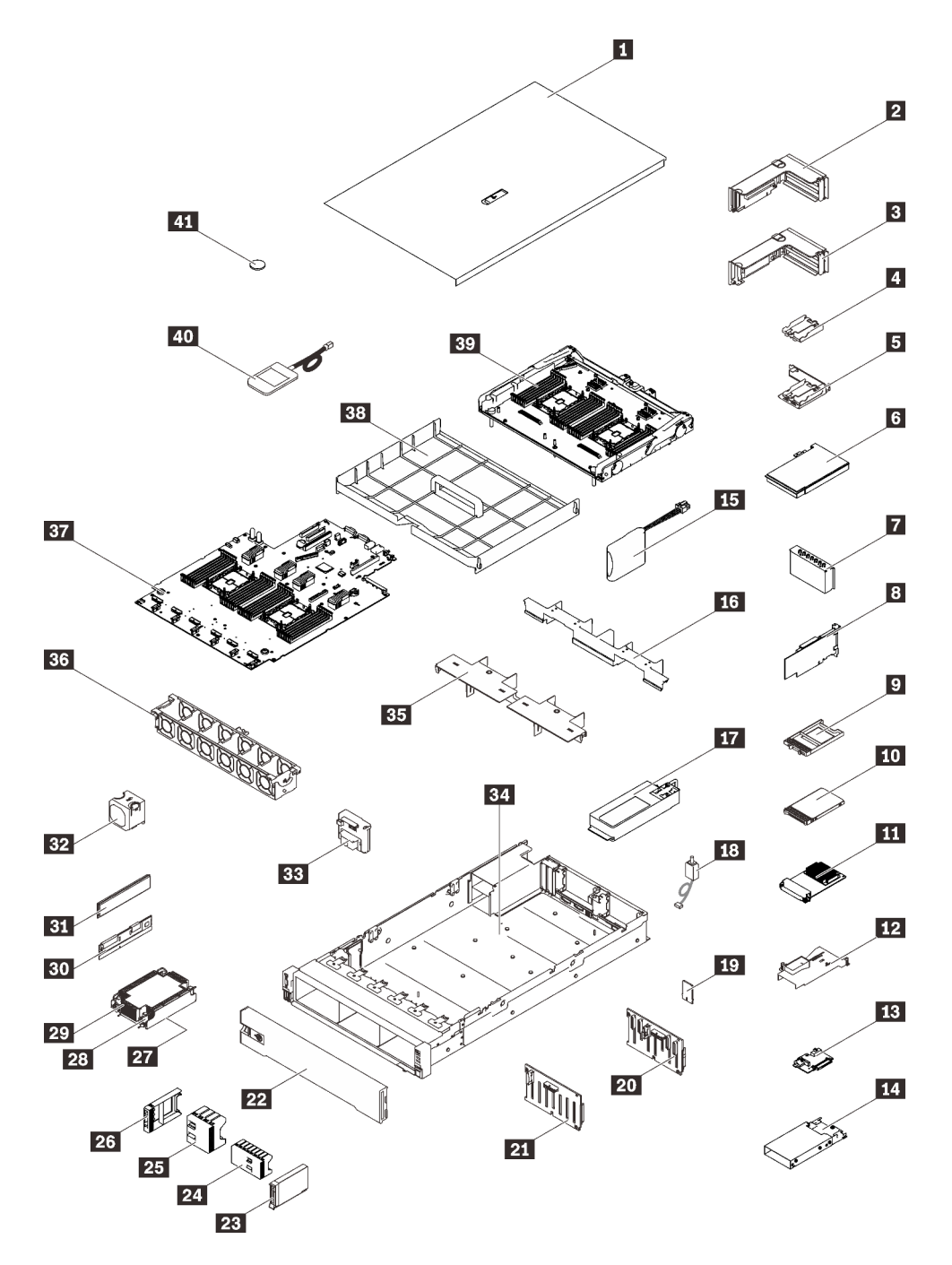

Abbildung 20. Serverkomponenten

Die in der folgenden Tabelle aufgelisteten Teile gehören zu einer der folgenden Kategorien:

- CRU (Customer Replaceable Unit, durch den Kunden austauschbare Funktionseinheit) der Stufe 1: Für das Ersetzen von CRUs der Stufe 1 ist der Kunde verantwortlich. Wenn Lenovo eine CRU der Stufe 1 ohne Servicevertrag auf Ihre Anforderung hin für Sie installiert, fallen dafür Gebühren an.
- CRU (Customer Replaceable Unit, durch den Kunden austauschbare Funktionseinheit) der Stufe 2: Sie können eine CRU der Stufe 2 selbst installieren oder von Lenovo ohne Zusatzkosten installieren lassen. Dieser Vorgang fällt unter den Garantieservice für Ihren Server.
- FRUs: FRUs (Field Replaceable Units, durch den Kundendienst austauschbare Funktionseinheiten) dürfen nur von qualifizierten Kundendiensttechnikern installiert werden.

• Verbrauchsmaterialien und Strukturteile: Für den Erwerb und den Austausch von Verbrauchsmaterialien und Strukturteilen (Komponenten wie Abdeckung oder Frontblende) ist der Kunde selbst verantwortlich. Wenn Lenovo eine Strukturkomponente auf Ihre Anforderung bezieht oder installiert, wird Ihnen dies entsprechend in Rechnung gestellt.

Tabelle 16. Teileliste

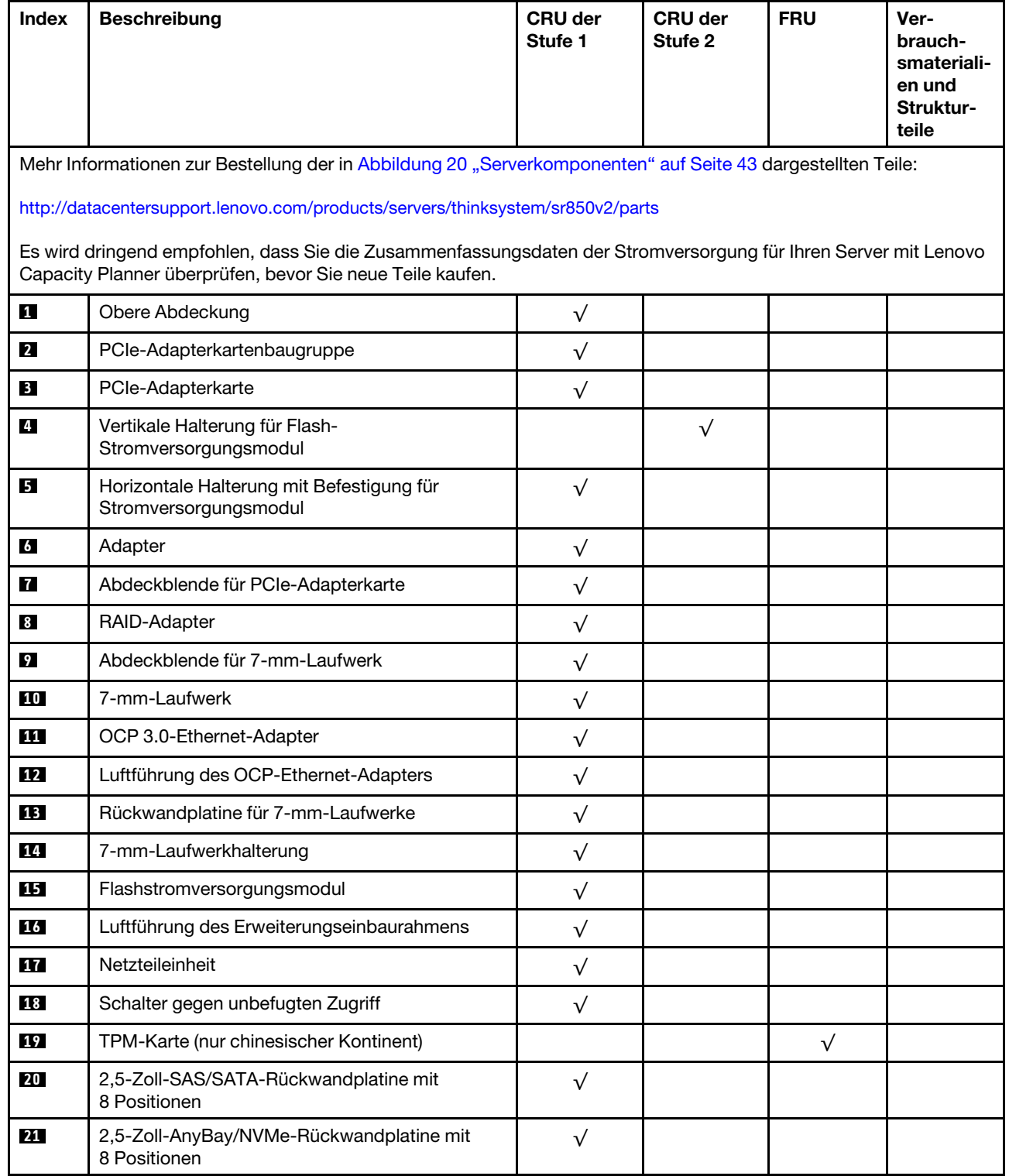

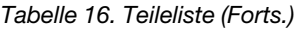

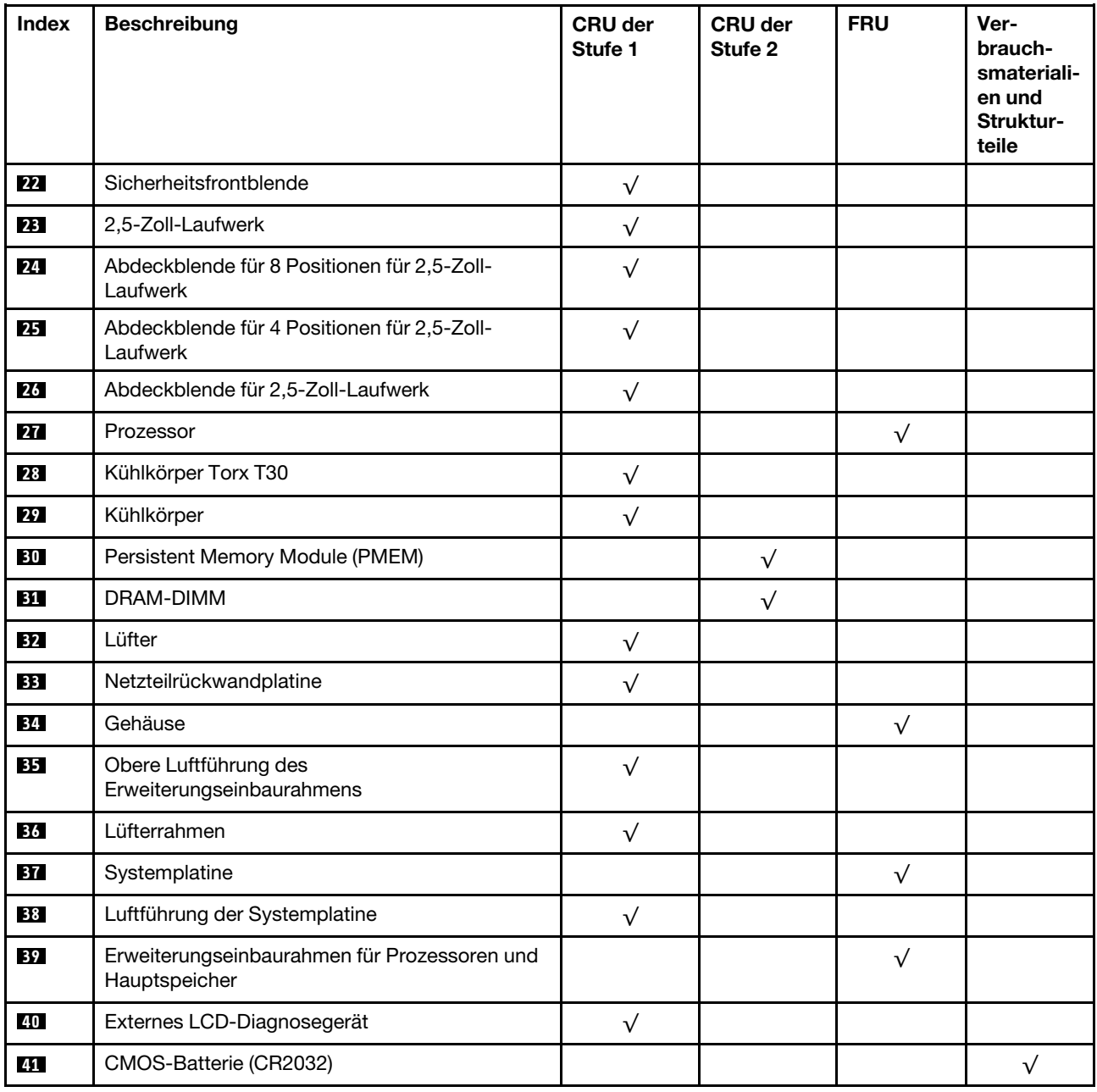

# Netzkabel

Es sind je nach Land und Region, in dem bzw. der der Server installiert ist, verschiedene Netzkabel verfügbar.

Um die für den Server verfügbaren Netzkabel anzuzeigen:

1. Rufen Sie hierzu die folgende Website auf:

## <http://dcsc.lenovo.com/#/>

- 2. Klicken Sie auf Preconfigured Model (Vorkonfiguriertes Modell) oder Configure to order (Für Bestellung konfigurieren).
- 3. Geben Sie Maschinentyp und Modell Ihres Servers ein, damit die Konfigurationsseite angezeigt wird.
- 4. Klicken Sie auf Power (Energie) → Power Cables (Netzkabel), um alle Netzkabel anzuzeigen.

## Anmerkungen:

- Zu Ihrer Sicherheit wird Ihnen ein Netzkabel mit geerdetem Anschlussstecker zur Verwendung mit diesem Produkt zur Verfügung gestellt. Verwenden Sie Netzkabel und Netzstecker immer in Verbindung mit einer ordnungsgemäß geerdeten Steckdose, um eine Gefährdung durch Stromschlag zu vermeiden.
- In den Vereinigten Staaten und Kanada verwendete Netzkabel für dieses Produkt sind von anerkannten Testlabors (Underwriter's Laboratories (UL) in den USA und Canadian Standards Association (CSA) in Kanada) registriert und geprüft.
- Für Einheiten mit 115-Volt-Betrieb: Verwenden Sie ein von UL registriertes und von CSA geprüftes Kabelset, das aus einem höchstens 5 Meter langen Kabel des Typs SVT oder SJT mit drei 1,0-mm²-Adern (bzw. 18-AWG-Adern) (mindestens 1,0 mm² bzw. mindestens 18 AWG) sowie einem geerdeten 15 A und 125 V Stecker mit parallelen Steckerklingen (Parallel Blade) besteht.
- Für Einheiten mit 230-Volt-Betrieb (Nutzung in den Vereinigten Staaten): Verwenden Sie ein von UL registriertes und von CSA geprüftes Kabelset, das aus einem höchstens 5 Meter langen Kabel des Typs SVT oder SJT mit drei 1,0-mm²-Adern (bzw. 18-AWG-Adern) (mindestens 1,0 mm² bzw. mindestens 18 AWG) sowie einem geerdeten 15 A und 250 V Stecker mit waagerechten Steckerklingen (Tandem Blade) besteht.
- Für Einheiten mit 230-Volt-Betrieb (außerhalb der Vereinigten Staaten): Verwenden Sie ein Kabelset mit geerdetem Netzanschlussstecker. Das Kabelset sollte über die jeweiligen Sicherheitsgenehmigungen des Landes verfügen, in dem das Gerät installiert wird.
- Netzkabel für bestimmte Länder oder Regionen sind üblicherweise nur in diesen Ländern und Regionen erhältlich.

# <span id="page-54-0"></span>Kapitel 3. Interne Kabelführung

In diesem Abschnitt erfahren Sie, wie Sie die Kabelführung für bestimmte Komponenten durchführen.

Anmerkung: Lösen Sie alle Verriegelungen, Hebel oder Sperren an Kabelanschlüssen, wenn Sie die gesamten Kabel von der Systemplatine abziehen. Wenn Sie diese Elemente vor dem Entfernen der Kabel nicht lösen, werden die Kabelbuchsen auf der Systemplatine beschädigt. Diese sind sehr empfindlich. Bei einer Beschädigung der Kabelbuchsen muss ggf. die Systemplatine ersetzt werden.

# Kabelführung für 2,5-Zoll-Laufwerke

In diesem Abschnitt erfahren Sie, wie die Kabelführung für 2,5-Zoll-Laufwerke funktioniert.

Lesen Sie die folgende Liste, um wichtige Informationen zu erhalten, bevor Sie mit der Kabelführung für 2,5-Zoll-Laufwerke beginnen.

## Vorläufiges Entfernen und Installieren von Teilen

- 1. Stellen Sie sicher, dass zunächst die folgenden Komponenten entfernt werden:
	- Obere Abdeckung (siehe ["Obere Abdeckung entfernen" auf Seite 223\)](#page-230-0)
	- Erweiterungseinbaurahmen für Prozessoren und Hauptspeicher (siehe ["Erweiterungseinbaurahmen](#page-205-0) [für Prozessoren und Hauptspeicher entfernen" auf Seite 198](#page-205-0))
	- Lüfterrahmen (siehe ["Lüfterrahmenbaugruppe entfernen" auf Seite 134](#page-141-0))
- 2. Stellen Sie sicher, dass Sie alle Rückwandplatinen für die zu installierenden Laufwerke installieren (siehe ["Rückwandplatine für Laufwerk installieren" auf Seite 115](#page-122-0)).

## Netzkabel

Schließen Sie die Netzkabel wie dargestellt an die Rückwandplatinen für Laufwerke an.

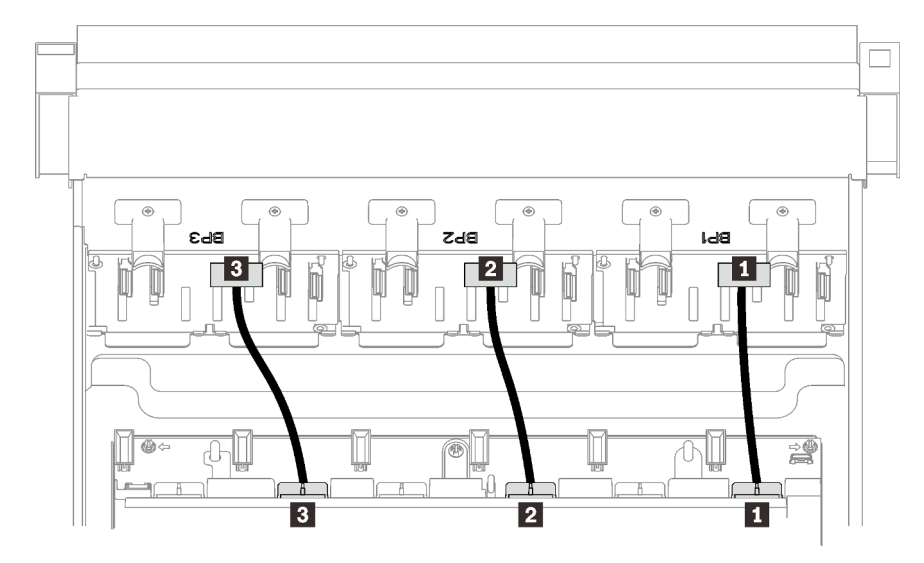

Abbildung 21. Netzkabel für Rückwandplatinen für Laufwerke

Tabelle 17. Netzkabel für Rückwandplatinen für Laufwerke

| Ru Rückwandplatine für Laufwerk 1 zu Anschluss 1 | <b>B</b> Rückwandplatine für Laufwerk 3 zu Anschluss 3 |
|--------------------------------------------------|--------------------------------------------------------|
| Rückwandplatine für Laufwerk 2 zu Anschluss 2    |                                                        |

## Kabelführungen

Stellen Sie sicher, dass alle Signalkabel durch die Kabelführungen auf der Systemplatine und am Erweiterungseinbaurahmen für den Hauptspeicher geführt werden.

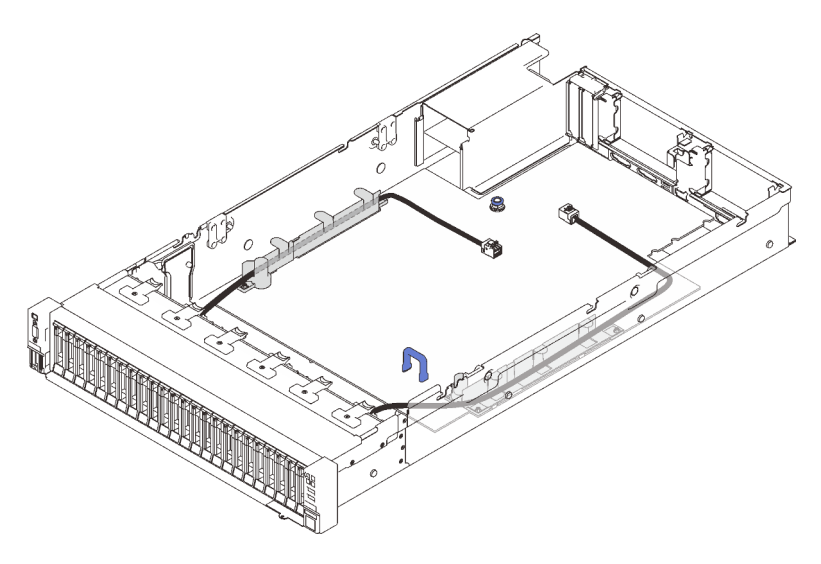

Abbildung 22. Kabelführungen an der Systemplatine

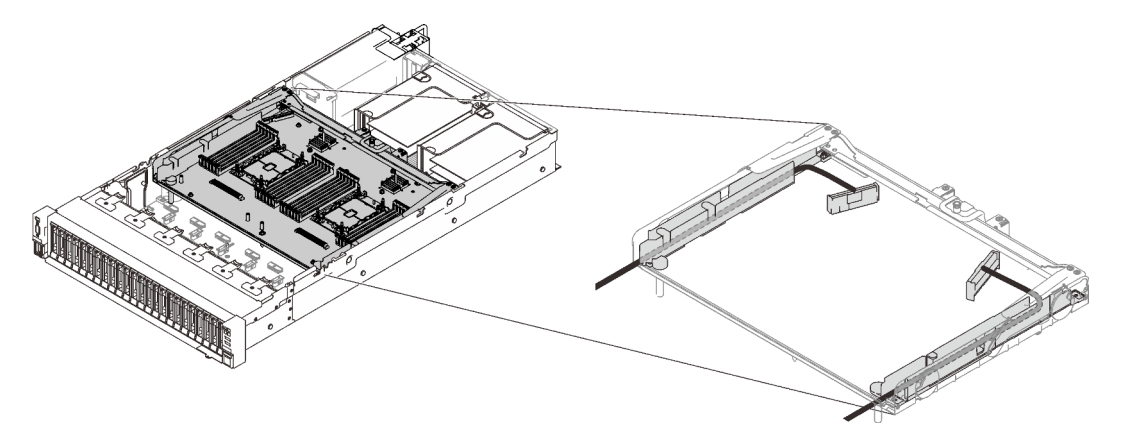

Abbildung 23. Kabelführungen am Erweiterungseinbaurahmen für Prozessoren und Hauptspeicher

### SAS/SATA-Kabel für Gen3 und Gen4 RAID-Adapter

Achten Sie bei der Auswahl von Kabeln für 8i und 16i RAID-Adapter aus SAS/SATA-Kabelsätzen darauf, die Kabel entsprechend der Generation der installierten RAID-Adapter zu wählen:

- Gen3 RAID-Adapter (430-8i, 930-8i, 430-16i, 530-16i, 930-16i): MiniSAS/Slimline-Kabel
- Gen4 RAID-Adapter (940-8i, 940-16i): Slimline-Kabel

### Referenz für Rückwandplatine und PCIe-Steckplatz

Das Etikett am Kabel zeigt, in welchen PCIe-Steckplätzen die RAID-Adapter oder PCIe-Switch-Karten installiert werden sollten. Beispielsweise bedeutet "BP 1/4" und "Steckplatz 1/8", dass das Kabel für die folgenden Szenarien angewendet werden kann:

- Verbindung von Rückwandplatine 1 mit dem RAID-Adapter, der in Steckplatz 1 installiert ist
- Verbindung von Rückwandplatine 4 mit dem RAID-Adapter, der in Steckplatz 8 installiert ist

# <span id="page-57-0"></span>Kabel am Erweiterungseinbaurahmen für Prozessoren und Hauptspeicher anschließen

In diesem Abschnitt erfahren Sie, wie Sie Kabel an den Erweiterungseinbaurahmen für Prozessoren und Hauptspeicher anschließen.

Gehen Sie in der folgenden Reihenfolge vor, wenn Sie an Kabelführungsplänen arbeiten, die den Erweiterungseinbaurahmen für Prozessoren und Hauptspeicher betreffen.

- 1. Verbinden Sie die folgenden Elemente:
	- Schließen Sie alle Kabel im Plan an die entsprechenden Rückwandplatinen für Laufwerke an.
	- Schließen Sie alle SAS/SATA-Kabel an die Adapter oder den integrierten SAS/SATA-Anschluss an.
	- Falls zutreffend: Schließen Sie die zwei PCIe-Kabel an die Anschlüsse an der Systemplatine an.
- 2. Installieren Sie die Luftführung für den Erweiterungseinbaurahmen.

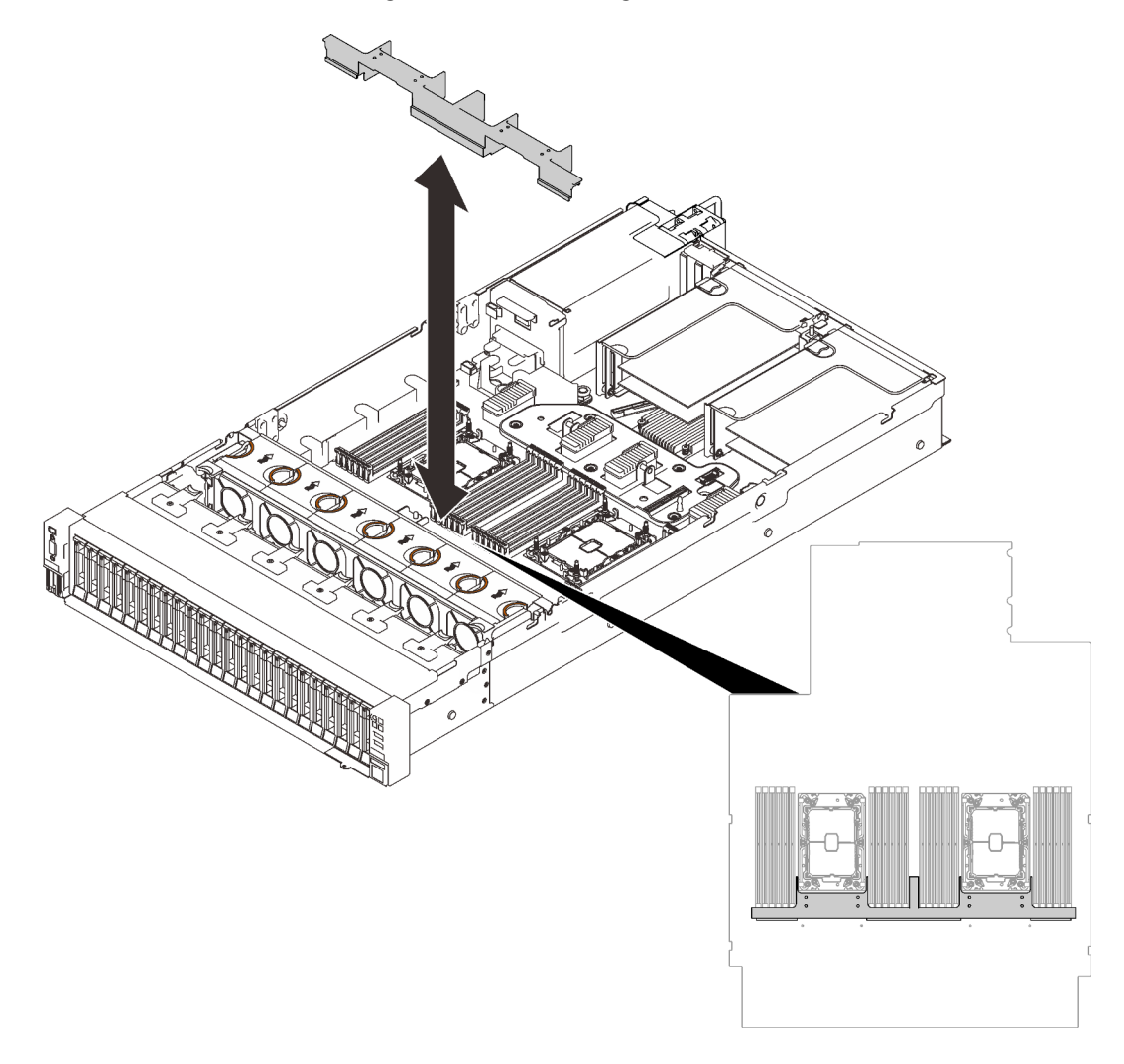

Abbildung 24. Installieren der Luftführung für den Erweiterungseinbaurahmen

3. Richten Sie den Erweiterungseinbaurahmen für Prozessoren und Hauptspeicher an den zwei Führungsschienen-Paaren an den Seiten aus und senken Sie ihn in das Gehäuse ab.

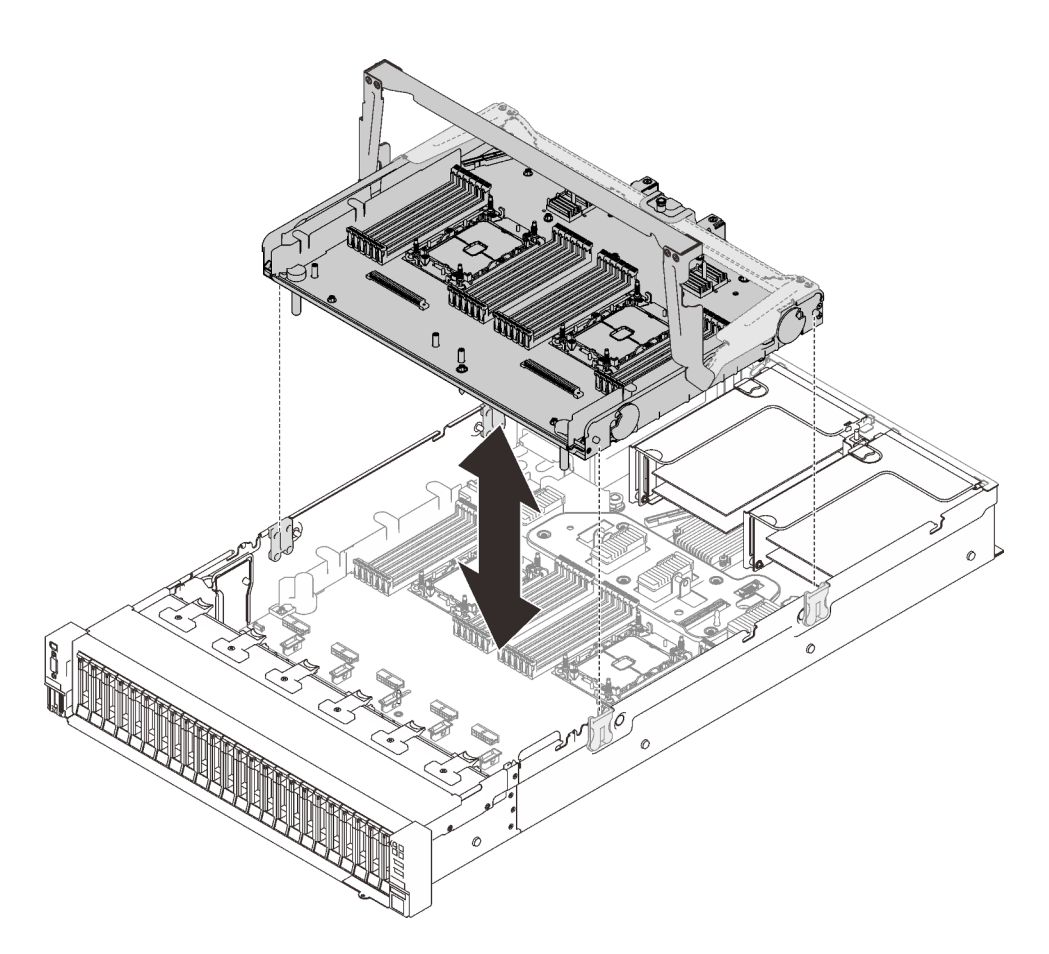

Abbildung 25. Installieren des Erweiterungseinbaurahmens für Prozessoren und Hauptspeicher

4. Verlegen Sie die zwei PCIe-Kabel durch die seitlichen Kabelführungen und schließen Sie sie an den Erweiterungseinbaurahmen für Prozessoren und Hauptspeicher an.

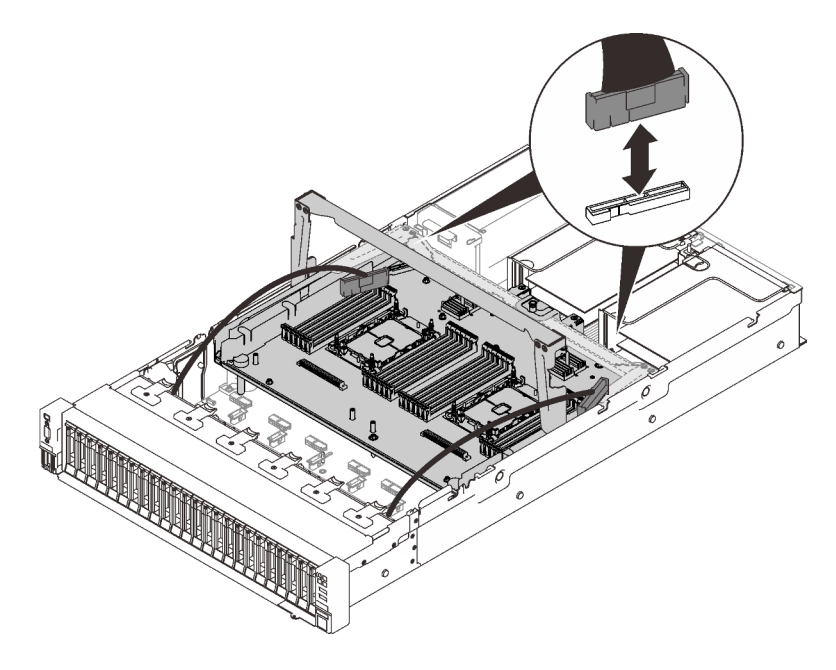

Abbildung 26. Anschließen der Kabel an den Erweiterungseinbaurahmen

5. Sichern Sie den Erweiterungseinbaurahmen für Prozessoren und Hauptspeicher.

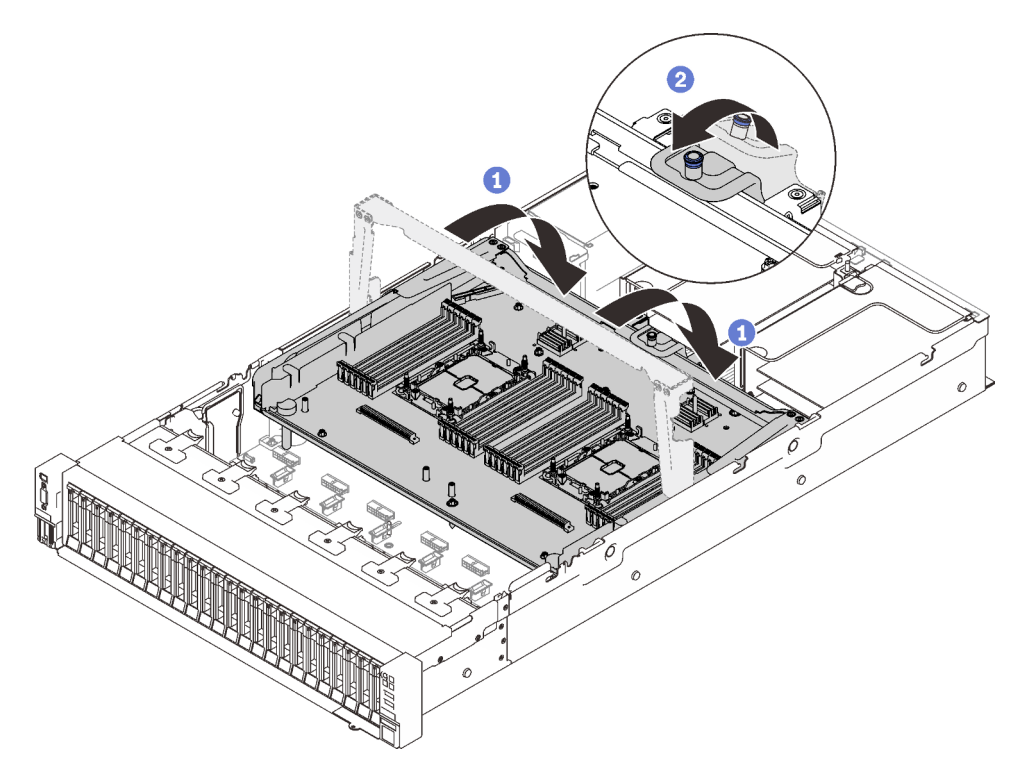

Abbildung 27. Sichern des Erweiterungseinbaurahmens für Prozessoren und Hauptspeicher

Drehen Sie den Griff ganz nach unten. Dies verbindet den Erweiterungseinbaurahmen mit der Systemplatine und fixiert ihn.

<sup>2</sup> Ziehen Sie die Haltezunge nach hinten, um den Griff zu sichern.

# Kabel an NVMe-Switch-Karten anschließen

In diesem Abschnitt erfahren Sie, wie Sie Kabel an NVMe-Switch-Karten anschließen.

Gehen Sie in der folgenden Reihenfolge vor, wenn Sie an Kabelführungsplänen arbeiten, die NVMe-Switch-Karten betreffen.

- Schritt 1. Schließen Sie das Verfahren im Abschnitt "Kabel am Erweiterungseinbaurahmen für Prozessoren [und Hauptspeicher anschließen" auf Seite 50](#page-57-0) ab.
- Schritt 2. Schließen Sie die vier PCIe-Kabel an die zwei NVMe-Switch-Karten an.

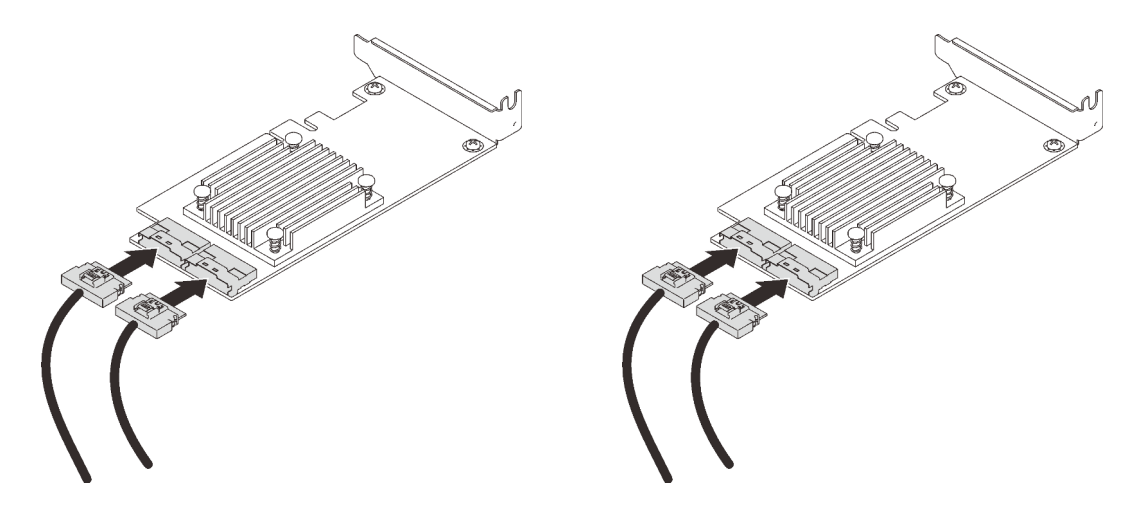

Anmerkung: Stellen Sie sicher, dass die Anschlüsse an der Rückwandplatine für Laufwerke und an der NVMe-Switch-Karte wie folgt übereinstimmen:

| Anschluss an der Rückwandplatine<br>für AnyBay/NVMe-Laufwerke | Anschluss auf der Switch-Karte |
|---------------------------------------------------------------|--------------------------------|
| $0 - 1$                                                       | $_{\rm CO}$                    |
| $2 - 3$                                                       | C <sub>1</sub>                 |
| $4 - 5$                                                       | $_{\rm CO}$                    |
| $6 - 7$                                                       | C <sub>1</sub>                 |

Tabelle 18. Anschlüsse an der Rückwandplatine für Laufwerke und NVMe-Switch-Karte

Abbildung 28. Kabel an NVMe-Switch-Karten anschließen

Schritt 3. Installieren Sie die beiden Adapter in den entsprechenden Steckplätzen der x16/x16 PCIe-Adapterkarte (siehe ["Adapter auf der PCIe-Adapterkartenbaugruppe installieren" auf Seite 168](#page-175-0)).

### Anmerkung:

Tabelle 19. NVMe-Switch-Karten und entsprechende PCIe-Steckplatznummern

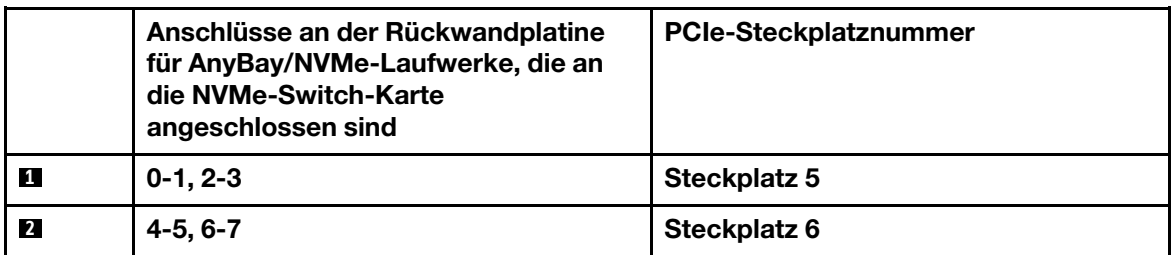

Schritt 4. Installieren Sie die PCIe-Adapterkarte (siehe ["PCIe-Adapterkartenbaugruppe installieren" auf Seite](#page-177-0) [170\)](#page-177-0).

## SAS/SATA-Rückwandplatinenkombinationen

In diesem Abschnitt erfahren Sie, wie die Kabelführung für Kombinationen mit SAS/SATA-Rückwandplatinen funktioniert.

Lesen Sie die folgenden Abschnitte für Kabelführungskombinationen, die nur Rückwandplatinen für SAS/ SATA-Laufwerke enthalten.

- ["Eine Rückwand" auf Seite 55](#page-62-0)
- ["Zwei Rückwandplatinen" auf Seite 58](#page-65-0)
- ["Drei Rückwandplatinen" auf Seite 59](#page-66-0)

## <span id="page-62-0"></span>Eine Rückwand

Eine SAS/SATA-Rückwandplatine

## Integrierter Anschluss

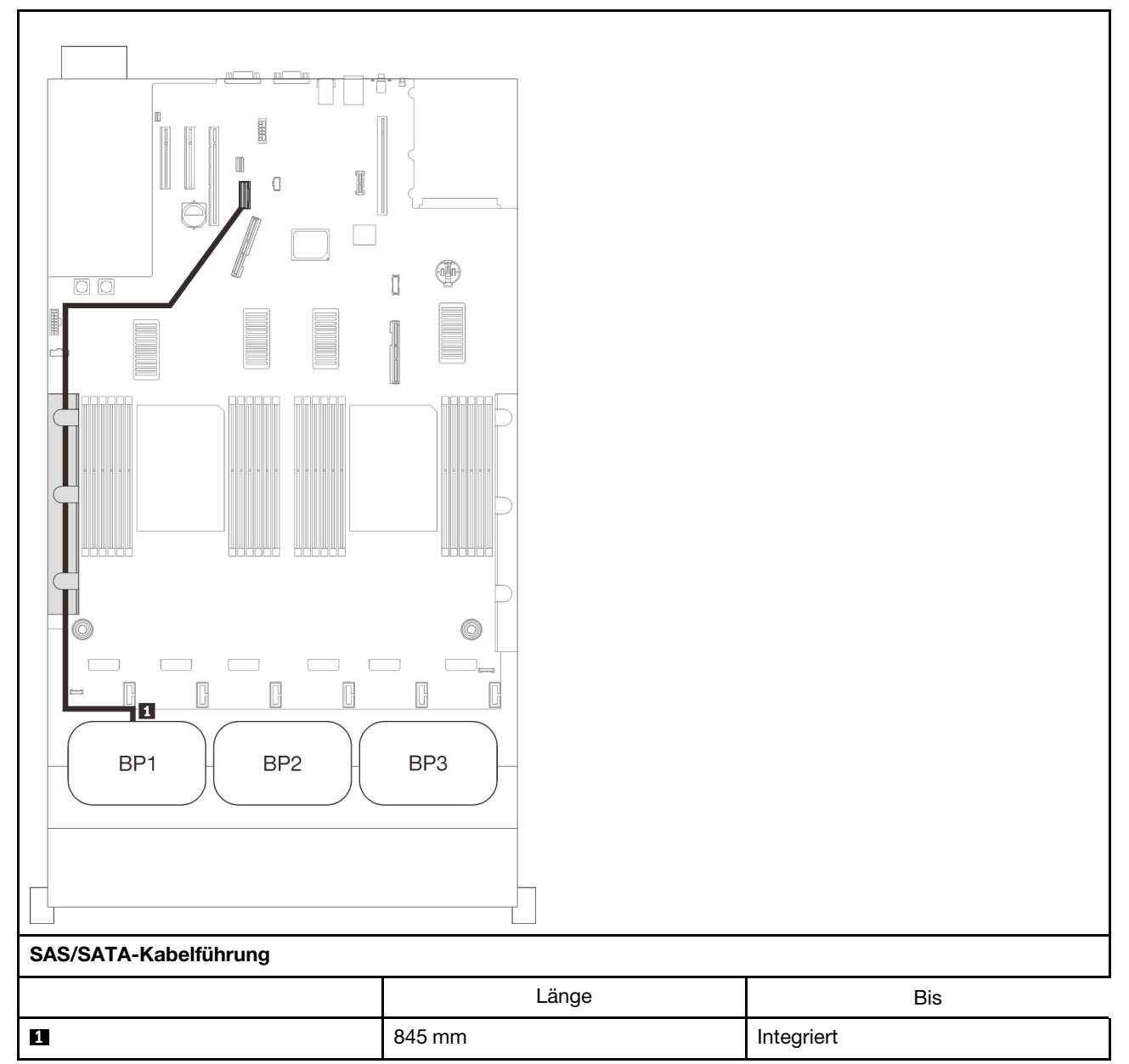

## 8i RAID-Adapter

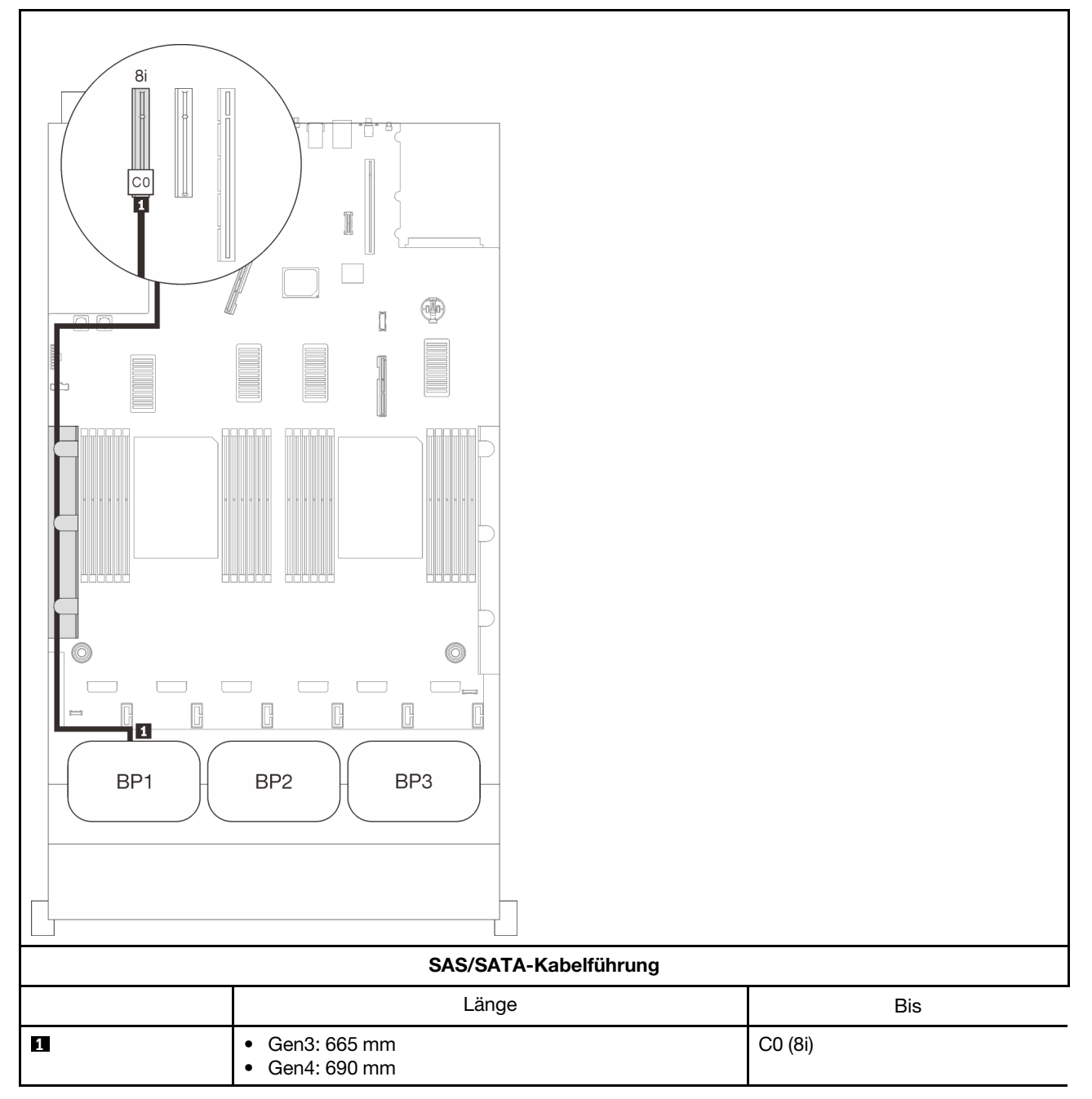

## 16i RAID-Adapter

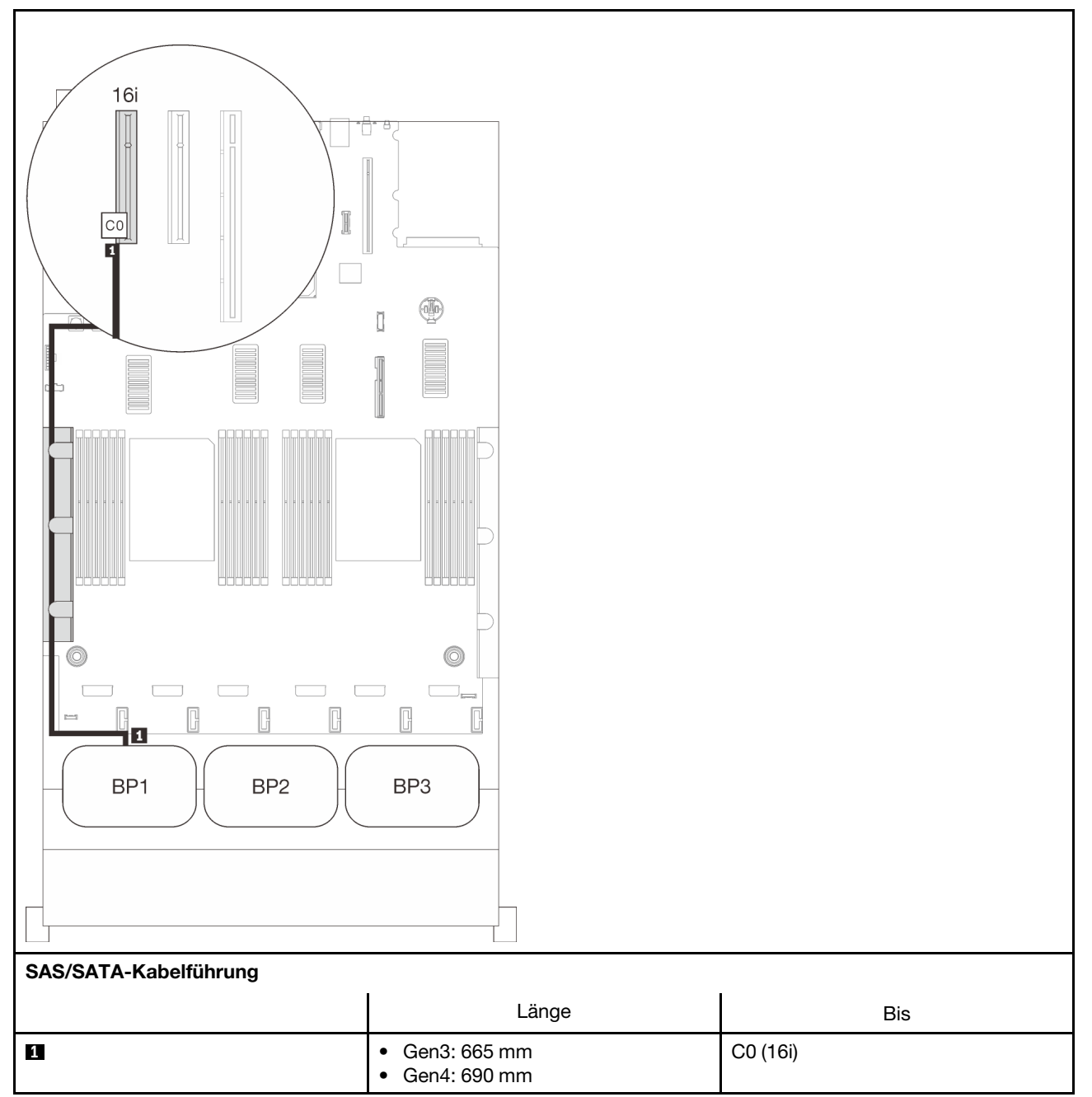

## <span id="page-65-0"></span>Zwei Rückwandplatinen

Zwei SAS/SATA-Rückwandplatinen

## 16i RAID-Adapter

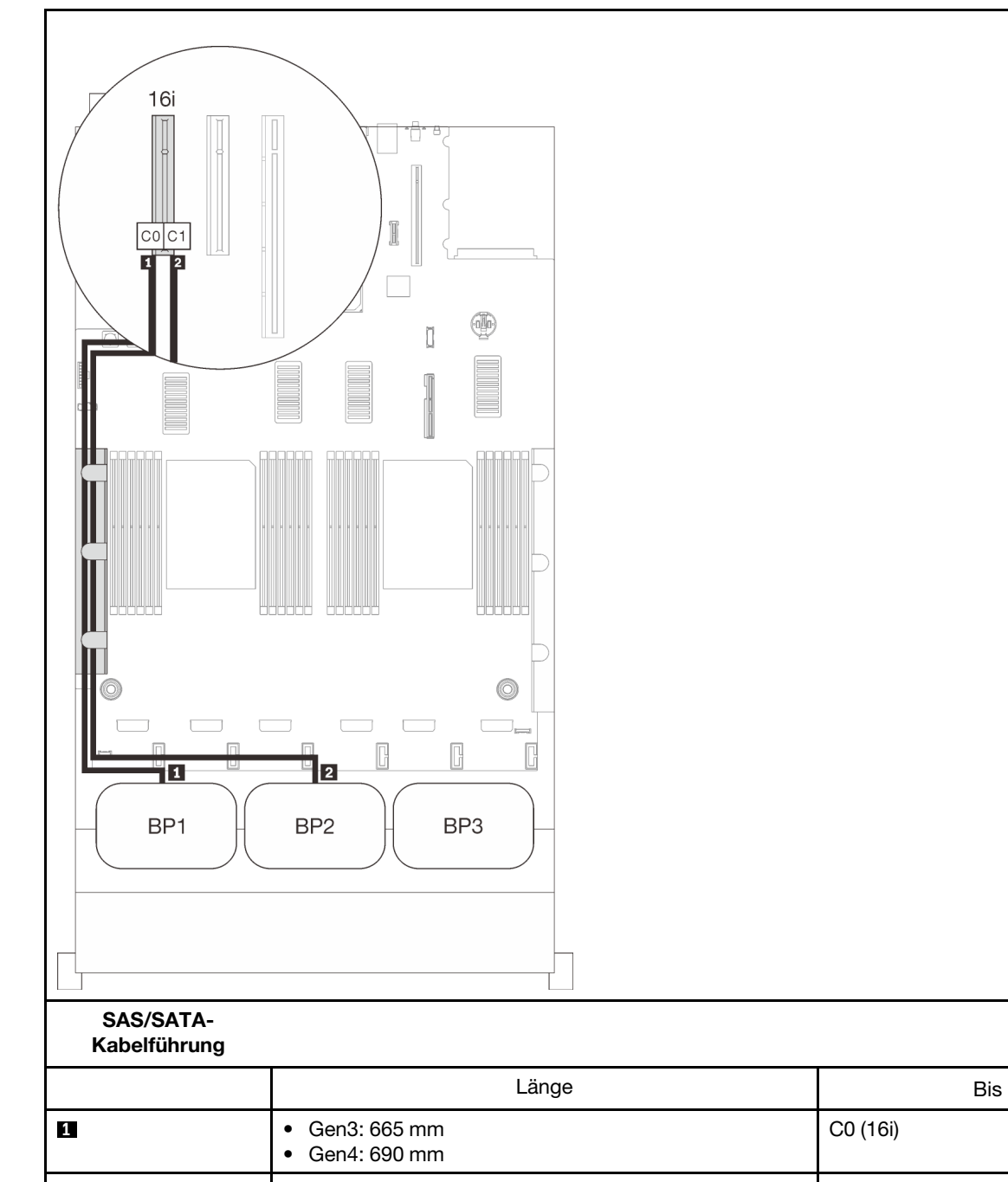

**2** 860 mm C1 (16i)

## <span id="page-66-0"></span>Drei Rückwandplatinen

Drei SAS/SATA-Rückwandplatinen

## Integrierter Anschluss + 16i RAID-Adapter

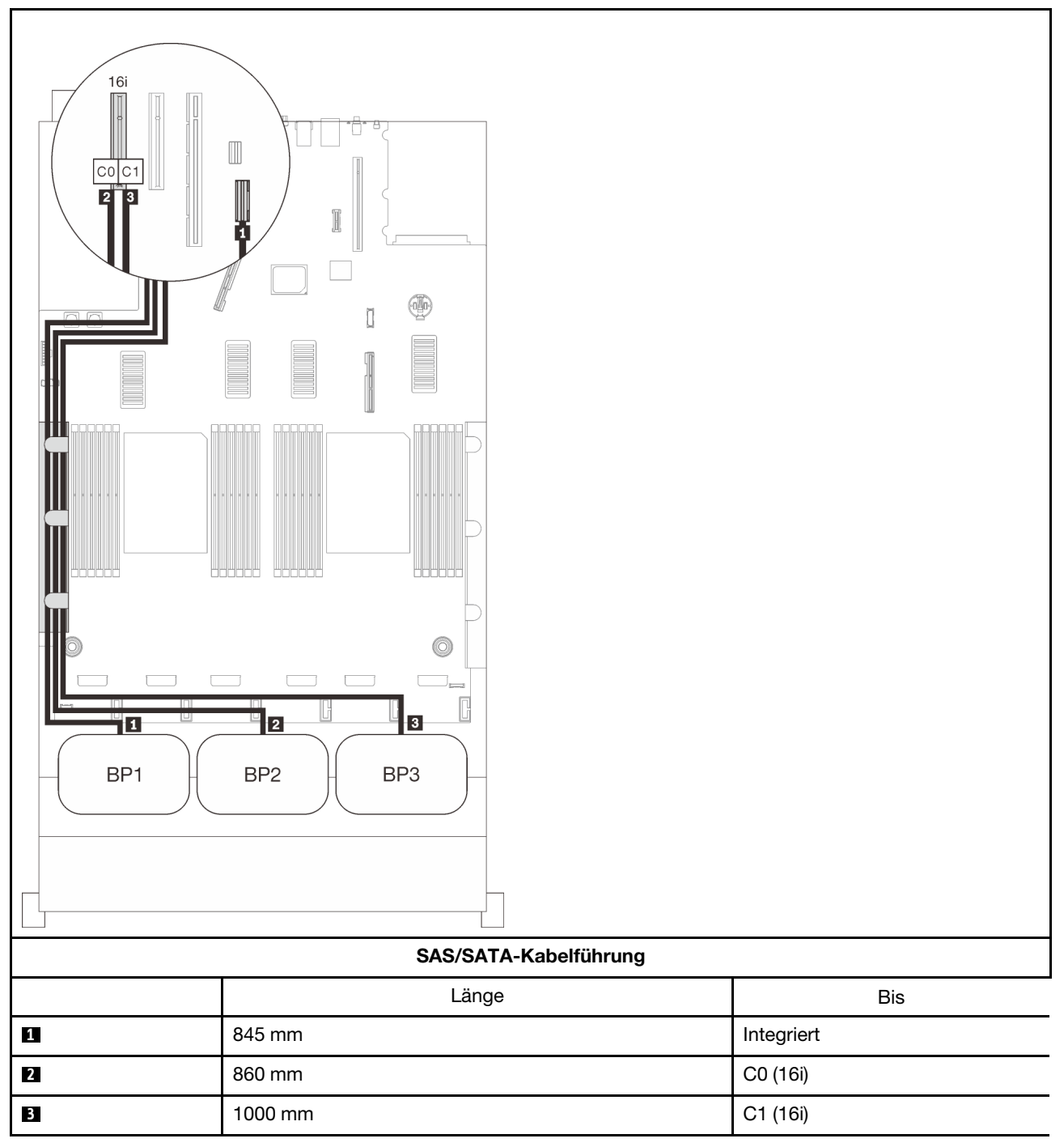

### 8i + 16i RAID-Adapter

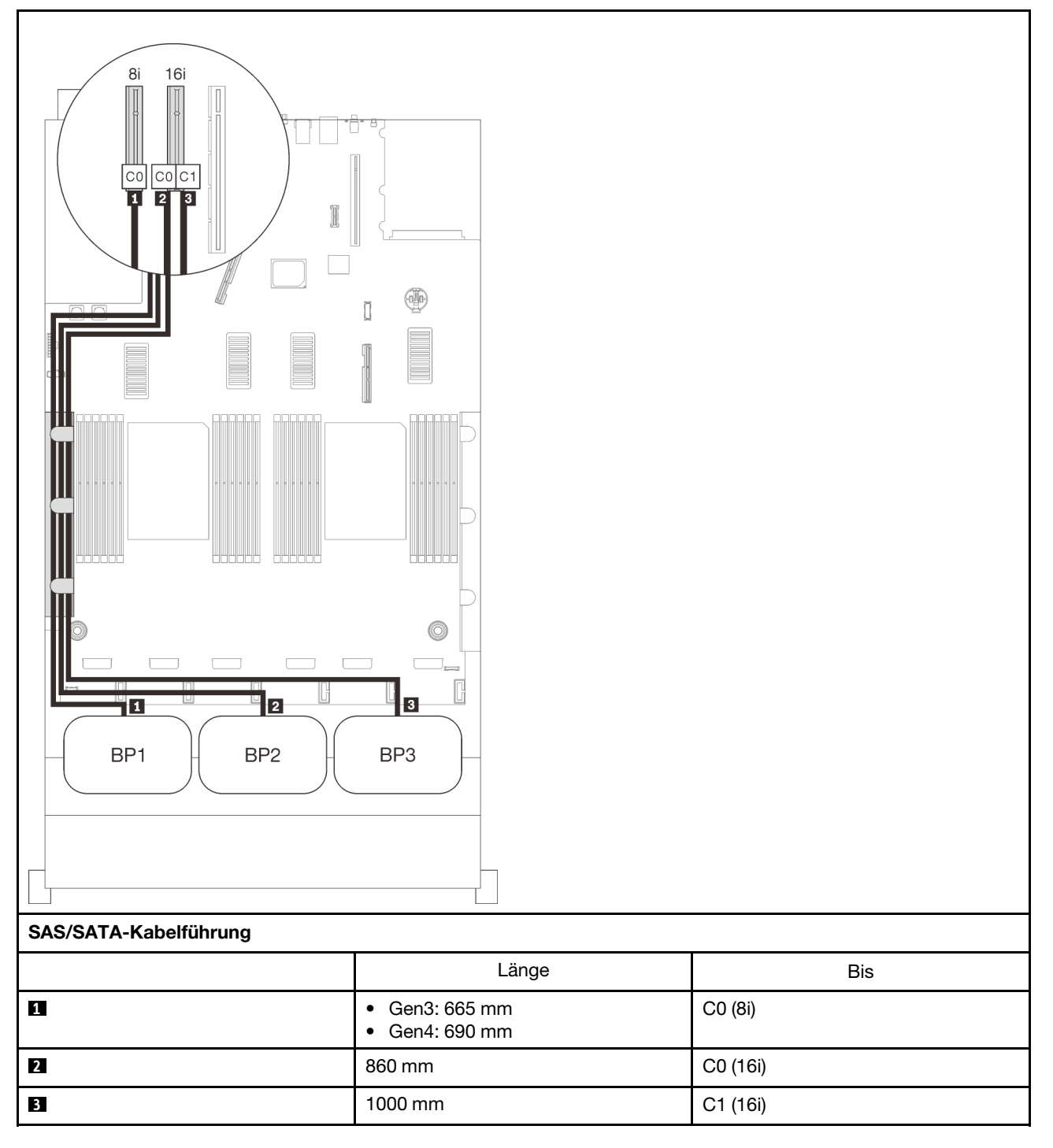

### 32i RAID-Adapter

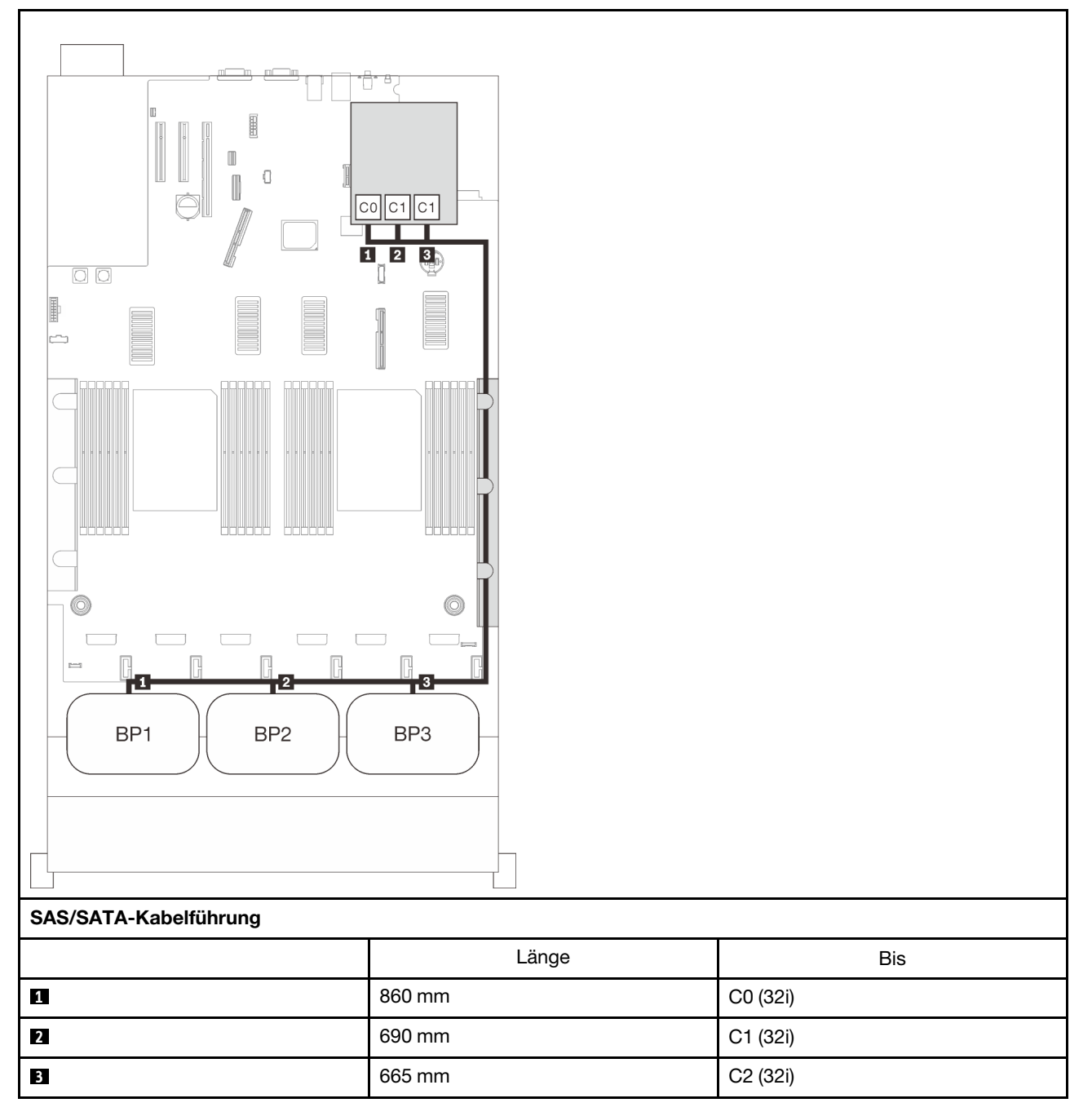

### 16i + 8i RAID-Adapter

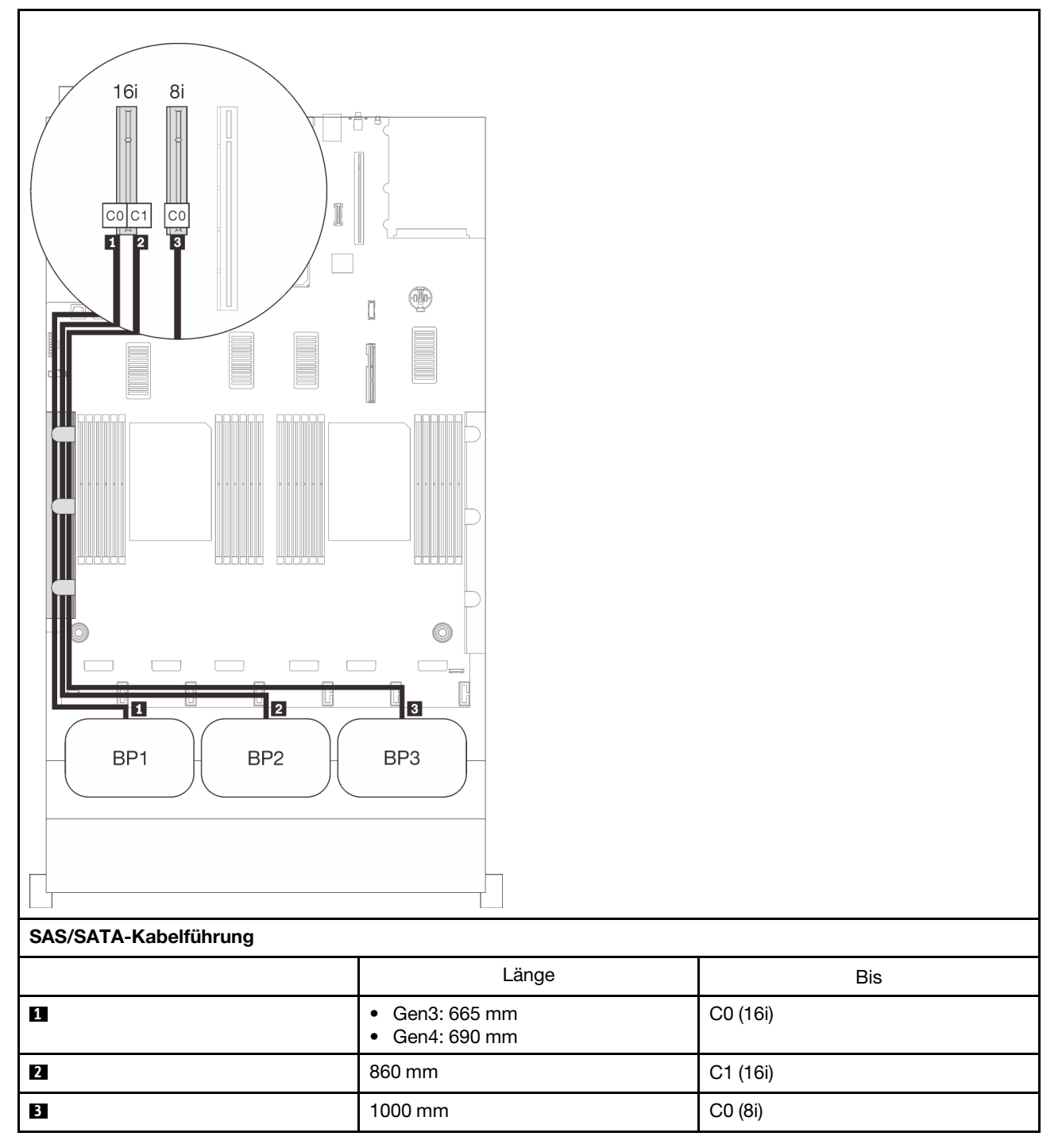

### 8i + 8i + 8i RAID-Adapter

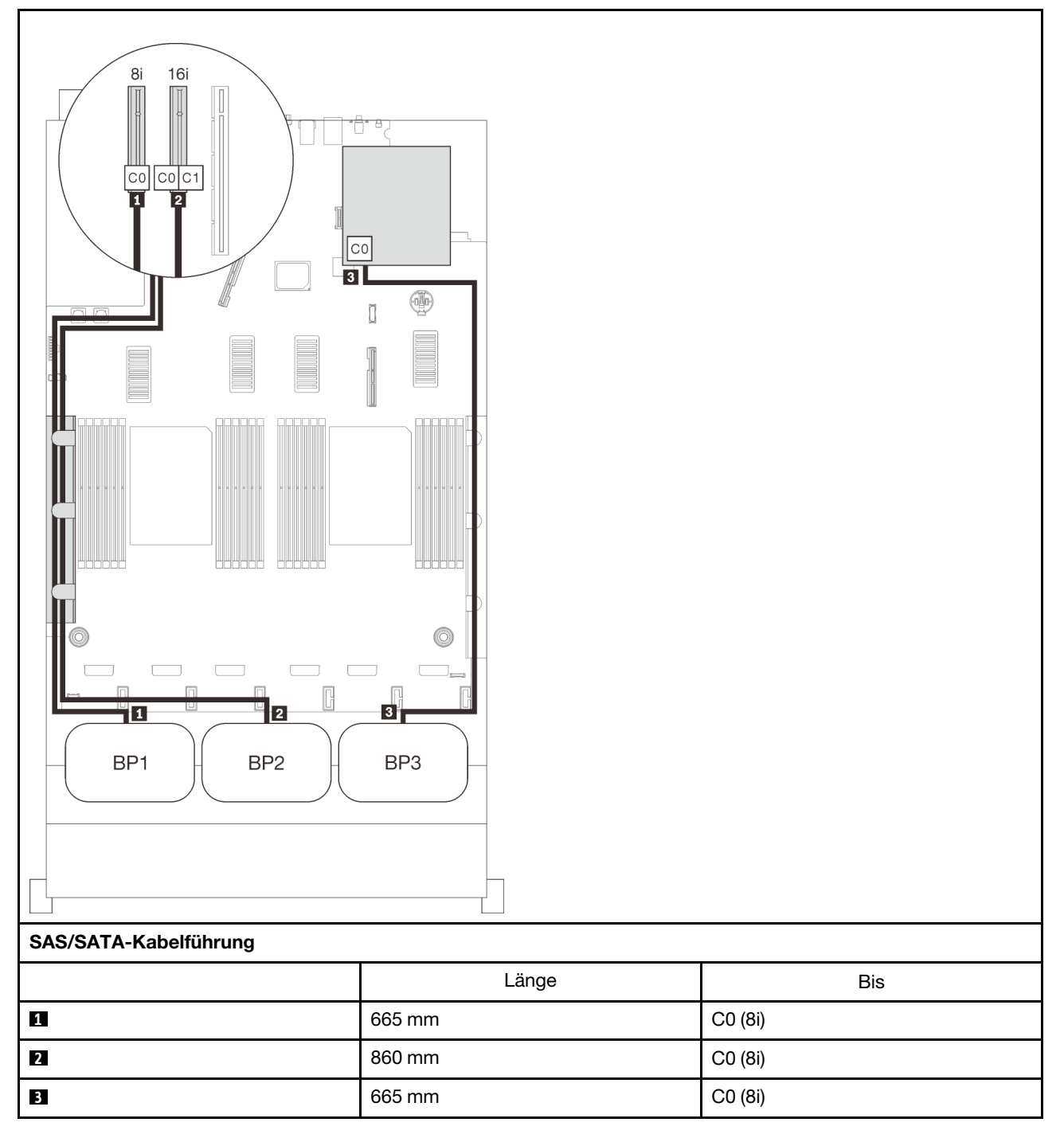
# NVMe-Rückwandplatinenkombinationen

In diesem Abschnitt erfahren Sie, wie die Kabelführung für reine NVMe-Rückwandplatinen funktioniert.

#### Anmerkungen:

- Informationen zum ordnungsgemäßen Anschließen der PCIe-Kabel an den Erweiterungseinbaurahmen für Prozessoren und Hauptspeicher finden Sie im Abschnitt "Kabel am Erweiterungseinbaurahmen für [Prozessoren und Hauptspeicher anschließen" auf Seite 50](#page-57-0).
- Informationen zum ordnungsgemäßen Anschließen der PCIe-Kabel an die PCIe-Switch-Karten finden Sie im Abschnitt ["Kabel an NVMe-Switch-Karten anschließen" auf Seite 52.](#page-59-0)

Lesen Sie die folgenden Abschnitte für Kabelführungskombinationen, die nur Rückwandplatinen für NVMe-Laufwerke enthalten.

- ["Eine Rückwand" auf Seite 67](#page-74-0)
- ["Zwei Rückwandplatinen" auf Seite 69](#page-76-0)
- ["Drei Rückwandplatinen" auf Seite 71](#page-78-0)

# <span id="page-74-0"></span>Eine Rückwand

Eine NVMe-Rückwandplatine

## Systemplatine

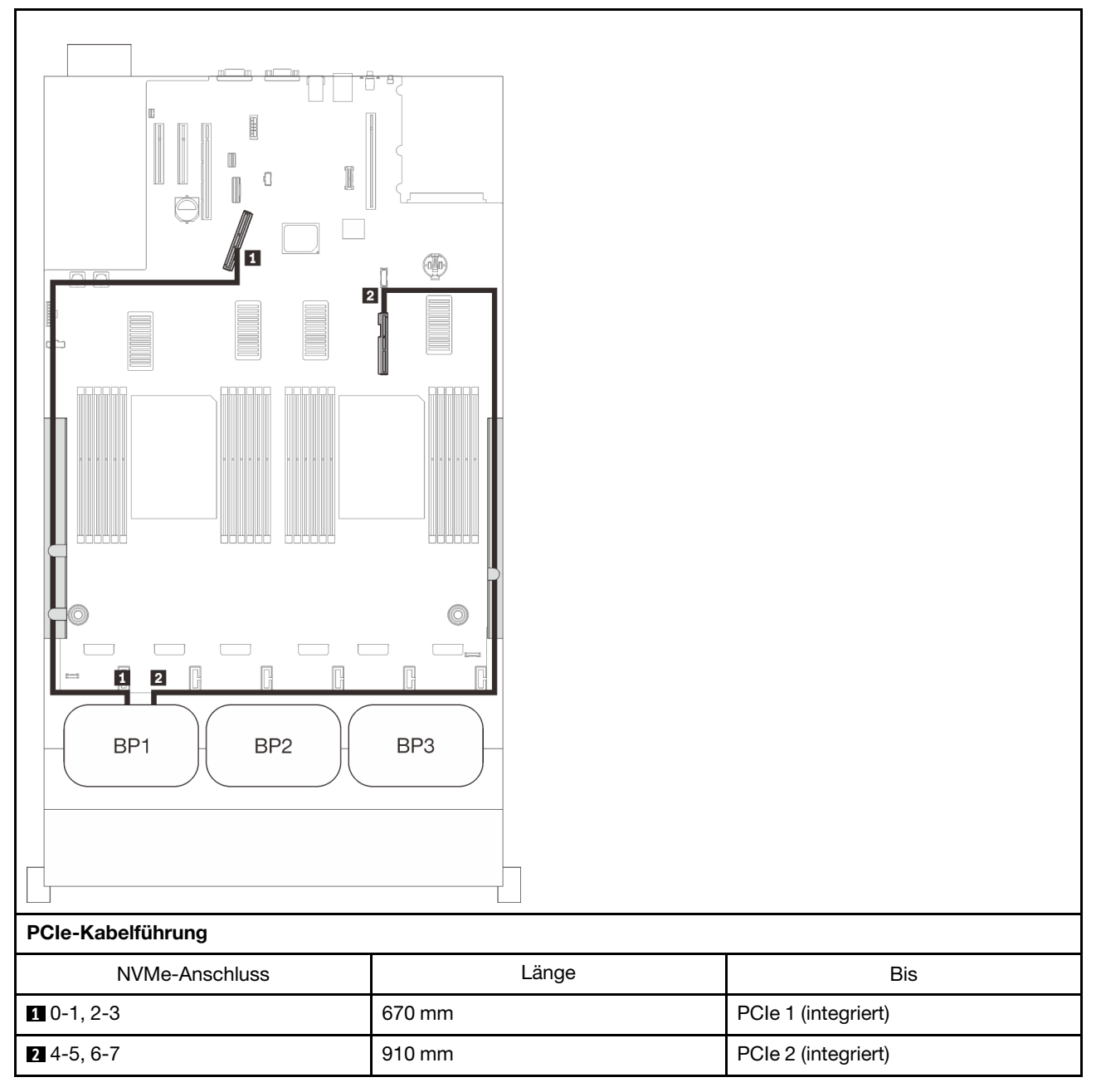

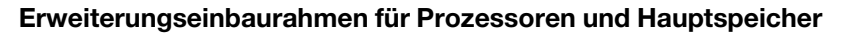

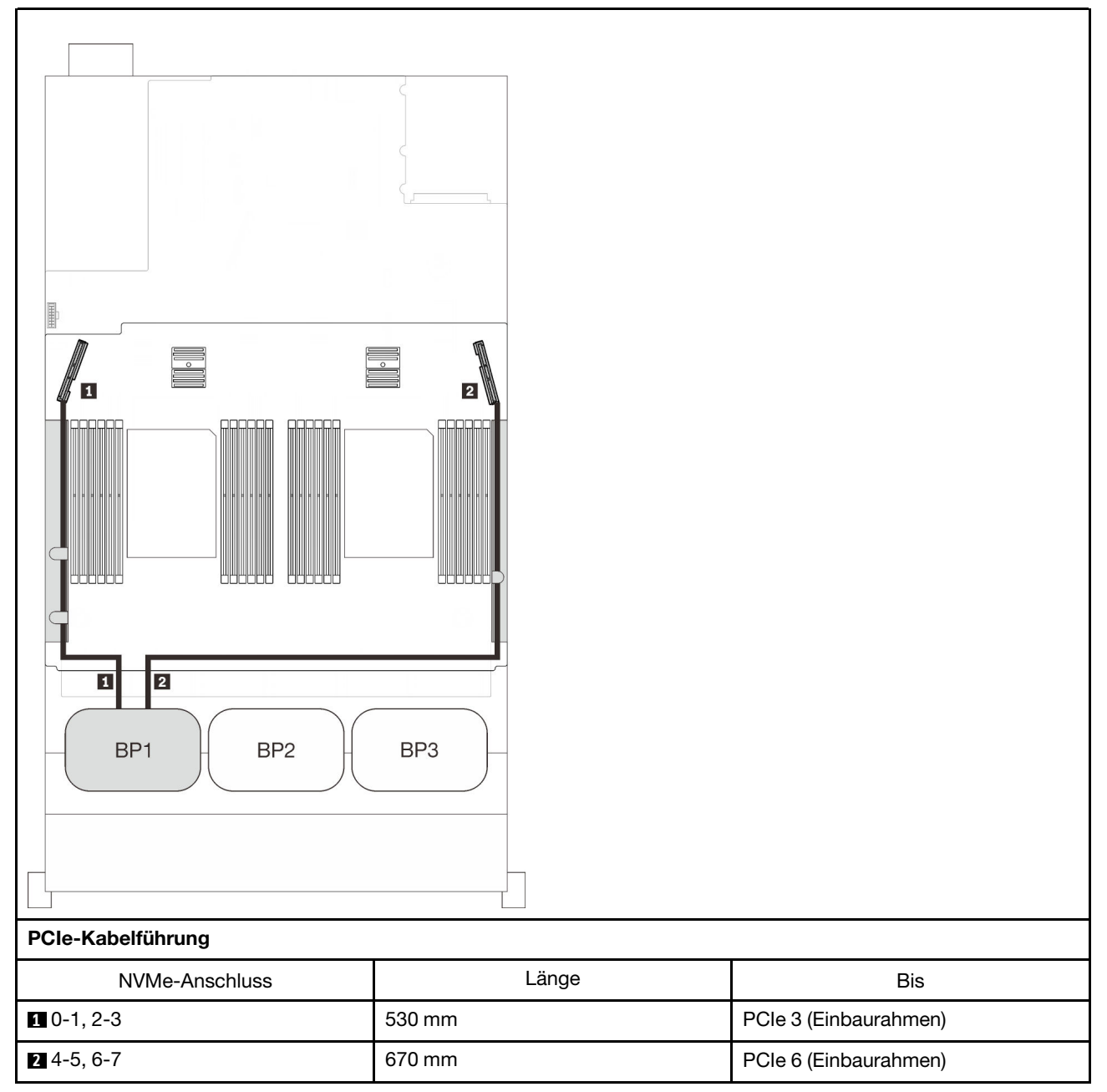

# <span id="page-76-0"></span>Zwei Rückwandplatinen

Zwei NVMe-Rückwandplatinen

## Systemplatine + Erweiterungseinbaurahmen für Prozessoren und Hauptspeicher

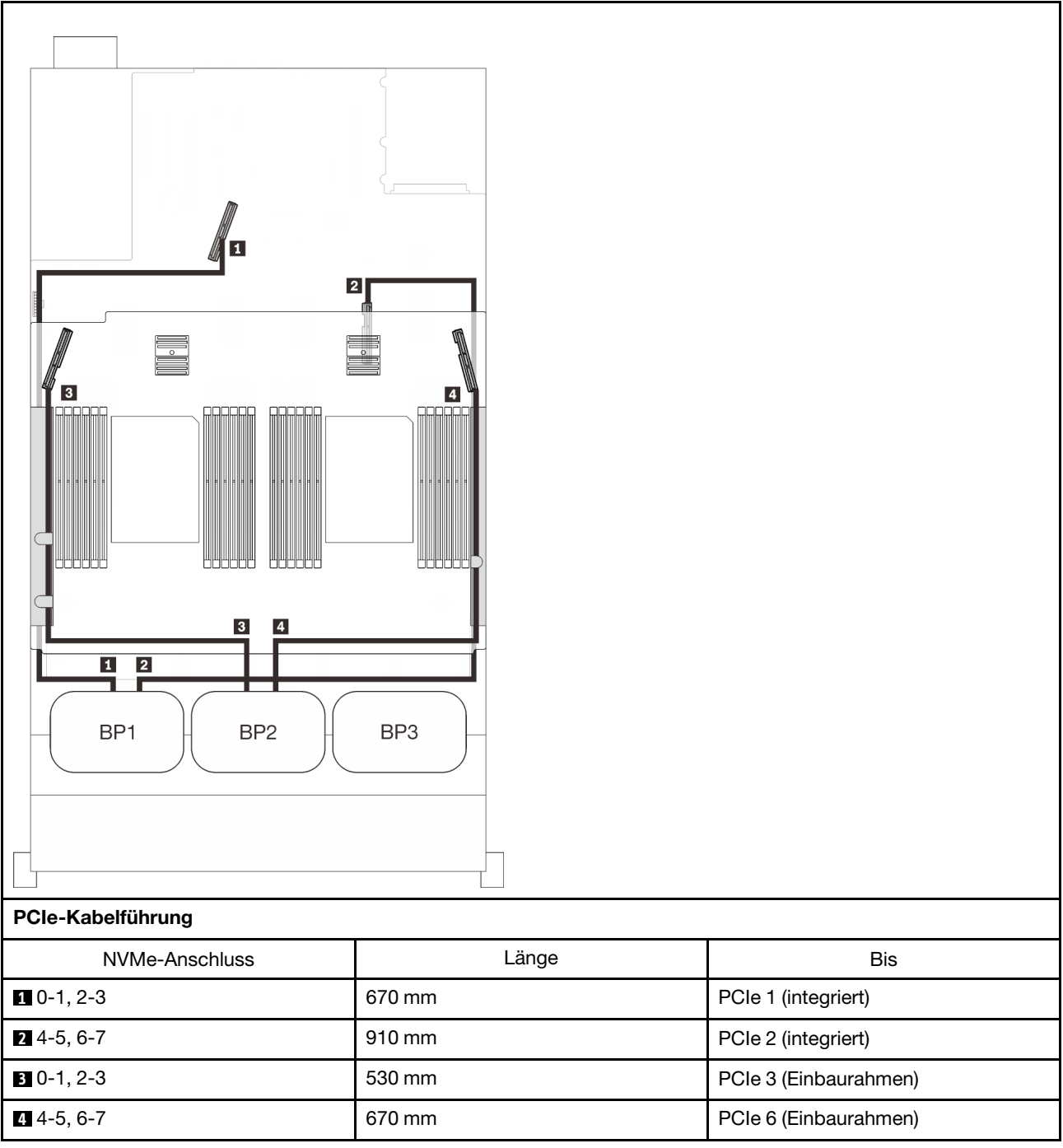

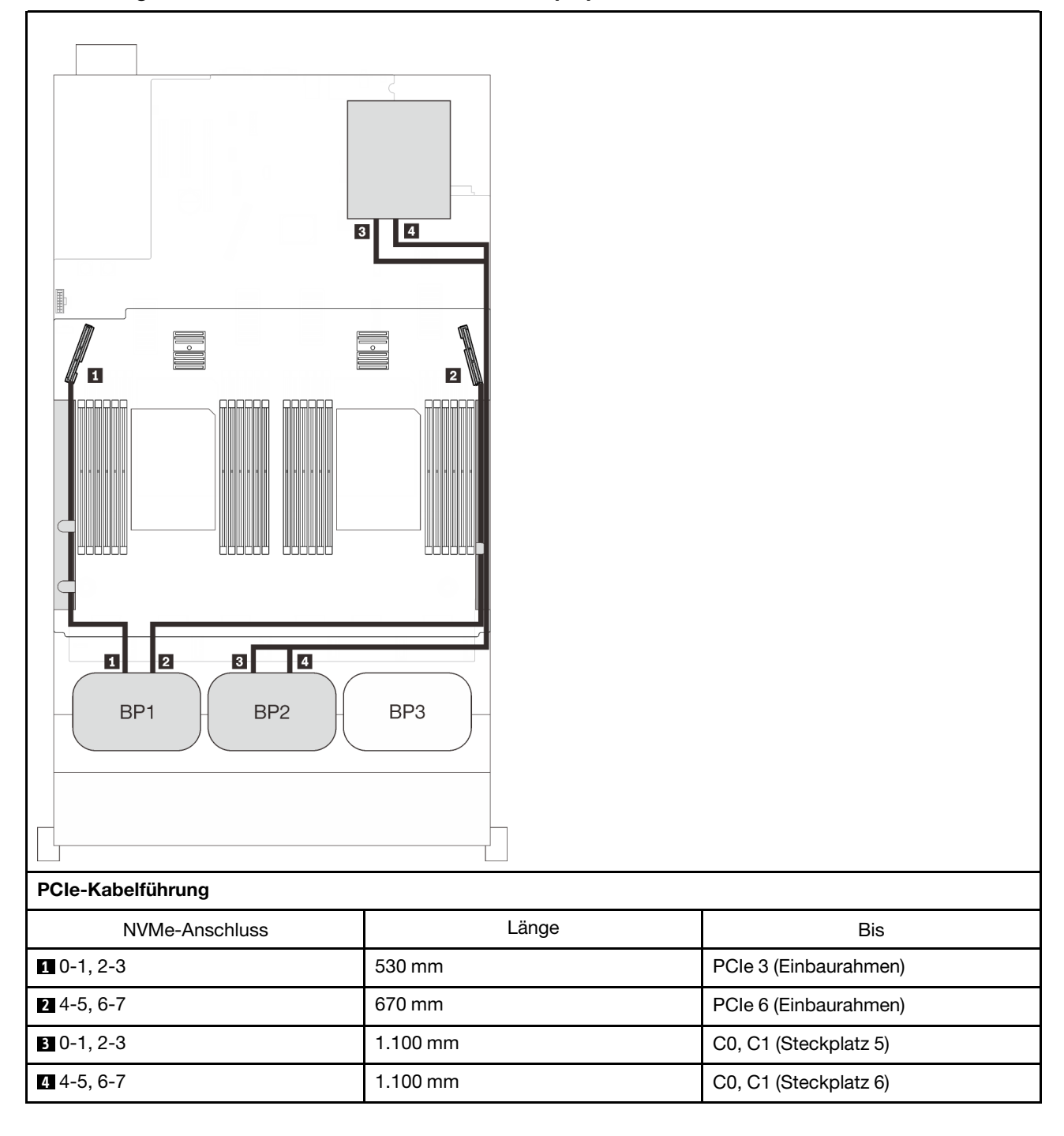

## Erweiterungseinbaurahmen für Prozessoren und Hauptspeicher + PCIe-Switch-Karten

## <span id="page-78-0"></span>Drei Rückwandplatinen

Drei NVMe-Rückwandplatinen

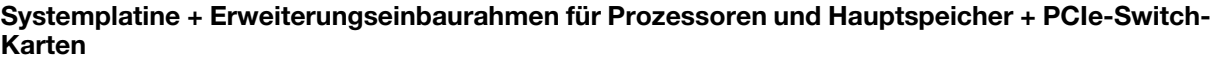

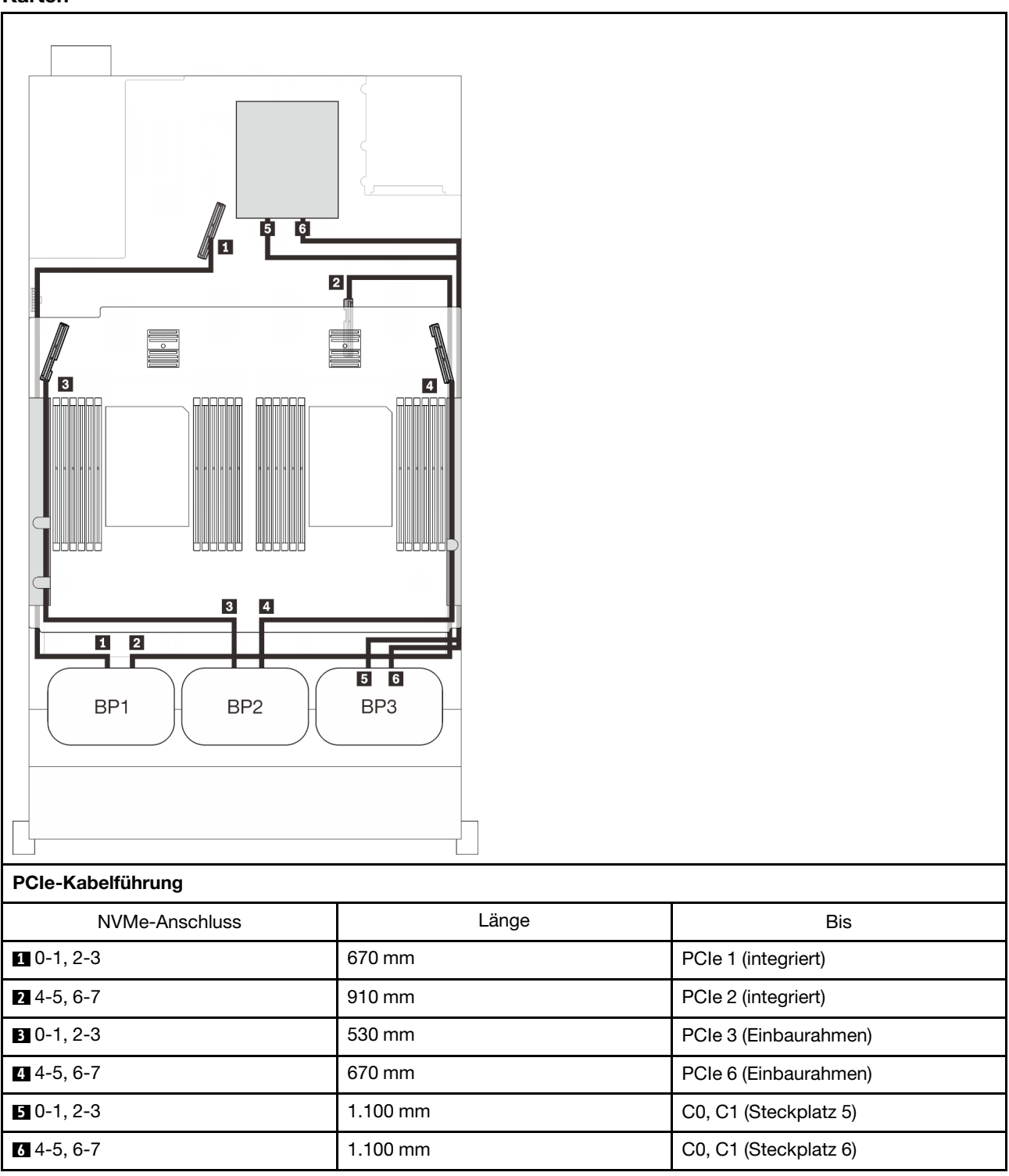

# Kombinationen mit einer AnyBay-Rückwandplatine

In diesem Abschnitt erfahren Sie, wie die Kabelführung für Kombinationen mit einer AnyBay-Rückwandplatine funktioniert.

Lesen Sie die folgenden Abschnitte für Kabelführungskombinationen mit einer Rückwandplatine für AnyBay-Laufwerke.

- ["Mit zwei Prozessoren" auf Seite 73](#page-80-0)
	- ["Eine Rückwand" auf Seite 73](#page-80-1)
	- ["Zwei Rückwandplatinen" auf Seite 76](#page-83-0)
	- ["Drei Rückwandplatinen" auf Seite 77](#page-84-0)
- ["Mit vier Prozessoren" auf Seite 81](#page-88-0)
	- ["Eine Rückwand" auf Seite 81](#page-88-1)
	- ["Zwei Rückwandplatinen" auf Seite 85](#page-92-0)
	- ["Drei Rückwandplatinen" auf Seite 87](#page-94-0)

## <span id="page-80-0"></span>Mit zwei Prozessoren

In diesem Abschnitt erfahren Sie, wie die Kabelführung für Kombinationen mit einer AnyBay-Rückwandplatine und zwei Prozessoren funktioniert.

## <span id="page-80-1"></span>Eine Rückwand

Eine AnyBay-Rückwandplatine

#### Integrierter Anschluss

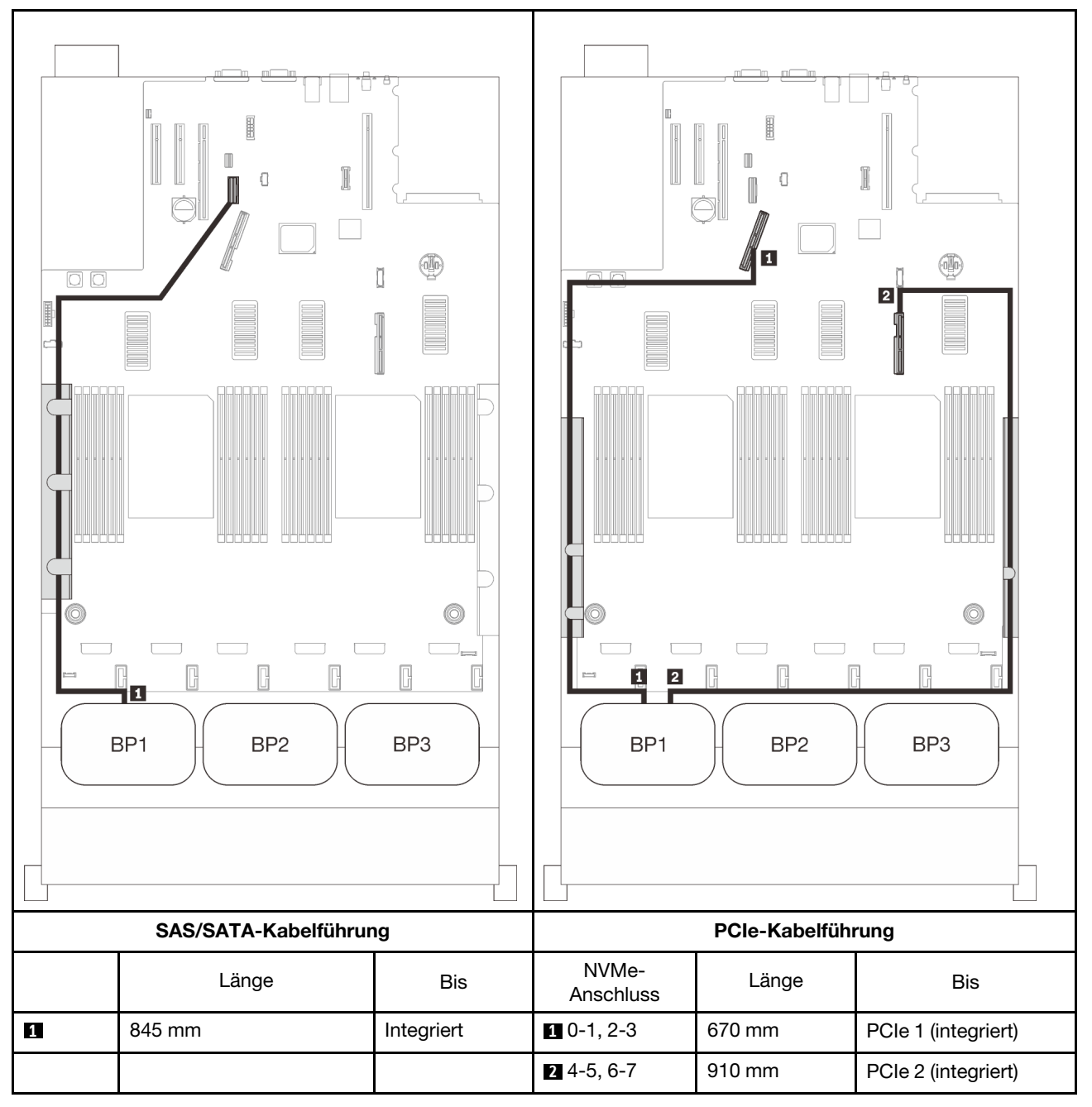

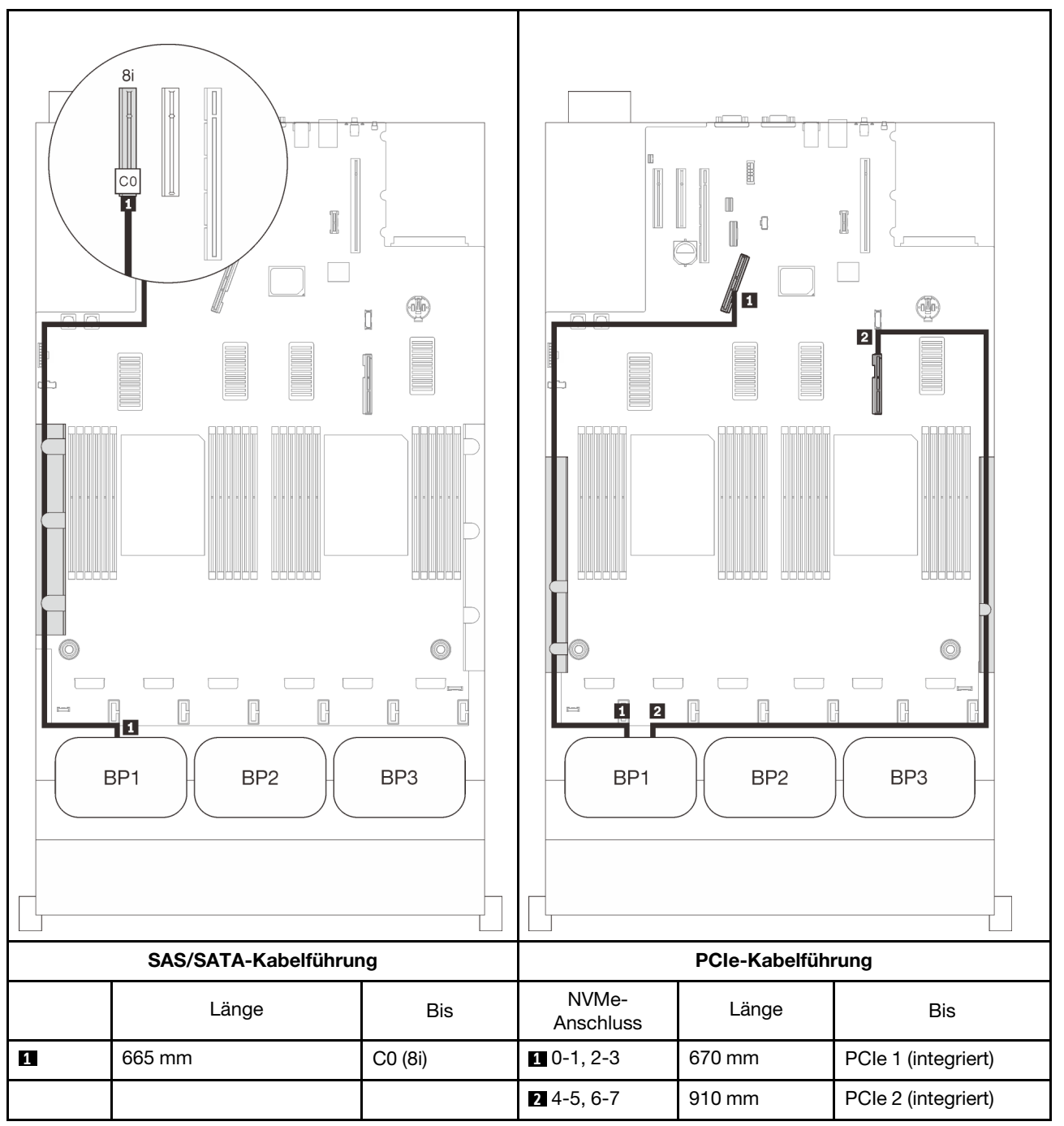

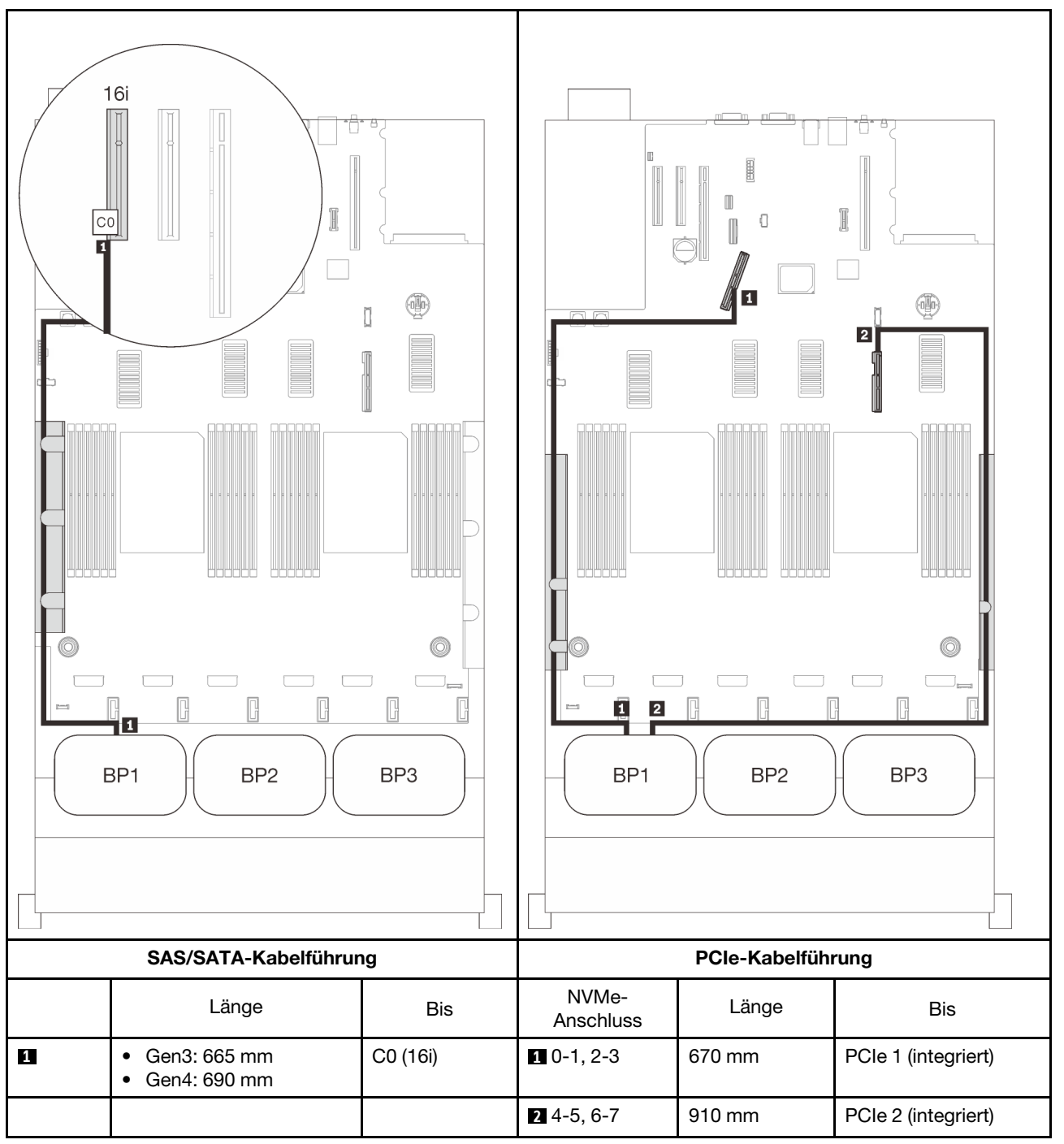

## <span id="page-83-0"></span>Zwei Rückwandplatinen

Eine AnyBay-Rückwandplatine und eine SAS/SATA-Rückwandplatine

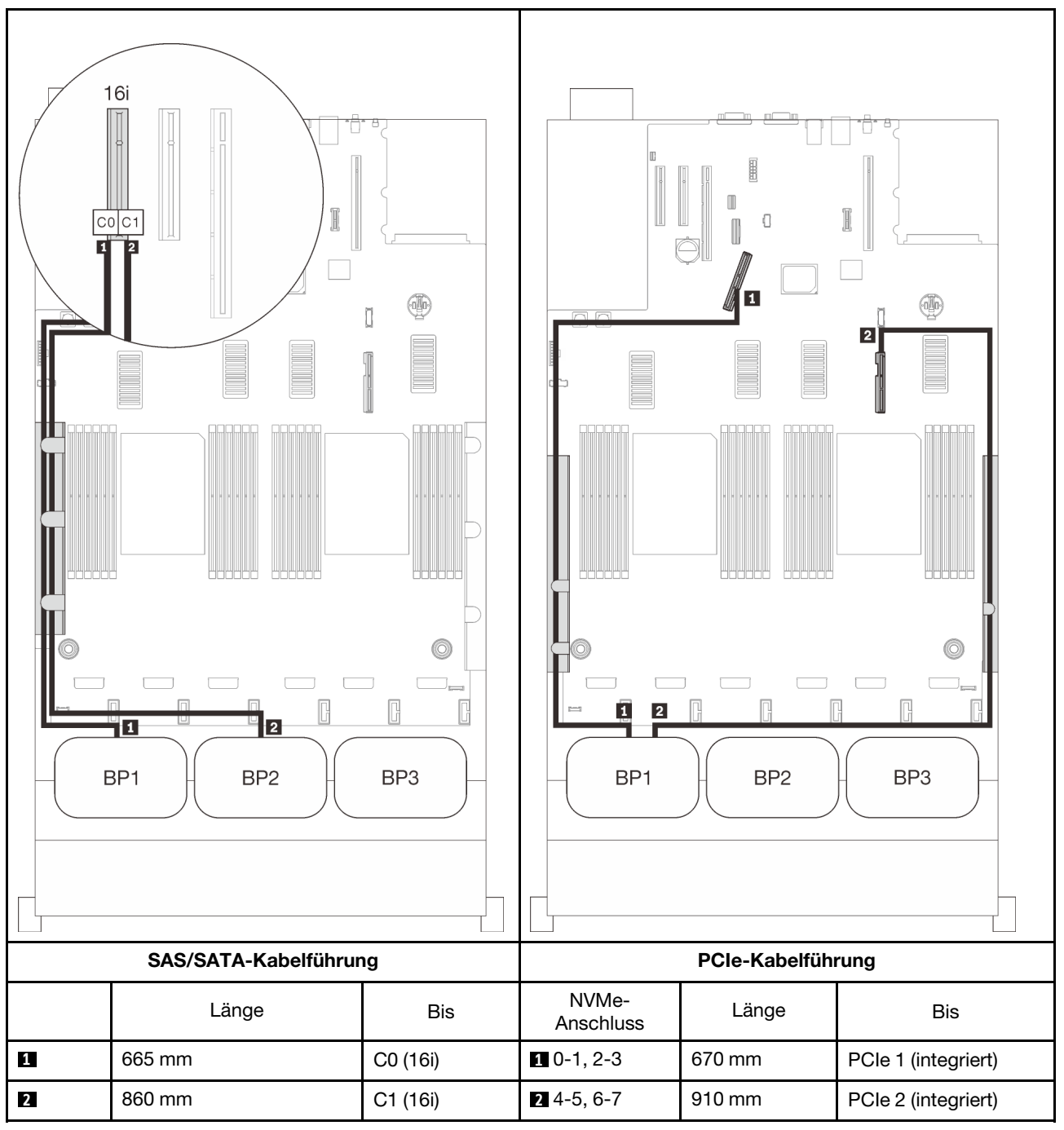

## <span id="page-84-0"></span>Drei Rückwandplatinen

Eine AnyBay-Rückwandplatine und zwei SAS/SATA-Rückwandplatinen

## Integrierter Anschluss + 16i RAID-Adapter

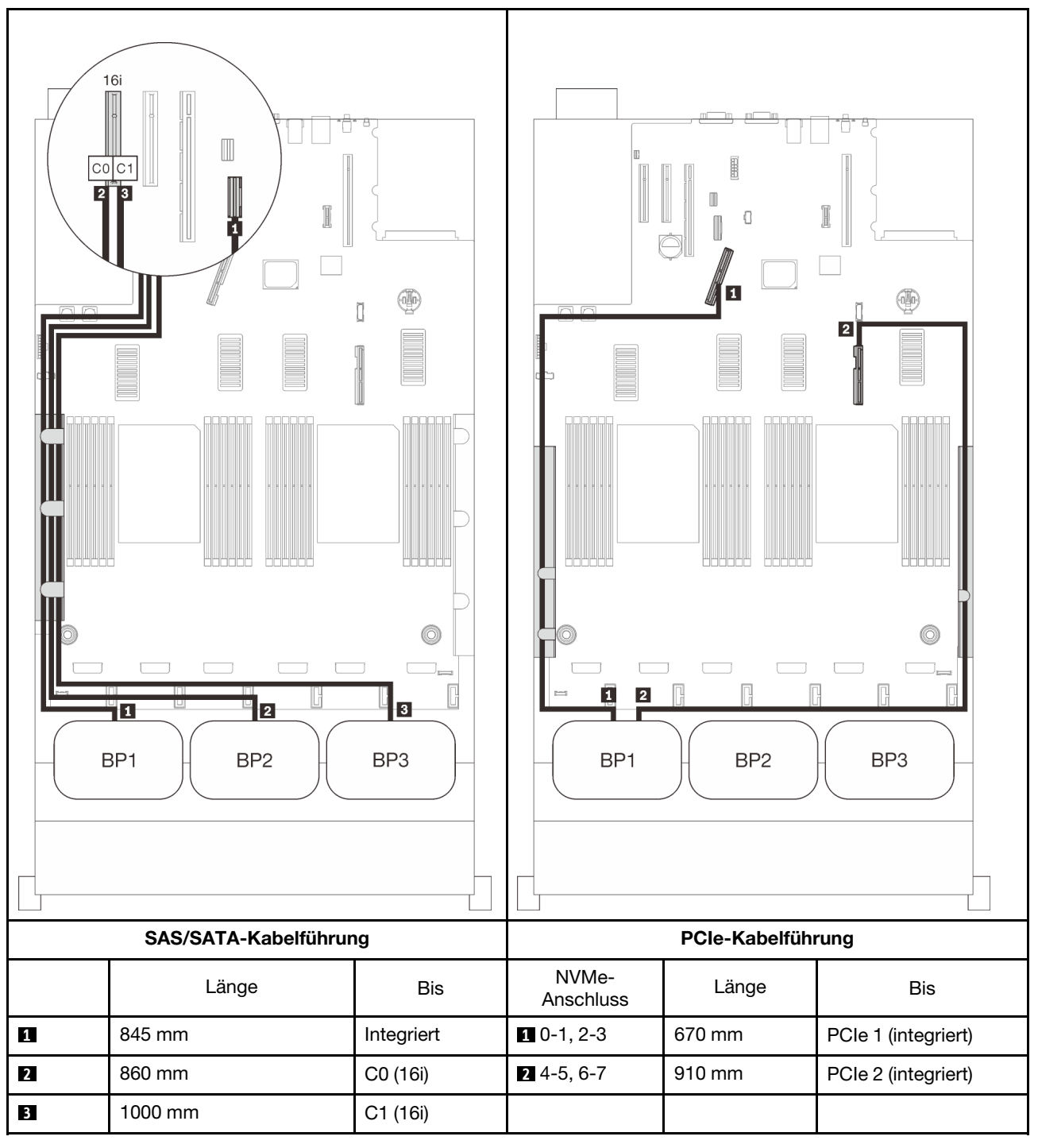

## 8i + 16i RAID-Adapter

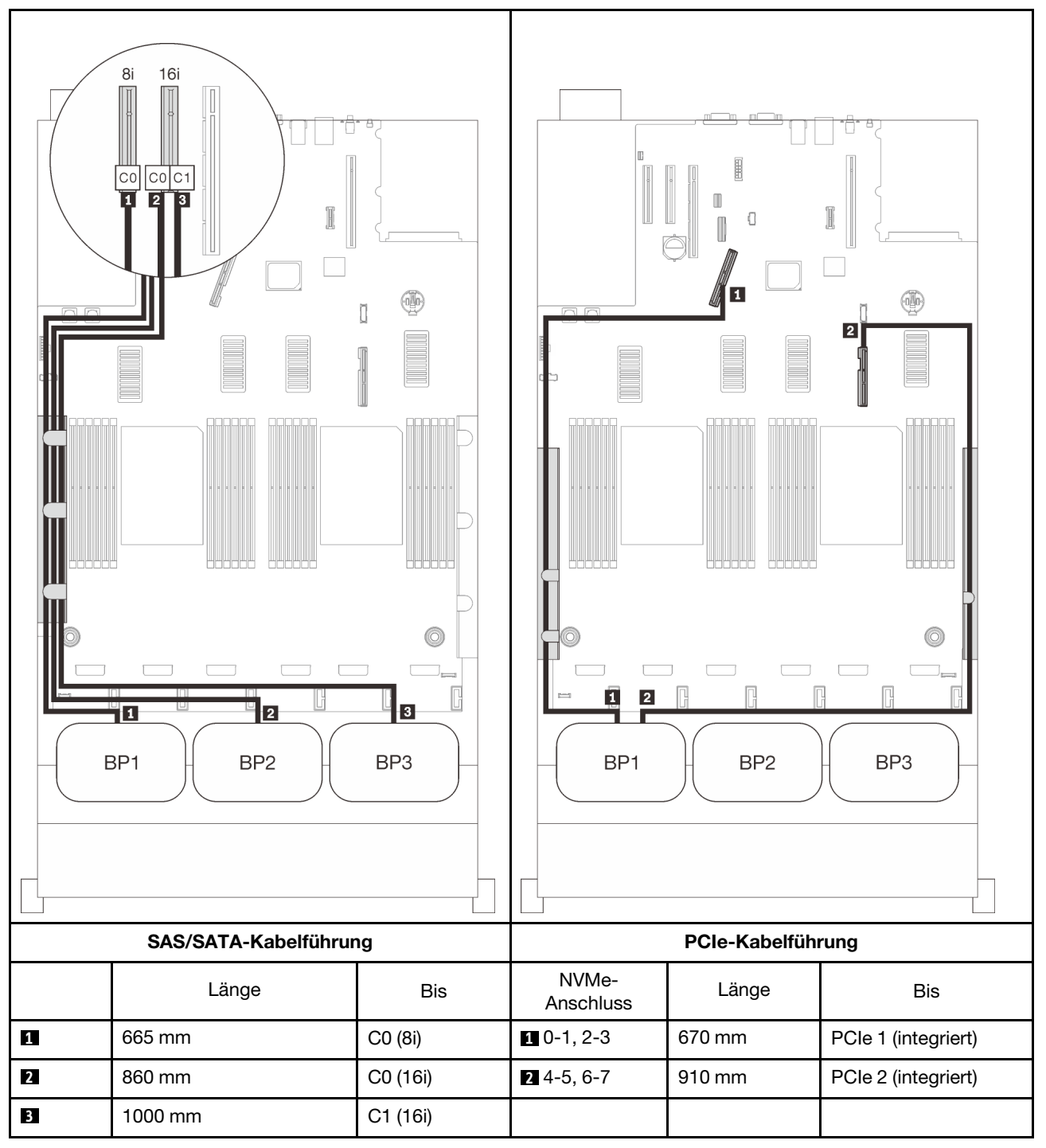

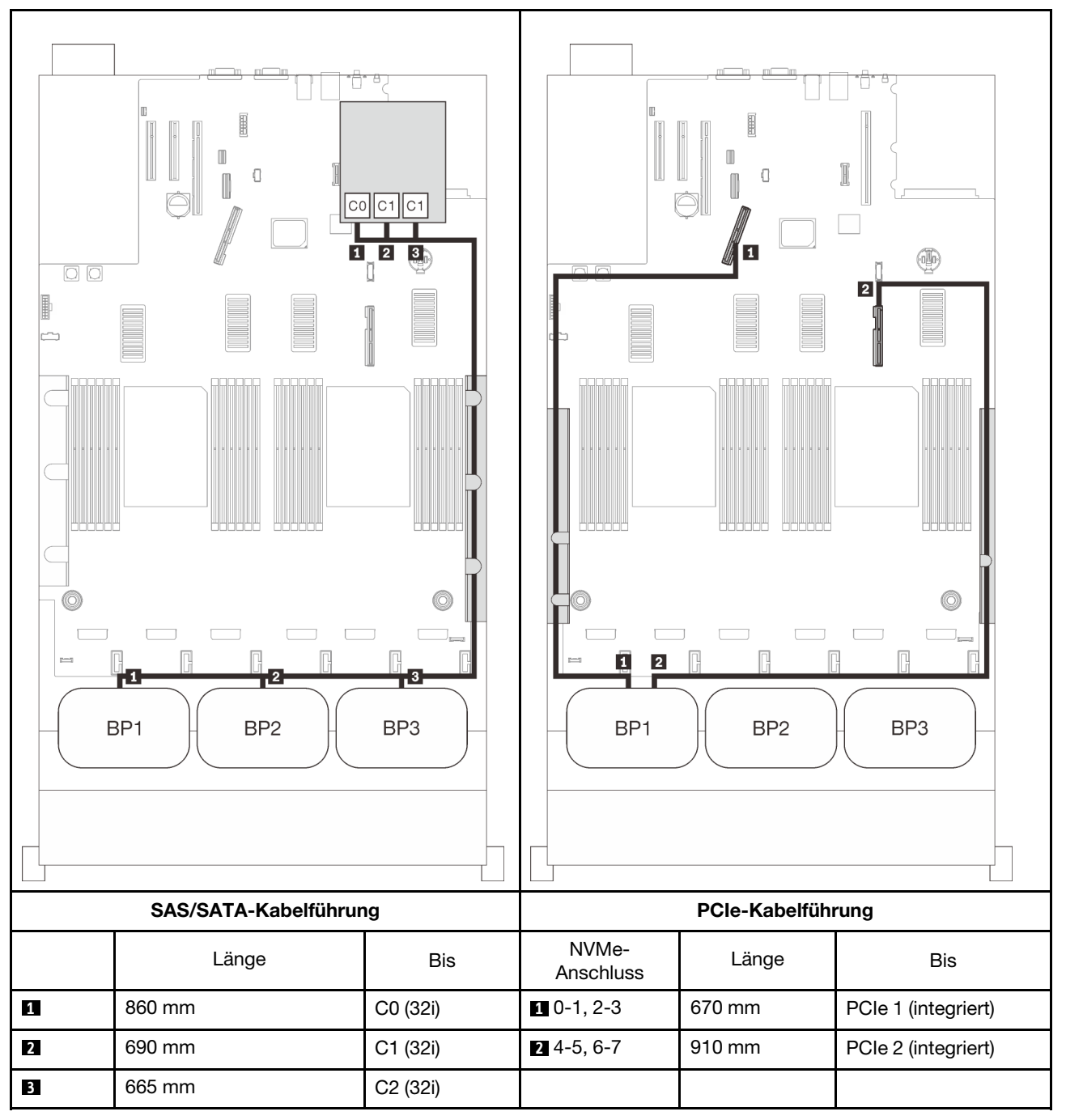

## 16i + 8i RAID-Adapter

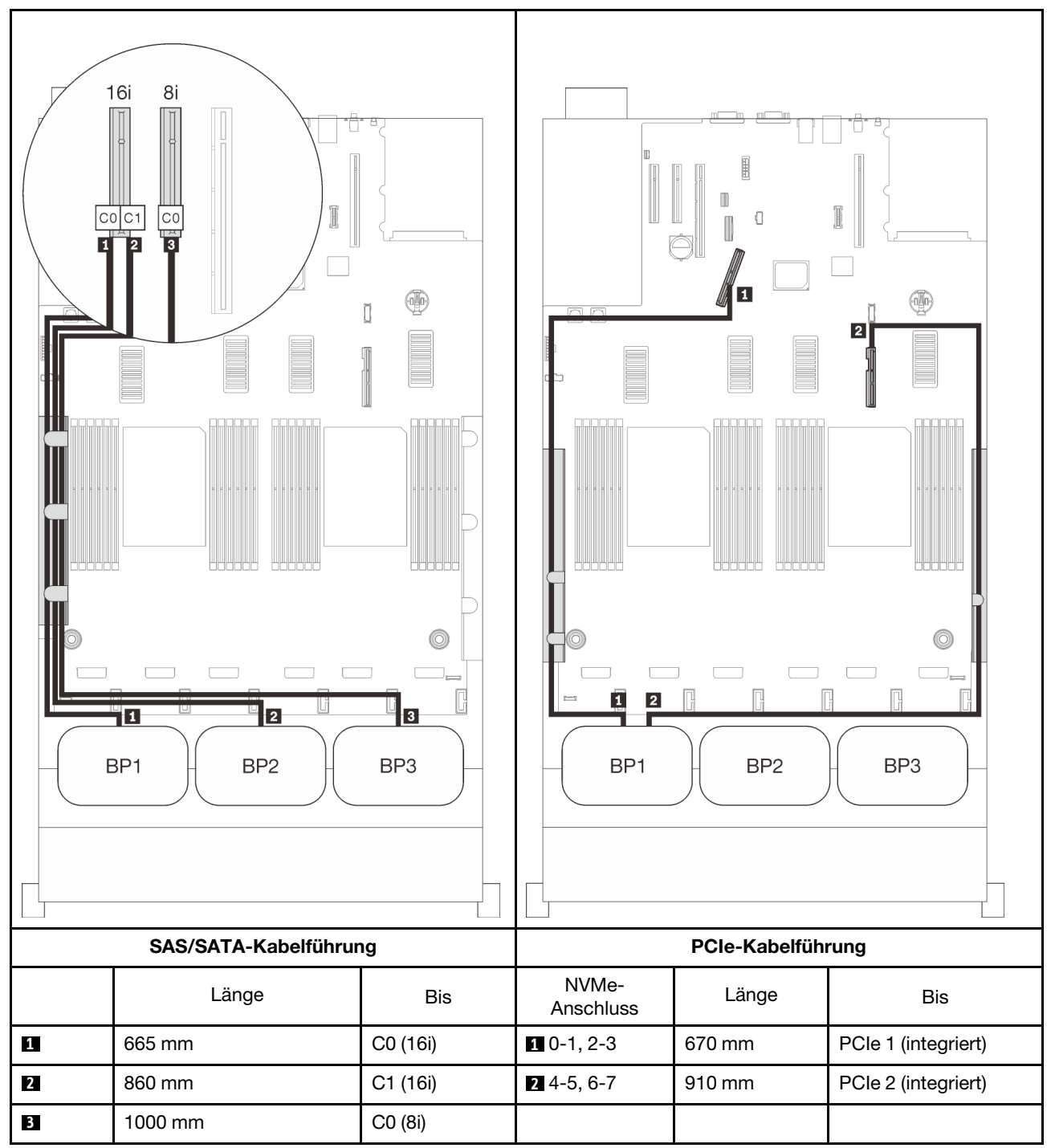

## <span id="page-88-0"></span>Mit vier Prozessoren

Wenn vier Prozessoren installiert sind, stehen die zwei PCIe-Anschlüsse am Erweiterungseinbaurahmen ebenfalls zur Verfügung. In diesem Abschnitt erfahren Sie, wie die Kabelführung für Kombinationen mit einer AnyBay-Rückwandplatine und diesen zwei Anschlüssen funktioniert.

Anmerkung: Informationen zum ordnungsgemäßen Anschließen der PCIe-Kabel an den Erweiterungseinbaurahmen für Prozessoren und Hauptspeicher finden Sie im Abschnitt "Kabel am [Erweiterungseinbaurahmen für Prozessoren und Hauptspeicher anschließen" auf Seite 50](#page-57-0).

## <span id="page-88-1"></span>Eine Rückwand

Eine AnyBay-Rückwandplatine

## Integrierter Anschluss

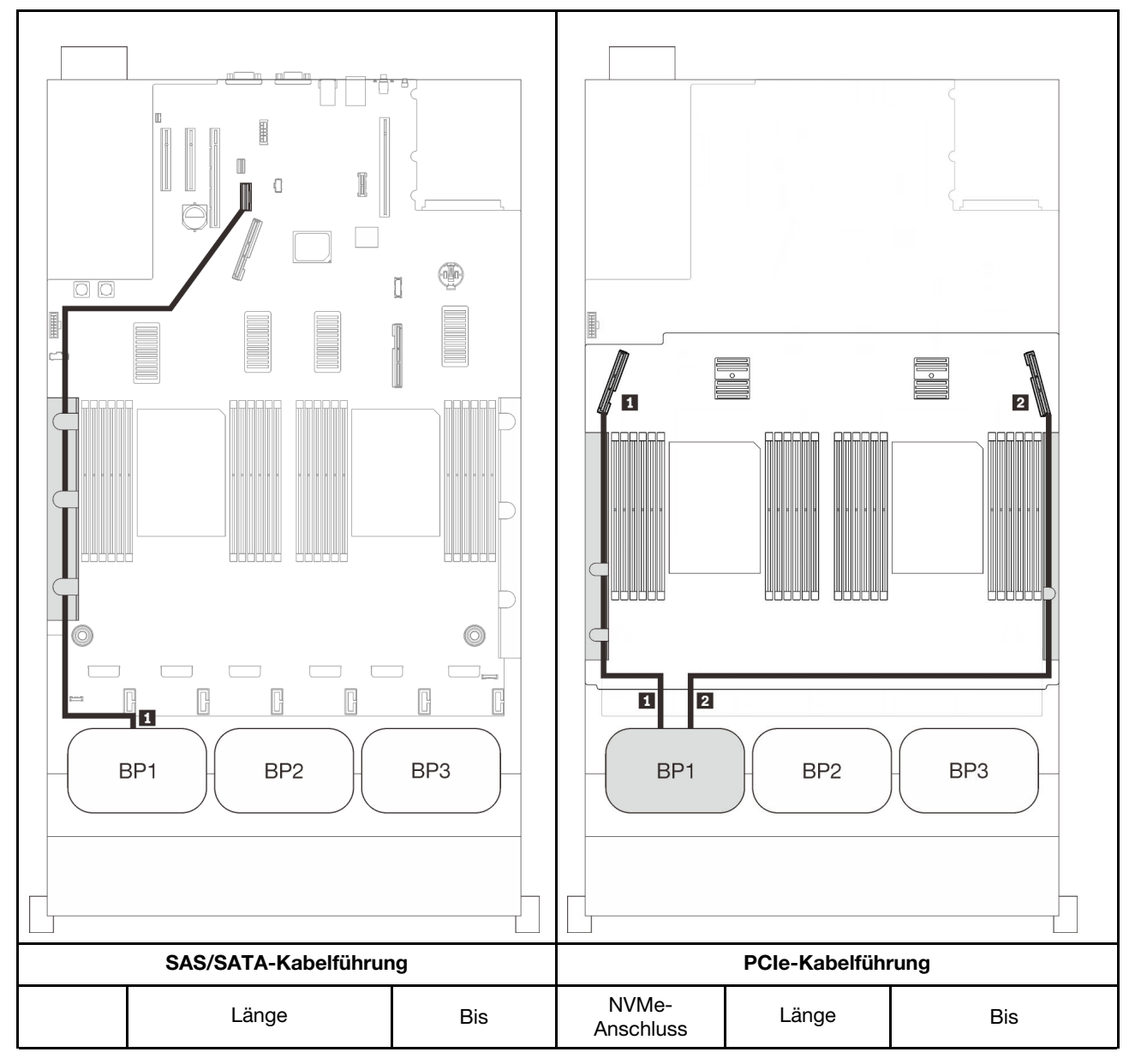

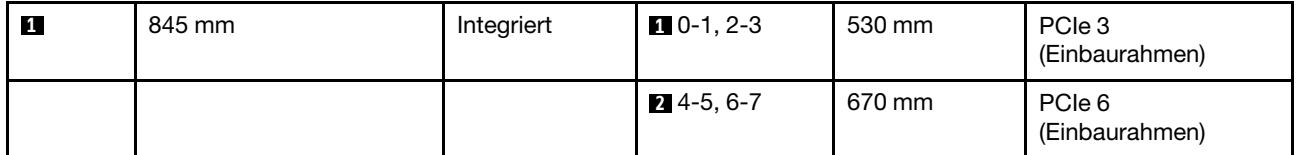

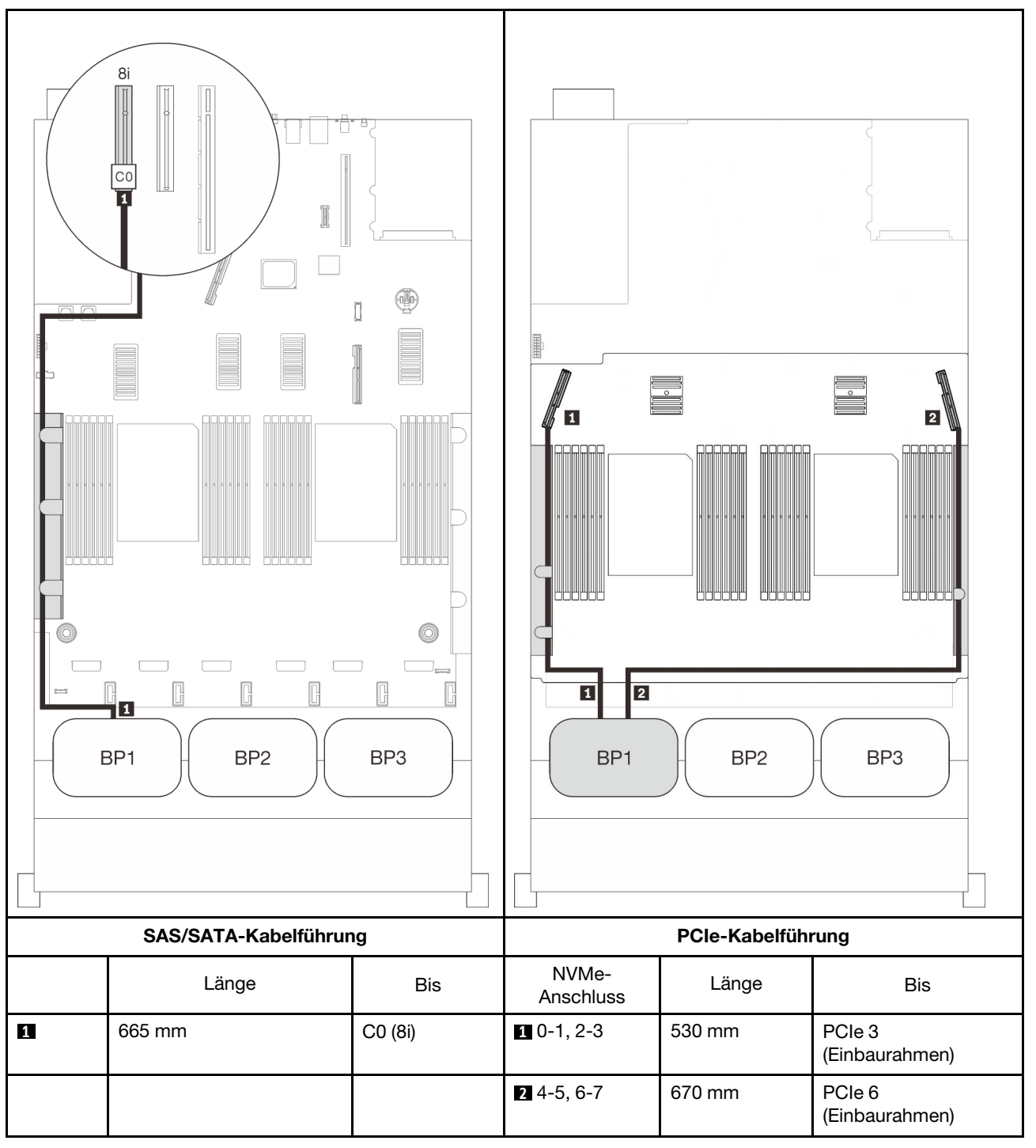

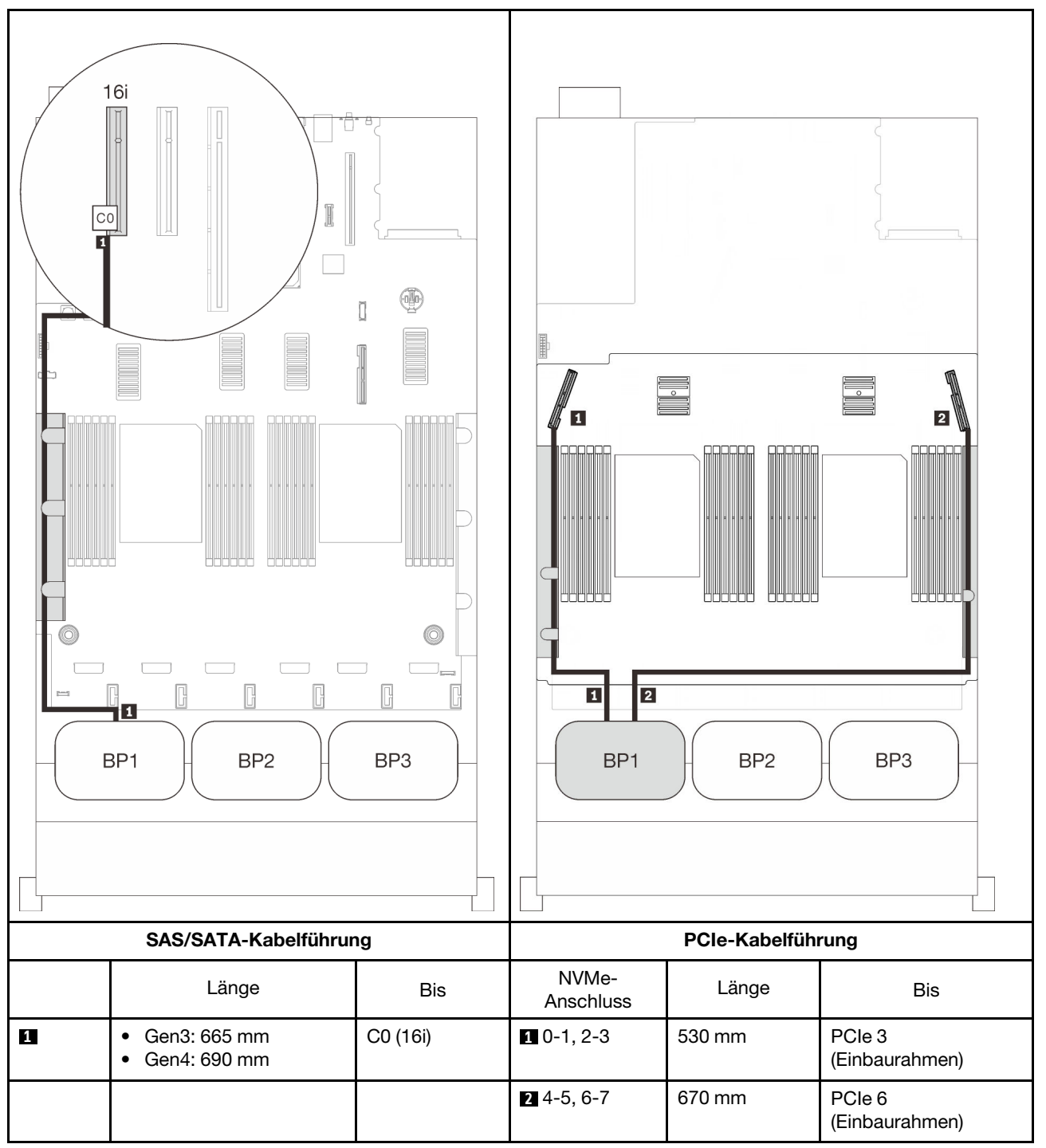

## <span id="page-92-0"></span>Zwei Rückwandplatinen

Eine AnyBay-Rückwandplatine und eine SAS/SATA-Rückwandplatine

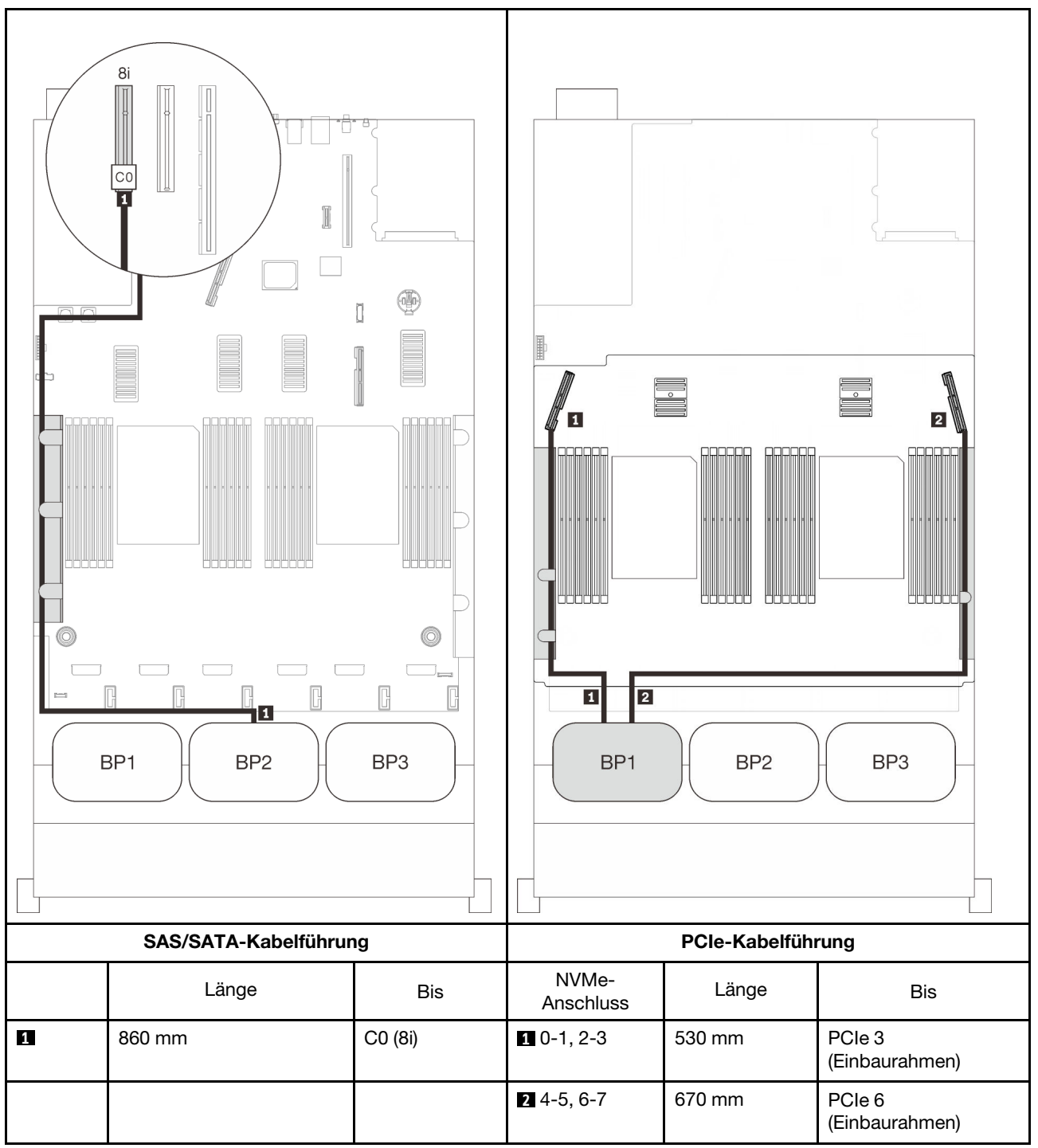

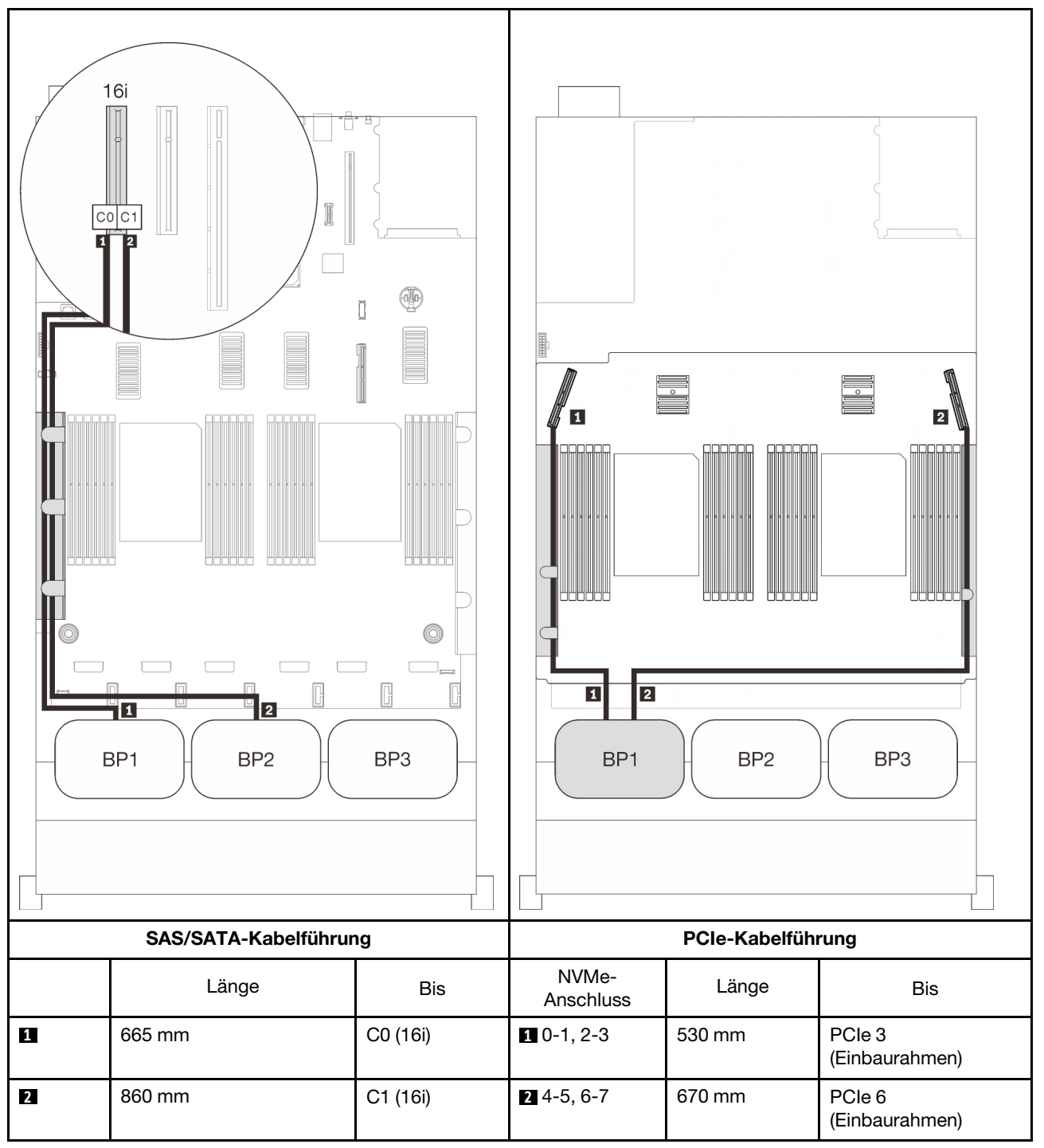

## <span id="page-94-0"></span>Drei Rückwandplatinen

Eine AnyBay-Rückwandplatine und zwei SAS/SATA-Rückwandplatinen

## Integrierter Anschluss + 16i RAID-Adapter

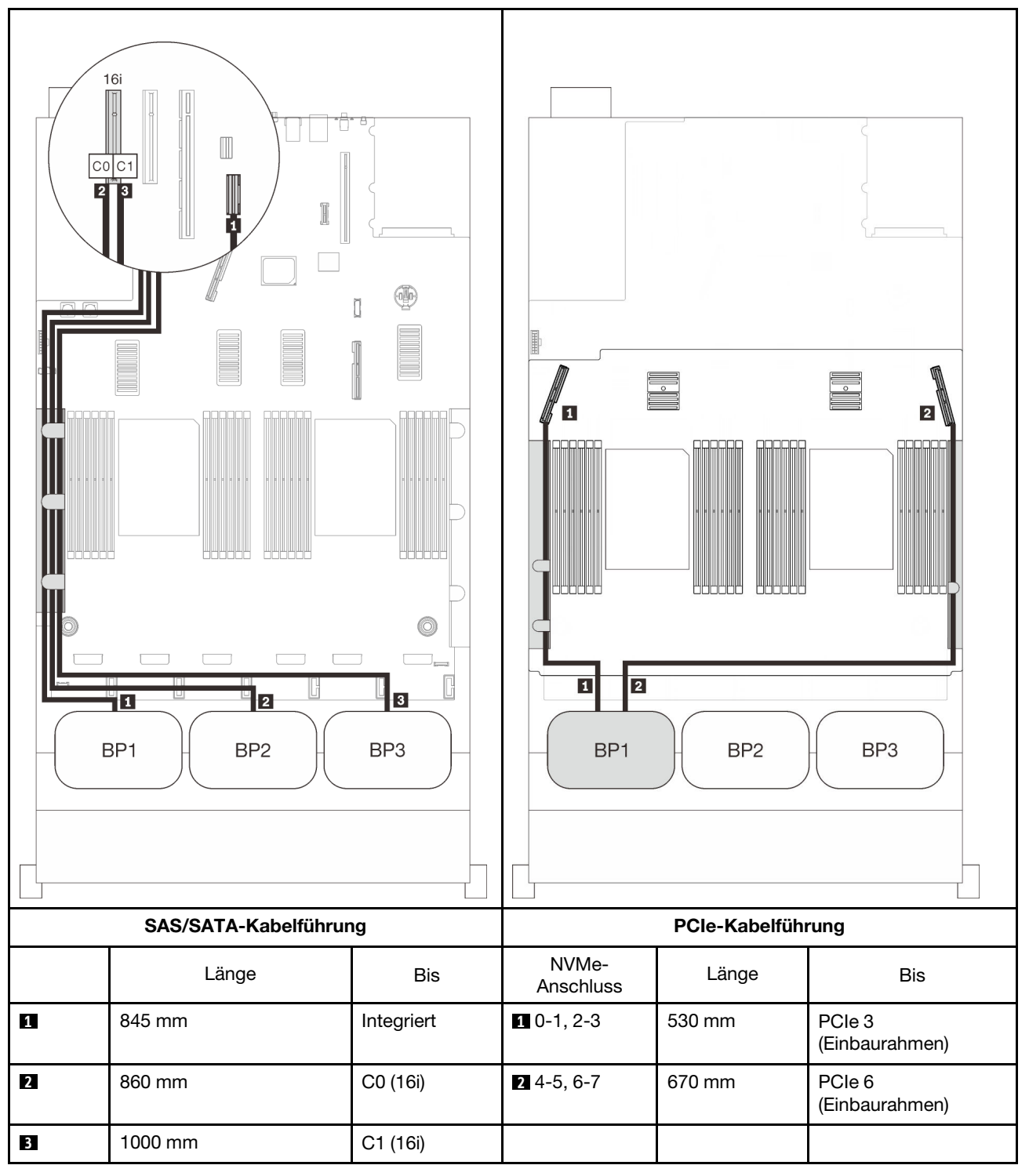

## 8i + 16i RAID-Adapter

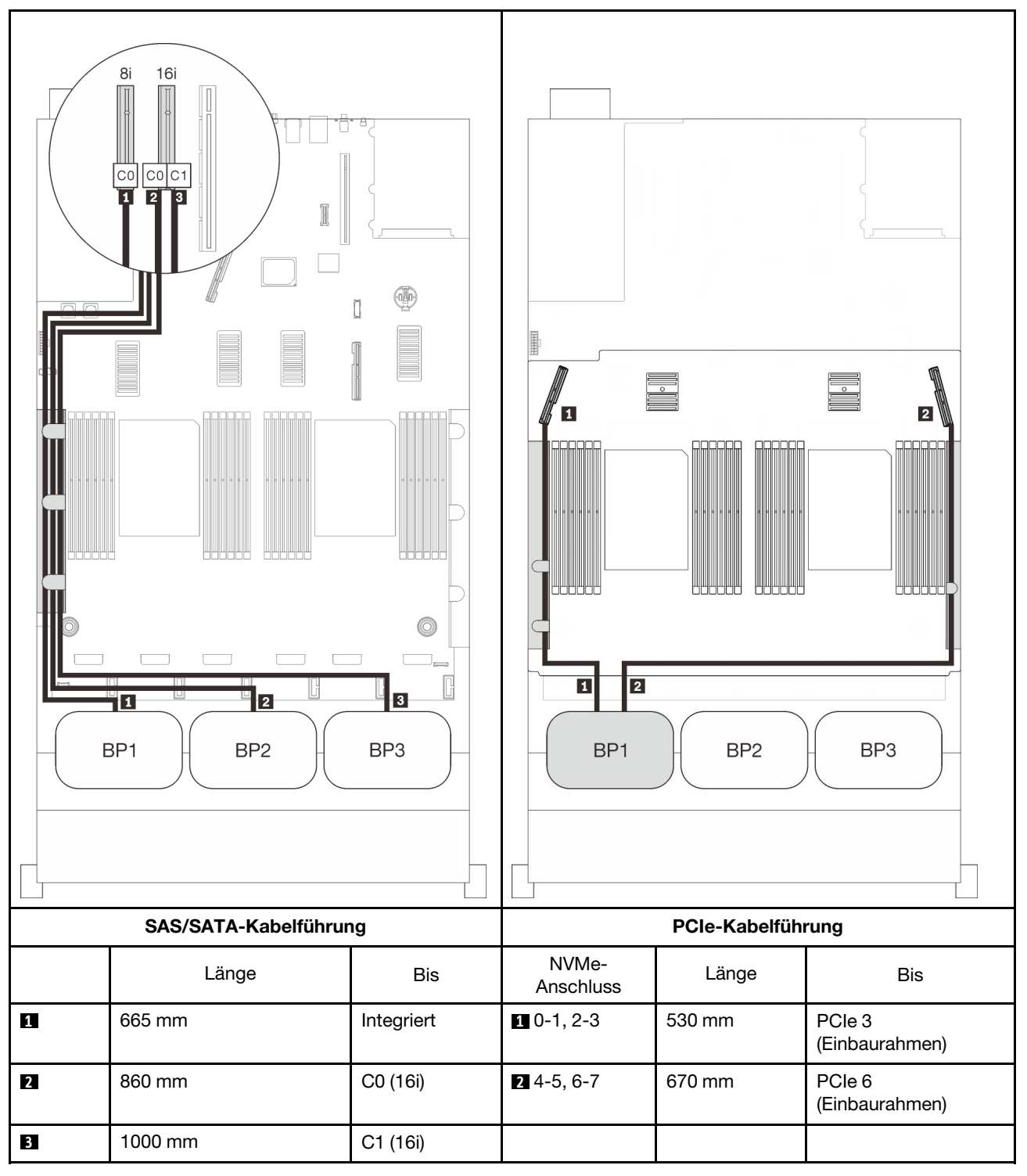

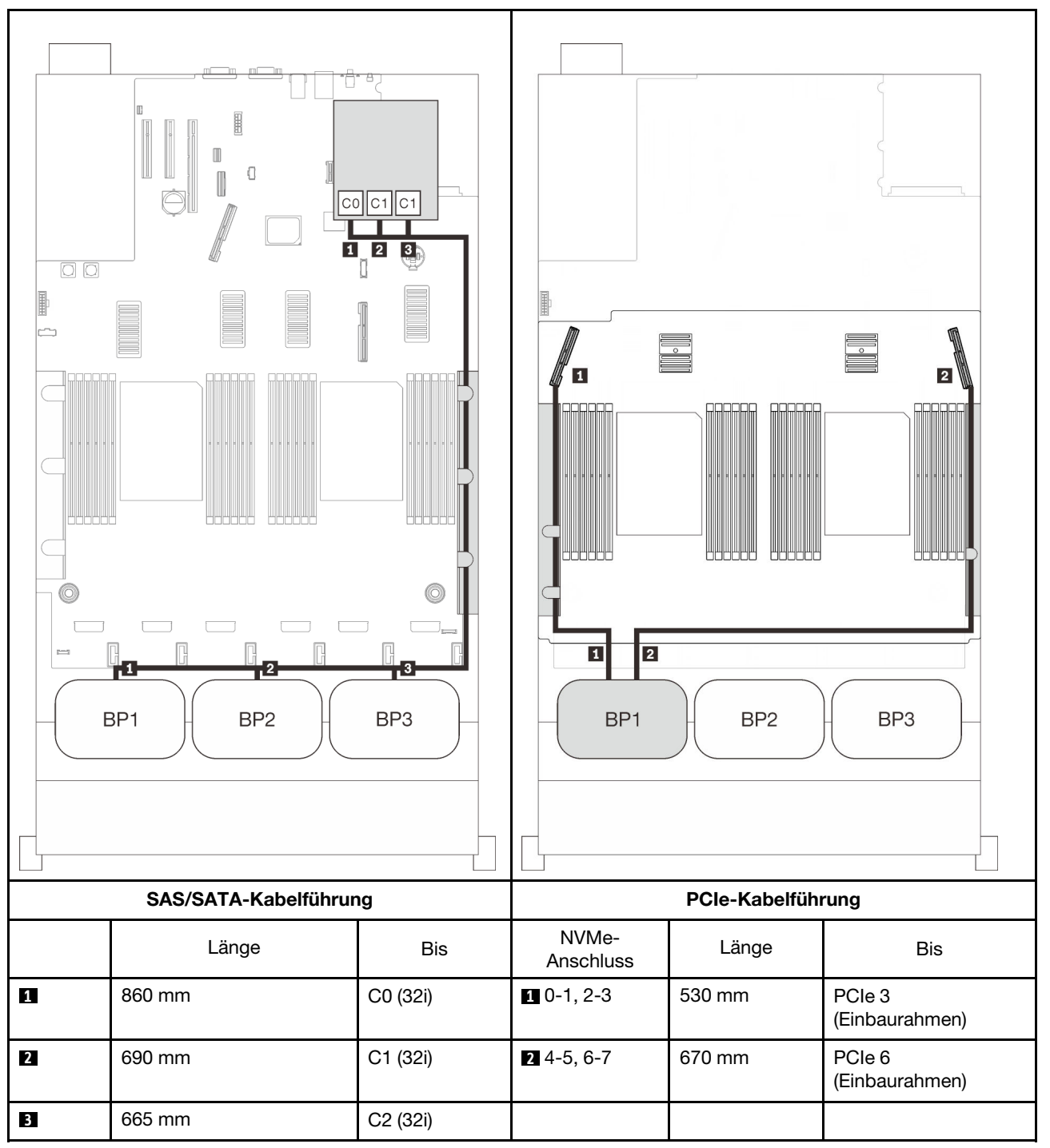

## 16i + 8i RAID-Adapter

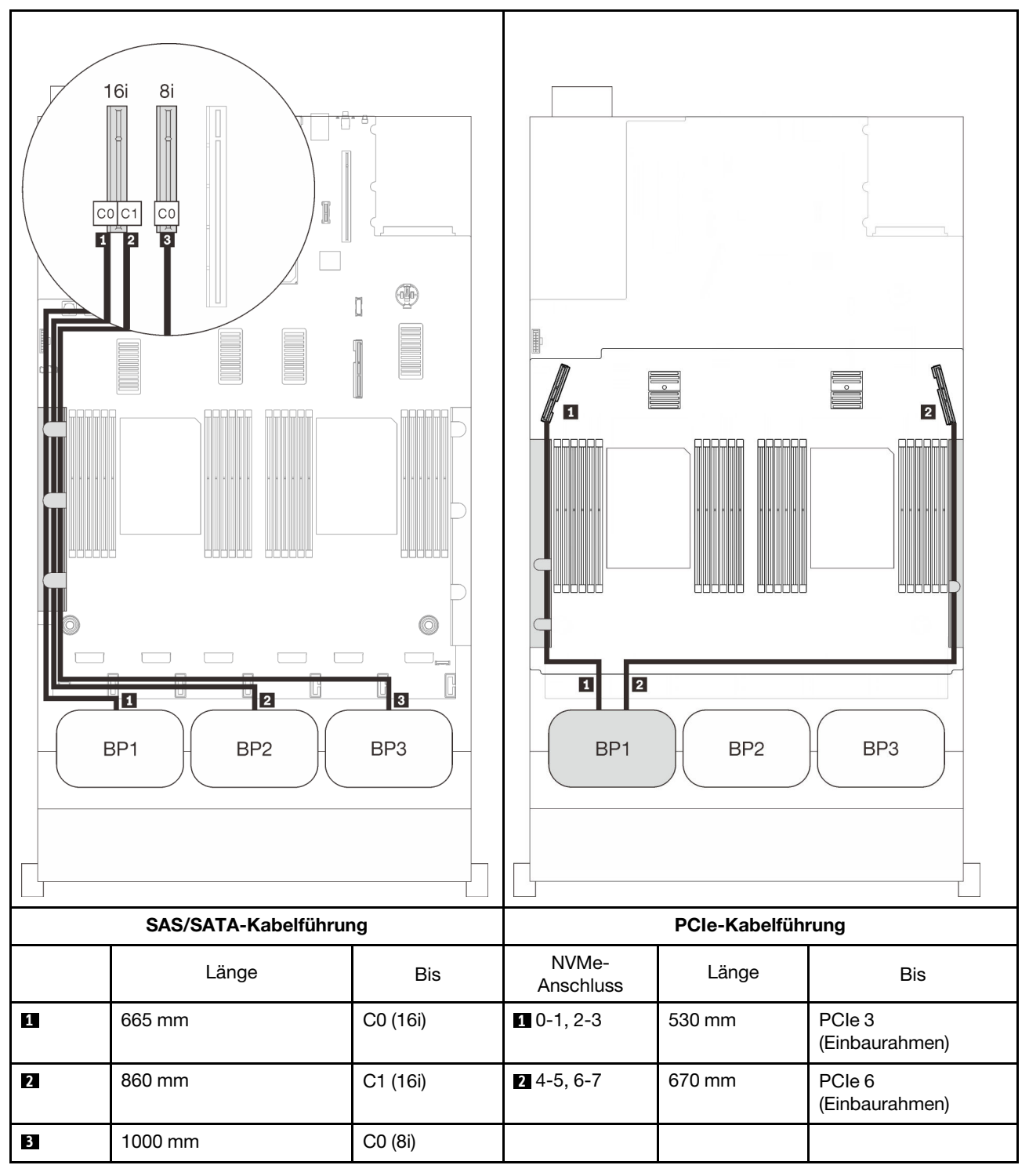

# Kombinationen mit zwei AnyBay-Rückwandplatinen

In diesem Abschnitt erfahren Sie, wie die Kabelführung für Kombinationen mit zwei AnyBay-Rückwandplatinen funktioniert.

Anmerkung: Für diese Kombinationen sind vier installierte Prozessoren erforderlich.

Lesen Sie die folgenden Abschnitte für Kabelführungskombinationen mit zwei Rückwandplatinen für AnyBay-Laufwerke.

- ["Ohne PCIe-Switch-Karte" auf Seite 91](#page-98-0)
	- ["Zwei Rückwandplatinen" auf Seite 91](#page-98-1)
	- ["Drei Rückwandplatinen" auf Seite 93](#page-100-0)
- ["Mit PCIe-Switch-Karte" auf Seite 97](#page-104-0)
	- ["Zwei Rückwandplatinen" auf Seite 98](#page-105-0)
	- ["Drei Rückwandplatinen" auf Seite 99](#page-106-0)

## <span id="page-98-0"></span>Ohne PCIe-Switch-Karte

In diesem Abschnitt erfahren Sie, wie die Kabelführung für Kombinationen mit zwei AnyBay-Rückwandplatinen und ohne PCIe-Switch-Karte funktioniert.

Anmerkung: Informationen zum ordnungsgemäßen Anschließen der PCIe-Kabel an den Erweiterungseinbaurahmen für Prozessoren und Hauptspeicher finden Sie im Abschnitt "Kabel am [Erweiterungseinbaurahmen für Prozessoren und Hauptspeicher anschließen" auf Seite 50](#page-57-0).

#### <span id="page-98-1"></span>Zwei Rückwandplatinen

Zwei AnyBay-Rückwandplatinen

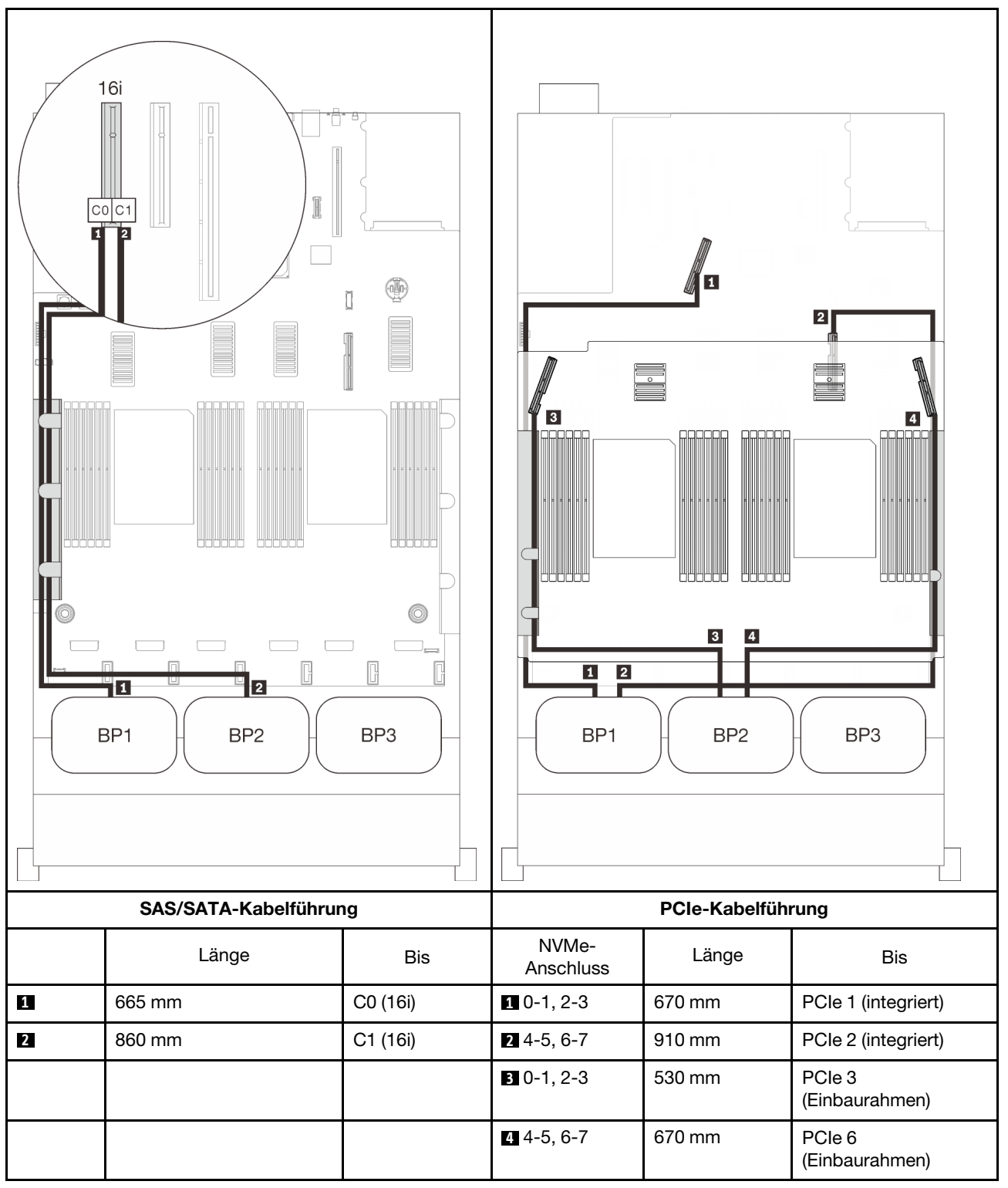

## <span id="page-100-0"></span>Drei Rückwandplatinen

Zwei AnyBay-Rückwandplatinen und eine SAS/SATA-Rückwandplatine

## Integrierter Anschluss + 16i RAID-Adapter

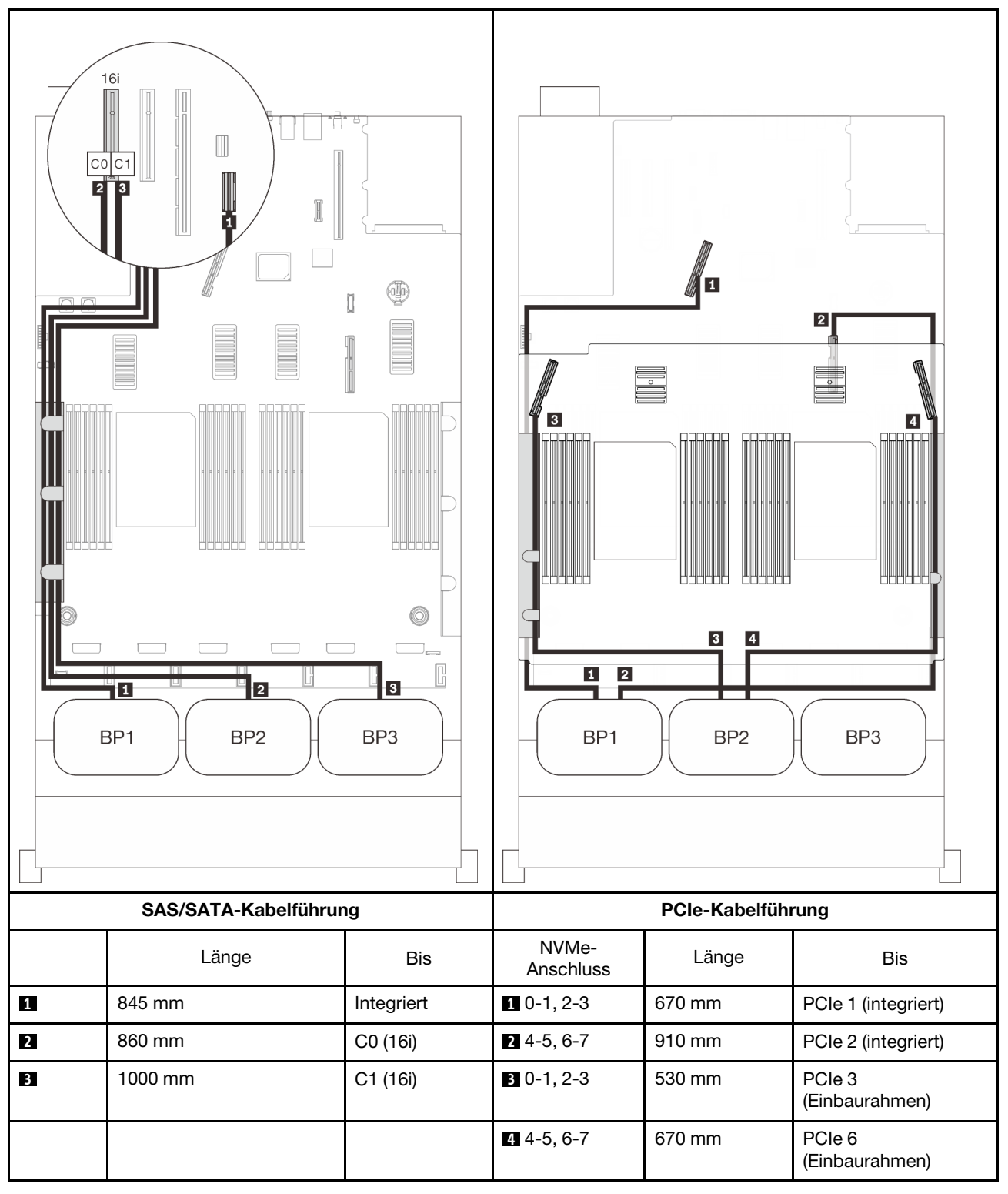

## 8i + 16i RAID-Adapter

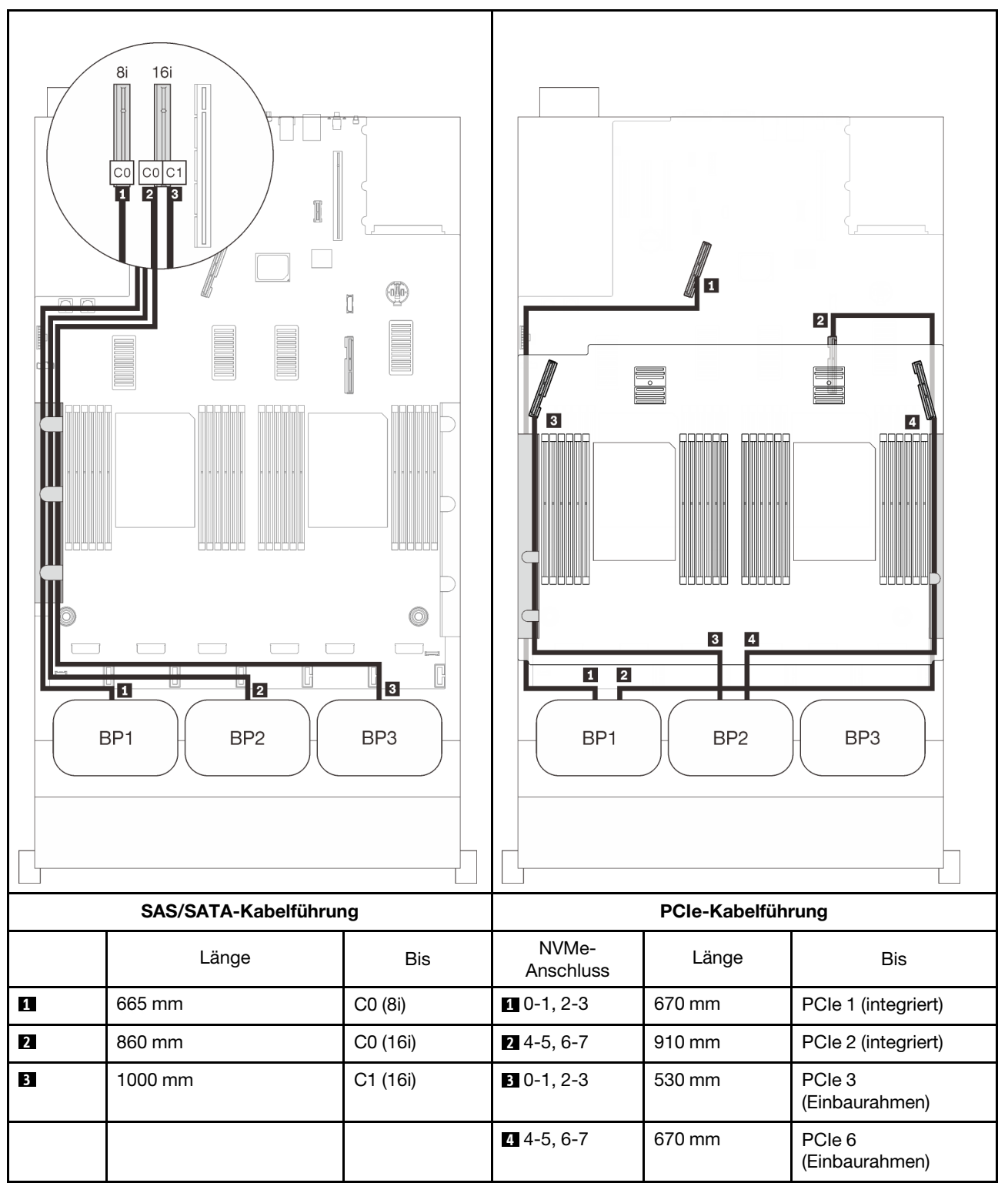

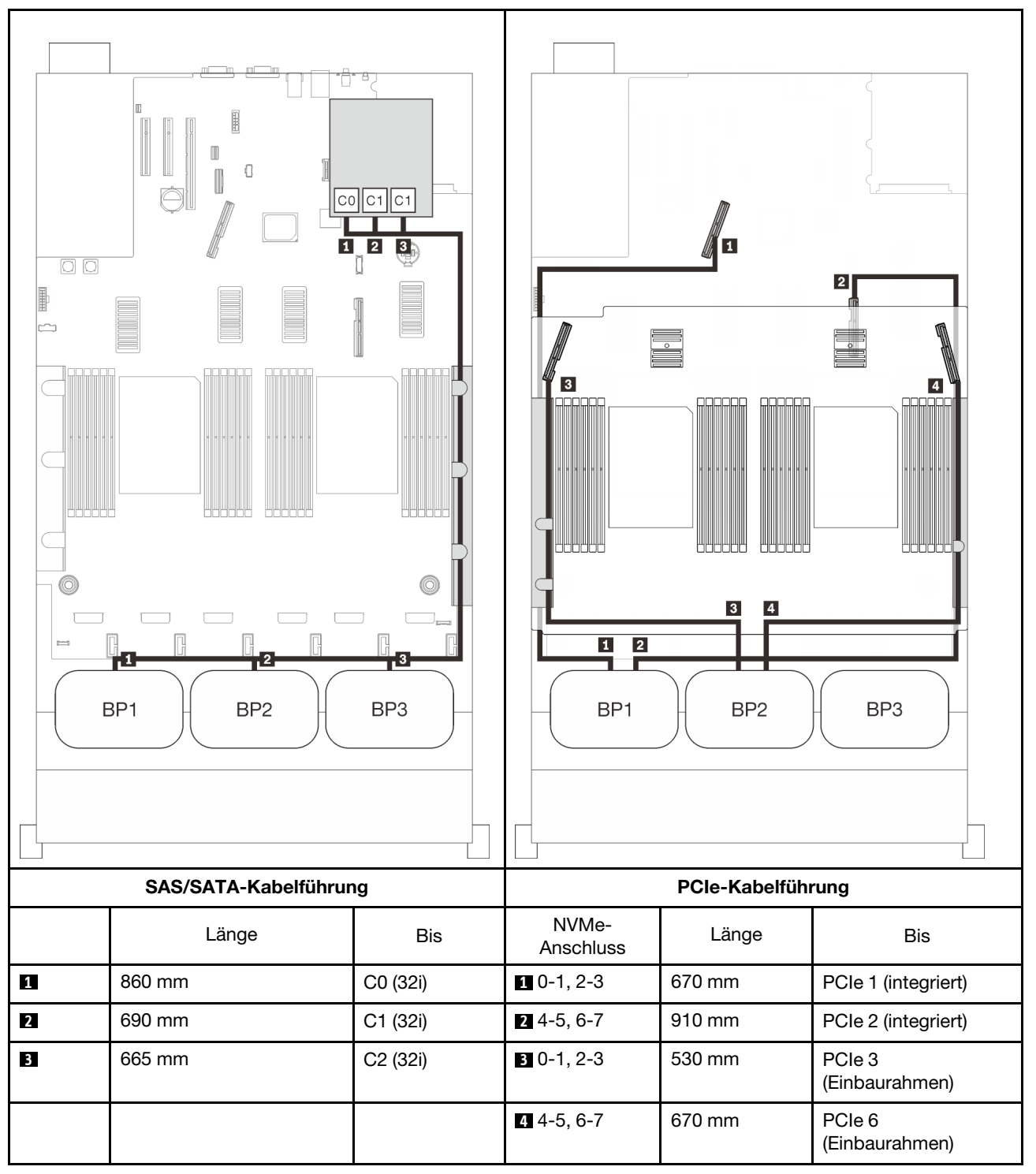

## 16i + 8i RAID-Adapter

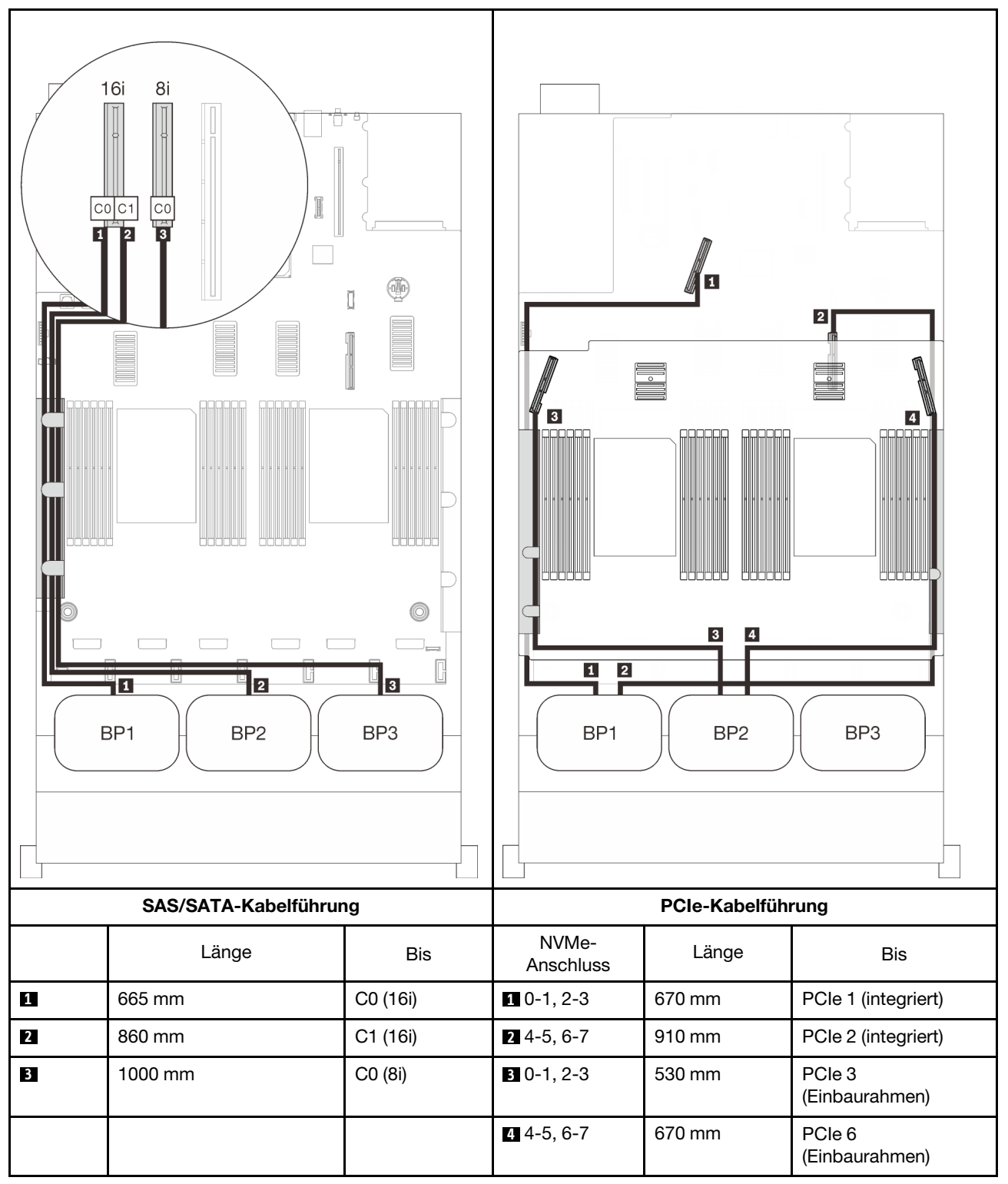

## <span id="page-104-0"></span>Mit PCIe-Switch-Karte

Wenn eine PCIe-Switch-Karte installiert ist, gibt es eine weitere Option für den Anschluss des NVMe-Kabels. In diesem Abschnitt erfahren Sie, wie die Kabelführung für Kombinationen mit zwei AnyBay-Rückwandplatinen und einer PCIe-Switch-Karte funktioniert.

## Anmerkungen:

- Informationen zum ordnungsgemäßen Anschließen der PCIe-Kabel an den Erweiterungseinbaurahmen für Prozessoren und Hauptspeicher finden Sie im Abschnitt ["Kabel am Erweiterungseinbaurahmen für](#page-57-0) [Prozessoren und Hauptspeicher anschließen" auf Seite 50](#page-57-0).
- Informationen zum ordnungsgemäßen Anschließen der PCIe-Kabel an die PCIe-Switch-Karten finden Sie im Abschnitt ["Kabel an NVMe-Switch-Karten anschließen" auf Seite 52](#page-59-0).

## <span id="page-105-0"></span>Zwei Rückwandplatinen

Zwei AnyBay-Rückwandplatinen

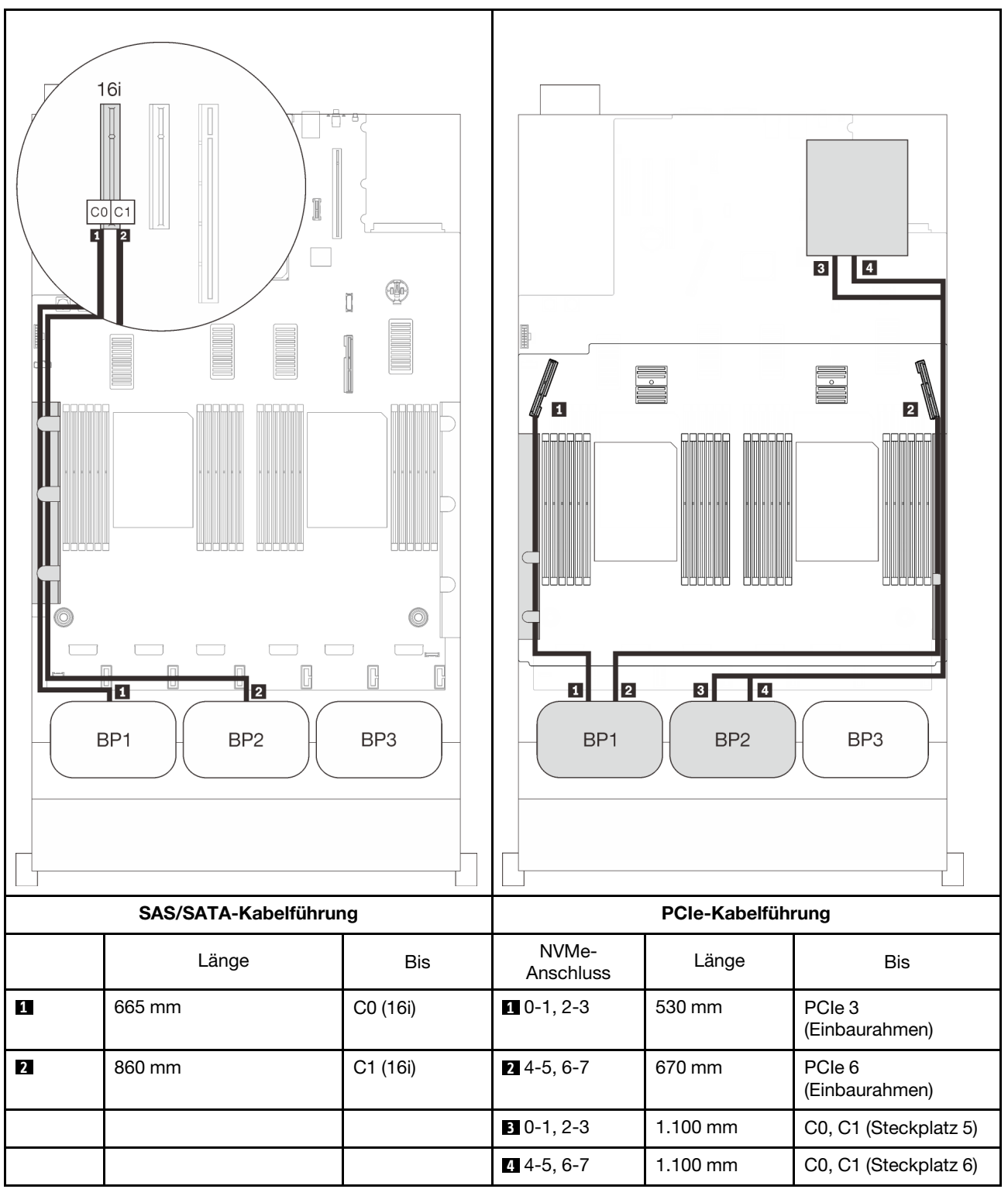

## <span id="page-106-0"></span>Drei Rückwandplatinen

Zwei AnyBay-Rückwandplatinen und eine SAS/SATA-Rückwandplatine

## Integrierter Anschluss + 16i RAID-Adapter

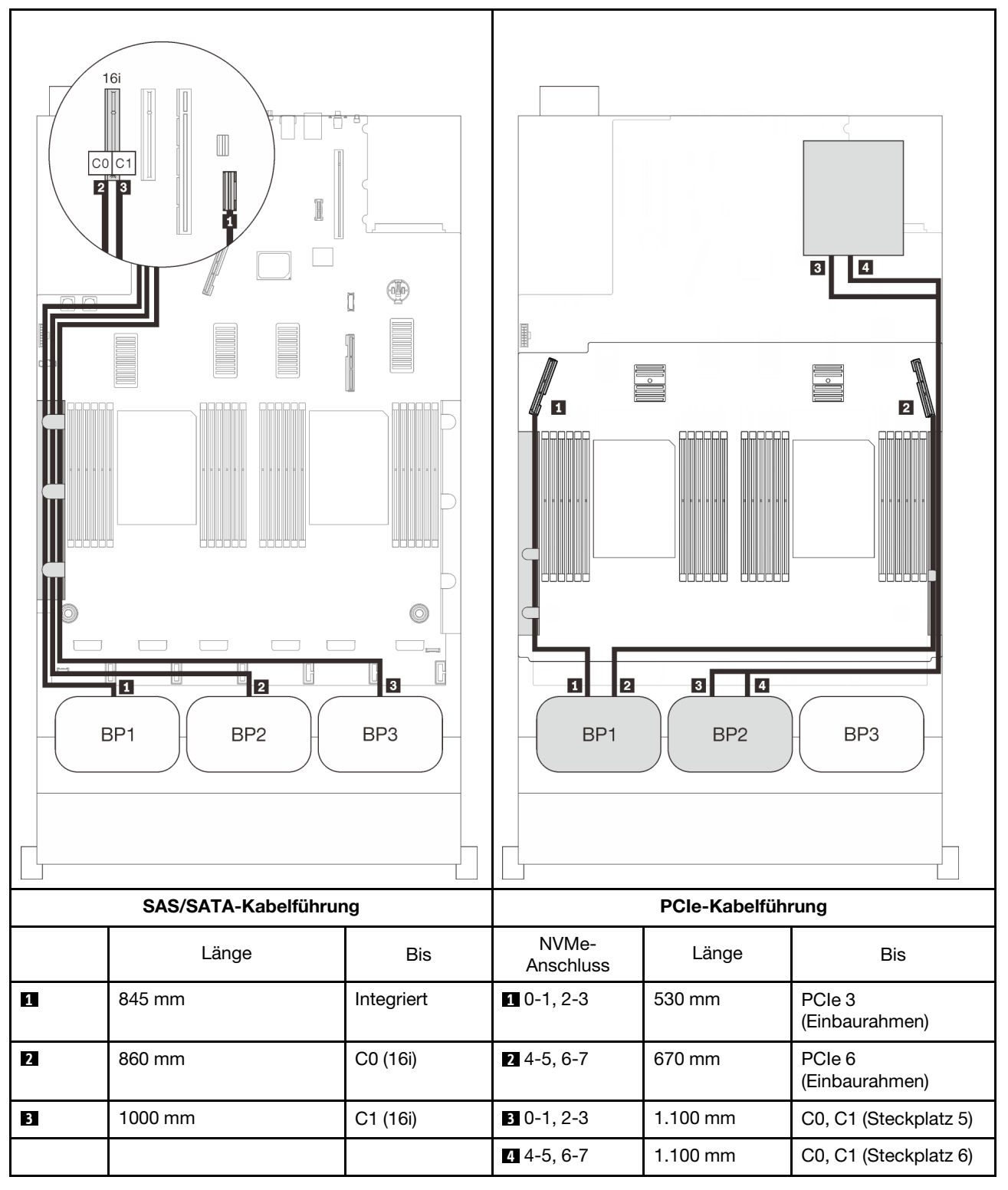

## 8i + 16i RAID-Adapter

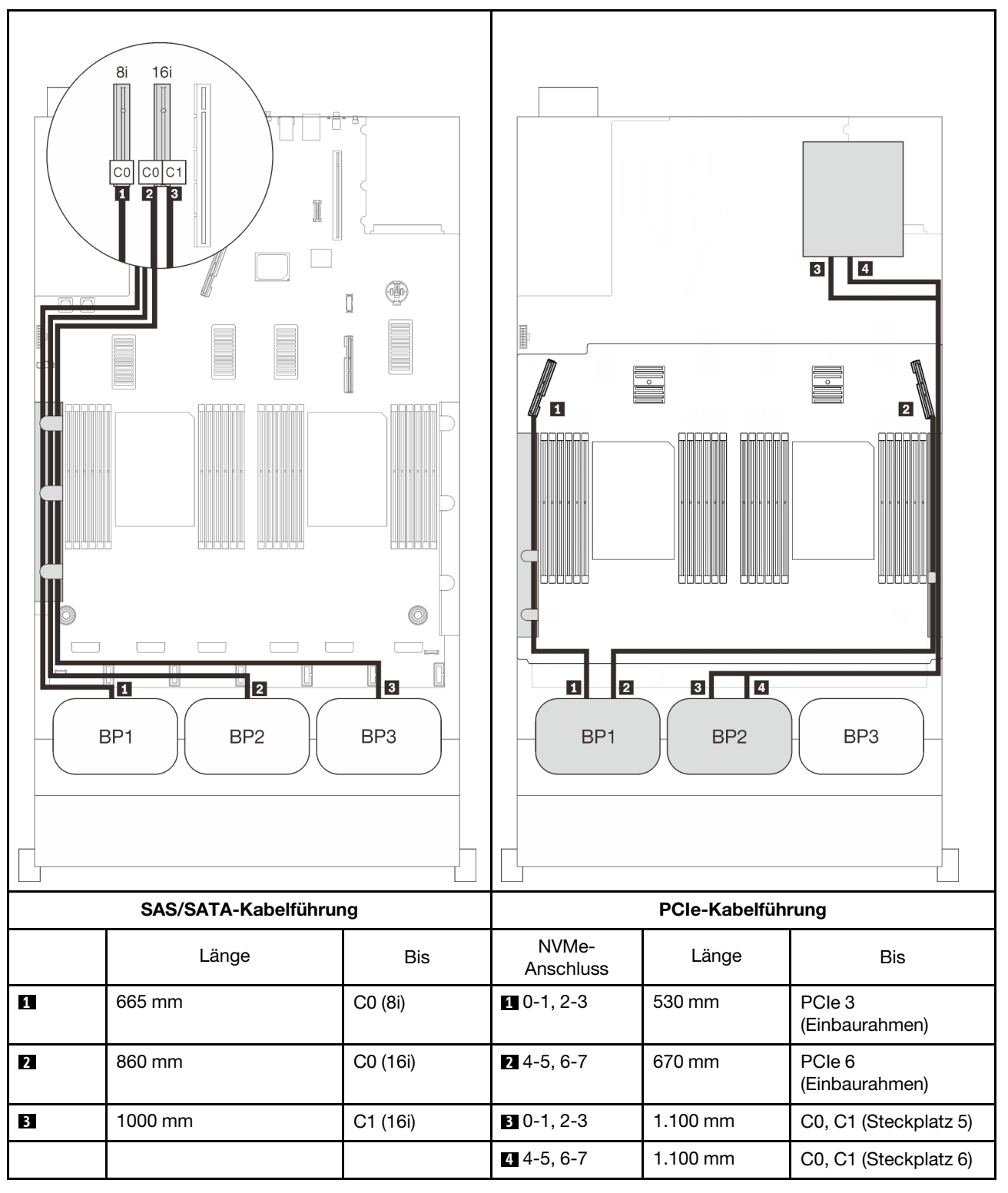
#### 32i RAID-Adapter

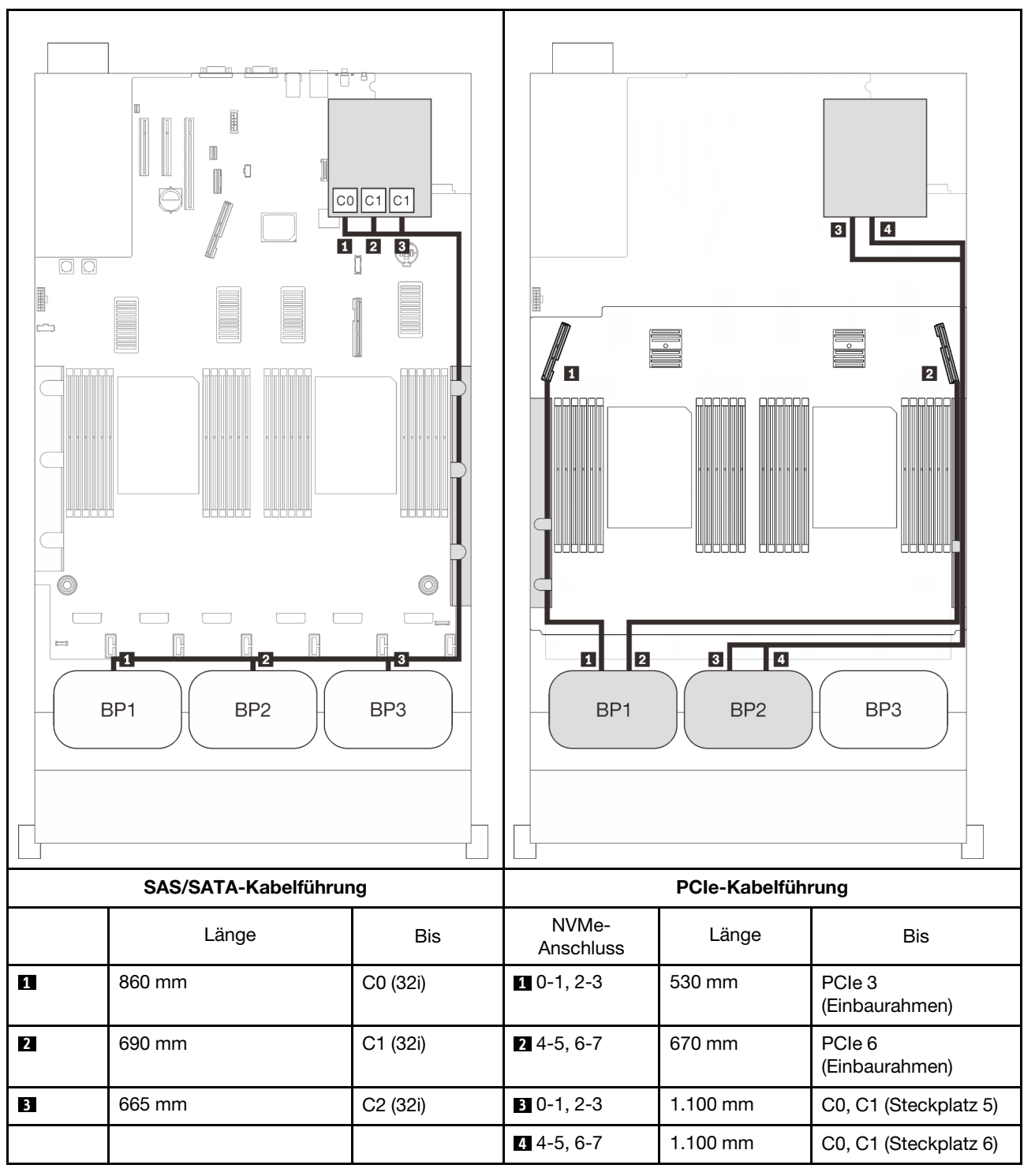

#### 16i + 8i RAID-Adapter

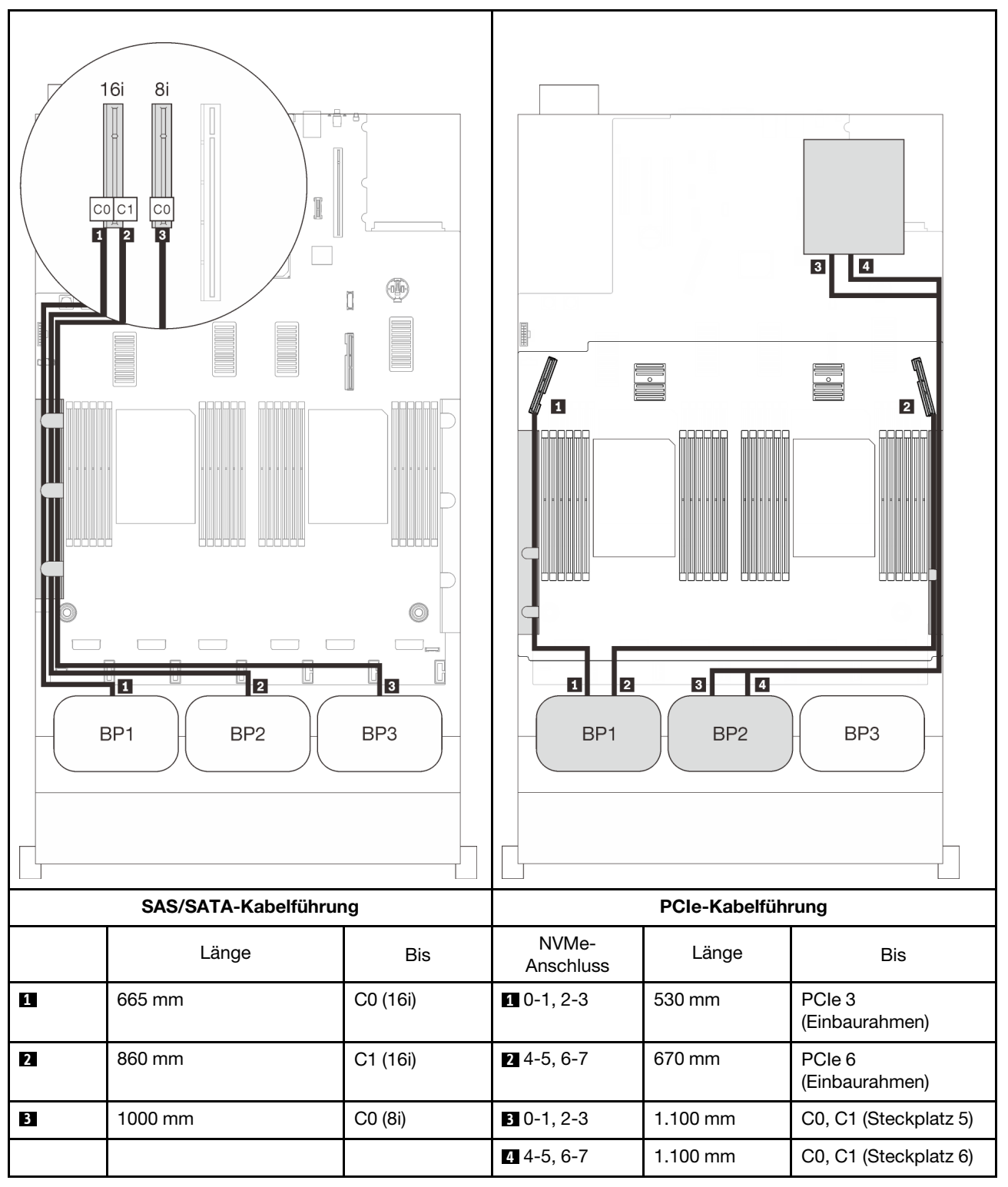

# Kombinationen mit drei AnyBay-Rückwandplatinen

In diesem Abschnitt erfahren Sie, wie die Kabelführung für Kombinationen mit drei AnyBay-Rückwandplatinen funktioniert.

#### Anmerkungen:

- Für diese Kombinationen sind vier installierte Prozessoren erforderlich.
- Informationen zum ordnungsgemäßen Anschließen der PCIe-Kabel an den Erweiterungseinbaurahmen für Prozessoren und Hauptspeicher finden Sie im Abschnitt ["Kabel am Erweiterungseinbaurahmen für](#page-57-0) [Prozessoren und Hauptspeicher anschließen" auf Seite 50](#page-57-0).
- Informationen zum ordnungsgemäßen Anschließen der PCIe-Kabel an die PCIe-Switch-Karten finden Sie im Abschnitt ["Kabel an NVMe-Switch-Karten anschließen" auf Seite 52](#page-59-0).

Lesen Sie die folgenden Abschnitte für Kabelführungskombinationen mit drei Rückwandplatinen für AnyBay-Laufwerke.

# Drei Rückwandplatinen

Drei AnyBay-Rückwandplatinen

#### Integrierter Anschluss + 16i RAID-Adapter

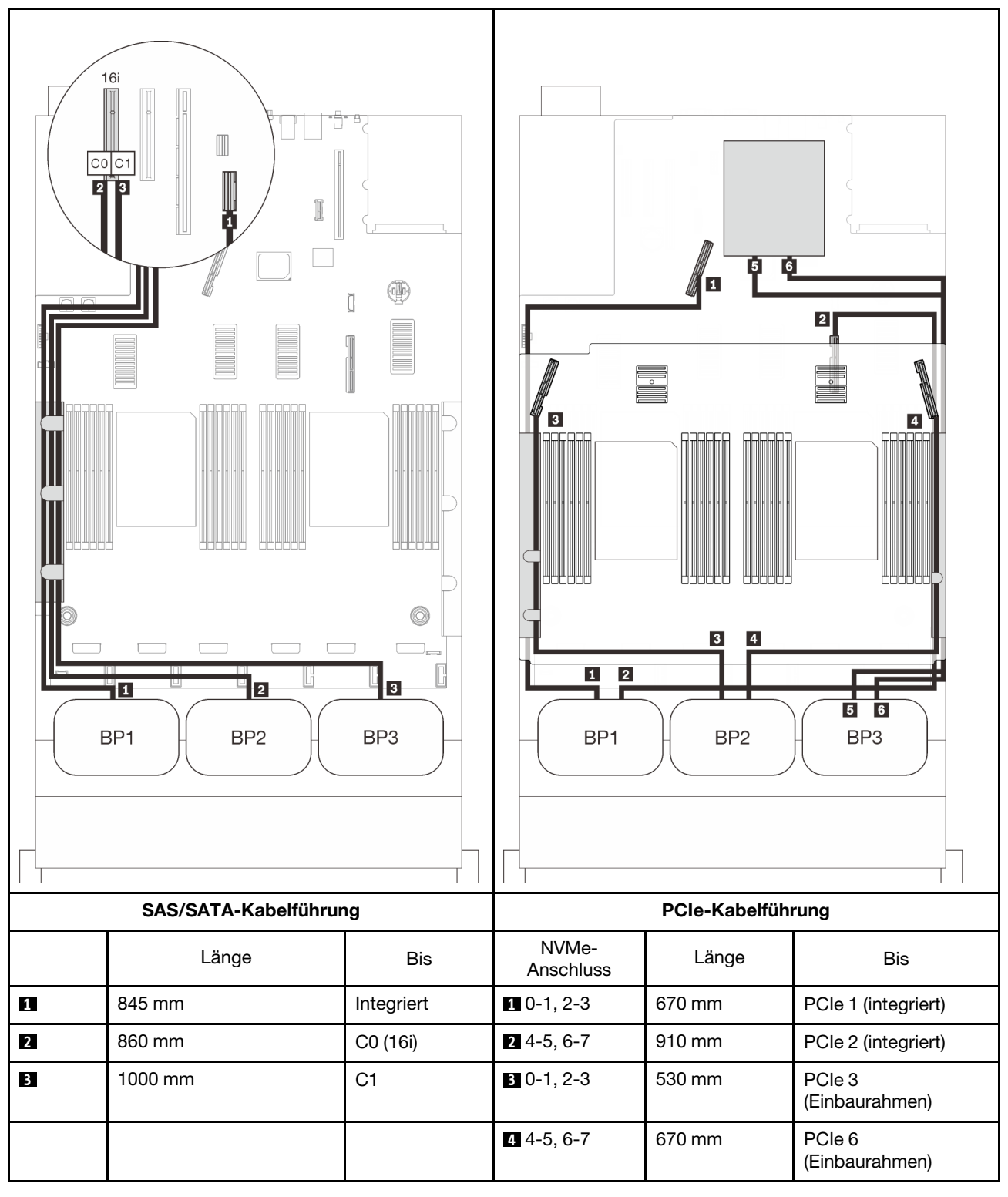

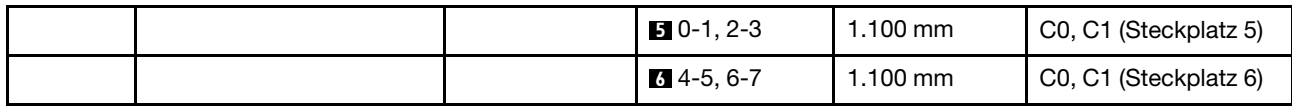

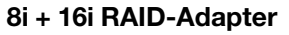

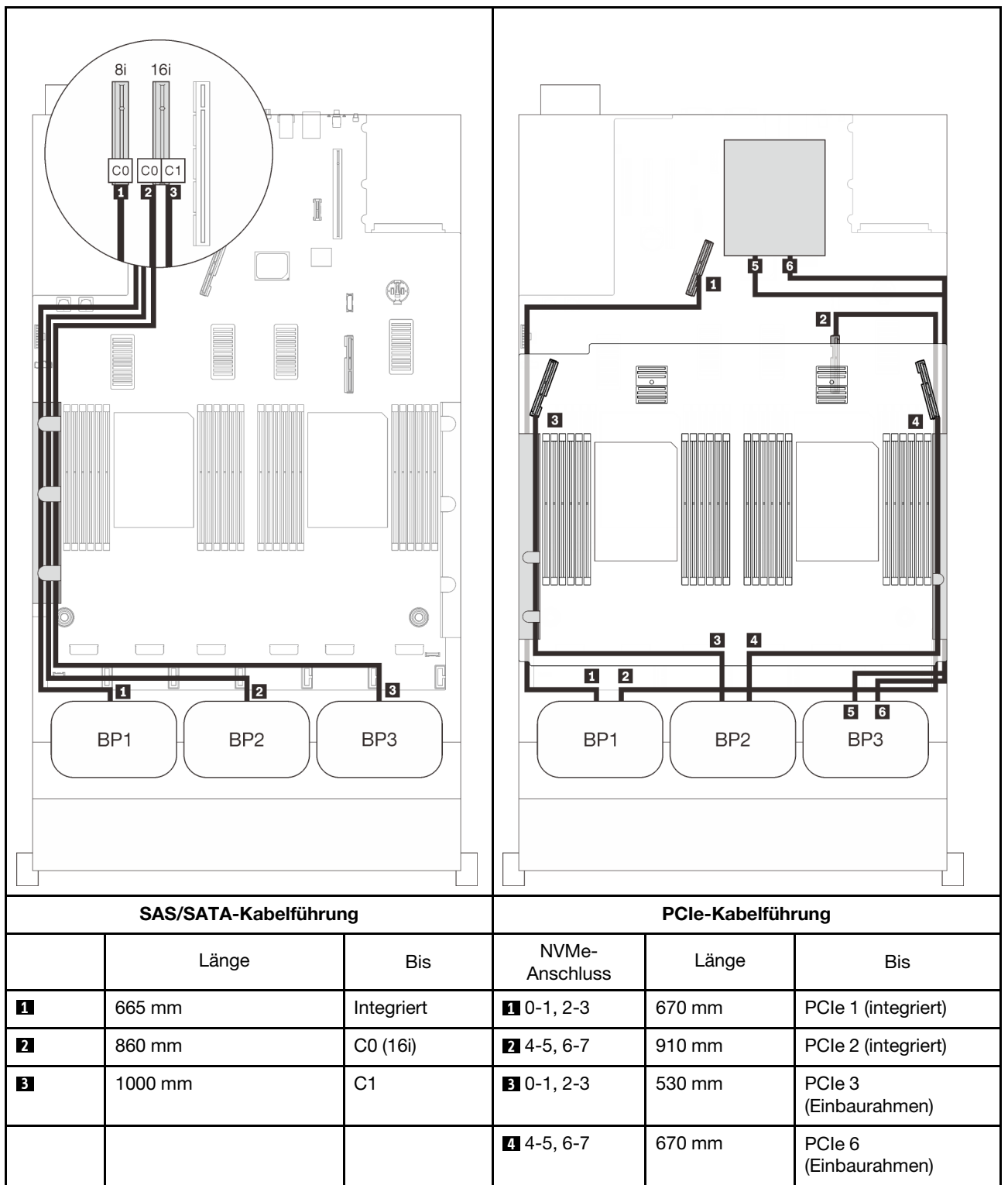

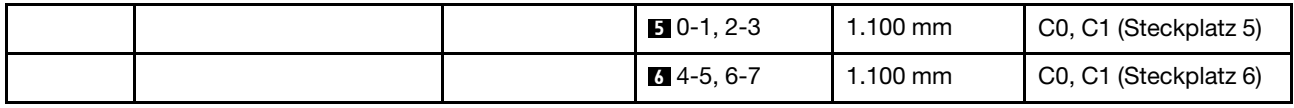

#### 32i RAID-Adapter

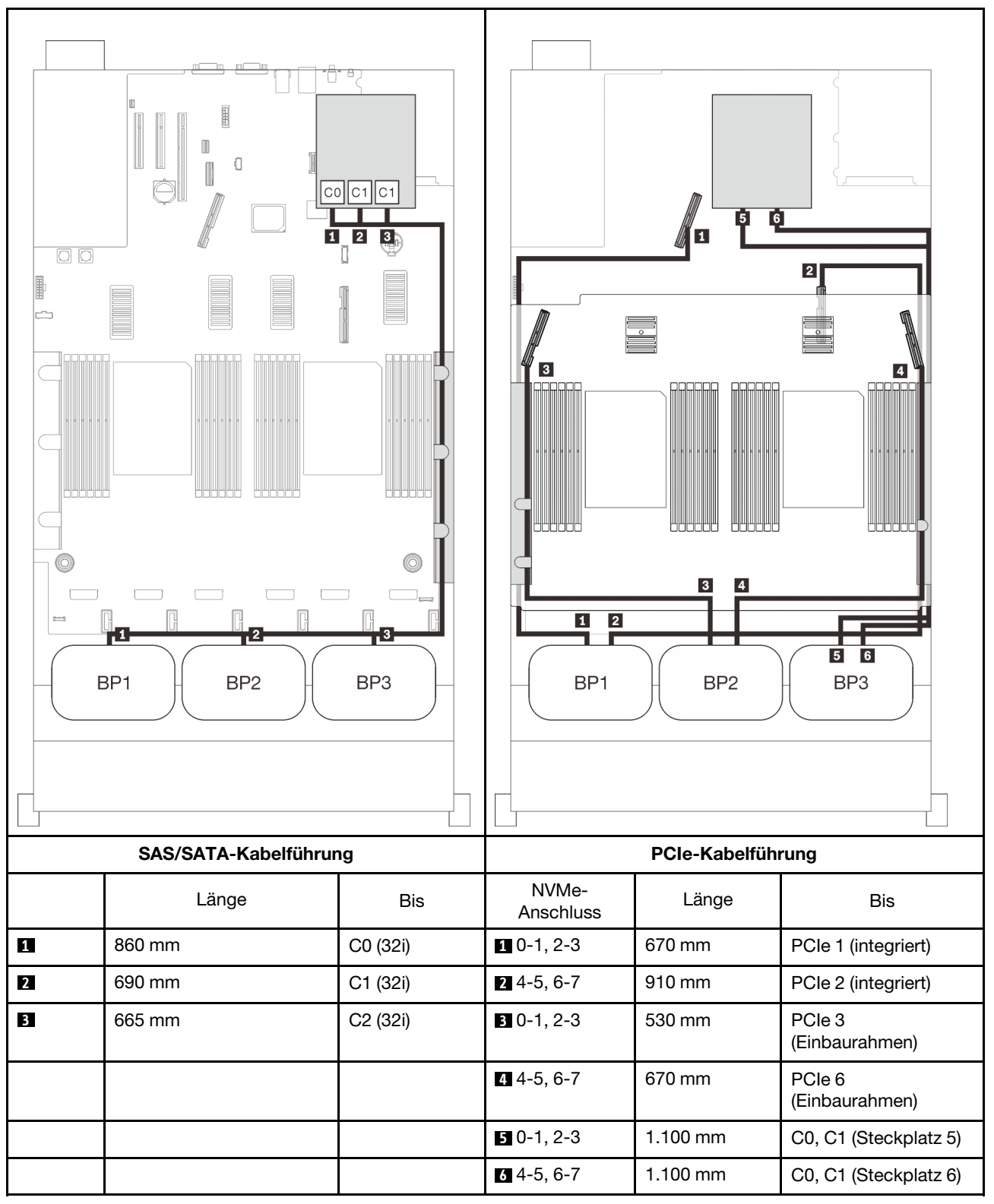

#### 16i + 8i RAID-Adapter

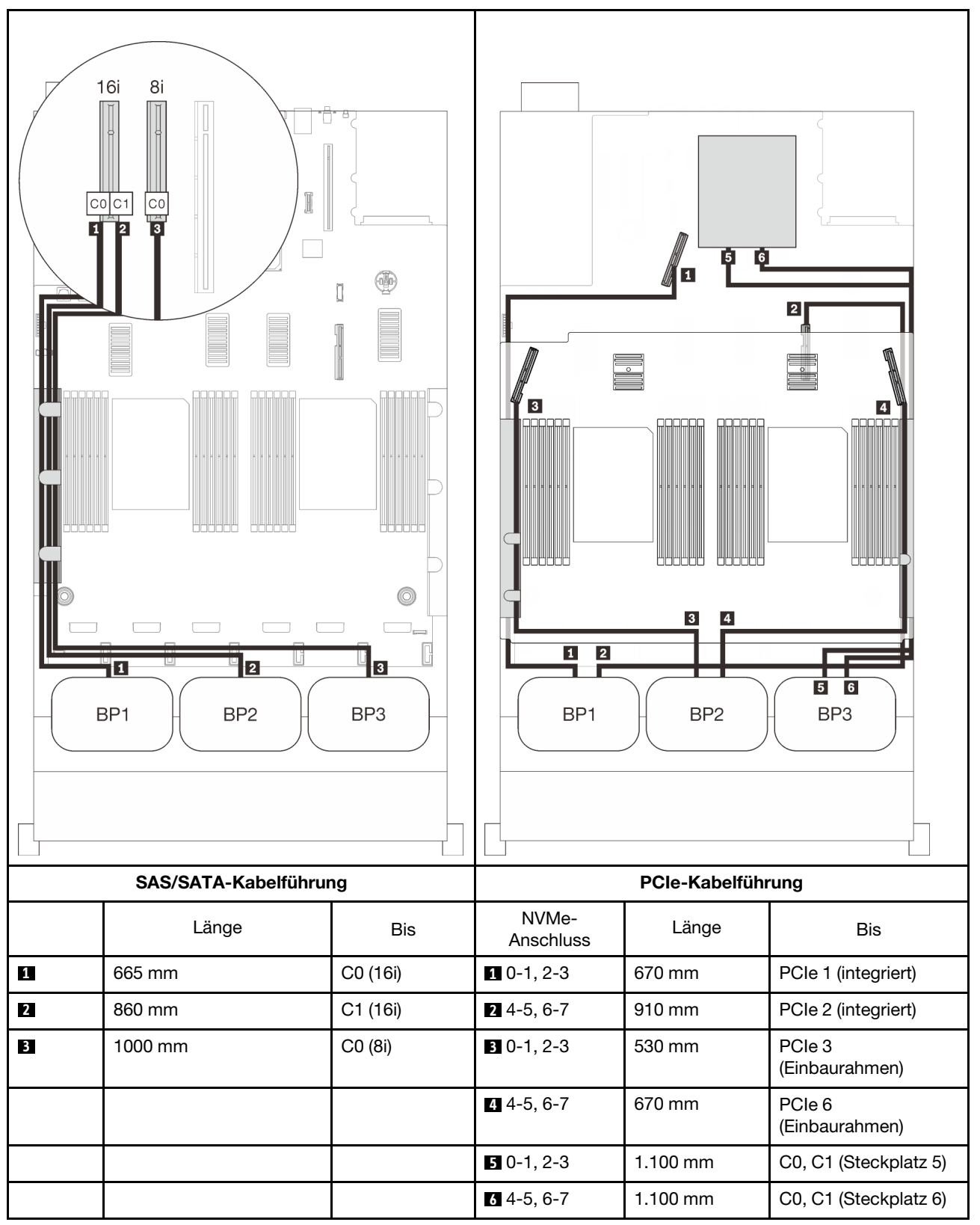

# <span id="page-116-0"></span>Kapitel 4. Prozeduren beim Hardwareaustausch

Dieser Abschnitt bietet Verfahren zum Installieren und Entfernen aller wartungsfähigen Systemkomponenten. In der Austauschprozedur der Komponenten werden auf Aufgaben verwiesen, die durchgeführt werden müssen, um Zugang zur auszutauschenden Komponente zu erhalten.

Weitere Informationen zur Bestellung von Teilen:

- 1. Rufen Sie <http://datacentersupport.lenovo.com> auf und navigieren Sie zur Unterstützungsseite für Ihren Server.
- 2. Klicken Sie auf Service Parts (Ersatzteile).
- 3. Geben Sie die Seriennummer ein, um eine Liste der Teile für Ihren Server anzuzeigen.

Anmerkung: Wenn Sie ein Teil austauschen, wie einen Adapter, der Firmware enthält, müssen Sie möglicherweise auch die Firmware für das Teil aktualisieren. Weitere Informationen zur Aktualisierung von Firmware erhalten Sie im Abschnitt ["Firmwareaktualisierungen" auf Seite 9](#page-16-0).

# <span id="page-116-1"></span>Installationsrichtlinien

Lesen Sie vor der Installation von Komponenten in Ihrem Server die Installationsrichtlinien.

Lesen Sie vor der Installation von Zusatzeinrichtungen die folgenden Hinweise:

Achtung: Vermeiden Sie den Kontakt mit statischen Aufladungen. Diese können zu einem Systemstopp und Datenverlust führen. Belassen Sie elektrostatisch empfindliche Komponenten bis zur Installation in ihren antistatischen Schutzhüllen. Handhaben Sie diese Einheiten mit einem Antistatikarmband oder einem anderen Erdungssystem.

- Lesen Sie die Sicherheitshinweise und -richtlinien, um sicher zu arbeiten:
	- Eine vollständige Liste der Sicherheitsinformationen für alle Produkte finden Sie unter:

[https://pubs.lenovo.com/safety\\_documentation/](https://pubs.lenovo.com/safety_documentation/)

- Zusätzlich sind die folgenden Richtlinien verfügbar: ["Umgang mit aufladungsempfindlichen Einheiten"](#page-119-0) [auf Seite 112](#page-119-0) und ["Bei eingeschalteter Stromversorgung im Server arbeiten" auf Seite 112](#page-119-1).
- Vergewissern Sie sich, dass die zu installierenden Komponenten vom Server unterstützt werden. Eine Liste der unterstützten optionalen Komponenten für den Server finden Sie unter [https://](https://serverproven.lenovo.com/)  [serverproven.lenovo.com/](https://serverproven.lenovo.com/).
- Wenn Sie einen neuen Server installieren, laden Sie die aktuelle Firmware herunter und installieren Sie sie. Damit stellen Sie sicher, dass sämtliche bekannten Probleme behoben sind und das Leistungspotenzial Ihres Servers optimal ausgeschöpft werden kann. Firmwareaktualisierungen für Ihren Server können Sie auf der folgenden Website herunterladen: [http://datacentersupport.lenovo.com/products/servers/](http://datacentersupport.lenovo.com/products/servers/thinksystem/sr850v2/downloads)  [thinksystem/sr850v2/downloads](http://datacentersupport.lenovo.com/products/servers/thinksystem/sr850v2/downloads)

Wichtig: Für einige Clusterlösungen sind bestimmte Codeversionen oder koordinierte Code-Aktualisierungen erforderlich. Wenn die Komponente Teil einer Clusterlösung ist, stellen Sie sicher, dass die aktuelle Codeversion für die Clusterlösung unterstützt wird, bevor Sie den Code aktualisieren.

- Es ist sinnvoll, vor dem Installieren einer optionalen Komponente sicherzustellen, dass der Server ordnungsgemäß funktioniert.
- Halten Sie den Arbeitsbereich sauber und legen Sie ausgebaute Komponenten auf eine ebene, stabile und nicht kippende Oberfläche.
- Heben Sie keine Gegenstände an, die zu schwer sein könnten. Wenn Sie einen schweren Gegenstand anheben müssen, beachten Sie die folgenden Vorsichtsmaßnahmen:
	- Sorgen Sie für einen sicheren und stabilen Stand.
	- Vermeiden Sie eine einseitige körperliche Belastung.
	- Heben Sie den Gegenstand langsam hoch. Vermeiden Sie beim Anheben des Gegenstands ruckartige Bewegungen oder Drehbewegungen.
	- Heben Sie den Gegenstand, indem Sie sich mit den Beinmuskeln aufrichten bzw. nach oben drücken; dadurch verringert sich die Muskelspannung im Rücken.
- Stellen Sie sicher, dass genügend ordnungsgemäß geerdete Schutzkontaktsteckdosen für den Server, den Bildschirm und die anderen Einheiten vorhanden sind.
- Erstellen Sie eine Sicherungskopie aller wichtigen Daten, bevor Sie Änderungen an den Plattenlaufwerken vornehmen.
- Halten Sie einen kleinen Schlitzschraubendreher, einen kleinen Kreuzschlitzschraubendreher und einen T8-Torx-Schraubendreher bereit.
- Damit die Fehleranzeigen auf der Systemplatine und auf den internen Komponenten angezeigt werden können, muss der Server eingeschaltet sein.
- Zum Installieren oder Entfernen von Hot-Swap-Netzteilen, Hot-Swap-Lüftern oder Hot-Plug-USB-Einheiten müssen Sie den Server nicht ausschalten. Sie müssen den Server jedoch ausschalten, bevor Sie Adapterkabel entfernen oder installieren, und Sie müssen den Server von der Stromquelle trennen, bevor Sie eine Adapterkarte entfernen oder installieren.
- Bei blauen Stellen an einer Komponente handelt es sich um Kontaktpunkte, an denen Sie die Komponente greifen können, um sie aus dem Server zu entfernen oder im Server zu installieren, um eine Verriegelung zu öffnen oder zu schließen usw.
- Eine orange gekennzeichnete Komponente oder ein orangefarbenes Etikett auf oder in der Nähe einer Komponente weisen darauf hin, dass die Komponente Hot-Swap-fähig ist. Dies bedeutet, dass Sie die Komponente entfernen bzw. installieren können, während der Server in Betrieb ist, sofern Server und Betriebssystem die Hot-Swap-Funktion unterstützen. (Orangefarbene Markierungen kennzeichnen zudem die Berührungspunkte auf Hot-Swap-fähigen Komponenten.) Lesen Sie die Anweisungen zum Entfernen und Installieren von Hot-Swap-Komponenten, um Informationen zu weiteren Maßnahmen zu erhalten, die Sie möglicherweise ergreifen müssen, bevor Sie die Komponente entfernen oder installieren können.
- Der rote Streifen auf den Laufwerken neben dem Entriegelungshebel bedeutet, dass das Laufwerk bei laufendem Betrieb (Hot-Swap) ausgetauscht werden kann, wenn der Server und das Betriebssystem die Hot-Swap-Funktion unterstützen. Das bedeutet, dass Sie das Laufwerk entfernen oder installieren können, während der Server in Betrieb ist.

Anmerkung: Lesen Sie die systemspezifischen Anweisungen zum Entfernen und Installieren eines Hot-Swap-Laufwerks durch, um Informationen zu weiteren Maßnahmen zu erhalten, die Sie möglicherweise ergreifen müssen, bevor Sie das Laufwerk entfernen oder installieren können.

• Stellen Sie sicher, dass nach Beendigung der Arbeiten am Server alle Sicherheitsabdeckungen und Verkleidungen installiert, die Erdungskabel angeschlossen und alle Warnhinweise und Schilder angebracht sind.

# Sicherheitsprüfungscheckliste

Verwenden Sie die Informationen in diesem Abschnitt, um mögliche Gefahrenquellen am Server zu identifizieren. Beim Design und der Herstellung jedes Computers wurden erforderliche Sicherheitselemente installiert, um Benutzer und Kundendiensttechniker vor Verletzungen zu schützen.

#### Anmerkungen:

- 1. Das Produkt ist nicht für den Einsatz an Bildschirmarbeitsplätzen im Sinne § 2 der Arbeitsstättenverordnung geeignet.
- 2. Die Konfiguration des Servers erfolgt ausschließlich im Serverraum.

#### Vorsicht:

Dieses Gerät muss von qualifizierten Kundendiensttechnikern installiert und gewartet werden (gemäß NEC, IEC 62368-1 und IEC 60950-1, den Sicherheitsstandards für elektronische Ausrüstung im Bereich Audio-, Video-, Informations- und Kommunikationstechnologie). Lenovo setzt voraus, dass Sie für die Wartung der Hardware qualifiziert und im Umgang mit Produkten mit gefährlichen Stromstärken geschult sind. Der Zugriff auf das Gerät erfolgt mit einem Werkzeug, mit einer Sperre und einem Schlüssel oder mit anderen Sicherheitsmaßnahmen. Der Zugriff wird von der für den Standort verantwortlichen Stelle kontrolliert.

Wichtig: Die elektrische Erdung des Servers ist für die Sicherheit des Bedieners und die ordnungsgemäße Funktionalität erforderlich. Die ordnungsgemäße Erdung der Netzsteckdose kann von einem zertifizierten Elektriker überprüft werden.

Stellen Sie anhand der folgenden Prüfliste sicher, dass es keine möglichen Gefahrenquellen gibt:

- 1. Stellen Sie sicher, dass der Netzstrom ausgeschaltet und das Netzkabel abgezogen ist.
- 2. Prüfen Sie das Netzkabel.
	- Stellen Sie sicher, dass der Erdungsanschluss in gutem Zustand ist. Messen Sie mit einem Messgerät, ob die Schutzleiterverbindung zwischen dem externen Schutzleiterkontakt und der Rahmenerdung 0,1 Ohm oder weniger beträgt.
	- Stellen Sie sicher, dass Sie den richtigen Typ Netzkabel verwenden.

Um die für den Server verfügbaren Netzkabel anzuzeigen:

a. Rufen Sie hierzu die folgende Website auf:

<http://dcsc.lenovo.com/#/>

- b. Klicken Sie auf Preconfigured Model (Vorkonfiguriertes Modell) oder Configure to order (Für Bestellung konfigurieren).
- c. Geben Sie Maschinentyp und Modell Ihres Servers ein, damit die Konfigurationsseite angezeigt wird.
- d. Klicken Sie auf Power (Energie) → Power Cables (Netzkabel), um alle Netzkabel anzuzeigen.
- Stellen Sie sicher, dass die Isolierung nicht verschlissen oder abgenutzt ist.
- 3. Prüfen Sie das Produkt auf Änderungen hin, die nicht durch Lenovo vorgenommen wurden. Achten Sie bei Änderungen, die nicht von Lenovo vorgenommen wurden, besonders auf die Sicherheit.
- 4. Überprüfen Sie den Server auf Gefahrenquellen wie Metallspäne, Verunreinigungen, Wasser oder Feuchtigkeit, Brand- oder Rauchschäden, Metallteilchen, Staub etc.
- 5. Prüfen Sie, ob Kabel abgenutzt, durchgescheuert oder eingequetscht sind.
- 6. Prüfen Sie, ob die Abdeckungen des Netzteils (Schrauben oder Nieten) vorhanden und unbeschädigt sind.

# Richtlinien zur Systemzuverlässigkeit

Lesen Sie die Richtlinien zur Systemzuverlässigkeit, um eine ordnungsgemäße Systemkühlung und Zuverlässigkeit sicherzustellen.

Stellen Sie sicher, dass die folgenden Anforderungen erfüllt sind:

• Wenn der Server über eine redundante Stromversorgung verfügt, muss in jeder Netzteilposition ein Netzteil installiert sein.

- Um den Server herum muss genügend Platz frei bleiben, damit das Kühlungssystem des Servers ordnungsgemäß funktioniert. Lassen Sie ca. 50 mm (2,0 Zoll) Abstand an der Vorder- und Rückseite des Servers frei. Stellen Sie keine Gegenstände vor die Lüfter.
- Damit eine ordnungsgemäße Kühlung und Luftzirkulation sichergestellt sind, bringen Sie vor dem Einschalten des Servers die Abdeckung wieder an. Ist die Serverabdeckung länger als 30 Minuten entfernt, während der Server in Betrieb ist, können Komponenten des Servers beschädigt werden.
- Befolgen Sie die mit optionalen Komponenten bereitgestellten Anweisungen zur Verkabelung.
- Ein ausgefallener Lüfter muss innerhalb von 48 Stunden ausgetauscht werden.
- Ein entfernter Hot-Swap-Lüfter muss innerhalb von 30 Sekunden nach dessen Entfernen ersetzt werden.
- Ein entferntes Hot-Swap-Laufwerk muss innerhalb von zwei Minuten nach dessen Entfernen ersetzt werden.
- Ein entferntes Hot-Swap-Netzteil muss innerhalb von zwei Minuten nach dessen Entfernen ersetzt werden.
- Jede mit dem Server gelieferte Luftführung muss beim Start des Servers installiert sein (einige Server verfügen möglicherweise über mehr als eine Luftführung). Der Betrieb des Servers ohne Luftführung kann den Prozessor des Servers beschädigen.
- Jeder Prozessorsockel muss immer entweder eine Stecksockelabdeckung oder einen Prozessor mit Kühlkörper enthalten.
- Wenn mehrere Prozessoren installiert sind, müssen die Lüfterbelegungsvorgaben für jeden Server eingehalten werden.

# <span id="page-119-1"></span>Bei eingeschalteter Stromversorgung im Server arbeiten

Möglicherweise müssen Sie den Server bei entfernter Abdeckung eingeschaltet lassen, um die Systeminformationsanzeige zu überprüfen oder Hot-Swap-Komponenten auszutauschen. Lesen Sie vorher diese Richtlinien.

Achtung: Wenn interne Serverkomponenten einer statischen Aufladung ausgesetzt werden, kann es dazu kommen, dass der Server gestoppt wird und ein Datenverlust auftritt. Verwenden Sie zur Vermeidung dieses Problems immer ein Antistatikarmband oder ein anderes Erdungssystem, wenn Sie bei eingeschaltetem Server im Inneren des Servers arbeiten.

- Vermeiden Sie das Tragen von weiten Kleidungsstücken (vor allem im Bereich der Unterarme). Krempeln Sie lange Ärmel vor der Arbeit am Inneren des Servers hoch.
- Vermeiden Sie, dass Ihre Krawatte, Ihr Schal, Ihr Firmenausweis oder Ihr Haar in den Server hängt.
- Entfernen Sie Schmuck, wie z. B. Armbänder, Halsketten, Ringe, Manschettenknöpfe und Armbanduhren.
- Nehmen Sie gegebenenfalls Gegenstände aus den Hemdtaschen, wie z. B. Stifte, die in den Server fallen könnten, während Sie sich über den Server beugen.
- Achten Sie darauf, dass keine Metallobjekte, wie z. B. Büroklammern, Haarklammern oder Schrauben, in den Server fallen.

# <span id="page-119-0"></span>Umgang mit aufladungsempfindlichen Einheiten

Lesen Sie diese Richtlinien, bevor Sie mit elektrostatisch empfindlichen Einheiten umgehen. So senken Sie das Schadensrisiko durch elektrostatische Entladung.

Achtung: Vermeiden Sie den Kontakt mit statischen Aufladungen. Diese können zu einem Systemstopp und Datenverlust führen. Belassen Sie elektrostatisch empfindliche Komponenten bis zur Installation in ihren antistatischen Schutzhüllen. Handhaben Sie diese Einheiten mit einem Antistatikarmband oder einem anderen Erdungssystem.

- Vermeiden Sie unnötige Bewegungen, um keine statische Aufladung um Sie herum aufzubauen.
- Seien Sie bei kaltem Wetter beim Umgang mit Einheiten besonders vorsichtig. Das Beheizen von Innenräumen senkt die Luftfeuchtigkeit und erhöht die statische Elektrizität.
- Nutzen Sie immer ein Antistatikarmband oder ein anderes Erdungssystem vor allem, wenn Sie am eingeschalteten Server arbeiten.
- Berühren Sie mindestens zwei Sekunden lang mit der in der antistatischen Schutzhülle enthaltenen Einheit eine nicht lackierte Metalloberfläche an der Außenseite des Servers. Dadurch wird statische Aufladung von der Schutzhülle und von Ihnen abgeleitet.
- Nehmen Sie die Einheit aus der Schutzhülle und installieren Sie sie direkt im Server, ohne sie vorher abzusetzen. Wenn Sie die Einheit ablegen müssen, legen Sie sie in die antistatische Schutzhülle zurück. Legen Sie die Einheit niemals auf die Serverabdeckung oder auf eine Metalloberfläche.
- Fassen Sie die Einheit vorsichtig an den Kanten oder am Rahmen an.
- Berühren Sie keine Lötverbindungen, Kontaktstifte oder offen liegende Schaltlogik.
- Halten Sie die Einheit von anderen Einheiten fern. So vermeiden Sie mögliche Beschädigungen.

# Komponenten im Server austauschen

Führen Sie die Anweisungen in diesem Abschnitt aus, um Komponenten aus dem Server zu entfernen oder darin zu installieren.

# 2,5-Zoll-Hot-Swap-Laufwerk und Rückwandplatine austauschen

Führen Sie die Anweisungen in diesem Abschnitt aus, um 2,5-Zoll-Hot-Swap-Laufwerke und Rückwandplatinen zu entfernen oder zu installieren.

#### <span id="page-120-0"></span>2,5-Zoll-Hot-Swap-Laufwerk entfernen

Führen Sie die Anweisungen in diesem Abschnitt aus, um ein 2,5-Zoll-Hot-Swap-Laufwerk zu entfernen.

## Zu dieser Aufgabe

#### Achtung:

• Lesen Sie die ["Installationsrichtlinien" auf Seite 109,](#page-116-1) um sicher zu arbeiten.

#### Vorgehensweise

Schritt 1. Entfernen Sie die Sicherheitsfrontblende (siehe ["Sicherheitsfrontblende entfernen" auf Seite 206](#page-213-0)).

Schritt 2. Drehen Sie vorsichtig den Entriegelungshebel, um den Griff für die Laufwerkhalterung zu entriegeln.

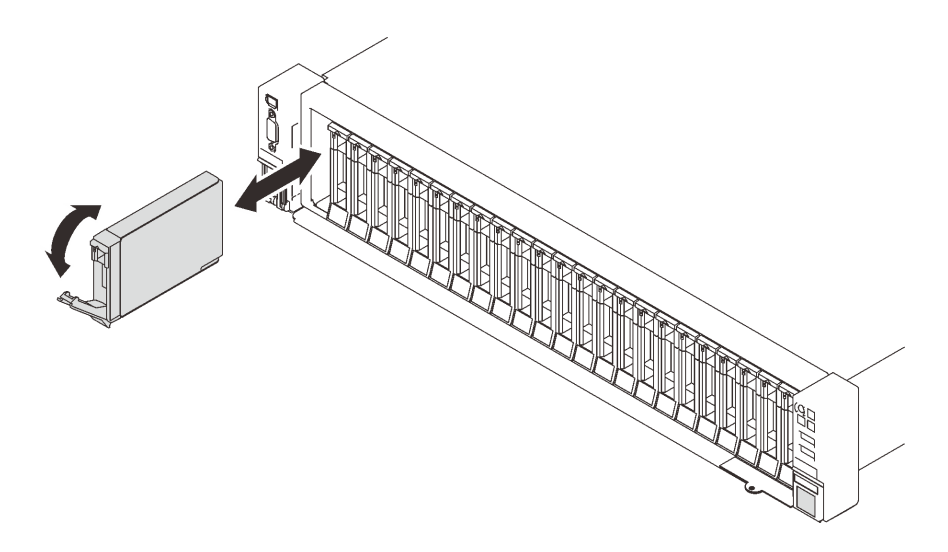

Abbildung 29. Entfernen eines 2,5-Zoll-Laufwerks

Schritt 3. Ziehen Sie am Griff, um das Laufwerk aus der Laufwerkposition zu entfernen.

## Nach Abschluss dieser Aufgabe

- 1. Installieren Sie eine Ersatzeinheit oder eine Abdeckblende (siehe "2,5-Zoll-Hot-Swap-Laufwerk [installieren" auf Seite 116\)](#page-123-0).
- 2. Wenn Sie angewiesen werden, die Komponente oder die Zusatzeinrichtung einzusenden, befolgen Sie die Verpackungsanweisungen und verwenden Sie ggf. das mitgelieferte Verpackungsmaterial für den Transport.

# Demo-Video

[Sehen Sie sich das Verfahren auf YouTube an.](https://www.youtube.com/watch?v=lkMYVLptZ3s)

#### Rückwandplatine für Laufwerk entfernen

Führen Sie die Anweisungen in diesem Abschnitt aus, um eine Rückwandplatine für Laufwerke zu entfernen.

## Zu dieser Aufgabe

#### Achtung:

- Lesen Sie die ["Installationsrichtlinien" auf Seite 109](#page-116-1), um sicher zu arbeiten.
- Schalten Sie den Server und die Peripheriegeräte aus und ziehen Sie die Netzkabel und alle externen Kabel ab (siehe ["Server ausschalten" auf Seite 14](#page-21-0)).
- Wenn der Server in einem Rack installiert ist, schieben Sie ihn aus den Laufschienen des Racks heraus, um Zugriff zur oberen Abdeckung zu erhalten oder den Server aus dem Rack zu schieben.

## Vorgehensweise

Schritt 1. Bereiten Sie diese Aufgabe vor.

- a. Entfernen Sie die Sicherheitsfrontblende (siehe "Sicherheitsfrontblende entfernen" auf Seite [206](#page-213-0)).
- b. Entfernen Sie die obere Abdeckung (siehe ["Obere Abdeckung entfernen" auf Seite 223](#page-230-0)).
- c. Entfernen Sie die Lüfterrahmenbaugruppe (siehe "Lüfterrahmenbaugruppe entfernen" auf [Seite 134](#page-141-0)).

d. Lösen Sie alle Laufwerke oder Abdeckblenden von der zu entfernenden Rückwandplatine (siehe ["2,5-Zoll-Hot-Swap-Laufwerk entfernen" auf Seite 113\)](#page-120-0) und ziehen Sie die Kabel ab, die an die Rückwandplatine angeschlossen sind.

Schritt 2. Entfernen Sie die Rückwandplatine für Laufwerke.

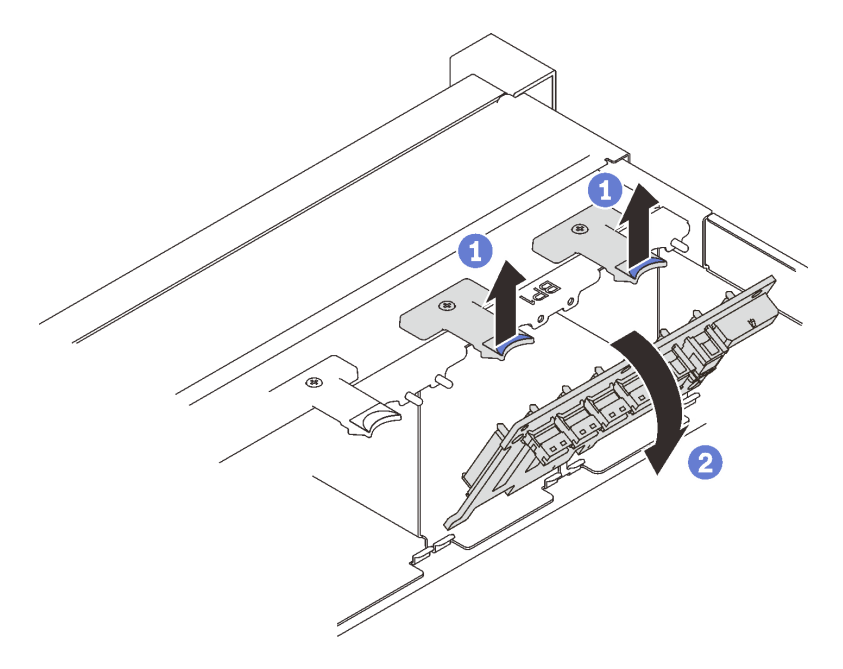

Abbildung 30. Entfernen der Rückwandplatine für Laufwerke

Heben und halten Sie die Sicherungen oben auf der Rückwandplatine.

Drehen Sie die Rückwandplatine von der Oberseite, um sie von den Sicherungsriegeln zu lösen.

## Nach Abschluss dieser Aufgabe

- 1. Installieren Sie eine Ersatzeinheit (siehe ["Rückwandplatine für Laufwerk installieren" auf Seite 115\)](#page-122-0) oder bringen Sie Abdeckblenden in den entsprechenden Laufwerkpositionen an.
- 2. Wenn Sie angewiesen werden, die Komponente oder die Zusatzeinrichtung einzusenden, befolgen Sie die Verpackungsanweisungen und verwenden Sie ggf. das mitgelieferte Verpackungsmaterial für den Transport.

## Demo-Video

[Sehen Sie sich das Verfahren auf YouTube an.](https://www.youtube.com/watch?v=_iEXGZMlU8Y)

#### <span id="page-122-0"></span>Rückwandplatine für Laufwerk installieren

Führen Sie die Anweisungen in diesem Abschnitt aus, um eine Rückwandplatine für Laufwerke zu installieren.

## Zu dieser Aufgabe

#### Achtung:

• Lesen Sie die ["Installationsrichtlinien" auf Seite 109,](#page-116-1) um sicher zu arbeiten.

• Berühren Sie mit der antistatischen Schutzhülle, in der sich die Komponente befindet, eine unlackierte Metalloberfläche am Server. Entnehmen Sie die Komponente anschließend aus der Schutzhülle und legen Sie sie auf eine antistatische Oberfläche.

#### Vorgehensweise

Schritt 1. Installieren Sie die Rückwandplatine für Laufwerke.

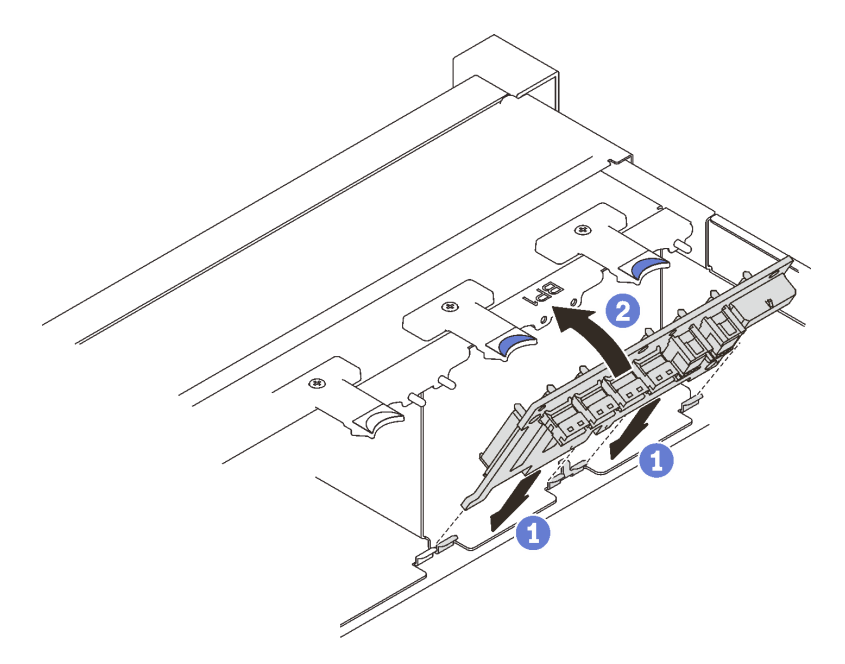

Abbildung 31. Installieren der Rückwandplatine für Laufwerke

**D** Richten Sie die Laschen an der Unterseite der Rückwandplatine für Laufwerke an den Aussparungen auf der Systemplatine aus und setzen Sie sie darin ein.

<sup>2</sup> Schieben Sie die Oberseite der Rückwandplatine für Laufwerke nach vorne, bis sie hörbar einrastet.

## Nach Abschluss dieser Aufgabe

Schließen Sie dann den Austausch von Komponenten ab (siehe ["Austausch von Komponenten abschließen"](#page-234-0) [auf Seite 227](#page-234-0)).

## Demo-Video

[Sehen Sie sich das Verfahren auf YouTube an.](https://www.youtube.com/watch?v=MhbG0Fp2gik)

## <span id="page-123-0"></span>2,5-Zoll-Hot-Swap-Laufwerk installieren

Führen Sie die Anweisungen in diesem Abschnitt aus, um ein 2,5-Zoll-Hot-Swap-Laufwerk zu installieren.

## Zu dieser Aufgabe

#### Achtung:

• Lesen Sie die ["Installationsrichtlinien" auf Seite 109](#page-116-1), um sicher zu arbeiten.

Anmerkungen: Der Server unterstützt bis zu drei Rückwandplatinen für Laufwerke mit den folgenden entsprechenden Laufwerkpositionsnummern.

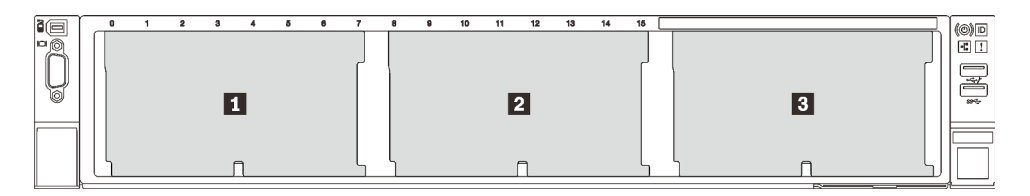

Abbildung 32. Nummerierung der Rückwandplatinen für Laufwerke

|                | Rückwandplati-<br>ne für<br>Laufwerke | Laufwerkposi-<br>tion | Unterstützte<br>Rückwandplatine für<br>Laufwerke                                                                                                    | Unterstützte Laufwerke                                                  |
|----------------|---------------------------------------|-----------------------|----------------------------------------------------------------------------------------------------|-------------------------------------------------------------------------|
| $\mathbf{H}$   |                                       | 0 bis 7               | Rückwandplatine mit<br>$\bullet$<br>8 Positionen für 2,5-Zoll-<br><b>SAS/SATA-Laufwerke</b><br>Rückwandplatine mit<br>8 Positionen für 2,5-Zoll-<br>AnyBay/NVMe-Laufwerke |                                                                         |
| $\overline{2}$ | $\mathbf{2}$                          | 8 bis 15              |                                                                                                    | • 2,5-Zoll-SAS/SATA-<br>Laufwerke<br>2,5-Zoll-NVMe-<br><b>Laufwerke</b> |
| $\overline{3}$ | 3                                     | <b>16 bis 23</b>      |                                                                                                    |                                                                         |

Tabelle 20. Rückwandplatinen für Laufwerke und entsprechende Laufwerkpositionen

Anmerkungen: Wenn die folgenden Komponenten im System installiert sind, sind die Positionen 16 bis 23 deaktiviert und die maximal unterstützte Laufwerkanzahl ist 16.

- PMEMs
- 256 GB 3DS DRIMMs

Eine vollständige Liste der unterstützten optionalen Einheiten für diesen Server finden Sie unter [https://](https://serverproven.lenovo.com/) [serverproven.lenovo.com/](https://serverproven.lenovo.com/).

#### Vorgehensweise

- Schritt 1. Falls eine Blende für das Laufwerk in der Laufwerkposition installiert wurde, entfernen Sie sie.
- Schritt 2. Drehen Sie vorsichtig den Entriegelungshebel, um den Griff für die Laufwerkhalterung zu entriegeln.
- Schritt 3. Schieben Sie das Laufwerk bis zum Anschlag in die Position hinein.

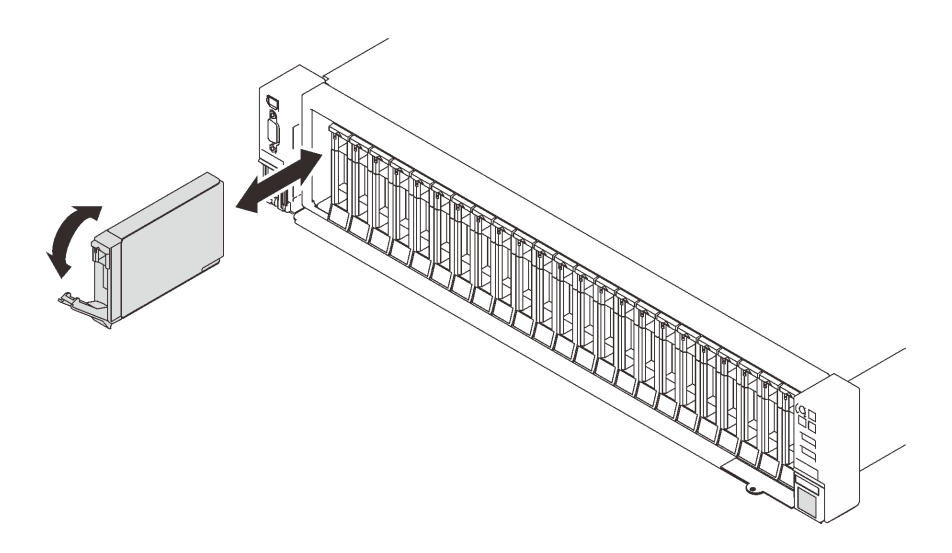

Abbildung 33. Installieren eines 2,5-Zoll-Laufwerks

Schritt 4. Drehen Sie den Griff zurück in die gesperrte Position.

## Nach Abschluss dieser Aufgabe

- 1. Überprüfen Sie die Statusanzeige des Laufwerks, um sicherzustellen, dass das Laufwerk ordnungsgemäß funktioniert:
	- Wenn die gelbe Anzeige durchgehend leuchtet, ist der Betrieb gestört und das Festplattenlaufwerk muss ersetzt werden.
	- Wenn die grüne Anzeige blinkt, funktioniert das Laufwerk.

Anmerkung: Wenn der Server mithilfe eines ThinkSystem RAID-Adapters für den RAID-Betrieb konfiguriert ist, müssen Sie gegebenenfalls Ihre Platteneinheiten erneut konfigurieren, nachdem Sie neue Laufwerke installiert haben. Weitere Informationen zum RAID-Betrieb sowie ausführliche Anweisungen zur Verwendung des ThinkSystem RAID-Adapters finden Sie in der Dokumentation zum ThinkSystem RAID-Adapter.

2. Wenn eine der Laufwerkpositionen leer ist, installieren Sie Abdeckblenden in den Laufwerkpositionen.

# Demo-Video

[Sehen Sie sich das Verfahren auf YouTube an.](https://www.youtube.com/watch?v=G4GZko5r3wU)

# 7-mm-Laufwerk und Laufwerkhalterung austauschen

Führen Sie die Anweisungen in diesem Abschnitt aus, um das 7-mm-Laufwerk und die Laufwerkhalterung zu entfernen oder zu installieren.

#### <span id="page-125-0"></span>7-mm-Laufwerk entfernen

Führen Sie die Anweisungen in diesem Abschnitt aus, um ein 7-mm-Laufwerk zu entfernen.

# Zu dieser Aufgabe

#### Achtung:

• Lesen Sie die ["Installationsrichtlinien" auf Seite 109](#page-116-1), um sicher zu arbeiten.

## Vorgehensweise

Schritt 1. Drehen Sie vorsichtig den Entriegelungshebel, um den Griff für die Laufwerkhalterung zu entriegeln.

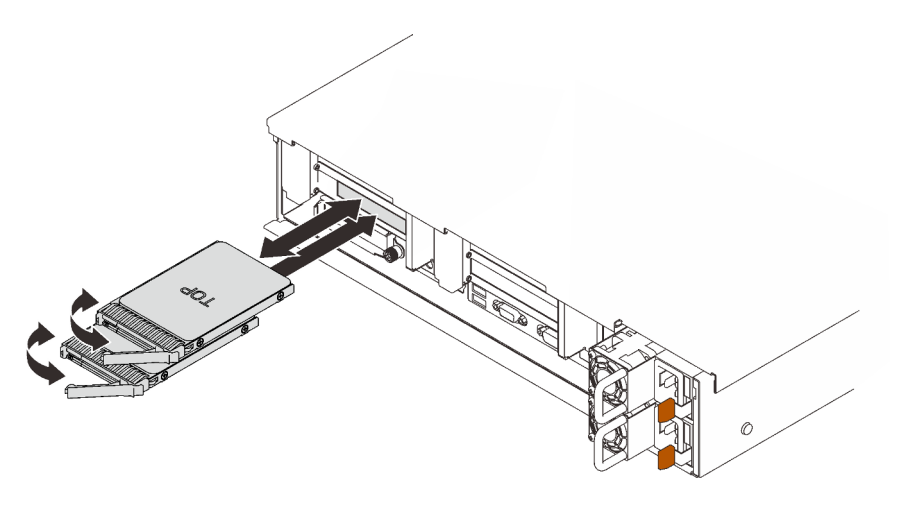

Abbildung 34. Entfernen von 7-mm-Laufwerken

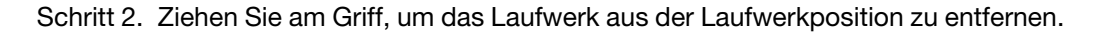

#### Nach Abschluss dieser Aufgabe

• Installieren Sie eine Ersatzeinheit oder eine Abdeckblende (siehe ["7-mm-Laufwerk installieren" auf Seite](#page-130-0) [123\)](#page-130-0).

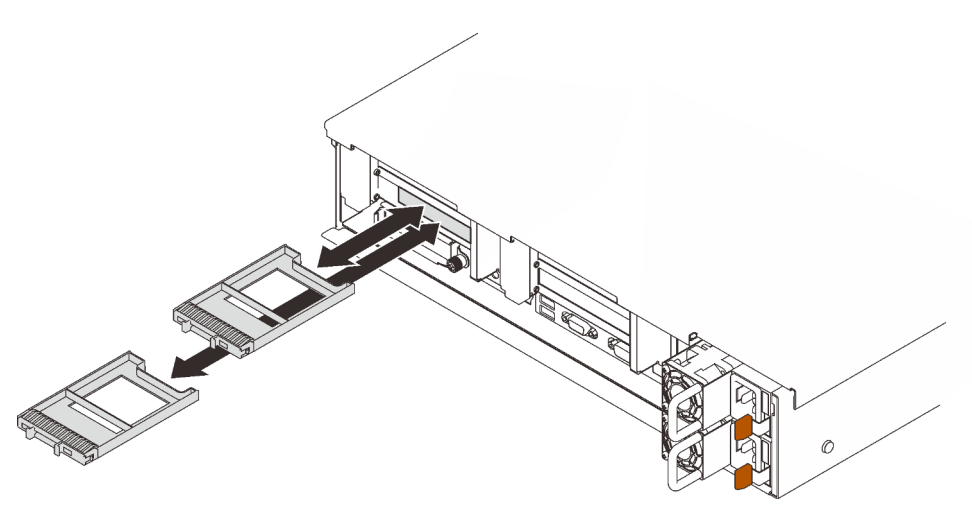

Abbildung 35. Installieren von Abdeckblenden für 7-mm-Laufwerke

• Wenn Sie angewiesen werden, die Komponente oder die Zusatzeinrichtung einzusenden, befolgen Sie die Verpackungsanweisungen und verwenden Sie ggf. das mitgelieferte Verpackungsmaterial für den Transport.

## Demo-Video

[Sehen Sie sich das Verfahren auf YouTube an.](https://www.youtube.com/watch?v=nDH-yV5Hm8E)

#### 7-mm-Laufwerkhalterung entfernen

Führen Sie die Anweisungen in diesem Abschnitt aus, um die 7-mm-Laufwerkhalterung zu entfernen.

# Zu dieser Aufgabe

#### Achtung:

- Lesen Sie die ["Installationsrichtlinien" auf Seite 109](#page-116-1), um sicher zu arbeiten.
- Schalten Sie den Server und die Peripheriegeräte aus und ziehen Sie die Netzkabel und alle externen Kabel ab (siehe ["Server ausschalten" auf Seite 14](#page-21-0)).
- Wenn der Server in einem Rack installiert ist, schieben Sie ihn aus den Laufschienen des Racks heraus, um Zugriff zur oberen Abdeckung zu erhalten oder den Server aus dem Rack zu schieben.

#### Vorgehensweise

Schritt 1. Bereiten Sie diese Aufgabe vor.

- a. Wenn Laufwerke oder Abdeckblenden installiert sind, entfernen Sie sie (siehe ["7-mm-](#page-125-0)[Laufwerk entfernen" auf Seite 118\)](#page-125-0).
- b. Entfernen Sie die obere Abdeckung (siehe ["Obere Abdeckung entfernen" auf Seite 223](#page-230-0)).
- c. Ziehen Sie die Kabel von der 7-mm-Laufwerkhalterung ab.
- d. Entfernen Sie die PCIe-Adapterkartenbaugruppe in Adapterkartenzone 1 (siehe ["PCI-](#page-170-0)[Adapterkartenbaugruppe aus Zone 1 entfernen" auf Seite 163](#page-170-0)).
- Schritt 2. Entfernen Sie die 7-mm-Laufwerkhalterung von der Adapterkarte.

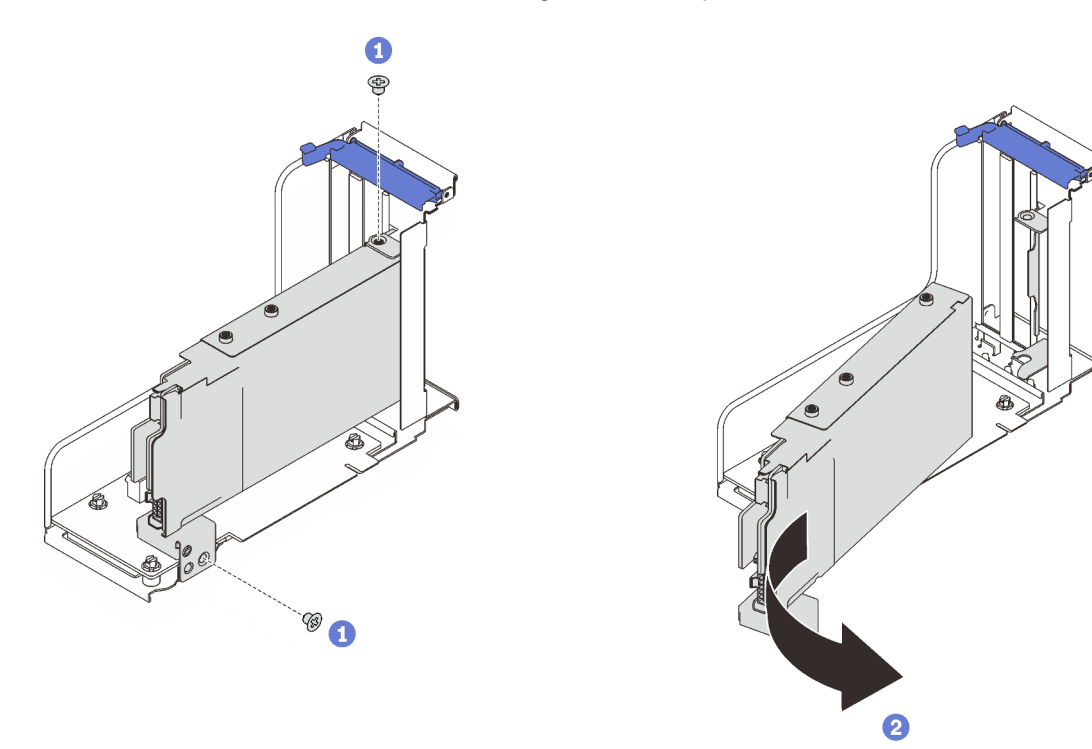

Abbildung 36. Entfernen der 7-mm-Laufwerkhalterung von der Adapterkarte

Entfernen Sie die zwei Schrauben, mit denen die Laufwerkhalterung an der Adapterkarte gesichert ist.

<sup>2</sup> Drehen Sie die Laufwerkhalterung, um sie von der Adapterkarte zu entfernen.

## Nach Abschluss dieser Aufgabe

- Wenn Sie angewiesen werden, die Komponente oder die Zusatzeinrichtung einzusenden, befolgen Sie die Verpackungsanweisungen und verwenden Sie ggf. das mitgelieferte Verpackungsmaterial für den Transport.
- Wenn Sie die Komponente recyceln möchten:
	- 1. Entfernen Sie die drei Schrauben, mit denen die zwei Rückwandplatinen für Laufwerke an der Laufwerkhalterung gesichert sind.

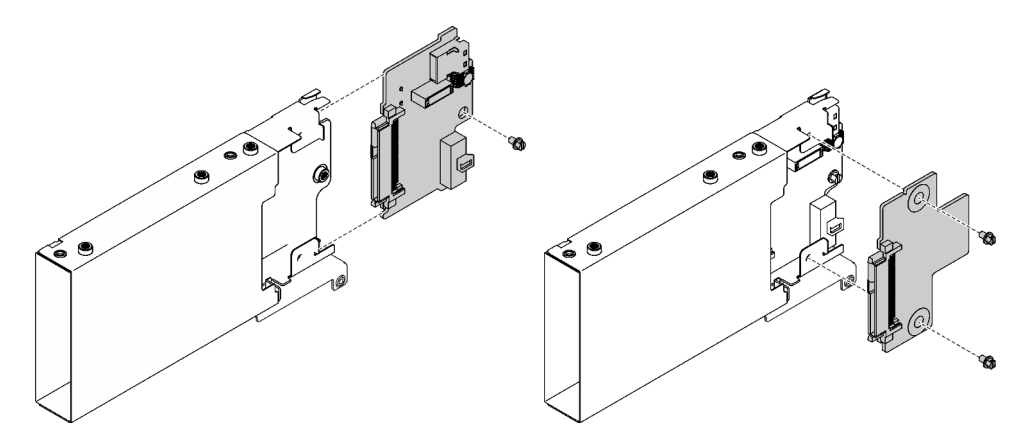

Abbildung 37. Zerlegen der 7-mm-Laufwerkhalterung

2. Recyceln Sie die Komponente gemäß den örtlichen Vorschriften.

## Demo-Video

[Sehen Sie sich das Verfahren auf YouTube an.](https://www.youtube.com/watch?v=jTgO1Bc1H3s)

## 7-mm-Laufwerkhalterung installieren

Führen Sie die Anweisungen in diesem Abschnitt aus, um eine 7-mm-Laufwerkhalterung zu installieren.

# Zu dieser Aufgabe

#### Achtung:

- Lesen Sie die ["Installationsrichtlinien" auf Seite 109,](#page-116-1) um sicher zu arbeiten.
- Berühren Sie mit der antistatischen Schutzhülle, in der sich die Komponente befindet, eine unlackierte Metalloberfläche am Server. Entnehmen Sie die Komponente anschließend aus der Schutzhülle und legen Sie sie auf eine antistatische Oberfläche.

#### Vorgehensweise

Schritt 1. Bereiten Sie diese Aufgabe vor.

a. Sichern Sie ggf. die zwei Rückwandplatinen für Laufwerke mit drei Schrauben an der Laufwerkhalterung.

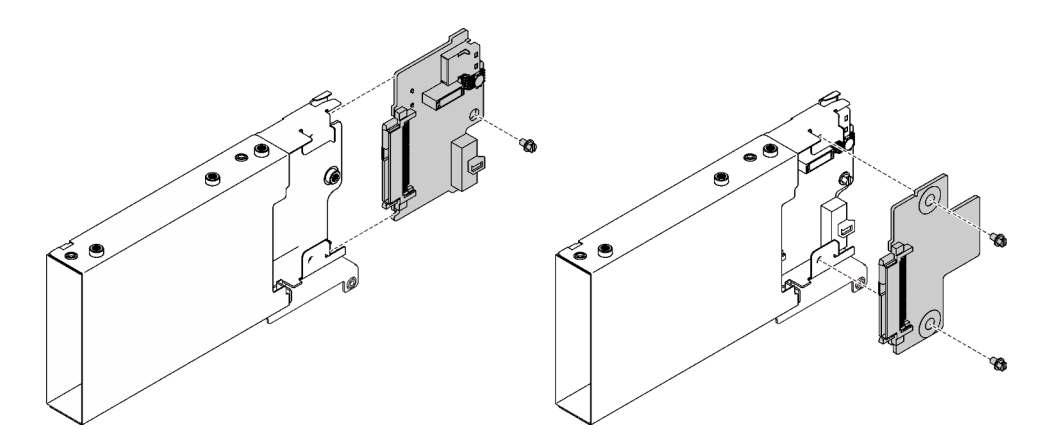

Abbildung 38. Installieren der Rückwandplatinen für 7-mm-Laufwerke

b. Installieren Sie die 7-mm-Laufwerkhalterung an der x16/x16 (x8 Lanes) PCIe-Adapterkarte mit 7-mm-Laufwerkhalterungsbefestigung.

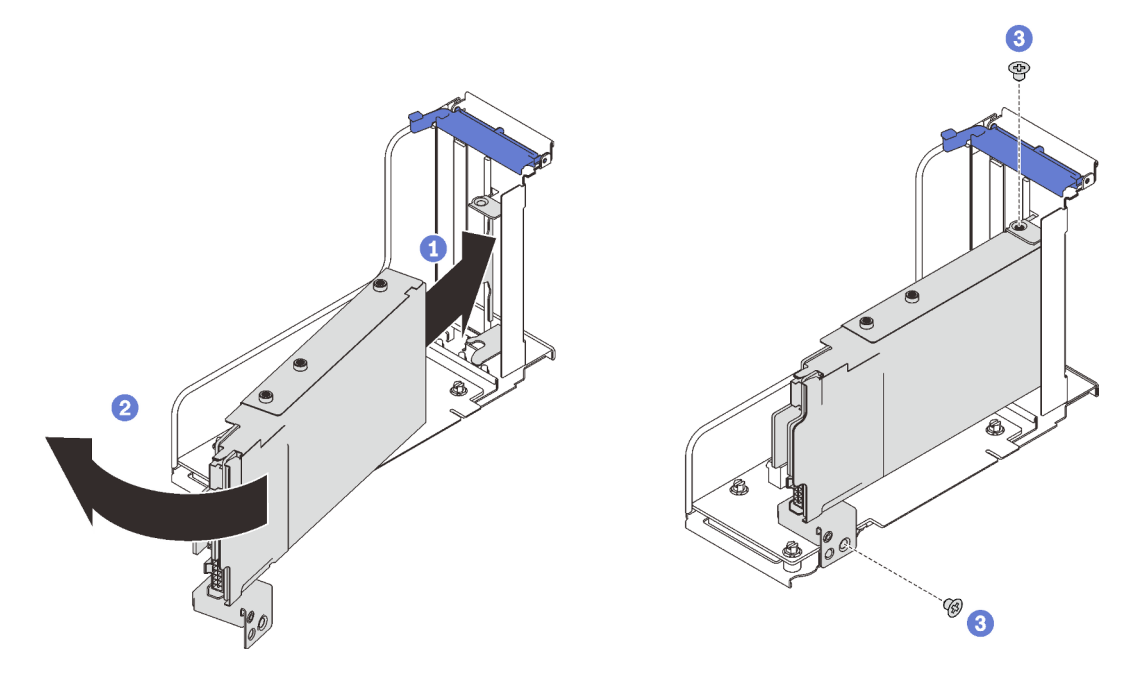

Abbildung 39. Installieren der 7-mm-Laufwerkhalterung an der Adapterkarte

- **C** Richten Sie die Laufwerkhalterung am Steckplatz der Adapterkarte aus.
- <sup>2</sup> Drehen Sie das andere Ende der Halterung nach innen.
- Sichern Sie die Laufwerkhalterung mit zwei Schrauben an der Adapterkarte.
- Schritt 2. Wenn Sie weitere Adapter an der Adapterkarte installieren möchten, tun Sie dies jetzt (siehe ["Adapter auf der PCIe-Adapterkartenbaugruppe installieren" auf Seite 168](#page-175-0)).
- Schritt 3. Installieren Sie die PCIe-Adapterkarte in Zone 1 (siehe ["PCIe-Adapterkartenbaugruppe in Zone 1](#page-177-0) [installieren" auf Seite 170\)](#page-177-0).

## Nach Abschluss dieser Aufgabe

Schließen Sie dann den Austausch von Komponenten ab (siehe "Austausch von Komponenten abschließen" [auf Seite 227\)](#page-234-0).

## Demo-Video

[Sehen Sie sich das Verfahren auf YouTube an.](https://www.youtube.com/watch?v=1SnNNRqzxnU)

#### <span id="page-130-0"></span>7-mm-Laufwerk installieren

Führen Sie die Anweisungen in diesem Abschnitt aus, um ein 7-mm-Laufwerk zu installieren.

## Zu dieser Aufgabe

#### Achtung:

- Lesen Sie die ["Installationsrichtlinien" auf Seite 109,](#page-116-1) um sicher zu arbeiten.
- Schalten Sie den Server und die Peripheriegeräte aus und ziehen Sie die Netzkabel und alle externen Kabel ab (siehe ["Server ausschalten" auf Seite 14](#page-21-0)).
- Wenn der Server in einem Rack installiert ist, schieben Sie ihn aus den Laufschienen des Racks heraus, um Zugriff zur oberen Abdeckung zu erhalten oder den Server aus dem Rack zu schieben.

#### Vorgehensweise

Schritt 1. Falls eine Blende für das Laufwerk in der Laufwerkposition installiert wurde, entfernen Sie sie.

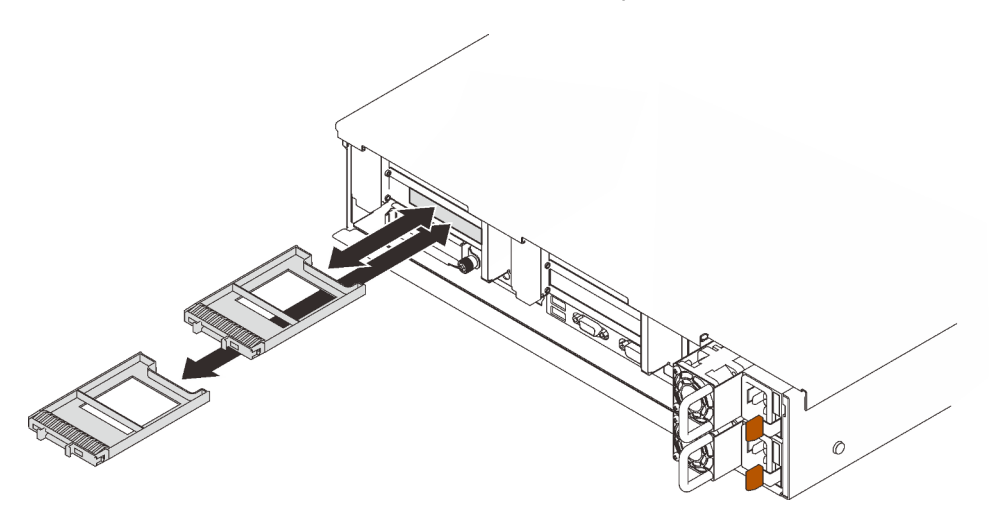

Abbildung 40. Entfernen der Abdeckblenden für 7-mm-Laufwerke

Schritt 2. Drehen Sie vorsichtig den Entriegelungshebel, um den Griff für die Laufwerkhalterung zu entriegeln.

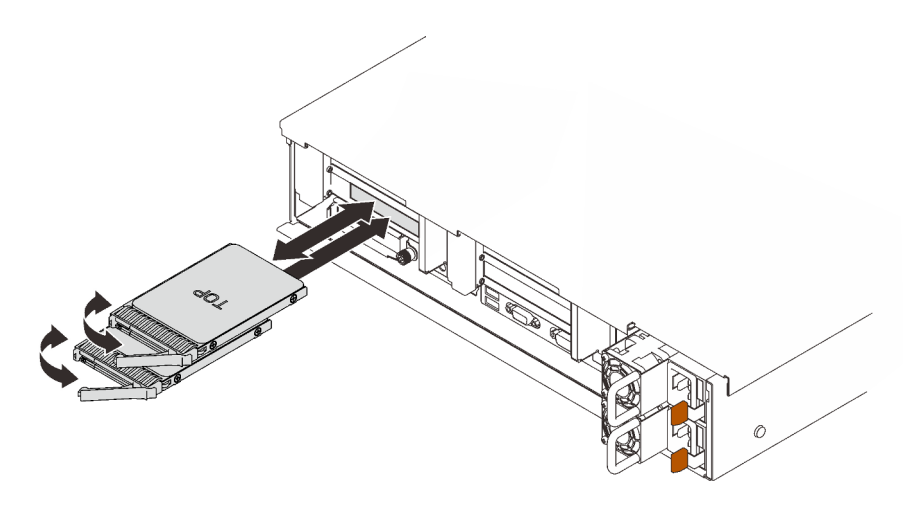

Abbildung 41. Installieren von 7-mm-Laufwerken

Schritt 3. Schieben Sie das Laufwerk bis zum Anschlag in die Position hinein.

Schritt 4. Drehen Sie den Griff zurück in die gesperrte Position.

## Nach Abschluss dieser Aufgabe

Überprüfen Sie die Statusanzeige des Laufwerks, um sicherzustellen, dass das Laufwerk ordnungsgemäß funktioniert:

- Wenn die gelbe Anzeige durchgehend leuchtet, ist der Betrieb gestört und das Festplattenlaufwerk muss ersetzt werden.
- Wenn die grüne Anzeige blinkt, funktioniert das Laufwerk.

Anmerkung: Wenn der Server mithilfe eines ThinkSystem RAID-Adapters für den RAID-Betrieb konfiguriert ist, müssen Sie gegebenenfalls Ihre Platteneinheiten erneut konfigurieren, nachdem Sie neue Laufwerke installiert haben. Weitere Informationen zum RAID-Betrieb sowie ausführliche Anweisungen zur Verwendung des ThinkSystem RAID-Adapters finden Sie in der Dokumentation zum ThinkSystem RAID-Adapter.

## Demo-Video

[Sehen Sie sich das Verfahren auf YouTube an.](https://www.youtube.com/watch?v=CoFOI-WNQcc)

# CMOS-Batterie (CR2032) austauschen

Führen Sie die Anweisungen in diesem Abschnitt aus, um die CMOS-Batterie (CR2032) zu entfernen oder zu installieren.

## CMOS-Batterie entfernen (CR2032)

Führen Sie die Anweisungen in diesem Abschnitt aus, um die CMOS-Batterie zu entfernen.

## Zu dieser Aufgabe

Im Folgenden finden Sie Informationen, die Sie beim Austauschen der Batterie beachten müssen:

• Bei der Entwicklung dieses Produkts hat Lenovo sich Ihre Sicherheit als Ziel gesetzt. Die Lithiumbatterie muss sachgemäß behandelt werden, um mögliche Gefahren zu vermeiden. Wenn Sie die Batterie austauschen, müssen Sie die folgenden Anweisungen beachten.

- Beachten Sie die folgenden ökologischen Erwägungen, wenn Sie die ursprüngliche Lithiumbatterie gegen eine Batterie mit Schwermetallkomponenten austauschen möchten. Batterien und Akkus mit Schwermetallen dürfen nicht mit dem normalen Hausmüll entsorgt werden. Sie werden vom Hersteller, Distributor oder zuständigen Ansprechpartner gebührenfrei zurückgenommen, um auf geeignete Weise wiederverwertet oder entsorgt zu werden.
- Nachdem Sie die Batterie ersetzt haben, müssen Sie den Server erneut konfigurieren und Datum und Uhrzeit des Systems neu einstellen.

S002

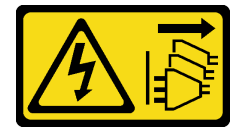

#### Vorsicht:

Mit dem Netzschalter an der Einheit und am Netzteil wird die Stromversorgung für die Einheit nicht unterbrochen. Die Einheit kann auch mit mehreren Netzkabeln ausgestattet sein. Um die Stromversorgung für die Einheit vollständig zu unterbrechen, müssen alle zum Gerät führenden Netzkabel vom Netz getrennt werden.

S004

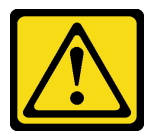

#### Vorsicht:

Eine verbrauchte Lithiumbatterie nur gegen eine Lenovo Batterie mit der angegebenen Teilenummer oder eine gleichwertige, vom Hersteller empfohlene Batterie austauschen. Enthält das System ein Modul mit einer Lithiumbatterie, dieses nur durch ein Modul desselben Typs und von demselben Hersteller ersetzen. Die Batterie enthält Lithium und kann bei unsachgemäßer Verwendung, Handhabung oder Entsorgung explodieren.

Die Batterie nicht:

- Mit Wasser in Berührung bringen.
- Auf mehr als 100 °C (212 °F) erhitzen.
- Reparieren oder zerlegen.

Bei der Entsorgung von Batterien die örtlichen Richtlinien für Sondermüll sowie die allgemeinen Sicherheitsbestimmungen beachten.

S005

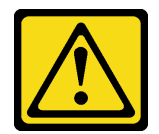

Vorsicht:

Die Batterie ist eine Lithium-Ionen-Batterie. Die Batterie nicht verbrennen. Nur durch das zugelassene Teil ersetzen. Batterie nach Gebrauch der Wiederverwertung zuführen oder als Sondermüll entsorgen.

#### Achtung:

- Lesen Sie die ["Installationsrichtlinien" auf Seite 109](#page-116-1), um sicher zu arbeiten.
- Schalten Sie den Server und die Peripheriegeräte aus und ziehen Sie die Netzkabel und alle externen Kabel ab (siehe ["Server ausschalten" auf Seite 14](#page-21-0)).
- Wenn der Server in einem Rack installiert ist, schieben Sie ihn aus den Laufschienen des Racks heraus, um Zugriff zur oberen Abdeckung zu erhalten oder den Server aus dem Rack zu schieben.

#### Vorgehensweise

Schritt 1. Bereiten Sie diese Aufgabe vor.

- a. Entfernen Sie die obere Abdeckung (siehe ["Obere Abdeckung entfernen" auf Seite 223](#page-230-0)).
- b. Entfernen Sie die Luftführung der Systemplatine (siehe "Luftführung der Systemplatine [entfernen" auf Seite 208\)](#page-215-0) oder den Erweiterungseinbaurahmen für Prozessoren und Hauptspeicher und die Luftführung des Erweiterungseinbaurahmens (siehe ["Erweiterungseinbaurahmen für Prozessoren und Hauptspeicher entfernen" auf Seite 198](#page-205-0)).
- c. Entfernen Sie die PCIe-Adapterkartenbaugruppe in Adapterkartenzone 1 (siehe ["PCI-](#page-170-0)[Adapterkartenbaugruppe aus Zone 1 entfernen" auf Seite 163](#page-170-0)).
- d. Wenn die Luftführung des OCP-Ethernet-Adapters installiert ist, entfernen Sie sie.

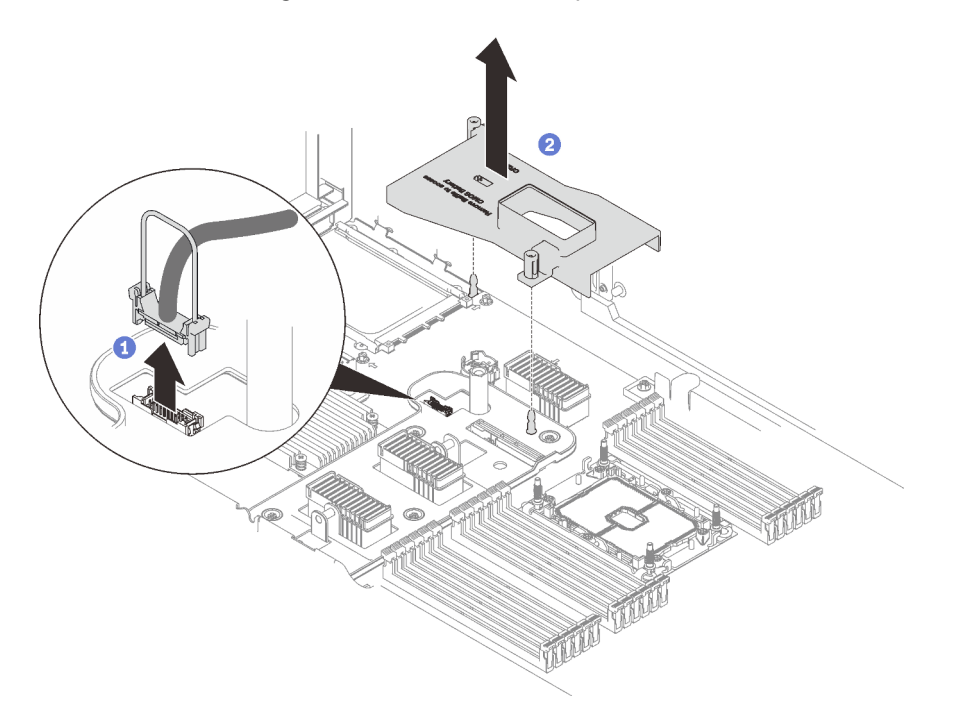

Abbildung 42. Entfernen der Luftführung des OCP-Ethernet-Adapters

- Ziehen Sie am Griff, um das USB-Kabel von der Systemplatine abzuziehen.
- <sup>2</sup> Heben Sie die Luftführung an, um sie zu entfernen.
- e. Suchen Sie die CMOS-Batterie auf der Systemplatine.

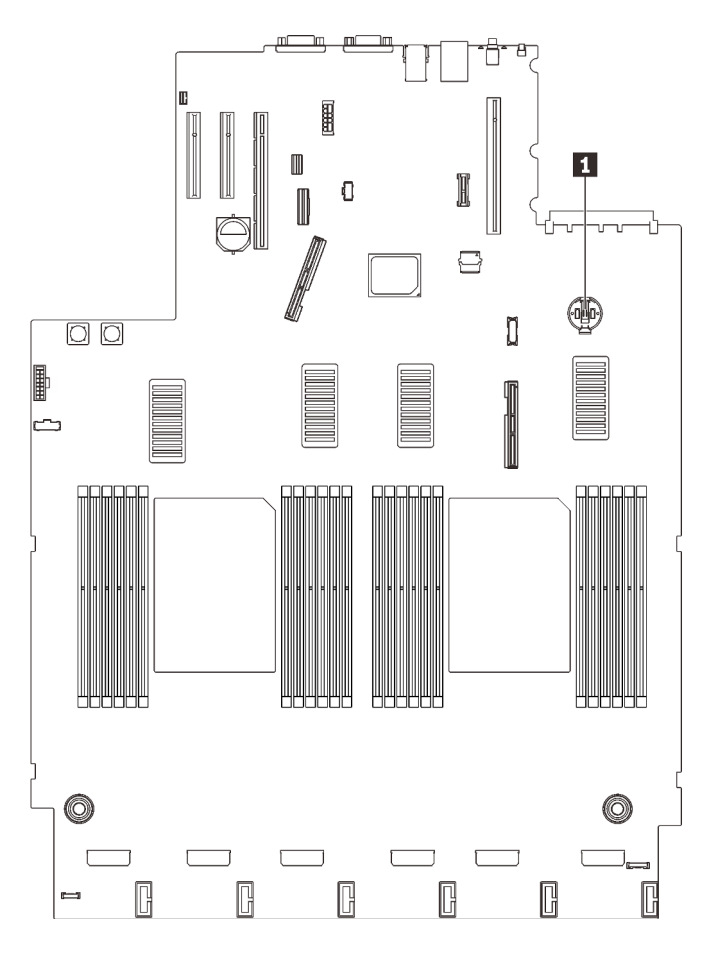

Abbildung 43. Position der CMOS-Batterie auf der Systemplatine

Tabelle 21. Position der CMOS-Batterie

**1** CMOS-Batterie

Schritt 2. Drücken Sie vorsichtig wie abgebildet auf die Noppe an der Seite der CMOS-Batterie. Dann drehen Sie die Batterie aus der Halterung, um sie zu entfernen.

Achtung: Vermeiden Sie eine übermäßige Kraftanwendung auf die CMOS-Batterie. Andernfalls könnte der Sockel auf der Systemplatine beschädigt und folglich müsste die Systemplatine ausgetauscht werden.

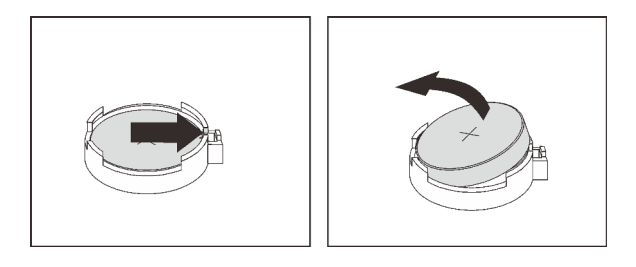

Abbildung 44. Entfernen der CMOS-Batterie

Schritt 3. Nehmen Sie die Batterie mit den Fingerspitzen auf.

## Nach Abschluss dieser Aufgabe

- Installieren Sie eine Ersatzeinheit (siehe ["CMOS-Batterie einsetzen \(CR2032\)" auf Seite 128\)](#page-135-0).
- Entsorgen Sie die Komponente gemäß den örtlichen Vorschriften.

## Demo-Video

[Sehen Sie sich das Verfahren auf YouTube an.](https://www.youtube.com/watch?v=uA_eQUkXqzU)

#### <span id="page-135-0"></span>CMOS-Batterie einsetzen (CR2032)

Führen Sie die Anweisungen in diesem Abschnitt aus, um die CMOS-Batterie einzusetzen.

## Zu dieser Aufgabe

- Sie müssen die CMOS-Batterie durch eine CMOS-Batterie desselben Typs und von demselben Hersteller austauschen.
- Nachdem Sie die CMOS-Batterie ersetzt haben, müssen Sie den Server erneut konfigurieren und Datum und Uhrzeit des Systems neu einstellen.
- Zum Vermeiden möglicher Gefahren lesen und beachten Sie folgenden Sicherheitshinweis.

#### S002

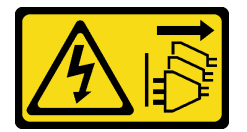

#### Vorsicht:

Mit dem Netzschalter an der Einheit und am Netzteil wird die Stromversorgung für die Einheit nicht unterbrochen. Die Einheit kann auch mit mehreren Netzkabeln ausgestattet sein. Um die Stromversorgung für die Einheit vollständig zu unterbrechen, müssen alle zum Gerät führenden Netzkabel vom Netz getrennt werden.

#### S004

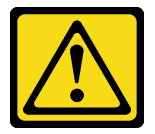

#### Vorsicht:

Eine verbrauchte Lithiumbatterie nur gegen eine Lenovo Batterie mit der angegebenen Teilenummer oder eine gleichwertige, vom Hersteller empfohlene Batterie austauschen. Enthält das System ein Modul mit einer Lithiumbatterie, dieses nur durch ein Modul desselben Typs und von demselben Hersteller ersetzen. Die Batterie enthält Lithium und kann bei unsachgemäßer Verwendung, Handhabung oder Entsorgung explodieren.

Die Batterie nicht:

- Mit Wasser in Berührung bringen.
- Auf mehr als 100 °C (212 °F) erhitzen.
- Reparieren oder zerlegen.

Bei der Entsorgung von Batterien die örtlichen Richtlinien für Sondermüll sowie die allgemeinen Sicherheitsbestimmungen beachten.

#### S005

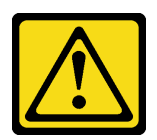

#### Vorsicht:

Die Batterie ist eine Lithium-Ionen-Batterie. Die Batterie nicht verbrennen. Nur durch das zugelassene Teil ersetzen. Batterie nach Gebrauch der Wiederverwertung zuführen oder als Sondermüll entsorgen.

#### Achtung:

- Lesen Sie die ["Installationsrichtlinien" auf Seite 109,](#page-116-1) um sicher zu arbeiten.
- Berühren Sie mit der antistatischen Schutzhülle, in der sich die Komponente befindet, eine unlackierte Metalloberfläche am Server. Entnehmen Sie die Komponente anschließend aus der Schutzhülle und legen Sie sie auf eine antistatische Oberfläche.

Anmerkung: Befolgen Sie besondere Anweisungen zum Umgang und zur Installation, die Sie mit der neuen Batterie erhalten haben.

#### Vorgehensweise

Schritt 1. Legen Sie die CMOS-Batterie auf die Oberseite des Sockels, sodass das Pluszeichen (+) nach oben zeigt, und drücken Sie die Batterie in die Halterung, bis sie einrastet.

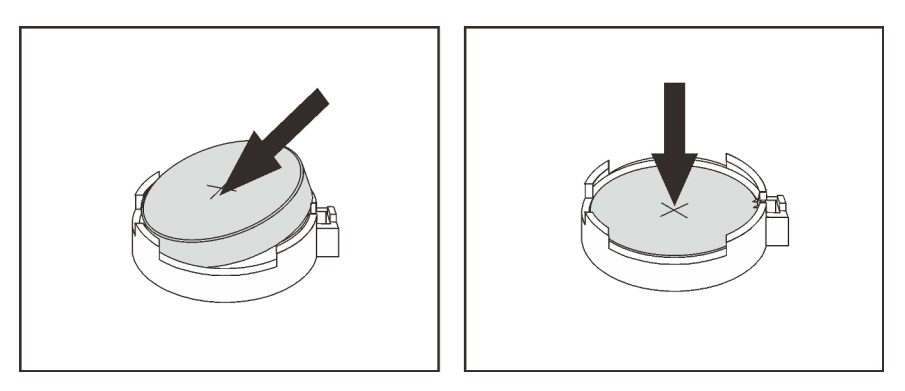

Abbildung 45. Installieren der CMOS-Batterie

#### Nach Abschluss dieser Aufgabe

- 1. Schließen Sie dann den Austausch von Komponenten ab (siehe "Austausch von Komponenten [abschließen" auf Seite 227\)](#page-234-0).
- 2. Setzen Sie die Uhrzeit, das Datum und alle Kennwörter zurück.

#### Demo-Video

[Sehen Sie sich das Verfahren auf YouTube an.](https://www.youtube.com/watch?v=lnMg4IlypG0)

# Externes LCD-Diagnosegerät austauschen

Führen Sie die Anweisungen in diesem Abschnitt aus, um das externe LCD-Diagnosegerät zu entfernen oder zu installieren.

## Externes LCD-Diagnosegerät entfernen

Führen Sie die Anweisungen in diesem Abschnitt aus, um das externe LCD-Diagnosegerät zu entfernen.

## Zu dieser Aufgabe

S014

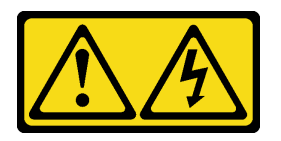

Vorsicht:

Gefährliche Spannungen und Energien. Die mit entsprechenden Etikett gekennzeichneten Abdeckungen dürfen nur von einem qualifizierten Kundendiensttechniker entfernt werden.

S017

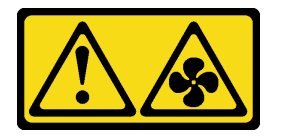

Vorsicht:

Gefährliche, sich bewegende Lüfterflügel in der Nähe. Nicht mit den Fingern oder mit anderen Körperteilen berühren.

S033

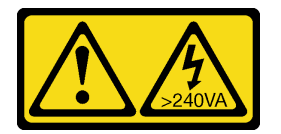

Vorsicht:

Gefährliche Energie. Spannungen mit gefährlicher Energie können bei einem Kurzschluss mit Metall dieses so erhitzen, dass es schmilzt und/oder spritzt und somit Verbrennungen und/oder einen Brand verursachen kann.

#### Achtung:

- Lesen Sie die ["Installationsrichtlinien" auf Seite 109](#page-116-1), um sicher zu arbeiten.
- Schalten Sie den Server und die Peripheriegeräte aus und ziehen Sie die Netzkabel und alle externen Kabel ab (siehe ["Server ausschalten" auf Seite 14](#page-21-0)).

## Vorgehensweise

Schritt 1. Ziehen Sie das Kabel des externen LCD-Diagnosegeräts ab.

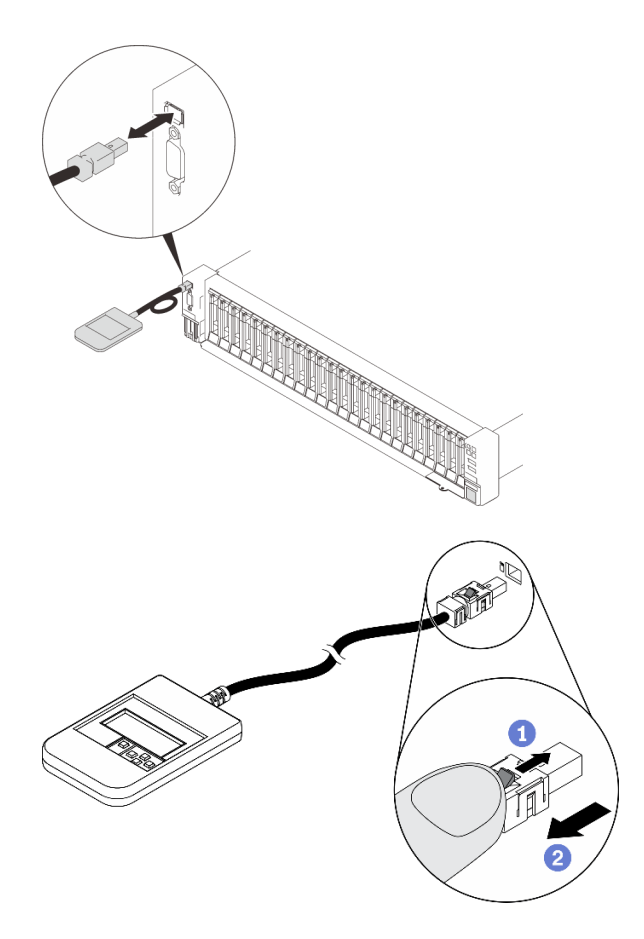

Abbildung 46. Abziehen des Kabels des externen LCD-Diagnosegeräts

Halten Sie die Verriegelung oben auf dem Anschluss gedrückt.

**2** Ziehen Sie das Kabel vom Server ab.

## Nach Abschluss dieser Aufgabe

Wenn Sie angewiesen werden, die Komponente oder die Zusatzeinrichtung einzusenden, befolgen Sie die Verpackungsanweisungen und verwenden Sie ggf. das mitgelieferte Verpackungsmaterial für den Transport.

#### Externes LCD-Diagnosegerät installieren

Führen Sie die Anweisungen in diesem Abschnitt aus, um das externe LCD-Diagnosegerät zu installieren.

## Zu dieser Aufgabe

S014

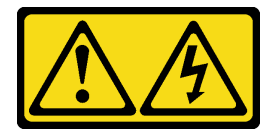

Vorsicht:

Gefährliche Spannungen und Energien. Die mit entsprechenden Etikett gekennzeichneten Abdeckungen dürfen nur von einem qualifizierten Kundendiensttechniker entfernt werden.

#### S017

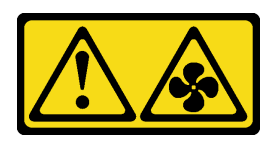

#### Vorsicht:

Gefährliche, sich bewegende Lüfterflügel in der Nähe. Nicht mit den Fingern oder mit anderen Körperteilen berühren.

S033

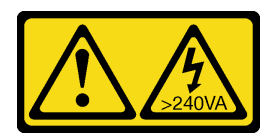

#### Vorsicht:

Gefährliche Energie. Spannungen mit gefährlicher Energie können bei einem Kurzschluss mit Metall dieses so erhitzen, dass es schmilzt und/oder spritzt und somit Verbrennungen und/oder einen Brand verursachen kann.

#### Achtung:

- Lesen Sie die ["Installationsrichtlinien" auf Seite 109](#page-116-1), um sicher zu arbeiten.
- Berühren Sie mit der antistatischen Schutzhülle, in der sich die Komponente befindet, eine unlackierte Metalloberfläche am Server. Entnehmen Sie die Komponente anschließend aus der Schutzhülle und legen Sie sie auf eine antistatische Oberfläche.

## Vorgehensweise

Schritt 1. Richten Sie den Kabelanschluss mit dem Anschluss am Server aus und drücken Sie ihn hinein.

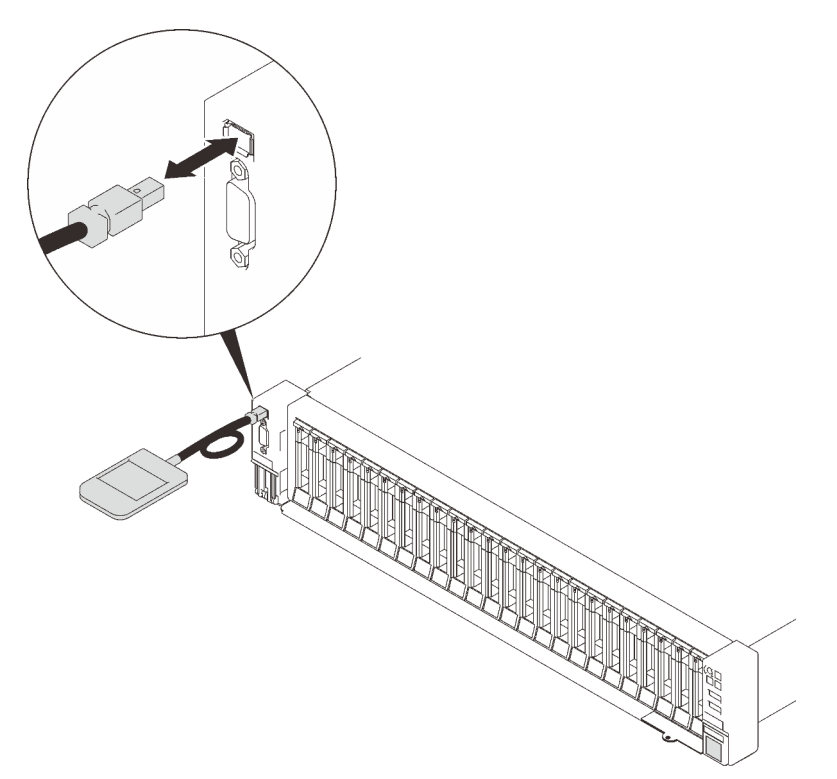

Abbildung 47. Verbinden des Kabels des externen LCD-Diagnosegeräts

Schritt 2. Befestigen Sie das externe LCD-Diagnosegerät mit der magnetischen Unterseite an einer Metalloberfläche.

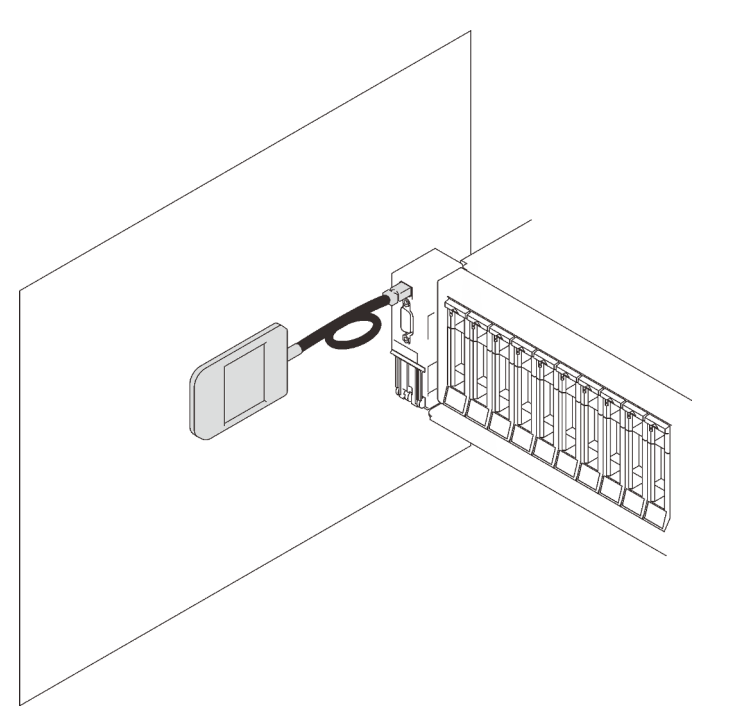

Abbildung 48. Befestigen des externen LCD-Diagnosegeräts an einer Metalloberfläche

# Nach Abschluss dieser Aufgabe

Schließen Sie dann den Austausch von Komponenten ab (siehe ["Austausch von Komponenten abschließen"](#page-234-0) [auf Seite 227](#page-234-0)).

# Lüfter und Lüfterrahmen austauschen

Führen Sie die Anweisungen in diesem Abschnitt aus, um die Lüfter und die Lüfterrahmenbaugruppe zu entfernen oder zu installieren.

## <span id="page-141-0"></span>Lüfterrahmenbaugruppe entfernen

Führen Sie die Anweisungen in diesem Abschnitt aus, um die Lüfterrahmenbaugruppe zu entfernen.

## Zu dieser Aufgabe

S002

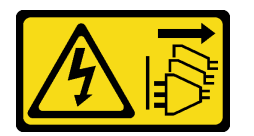

Vorsicht:

Mit dem Netzschalter an der Einheit und am Netzteil wird die Stromversorgung für die Einheit nicht unterbrochen. Die Einheit kann auch mit mehreren Netzkabeln ausgestattet sein. Um die Stromversorgung für die Einheit vollständig zu unterbrechen, müssen alle zum Gerät führenden Netzkabel vom Netz getrennt werden.

S017

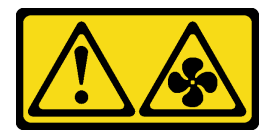

Vorsicht:

Gefährliche, sich bewegende Lüfterflügel in der Nähe. Nicht mit den Fingern oder mit anderen Körperteilen berühren.

#### Achtung:

- Lesen Sie die ["Installationsrichtlinien" auf Seite 109](#page-116-1), um sicher zu arbeiten.
- Schalten Sie den Server und die Peripheriegeräte aus und ziehen Sie die Netzkabel und alle externen Kabel ab (siehe ["Server ausschalten" auf Seite 14](#page-21-0)).
- Wenn der Server in einem Rack installiert ist, schieben Sie ihn aus den Laufschienen des Racks heraus, um Zugriff zur oberen Abdeckung zu erhalten oder den Server aus dem Rack zu schieben.

## Vorgehensweise

Schritt 1. Bereiten Sie diese Aufgabe vor.

- a. Entfernen Sie die obere Abdeckung (siehe ["Obere Abdeckung entfernen" auf Seite 223](#page-230-0)).
- Schritt 2. Heben und drehen Sie die Entriegelungshebel des Lüfterrahmens, um die Lüfterrahmenbaugruppe vom Server zu lösen.

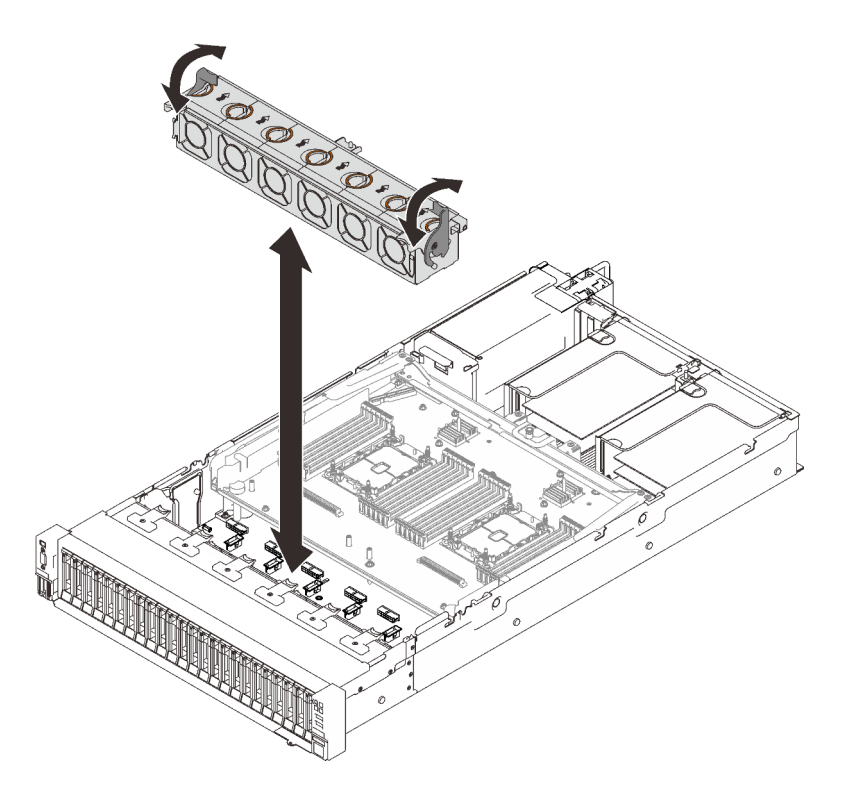

Abbildung 49. Entfernen der Lüfterrahmenbaugruppe

Schritt 3. Heben Sie die Lüfterrahmenbaugruppe an, um sie zu entfernen.

# Nach Abschluss dieser Aufgabe

Wenn Sie angewiesen werden, die Komponente oder die Zusatzeinrichtung einzusenden, befolgen Sie die Verpackungsanweisungen und verwenden Sie ggf. das mitgelieferte Verpackungsmaterial für den Transport.

## Demo-Video

#### [Sehen Sie sich das Verfahren auf YouTube an.](https://www.youtube.com/watch?v=GaUQPOCJl7k)

#### Lüfterrahmenbaugruppe installieren

Führen Sie die Anweisungen in diesem Abschnitt aus, um die Lüfterrahmenbaugruppe zu installieren.

## Zu dieser Aufgabe

S002

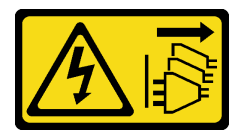

Vorsicht:

Mit dem Netzschalter an der Einheit und am Netzteil wird die Stromversorgung für die Einheit nicht unterbrochen. Die Einheit kann auch mit mehreren Netzkabeln ausgestattet sein. Um die Stromversorgung für die Einheit vollständig zu unterbrechen, müssen alle zum Gerät führenden Netzkabel vom Netz getrennt werden.

#### S017

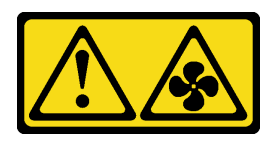

#### Vorsicht:

Gefährliche, sich bewegende Lüfterflügel in der Nähe. Nicht mit den Fingern oder mit anderen Körperteilen berühren.

#### Achtung:

- Lesen Sie die ["Installationsrichtlinien" auf Seite 109](#page-116-1), um sicher zu arbeiten.
- Berühren Sie mit der antistatischen Schutzhülle, in der sich die Komponente befindet, eine unlackierte Metalloberfläche am Server. Entnehmen Sie die Komponente anschließend aus der Schutzhülle und legen Sie sie auf eine antistatische Oberfläche.

#### Vorgehensweise

Schritt 1. Richten Sie die Stifte der Lüfterrahmenbaugruppe an den Führungsschienen auf beiden Seiten des Servers aus und senken Sie sie in den Server ab.

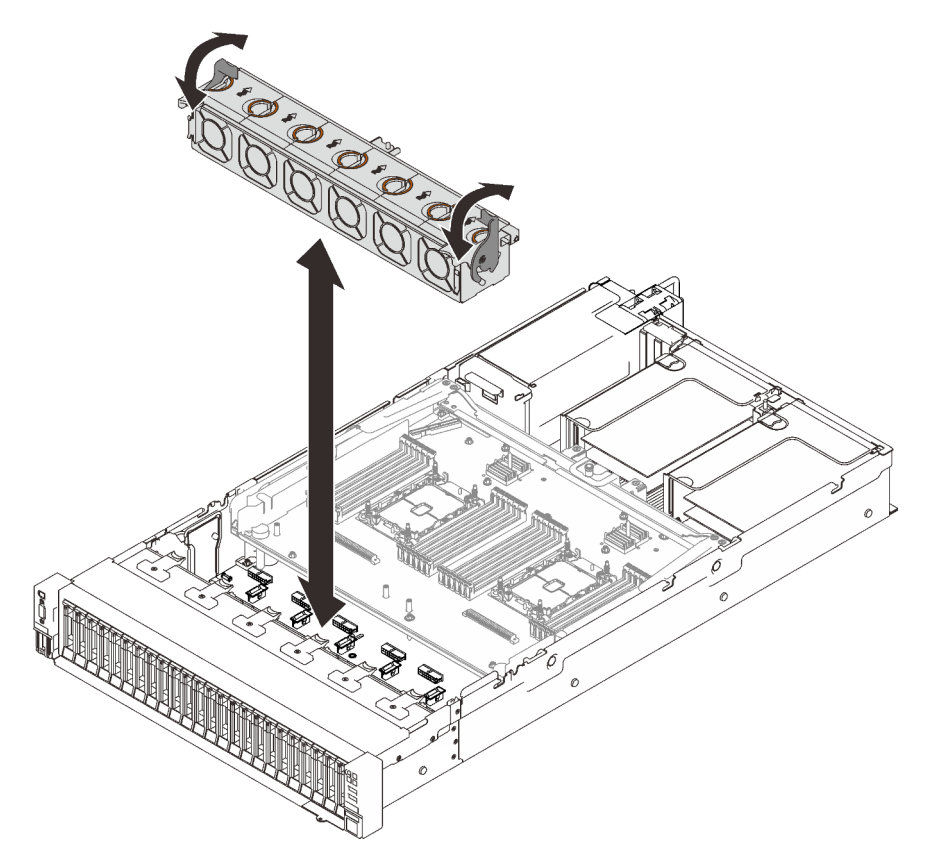

Abbildung 50. Installieren der Lüfterrahmenbaugruppe

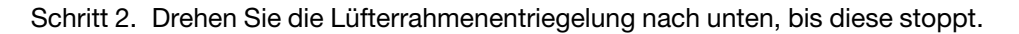

## Nach Abschluss dieser Aufgabe
Schließen Sie dann den Austausch von Komponenten ab (siehe "Austausch von Komponenten abschließen" [auf Seite 227\)](#page-234-0).

# Demo-Video

[Sehen Sie sich das Verfahren auf YouTube an.](https://www.youtube.com/watch?v=yr0Q3LMYaGc)

## Lüfter entfernen

Führen Sie die Anweisungen in diesem Abschnitt aus, um einen Lüfter zu entfernen.

## Zu dieser Aufgabe

S002

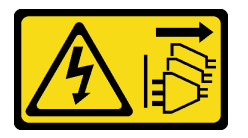

Vorsicht:

Mit dem Netzschalter an der Einheit und am Netzteil wird die Stromversorgung für die Einheit nicht unterbrochen. Die Einheit kann auch mit mehreren Netzkabeln ausgestattet sein. Um die Stromversorgung für die Einheit vollständig zu unterbrechen, müssen alle zum Gerät führenden Netzkabel vom Netz getrennt werden.

S014

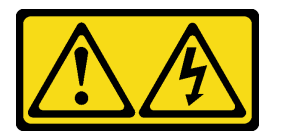

Vorsicht:

Gefährliche Spannungen und Energien. Die mit entsprechenden Etikett gekennzeichneten Abdeckungen dürfen nur von einem qualifizierten Kundendiensttechniker entfernt werden.

S017

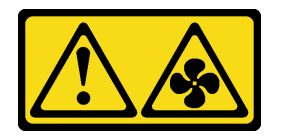

Vorsicht:

Gefährliche, sich bewegende Lüfterflügel in der Nähe. Nicht mit den Fingern oder mit anderen Körperteilen berühren.

S033

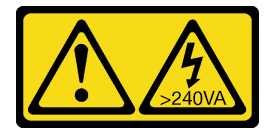

Vorsicht:

Gefährliche Energie. Spannungen mit gefährlicher Energie können bei einem Kurzschluss mit Metall dieses so erhitzen, dass es schmilzt und/oder spritzt und somit Verbrennungen und/oder einen Brand verursachen kann.

#### Achtung:

- Lesen Sie die ["Installationsrichtlinien" auf Seite 109](#page-116-1), um sicher zu arbeiten.
- Schalten Sie den Server und die Peripheriegeräte aus und ziehen Sie die Netzkabel und alle externen Kabel ab (siehe ["Server ausschalten" auf Seite 14](#page-21-0)).
- Wenn der Server in einem Rack installiert ist, schieben Sie ihn aus den Laufschienen des Racks heraus, um Zugriff zur oberen Abdeckung zu erhalten oder den Server aus dem Rack zu schieben.

## Vorgehensweise

### Vorgehensweise

Schritt 1. Bereiten Sie diese Aufgabe vor.

- a. Entfernen Sie die obere Abdeckung (siehe ["Obere Abdeckung entfernen" auf Seite 223](#page-230-0)).
- Schritt 2. Entfernen Sie den Lüfter.

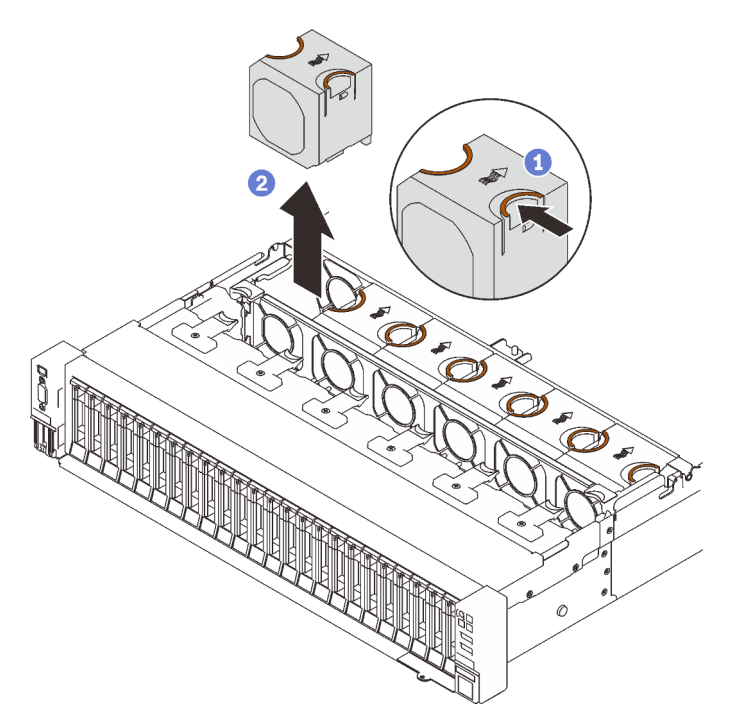

Abbildung 51. Entfernen eines Lüfters

- Halten Sie die orangefarbenen Berührungspunkte an der Oberseite des Lüfters gedrückt.
- <sup>2</sup> Heben Sie den Lüfter an, um ihn zu entfernen.

## Nach Abschluss dieser Aufgabe

• Installieren Sie eine Ersatzeinheit (siehe ["Lüfter installieren" auf Seite 139](#page-146-0)).

Achtung: Wenn der Server eingeschaltet ist, tauschen Sie diese Komponente innerhalb von 30 Sekunden aus, um den ordnungsgemäßen Betrieb sicherzustellen.

• Wenn Sie angewiesen werden, die Komponente oder die Zusatzeinrichtung einzusenden, befolgen Sie die Verpackungsanweisungen und verwenden Sie ggf. das mitgelieferte Verpackungsmaterial für den Transport.

## Demo-Video

[Sehen Sie sich das Verfahren auf YouTube an.](https://www.youtube.com/watch?v=iZYUi4p9LhE)

## <span id="page-146-0"></span>Lüfter installieren

Führen Sie die Anweisungen in diesem Abschnitt aus, um einen Hot-Swap-Lüfter zu installieren.

# Zu dieser Aufgabe

S002

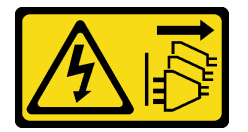

Vorsicht:

Mit dem Netzschalter an der Einheit und am Netzteil wird die Stromversorgung für die Einheit nicht unterbrochen. Die Einheit kann auch mit mehreren Netzkabeln ausgestattet sein. Um die Stromversorgung für die Einheit vollständig zu unterbrechen, müssen alle zum Gerät führenden Netzkabel vom Netz getrennt werden.

S014

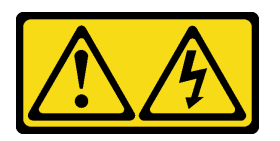

Vorsicht:

Gefährliche Spannungen und Energien. Die mit entsprechenden Etikett gekennzeichneten Abdeckungen dürfen nur von einem qualifizierten Kundendiensttechniker entfernt werden.

S017

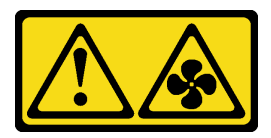

Vorsicht:

Gefährliche, sich bewegende Lüfterflügel in der Nähe. Nicht mit den Fingern oder mit anderen Körperteilen berühren.

S033

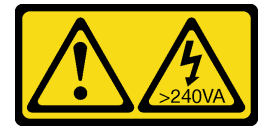

#### Vorsicht:

Gefährliche Energie. Spannungen mit gefährlicher Energie können bei einem Kurzschluss mit Metall dieses so erhitzen, dass es schmilzt und/oder spritzt und somit Verbrennungen und/oder einen Brand verursachen kann.

#### Achtung:

- Lesen Sie die ["Installationsrichtlinien" auf Seite 109](#page-116-1), um sicher zu arbeiten.
- Berühren Sie mit der antistatischen Schutzhülle, in der sich die Komponente befindet, eine unlackierte Metalloberfläche am Server. Entnehmen Sie die Komponente anschließend aus der Schutzhülle und legen Sie sie auf eine antistatische Oberfläche.

# Vorgehensweise

## Vorgehensweise

Schritt 1. Richten Sie den Lüfter über dem Lüftersteckplatz in der Lüfterrahmenbaugruppe aus und drücken Sie den Lüfter in die Lüfterrahmenbaugruppe, bis er hörbar einrastet.

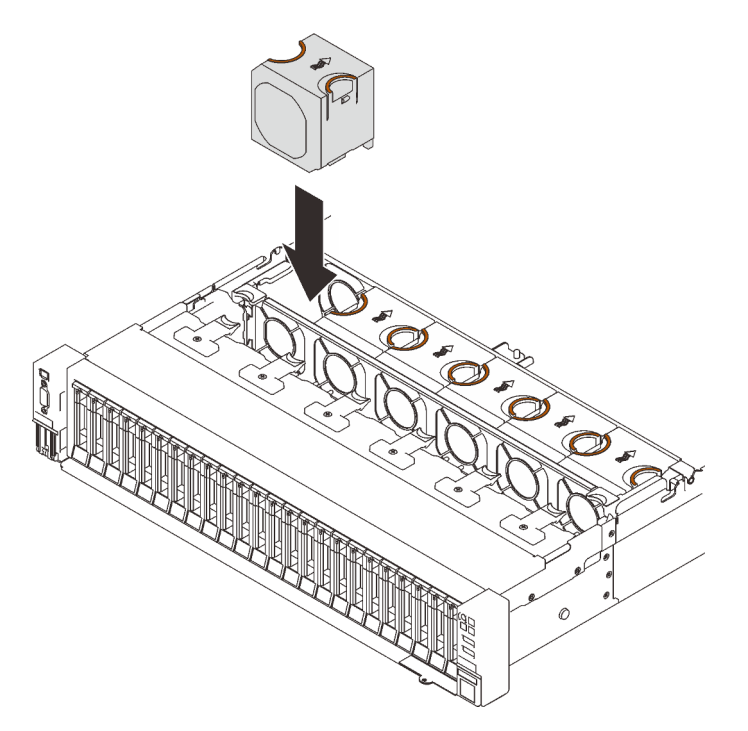

Abbildung 52. Installieren eines Lüfters

Achtung: Wenn der Server eingeschaltet ist, tauschen Sie diese Komponente innerhalb von 30 Sekunden aus, um den ordnungsgemäßen Betrieb sicherzustellen.

## Nach Abschluss dieser Aufgabe

Wenn Sie angewiesen werden, die Komponente oder die Zusatzeinrichtung einzusenden, befolgen Sie die Verpackungsanweisungen und verwenden Sie ggf. das mitgelieferte Verpackungsmaterial für den Transport.

# Demo-Video

[Sehen Sie sich das Verfahren auf YouTube an.](https://www.youtube.com/watch?v=JQhtn-XrsbE)

# Flash-Stromversorgungsmodul austauschen

Führen Sie die Anweisungen in diesem Abschnitt aus, um das Flash-Stromversorgungsmodul zu entfernen oder zu installieren.

## Flash-Stromversorgungsmodul entfernen

Führen Sie die Anweisungen in diesem Abschnitt aus, um ein Flash-Stromversorgungsmodul zu entfernen.

# Zu dieser Aufgabe

## Achtung:

- Lesen Sie die ["Installationsrichtlinien" auf Seite 109,](#page-116-1) um sicher zu arbeiten.
- Schalten Sie den Server und die Peripheriegeräte aus und ziehen Sie die Netzkabel und alle externen Kabel ab (siehe ["Server ausschalten" auf Seite 14](#page-21-0)).
- Wenn der Server in einem Rack installiert ist, schieben Sie ihn aus den Laufschienen des Racks heraus, um Zugriff zur oberen Abdeckung zu erhalten oder den Server aus dem Rack zu schieben.

## Vorgehensweise

Schritt 1. Bereiten Sie diese Aufgabe vor.

- a. Entfernen Sie die obere Abdeckung (siehe ["Obere Abdeckung entfernen" auf Seite 223](#page-230-0)).
- b. Entfernen Sie die PCIe-Adapterkarte (siehe "PCIe-Adapterbaugruppe entfernen" auf Seite [162\)](#page-169-0), bei der sich das Flash-Stromversorgungsmodul befindet.

Schritt 2. Entfernen Sie das Flash-Stromversorgungsmodul.

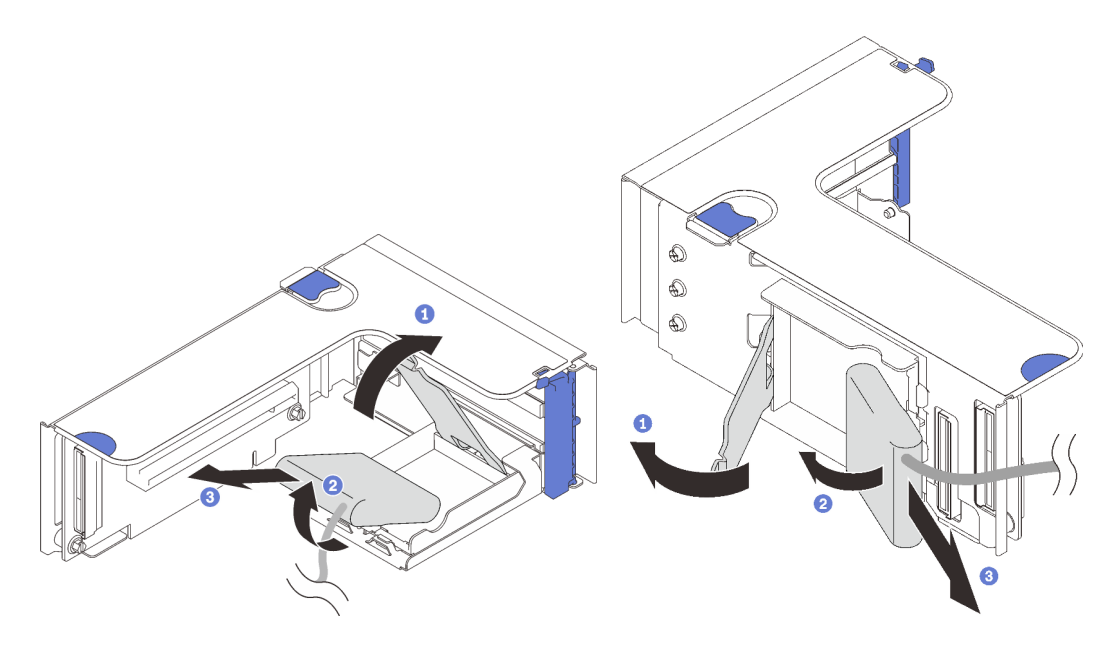

Abbildung 53. Entfernen des Flash-Stromversorgungsmoduls aus der vertikalen **Halterung** 

Abbildung 54. Entfernen des Flash-Stromversorgungsmoduls aus der horizontalen **Halterung** 

**D** Drücken und lösen sie den Sicherungsriegel.

<sup>2</sup> Drehen Sie das Flash-Stromversorgungsmodul zur Seite.

Entfernen Sie das Flash-Stromversorgungsmodul.

## Nach Abschluss dieser Aufgabe

- Installieren Sie eine Ersatzeinheit (siehe ["Flash-Stromversorgungsmodul installieren" auf Seite 144](#page-151-0)).
- Wenn Sie angewiesen werden, die Komponente oder die Zusatzeinrichtung einzusenden, befolgen Sie die Verpackungsanweisungen und verwenden Sie ggf. das mitgelieferte Verpackungsmaterial für den Transport.
- Wenn Sie die Halterung des Flash-Stromversorgungsmoduls entfernen oder recyceln möchten:
	- Vertikale Halterung

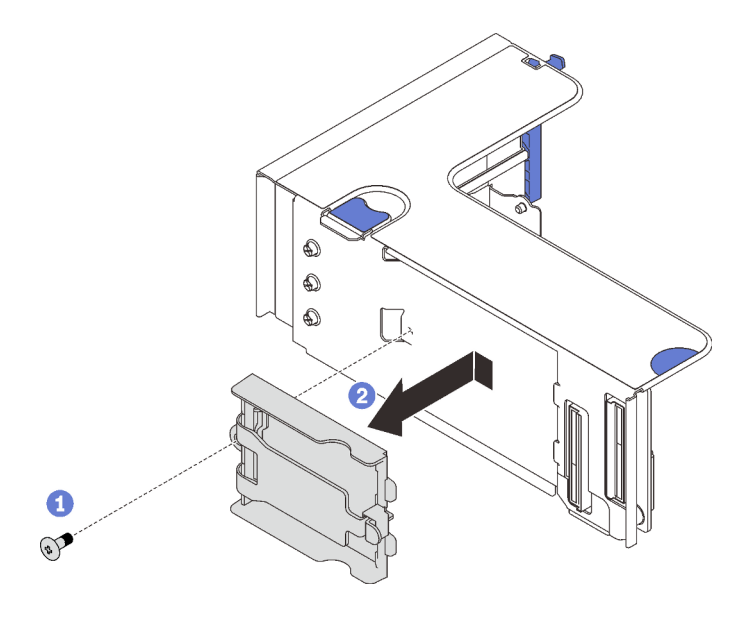

Abbildung 55. Entfernen der vertikalen Halterung

Entfernen Sie die Schraube, mit der die Halterung an der Adapterkarte gesichert ist.

<sup>2</sup> Schieben Sie die Halterung leicht nach vorne, um sie von der Adapterkarte zu lösen, und entfernen Sie die Halterung.

#### – Horizontale Halterung

1. Entfernen Sie die Schraube, mit der die Halterungsbefestigung an der Adapterkarte gesichert ist, und entfernen Sie die Befestigung von der Adapterkarte.

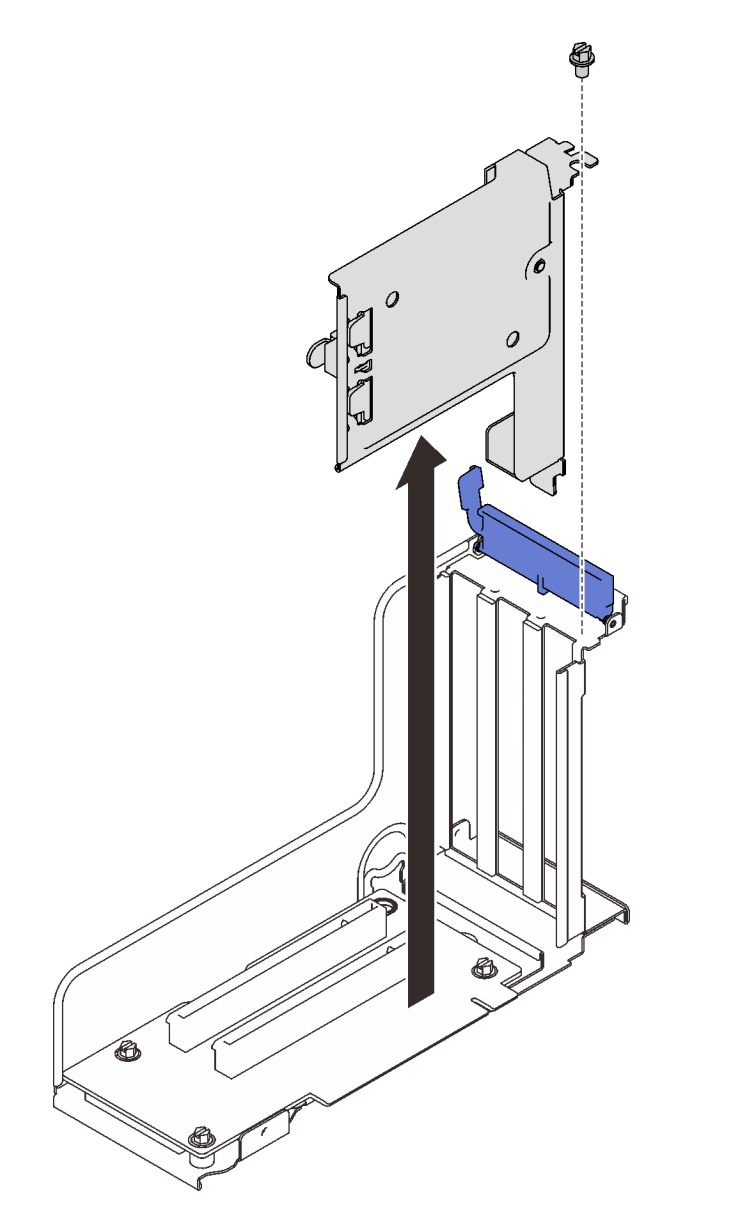

Abbildung 56. Entfernen der Halterungsbefestigung von der PCIe-Adapterkarte

2. Entfernen Sie die Halterung von der Befestigung.

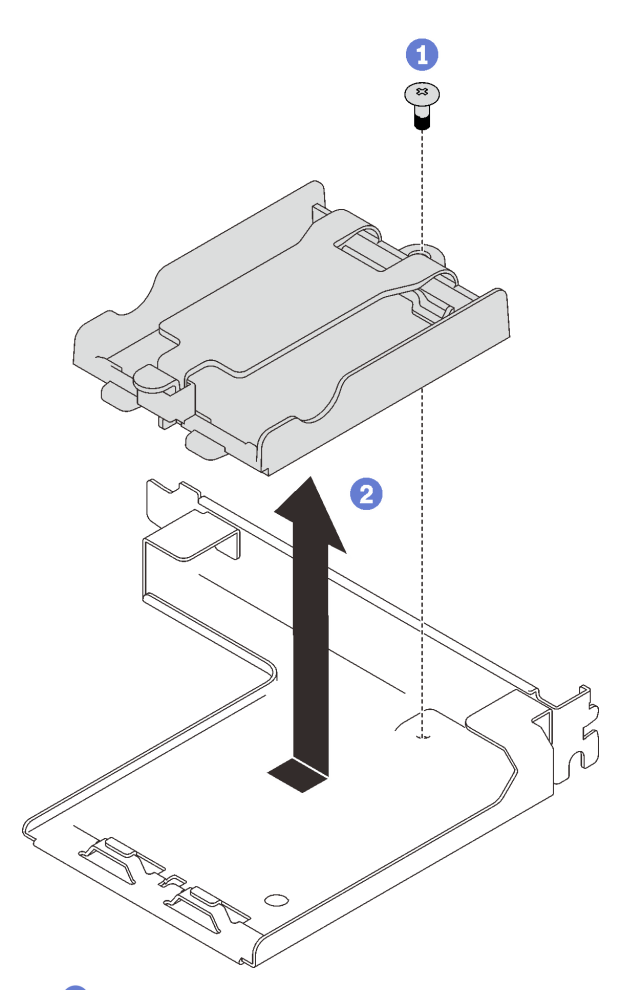

Entfernen Sie die Schraube, mit der die Halterung an der Befestigung gesichert ist.

<sup>2</sup> Schieben Sie die Halterung leicht nach vorne, um sie von der Befestigung zu lösen, und entfernen Sie die Halterung.

Abbildung 57. Entfernen der horizontalen Halterung von der Befestigung

Recyceln Sie die Komponente dann gemäß den örtlichen Vorschriften.

## Demo-Video

[Sehen Sie sich das Verfahren auf YouTube an.](https://www.youtube.com/watch?v=KXRGrFF-2fQ)

### <span id="page-151-0"></span>Flash-Stromversorgungsmodul installieren

Führen Sie die Anweisungen in diesem Abschnitt aus, um ein Flash-Stromversorgungsmodul zu installieren.

## Zu dieser Aufgabe

#### Achtung:

- Lesen Sie die ["Installationsrichtlinien" auf Seite 109](#page-116-1), um sicher zu arbeiten.
- Berühren Sie mit der antistatischen Schutzhülle, in der sich die Komponente befindet, eine unlackierte Metalloberfläche am Server. Entnehmen Sie die Komponente anschließend aus der Schutzhülle und legen Sie sie auf eine antistatische Oberfläche.

## Vorgehensweise

Schritt 1. Installieren Sie das Flash-Stromversorgungsmodul.

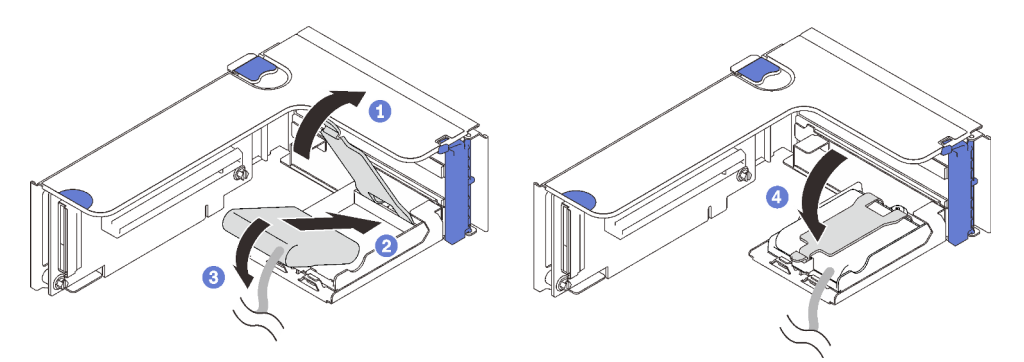

Abbildung 58. Installieren des Flash-Stromversorgungsmoduls in einer horizontalen Halterung

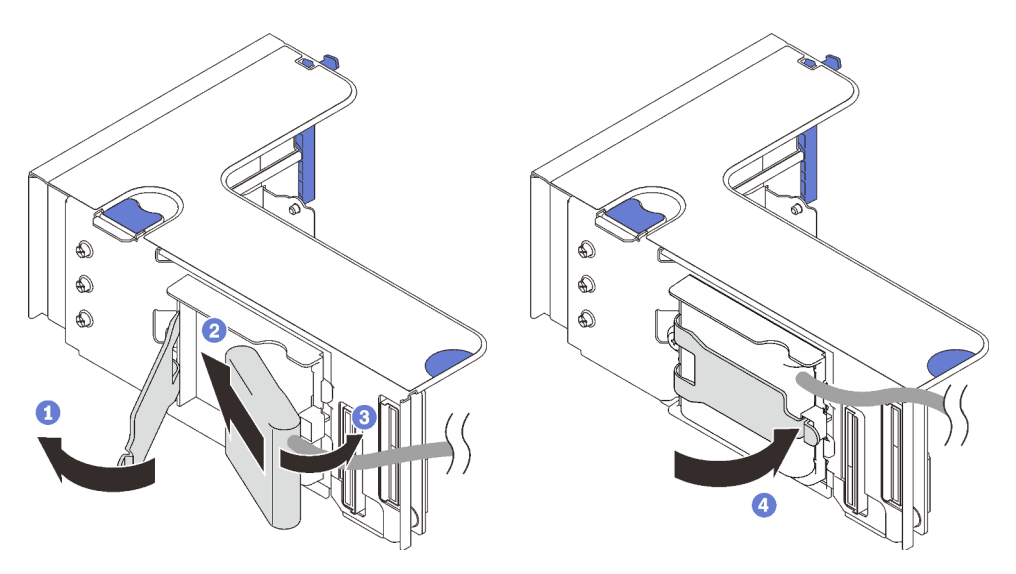

Abbildung 59. Installieren des Flash-Stromversorgungsmoduls in der vertikalen Halterung

Drücken und lösen sie den Sicherungsriegel.

- <sup>2</sup> Richten Sie das Flash-Stromversorgungsmodul am Halterungsscharnier aus.
- Drehen Sie das andere Ende des Moduls nach innen, bis es in der Halterung gesichert ist.
- Schließen Sie den Sicherungsriegel.

## Nach Abschluss dieser Aufgabe

- 1. Installieren Sie die PCIe-Adapterkartenbaugruppe (siehe "PCIe-Adapterkartenbaugruppe installieren" [auf Seite 170\)](#page-177-0).
- 2. Schließen Sie das Kabel an den entsprechenden RAID-Adaptern an.
- 3. Schließen Sie dann den Austausch von Komponenten ab (siehe "Austausch von Komponenten [abschließen" auf Seite 227\)](#page-234-0).

# Demo-Video

[Sehen Sie sich das Verfahren auf YouTube an.](https://www.youtube.com/watch?v=9OnSbgmbKT0)

# T30-Torx-Mutter am Kühlkörper austauschen

Führen Sie die Anweisungen in diesem Abschnitt aus, um eine T30-Torx-Mutter am Kühlkörper zu entfernen und anzubringen.

## T30-Torx-Mutter am Kühlkörper entfernen

Führen Sie die Anweisungen in diesem Abschnitt aus, um eine T30-Torx-Mutter aus PEEK (Polyetheretherketon) am Kühlkörper zu entfernen.

## Zu dieser Aufgabe

#### Achtung:

- Lesen Sie die ["Installationsrichtlinien" auf Seite 109](#page-116-1), um sicher zu arbeiten.
- Schalten Sie den Server und die Peripheriegeräte aus und ziehen Sie die Netzkabel und alle externen Kabel ab (siehe ["Server ausschalten" auf Seite 14](#page-21-0)).
- Wenn der Server in einem Rack installiert ist, schieben Sie ihn aus den Laufschienen des Racks heraus, um Zugriff zur oberen Abdeckung zu erhalten oder den Server aus dem Rack zu schieben.
- Berühren Sie nicht die Prozessorkontakte. Verunreinigungen auf den Prozessorkontakten, wie z. B. Hautabsonderungen, können Verbindungsfehler verursachen.

Anmerkung: Der Kühlkörper, der Prozessor und der Prozessorträger für das System unterscheiden sich möglicherweise von den in den Abbildungen dargestellten Komponenten.

## Vorgehensweise

Schritt 1. Bereiten Sie diese Aufgabe vor.

- a. Entfernen Sie die obere Abdeckung (siehe ["Obere Abdeckung entfernen" auf Seite 223](#page-230-0)).
- b. Entfernen Sie die folgenden Komponenten je nach Position des zu entfernenden Prozessors:
	- Wenn sich der Prozessor im Erweiterungseinbaurahmen für Prozessoren und Hauptspeicher befindet, dürfen Sie den Erweiterungseinbaurahmen nicht entfernen. Entfernen Sie nur die Luftführung vom Erweiterungseinbaurahmen.

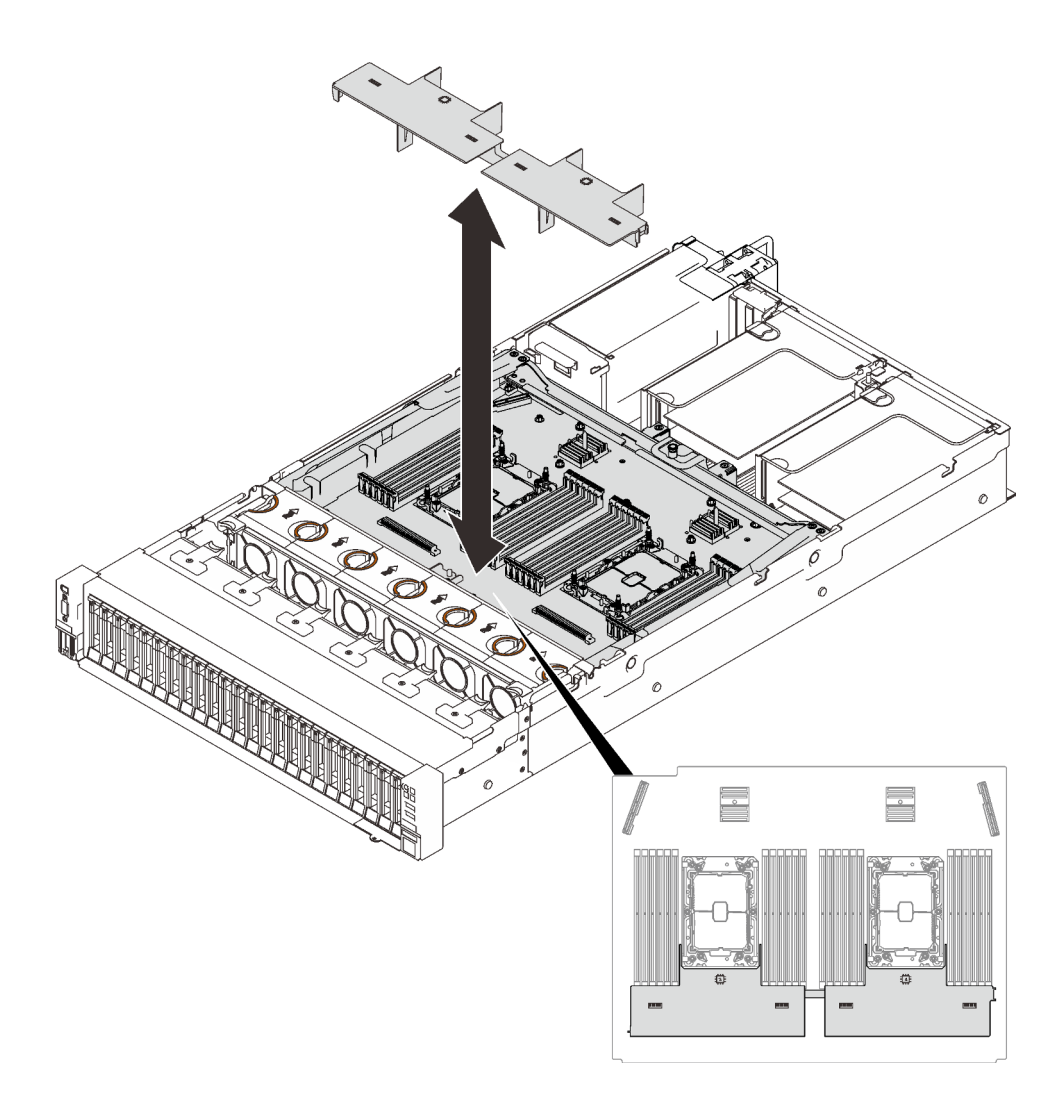

Abbildung 60. Entfernen der Luftführung vom Erweiterungseinbaurahmen

- Wenn sich der Prozessor auf der Systemplatine befindet:
	- 1. Entfernen Sie eine der folgenden Komponenten.
		- Luftführung der Systemplatine (siehe ["Luftführung der Systemplatine entfernen" auf](#page-215-0) [Seite 208\)](#page-215-0)
		- Erweiterungseinbaurahmen für Prozessoren und Hauptspeicher und die Luftführung für den Erweiterungsrahmen (siehe ["Erweiterungseinbaurahmen für Prozessoren](#page-205-0) [und Hauptspeicher entfernen" auf Seite 198\)](#page-205-0)
	- 2. Entfernen Sie die Luftführung für den Erweiterungseinbaurahmen.

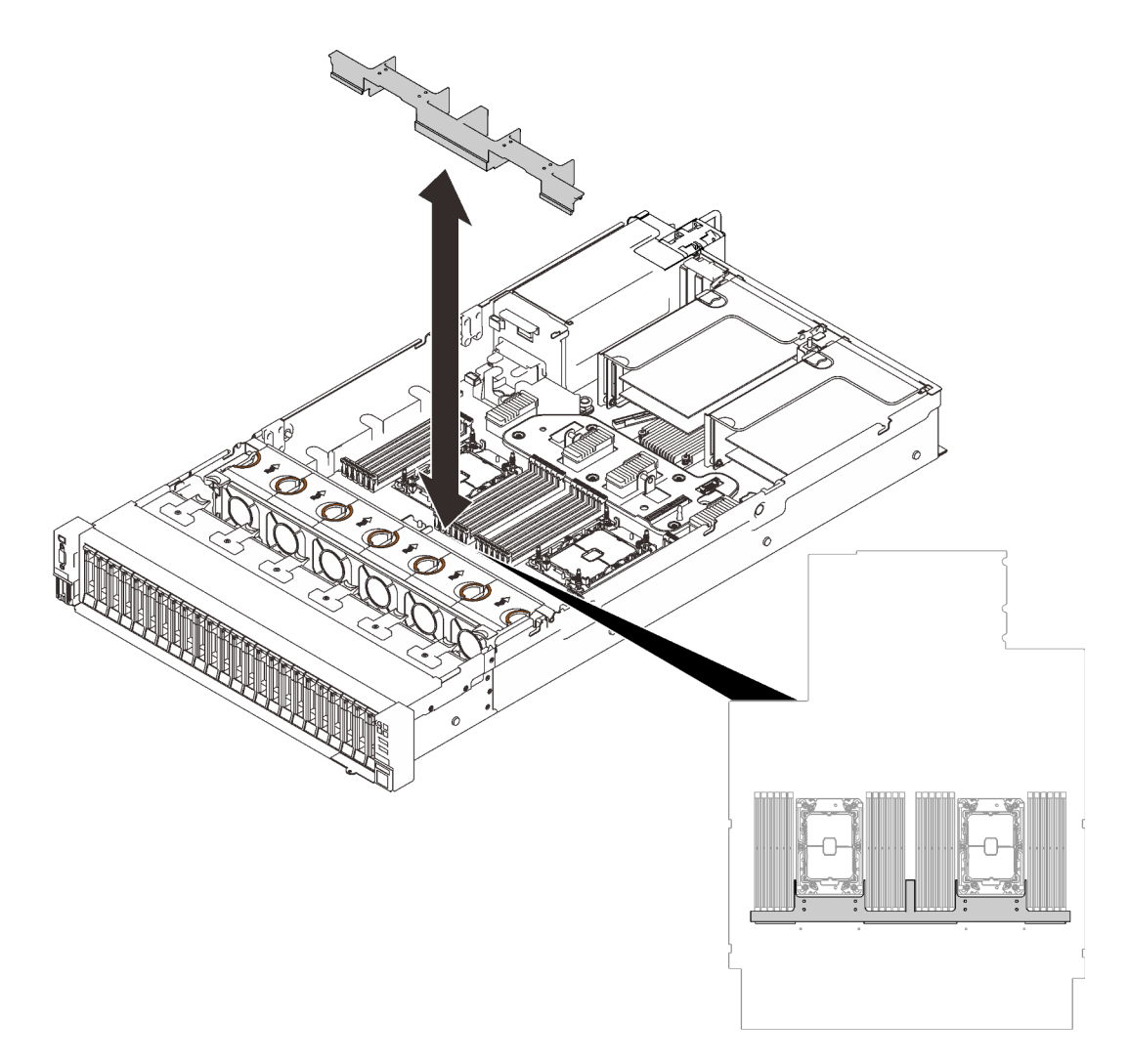

Abbildung 61. Entfernen der Luftführung für den Erweiterungseinbaurahmen

c. Entfernen Sie das PHM. (siehe ["Prozessor und Kühlkörper entfernen" auf Seite 184](#page-191-0)).

Schritt 2. Entfernen Sie die T30-Torx-Mutter.

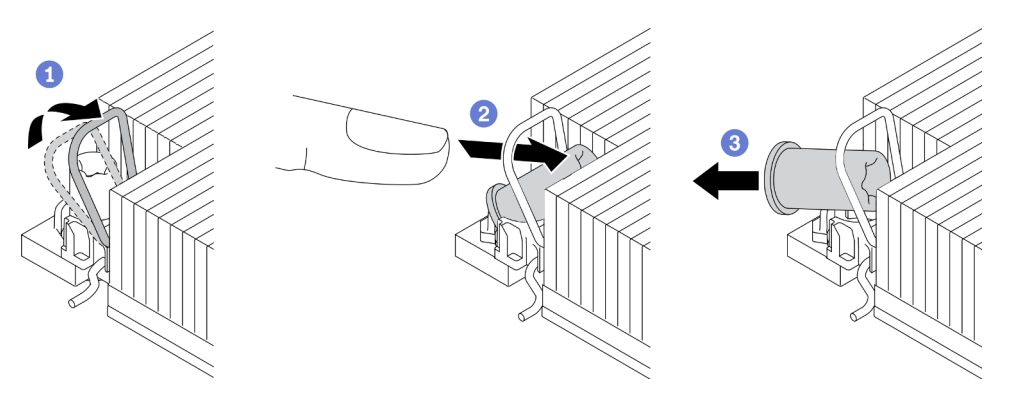

Abbildung 62. Entfernen einer T30-Torx-Mutter vom Kühlkörper

Anmerkung: Berühren Sie nicht die Goldkontakte auf der Unterseite des Prozessors.

a. **D** Drehen Sie den Kippschutzbügel nach innen.

- b. <sup>2</sup> Drücken Sie die obere Kante der T30-Torx-Mutter zur Mitte des Kühlkörpers, bis sie sich löst.
- c. **C** Entfernen Sie die T30-Torx-Mutter.

Achtung: Führen Sie eine Sichtprüfung der entfernten T30-Torx-Mutter durch und vergewissern Sie sich, dass keine Fremdkörper oder Bruchstücke im Inneren des Servers verblieben sind, falls die Mutter eingerissen oder beschädigt ist.

## Nach dieser Aufgabe

- 1. Installieren Sie eine neue T30-Torx-Mutter. Siehe ["T30-Torx-Mutter am Kühlkörper befestigen" auf Seite](#page-156-0) [149](#page-156-0).
- 2. Schließen Sie dann den Austausch von Komponenten ab (siehe "Austausch von Komponenten [abschließen" auf Seite 227\)](#page-234-0).

# Demo-Video

[Sehen Sie sich das Verfahren auf YouTube an.](https://www.youtube.com/watch?v=7GHB3jAIoH0)

# <span id="page-156-0"></span>T30-Torx-Mutter am Kühlkörper befestigen

Führen Sie die Anweisungen in diesem Abschnitt aus, um eine T30-Torx-Mutter aus PEEK (Polyetheretherketon) am Kühlkörper zu befestigen.

# Zu dieser Aufgabe

#### Achtung:

- Lesen Sie die ["Installationsrichtlinien" auf Seite 109,](#page-116-1) um sicher zu arbeiten.
- Berühren Sie mit der antistatischen Schutzhülle, in der sich die Komponente befindet, eine unlackierte Metalloberfläche am Server. Entnehmen Sie die Komponente anschließend aus der Schutzhülle und legen Sie sie auf eine antistatische Oberfläche.
- Berühren Sie nicht die Prozessorkontakte. Verunreinigungen auf den Prozessorkontakten, wie z. B. Hautabsonderungen, können Verbindungsfehler verursachen.

Anmerkung: Der Kühlkörper, der Prozessor und der Prozessorträger für das System unterscheiden sich möglicherweise von den in den Abbildungen dargestellten Komponenten.

## Vorgehensweise

Schritt 1. Bringen Sie die T30-Torx-Mutter an.

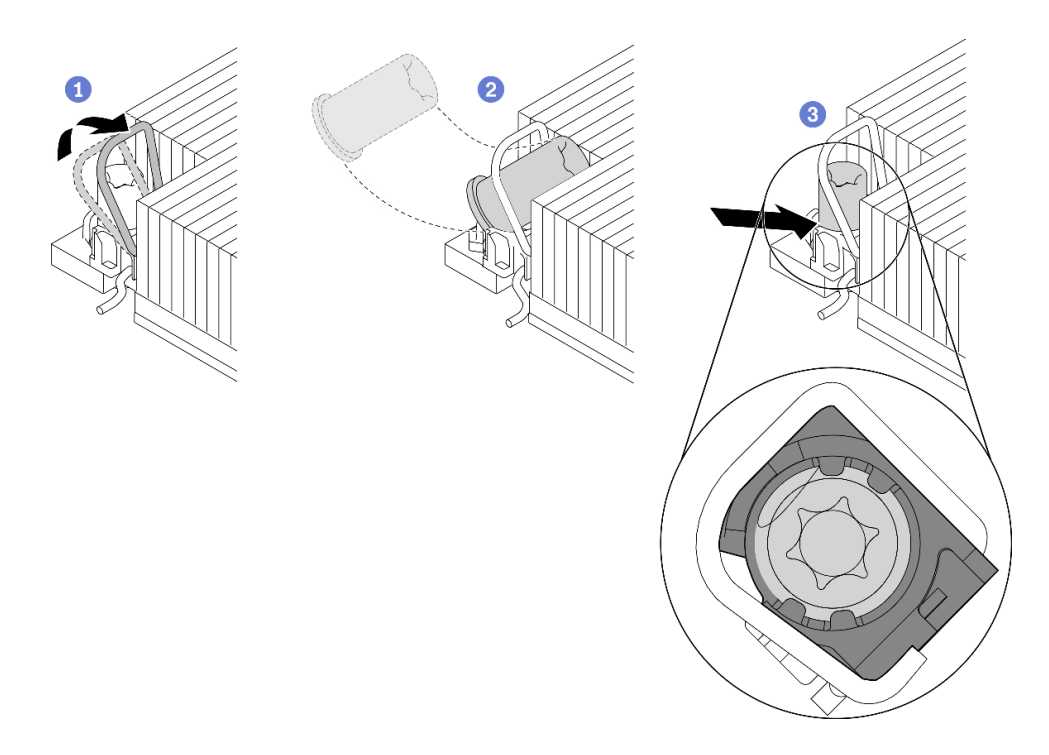

Abbildung 63. Anbringen einer T30-Torx-Mutter am Kühlkörper

Anmerkung: Berühren Sie nicht die Goldkontakte auf der Unterseite des Prozessors.

- a. **D** Drehen Sie den Kippschutzbügel nach innen.
- b. **S** Setzen Sie die T30-Torx-Mutter unter den Kippschutzbügel und richten Sie sie dann im dargestellten Winkel am Sockel aus.
- c. Drücken Sie die untere Kante der T30-Torx-Mutter in den Sockel, bis sie hörbar einrastet. Stellen Sie sicher, dass die T30-Torx-Mutter unter den vier Halteklammern im Sockel gesichert ist.

### Nach dieser Aufgabe

- 1. Stellen Sie sicher, dass alle vier Muttern am PHM installiert sind und installieren Sie das PHM. (Siehe ["Prozessor und Kühlkörper installieren" auf Seite 191.](#page-198-0))
- 2. Schließen Sie dann den Austausch von Komponenten ab (siehe ["Austausch von Komponenten](#page-234-0) [abschließen" auf Seite 227](#page-234-0)).

### Demo-Video

[Sehen Sie sich das Verfahren auf YouTube an.](https://www.youtube.com/watch?v=eaww2ZUZWes)

# Schalter gegen unbefugten Zugriff austauschen

Führen Sie die Anweisungen in diesem Abschnitt aus, um den Schalter gegen unbefugten Zugriff zu entfernen oder zu installieren.

#### Schalter gegen unbefugten Zugriff entfernen

Führen Sie die Anweisungen in diesem Abschnitt aus, um den Schalter gegen unbefugten Zugriff zu entfernen.

## Zu dieser Aufgabe

### Achtung:

- Lesen Sie die ["Installationsrichtlinien" auf Seite 109,](#page-116-1) um sicher zu arbeiten.
- Schalten Sie den Server und die Peripheriegeräte aus und ziehen Sie die Netzkabel und alle externen Kabel ab (siehe ["Server ausschalten" auf Seite 14](#page-21-0)).
- Wenn der Server in einem Rack installiert ist, schieben Sie ihn aus den Laufschienen des Racks heraus, um Zugriff zur oberen Abdeckung zu erhalten oder den Server aus dem Rack zu schieben.

## Vorgehensweise

Schritt 1. Bereiten Sie diese Aufgabe vor.

- a. Entfernen Sie die obere Abdeckung (siehe ["Obere Abdeckung entfernen" auf Seite 223](#page-230-0)).
- b. Entfernen Sie die PCIe-Adapterkartenbaugruppe in Adapterkartenzone 1 (siehe ["PCI-](#page-170-0)[Adapterkartenbaugruppe aus Zone 1 entfernen" auf Seite 163\)](#page-170-0).
- c. Entfernen Sie die PCIe-Adapterkartenbaugruppe in Adapterkartenzone 2 (siehe ["PCI-](#page-171-0)[Adapterkartenbaugruppe aus Zone 2 entfernen" auf Seite 164\)](#page-171-0).
- Schritt 2. Ziehen Sie das Kabel von der Systemplatine ab.
- Schritt 3. Ziehen Sie den Schalter aus der Halterung.

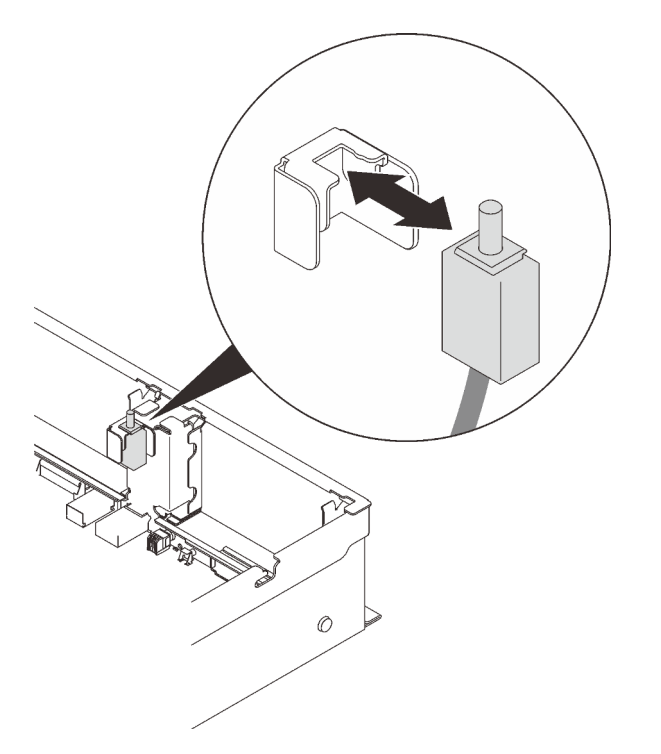

Abbildung 64. Entfernen des Schalters gegen unbefugten Zugriff

## Nach Abschluss dieser Aufgabe

- Installieren Sie eine Ersatzeinheit (siehe ["Schalter gegen unbefugten Zugriff installieren" auf Seite 152](#page-159-0)).
- Wenn Sie angewiesen werden, die Komponente oder die Zusatzeinrichtung einzusenden, befolgen Sie die Verpackungsanweisungen und verwenden Sie ggf. das mitgelieferte Verpackungsmaterial für den Transport.

## Demo-Video

#### [Sehen Sie sich das Verfahren auf YouTube an.](https://www.youtube.com/watch?v=RHwgoMrIp5w)

## <span id="page-159-0"></span>Schalter gegen unbefugten Zugriff installieren

Führen Sie die Anweisungen in diesem Abschnitt aus, um den Schalter gegen unbefugten Zugriff zu installieren.

## Zu dieser Aufgabe

#### Achtung:

- Lesen Sie die ["Installationsrichtlinien" auf Seite 109](#page-116-1), um sicher zu arbeiten.
- Berühren Sie mit der antistatischen Schutzhülle, in der sich die Komponente befindet, eine unlackierte Metalloberfläche am Server. Entnehmen Sie die Komponente anschließend aus der Schutzhülle und legen Sie sie auf eine antistatische Oberfläche.

## Vorgehensweise

Schritt 1. Richten Sie den Schalter gegen unbefugten Zugriff am Steckplatz zwischen den zwei Adapterkartenzonen aus und drücken Sie ihn in den Steckplatz.

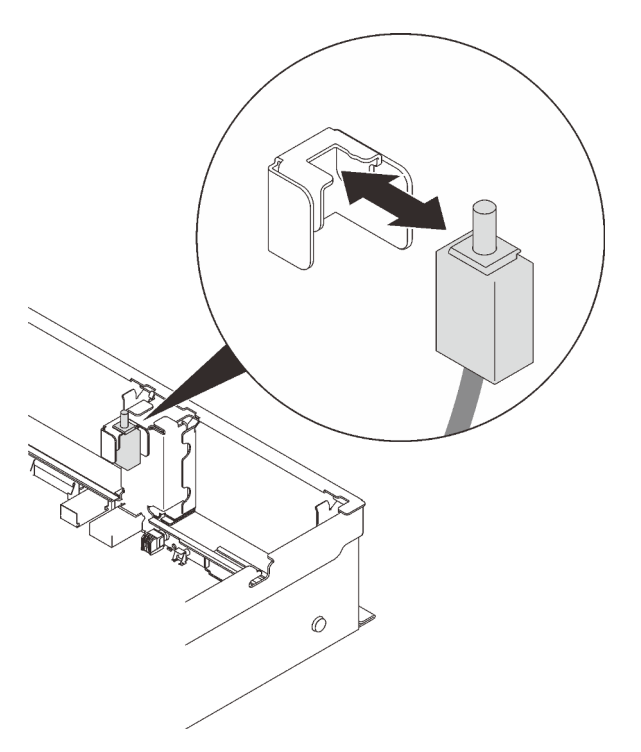

Abbildung 65. Installieren des Schalters gegen unbefugten Zugriff

Schritt 2. Schließen Sie das Kabel an die Systemplatine an. Informationen zur Position des Anschlusses auf der Systemplatine finden Sie unter ["Anschlüsse auf der Systemplatine" auf Seite 31.](#page-38-0)

## Nach Abschluss dieser Aufgabe

Schließen Sie dann den Austausch von Komponenten ab (siehe ["Austausch von Komponenten abschließen"](#page-234-0) [auf Seite 227](#page-234-0)).

## Demo-Video

### [Sehen Sie sich das Verfahren auf YouTube an.](https://www.youtube.com/watch?v=Uk7hquZKhw4)

# Speichermodul austauschen

Führen Sie die Anweisungen in diesem Abschnitt aus, um ein Speichermodul zu entfernen oder zu installieren.

### Position des Speichermodulsteckplatzes

Ermitteln Sie anhand der folgenden Abbildungen das Speichermodul, das ersetzt werden soll.

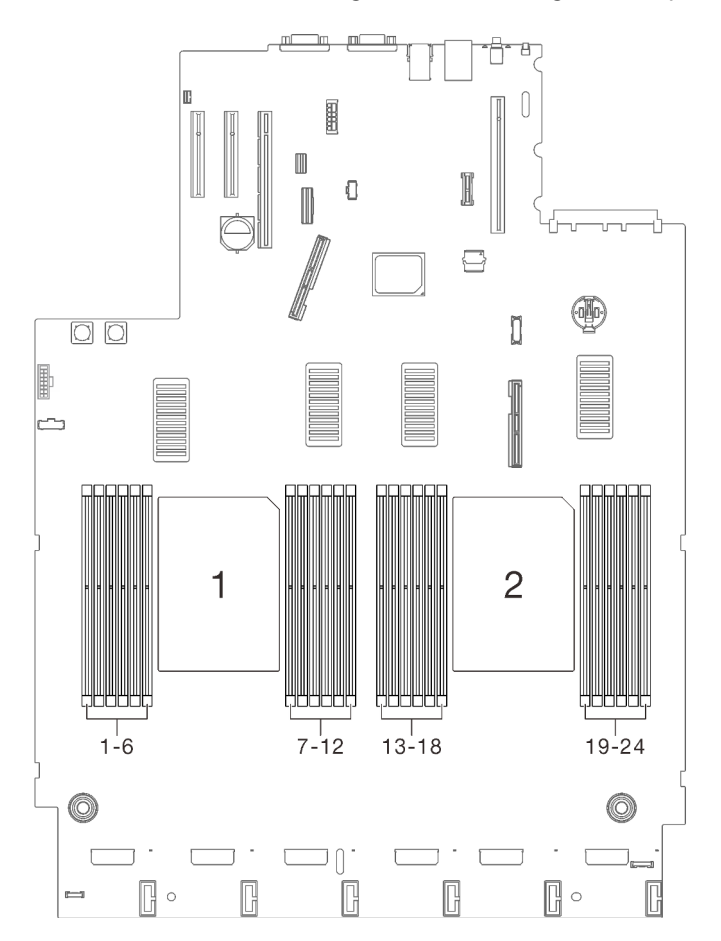

Abbildung 66. Speichermodulsteckplätze 1-24 auf der Systemplatine

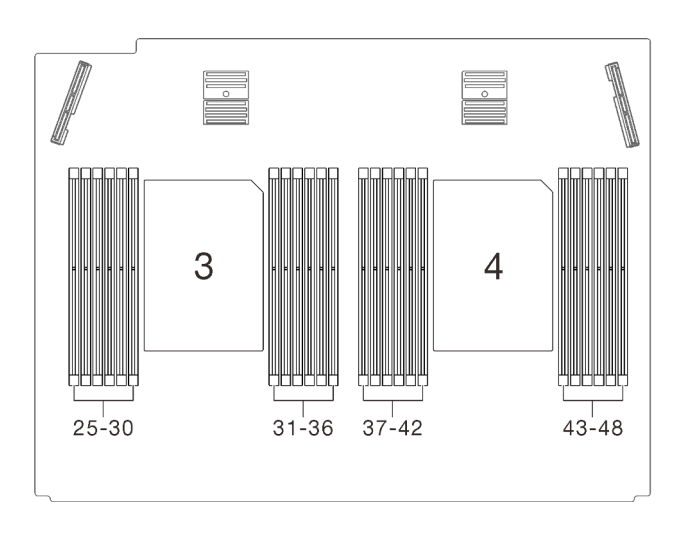

Abbildung 67. Speichermodulsteckplätze 25-48 auf dem Erweiterungseinbaurahmen

# Speichermodul entfernen

Führen Sie die Anweisungen in diesem Abschnitt aus, um ein Speichermodul zu entfernen.

# Zu dieser Aufgabe

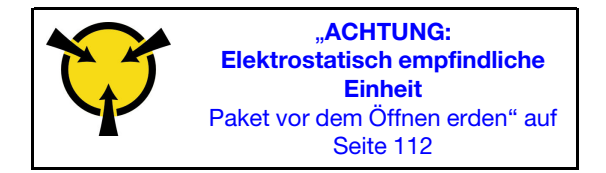

Achtung: Speichermodule sind empfindlich gegen statische Entladungen und erfordern eine spezielle Handhabung. Zusätzlich zu den Standardrichtlinien für ["Umgang mit aufladungsempfindlichen Einheiten" auf](#page-119-0) [Seite 112](#page-119-0)

- Tragen Sie immer ein Antistatikarmband, wenn Sie Speichermodule entfernen oder installieren. Antistatikhandschuhe können ebenfalls verwendet werden.
- Halten Sie niemals zwei oder mehr Speichermodule zusammen in der Hand, so dass sie sich berühren könnten. Stapeln Sie Speichermodule während der Lagerung nicht übereinander.
- Berühren Sie niemals die goldenen Speichermodul-Anschlusskontakte bzw. lassen Sie nicht zu, dass diese Kontakte die Außenseite des Speichermodul-Anschlussgehäuses berühren.
- Gehen Sie vorsichtig mit Speichermodulen um: Sie dürfen ein Speichermodul niemals biegen, drehen oder fallen lassen.
- Verwenden Sie keine Metallwerkzeuge (wie Schraubzwingen oder Klammern) für die Handhabung der Speichermodule, da das harte Metall die Module beschädigen kann.
- Setzen Sie Speichermodule nicht ein, während Sie Schutzhüllen oder passive Komponenten halten, da es durch die hohe Steckkraft zu Rissen in Schutzhüllen oder zur Trennung von passiven Komponenten kommen kann.
- Lesen Sie die ["Installationsrichtlinien" auf Seite 109](#page-116-1), um sicher zu arbeiten.
- Schalten Sie den Server und die Peripheriegeräte aus und ziehen Sie die Netzkabel und alle externen Kabel ab (siehe ["Server ausschalten" auf Seite 14](#page-21-0)).
- Wenn der Server in einem Rack installiert ist, schieben Sie ihn aus den Laufschienen des Racks heraus, um Zugriff zur oberen Abdeckung zu erhalten oder den Server aus dem Rack zu schieben.

## Vorgehensweise

Schritt 1. Bereiten Sie diese Aufgabe vor.

- a. Wenn eines der zu entfernenden Module PMEM ist:
	- Falls Sie die Systemplatine oder den Erweiterungseinbaurahmen austauschen, notieren Sie, in welchen Steckplätzen welche Module installiert sind und stellen Sie sicher, dass Sie die Module nach dem Austausch der Systemplatine oder des Erweiterungseinbaurahmens wieder in exakt denselben Steckplätzen installieren.
	- Wenn das entfernte PMEM ersetzt oder in einer anderen Konfiguration wieder verwendet werden soll, gehen Sie wie folgt vor, bevor Sie das Modul physisch entfernen.

Achtung: Wenn Sie die folgenden Schritte nicht ausführen, kann das entfernte PMEM nicht in einem anderen System oder in einer anderen Konfiguration verwendet werden.

- 1. Sichern Sie gespeicherte Daten in PMEM-Namespaces.
- 2. Deaktivieren Sie die PMEM-Sicherheit mit einer der folgenden Optionen:
	- LXPM

Navigieren Sie zu UEFI-Konfiguration → Systemeinstellungen → Intel Optane PMEMs ➙ Sicherheit ➙ Klicken, um Sicherheit zu deaktivieren und geben Sie die Passphrase ein, um die Sicherheit zu deaktivieren.

– Setup Utility

Navigieren Sie zu Systemkonfiguration und Bootmanagement → Systemeinstellungen → Intel Optane PMEMs → Sicherheit → Klicken, um Sicherheit zu deaktivieren und geben Sie die Passphrase ein, um die Sicherheit zu deaktivieren.

- 3. Löschen Sie Namespaces mit dem Befehl, der dem installierten Betriebssystem entspricht:
	- Linux Befehl: ndctl destroy-namespace all -f ndctl destroy-namespace all -f
	- Windows Powershell-Befehl Get-PmemDisk | Remove-PmemDisk
- 4. Löschen Sie die Plattformkonfigurationsdaten (PCD) und den Namespace-Etikettenspeicherbereich (LSA) mit dem folgenden ipmctl-Befehl (für Linux und Windows). ipmctl delete -pcd

Anmerkungen: Informationen zum Herunterladen und Verwenden von impctl in verschiedenen Betriebssystemen erhalten Sie über die folgenden Links:

- Windows:<https://datacentersupport.lenovo.com/us/en/videos/YTV101407>
- Linux:<https://datacentersupport.lenovo.com/us/en/solutions/HT508642>
- 5. Führen Sie einen Warmstart für das System durch.
- b. Entfernen Sie die obere Abdeckung (siehe ["Obere Abdeckung entfernen" auf Seite 223](#page-230-0)).
- c. Entfernen Sie die folgenden Komponenten je nach Position des zu entfernenden Prozessors:
	- Wenn sich der Prozessor im Erweiterungseinbaurahmen für Prozessoren und Hauptspeicher befindet, dürfen Sie den Erweiterungseinbaurahmen nicht entfernen. Entfernen Sie nur die Luftführung vom Erweiterungseinbaurahmen.

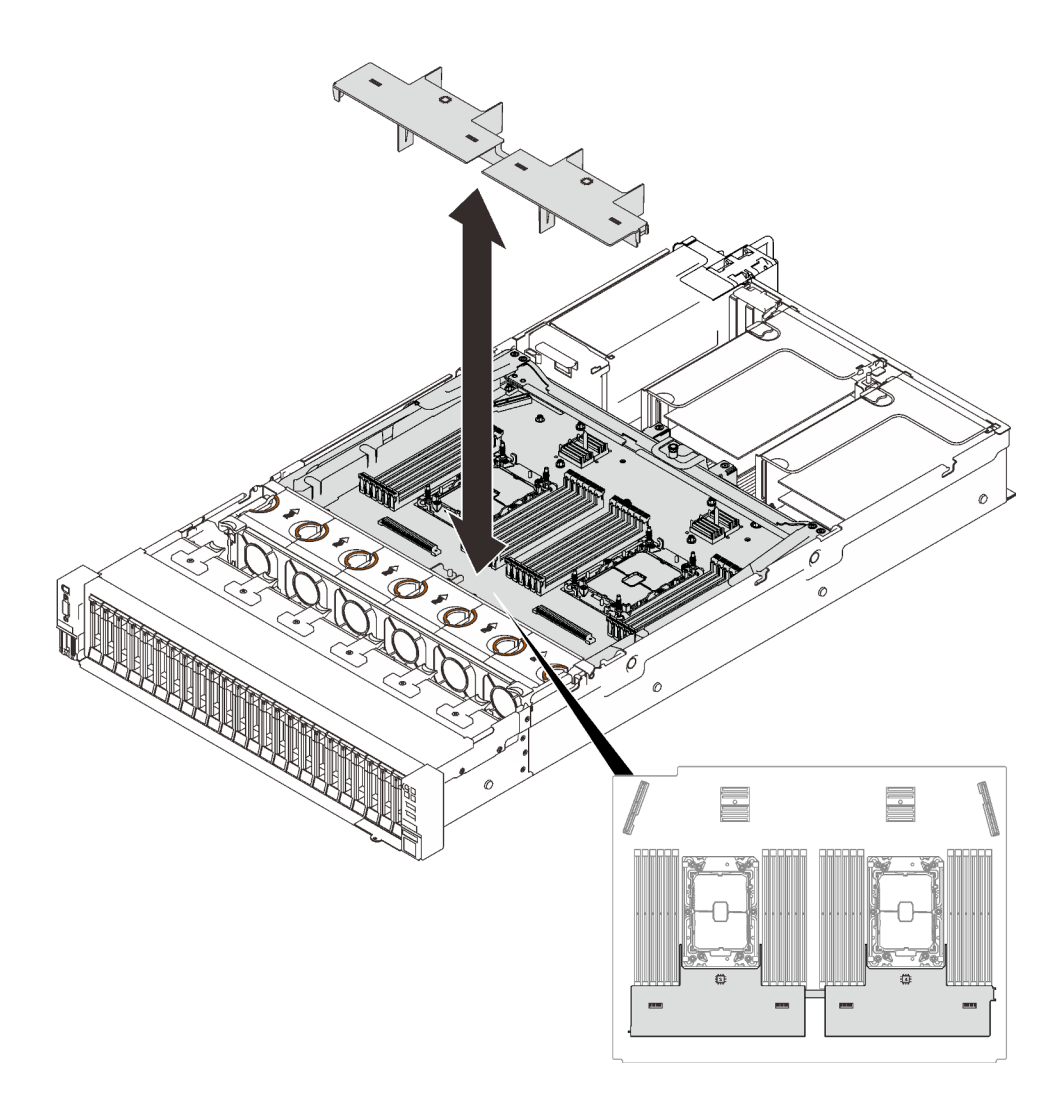

Abbildung 68. Entfernen der Luftführung vom Erweiterungseinbaurahmen

- Wenn sich der Prozessor auf der Systemplatine befindet:
	- 1. Entfernen Sie eine der folgenden Komponenten.
		- Luftführung der Systemplatine (siehe "Luftführung der Systemplatine entfernen" auf [Seite 208](#page-215-0))
		- Erweiterungseinbaurahmen für Prozessoren und Hauptspeicher und die Luftführung für den Erweiterungsrahmen (siehe ["Erweiterungseinbaurahmen für Prozessoren](#page-205-0) [und Hauptspeicher entfernen" auf Seite 198\)](#page-205-0)
	- 2. Entfernen Sie die Luftführung für den Erweiterungseinbaurahmen.

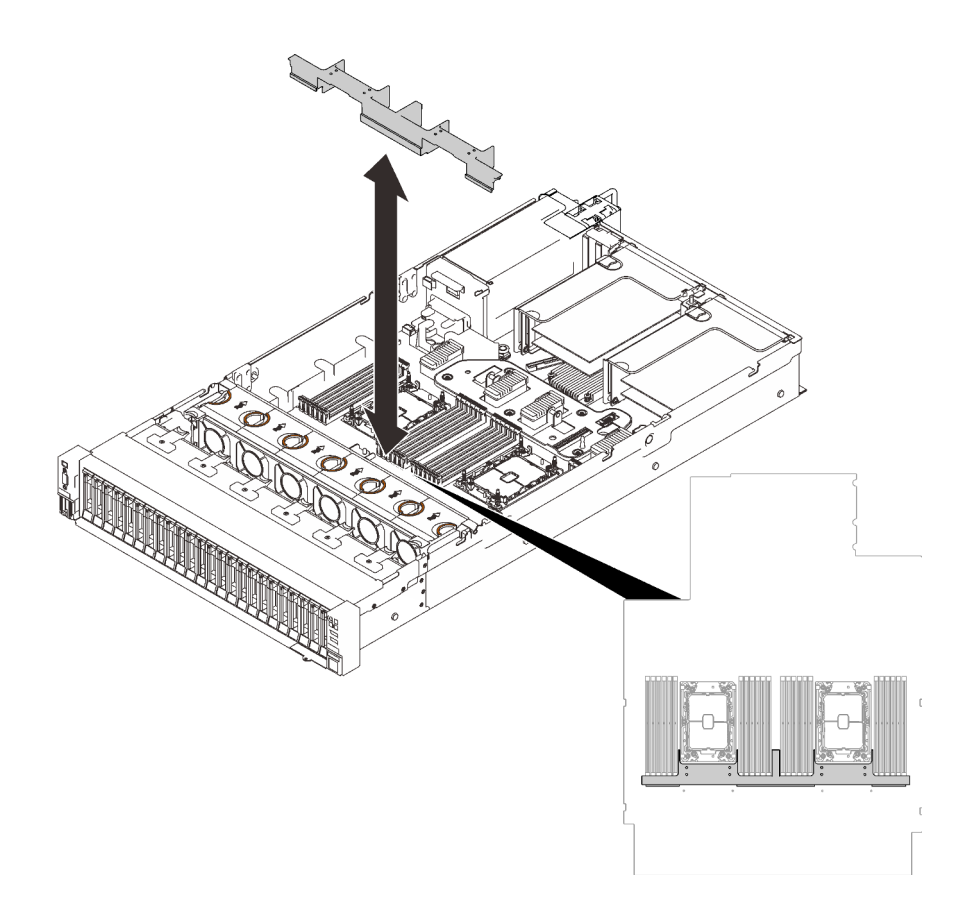

Abbildung 69. Entfernen der Luftführung für den Erweiterungseinbaurahmen

Schritt 2. Entfernen Sie das Speichermodul aus dem Steckplatz.

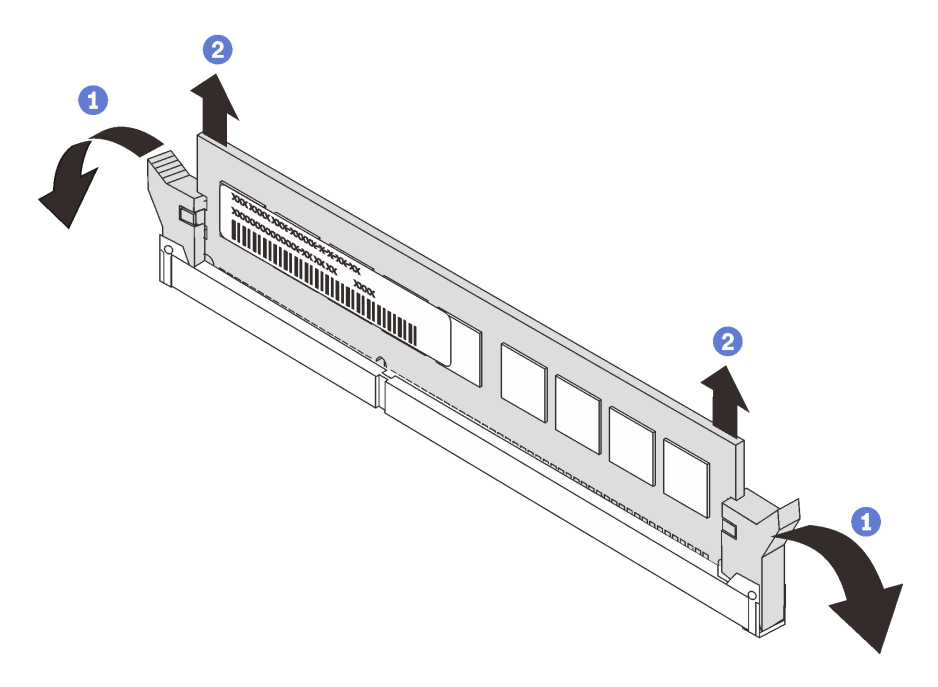

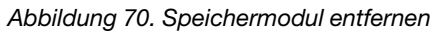

Öffnen Sie die Halteklammer an den Enden des Speichermodul-Steckplatzes.

<sup>2</sup> Fassen Sie das Speichermodul an beiden Enden an, heben Sie es vorsichtig an und entfernen Sie es aus dem Steckplatz.

## Nach Abschluss dieser Aufgabe

- 1. Installieren Sie eine Ersatzeinheit (siehe ["Speichermodul installieren" auf Seite 158](#page-165-0)).
- 2. Wenn Sie angewiesen werden, die Komponente oder die Zusatzeinrichtung einzusenden, befolgen Sie die Verpackungsanweisungen und verwenden Sie ggf. das mitgelieferte Verpackungsmaterial für den Transport.

## Demo-Video

[Sehen Sie sich das Verfahren auf YouTube an.](https://www.youtube.com/watch?v=AvOcryuuW4k)

### <span id="page-165-0"></span>Speichermodul installieren

Führen Sie die Anweisungen in diesem Abschnitt aus, um ein Speichermodul zu installieren.

## Zu dieser Aufgabe

Ausführliche Informationen zur Speicherkonfiguration finden Sie im Abschnitt "Installationsregeln und -reihenfolge für Speichermodule" in der Konfigurationsanleitung.

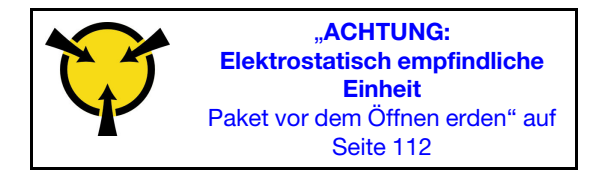

Achtung: Speichermodule sind empfindlich gegen statische Entladungen und erfordern eine spezielle Handhabung. Zusätzlich zu den Standardrichtlinien für ["Umgang mit aufladungsempfindlichen Einheiten" auf](#page-119-0) [Seite 112](#page-119-0)

- Tragen Sie immer ein Antistatikarmband, wenn Sie Speichermodule entfernen oder installieren. Antistatikhandschuhe können ebenfalls verwendet werden.
- Halten Sie niemals zwei oder mehr Speichermodule zusammen in der Hand, so dass sie sich berühren könnten. Stapeln Sie Speichermodule während der Lagerung nicht übereinander.
- Berühren Sie niemals die goldenen Speichermodul-Anschlusskontakte bzw. lassen Sie nicht zu, dass diese Kontakte die Außenseite des Speichermodul-Anschlussgehäuses berühren.
- Gehen Sie vorsichtig mit Speichermodulen um: Sie dürfen ein Speichermodul niemals biegen, drehen oder fallen lassen.
- Verwenden Sie keine Metallwerkzeuge (wie Schraubzwingen oder Klammern) für die Handhabung der Speichermodule, da das harte Metall die Module beschädigen kann.
- Setzen Sie Speichermodule nicht ein, während Sie Schutzhüllen oder passive Komponenten halten, da es durch die hohe Steckkraft zu Rissen in Schutzhüllen oder zur Trennung von passiven Komponenten kommen kann.
- Lesen Sie die ["Installationsrichtlinien" auf Seite 109](#page-116-1), um sicher zu arbeiten.
- Schalten Sie den Server und die Peripheriegeräte aus und ziehen Sie die Netzkabel und alle externen Kabel ab (siehe ["Server ausschalten" auf Seite 14](#page-21-0)).
- Wenn der Server in einem Rack installiert ist, schieben Sie ihn aus den Laufschienen des Racks heraus, um Zugriff zur oberen Abdeckung zu erhalten oder den Server aus dem Rack zu schieben.

#### Wichtig:

- Wenn Sie Speichermodule am Erweiterungseinbaurahmen für Prozessoren und Hauptspeicher installieren, entfernen Sie auf keinen Fall den Erweiterungseinbaurahmen. Installieren Sie die Module, während der Erweiterungseinbaurahmen im Gehäuse installiert ist, um unbeabsichtigte Beschädigungen der Komponenten zu vermeiden.
- Stellen Sie sicher, dass Sie die Installationsregeln und die Installationsreihenfolge im Abschnitt "Installationsregeln und -reihenfolge für Speichermodule" in der Konfigurationsanleitung beachtet haben.

## Vorgehensweise

- Schritt 1. Wenn eines der zu installierenden Module ein PMEM ist, stellen Sie sicher, dass Sie das folgende Verfahren ausführen, bevor Sie das Modul physisch installieren:
	- 1. Sichern Sie gespeicherte Daten in PMEM-Namespaces.
	- 2. Deaktivieren Sie die PMEM-Sicherheit mit einer der folgenden Optionen:
		- LXPM

Navigieren Sie zu UEFI-Konfiguration → Systemeinstellungen → Intel Optane PMEMs → Sicherheit → Klicken, um Sicherheit zu deaktivieren und geben Sie die Passphrase ein, um die Sicherheit zu deaktivieren.

• Setup Utility

Navigieren Sie zu Systemkonfiguration und Bootmanagement → Systemeinstellungen ➙ Intel Optane PMEMs ➙ Sicherheit ➙ Klicken, um Sicherheit zu deaktivieren und geben Sie die Passphrase ein, um die Sicherheit zu deaktivieren.

- 3. Löschen Sie Namespaces mit dem Befehl, der dem installierten Betriebssystem entspricht:
	- Linux Befehl: ndctl destroy-namespace all -f ndctl destroy-namespace all -f
	- Windows Powershell-Befehl Get-PmemDisk | Remove-PmemDisk
- 4. Löschen Sie die Plattformkonfigurationsdaten (PCD) und den Namespace-Etikettenspeicherbereich (LSA) mit dem folgenden ipmctl-Befehl (für Linux und Windows). ipmctl delete -pcd

Anmerkungen: Informationen zum Herunterladen und Verwenden von impctl in verschiedenen Betriebssystemen erhalten Sie über die folgenden Links:

- Windows:<https://datacentersupport.lenovo.com/us/en/videos/YTV101407>
- Linux:<https://datacentersupport.lenovo.com/us/en/solutions/HT508642>
- 5. Führen Sie einen Warmstart für das System durch.

Schritt 2. Setzen Sie das Speichermodul in den Steckplatz ein.

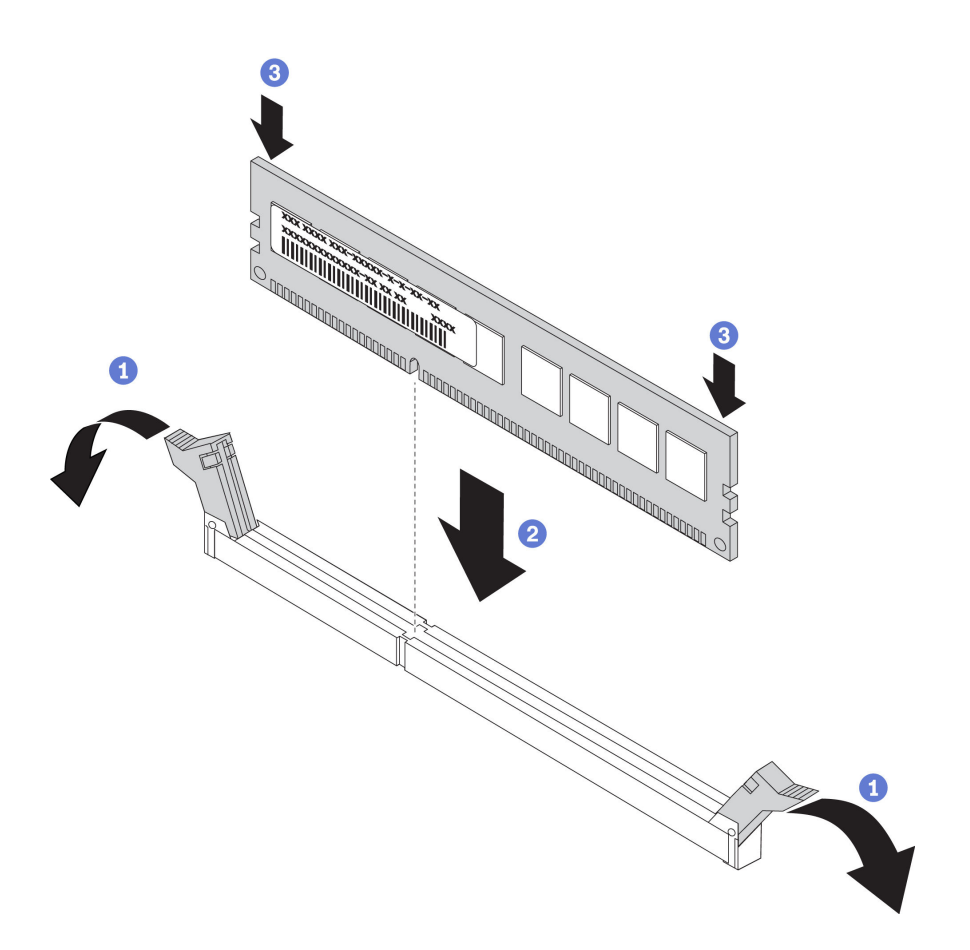

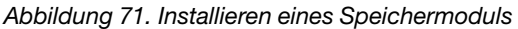

Öffnen Sie vorsichtig die Halteklammer auf beiden Seiten des Speichermodul-Steckplatzes.

<sup>2</sup> Richten Sie das Speichermodul am Steckplatz aus und setzen Sie es vorsichtig auf den Steckplatz.

Drücken Sie beide Enden des Speichermoduls nach unten, bis die Halteklammern hörbar in die verriegelte Position einrasten.

Anmerkung: Wenn zwischen dem Speichermodul und den Halteklammern eine Lücke bleibt, wurde das Speichermodul nicht richtig eingesetzt. Öffnen Sie in diesem Fall die Halteklammern, nehmen Sie das Speichermodul heraus und setzen Sie es erneut ein.

#### Nach Abschluss dieser Aufgabe

Schließen Sie dann den Austausch von Komponenten ab (siehe ["Austausch von Komponenten abschließen"](#page-234-0) [auf Seite 227](#page-234-0)).

## Demo-Video

[Sehen Sie sich das Verfahren auf YouTube an.](https://www.youtube.com/watch?v=DBqwh8pgE3w)

# OCP-Ethernet-Adapter austauschen

Führen Sie die Anweisungen in diesem Abschnitt aus, um den OCP-Ethernet-Adapter zu entfernen oder zu installieren.

# OCP-Ethernet-Adapter entfernen

Führen Sie die Anweisungen in diesem Abschnitt aus, um den OCP-Ethernet-Adapter zu entfernen.

# Zu dieser Aufgabe

#### Achtung:

- Lesen Sie die ["Installationsrichtlinien" auf Seite 109,](#page-116-1) um sicher zu arbeiten.
- Schalten Sie den Server und die Peripheriegeräte aus und ziehen Sie die Netzkabel und alle externen Kabel ab (siehe ["Server ausschalten" auf Seite 14](#page-21-0)).
- Wenn der Server in einem Rack installiert ist, schieben Sie ihn aus den Laufschienen des Racks heraus, um Zugriff zur oberen Abdeckung zu erhalten oder den Server aus dem Rack zu schieben.

## Vorgehensweise

Schritt 1. Entfernen Sie den OCP-Ethernet-Adapter.

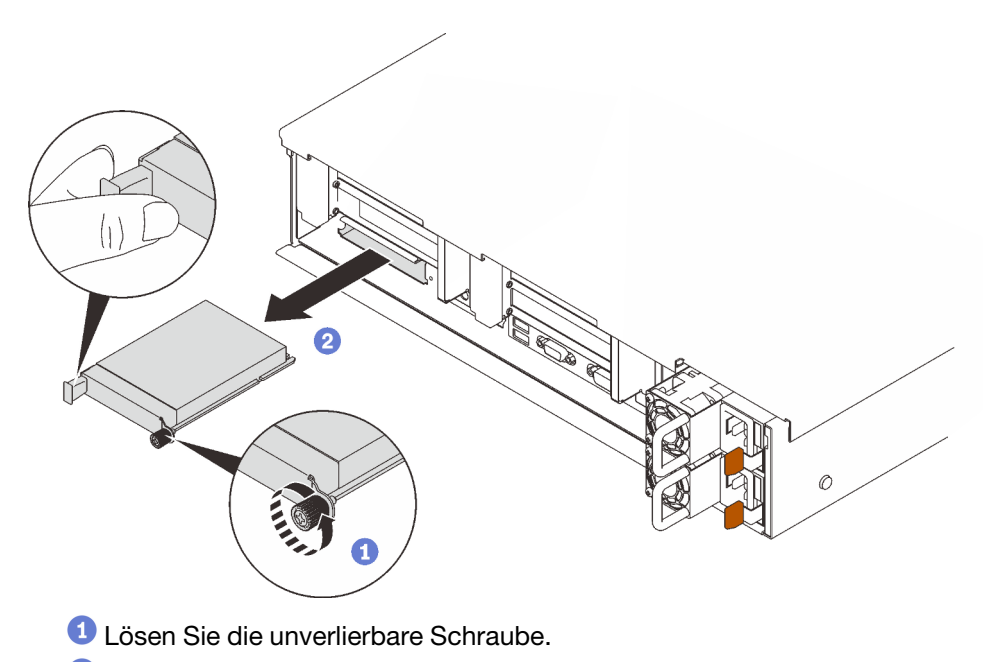

<sup>2</sup> Ziehen Sie den Adapter am Griff heraus.

Abbildung 72. Entfernen des OCP-Ethernet-Adapters

## Nach Abschluss dieser Aufgabe

- 1. Installieren Sie eine Ersatzeinheit oder eine Abdeckblende (siehe ["OCP-Ethernet-Adapter installieren"](#page-168-0) [auf Seite 161\)](#page-168-0).
- 2. Wenn Sie angewiesen werden, die Komponente oder die Zusatzeinrichtung einzusenden, befolgen Sie die Verpackungsanweisungen und verwenden Sie ggf. das mitgelieferte Verpackungsmaterial für den Transport.

## Demo-Video

[Sehen Sie sich das Verfahren auf YouTube an.](https://www.youtube.com/watch?v=TBR1Z0rcwP0)

## <span id="page-168-0"></span>OCP-Ethernet-Adapter installieren

Führen Sie die Anweisungen in diesem Abschnitt aus, um den OCP-Ethernet-Adapter zu installieren.

# Zu dieser Aufgabe

### Achtung:

- Lesen Sie die ["Installationsrichtlinien" auf Seite 109](#page-116-1), um sicher zu arbeiten.
- Berühren Sie mit der antistatischen Schutzhülle, in der sich die Komponente befindet, eine unlackierte Metalloberfläche am Server. Entnehmen Sie die Komponente anschließend aus der Schutzhülle und legen Sie sie auf eine antistatische Oberfläche.

## Vorgehensweise

Schritt 1. Installieren Sie den OCP-Ethernet-Adapter.

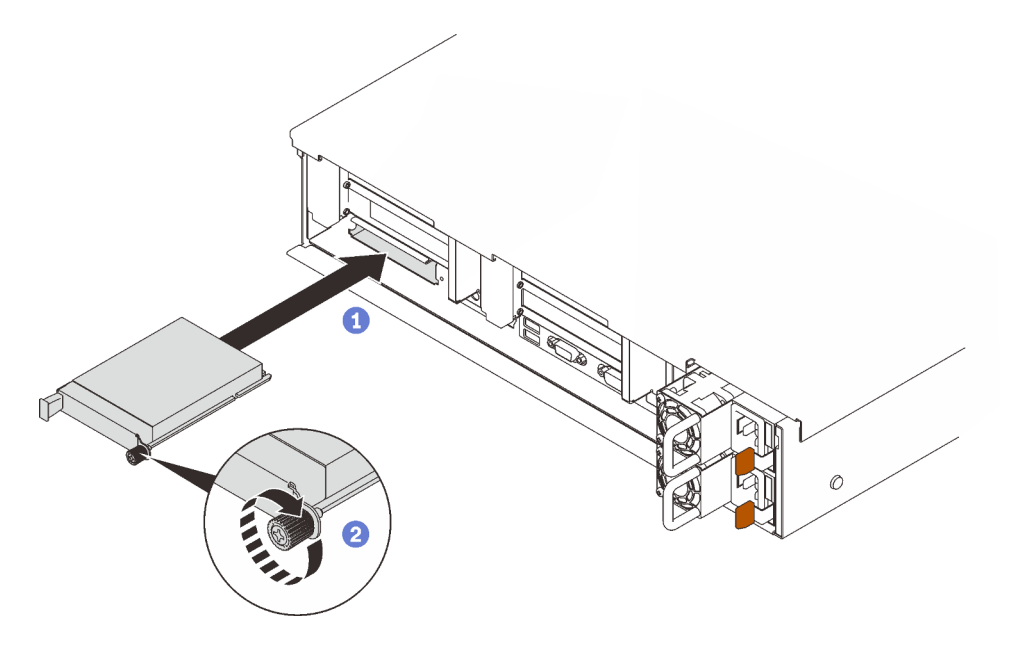

Abbildung 73. Installieren des OCP-Ethernet-Adapters

- **O** Schieben Sie den Adapter in den PCIe-Steckplatz.
- <sup>2</sup> Ziehen Sie die unverlierbare Schraube fest, um den Adapter zu sichern.

## Nach Abschluss dieser Aufgabe

Schließen Sie dann den Austausch von Komponenten ab (siehe ["Austausch von Komponenten abschließen"](#page-234-0) [auf Seite 227](#page-234-0)).

# Demo-Video

[Sehen Sie sich das Verfahren auf YouTube an.](https://www.youtube.com/watch?v=pKyofbIS-fI)

# PCIe-Adapterkartenbaugruppe und -Adapter austauschen

Führen Sie die Anweisungen in diesem Abschnitt aus, um die PCIe-Adapterkartenbaugruppe und die Adapter zu entfernen oder zu installieren.

## <span id="page-169-0"></span>PCIe-Adapterbaugruppe entfernen

Führen Sie die Anweisungen in diesem Abschnitt aus, um die PCIe-Adapterkartenbaugruppe zu entfernen.

# Zu dieser Aufgabe

#### Achtung:

- Lesen Sie die ["Installationsrichtlinien" auf Seite 109,](#page-116-1) um sicher zu arbeiten.
- Schalten Sie den Server und die Peripheriegeräte aus und ziehen Sie die Netzkabel und alle externen Kabel ab (siehe ["Server ausschalten" auf Seite 14](#page-21-0)).
- Wenn der Server in einem Rack installiert ist, schieben Sie ihn aus den Laufschienen des Racks heraus, um Zugriff zur oberen Abdeckung zu erhalten oder den Server aus dem Rack zu schieben.

Eine PCIe-Adapterkartenbaugruppe kann in zwei Zonen installiert werden. Die folgenden Anweisungen gelten abhängig von der Position der Adapterkarte:

- Zone 1 (PCIe-Steckplatz 1 bis 3): ["PCI-Adapterkartenbaugruppe aus Zone 1 entfernen" auf Seite 163](#page-170-0)
- Zone 2 (PCIe-Steckplatz 5 bis 6): ["PCI-Adapterkartenbaugruppe aus Zone 2 entfernen" auf Seite 164](#page-171-0)

#### <span id="page-170-0"></span>PCI-Adapterkartenbaugruppe aus Zone 1 entfernen

#### Vorgehensweise

Schritt 1. Bereiten Sie diese Aufgabe vor.

- a. Entfernen Sie die obere Abdeckung (siehe ["Obere Abdeckung entfernen" auf Seite 223](#page-230-0)).
- b. Ziehen Sie alle an den Adaptern angeschlossenen Kabel ab.
- Schritt 2. Ziehen Sie die PCIe-Adapterkartenbaugruppe senkrecht nach oben, um sie von der Systemplatine zu entfernen.

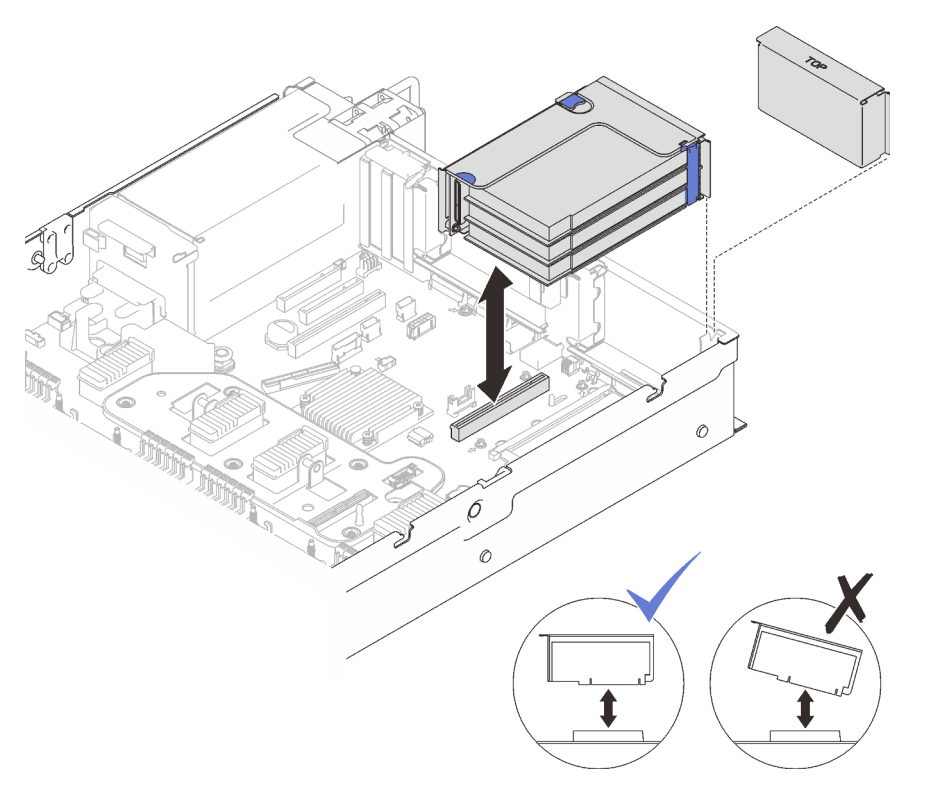

Abbildung 74. Entfernen der PCI-Adapterkartenbaugruppe aus Zone 1

## Demo-Video

[Sehen Sie sich das Verfahren auf YouTube an.](https://www.youtube.com/watch?v=u3m7ID4n7qA)

## <span id="page-171-0"></span>PCI-Adapterkartenbaugruppe aus Zone 2 entfernen

## Vorgehensweise

Schritt 1. Bereiten Sie diese Aufgabe vor.

- a. Entfernen Sie die obere Abdeckung (siehe ["Obere Abdeckung entfernen" auf Seite 223](#page-230-0)).
- b. Ziehen Sie alle an den Adaptern angeschlossenen Kabel ab.

Schritt 2. Entfernen Sie die PCIe-Adapterbaugruppe.

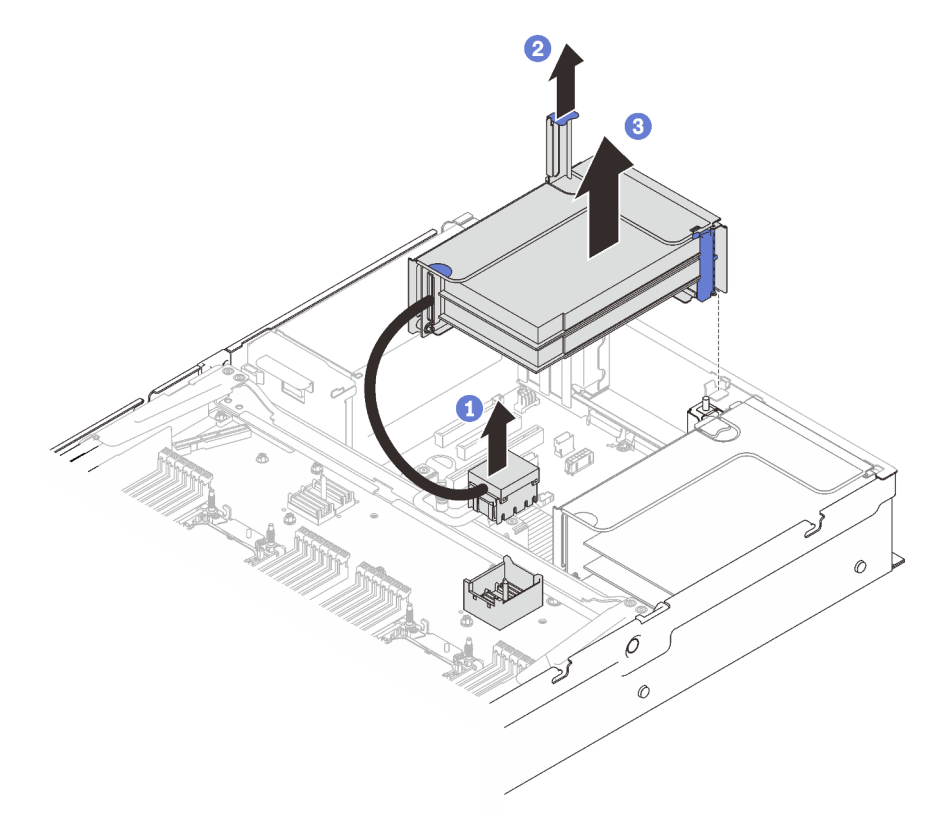

Abbildung 75. Entfernen der PCI-Adapterkartenbaugruppe aus Zone 2

Heben Sie den PCIe-Anschluss vorsichtig und gleichmäßig an, um ihn aus dem Erweiterungseinbaurahmen für Prozessoren und Hauptspeicher zu entfernen.

- **2** Ziehen Sie den Adaptergriff nach oben.
- Heben Sie die PCIe-Adapterkartenbaugruppe an und entfernen Sie sie.

## Nach Abschluss dieser Aufgabe

- Installieren Sie eine Ersatzeinheit oder eine Abdeckblende im Adaptersteckplatz (siehe ["PCIe-](#page-177-0)[Adapterkartenbaugruppe installieren" auf Seite 170](#page-177-0)).
- Wenn Sie angewiesen werden, die Komponente oder die Zusatzeinrichtung einzusenden, befolgen Sie die Verpackungsanweisungen und verwenden Sie ggf. das mitgelieferte Verpackungsmaterial für den Transport.
- Wenn Sie die Komponente recyceln möchten:
	- 1. Entfernen Sie die drei Schrauben, mit denen die Adapterkartenbaugruppe an der Halterung gesichert ist und schieben Sie die Adapterkartenbaugruppe leicht in die gezeigte Richtung, um sie zu lösen und von der Halterung zu entfernen.

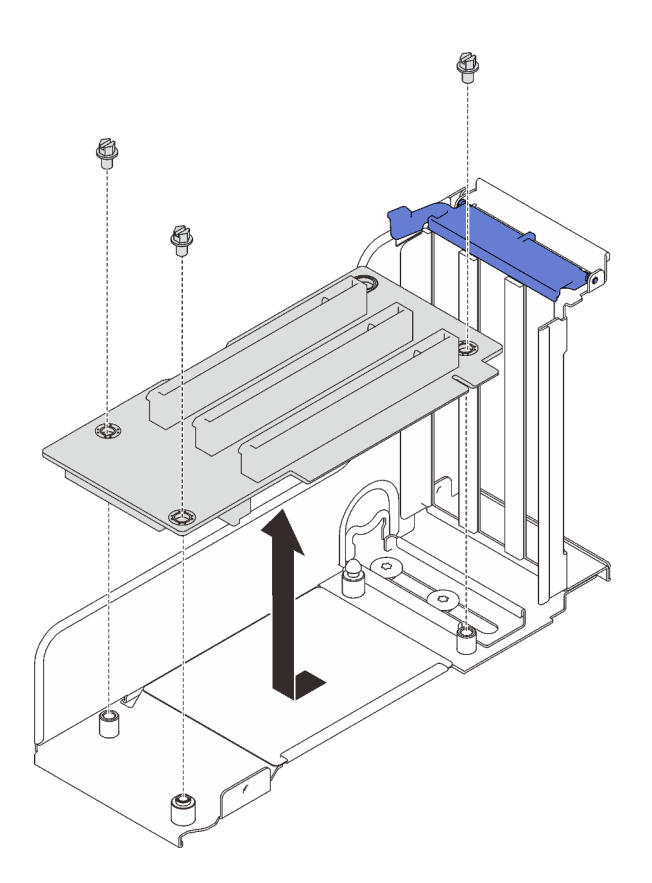

Abbildung 76. Zerlegen der PCIe-Adapterkarte

2. Recyceln Sie die Komponente gemäß den örtlichen Vorschriften.

## Demo-Video

[Sehen Sie sich das Verfahren auf YouTube an.](https://www.youtube.com/watch?v=u3m7ID4n7qA)

### Adapter entfernen

Führen Sie die Anweisungen in diesem Abschnitt aus, um einen Adapter zu entfernen.

## Zu dieser Aufgabe

#### Achtung:

- Lesen Sie die ["Installationsrichtlinien" auf Seite 109,](#page-116-1) um sicher zu arbeiten.
- Schalten Sie den Server und die Peripheriegeräte aus und ziehen Sie die Netzkabel und alle externen Kabel ab (siehe ["Server ausschalten" auf Seite 14](#page-21-0)).
- Wenn der Server in einem Rack installiert ist, schieben Sie ihn aus den Laufschienen des Racks heraus, um Zugriff zur oberen Abdeckung zu erhalten oder den Server aus dem Rack zu schieben.

#### Adapter von der Systemplatine entfernen

#### Vorgehensweise

Schritt 1. Bereiten Sie diese Aufgabe vor.

- a. Entfernen Sie die obere Abdeckung (siehe ["Obere Abdeckung entfernen" auf Seite 223](#page-230-0)).
- b. Ziehen Sie alle Kabel (einschließlich externer Kabel) vom Adapter ab.

Schritt 2. Öffnen Sie die Sicherung.

Schritt 3. Entfernen Sie die Schraube, mit der der Adapter gesichert ist.

Schritt 4. Fassen Sie den Adapter an den oberen Ecken und entfernen Sie ihn von der Systemplatine.

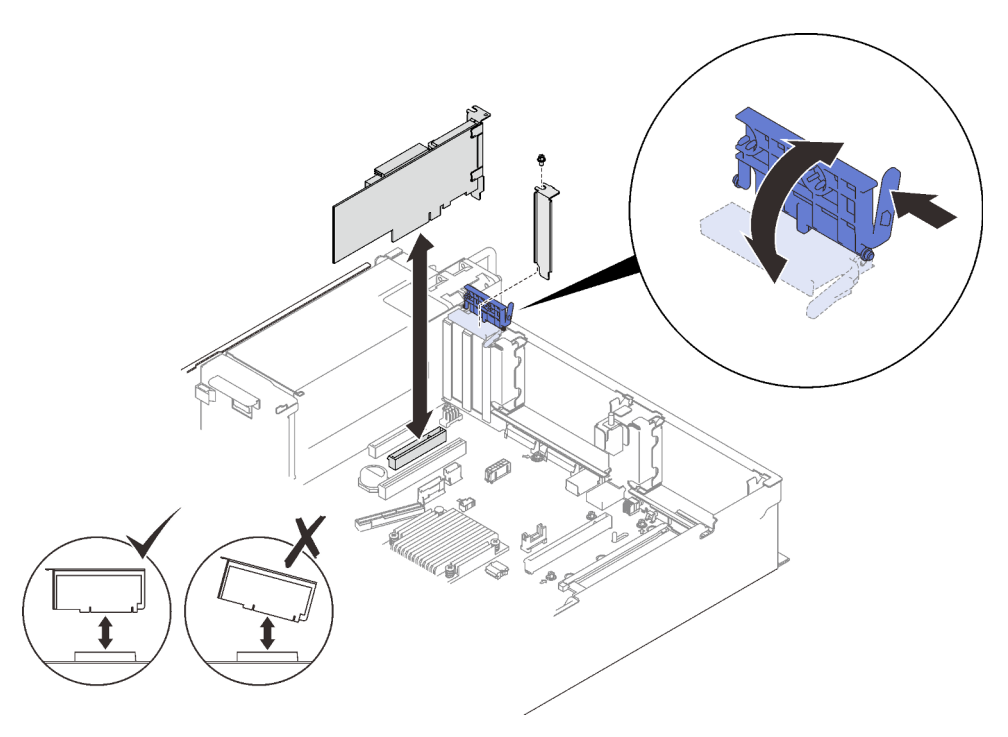

Abbildung 77. Entfernen des Adapters von der Systemplatine

### Adapter von der PCIe-Adapterkartenbaugruppe entfernen

### Vorgehensweise

Schritt 1. Bereiten Sie diese Aufgabe vor.

- a. Entfernen Sie die obere Abdeckung (siehe ["Obere Abdeckung entfernen" auf Seite 223](#page-230-0)).
- b. Ziehen Sie alle Kabel (einschließlich externer Kabel) von den Adaptern ab, die in der PCIe-Adapterkartenbaugruppe installiert sind.
- c. Entfernen Sie die PCIe-Adapterkartenbaugruppe, in der der Adapter installiert ist (siehe ["PCIe-](#page-169-0)[Adapterbaugruppe entfernen" auf Seite 162\)](#page-169-0).

Schritt 2. Öffnen Sie die Sicherung der PCIe-Adapterkartenbaugruppe.

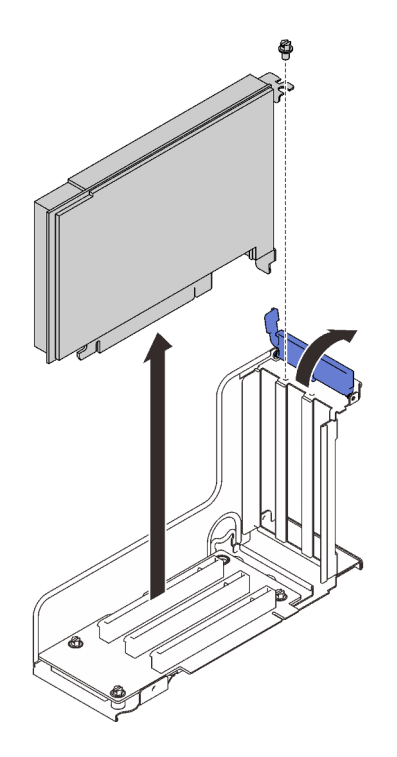

Abbildung 78. Entfernen eines Adapters aus der PCI-Adapterkartenbaugruppe

Schritt 3. Entfernen Sie die Schraube, mit der der Adapter an der Adapterkartenbaugruppe befestigt ist.

Schritt 4. Entfernen Sie den Adapter aus der PCIe-Adapterkartenbaugruppe.

### Nach Abschluss dieser Aufgabe

- 1. Installieren Sie eine Ersatzeinheit oder eine Abdeckblende (siehe ["Adapter installieren" auf Seite 167](#page-174-0)).
- 2. Wenn Sie angewiesen werden, die Komponente oder die Zusatzeinrichtung einzusenden, befolgen Sie die Verpackungsanweisungen und verwenden Sie ggf. das mitgelieferte Verpackungsmaterial für den Transport.

## Demo-Video

[Sehen Sie sich das Verfahren auf YouTube an.](https://www.youtube.com/watch?v=u3m7ID4n7qA)

### <span id="page-174-0"></span>Adapter installieren

Führen Sie die Anweisungen in diesem Abschnitt aus, um einen Adapter zu installieren.

## Zu dieser Aufgabe

#### Achtung:

- Lesen Sie die ["Installationsrichtlinien" auf Seite 109,](#page-116-1) um sicher zu arbeiten.
- Berühren Sie mit der antistatischen Schutzhülle, in der sich die Komponente befindet, eine unlackierte Metalloberfläche am Server. Entnehmen Sie die Komponente anschließend aus der Schutzhülle und legen Sie sie auf eine antistatische Oberfläche.

Anmerkungen: Die folgenden Adapter müssen in der PCIe-Adapterkartenbaugruppe installiert werden.

- ThinkSystem Broadcom 57454 10/25GbE SFP28 PCIe-Ethernet-Adapter mit vier Anschlüssen
- ThinkSystem Broadcom 57454 10/25GbE SFP28 PCIe-Ethernet-Adapter V2 mit vier Anschlüssen

## Adapter auf der Systemplatine installieren

## Vorgehensweise

Schritt 1. Öffnen Sie die Sicherung.

- Schritt 2. Wenn eine Abdeckblende im PCIe-Steckplatz installiert ist, entfernen Sie die Schraube, mit der sie befestigt ist, und entfernen Sie die Abdeckblende.
- Schritt 3. Richten Sie den Adapter am Anschluss auf der Systemplatine aus und drücken Sie ihn hinein.

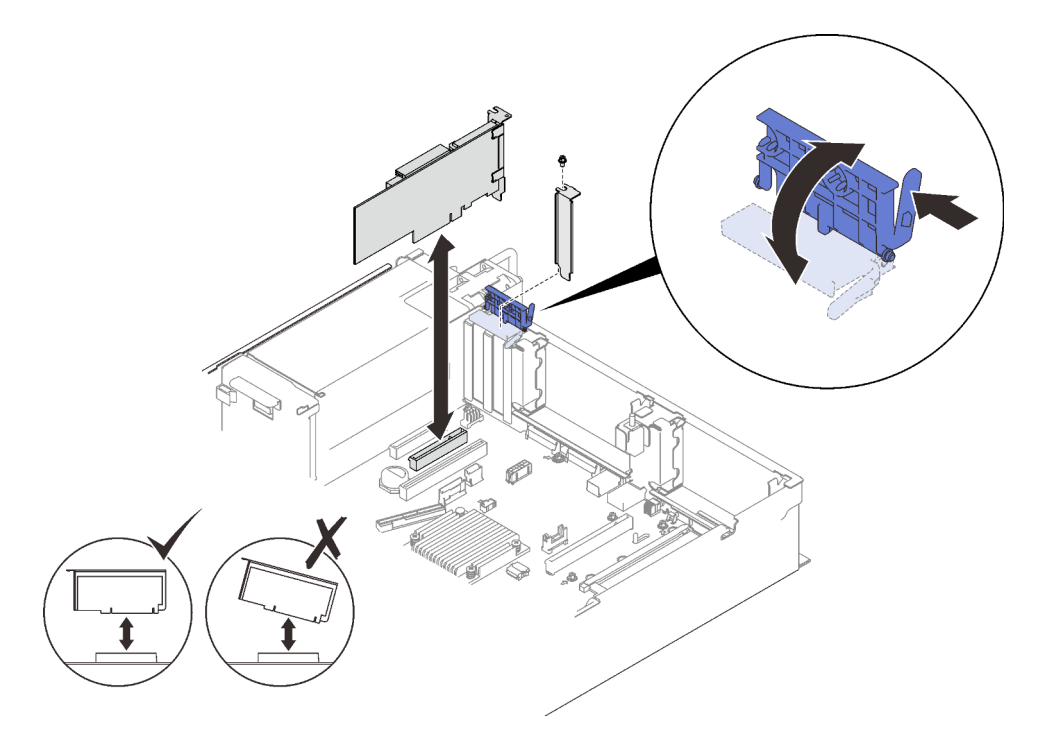

Abbildung 79. Installieren eines Adapters auf der Systemplatine

Schritt 4. Befestigen Sie den Adapter mit einer Schraube.

Schritt 5. Schließen Sie die Sicherung.

## Adapter auf der PCIe-Adapterkartenbaugruppe installieren Anmerkungen:

- Beachten Sie bei der Installation der folgenden Adapter:
	- NVIDIA T4
	- Mellanox ConnectX-6 HDR 100/100 GbE QSFP56 PCIe VPI-Adapter mit einem Anschluss
	- Mellanox ConnectX-6 HDR 100/100 GbE QSFP56 PCIe VPI-Adapter mit zwei Anschlüssen
	- Mellanox ConnectX-6 HDR/200 GbE QSFP56 PCIe 4 VPI-Adapter mit einem Anschluss

dass Sie die folgenden Adapterkarten und PCIe-Steckplätze verwenden und keine anderen Adapter auf den Adapterkarten installieren:

- Zone 1: Steckplatz 1 auf der x16/x16/x16-Adapterkarte (x8 Lanes)
- Zone 2: Steckplatz 5 auf der x16/x16-Adapterkarte
- Stellen Sie bei der Installation von zwei NVIDIA T4 sicher, dass die folgenden Systemvoraussetzungen erfüllt sind.
	- Die maximale Kapazität jedes Speichermoduls beträgt 64 GB.
- Die maximale Anzahl hängt von der Wattleistung des Prozessors ab:
	- Weniger als 165 Watt: 48
	- 165 bis 250 Watt: 24
- Die maximale Anzahl der 2,5-Zoll-Laufwerke beträgt 16.
- Der NVMe PCIe 4.0 x8 Flash Adapter muss in Steckplatz 1, 5, 7 oder 8 installiert werden.
- Wenn NVIDIA T4 installiert ist:
	- Wenn ein OCP-Ethernet-Adapter in Steckplatz 4 installiert wurde, ist Steckplatz 7 deaktiviert.
	- Wenn ein Adapter in Steckplatz 7 installiert wurde, ist Steckplatz 4 deaktiviert.

### Vorgehensweise

- Schritt 1. Öffnen Sie die Halterung der PCIe-Adapterkartenbaugruppe.
- Schritt 2. Wenn eine Abdeckblende im Steckplatz der Adapterkarte installiert ist, entfernen Sie die Schraube, mit der sie befestigt ist, und entfernen Sie die Abdeckblende.
- Schritt 3. Richten Sie den Adapter am Anschluss auf der PCIe-Adapterkartenbaugruppe aus und drücken Sie ihn in den Steckplatz.

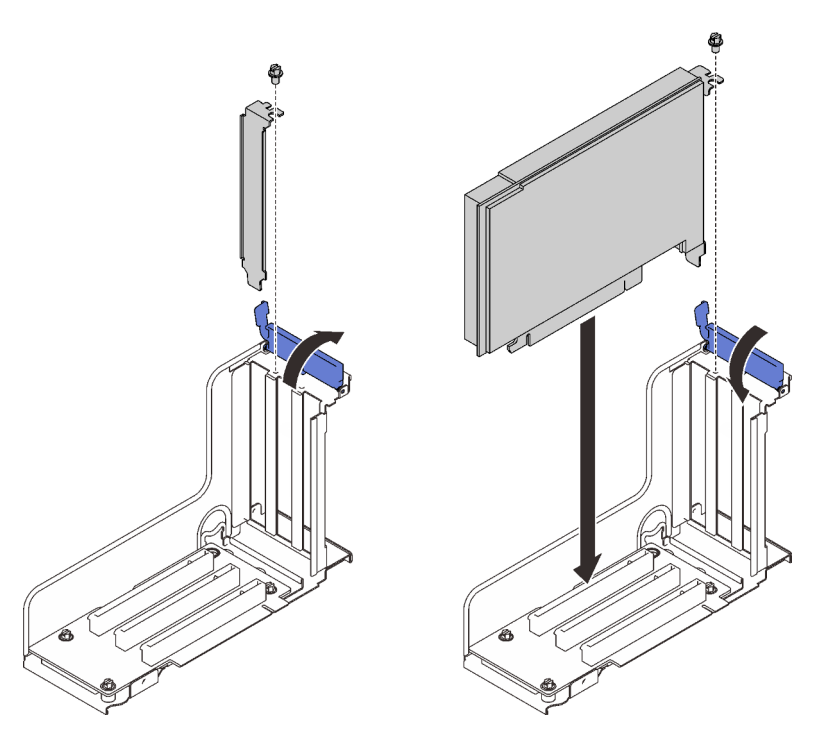

Abbildung 80. Einen Adapter in die PCIe-Adapterkartenbaugruppe installieren

- Schritt 4. Befestigen Sie den Adapter mit einer Schraube.
- Schritt 5. Schließen Sie die Sicherung.

## Nach Abschluss dieser Aufgabe

- Wenn einer der folgenden Adapter installiert wurde und nur ein oder kein Flash-Stromversorgungsmodul im System installiert ist, installieren Sie ein Flash-Stromversorgungsmodul (siehe ["Flash-](#page-151-0)[Stromversorgungsmodul installieren" auf Seite 144](#page-151-0)).
	- ThinkSystem RAID 930-8i 2 GB Flash PCIe 12 Gb-Adapter
- ThinkSystem RAID 930-16i 4 GB Flash PCIe 12 Gb-Adapter
- ThinkSystem RAID 930-8e 4 GB Flash PCIe 12 Gb-Adapter
- ThinkSystem RAID 940-8i 4 GB Flash PCIe Gen4 12 Gb-Adapter
- ThinkSystem RAID 940-8i 8 GB Flash PCIe Gen4 12 Gb-Adapter
- ThinkSystem RAID 940-16i 8 GB Flash PCIe 12 Gb-Adapter
- ThinkSystem RAID 940-32i 8 GB Flash PCIe 12 Gb-Adapter
- Schließen Sie dann den Austausch von Komponenten ab (siehe "Austausch von Komponenten [abschließen" auf Seite 227\)](#page-234-0).

# Demo-Video

### [Sehen Sie sich das Verfahren auf YouTube an.](https://www.youtube.com/watch?v=sMYnFEUjZ8w)

### <span id="page-177-0"></span>PCIe-Adapterkartenbaugruppe installieren

Führen Sie die Anweisungen in diesem Abschnitt aus, um die PCIe-Adapterkartenbaugruppe zu installieren.

## Zu dieser Aufgabe

#### Achtung:

- Lesen Sie die ["Installationsrichtlinien" auf Seite 109](#page-116-1), um sicher zu arbeiten.
- Berühren Sie mit der antistatischen Schutzhülle, in der sich die Komponente befindet, eine unlackierte Metalloberfläche am Server. Entnehmen Sie die Komponente anschließend aus der Schutzhülle und legen Sie sie auf eine antistatische Oberfläche.

Eine PCIe-Adapterkartenbaugruppe kann in zwei Zonen installiert werden. Im Folgenden finden Sie Anweisungen zu unterstützten Adapterkarten und Installationsverfahren.

- Zone 1 (PCIe-Steckplatz 1 bis 3):
	- Diese Zone unterstützt die folgenden Typen von Adapterkartenbaugruppen:
		- x16/x16/x16 PCIe-Adapterkarte
		- x16/x16 (x8 Lanes) FH/HL PCIe-Adapterkarte
		- x16/x16 (x8 Lanes) FH/HL PCIe-Adapterkarte mit 7-mm-Laufwerkhalterungsbefestigung
	- Führen Sie die Anweisungen im Abschnitt ["PCIe-Adapterkartenbaugruppe in Zone 1 installieren" auf](#page-177-1) [Seite 170](#page-177-1) aus, um eine Adapterkartenbaugruppe zu installieren.
- Zone 2 (PCIe-Steckplatz 5 bis 6):
	- Diese Zone unterstützt x16/x16 FH/HL PCIe-Adapterkarten.
	- Führen Sie die Anweisungen im Abschnitt ["PCIe-Adapterkartenbaugruppe in Zone 2 installieren" auf](#page-179-0) [Seite 172](#page-179-0) aus, um eine Adapterkartenbaugruppe zu installieren.

#### <span id="page-177-1"></span>PCIe-Adapterkartenbaugruppe in Zone 1 installieren

#### Vorgehensweise

Schritt 1. Richten Sie die PCIe-Adapterkartenbaugruppe am Anschluss auf der Systemplatine aus und drücken Sie sie in den Steckplatz.

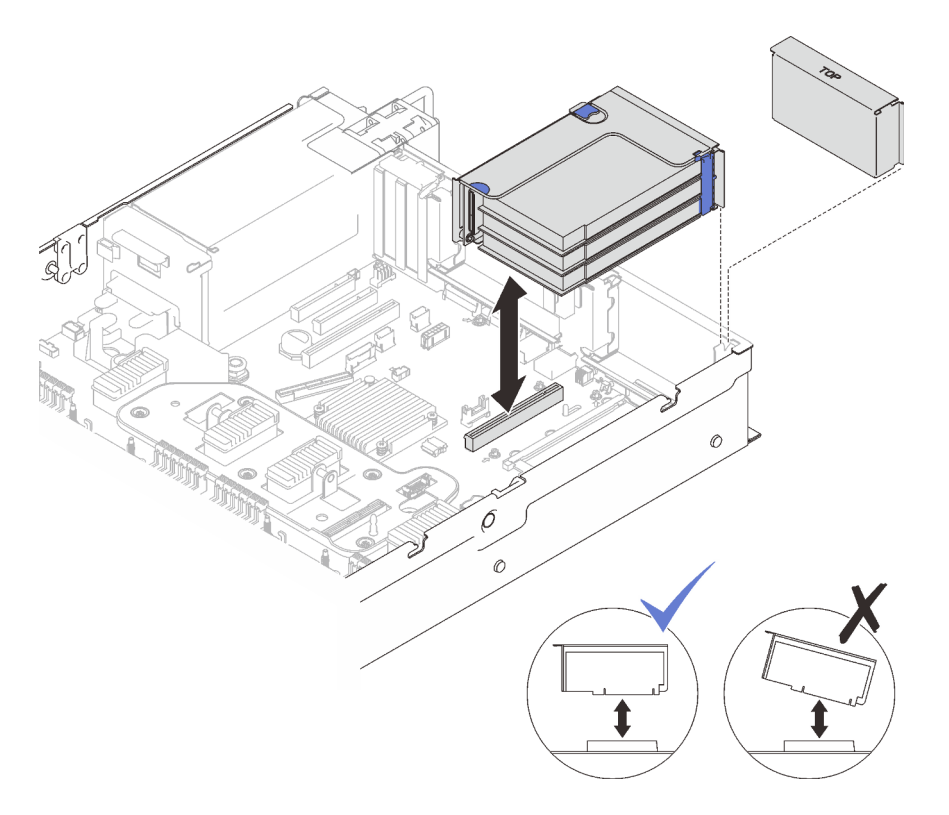

Abbildung 81. Installieren der PCIe-Adapterkartenbaugruppe in Zone 1

Schritt 2. Wenn Sie eine x16/x16/x16 Adapterkartenbaugruppe installieren, schließen Sie die zwei PCIe-Kabel an die Systemplatine an.

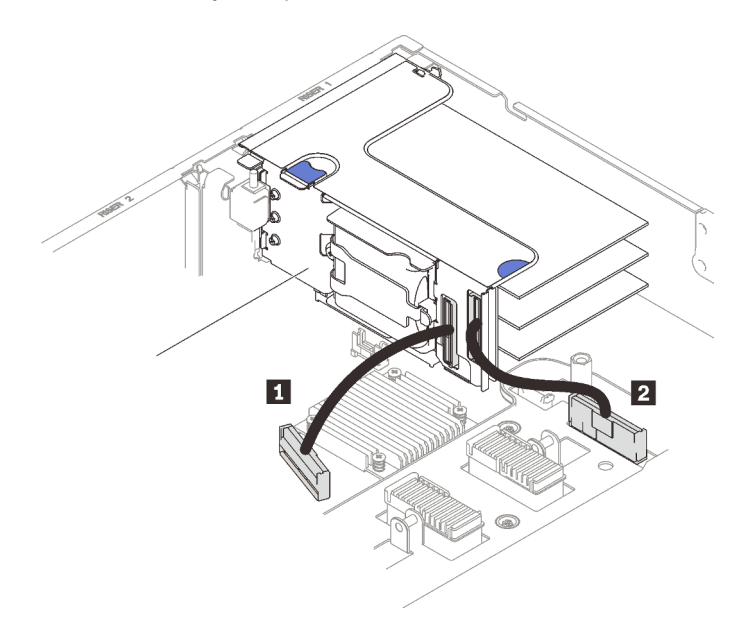

Abbildung 82. Verbinden der PCIe-Kabel der x16/x16/x16 Adapterkarte mit der Systemplatine

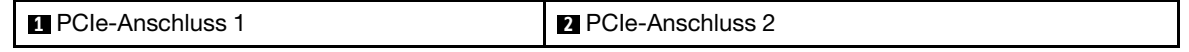

# Demo-Video

### [Sehen Sie sich das Verfahren auf YouTube an.](https://www.youtube.com/watch?v=sMYnFEUjZ8w)

## <span id="page-179-0"></span>PCIe-Adapterkartenbaugruppe in Zone 2 installieren

### Vorgehensweise

Schritt 1. Installieren Sie die PCIe-Adapterkartenbaugruppe in Zone 2.

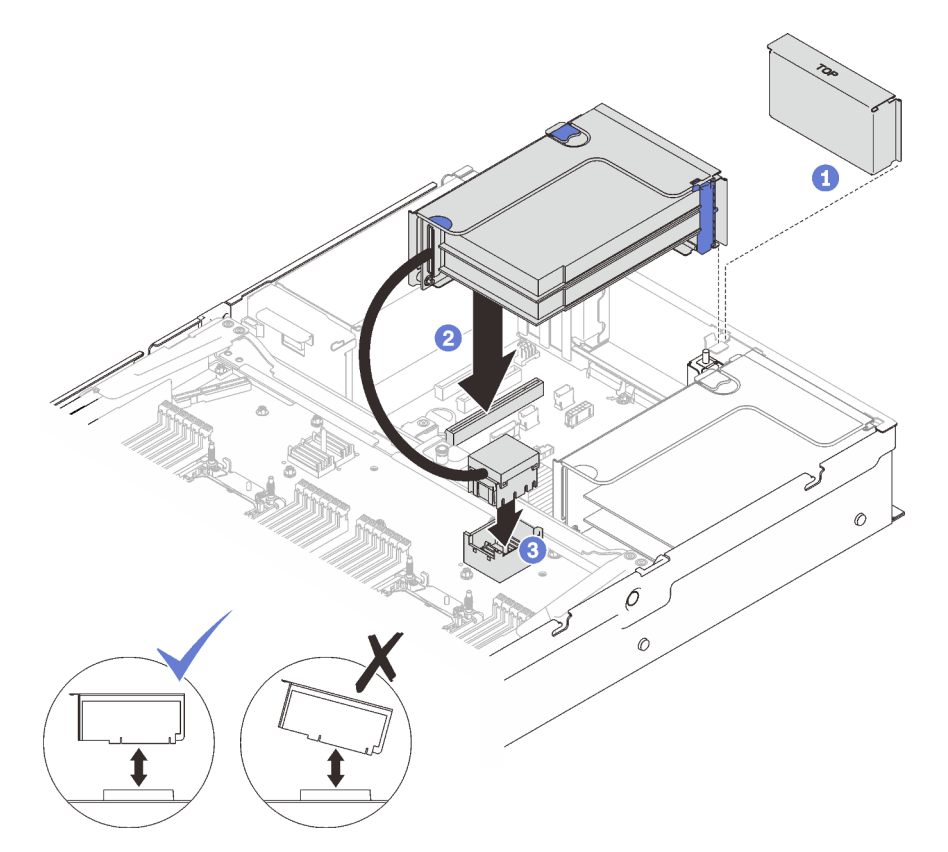

Abbildung 83. Installieren der PCIe-Adapterkartenbaugruppe in Zone 2

Wenn eine Abdeckblende installiert ist, entfernen Sie sie.

**2** Richten Sie die PCIe-Adapterkartenbaugruppe am Anschluss auf der Systemplatine aus und drücken Sie sie in den Steckplatz.

Verbinden Sie das PCIe-Kabel mit dem PCIe-Anschluss 5 im Erweiterungseinbaurahmen für Prozessoren und Hauptspeicher.

### Nach Abschluss dieser Aufgabe

- 1. Schließen Sie alle erforderlichen Kabel wieder an.
- 2. Schließen Sie dann den Austausch von Komponenten ab (siehe ["Austausch von Komponenten](#page-234-0) [abschließen" auf Seite 227](#page-234-0)).

## Demo-Video

[Sehen Sie sich das Verfahren auf YouTube an.](https://www.youtube.com/watch?v=sMYnFEUjZ8w)
# Netzteilrückwandplatine austauschen

Führen Sie die Anweisungen in diesem Abschnitt aus, um die Netzteilrückwandplatine zu entfernen oder zu installieren.

# Netzteilrückwandplatine entfernen

Führen Sie die Anweisungen in diesem Abschnitt aus, um die Netzteilrückwandplatine zu entfernen.

# Zu dieser Aufgabe

### Achtung:

- Lesen Sie die ["Installationsrichtlinien" auf Seite 109,](#page-116-0) um sicher zu arbeiten.
- Schalten Sie den Server und die Peripheriegeräte aus und ziehen Sie die Netzkabel und alle externen Kabel ab (siehe ["Server ausschalten" auf Seite 14](#page-21-0)).
- Wenn der Server in einem Rack installiert ist, schieben Sie ihn aus den Laufschienen des Racks heraus, um Zugriff zur oberen Abdeckung zu erhalten oder den Server aus dem Rack zu schieben.

# Vorgehensweise

Schritt 1. Bereiten Sie diese Aufgabe vor.

- a. Entfernen Sie die obere Abdeckung (siehe ["Obere Abdeckung entfernen" auf Seite 223](#page-230-0)).
- b. Entfernen Sie die Lüfterrahmenbaugruppe (siehe ["Lüfterrahmenbaugruppe entfernen" auf](#page-141-0) [Seite 134\)](#page-141-0).
- c. Entfernen Sie die Luftführung der Systemplatine (siehe ["Luftführung der Systemplatine](#page-215-0) [entfernen" auf Seite 208\)](#page-215-0) oder den Erweiterungseinbaurahmen für Prozessoren und Hauptspeicher und die Luftführung des Erweiterungseinbaurahmens (siehe ["Erweiterungseinbaurahmen für Prozessoren und Hauptspeicher entfernen" auf Seite 198\)](#page-205-0).
- a. Ziehen Sie vorsichtig an allen installierten Netzteileinheiten, um sie zu lösen.

Schritt 2. Ziehen Sie das Kabel der Netzteilrückwandplatine ab und entfernen Sie es aus der Kabelklemme.

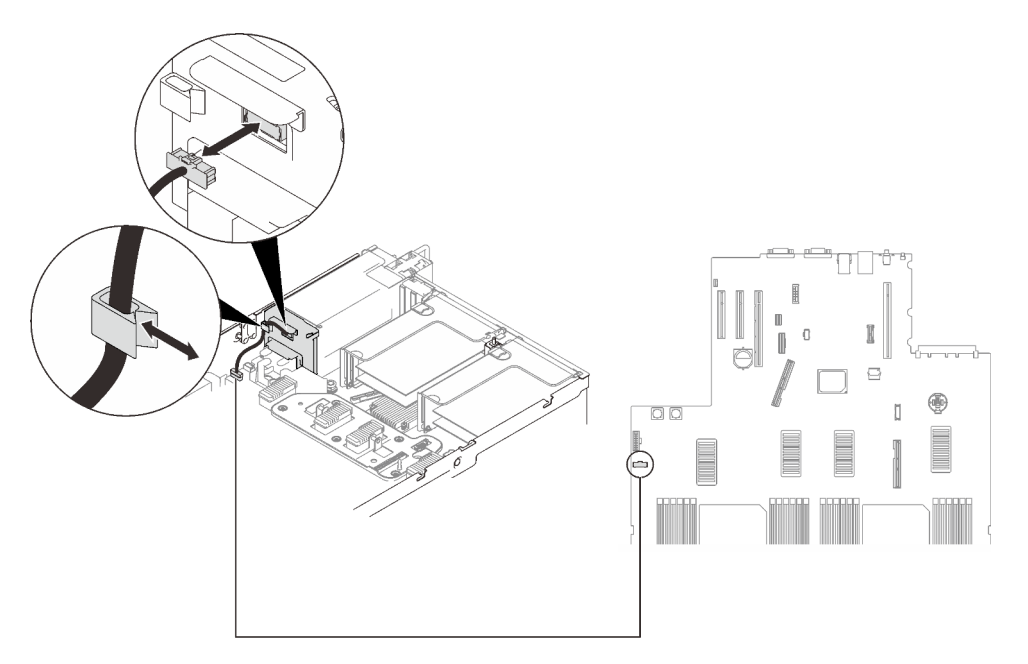

Abbildung 84. Abziehen des Kabels der Netzteilrückwandplatine

Schritt 3. Ziehen Sie die Netzteilrückwandplatine nach oben, um sie zu entfernen.

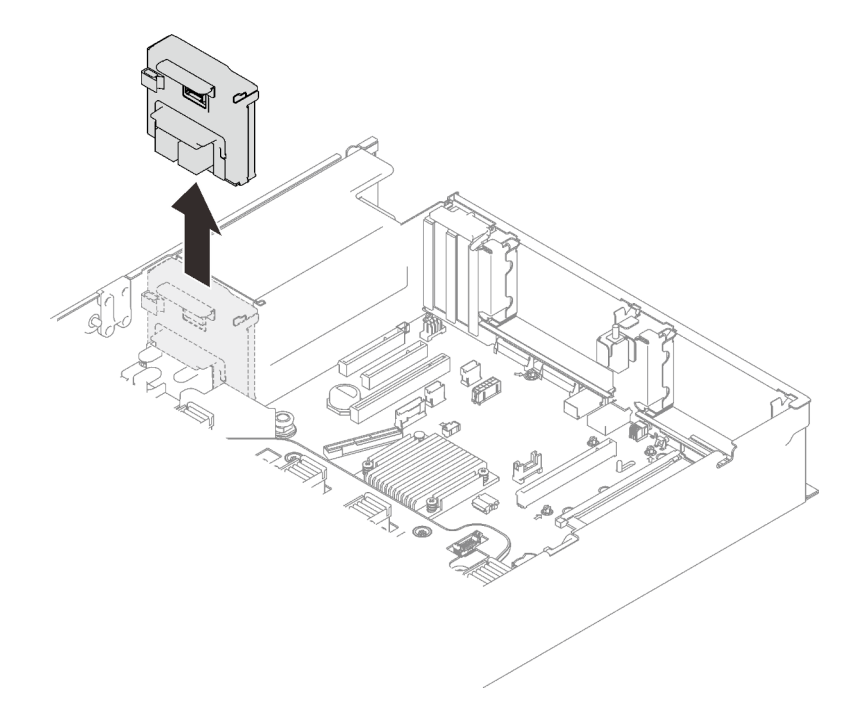

Abbildung 85. Entfernen der Netzteilrückwandplatine

# Nach Abschluss dieser Aufgabe

- Installieren Sie eine Ersatzeinheit (siehe ["Netzteilrückwandplatine installieren" auf Seite 175](#page-182-0)).
- Wenn Sie angewiesen werden, die Komponente oder die Zusatzeinrichtung einzusenden, befolgen Sie die Verpackungsanweisungen und verwenden Sie ggf. das mitgelieferte Verpackungsmaterial für den Transport.
- Wenn Sie die Komponente recyceln möchten:
	- 1. Entfernen Sie die vier Schrauben und schieben Sie die Rückwandplatine nach unten, um Sie aus der Halterung zu entfernen.

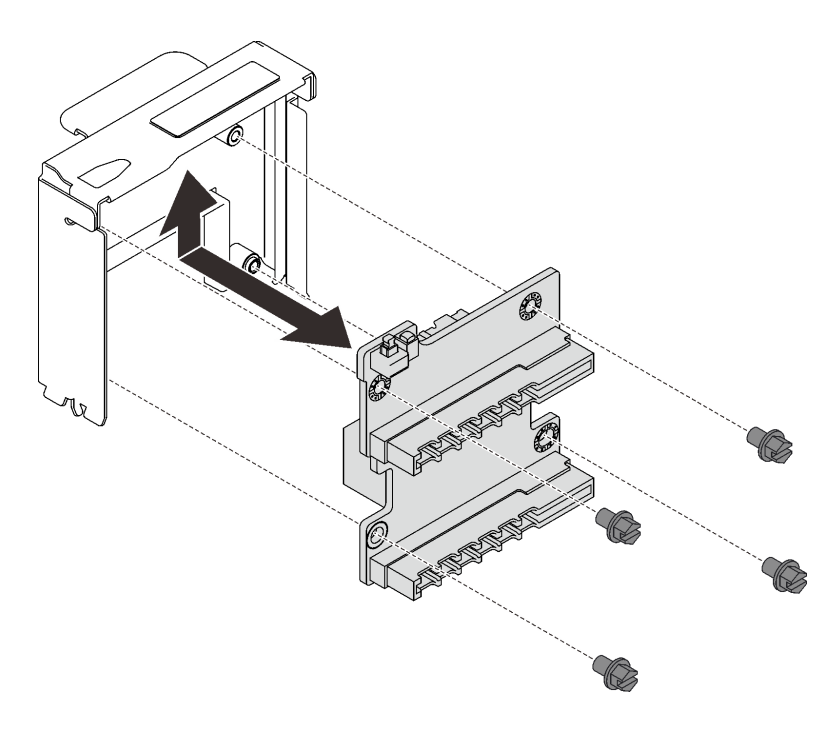

Abbildung 86. Zerlegen der Netzteilrückwandplatine

2. Recyceln Sie die Komponente gemäß den örtlichen Vorschriften.

#### Demo-Video

#### [Sehen Sie sich das Verfahren auf YouTube an.](https://www.youtube.com/watch?v=fNy4HN7IBCU)

#### <span id="page-182-0"></span>Netzteilrückwandplatine installieren

Führen Sie die Anweisungen in diesem Abschnitt aus, um die Netzteilrückwandplatine zu installieren.

#### Zu dieser Aufgabe

#### Achtung:

- Lesen Sie die ["Installationsrichtlinien" auf Seite 109,](#page-116-0) um sicher zu arbeiten.
- Berühren Sie mit der antistatischen Schutzhülle, in der sich die Komponente befindet, eine unlackierte Metalloberfläche am Server. Entnehmen Sie die Komponente anschließend aus der Schutzhülle und legen Sie sie auf eine antistatische Oberfläche.

#### Vorgehensweise

Schritt 1. Richten Sie den unteren Anschluss der Rückwandplatine am entsprechenden Anschluss auf der Systemplatine aus und drücken Sie die Rückwandplatine hinein.

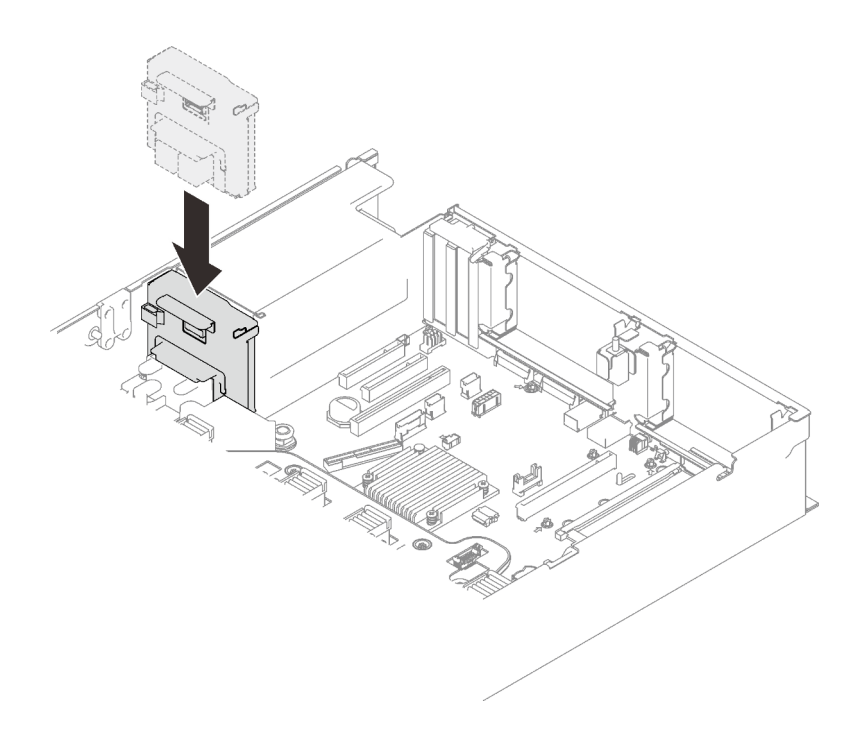

Abbildung 87. Installieren der Netzteilrückwandplatine

Schritt 2. Führen Sie das Kabel der Netzteilrückwandplatine durch die Kabelklemme und schließen Sie es an die Netzteilrückwandplatine an.

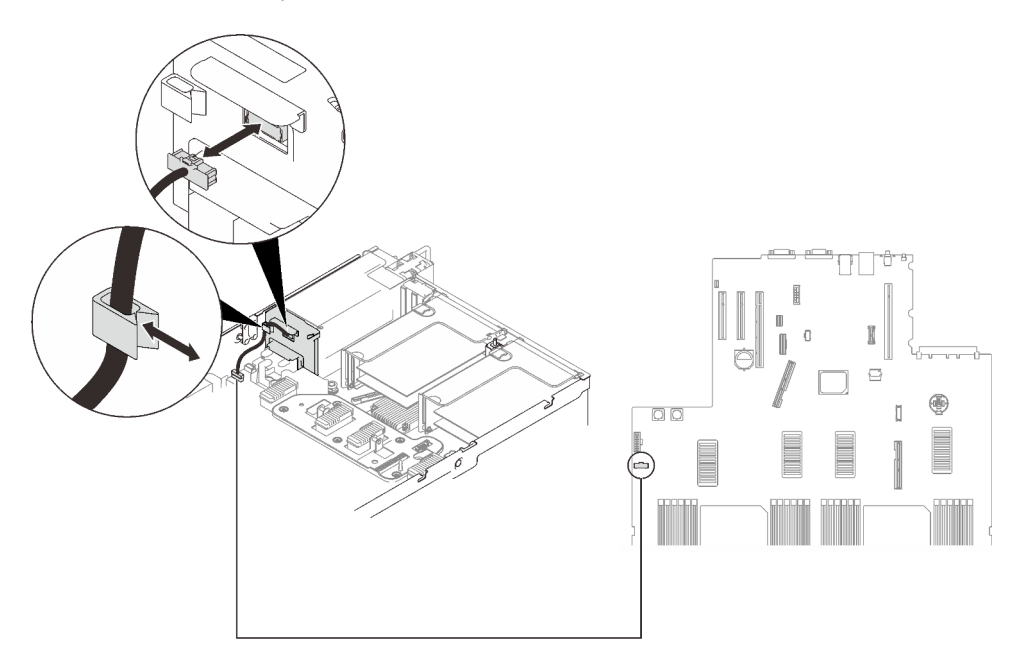

Abbildung 88. Verbinden des Kabels der Netzteilrückwandplatine

# Nach Abschluss dieser Aufgabe

Schließen Sie dann den Austausch von Komponenten ab (siehe ["Austausch von Komponenten abschließen"](#page-234-0) [auf Seite 227](#page-234-0)).

# Demo-Video

#### [Sehen Sie sich das Verfahren auf YouTube an.](https://www.youtube.com/watch?v=2nWbudkADtY)

# Netzteil austauschen

Führen Sie die Anweisungen in diesem Abschnitt aus, um Hot-Swap-Netzteileinheiten zu entfernen oder zu installieren.

# Hot-Swap-Netzteileinheit entfernen

Führen Sie die Anweisungen in diesem Abschnitt aus, um eine Hot-Swap-Netzteileinheit zu entfernen.

# Zu dieser Aufgabe

S002

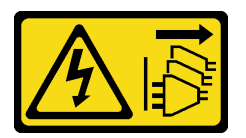

Vorsicht:

Mit dem Netzschalter an der Einheit und am Netzteil wird die Stromversorgung für die Einheit nicht unterbrochen. Die Einheit kann auch mit mehreren Netzkabeln ausgestattet sein. Um die Stromversorgung für die Einheit vollständig zu unterbrechen, müssen alle zum Gerät führenden Netzkabel vom Netz getrennt werden.

S029

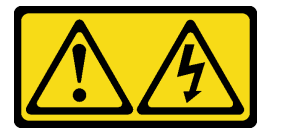

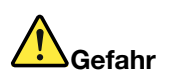

Bei -48-V-Gleichstromnetzteilen können an Netzkabeln gefährliche Spannungen anliegen. Um einen Stromschlag zu vermeiden:

• Anschließen/Trennen von -48-V-Gleichstromnetzkabeln, wenn Sie Einheiten mit redundanten Netzteilen entfernen/ersetzen müssen.

#### Zum Anschließen der Kabel gehen Sie wie folgt vor: Zum Abziehen der Kabel gehen Sie wie folgt vor:

- 1. Schalten Sie alle Gleichstromquellen und alle Geräte AUS, die an dieses Produkt angeschlossen werden sollen.
- 2. Installieren Sie die Netzteileinheiten im Systemgehäuse.
- 3. Schließen Sie das bzw. die Gleichstromnetzkabel an das Produkt an.
	- Stellen Sie sicher, dass die richtige Polarität für -48-V-Gleichstromverbindungen anliegt: RTN ist + und -48 V Gleichstrom ist -. Die Erdung sollte sehr fest verbunden sein.
- 4. Schließen Sie das bzw. die Gleichstromkabel an die entsprechende(n) Stromquelle(n) an.
- 5. Schalten Sie alle Stromquellen EIN.

- 1. Trennen oder schalten Sie die betroffenen Gleichstromquellen (am Trennschalter) aus, bevor Sie die Netzteileinheiten entfernen.
- 2. Entfernen Sie das bzw. die betroffenen Gleichstromkabel und stellen Sie sicher, dass der Anschluss des bzw. der Netzkabel isoliert ist.
- 3. Ziehen Sie die betroffenen Netzteileinheiten aus dem Systemgehäuse.

#### S035

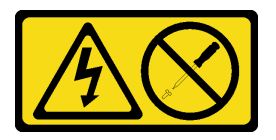

#### Vorsicht:

Die Abdeckung des Netzteils oder einer Komponente, die mit diesem Etikett versehen ist, darf niemals entfernt werden. In Komponenten, die dieses Etikett aufweisen, treten gefährliche Spannungen und Energien auf. Diese Komponenten enthalten keine Teile, die gewartet werden müssen. Besteht der Verdacht eines Fehlers an einem dieser Teile, ist ein Kundendiensttechniker zu verständigen.

Achtung: Lesen Sie die ["Installationsrichtlinien" auf Seite 109](#page-116-0), um sicher zu arbeiten.

#### Vorsicht:

- 240-V-Gleichstromeingang (Eingangsbereich: 180 300 V Gleichstrom) wird NUR auf dem chinesischen Kontinent unterstützt.
- Netzteile mit 240-V-Gleichstromeingang unterstützen keine Hot-Plug-Netzkabelfunktionen. Bevor Sie das Netzteil mit Gleichstromeingang entfernen, schalten Sie den Server aus oder trennen Sie die Verbindung mit den Gleichstromquellen am Unterbrechungsschalter oder durch Ausschalten der Stromquelle. Trennen Sie anschließend das Netzkabel.

#### Vorgehensweise

Schritt 1. Bereiten Sie diese Aufgabe vor.

a. Wenn ein CMA installiert wurde, gehen Sie wie folgt vor:

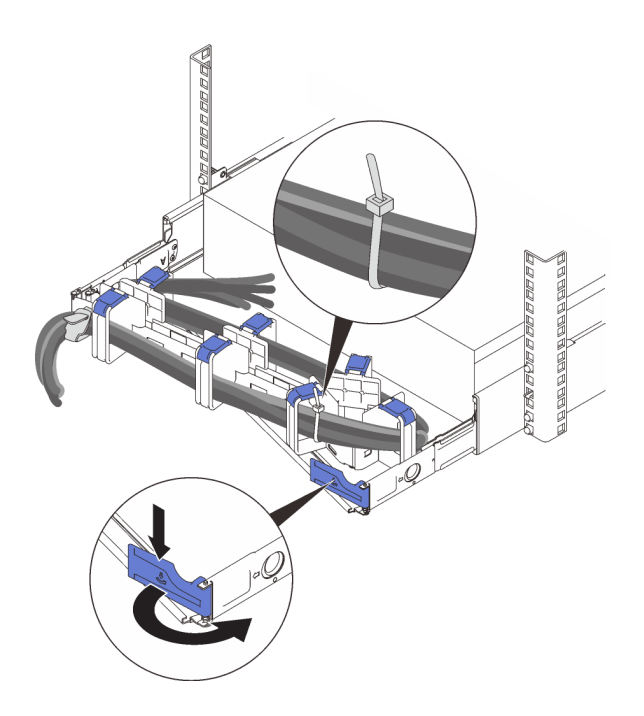

Abbildung 89. CMA anpassen

- 1. Drücken Sie die Sperrhalterung nach unten und drehen Sie sie in die geöffnete Position.
- 2. Drehen Sie den CMA weg, um Zugang zur Netzteilposition zu erhalten.

Anmerkung: Stellen Sie sicher, dass die Kabel am CMA mit Kabelbindern gesichert sind. Schritt 2. Entfernen Sie das Netzteil.

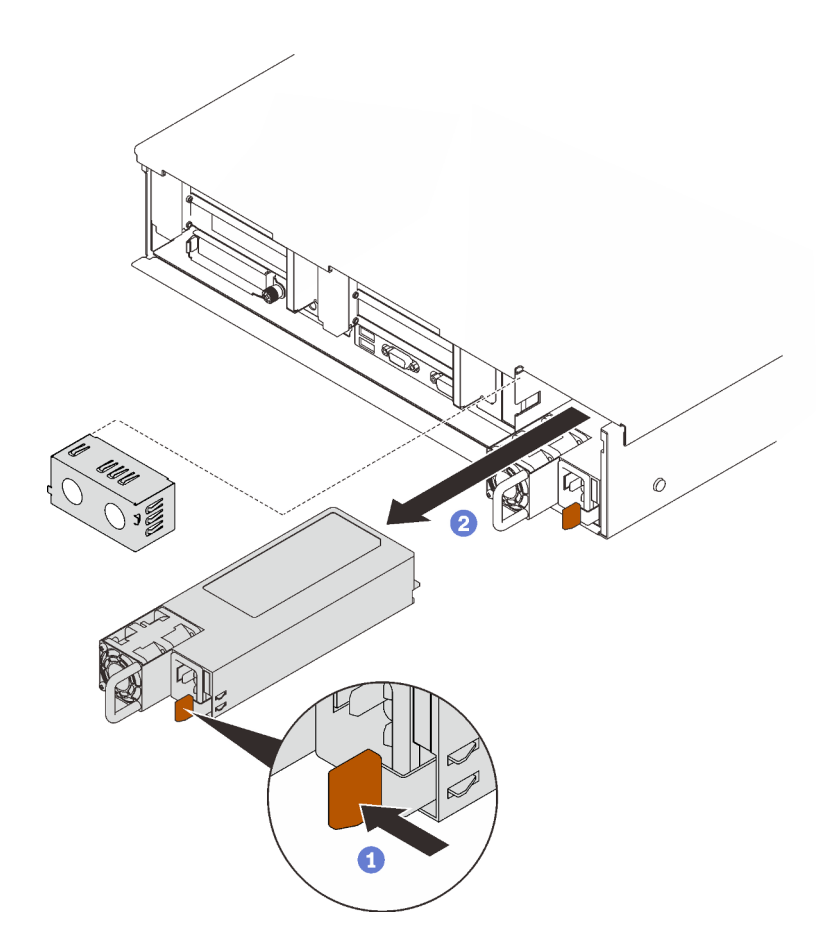

Abbildung 90. Entfernen der Netzteileinheit

Drücken und halten Sie den orangefarbenen Lösehebel.

<sup>2</sup> Ziehen Sie die Netzteileinheit am Griff aus dem Server heraus.

# Nach Abschluss dieser Aufgabe

- 1. Installieren Sie eine Ersatzeinheit oder eine Abdeckblende in der Netzteilposition (siehe ["Hot-Swap-](#page-187-0)[Netzteileinheit installieren" auf Seite 180\)](#page-187-0).
- 2. Wenn Sie angewiesen werden, die Komponente oder die Zusatzeinrichtung einzusenden, befolgen Sie die Verpackungsanweisungen und verwenden Sie ggf. das mitgelieferte Verpackungsmaterial für den Transport.

#### Demo-Video

[Sehen Sie sich das Verfahren auf YouTube an.](https://www.youtube.com/watch?v=VvU19-fO3gg)

#### <span id="page-187-0"></span>Hot-Swap-Netzteileinheit installieren

Führen Sie die Anweisungen in diesem Abschnitt aus, um eine Hot-Swap-Netzteileinheit zu installieren.

# Zu dieser Aufgabe

S002

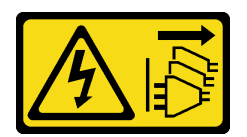

#### Vorsicht:

Mit dem Netzschalter an der Einheit und am Netzteil wird die Stromversorgung für die Einheit nicht unterbrochen. Die Einheit kann auch mit mehreren Netzkabeln ausgestattet sein. Um die Stromversorgung für die Einheit vollständig zu unterbrechen, müssen alle zum Gerät führenden Netzkabel vom Netz getrennt werden.

S029

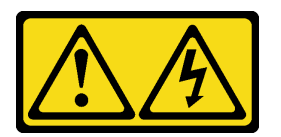

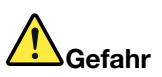

Bei -48-V-Gleichstromnetzteilen können an Netzkabeln gefährliche Spannungen anliegen. Um einen Stromschlag zu vermeiden:

• Anschließen/Trennen von -48-V-Gleichstromnetzkabeln, wenn Sie Einheiten mit redundanten Netzteilen entfernen/ersetzen müssen.

Zum Anschließen der Kabel gehen Sie wie folgt vor: Zum Abziehen der Kabel gehen Sie wie folgt vor:

- 1. Schalten Sie alle Gleichstromquellen und alle Geräte AUS, die an dieses Produkt angeschlossen werden sollen.
- 2. Installieren Sie die Netzteileinheiten im Systemgehäuse.
- 3. Schließen Sie das bzw. die Gleichstromnetzkabel an das Produkt an.
	- Stellen Sie sicher, dass die richtige Polarität für -48-V-Gleichstromverbindungen anliegt: RTN ist + und -48 V Gleichstrom ist -. Die Erdung sollte sehr fest verbunden sein.
- 4. Schließen Sie das bzw. die Gleichstromkabel an die entsprechende(n) Stromquelle(n) an.

5. Schalten Sie alle Stromquellen EIN.

- 1. Trennen oder schalten Sie die betroffenen Gleichstromquellen (am Trennschalter) aus, bevor Sie die Netzteileinheiten entfernen.
- 2. Entfernen Sie das bzw. die betroffenen Gleichstromkabel und stellen Sie sicher, dass der Anschluss des bzw. der Netzkabel isoliert ist.
- 3. Ziehen Sie die betroffenen Netzteileinheiten aus dem Systemgehäuse.

#### S035

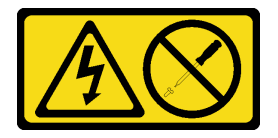

#### Vorsicht:

Die Abdeckung des Netzteils oder einer Komponente, die mit diesem Etikett versehen ist, darf niemals entfernt werden. In Komponenten, die dieses Etikett aufweisen, treten gefährliche Spannungen und

#### Energien auf. Diese Komponenten enthalten keine Teile, die gewartet werden müssen. Besteht der Verdacht eines Fehlers an einem dieser Teile, ist ein Kundendiensttechniker zu verständigen.

In den folgenden Listen werden die kompatiblen Netzteileinheittypen und die während der Installation zu berücksichtigenden Hinweise aufgeführt. Diese Netzteile sind für den Parallelbetrieb vorgesehen. Bei Ausfall eines Netzteils versorgt das redundante Netzteil das System mit Strom. Der Server unterstützt maximal zwei Netzteileinheiten mit N+1-Redundanzunterstützung.

- 750 Watt Titanium, Eingangsversorgung 230 VAC/240 VDC
- 1100 Watt Platinum, Eingangsversorgung 115 VAC/230 VAC/240 VDC
- 1100 Watt Titanium, Eingangsversorgung 230 VAC/240 VDC
- 1800 Watt Platinum, Eingangsversorgung 230 VAC/240 VDC
- 1800 Watt Titanium, Eingangsversorgung 230 VAC/240 VDC
- 2400 Watt Platinum, Eingangsversorgung 230 VAC/240 VDC
- 2600 Watt Titanium, Eingangsversorgung 230 VAC/240 VDC

#### Vorsicht:

- 240-V-Gleichstromeingang (Eingangsbereich: 180 300 V Gleichstrom) wird NUR auf dem chinesischen Kontinent unterstützt.
- Netzteile mit 240-V-Gleichstromeingang unterstützen keine Hot-Plug-Netzkabelfunktionen. Bevor Sie das Netzteil mit Gleichstromeingang entfernen, schalten Sie den Server aus oder trennen Sie die Verbindung mit den Gleichstromquellen am Unterbrechungsschalter oder durch Ausschalten der Stromquelle. Trennen Sie anschließend das Netzkabel.

#### Vorgehensweise

Schritt 1. Bereiten Sie diese Aufgabe vor.

- a. Stellen Sie sicher, dass die zu installierende Netzteileinheit die gleiche Wattleistung wie die installierten Netzteileinheiten aufweist. Gehen Sie andernfalls wie folgt vor:
	- 1. Schalten Sie den Server und alle Peripheriegeräte aus.
	- 2. Ziehen Sie die Netzkabel und alle externen Kabel ab.
	- 3. Entfernen Sie alle installierten Netzteileinheiten.
	- 4. Stellen Sie sicher, dass alle zu installierenden Netzteileinheiten die gleiche Wattleistung aufweisen. Verwenden Sie keine Netzteileinheiten mit unterschiedlicher Wattleistung in derselben Servereinheit.
- b. Wenn ein CMA installiert wurde, gehen Sie wie folgt vor:

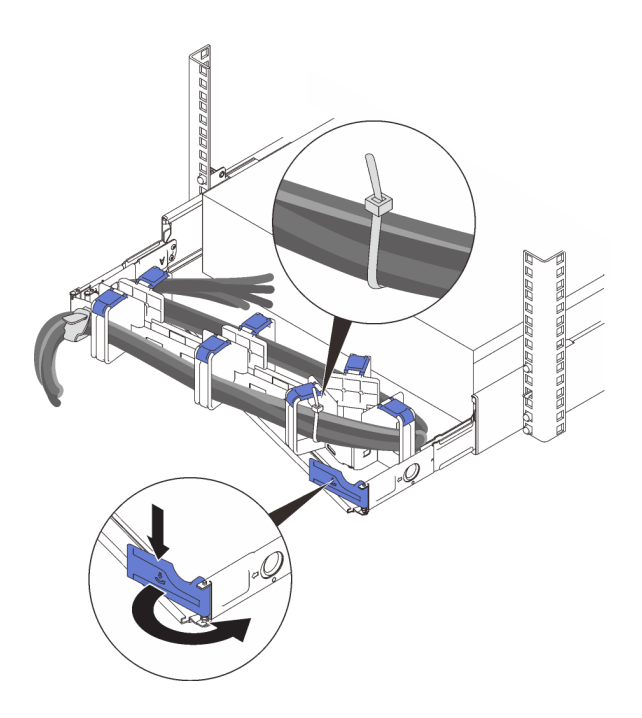

Abbildung 91. CMA anpassen

- 1. Drücken Sie die Sperrhalterung nach unten und drehen Sie sie in die geöffnete Position.
- 2. Drehen Sie den CMA weg, um Zugang zur Netzteilposition zu erhalten.

Anmerkung: Stellen Sie sicher, dass die Kabel am CMA mit Kabelbindern gesichert sind.

- c. Wenn Sie ein Netzteil in einer leeren Position installieren, entfernen Sie die Netzteilabdeckblende von der Netzteilposition.
- d. Wenn mehr als eine Einheit installiert werden soll, beginnen Sie mit der untersten verfügbaren Netzteilposition.
- Schritt 2. Fassen Sie den Griff an der Rückseite des Netzteils und schieben Sie es in die Netzteilposition, bis es einrastet.

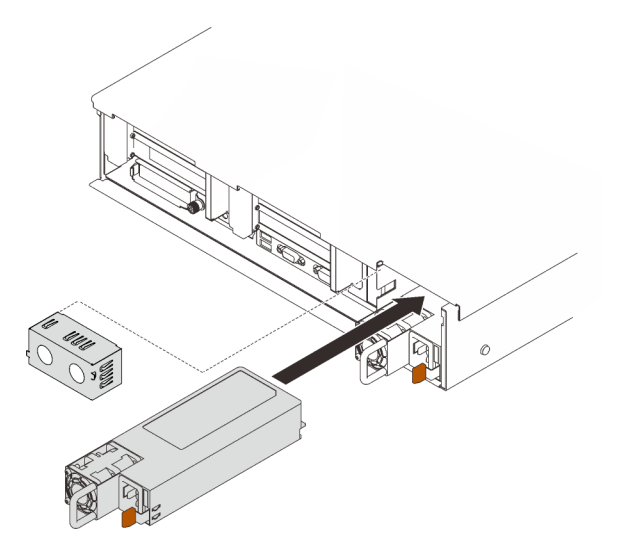

Abbildung 92. Installieren einer Netzteileinheit

# Nach Abschluss dieser Aufgabe

- 1. Schließen Sie das Netzkabel an der Netzteileinheit an und stellen Sie sicher, dass diese ordnungsgemäß an die Stromversorgung angeschlossen ist.
- 2. Ziehen Sie probeweise am Griff, um die korrekte Installation der Netzteileinheit zu prüfen. Wenn sie herausgezogen werden kann, installieren Sie die Einheit erneut.

# Demo-Video

[Sehen Sie sich das Verfahren auf YouTube an.](https://www.youtube.com/watch?v=YaZVot7tNXQ)

# Mikroprozessor und Kühlkörper austauschen

Führen Sie die Anweisungen in diesem Abschnitt aus, um einen Prozessor und Kühlkörper zu entfernen oder zu installieren.

Achtung: Bevor Sie mit dem Austausch eines Prozessor beginnen, legen Sie ein alkoholhaltiges Reinigungstuch und Wärmeleitpaste bereit.

# <span id="page-191-0"></span>Prozessor und Kühlkörper entfernen

Diese Aufgabe umfasst Anweisungen zum Entfernen einer Prozessor-Kühlkörper-Baugruppe, die als Prozessor-Kühlkörpermodul (PHM) bezeichnet wird. Diese Aufgabe erfordert einen T30-Torx-Schraubendreher. Dieser Vorgang muss von einem qualifizierten Kundendiensttechniker ausgeführt werden.

# Zu dieser Aufgabe

S002

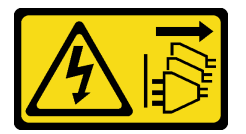

Vorsicht:

Mit dem Netzschalter an der Einheit und am Netzteil wird die Stromversorgung für die Einheit nicht unterbrochen. Die Einheit kann auch mit mehreren Netzkabeln ausgestattet sein. Um die Stromversorgung für die Einheit vollständig zu unterbrechen, müssen alle zum Gerät führenden Netzkabel vom Netz getrennt werden.

#### Achtung:

- Lesen Sie die ["Installationsrichtlinien" auf Seite 109](#page-116-0), um sicher zu arbeiten.
- Schalten Sie für diese Aufgabe den Server aus und ziehen Sie alle Netzkabel ab.
- Vermeiden Sie den Kontakt mit statischen Aufladungen. Diese können zu einem Systemstopp und Datenverlust führen. Belassen Sie elektrostatisch empfindliche Komponenten bis zur Installation in ihren antistatischen Schutzhüllen. Handhaben Sie diese Einheiten mit einem Antistatikarmband oder einem anderen Erdungssystem.
- Falls der Server in einem Rack installiert ist, entfernen Sie ihn aus dem Rack.
- Jeder Prozessorsockel muss stets eine Abdeckung oder ein PHM enthalten. Schützen Sie leere Prozessorsockel mit einer Abdeckung, wenn Sie ein PHM entfernen oder installieren.
- Berühren Sie nicht den Prozessor oder die Prozessorkontakte. Die Kontakte am Prozessorsockel können leicht brechen und beschädigt werden. Verunreinigungen auf den Prozessorkontakten, wie z. B. Hautabsonderungen, können Verbindungsfehler verursachen.
- Achten Sie darauf, dass die Wärmeleitpaste auf dem Prozessor oder dem Kühlkörper nicht mit anderen Komponenten in Berührung kommt. Durch Berührung einer Oberfläche kann die Wärmeleitpaste beschädigt werden, sodass sie nicht mehr funktioniert. Die Wärmeleitpaste kann Komponenten beschädigen, beispielsweise die elektrischen Anschlüsse im Prozessorsockel.
- Entfernen und installieren Sie immer nur jeweils ein PHM. Wenn die Systemplatine mehrere Prozessoren unterstützt, beginnen Sie die Installation der PHMs mit dem ersten Prozessorsockel.

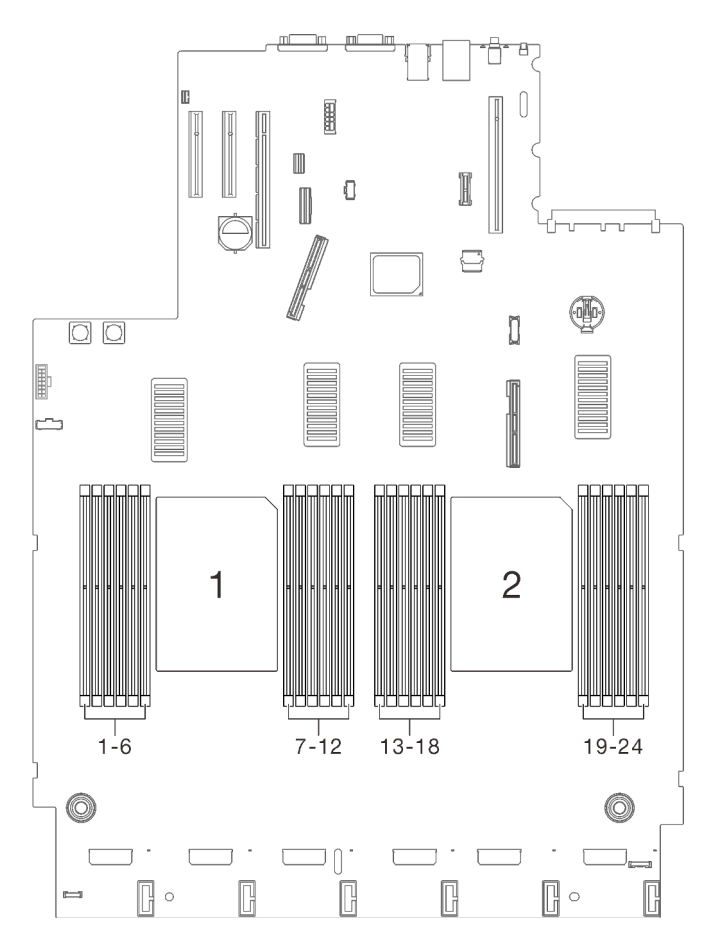

Abbildung 93. Prozessorposition 1 und 2 auf der Systemplatine

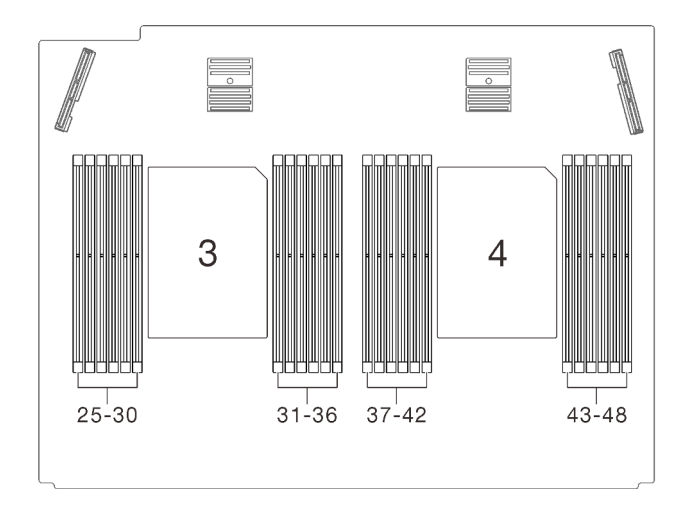

Abbildung 94. Prozessorposition 3 und 4 auf dem Erweiterungseinbaurahmen für Prozessoren und Hauptspeicher

Anmerkung: Der Kühlkörper, der Prozessor und der Prozessorträger für Ihr System unterscheiden sich möglicherweise von den in den Abbildungen dargestellten Komponenten.

In der folgenden Abbildung sind die Komponenten des PHMs dargestellt.

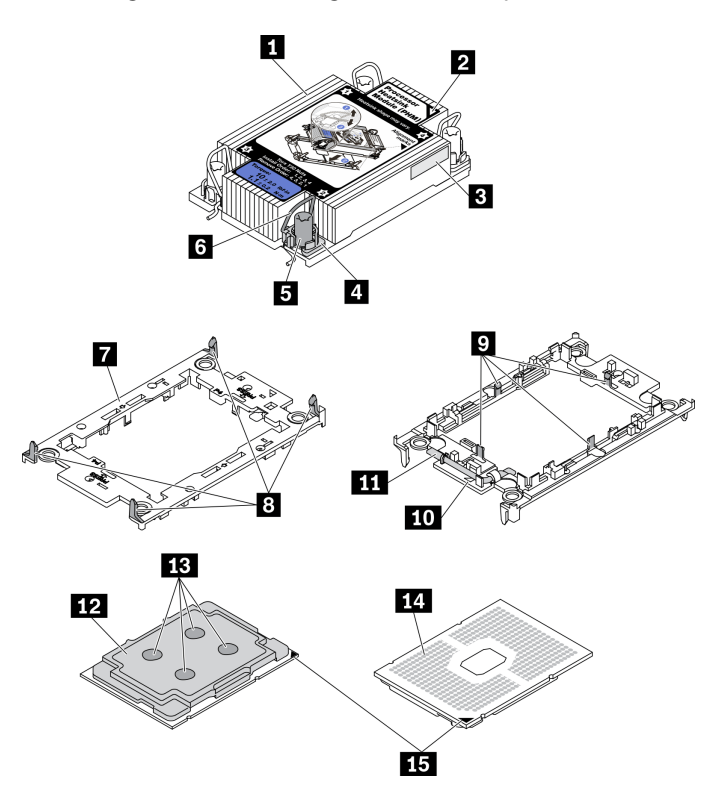

Abbildung 95. PHM-Komponenten

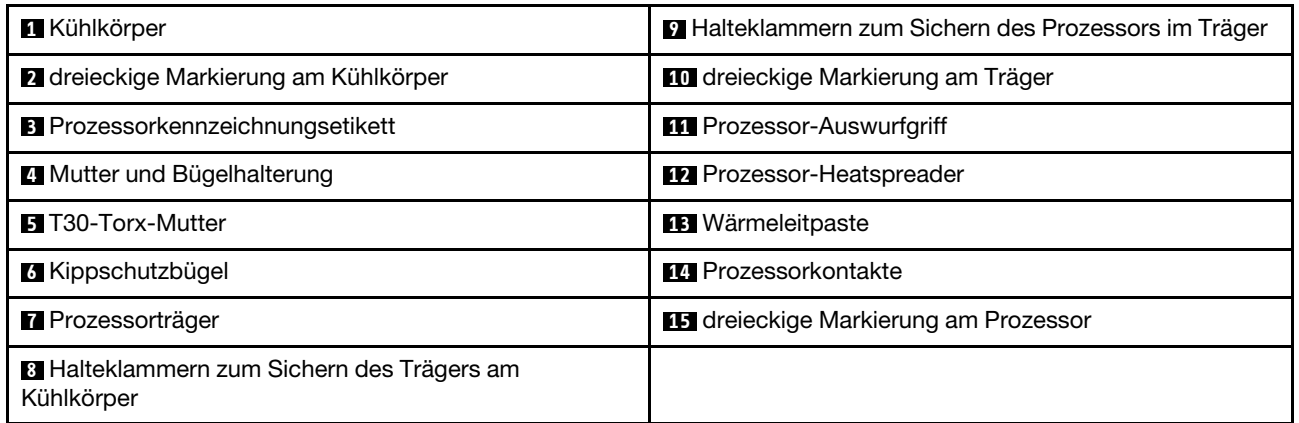

# Vorgehensweise

Schritt 1. Bereiten Sie diese Aufgabe vor.

- a. Entfernen Sie die obere Abdeckung. (siehe ["Obere Abdeckung entfernen" auf Seite 223\)](#page-230-0).
- b. Entfernen Sie die folgenden Komponenten je nach Position des zu entfernenden Prozessors:
	- Wenn sich der Prozessor im Erweiterungseinbaurahmen für Prozessoren und Hauptspeicher befindet, dürfen Sie den Erweiterungseinbaurahmen nicht entfernen. Entfernen Sie nur die Luftführung vom Erweiterungseinbaurahmen.

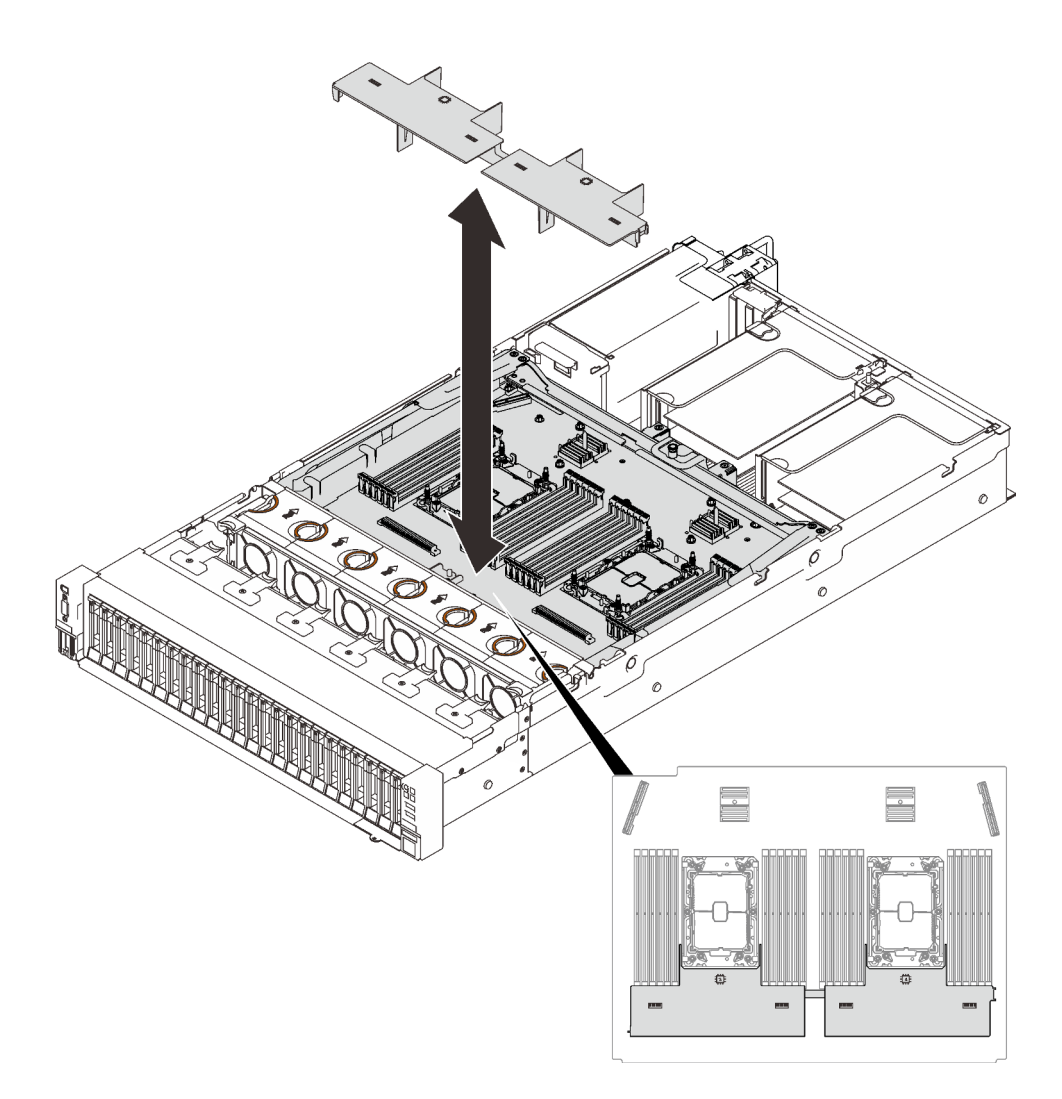

Abbildung 96. Entfernen der Luftführung vom Erweiterungseinbaurahmen

- Wenn sich der Prozessor auf der Systemplatine befindet:
	- 1. Entfernen Sie eine der folgenden Komponenten.
		- Luftführung der Systemplatine (siehe ["Luftführung der Systemplatine entfernen" auf](#page-215-0) [Seite 208\)](#page-215-0)
		- Erweiterungseinbaurahmen für Prozessoren und Hauptspeicher und die Luftführung für den Erweiterungsrahmen (siehe ["Erweiterungseinbaurahmen für Prozessoren](#page-205-0) [und Hauptspeicher entfernen" auf Seite 198\)](#page-205-0)
	- 2. Entfernen Sie die Luftführung für den Erweiterungseinbaurahmen.

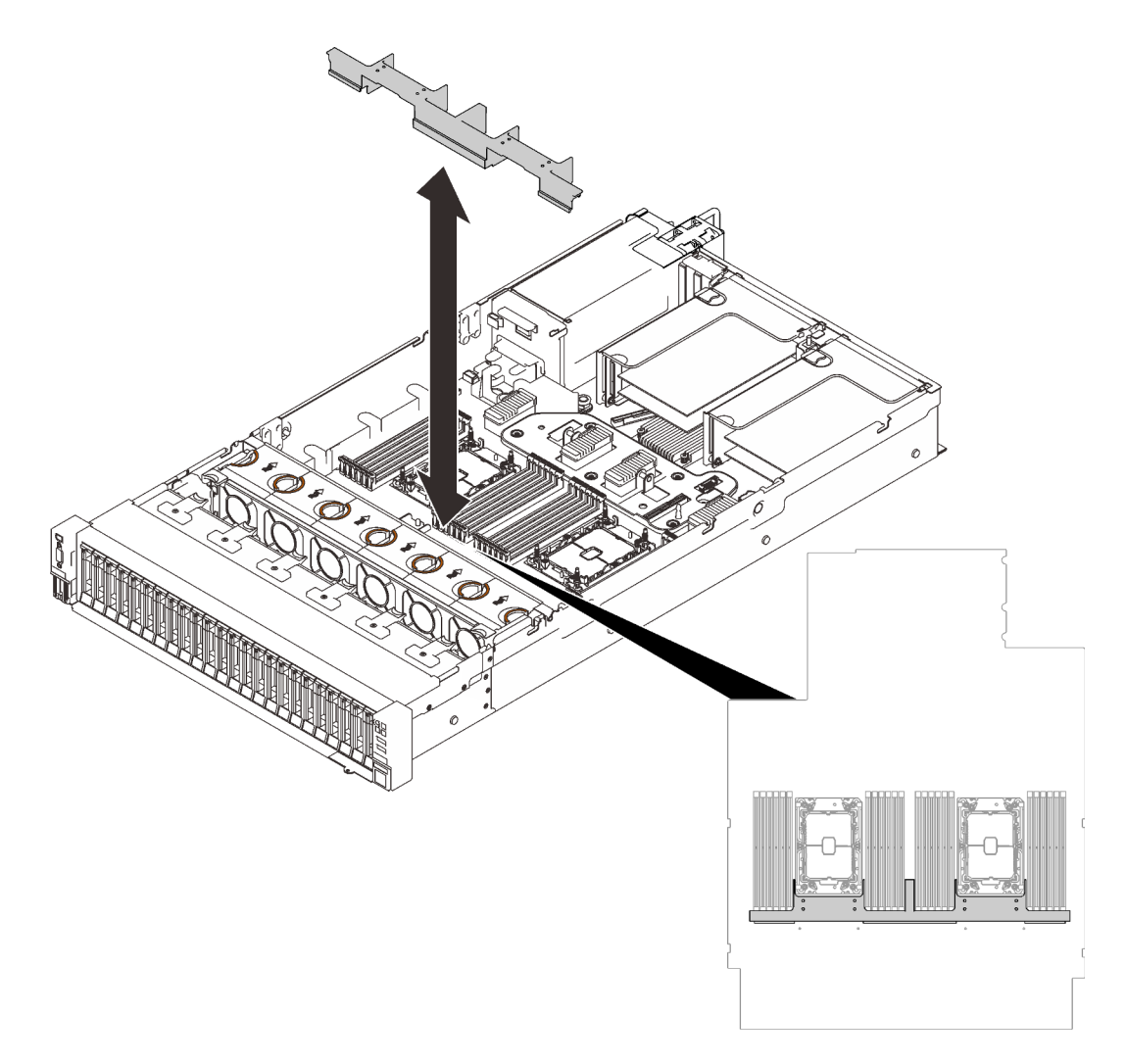

Abbildung 97. Entfernen der Luftführung für den Erweiterungseinbaurahmen

Schritt 2. Wenn der Prozessor über einen T-förmigen Kühlkörper verfügt, lösen Sie die beiden Kühlkörperschrauben wie dargestellt vollständig.

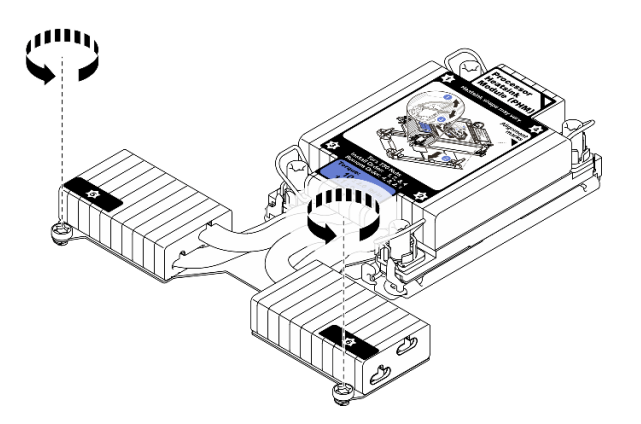

Abbildung 98. Lösen der Schrauben bei T-förmigem Kühlkörper

Schritt 3. Entfernen Sie das PHM von der Systemplatine.

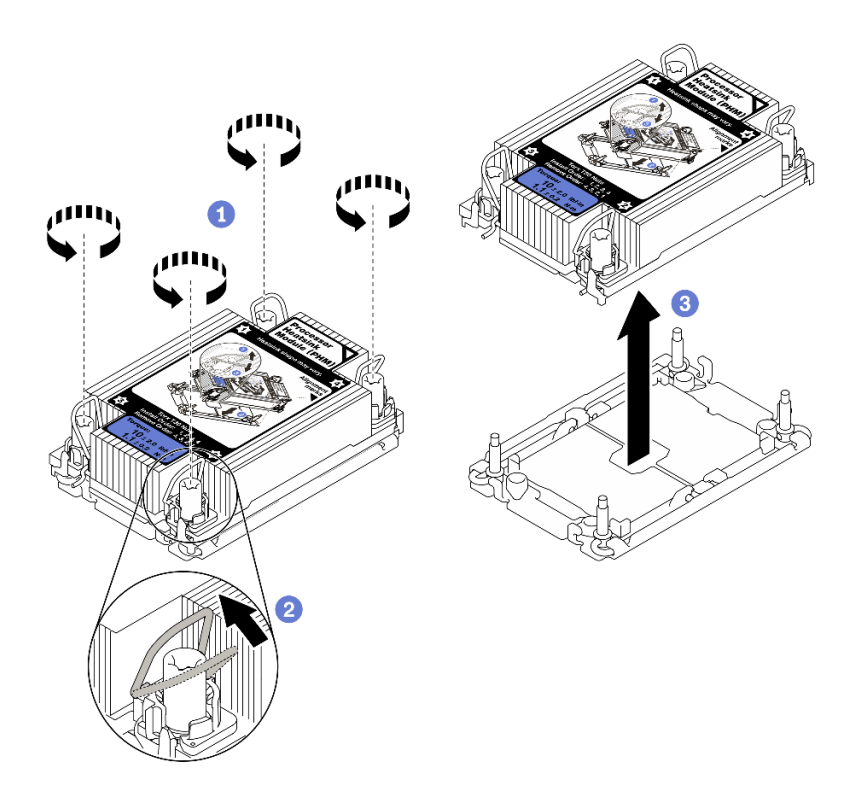

Abbildung 99. PHM entfernen

Lösen Sie die T30-Torx-Muttern am PHM vollständig in der Reihenfolge zum Entfernen, die auf dem Kühlkörperschild angegeben ist.

**2** Drehen Sie die Kippschutzbügel nach innen.

Heben Sie das PHM vorsichtig aus dem Prozessorsockel. Wenn das PHM nicht vollständig aus dem Sockel herausgezogen werden kann, lösen Sie die T30-Torx-Muttern noch weiter und versuchen Sie es erneut.

#### Anmerkungen:

- Berühren Sie nicht die Kontakte auf der Unterseite des Prozessors.
- Achten Sie darauf, dass sich keine Objekte auf dem Prozessorsockel befinden, um mögliche Beschädigungen zu vermeiden.

# Nach dieser Aufgabe

- Jeder Prozessorsockel muss stets eine Abdeckung oder ein PHM enthalten. Schützen Sie leere Prozessorsockel mit einer Abdeckung oder installieren Sie ein neues PHM.
- Wenn Sie den PHM beim Austausch der Systemplatine entfernen, legen Sie den PHM beiseite.
- Wenn Sie den Prozessor oder den Kühlkörper erneut verwenden, trennen Sie den Prozessor von seiner Halterung. Informationen dazu finden Sie im Abschnitt "Prozessor von Träger und Kühlkörper trennen" auf [Seite 190.](#page-197-0)
- Wenn Sie angewiesen werden, die defekte Komponente zurückzugeben, verpacken Sie das Teil sorgfältig, um Beschädigungen während des Transports zu vermeiden. Verwenden Sie die Verpackung, in der das neue Teil geliefert wurde, und befolgen Sie alle Verpackungsanweisungen.

# Demo-Video

#### [Sehen Sie sich das Verfahren auf YouTube an.](https://www.youtube.com/watch?v=WGk5DF0pg6w)

### <span id="page-197-0"></span>Prozessor von Träger und Kühlkörper trennen

Diese Aufgabe umfasst Anweisungen zum Trennen eines Prozessors samt Träger von einer Prozessor-Kühlkörper-Baugruppe, die als Prozessor-Kühlkörpermodul (PHM) bezeichnet wird. Dieser Vorgang muss von einem qualifizierten Kundendiensttechniker ausgeführt werden.

# Zu dieser Aufgabe

#### Achtung:

- Lesen Sie die ["Installationsrichtlinien" auf Seite 109](#page-116-0), um sicher zu arbeiten.
- Schalten Sie den Server und die Peripheriegeräte aus und ziehen Sie die Netzkabel und alle externen Kabel ab (siehe ["Server ausschalten" auf Seite 14](#page-21-0)).
- Wenn der Server in einem Rack installiert ist, schieben Sie ihn aus den Laufschienen des Racks heraus, um Zugriff zur oberen Abdeckung zu erhalten oder den Server aus dem Rack zu schieben.
- Vermeiden Sie den Kontakt mit statischen Aufladungen. Diese können zu einem Systemstopp und Datenverlust führen. Belassen Sie elektrostatisch empfindliche Komponenten bis zur Installation in ihren antistatischen Schutzhüllen. Handhaben Sie diese Einheiten mit einem Antistatikarmband oder einem anderen Erdungssystem.
- Berühren Sie nicht die Prozessorkontakte. Verunreinigungen auf den Prozessorkontakten, wie z. B. Hautabsonderungen, können Verbindungsfehler verursachen.
- Achten Sie darauf, dass die Wärmeleitpaste auf dem Prozessor oder dem Kühlkörper nicht mit anderen Komponenten in Berührung kommt. Durch Berührung einer Oberfläche kann die Wärmeleitpaste beschädigt werden, sodass sie nicht mehr funktioniert. Die Wärmeleitpaste kann Komponenten beschädigen, beispielsweise die elektrischen Anschlüsse im Prozessorsockel.

Anmerkung: Der Kühlkörper, der Prozessor und der Prozessorträger für Ihr System unterscheiden sich möglicherweise von den in den Abbildungen dargestellten Komponenten.

#### Vorgehensweise

Schritt 1. Trennen Sie den Prozessor vom Kühlkörper und Träger.

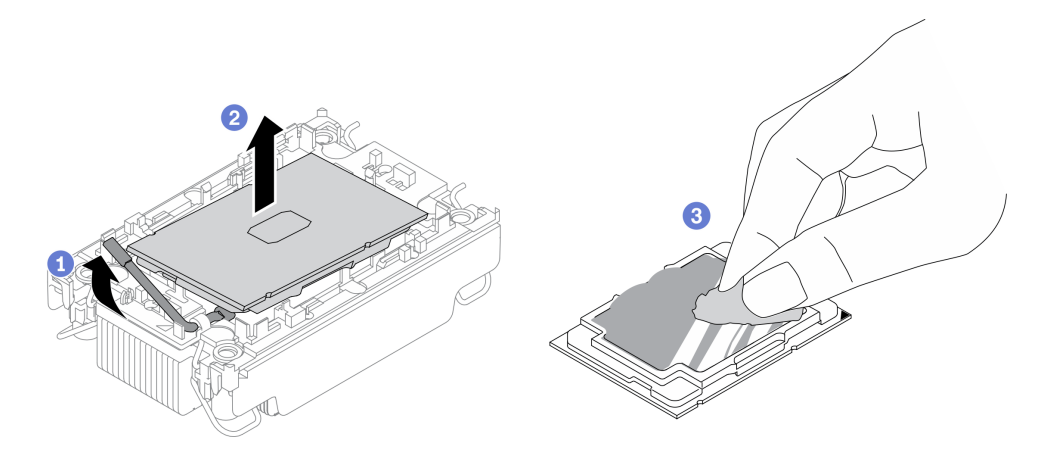

Abbildung 100. Trennen eines Prozessors von Kühlkörper und Träger

Anmerkung: Berühren Sie nicht die Kontakte am Prozessor.

a. **Heben Sie den Griff an, um den Prozessor aus dem Träger zu entfernen.** 

- b. <sup>2</sup> Greifen Sie den Prozessor an den Kanten und heben Sie ihn dann aus dem Kühlkörper und dem Träger.
- c. <sup>3</sup> Wischen Sie die Wärmeleitpaste mit einem alkoholhaltigen Reinigungstuch von der Oberseite des Prozessors ab, ohne den Prozessor dabei abzulegen. Legen Sie den Prozessor dann auf einer antistatischen Oberfläche ab, wobei die Seite mit dem Prozessorkontakt nach oben gerichtet sein muss.

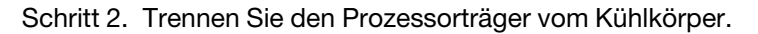

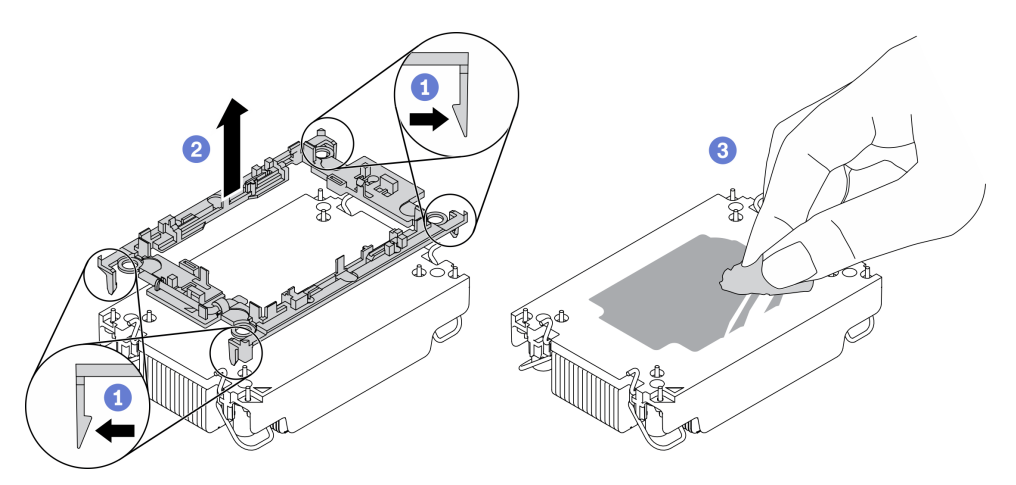

Abbildung 101. Trennen eines Prozessorträgers vom Kühlkörper

Anmerkung: Der Prozessorträger wird entsorgt und durch einen neuen ersetzt.

- a. **U** Lösen Sie die Halteklammern vom Kühlkörper.
- b. <sup>2</sup> Heben Sie den Träger vom Kühlkörper.
- c. Wischen Sie mit einem alkoholhaltigen Reinigungstuch die Wärmeleitpaste von der Unterseite des Kühlkörpers ab.

Wenn Sie angewiesen werden, die defekte Komponente zurückzugeben, verpacken Sie das Teil sorgfältig, um Beschädigungen während des Transports zu vermeiden. Verwenden Sie die Verpackung, in der das neue Teil geliefert wurde, und befolgen Sie alle Verpackungsanweisungen.

#### Demo-Video

[Sehen Sie sich das Verfahren auf YouTube an.](https://www.youtube.com/watch?v=WGk5DF0pg6w)

#### <span id="page-198-0"></span>Prozessor und Kühlkörper installieren

Diese Aufgabe umfasst Anweisungen zur Installation einer Prozessor-Kühlkörper-Baugruppe, die als Prozessor-Kühlkörpermodul (PHM) bezeichnet wird. Diese Aufgabe erfordert einen T30-Torx-Schraubendreher. Dieser Vorgang muss von einem qualifizierten Kundendiensttechniker ausgeführt werden.

# Zu dieser Aufgabe

#### Achtung:

- Lesen Sie die ["Installationsrichtlinien" auf Seite 109,](#page-116-0) um sicher zu arbeiten.
- Berühren Sie mit der antistatischen Schutzhülle, in der sich die Komponente befindet, eine unlackierte Metalloberfläche am Server. Entnehmen Sie die Komponente anschließend aus der Schutzhülle und legen Sie sie auf eine antistatische Oberfläche.
- Schalten Sie für diese Aufgabe den Server aus und ziehen Sie alle Netzkabel ab.
- Vermeiden Sie den Kontakt mit statischen Aufladungen. Diese können zu einem Systemstopp und Datenverlust führen. Belassen Sie elektrostatisch empfindliche Komponenten bis zur Installation in ihren antistatischen Schutzhüllen. Handhaben Sie diese Einheiten mit einem Antistatikarmband oder einem anderen Erdungssystem.
- Jeder Prozessorsockel muss stets eine Abdeckung oder ein PHM enthalten. Schützen Sie leere Prozessorsockel mit einer Abdeckung, wenn Sie ein PHM entfernen oder installieren.
- Berühren Sie nicht den Prozessor oder die Prozessorkontakte. Die Kontakte am Prozessorsockel können leicht brechen und beschädigt werden. Verunreinigungen auf den Prozessorkontakten, wie z. B. Hautabsonderungen, können Verbindungsfehler verursachen.
- Achten Sie darauf, dass die Wärmeleitpaste auf dem Prozessor oder dem Kühlkörper nicht mit anderen Komponenten in Berührung kommt. Durch Berührung einer Oberfläche kann die Wärmeleitpaste beschädigt werden, sodass sie nicht mehr funktioniert. Die Wärmeleitpaste kann Komponenten beschädigen, beispielsweise die elektrischen Anschlüsse im Prozessorsockel.
- Entfernen und installieren Sie immer nur jeweils ein PHM. Wenn die Systemplatine mehrere Prozessoren unterstützt, beginnen Sie die Installation der PHMs mit dem ersten Prozessorsockel.

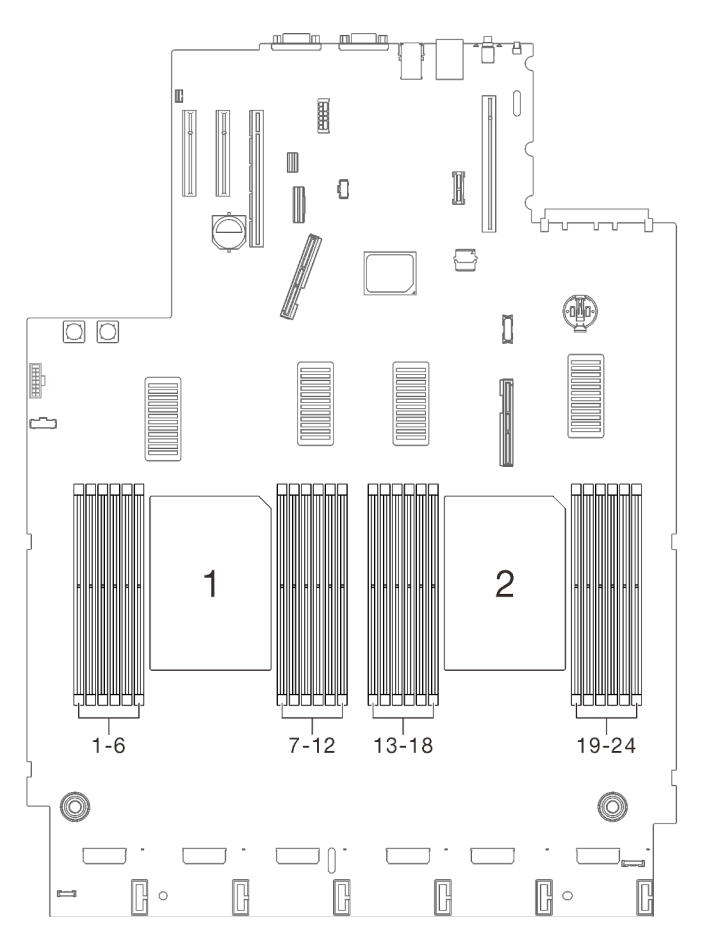

Abbildung 102. Prozessorposition 1 und 2 auf der Systemplatine

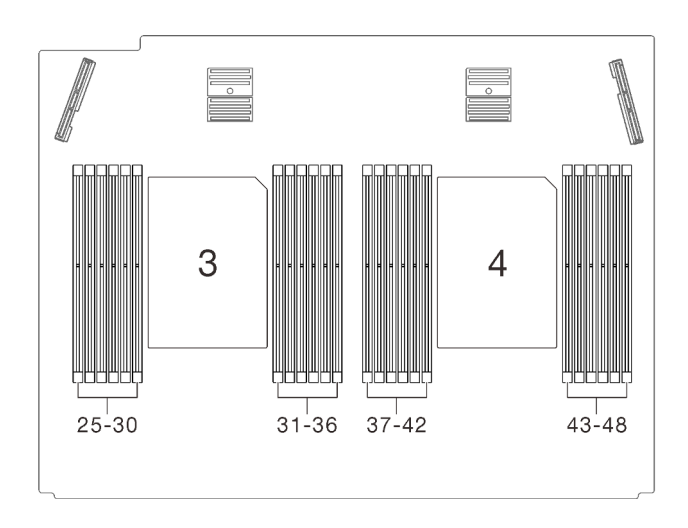

Abbildung 103. Prozessorposition 3 und 4 auf dem Erweiterungseinbaurahmen für Prozessoren und Hauptspeicher

#### Anmerkungen:

- Der Kühlkörper, der Prozessor und der Prozessorträger für das System unterscheiden sich möglicherweise von den in den Abbildungen dargestellten Komponenten.
- Die PHMs sind mit einer Führung für den Sockel versehen, sodass sie nur in einer Richtung installiert werden können.
- Eine Liste der für Ihren Server unterstützten Prozessoren finden Sie unter <https://serverproven.lenovo.com/>. Alle Prozessoren auf der Systemplatine müssen dieselbe Geschwindigkeit, dieselbe Anzahl an Kernen und dieselbe Frequenz aufweisen.
- Vor der Installation eines neuen PHM oder Austauschprozessors müssen Sie Ihre Systemfirmware auf die neueste Version aktualisieren. Siehe "Firmware aktualisieren" in der ThinkSystem SR850 V2 Konfigurationsanleitung.

In der folgenden Abbildung sind die Komponenten des PHMs dargestellt.

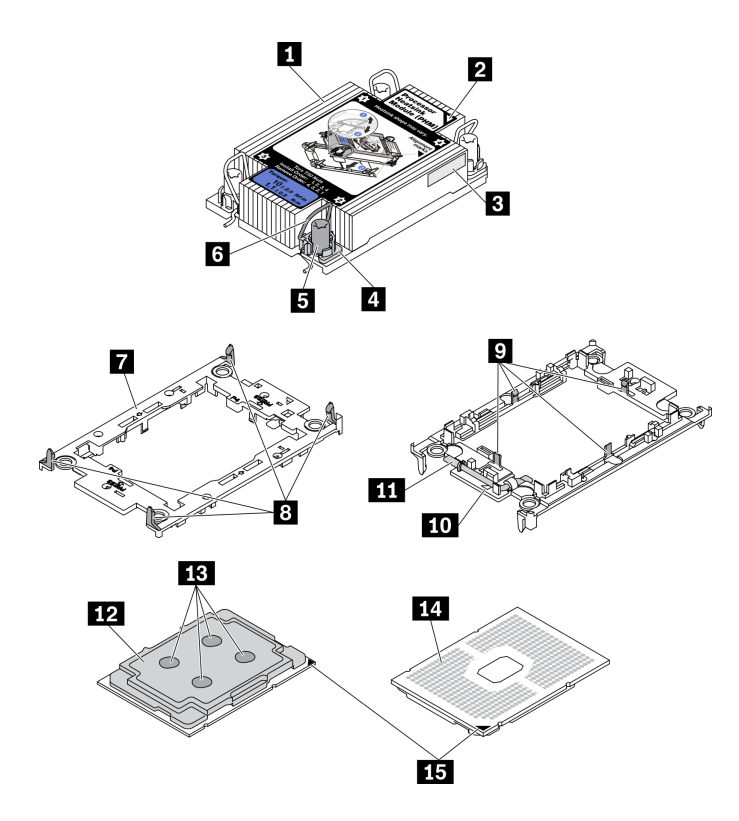

Abbildung 104. PHM-Komponenten

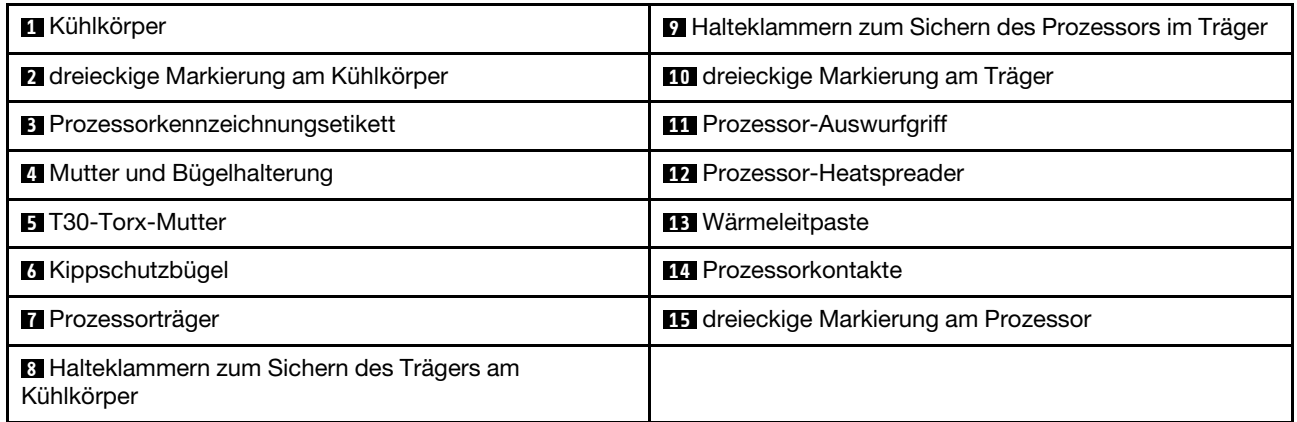

# Vorgehensweise

Schritt 1. Wenn Sie einen Prozessor austauschen und den Kühlkörper weiter verwenden:

- a. Entfernen Sie das Prozessor-Typenschild vom Kühlkörper und tauschen Sie es durch das neue Schild aus, das mit dem Austauschprozessor geliefert wird.
- b. Wenn noch alte Wärmeleitpaste auf dem Kühlkörper vorhanden ist, wischen Sie die Wärmeleitpaste vorsichtig mit einem alkoholhaltigen Reinigungstuch von der Unterseite des Kühlkörpers ab.

Schritt 2. Wenn Sie einen Kühlkörper austauschen und den Prozessor weiterverwenden:

a. Entfernen Sie das Prozessorkennzeichnungsetikett vom alten Kühlkörper und platzieren Sie es an der gleichen Position auf dem neuen Kühlkörper. Das Etikett ist an der Seite des Kühlkörpers in der Nähe der dreieckigen Ausrichtungsmarkierung angebracht.

Anmerkung: Wenn Sie nicht in der Lage sind, das Etikett zu entfernen und auf dem neuen Kühlkörper anzubringen, oder wenn das Etikett während der Übertragung beschädigt wird, schreiben Sie die Prozessor-seriennummer vom Prozessorkennzeichnungsetikett an der Stelle auf den neuen Kühlkörper, an der das Etikett platziert werden sollte.

b. Befestigen Sie den Prozessor auf einem neuen Träger.

Anmerkung: Austauschkühlkörper werden mit grauen und schwarzen Prozessorträgern geliefert. Stellen Sie sicher, dass Sie den Träger mit der Farbe des vorherigen Prozessorträgers verwenden.

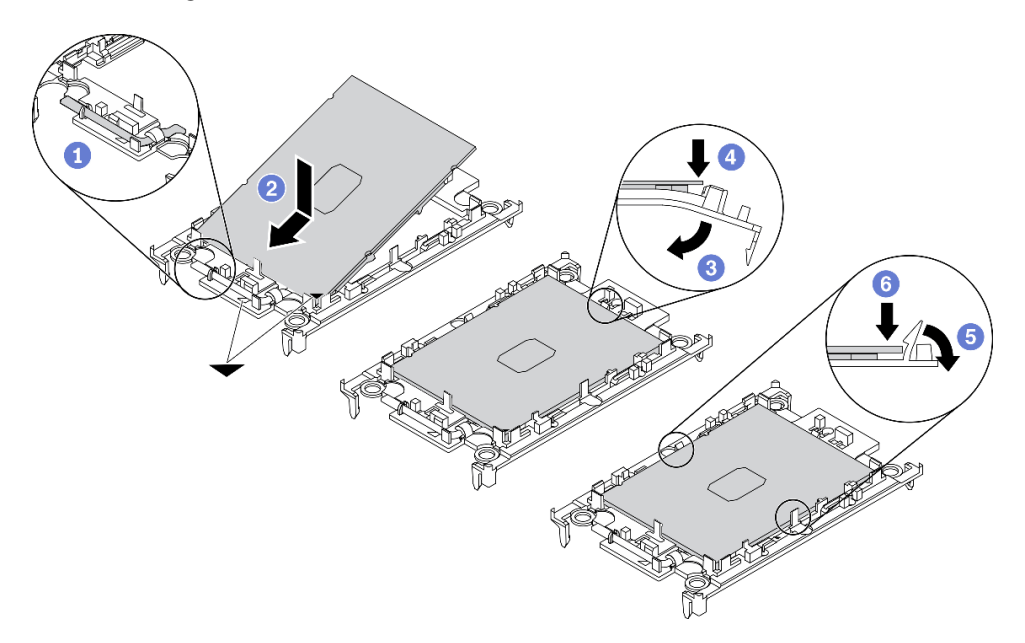

Abbildung 105. Installieren eines Prozessorträgers

Vergewissern Sie sich, dass sich der Griff am Träger in der geschlossenen Position befindet.

**2** Richten Sie den Prozessor so am neuen Träger aus, dass die dreieckigen Markierungen aneinander ausgerichtet sind. Setzen Sie dann das markierte Ende des Prozessors in den Träger ein.

<sup>8</sup> Halten Sie das eingesetzte Ende des Prozessors fest. Ziehen Sie dann das unmarkierte Ende des Trägers nach unten und weg vom Prozessor.

**C** Drücken Sie auf den Prozessor und sichern Sie das unmarkierte Ende unter der Klammer am Träger.

**D** Ziehen Sie die Seiten des Trägers vorsichtig nach unten und weg vom Prozessor.

**C** Drücken Sie auf den Prozessor und sichern Sie die Seiten unter den Klammern am Träger.

Anmerkung: Um zu verhindern, dass der Prozessor aus dem Träger herausfällt, lassen Sie die Seite mit den Prozessorkontakten nach oben gerichtet und halten Sie die Prozessorträgerbaugruppe an den Seiten des Trägers.

- Schritt 3. Tragen Sie die Wärmeleitpaste auf.
	- a. Legen Sie den Prozessor und den Träger vorsichtig auf dem Versandeinbaurahmen ab, wobei die Seite mit den Prozessorkontakten nach unten weist. Stellen Sie sicher, dass die dreieckige

Markierung auf dem Träger an der dreieckigen Markierung im Versandeinbaurahmen ausgerichtet ist.

b. Wenn noch alte Wärmeleitpaste auf dem Prozessor vorhanden ist, wischen Sie die Oberseite des Prozessors vorsichtig mit einem alkoholhaltigen Reinigungstuch ab.

Anmerkung: Stellen Sie vor dem Auftragen der neuen Wärmeleitpaste sicher, dass der Alkohol vollständig verdunstet ist.

c. Tragen Sie die Wärmeleitpaste mit der Spritze auf der Oberseite des Prozessors auf, indem Sie vier gleichmäßig verteilte Punkte bilden, von denen jeder aus 0,1 ml Wärmeleitpaste besteht.

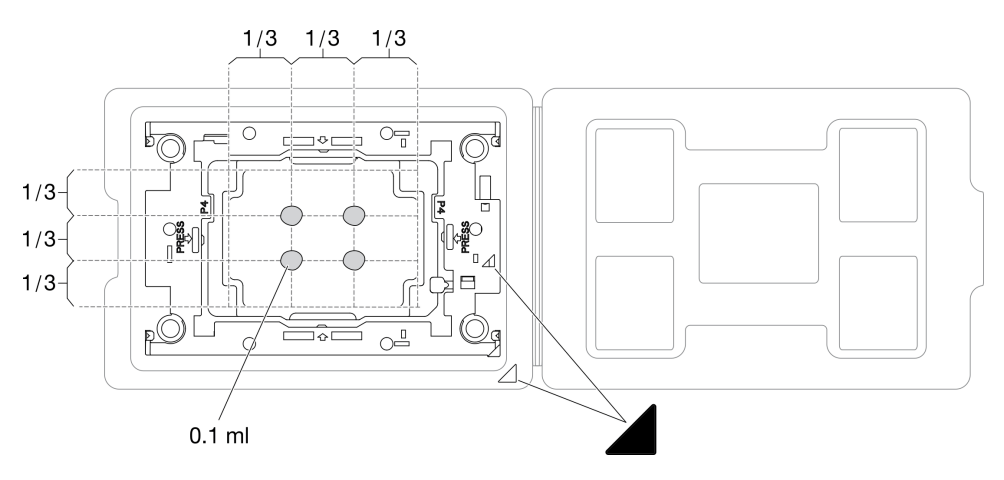

Abbildung 106. Auftragen von Wärmeleitpaste mit Prozessor im Versandeinbaurahmen

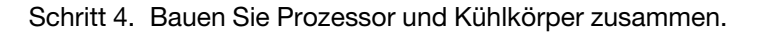

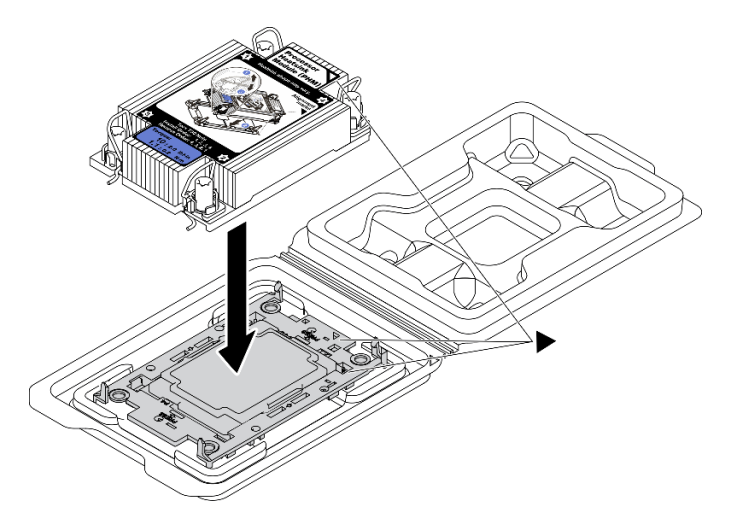

Abbildung 107. Zusammenbauen der PHM mit Prozessor im Versandeinbaurahmen

- a. Richten Sie die dreieckige Markierung auf dem Kühlkörperschild an der dreieckigen Markierung auf dem Prozessorträger und dem Prozessor aus.
- b. Installieren Sie den Kühlkörper auf dem Prozessorträger.
- c. Drücken Sie den Träger nach unten, bis die Klammern an allen vier Ecken einrasten.

Schritt 5. Installieren Sie das Prozessor-Kühlkörpermodul im Steckplatz auf der Systemplatine.

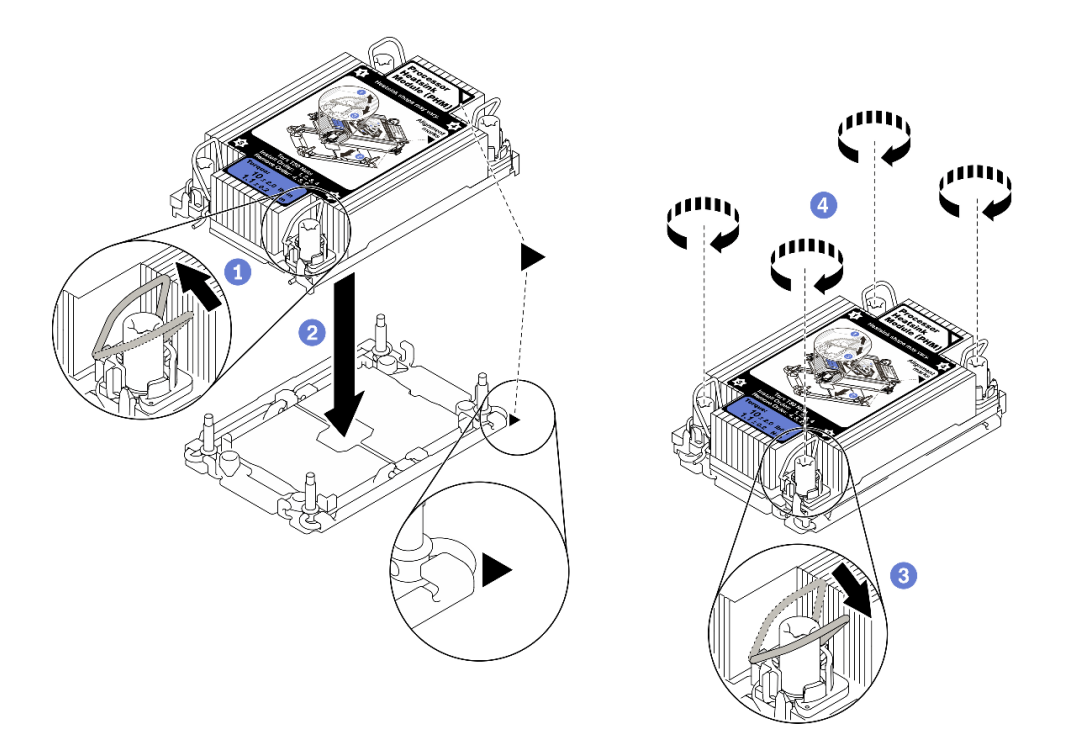

Abbildung 108. PHM installieren

**D** Drehen Sie die Kippschutzbügel nach innen.

**2** Richten Sie die dreieckige Markierung und die vier T30-Torx-Muttern auf der PHM an der dreieckigen Markierung und den Gewindestiften des Prozessorsockels aus. Setzen Sie dann die PHM in den Prozessorsockel ein.

Drehen Sie die Kippschutzbügel nach außen, bis sie in den Haken im Sockel einrasten.

4 Ziehen Sie die T30-Torx-Muttern in der Reihenfolge an, die auf dem Kühlkörperschild angegeben ist. Ziehen Sie die Schrauben fest, bis sie sich nicht mehr drehen lassen. Prüfen Sie dann, dass keine Lücke zwischen dem Schraubenansatz am Kühlkörper und dem Prozessorsockel vorhanden ist. (Das Drehmoment zum vollständigen Anziehen der Muttern beträgt 1,1 Newtonmeter bzw. 10 Poundforce Inch.)

Schritt 6. Wenn der Prozessor über einen T-förmigen Kühlkörper verfügt, ziehen Sie die beiden Kühlkörperschrauben wie dargestellt vollständig an. (Das Drehmoment zum vollständigen Anziehen der Muttern beträgt 1,1 Newtonmeter bzw. 10 Poundforce Inch.)

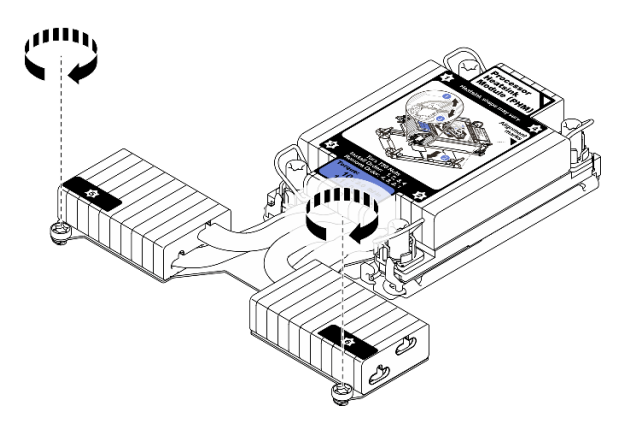

Abbildung 109. Anziehen der Schrauben bei T-förmigem Kühlkörper

# Nach Abschluss dieser Aufgabe

Schließen Sie dann den Austausch von Komponenten ab (siehe ["Austausch von Komponenten abschließen"](#page-234-0) [auf Seite 227](#page-234-0)).

# Demo-Video

[Sehen Sie sich das Verfahren auf YouTube an.](https://www.youtube.com/watch?v=Y3p0VZ6399U)

# Erweiterungseinbaurahmen für Prozessoren und Hauptspeicher austauschen

Führen Sie die Anweisungen in diesem Abschnitt aus, um den Erweiterungseinbaurahmen für Prozessoren und Hauptspeicher und die zugehörigen Luftführungen zu entfernen oder zu installieren.

#### <span id="page-205-0"></span>Erweiterungseinbaurahmen für Prozessoren und Hauptspeicher entfernen

Führen Sie die Anweisungen in diesem Abschnitt aus, um den Erweiterungseinbaurahmen für Prozessoren und Hauptspeicher zu entfernen.

# Zu dieser Aufgabe

#### Achtung:

- Lesen Sie die ["Installationsrichtlinien" auf Seite 109](#page-116-0), um sicher zu arbeiten.
- Schalten Sie den Server und die Peripheriegeräte aus und ziehen Sie die Netzkabel und alle externen Kabel ab (siehe ["Server ausschalten" auf Seite 14](#page-21-0)).
- Wenn der Server in einem Rack installiert ist, schieben Sie ihn aus den Laufschienen des Racks heraus, um Zugriff zur oberen Abdeckung zu erhalten oder den Server aus dem Rack zu schieben.

#### Vorgehensweise

Schritt 1. Bereiten Sie diese Aufgabe vor.

- a. Entfernen Sie die obere Abdeckung (siehe ["Obere Abdeckung entfernen" auf Seite 223](#page-230-0)).
- b. Entfernen Sie die Lüfterrahmenbaugruppe (siehe "Lüfterrahmenbaugruppe entfernen" auf [Seite 134](#page-141-0)).
- c. Wenn Sie den Erweiterungseinbaurahmen für Prozessoren und Hauptspeicher austauschen, entfernen Sie die Speichermodule (siehe ["Speichermodul entfernen" auf Seite 154](#page-161-0)) und PHMs (siehe ["Prozessor und Kühlkörper entfernen" auf Seite 184](#page-191-0)) aus dem Erweiterungseinbaurahmen.

Wichtig: Um Schäden an den Komponenten zu verhindern, dürfen Sie Speichermodule oder PHMs NICHT entfernen oder installieren, wenn der Einbaurahmen aus dem Server entfernt wurde.

Schritt 2. Lösen Sie den Erweiterungseinbaurahmen für Prozessoren und Hauptspeicher.

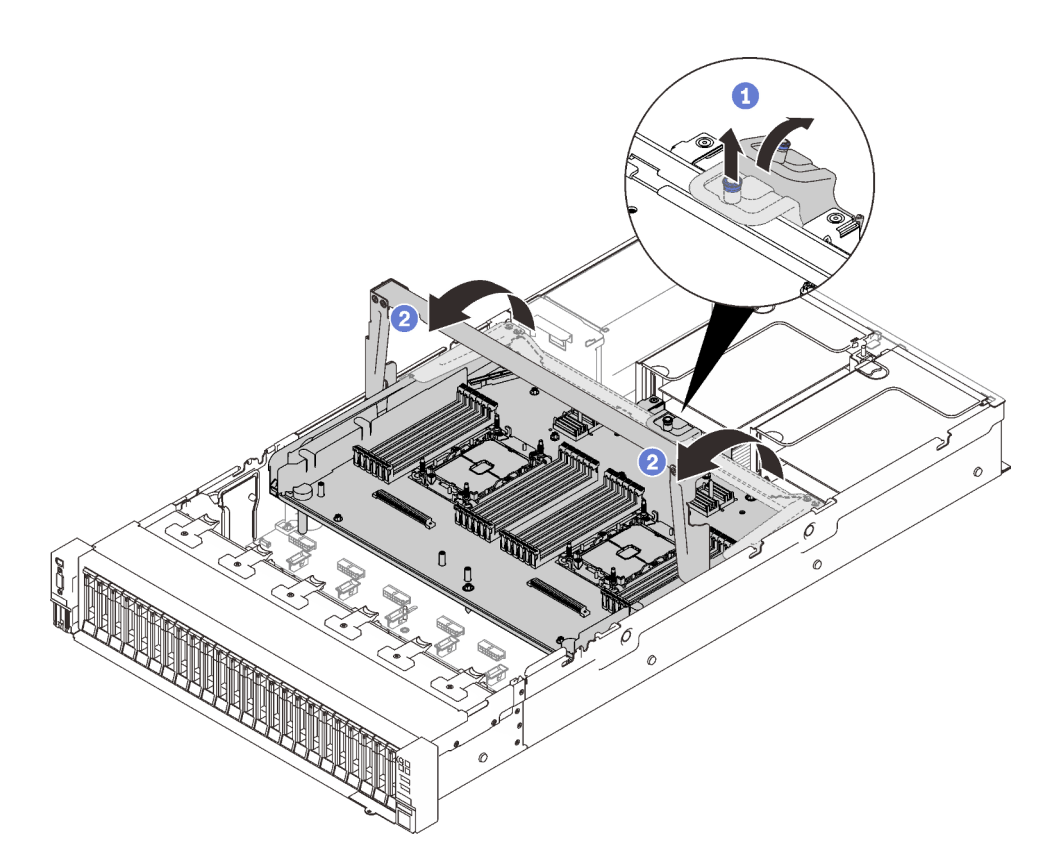

Abbildung 110. Lösen des Erweiterungseinbaurahmens für Prozessoren und Hauptspeicher

Ziehen Sie die unverlierbare Schraube nach oben und schieben Sie sie nach vorne, um den Griff zu lösen.

Drehen Sie den Griff vollständig nach oben, bis er sich in der vertikalen Position befindet.

Schritt 3. Wenn die zwei PCIe-Kabel angeschlossen sind, ziehen Sie sie ab.

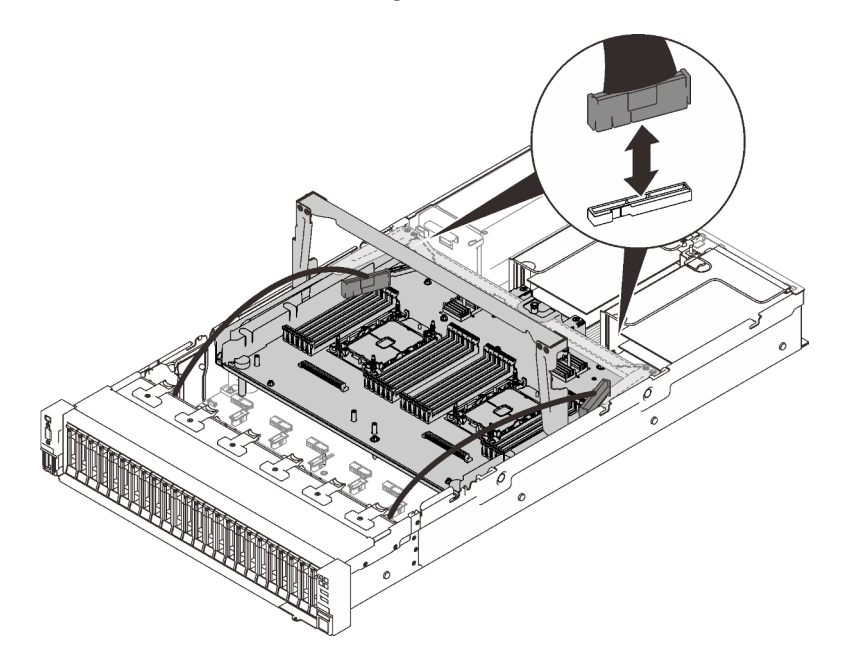

Abbildung 111. Abziehen der PCIe-Kabel

Schritt 4. Heben Sie den Erweiterungseinbaurahmen an und entfernen Sie ihn.

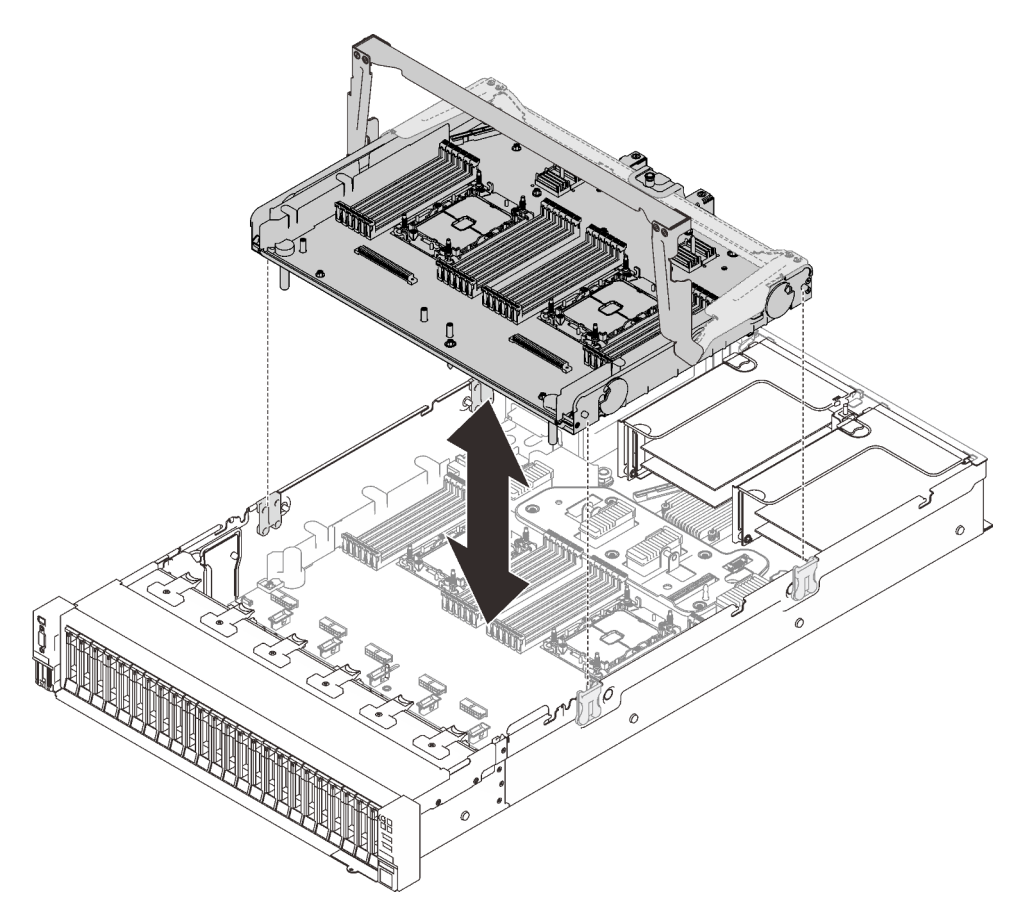

Abbildung 112. Entfernen des Erweiterungseinbaurahmens für Prozessoren und Hauptspeicher

# Nach Abschluss dieser Aufgabe

- Installieren Sie eine Ersatzeinheit (siehe "Erweiterungseinbaurahmen für Prozessoren und Hauptspeicher [installieren" auf Seite 202](#page-209-0)) oder die Luftführung der Systemplatine (siehe ["Luftführung der Systemplatine](#page-216-0) [installieren" auf Seite 209](#page-216-0)).
- Wenn Sie angewiesen werden, die Komponente oder die Zusatzeinrichtung einzusenden, befolgen Sie die Verpackungsanweisungen und verwenden Sie ggf. das mitgelieferte Verpackungsmaterial für den Transport.
- Wenn Sie die Systemplatine recyceln möchten, befolgen Sie die Anweisungen im Abschnitt ["Erweiterungseinbaurahmen für Prozessoren und Hauptspeicher zwecks Recycling zerlegen" auf Seite](#page-207-0)  [200,](#page-207-0) um sie gemäß den örtlichen Vorschriften zu entsorgen.

# Demo-Video

#### [Sehen Sie sich das Verfahren auf YouTube an.](https://www.youtube.com/watch?v=gnbKrofYvcg)

#### <span id="page-207-0"></span>Erweiterungseinbaurahmen für Prozessoren und Hauptspeicher zwecks Recycling zerlegen

Folgen Sie den Anweisungen in diesem Abschnitt, um den Erweiterungseinbaurahmen für Prozessoren und Hauptspeicher vor dem Recycling zu zerlegen.

# Zu dieser Aufgabe

#### Achtung:

- Lesen Sie die ["Installationsrichtlinien" auf Seite 109,](#page-116-0) um sicher zu arbeiten.
- Schalten Sie den Server und die Peripheriegeräte aus und ziehen Sie die Netzkabel und alle externen Kabel ab (siehe ["Server ausschalten" auf Seite 14](#page-21-0)).
- Wenn der Server in einem Rack installiert ist, schieben Sie ihn aus den Laufschienen des Racks heraus, um Zugriff zur oberen Abdeckung zu erhalten oder den Server aus dem Rack zu schieben.

### Vorgehensweise

Schritt 1. Bereiten Sie diese Aufgabe vor.

- a. Entfernen Sie den Erweiterungseinbaurahmen für Prozessoren und Hauptspeicher aus dem Server (siehe ["Erweiterungseinbaurahmen für Prozessoren und Hauptspeicher entfernen" auf](#page-205-0) [Seite 198\)](#page-205-0).
- b. Beachten Sie die örtlichen Umwelt-, Abfall- oder Entsorgungsvorschriften.

Schritt 2. Entfernen Sie die folgenden Komponenten, wie dargestellt:

- Neun Schlitzschrauben
- Zwei Abstandshalter (mit 12 mm Schraubenschlüssel)

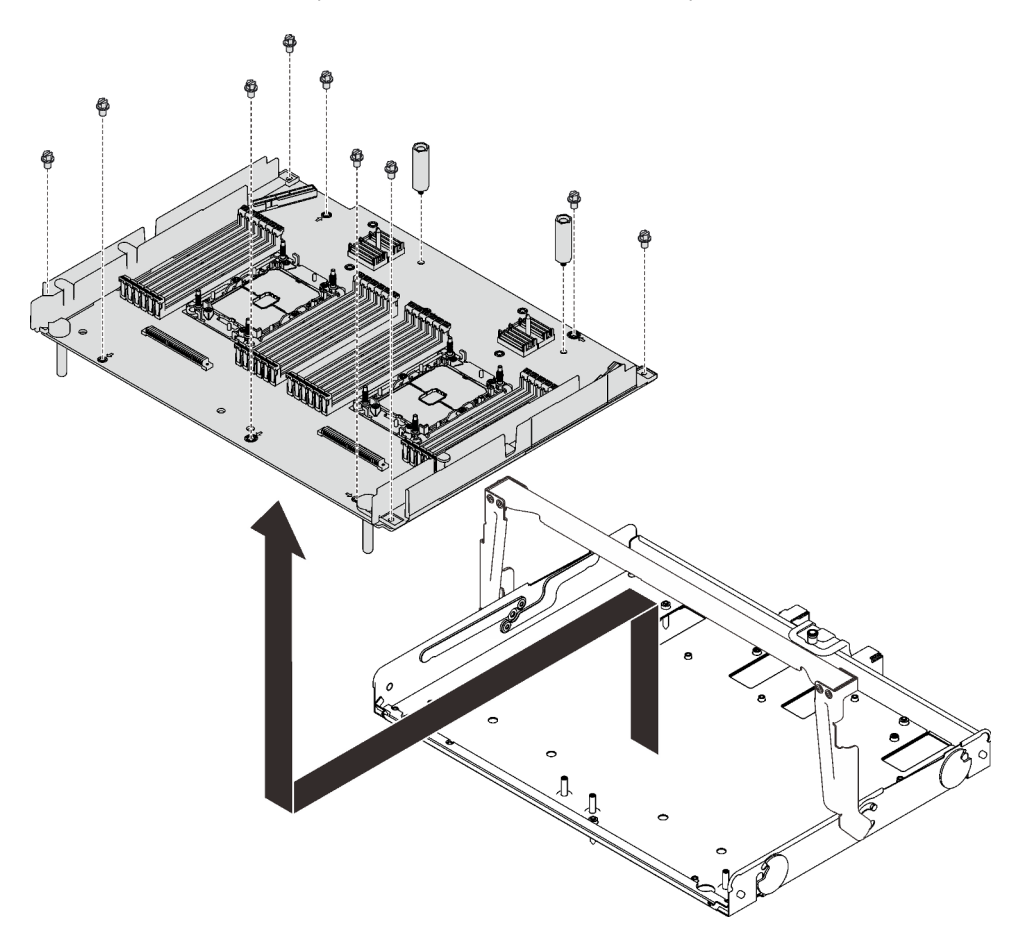

Abbildung 113. Erweiterungseinbaurahmen ausbauen

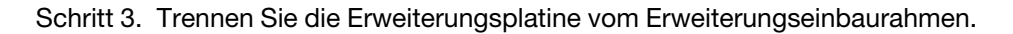

# Nach Abschluss dieser Aufgabe

Recyceln Sie die Komponente gemäß den örtlichen Vorschriften.

# <span id="page-209-0"></span>Erweiterungseinbaurahmen für Prozessoren und Hauptspeicher installieren

Führen Sie die Anweisungen in diesem Abschnitt aus, um den Erweiterungseinbaurahmen für Prozessoren und Hauptspeicher zu installieren.

# Zu dieser Aufgabe

#### Achtung:

- Lesen Sie die ["Installationsrichtlinien" auf Seite 109](#page-116-0), um sicher zu arbeiten.
- Berühren Sie mit der antistatischen Schutzhülle, in der sich die Komponente befindet, eine unlackierte Metalloberfläche am Server. Entnehmen Sie die Komponente anschließend aus der Schutzhülle und legen Sie sie auf eine antistatische Oberfläche.

Wichtig: Um Schäden an den Komponenten zu verhindern, dürfen Sie Speichermodule oder PHMs NICHT entfernen oder installieren, wenn der Einbaurahmen aus dem Server entfernt wurde.

# Vorgehensweise

Schritt 1. Stellen Sie sicher, dass die Luftführung des Erweiterungseinbaurahmens auf der Systemplatine installiert ist. Wenn dies nicht der Fall ist, installieren Sie sie.

Achtung: Die Luftführung wird für den zur ordnungsgemäßen Kühlung erforderlichen Luftstrom benötigt. Stellen Sie sicher, dass zur Systemkonfiguration passende Luftführungen eingebaut wurden, bevor Sie die Stromversorgung einschalten.

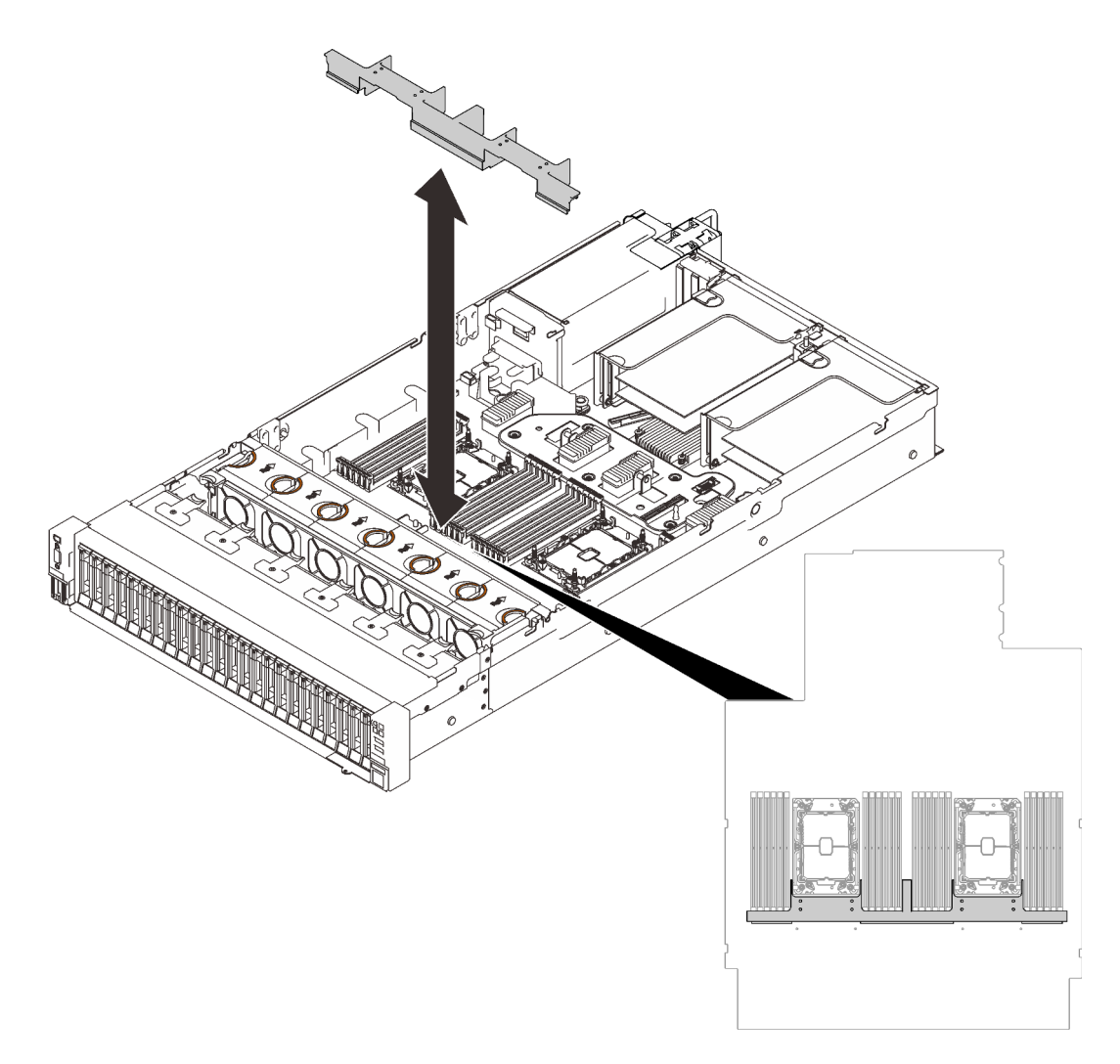

Abbildung 114. Installieren der Luftführung für den Erweiterungseinbaurahmen

Schritt 2. Richten Sie den Erweiterungseinbaurahmen für Prozessoren und Hauptspeicher an den zwei Führungsschienen-Paaren an den Seiten aus und senken Sie ihn in das Gehäuse ab.

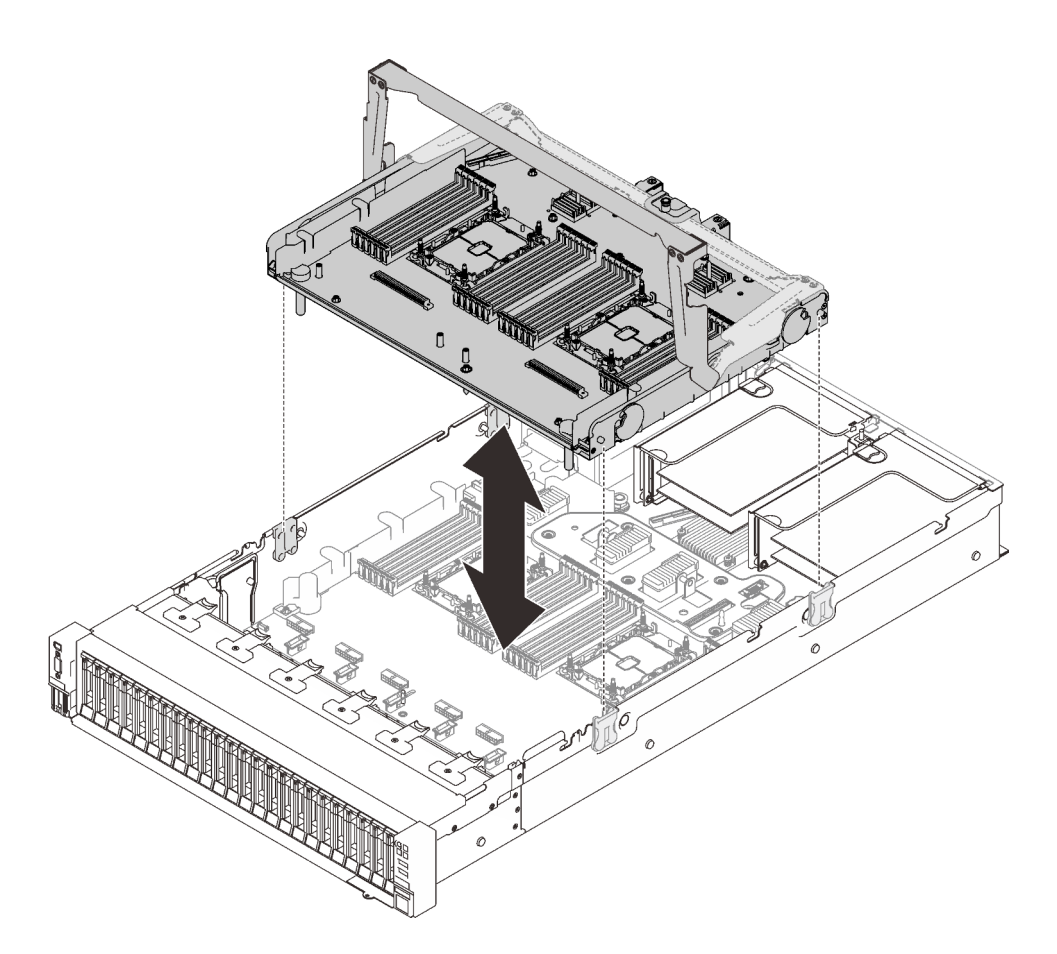

Abbildung 115. Installieren des Erweiterungseinbaurahmens für Prozessoren und Hauptspeicher

- Schritt 3. Wenn Sie Speichermodule und PHMs installieren möchten, tun Sie dies jetzt (siehe ["Speichermodul installieren" auf Seite 158](#page-165-0) und ["Prozessor und Kühlkörper installieren" auf Seite](#page-198-0) [191](#page-198-0)).
- Schritt 4. Falls zutreffend: Führen Sie die zwei PCIe-Kabel durch die Kabelführungen und schließen Sie sie an den Erweiterungseinbaurahmen an.

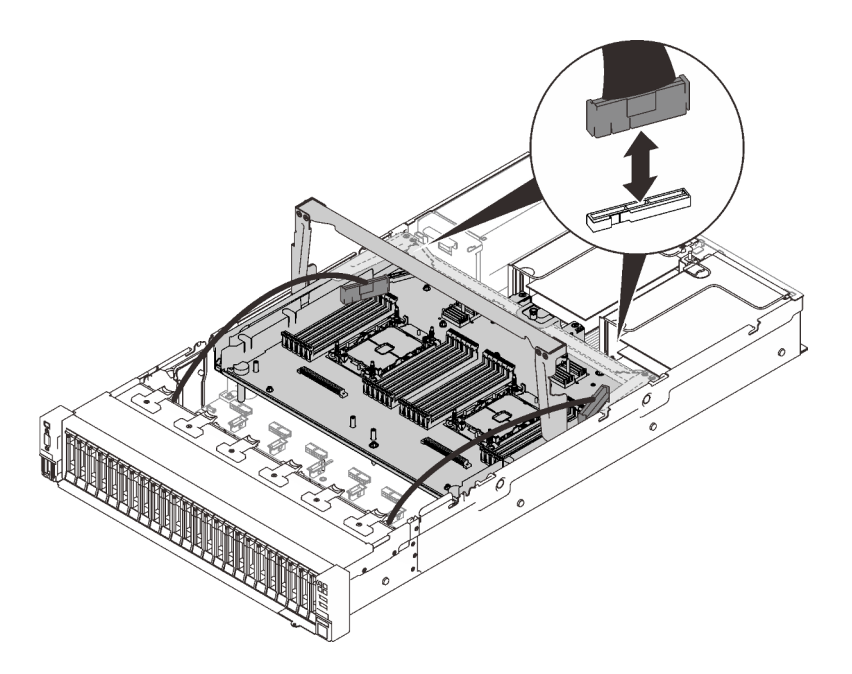

Abbildung 116. Anschließen der Kabel an den Erweiterungseinbaurahmen

Schritt 5. Sichern Sie den Erweiterungseinbaurahmen für Prozessoren und Hauptspeicher.

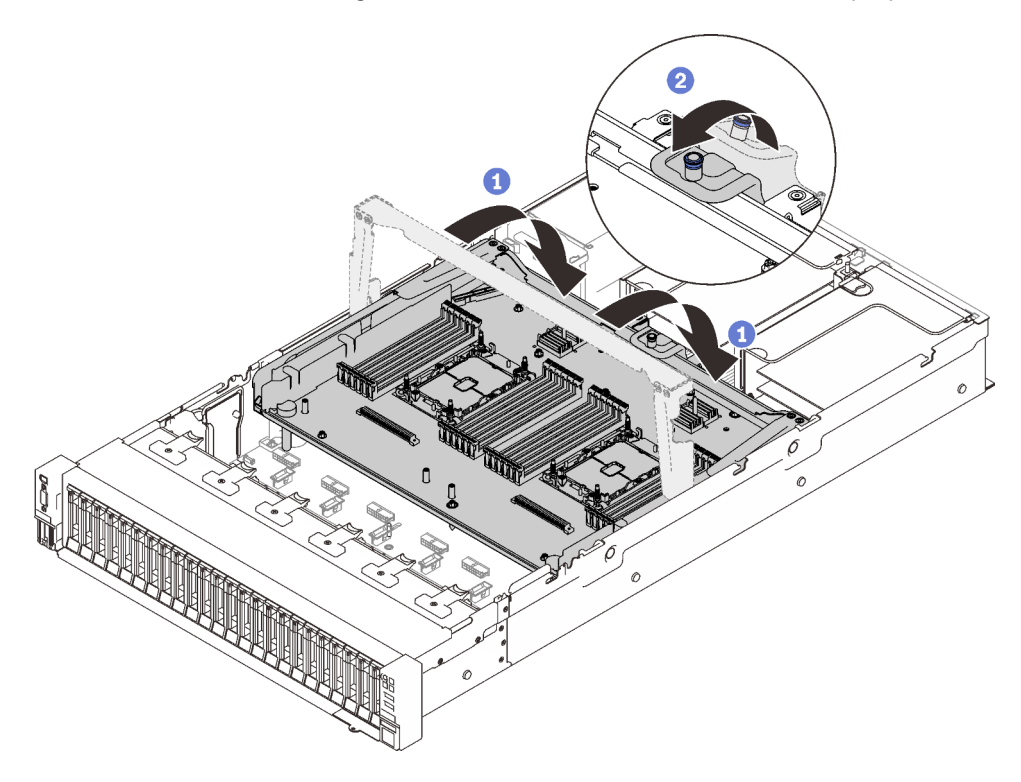

Abbildung 117. Sichern des Erweiterungseinbaurahmens für Prozessoren und Hauptspeicher

Drehen Sie den Griff ganz nach unten. Dies verbindet den Erweiterungseinbaurahmen mit der Systemplatine und fixiert ihn.

Ziehen Sie die Haltezunge nach hinten, um den Griff zu sichern.

# Nach Abschluss dieser Aufgabe

Schließen Sie dann den Austausch von Komponenten ab (siehe ["Austausch von Komponenten abschließen"](#page-234-0) [auf Seite 227](#page-234-0)).

# Demo-Video

[Sehen Sie sich das Verfahren auf YouTube an.](https://www.youtube.com/watch?v=fZnAc8Mp7Xg)

# Sicherheitsfrontblende austauschen

Führen Sie die Anweisungen in diesem Abschnitt aus, um die Sicherheitsfrontblende zu entfernen oder zu installieren.

# Sicherheitsfrontblende entfernen

Führen Sie die Anweisungen in diesem Abschnitt aus, wenn Sie die Sicherheitsfrontblende entfernen möchten.

# Zu dieser Aufgabe

#### Achtung:

• Lesen Sie die ["Installationsrichtlinien" auf Seite 109](#page-116-0), um sicher zu arbeiten.

#### Vorgehensweise

Schritt 1. Setzen Sie den Schlüssel ein und drehen Sie ihn im Uhrzeigersinn, um die Sicherheitsfrontblende aufzuschließen.

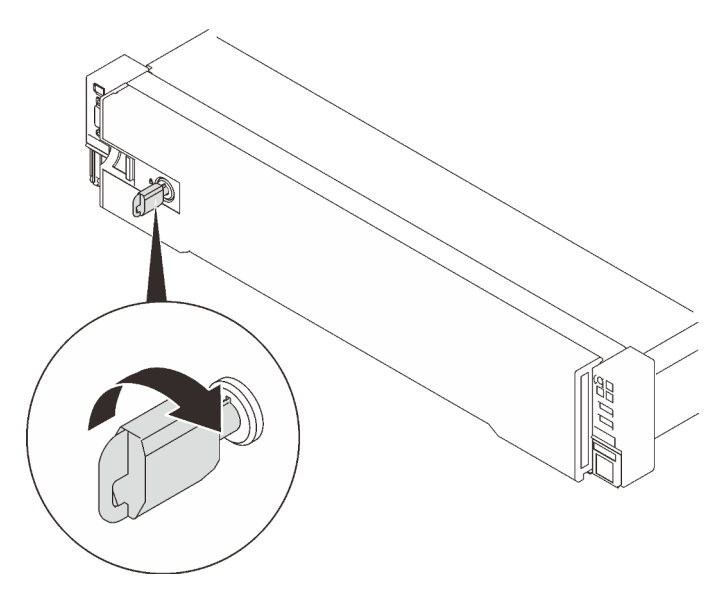

Abbildung 118. Aufschließen der Sicherheitsfrontblende

Schritt 2. Drücken Sie auf den Entriegelungshebel und drehen Sie die Sicherheitsfrontblende nach außen, um sie aus dem Gehäuse zu entfernen.

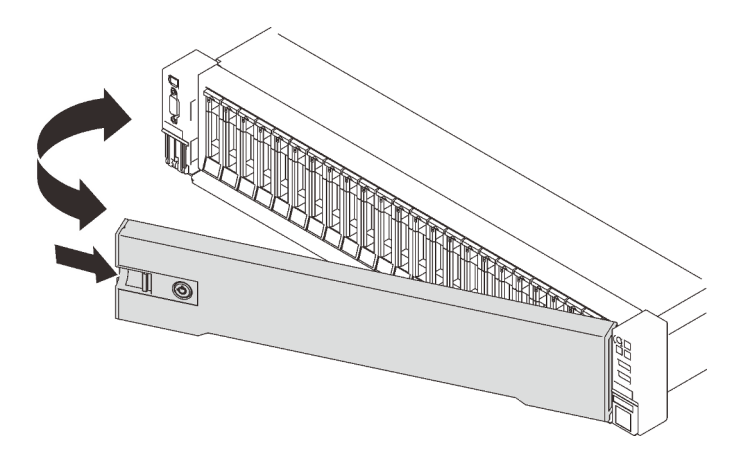

Abbildung 119. Entfernen der Sicherheitsfrontblende

# Demo-Video

[Sehen Sie sich das Verfahren auf YouTube an.](https://www.youtube.com/watch?v=qlOqahMPgLE)

# Sicherheitsfrontblende installieren

Führen Sie die Anweisungen in diesem Abschnitt aus, um die Sicherheitsfrontblende zu installieren.

# Zu dieser Aufgabe

#### Achtung:

- Lesen Sie die ["Installationsrichtlinien" auf Seite 109,](#page-116-0) um sicher zu arbeiten.
- Wenn der Server in einem Rack installiert ist, schieben Sie ihn aus den Laufschienen des Racks heraus, um Zugriff zur oberen Abdeckung zu erhalten oder den Server aus dem Rack zu schieben.

#### Vorgehensweise

Schritt 1. Setzen Sie die Laschen an der Sicherheitsfrontblende in die Schlitze am rechten Rack-Griff. Halten Sie dann den Entriegelungshebel gedrückt und drehen Sie die Sicherheitsfrontblende zum Gehäuse, bis die andere Seite einrastet.

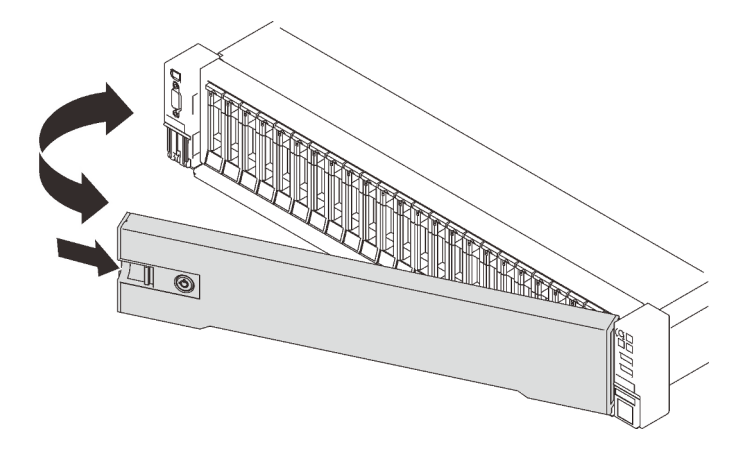

Abbildung 120. Installieren der Sicherheitsfrontblende

Schritt 2. Setzen Sie den Schlüssel ein und drehen Sie ihn gegen den Uhrzeigersinn, um die Sicherheitsfrontblende zu verriegeln.

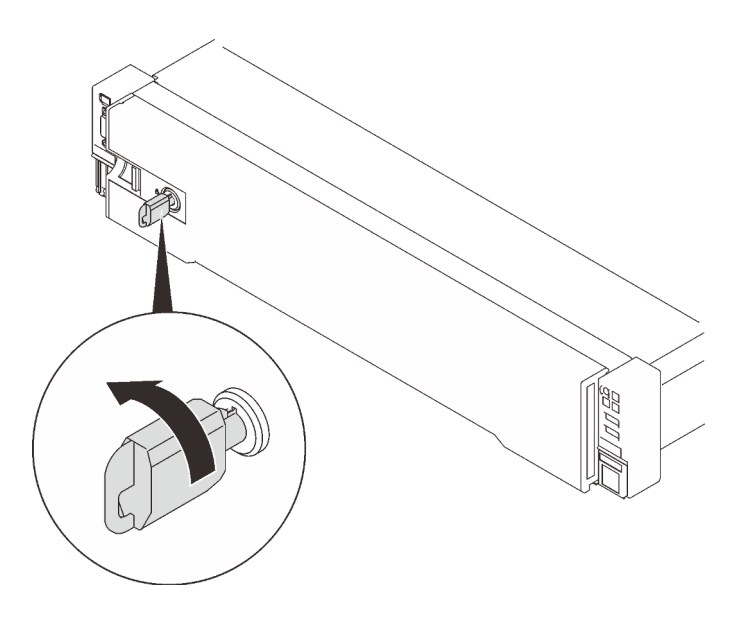

Abbildung 121. Verriegeln der Sicherheitsfrontblende

# Demo-Video

[Sehen Sie sich das Verfahren auf YouTube an.](https://www.youtube.com/watch?v=6c9oyeOjMEE)

# Luftführung der Systemplatine austauschen

Führen Sie die Anweisungen in diesem Abschnitt aus, um die Luftführung der Systemplatine zu entfernen oder zu installieren.

# Zu dieser Aufgabe

Anmerkung: Wenn der Server über vier Prozessoren verfügt, wird diese Komponente nicht mitgeliefert.

# <span id="page-215-0"></span>Luftführung der Systemplatine entfernen

Führen Sie die Anweisungen in diesem Abschnitt aus, um die Luftführung der Systemplatine zu entfernen.

# Zu dieser Aufgabe

#### Achtung:

- Lesen Sie die ["Installationsrichtlinien" auf Seite 109](#page-116-0), um sicher zu arbeiten.
- Schalten Sie den Server und die Peripheriegeräte aus und ziehen Sie die Netzkabel und alle externen Kabel ab (siehe ["Server ausschalten" auf Seite 14](#page-21-0)).
- Wenn der Server in einem Rack installiert ist, schieben Sie ihn aus den Laufschienen des Racks heraus, um Zugriff zur oberen Abdeckung zu erhalten oder den Server aus dem Rack zu schieben.

# Vorgehensweise

Schritt 1. Bereiten Sie diese Aufgabe vor.

a. Entfernen Sie die obere Abdeckung (siehe ["Obere Abdeckung entfernen" auf Seite 223](#page-230-0)).

Schritt 2. Heben Sie die Luftführung der Systemplatine an, um sie aus dem Server zu entfernen.
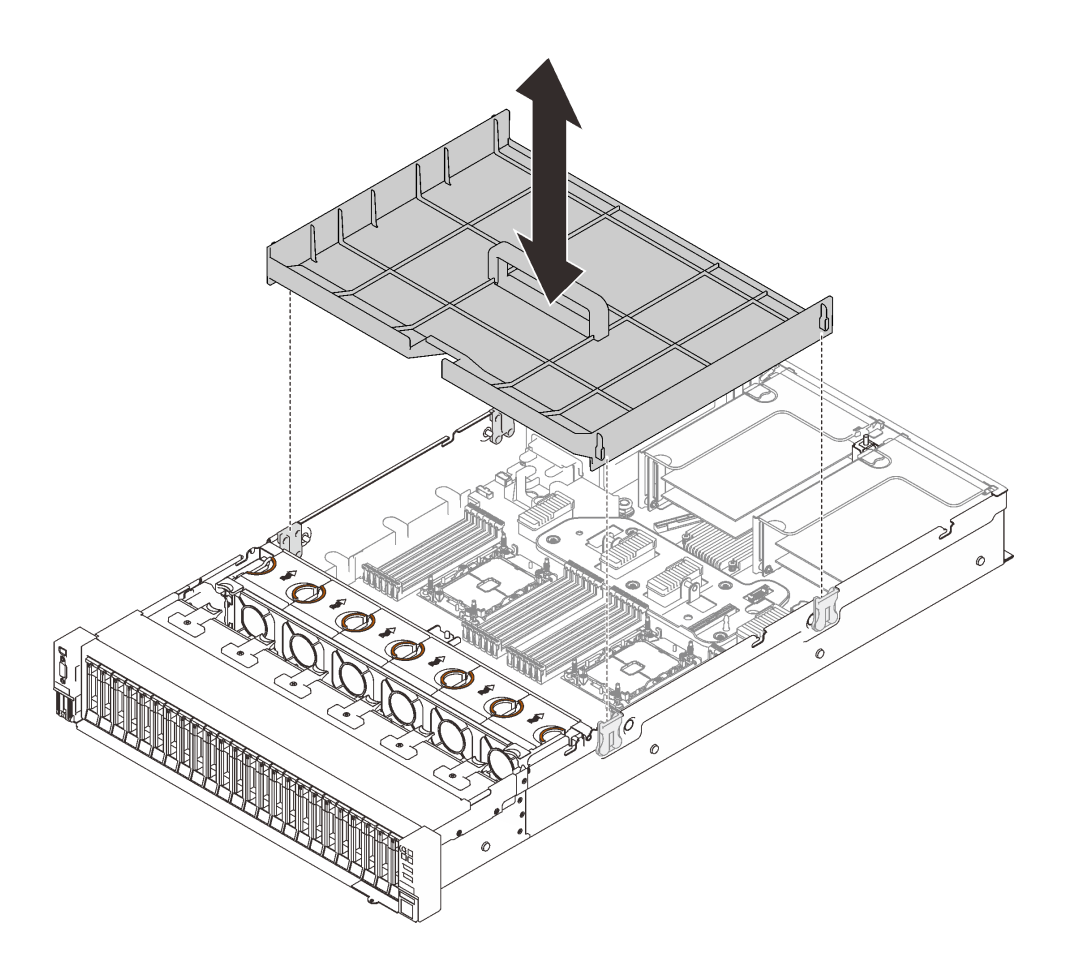

Abbildung 122. Entfernen der Luftführung der Systemplatine

## Nach Abschluss dieser Aufgabe

- Installieren Sie den Erweiterungseinbaurahmen für Prozessoren und Hauptspeicher (siehe ["Erweiterungseinbaurahmen für Prozessoren und Hauptspeicher installieren" auf Seite 202](#page-209-0)).
- Wenn Sie angewiesen werden, die Komponente oder die Zusatzeinrichtung einzusenden, befolgen Sie die Verpackungsanweisungen und verwenden Sie ggf. das mitgelieferte Verpackungsmaterial für den Transport.

## Demo-Video

[Sehen Sie sich das Verfahren auf YouTube an.](https://www.youtube.com/watch?v=QcJwPdtXVck)

## Luftführung der Systemplatine installieren

Führen Sie die Anweisungen in diesem Abschnitt aus, um die Luftführung der Systemplatine zu installieren.

## Zu dieser Aufgabe

## Achtung:

- Lesen Sie die ["Installationsrichtlinien" auf Seite 109,](#page-116-0) um sicher zu arbeiten.
- Berühren Sie mit der antistatischen Schutzhülle, in der sich die Komponente befindet, eine unlackierte Metalloberfläche am Server. Entnehmen Sie die Komponente anschließend aus der Schutzhülle und legen Sie sie auf eine antistatische Oberfläche.

## Vorgehensweise

Schritt 1. Richten Sie die Luftführung der Systemplatine an den zwei Führungsschienen-Paaren an den Seiten aus und senken Sie sie in den Server ab.

Achtung: Die Luftführung wird für den zur ordnungsgemäßen Kühlung erforderlichen Luftstrom benötigt. Stellen Sie sicher, dass zur Systemkonfiguration passende Luftführungen eingebaut wurden, bevor Sie die Stromversorgung einschalten.

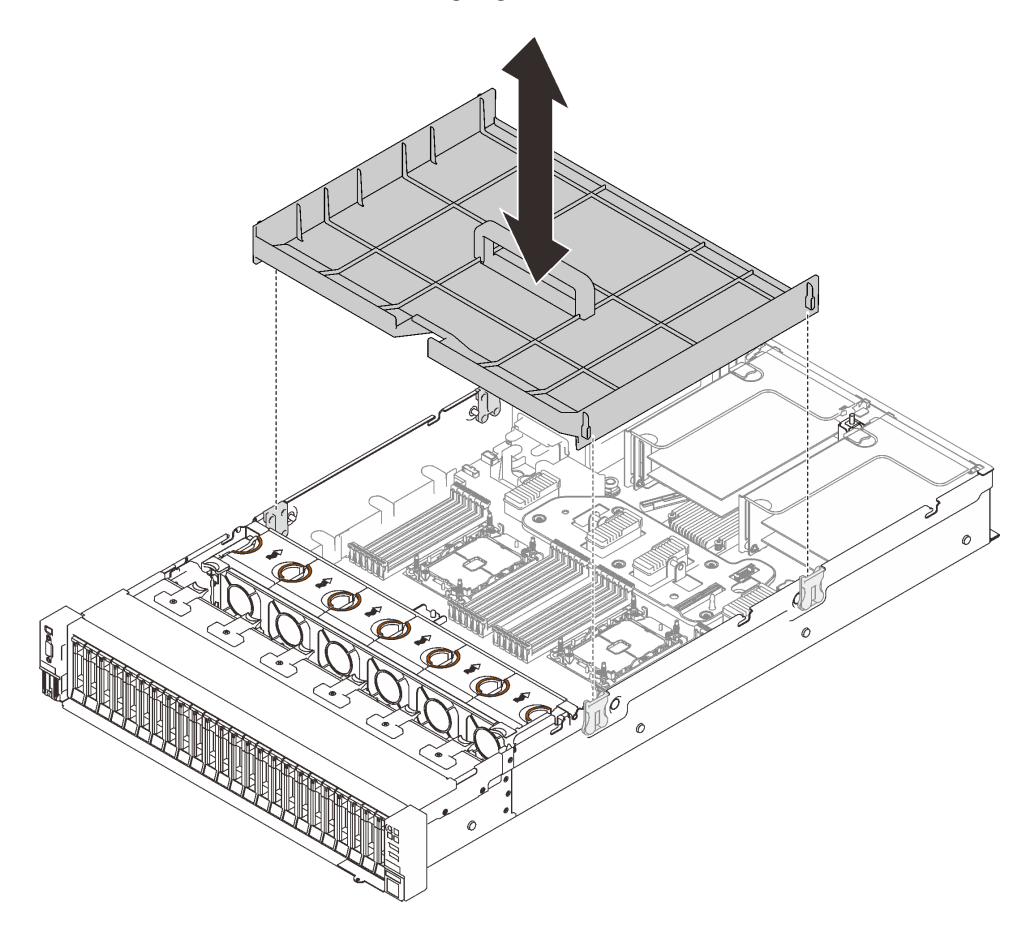

Abbildung 123. Installieren der Luftführung der Systemplatine

## Nach Abschluss dieser Aufgabe

Schließen Sie dann den Austausch von Komponenten ab (siehe ["Austausch von Komponenten abschließen"](#page-234-0) [auf Seite 227](#page-234-0)).

## Demo-Video

[Sehen Sie sich das Verfahren auf YouTube an.](https://www.youtube.com/watch?v=ttvSnNGPfHc)

# <span id="page-217-0"></span>Systemplatine austauschen (nur qualifizierte Techniker)

Führen Sie die Anweisungen in diesem Abschnitt aus, um die Systemplatine zu entfernen oder zu installieren.

## Zu dieser Aufgabe

Anmerkung: Diese Aufgabe muss von qualifizierten Technikern durchgeführt werden.

## <span id="page-218-0"></span>Systemplatine entfernen

Führen Sie die Anweisungen in diesem Abschnitt aus, um die Systemplatine zu entfernen.

### Achtung:

- Das Entfernen und Installieren dieser Komponente erfordert qualifizierte Techniker. Versuchen Sie nicht, sie ohne eine passende Schulung zu entfernen oder zu installieren.
- Wenn Sie die Systemplatine austauschen, müssen Sie den Server immer auf die neueste Firmware aktualisieren oder die zuvor vorhandene Firmware wiederherstellen. Stellen Sie sicher, dass Sie über die aktuelle Firmware oder eine Kopie der zuvor vorhandenen Firmware verfügen, bevor Sie den Vorgang fortsetzen.
- Lesen Sie die ["Installationsrichtlinien" auf Seite 109,](#page-116-0) um sicher zu arbeiten.
- Schalten Sie den Server und die Peripheriegeräte aus und ziehen Sie die Netzkabel und alle externen Kabel ab (siehe ["Server ausschalten" auf Seite 14](#page-21-0)).
- Wenn der Server in einem Rack installiert ist, schieben Sie ihn aus den Laufschienen des Racks heraus, um Zugriff zur oberen Abdeckung zu erhalten oder den Server aus dem Rack zu schieben.

## Vorgehensweise

Schritt 1. Bereiten Sie diese Aufgabe vor.

- a. Erfassen Sie alle Systemkonfigurationsdaten, wie z. B. die Lenovo XClarity Controller (XCC)- IP-Adressen, die elementaren Produktdaten sowie den Maschinentyp, die Modellnummer, die Seriennummer, die UUID (Universally Unique Identifier) und die Systemkennnummer des Servers.
- b. Speichern Sie die Systemkonfiguration auf einer externen Einheit mit Lenovo XClarity Essentials.
- c. Speichern Sie das Systemereignisprotokoll auf einem externen Datenträger.
- d. Entfernen Sie die obere Abdeckung (siehe ["Obere Abdeckung entfernen" auf Seite 223](#page-230-0)).
- e. Entfernen Sie die Lüfterrahmenbaugruppe (siehe ["Lüfterrahmenbaugruppe entfernen" auf](#page-141-0) [Seite 134\)](#page-141-0).
- f. Entfernen Sie die Luftführung der Systemplatine (siehe ["Luftführung der Systemplatine](#page-215-0) [entfernen" auf Seite 208\)](#page-215-0) oder den Erweiterungseinbaurahmen für Prozessoren und Hauptspeicher und die Luftführung des Erweiterungseinbaurahmens (siehe ["Erweiterungseinbaurahmen für Prozessoren und Hauptspeicher entfernen" auf Seite 198\)](#page-205-0).
- g. Ziehen Sie alle Kabel von der Systemplatine ab. Erstellen Sie eine Liste aller Kabel, die Sie abziehen. Diese Liste können Sie anschließend während der Installierung der neuen Systemplatine als Checkliste verwenden.
- h. Entfernen Sie die PCIe-Adapterkartenbaugruppen (siehe ["PCIe-Adapterbaugruppe entfernen"](#page-169-0) [auf Seite 162](#page-169-0)).
- i. Entfernen Sie alle Adapter von der Systemplatine (siehe ["Adapter entfernen" auf Seite 165](#page-172-0) und ["OCP-Ethernet-Adapter entfernen" auf Seite 161](#page-168-0)).
- j. Kennzeichnen Sie die Steckplatznummer auf jedem Speichermodul, entfernen Sie alle Speichermodule von der Systemplatine und legen Sie sie auf einer antistatischen Oberfläche beiseite, sodass sie für eine erneute Installation zur Verfügung stehen (siehe "Speichermodul [entfernen" auf Seite 154\)](#page-161-0).

Wichtig: Es wird empfohlen, das Layout der Speichermodul-Steckplätze als Referenz auszudrucken.

k. Entfernen Sie die Netzteilrückwandplatine (siehe "Netzteilrückwandplatine entfernen" auf [Seite 173\)](#page-180-0).

l. Entfernen Sie beide auf der Systemplatine installierten PHMs (siehe ["Prozessor und](#page-198-0) [Kühlkörper installieren" auf Seite 191](#page-198-0)).

Schritt 2. Lösen Sie die Systemplatine.

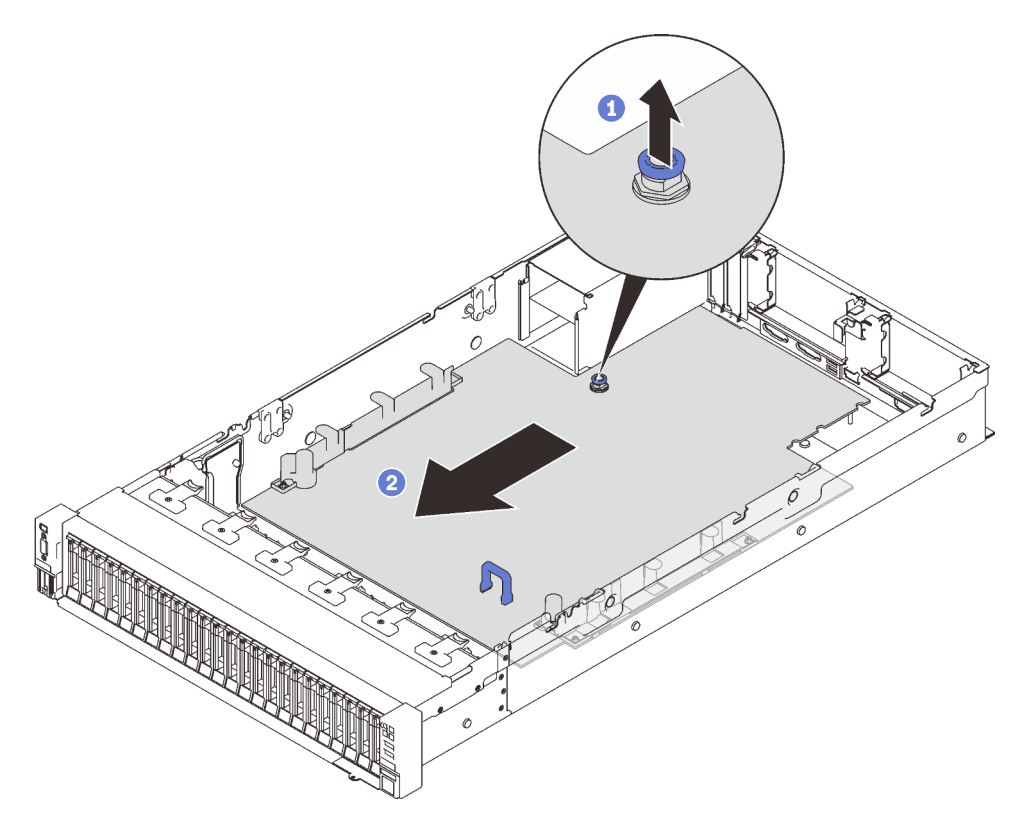

Abbildung 124. Lösen der Systemplatine

Ziehen Sie die unverlierbare Schraube nach oben, um die Systemplatine zu lösen.

Fassen Sie den blauen Griff und schieben Sie die Systemplatine leicht nach hinten, um sie vom Gehäuse zu lösen.

Anmerkung: Dieser Griff dient nur zum Entfernen der Systemplatine. Versuchen Sie nicht, den ganzen Server mit ihm anzuheben.

Schritt 3. Schieben Sie die Systemplatine nach links und oben und entfernen Sie sie aus dem Gehäuse.

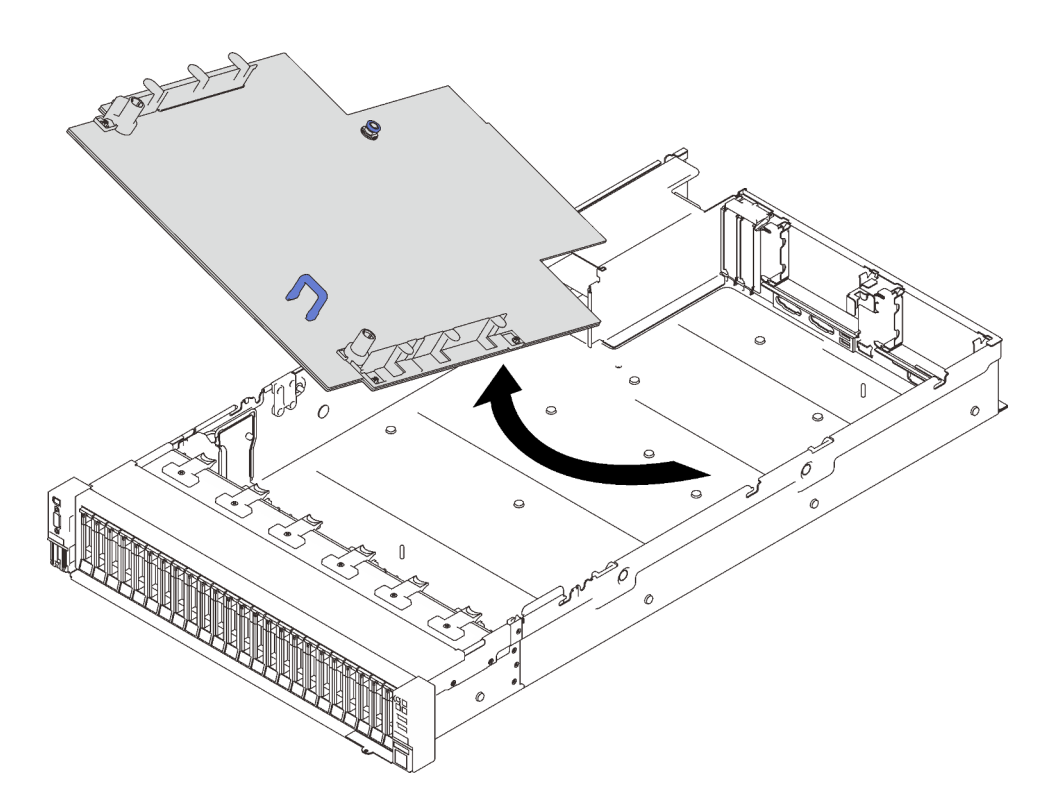

Abbildung 125. Systemplatine entfernen

## Nach Abschluss dieser Aufgabe

• Wenn Sie angewiesen werden, die Komponente oder die Zusatzeinrichtung einzusenden, befolgen Sie die Verpackungsanweisungen und verwenden Sie ggf. das mitgelieferte Verpackungsmaterial für den Transport.

Wichtig: Bevor Sie die Systemplatine einsenden, stellen Sie sicher, dass Sie die Staubschutzabdeckungen für den Prozessorsockel der neuen Systemplatine installiert haben. So tauschen Sie eine Staubschutzabdeckung für den Prozessorsockel aus:

- 1. Nehmen Sie eine Staubschutzabdeckung vom Prozessorsockel der neuen Systemplatine und richten Sie sie ordnungsgemäß über dem Prozessorsockel an der entfernten Systemplatine aus.
- 2. Platzieren Sie die Beinchen der Staubschutzabdeckung vorsichtig unten auf der Prozessorsockelbaugruppe und drücken Sie auf die Kanten, um eine Beschädigung der Kontaktstifte zu vermeiden. Möglicherweise hören Sie ein Klicken an der Staubschutzabdeckung, wenn sie eingerastet ist.
- 3. Stellen Sie sicher, dass die Staubschutzabdeckung fest mit der Prozessorsockelbaugruppe verbunden ist.
- Wenn Sie die Systemplatine recyceln möchten, befolgen Sie die Anweisungen in "Systemplatine zum [Recyceln zerlegen" auf Seite 213](#page-220-0), um die örtlichen Vorschriften einzuhalten.

## Demo-Video

### [Sehen Sie sich das Verfahren auf YouTube an.](https://www.youtube.com/watch?v=VE9DjOzxbTk)

#### <span id="page-220-0"></span>Systemplatine zum Recyceln zerlegen

Folgen Sie den Anweisungen in diesem Abschnitt, um den Erweiterungseinbaurahmen für Prozessoren und Hauptspeicher vor dem Recycling zu zerlegen.

# Zu dieser Aufgabe

### Achtung:

- Lesen Sie die ["Installationsrichtlinien" auf Seite 109](#page-116-0), um sicher zu arbeiten.
- Schalten Sie den Server und die Peripheriegeräte aus und ziehen Sie die Netzkabel und alle externen Kabel ab (siehe ["Server ausschalten" auf Seite 14](#page-21-0)).
- Wenn der Server in einem Rack installiert ist, schieben Sie ihn aus den Laufschienen des Racks heraus, um Zugriff zur oberen Abdeckung zu erhalten oder den Server aus dem Rack zu schieben.

Schritt 1. Bereiten Sie diese Aufgabe vor.

- a. Entfernen Sie die Systemplatine aus dem Server (siehe ["Systemplatine entfernen" auf Seite](#page-218-0) [211](#page-218-0)).
- b. Beachten Sie die örtlichen Umwelt-, Abfall- oder Entsorgungsvorschriften.

Schritt 2. Entfernen Sie die folgenden Komponenten, wie dargestellt:

- 22 Schlitzschrauben
- Zwei Abstandshalter (mit 12 mm Schraubenschlüssel)
- Ein Kolben (mit 11-mm- und 16-mm-Schraubenschlüssel)

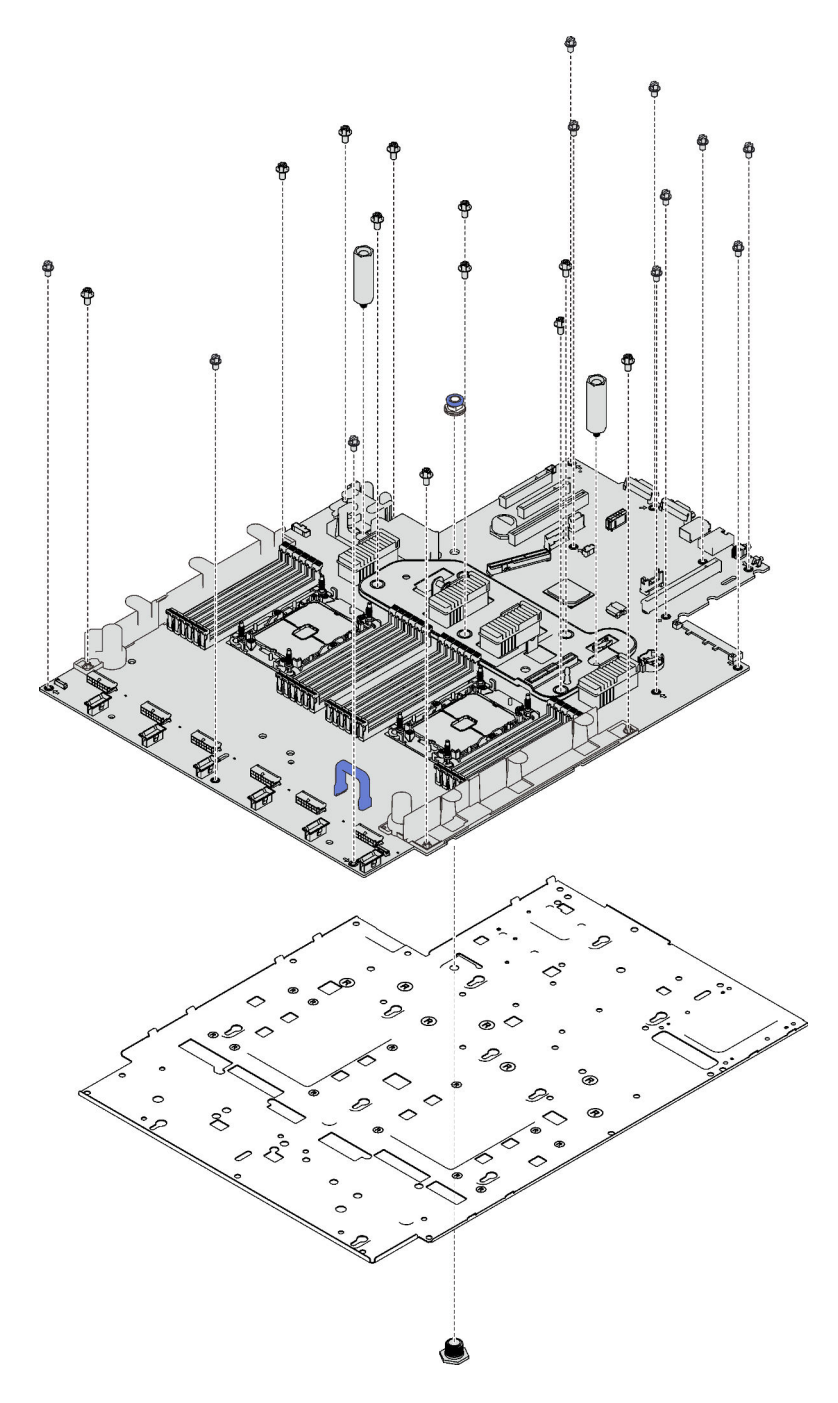

Abbildung 126. Zerlegen der Systemplatine

Schritt 3. Trennen Sie die Systemplatine von der Auflage aus Metall.

## Nach Abschluss dieser Aufgabe

Recyceln Sie die Komponente gemäß den örtlichen Vorschriften.

## Systemplatine installieren

Führen Sie die Anweisungen in diesem Abschnitt aus, um die Systemplatine zu installieren.

## Achtung:

- Lesen Sie die ["Installationsrichtlinien" auf Seite 109](#page-116-0), um sicher zu arbeiten.
- Berühren Sie mit der antistatischen Schutzhülle, in der sich die Komponente befindet, eine unlackierte Metalloberfläche am Server. Entnehmen Sie die Komponente anschließend aus der Schutzhülle und legen Sie sie auf eine antistatische Oberfläche.

## Vorgehensweise

Schritt 1. Setzen Sie die Systemplatine über die VGA- und Diagnosebaugruppe an der Vorderseite und schieben Sie die Platine nach rechts und vorne in das Gehäuse.

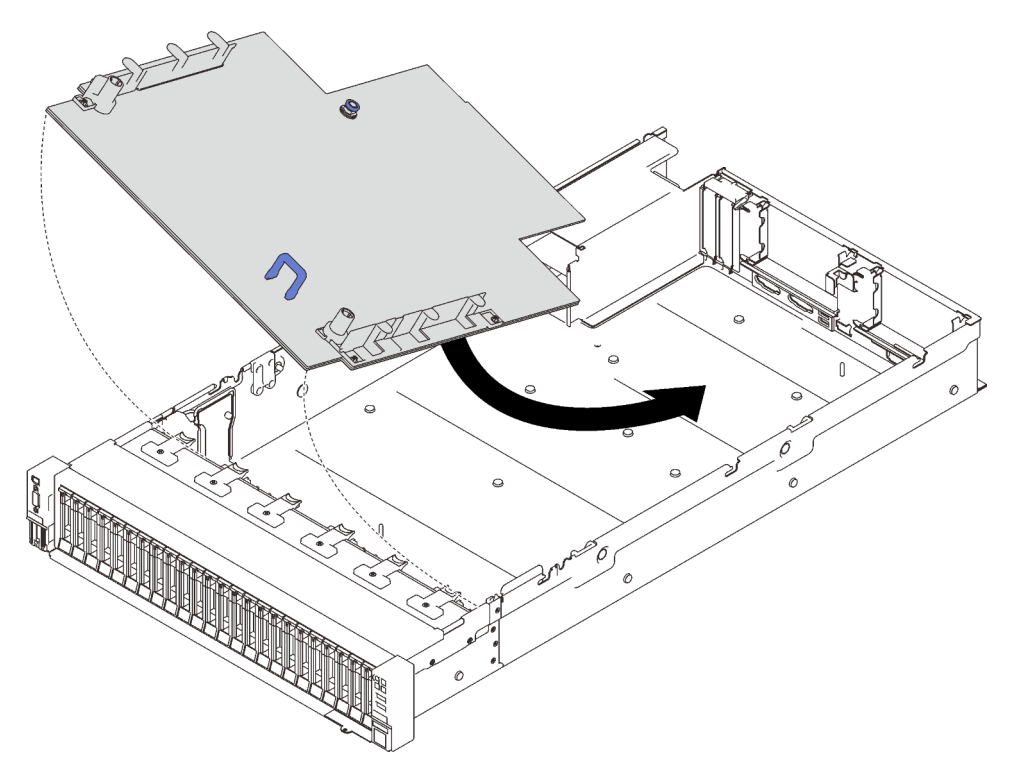

Abbildung 127. Installieren der Systemplatine

Schritt 2. Schieben Sie die Systemplatine bis zum Anschlag nach vorne.

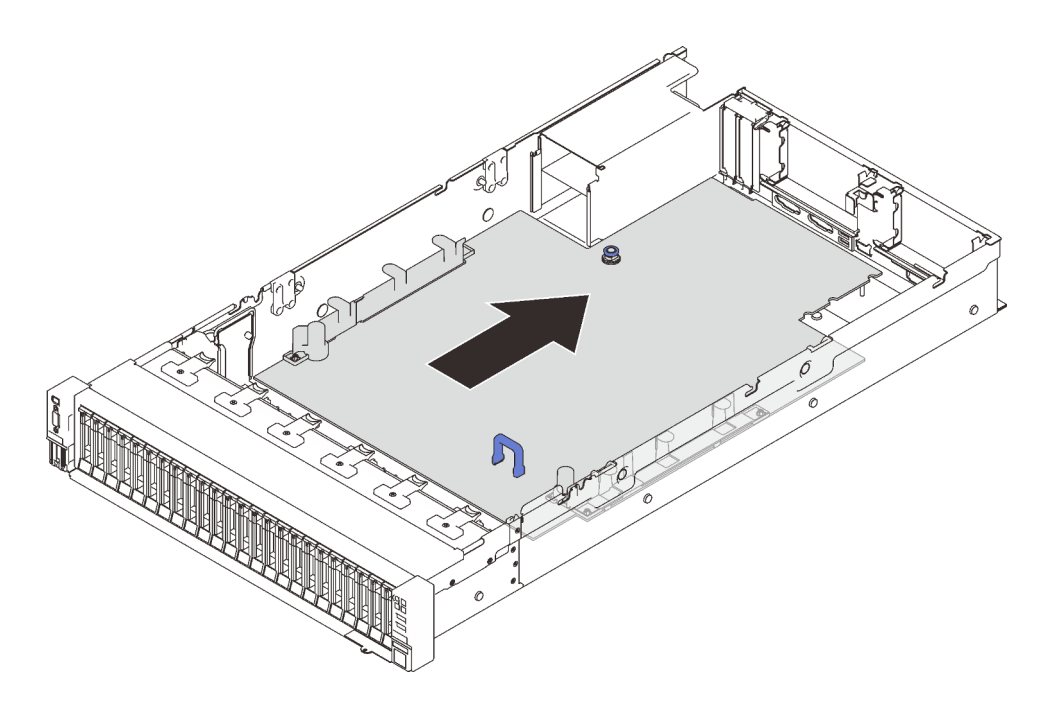

Abbildung 128. Installieren der Systemplatine

### Nach Abschluss dieser Aufgabe

- 1. Installieren Sie die Netzteilrückwandplatine (siehe ["Netzteilrückwandplatine installieren" auf Seite 175\)](#page-182-0).
- 2. Installieren Sie beide PHMs (siehe ["Prozessor und Kühlkörper installieren" auf Seite 191](#page-198-0)).
- 3. Installieren Sie jedes Speichermodul auf der neuen Systemplatine auf demselben Steckplatz wie auf der defekten Systemplatine (siehe ["Speichermodul installieren" auf Seite 158](#page-165-0)). Wiederholen Sie diesen Vorgang, bis alle Speichermodule installiert sind.
- 4. Installieren Sie die Rückwandplatinen für Laufwerke wieder (siehe "Rückwandplatine für Laufwerk [installieren" auf Seite 115\)](#page-122-0).
- 5. Installieren Sie die Netzteile (siehe ["Hot-Swap-Netzteileinheit installieren" auf Seite 180\)](#page-187-0).
- 6. Schließen Sie dann den Austausch von Komponenten ab (siehe "Austausch von Komponenten [abschließen" auf Seite 227\)](#page-234-0).
- 7. Schließen Sie alle erforderlichen Kabel wieder an und booten Sie den Server.
- 8. Aktualisieren Sie Maschinentyp und Seriennummer mit den neuen elementaren Produktdaten (VPD). Verwenden Sie Lenovo XClarity Provisioning Manager, um Maschinentyp und Seriennummer zu aktualisieren. (siehe ["Maschinentyp und Seriennummer aktualisieren" auf Seite 217\)](#page-224-0).
- 9. Aktivieren Sie TPM/TCM. Siehe ["TPM aktivieren" auf Seite 219.](#page-226-0)
- 10. Optional sicheren Start aktivieren. Informationen dazu finden Sie im Abschnitt ["Sicheren UEFI-Start](#page-229-0) [aktivieren" auf Seite 222](#page-229-0).

## Demo-Video

[Sehen Sie sich das Verfahren auf YouTube an.](https://www.youtube.com/watch?v=ReNzV-bCpJU)

#### <span id="page-224-0"></span>Maschinentyp und Seriennummer aktualisieren

Nachdem die Systemplatine von qualifizierten Kundendiensttechnikern ersetzt wurde, müssen der Maschinentyp und die Seriennummer aktualisiert werden.

Es gibt zwei Möglichkeiten zum Aktualisieren von Maschinentyp und Seriennummer:

• Von Lenovo XClarity Provisioning Manager

So aktualisieren Sie Maschinentyp und Seriennummer mit Lenovo XClarity Provisioning Manager:

- 1. Starten Sie den Server und drücken Sie Taste gemäß den Anweisungen auf dem Bildschirm, um die Lenovo XClarity Provisioning Manager-Schnittstelle anzuzeigen.
- 2. Wenn das Administratorkennwort erforderlich ist, geben Sie das Kennwort ein.
- 3. Klicken Sie auf der Seite mit der Systemzusammenfassung auf VPD-Update.
- 4. Aktualisieren Sie Maschinentyp und Seriennummer.
- Vom Lenovo XClarity Essentials OneCLI

Lenovo XClarity Essentials OneCLI legt Maschinentyp und Seriennummer im Lenovo XClarity Controller fest. Wählen Sie eines der folgenden Verfahren aus, um auf Lenovo XClarity Controller zuzugreifen und Maschinentyp und Seriennummer festzulegen:

- Betrieb vom Zielsystem, wie z. B. dem Zugriff per LAN oder KCS (Keyboard Console Style)
- Fernzugriff auf das Zielsystem (TCP/IP-basiert)

So aktualisieren Sie Maschinentyp und Seriennummer mit Lenovo XClarity Essentials OneCLI:

1. Laden Sie herunter und installieren Sie Lenovo XClarity Essentials OneCLI.

Rufen Sie die folgende Website auf, um Lenovo XClarity Essentials OneCLI herunterzuladen:

<https://datacentersupport.lenovo.com/solutions/HT116433>

- 2. Kopieren und entpacken Sie das OneCLI-Paket, das zusätzlich weitere erforderliche Dateien enthält, auf dem Server. Vergewissern Sie sich, dass Sie das Programm OneCLI und die erforderlichen Dateien in demselben Verzeichnis entpacken.
- 3. Nachdem Ihnen Lenovo XClarity Essentials OneCLI zur Verfügung steht, geben Sie die folgenden Befehle zum Festlegen von Maschinentyp und Seriennummer ein: onecli config set SYSTEM\_PROD\_DATA.SysInfoProdName <m/t\_model> [access\_method] onecli config set SYSTEM\_PROD\_DATA.SysInfoSerialNum <s/n> [access\_method] onecli config set SYSTEM\_PROD\_DATA.SysInfoProdIdentifier <system model> [access\_method] onecli config set SYSTEM\_PROD\_DATA.SysInfoProdIdentifierEx <system model> --override [access\_method]

Dabei gilt Folgendes:

<m/t\_model>

Der Typ und die Modellnummer der Servermaschine. Geben Sie xxxxyyy ein. Dabei gilt Folgendes: xxxx ist der Maschinentyp und yyy die Nummer des Servermodells.

 $<$ s/n $>$ 

Die auf dem Server verzeichnete Seriennummer. Geben Sie zzzzzzz ein, wobei zzzzzzz für die Seriennummer steht.

#### <system model>

Das Systemmodell. Geben Sie system yyyyyyyy ein. Dabei ist *yyyyyyyy* die Produkt-ID.

#### [access\_method]

Die Zugriffsmethode, die Sie aus der folgenden Reihe von Methoden auswählen können:

- Online authentifizierter LAN-Zugriff; geben Sie folgenden Befehl ein:
	- [--bmc-username <xcc\_user\_id> --bmc-password <xcc\_password>]

Dabei gilt Folgendes:

xcc\_user\_id

Der BMC/IMM/XCC-Accountname (1 von 12 Accounts). Der Standardwert lautet USERID.

xcc\_password

Dies ist das Kennwort für den BMC/IMM/XCC-Account (1 von 12 Accounts).

Dies sind Beispielbefehle:

```
onecli config set SYSTEM_PROD_DATA.SysInfoProdName <m/t_model> --bmc-username <xcc_user_id> 
--bmc-password <xcc_password> 
onecli config set SYSTEM_PROD_DATA.SysInfoSerialNum <s/n> --bmc-username <xcc_user_id> --bmc-
password <xcc_password> 
onecli config set SYSTEM_PROD_DATA.SysInfoProdIdentifier <system model> --bmc-username xcc_user_ 
id --bmc-password xcc_password 
onecli config set SYSTEM_PROD_DATA.SysInfoProdIdentifierEx <system model> --override --bmc-
username xcc_user_id --bmc-password xcc_password
```
– Online-Zugriff per KCS (nicht authentifiziert und auf den Benutzer beschränkt):

Sie müssen keinen Wert für access method eingeben, wenn Sie diese Zugriffsmethode verwenden.

Dies sind Beispielbefehle: onecli config set SYSTEM\_PROD\_DATA.SysInfoProdName <m/t\_model> onecli config set SYSTEM\_PROD\_DATA.SysInfoSerialNum <s/n> onecli config set SYSTEM\_PROD\_DATA.SysInfoProdIdentifier <system model> onecli config set SYSTEM\_PROD\_DATA.SysInfoProdIdentifierEx <system model> --override

Anmerkung: Die Zugriffsmethode KCS verwendet die PMI/KCS-Schnittstelle, für die es erforderlich ist, dass der IPMI-Treiber installiert ist.

– Zugriff über fernes LAN; geben Sie folgenden Befehl ein: [−−bmc <xcc\_user\_id>:<xcc\_password>@<xcc\_external\_ip>]

Dabei gilt Folgendes:

xcc\_external\_ip

Die BMC/IMM/XCC-IP-Adresse. Hierfür gibt es keinen Standardwert. Dieser Parameter ist erforderlich.

xcc\_user\_id

Der BMC/IMM/XCC-Account (1 von 12 Accounts). Der Standardwert lautet USERID.

xcc\_password

Dies ist das Kennwort für den BMC/IMM/XCC-Account (1 von 12 Accounts).

Anmerkung: BMC, IMM oder XCC interne LAN/USB-IP-Adresse, Account-Name und das Kennwort sind alle für diesen Befehl gültig.

Dies sind Beispielbefehle:

```
onecli config set SYSTEM_PROD_DATA.SysInfoProdName <m/t_model> −−bmc <xcc_user_id>:<xcc_ 
password>@<xcc_external_ip> 
onecli config set SYSTEM_PROD_DATA.SysInfoSerialNum <s/n> −−bmc <xcc_user_id>:<xcc_ 
password>@<xcc_external_ip>
```
onecli config set SYSTEM\_PROD\_DATA.SysInfoProdIdentifier <system model> −−bmc xcc\_user\_id:xcc\_ password@xcc\_external\_ip onecli config set SYSTEM\_PROD\_DATA.SysInfoProdIdentifierEx <system model> --override −−bmc xcc\_ user\_id:xcc\_password@xcc\_external\_ip

4. Setzen Sie das Lenovo XClarity Controller auf die werkseitige Voreinstellung zurück. Siehe Abschnitt "BMC auf werkseitige Voreinstellungen zurücksetzen" in der XCC-Dokumentation für Ihren Server unter <https://pubs.lenovo.com/lxcc-overview/>.

## <span id="page-226-0"></span>TPM aktivieren

Der Server unterstützt TPM (Trusted Platform Module).

Anmerkung: Für Kunden auf dem chinesischen Kontinent wird integriertes TPM nicht unterstützt. Allerdings können Kunden auf dem chinesischen Kontinent einen TPM-Adapter (auch als Tochterkarte bezeichnet) installieren.

Wenn eine Systemplatine ausgetauscht wird, müssen Sie sicherstellen, dass die aktuelle Version der TPM 2.0-Firmware installiert und die TPM-Richtlinie ordnungsgemäß festgelegt ist.

#### Vorsicht:

Lassen Sie beim Festlegen der TPM-Richtlinie besondere Sorgfalt walten. Wenn sie nicht ordnungsgemäß festgelegt ist, kann die Systemplatine unbrauchbar werden.

#### TPM 2.0-Firmware aktualisieren

Wenn eine Systemplatine ausgetauscht wird, müssen Sie sicherstellen, dass die aktuelle Version der TPM 2.0-Firmware installiert ist.

So aktualisieren Sie die TPM-Version:

- 1. Rufen Sie <http://datacentersupport.lenovo.com> auf und navigieren Sie zur Unterstützungsseite für Ihren Server.
- 2. Klicken Sie auf Drivers & Software (Treiber und Software) und laden Sie die neueste Version der BIOS/UEFI-Firmware herunter.
- 3. Aktualisieren Sie die Firmware. Informationen dazu finden Sie im Abschnitt "Firmwareaktualisierungen" [auf Seite 9](#page-16-0).
- 4. Schalten Sie das System ein und drücken Sie die Taste F1.
- 5. Wenn Sie das Startkennwort festgelegt haben, geben Sie das richtige Kennwort ein.
- 6. Warten Sie ca. 90 Sekunden. Das der Setup Utility-Fenster wird angezeigt.
- 7. Navigieren Sie zu Systemeinstellungen → Sicherheit → TPM (Trusted Platform Module) und aktualisieren Sie das TPM.
- 8. Starten Sie das System nach Abschluss der Aktualisierung neu.

#### TPM-Richtlinie festlegen

Standardmäßig wird eine Ersatzsystemplatine geliefert, bei der die TPM-Richtlinie mit Nicht definiert konfiguriert ist. Sie müssen diese Einstellung ändern, um die Einstellung an die der ausgetauschten Systemplatine anzupassen.

Es gibt zwei Möglichkeiten zum Festlegen der TPM-Richtlinie:

• Von Lenovo XClarity Provisioning Manager

So legen Sie die TPM-Richtlinie mit Lenovo XClarity Provisioning Manager fest:

- 1. Starten Sie den Server und drücken Sie Taste gemäß den Anweisungen auf dem Bildschirm, um die Lenovo XClarity Provisioning Manager-Schnittstelle anzuzeigen.
- 2. Wenn das Administratorkennwort erforderlich ist, geben Sie das Kennwort ein.
- 3. Klicken Sie auf der Seite mit der Systemzusammenfassung auf VPD-Update.
- 4. Legen Sie die Richtlinie auf eine der folgenden Einstellungen fest.
	- NationZ TPM 2.0 aktiviert (nur China). Kunden auf dem chinesischen Kontinent sollten diese Einstellung auswählen, wenn ein NationZ TPM 2.0-Adapter installiert ist.
	- TPM aktiviert restliche Welt. Kunden außerhalb des chinesischen Kontinents sollten diese Einstellung auswählen.
	- Permanent deaktiviert. Kunden auf dem chinesischen Kontinent sollten diese Einstellung verwenden, wenn kein TPM-Adapter installiert ist.

Anmerkung: Obwohl die Einstellung Nicht definiert als Richtlinieneinstellung verfügbar ist, sollte sie nicht verwendet werden.

• Vom Lenovo XClarity Essentials OneCLI

Anmerkung: Hinweis: Ein lokaler IPMI-Benutzer mit Kennwort muss in Lenovo XClarity Controller konfiguriert sein, damit der Fernzugriff auf das Zielsystem funktioniert.

So legen Sie die TPM-Richtlinie mit Lenovo XClarity Essentials OneCLI fest:

1. Lesen Sie TpmTcmPolicyLock, um zu überprüfen, ob die TPM\_TCM\_POLICY gesperrt wurde: OneCli.exe config show imm.TpmTcmPolicyLock --override --imm <userid>:<password>@<ip\_address>

Anmerkung: Der Wert imm.TpmTcmPolicyLock muss "Disabled" sein, d. h. TPM\_TCM\_POLICY ist NICHT gesperrt und Änderungen an der TPM\_TCM\_POLICY sind erlaubt. Wenn der Rückgabewert "Enabled" ist, sind keine Änderungen an der Richtlinie erlaubt. Die Platine kann weiterhin verwendet werden, wenn die gewünschte Einstellung für das zu ersetzende System korrekt ist.

- 2. Konfigurieren Sie die TPM\_TCM\_POLICY in XCC:
	- Für Kunden auf dem chinesischen Kontinent ohne TPM oder Kunden, die TPM deaktivieren müssen:

OneCli.exe config set imm.TpmTcmPolicy "NeitherTpmNorTcm" --override --imm <userid>:<password>@<ip\_ address>

- Für Kunden auf dem chinesischen Kontinent, die TPM aktivieren müssen: OneCli.exe config set imm.TpmTcmPolicy "NationZTPM20Only" --override --imm <userid>:<password>@<ip\_ address>
- Für Kunden außerhalb des chinesischen Kontinents, die TPM aktivieren müssen: OneCli.exe config set imm.TpmTcmPolicy "TpmOnly" --override --imm <userid>:<password>@<ip\_address>
- 3. Erteilen Sie den Reset-Befehl, um das System zurückzusetzen: OneCli.exe misc ospower reboot --imm <userid>:<password>@<ip\_address>
- 4. Lesen Sie den Wert zurück, um zu überprüfen, ob die Änderung akzeptiert wurde: OneCli.exe config show imm.TpmTcmPolicy --override --imm <userid>:<password>@<ip\_address>

#### Anmerkungen:

– Wenn der Rücklesewert übereinstimmt, bedeutet das, dass die TPM\_TCM\_POLICY korrekt festgelegt wurde.

imm.TpmTcmPolicy ist wie folgt definiert:

- Wert 0 verwendet die Zeichenkette "Undefined", was für die UNDEFINED-Richtlinie steht.
- Wert 1 verwendet die Zeichenkette "NeitherTpmNorTcm", was TPM\_PERM\_DISABLED bedeutet.
- Wert 2 verwendet die Zeichenkette "TpmOnly", was TPM ALLOWED bedeutet.
- Wert 4 verwendet die Zeichenfolge "NationZTPM20Only", was NationZ\_TPM20\_ALLOWED bedeutet.
- Die folgenden 4 Schritte müssen auch verwendet werden, um die TPM\_TCM\_POLICY bei der Verwendung von OneCli/ASU-Befehlen zu "sperren":
- 5. Lesen Sie TpmTcmPolicyLock, um zu überprüfen, ob TPM\_TCM\_POLICY gesperrt ist, Befehl wie unten:

OneCli.exe config show imm.TpmTcmPolicyLock --override --imm <userid>:<password>@<ip\_address>

Der Wert muss "Disabled" sein, d. h. TPM\_TCM\_POLICY ist NICHT gesperrt und muss gesetzt werden.

6. Sperren Sie die TPM\_TCM\_POLICY: OneCli.exe config set imm.TpmTcmPolicyLock "Enabled"--override --imm <userid>:<password>@<ip\_address> 7. Geben Sie den Reset-Befehl zum Zurücksetzen des Systems aus, Befehl wie unten beschrieben: OneCli.exe misc ospower reboot --imm <userid>:<password>@<ip\_address>

Während des Zurücksetzens liest UEFI den Wert von imm.TpmTcmPolicyLock. Wenn der Wert "Enabled" und der imm.TpmTcmPolicy-Wert gültig ist, sperrt UEFI die Einstellung TPM\_TCM\_ POLICY.

Anmerkung: Die gültigen Werte für imm.TpmTcmPolicy beinhalten "NeitherTpmNorTcm", "TpmOnly" und "NationZTPM20Only".

Wenn die imm.TpmTcmPolicyLock auf "Enabled" gesetzt ist, der Wert imm.TpmTcmPolicy aber ungültig ist, lehnt UEFI die Anforderung zum Sperren ab und ändert imm.TpmTcmPolicyLock wieder in "Disabled".

8. Lesen Sie den Wert zurück, um zu überprüfen, ob die Sperre akzeptiert oder abgelehnt wird. Befehl siehe unten:

OneCli.exe config show imm.TpmTcmPolicy --override --imm <userid>:<password>@<ip\_address>

Anmerkung: Wird der Rücklesewert von "Disabled" auf "Enabled" geändert, bedeutet dies, dass die TPM\_TCM\_POLICY erfolgreich gesperrt wurde. Es gibt keine Methode, eine Richtlinie freizuschalten, sobald sie einmal festgelegt wurde, außer dem Ersetzen der Systemplatine.

imm.TpmTcmPolicyLock ist wie folgt definiert:

Wert 1 verwendet die Zeichenkette "Enabled", was bedeutet, dass die Richtlinie gesperrt ist. Andere Werte sind nicht zulässig.

## <span id="page-229-0"></span>Sicheren UEFI-Start aktivieren

Sie können optional den sicheren UEFI-Start aktivieren.

Es gibt zwei Möglichkeiten zur Aktivierung des sicheren UEFI-Starts:

• Von Lenovo XClarity Provisioning Manager

So aktivieren Sie den sicheren UEFI-Start von Lenovo XClarity Provisioning Manager:

- 1. Starten Sie den Server und drücken Sie die in den Anweisungen auf dem Bildschirm angegebene Taste, um die Schnittstelle Lenovo XClarity Provisioning Manager anzuzeigen. (Weitere Informationen finden Sie im Abschnitt "Start" in der LXPM-Dokumentation für Ihren Server unter [https://](https://pubs.lenovo.com/lxpm-overview/) [pubs.lenovo.com/lxpm-overview/](https://pubs.lenovo.com/lxpm-overview/).)
- 2. Wenn das Administratorkennwort erforderlich ist, geben Sie das Kennwort ein.
- 3. Klicken Sie auf der UEFI-Konfigurationsseite auf Systemeinstellungen ➙ Sicherheit ➙ Sicheres Booten.
- 4. Aktivieren Sie "Sicheres Booten" und speichern Sie die Einstellungen.
- Vom Lenovo XClarity Essentials OneCLI

So aktivieren Sie den sicheren UEFI-Start von Lenovo XClarity Essentials OneCLI:

1. Laden Sie herunter und installieren Sie Lenovo XClarity Essentials OneCLI.

Rufen Sie die folgende Website auf, um Lenovo XClarity Essentials OneCLI herunterzuladen:

<https://datacentersupport.lenovo.com/solutions/HT116433>

2. Führen Sie den folgenden Befehl aus, um einen sicheren Start zu aktivieren: OneCli.exe config set SecureBootConfiguration.SecureBootSetting Enabled --bmc <userid>:<password>@<ip\_ address>

Dabei gilt Folgendes:

- <userid>:<password> sind die Anmeldeinformationen, die verwendet werden, um auf den BMC (Lenovo XClarity Controller-Schnittstelle) Ihres Servers zuzugreifen. Die Standard-Benutzer-ID lautet USERID und das Standardkennwort PASSW0RD (eine Null, kein o in Großschreibung).
- <ip\_address> ist die IP-Adresse des BMC-Servers.

Weitere Informationen zum Lenovo XClarity Essentials OneCLI-Befehl set finden Sie unter:

[https://pubs.lenovo.com/lxce-onecli/onecli\\_r\\_set\\_command](https://pubs.lenovo.com/lxce-onecli/onecli_r_set_command)

Anmerkung: Wenn der sichere UEFI-Start deaktiviert werden muss, führen Sie den folgenden Befehl aus: OneCli.exe config set SecureBootConfiguration.SecureBootSetting Disabled --bmc <userid>:<password>@<ip\_ address>

# Obere Abdeckung austauschen

Führen Sie die Anweisungen in diesem Abschnitt aus, um die obere Abdeckung zu entfernen oder zu installieren.

## <span id="page-230-0"></span>Obere Abdeckung entfernen

Führen Sie die Anweisungen in diesem Abschnitt aus, wenn Sie die obere Abdeckung entfernen möchten.

## Zu dieser Aufgabe

S014

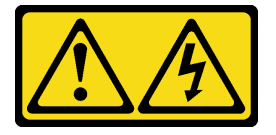

Vorsicht:

Gefährliche Spannungen und Energien. Die mit entsprechenden Etikett gekennzeichneten Abdeckungen dürfen nur von einem qualifizierten Kundendiensttechniker entfernt werden.

S033

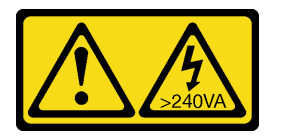

#### Vorsicht:

Gefährliche Energie. Spannungen mit gefährlicher Energie können bei einem Kurzschluss mit Metall dieses so erhitzen, dass es schmilzt und/oder spritzt und somit Verbrennungen und/oder einen Brand verursachen kann.

#### Achtung:

- Lesen Sie die ["Installationsrichtlinien" auf Seite 109,](#page-116-0) um sicher zu arbeiten.
- Schalten Sie den Server und die Peripheriegeräte aus und ziehen Sie die Netzkabel und alle externen Kabel ab (siehe ["Server ausschalten" auf Seite 14](#page-21-0)).
- Wenn der Server in einem Rack installiert ist, schieben Sie ihn aus den Laufschienen des Racks heraus, um Zugriff zur oberen Abdeckung zu erhalten oder den Server aus dem Rack zu schieben.

## Vorgehensweise

Schritt 1. Wenn die obere Abdeckung verriegelt ist, entriegeln Sie sie mit einem Schraubendreher (Richtung **1** ).

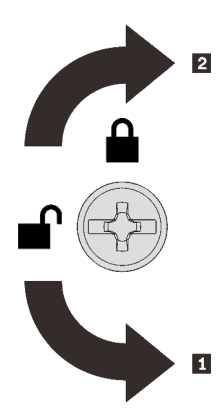

**1** Richtung zum Entriegeln **2** Richtung zum Verriegeln

Abbildung 129. Richtung zum Verriegeln/Entriegeln der oberen Abdeckung

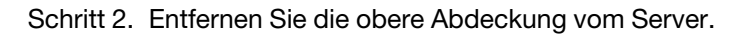

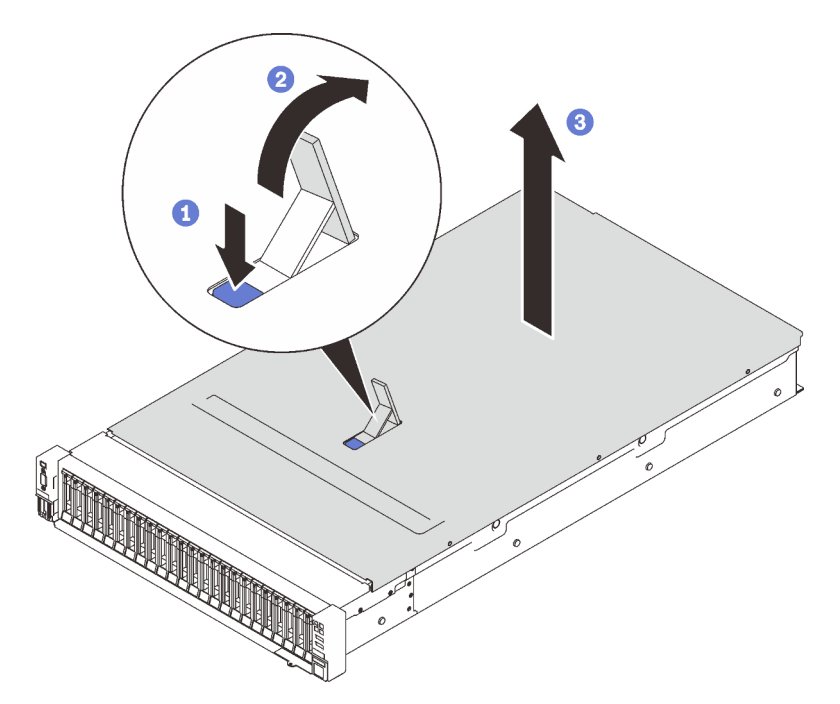

Abbildung 130. Entfernen der oberen Abdeckung

- Drücken Sie auf den blauen Entriegelungshebel der Abdeckung.
- <sup>2</sup> Drehen Sie das Ende des Hebels nach oben, bis er sich in der vertikalen Position befindet.
- Heben Sie die obere Abdeckung an, um sie zu entfernen.

## Nach Abschluss dieser Aufgabe

Wenn Sie angewiesen werden, die Komponente oder die Zusatzeinrichtung einzusenden, befolgen Sie die Verpackungsanweisungen und verwenden Sie ggf. das mitgelieferte Verpackungsmaterial für den Transport.

## Demo-Video

[Sehen Sie sich das Verfahren auf YouTube an.](https://www.youtube.com/watch?v=tC7yQ3CAgPU)

## <span id="page-232-0"></span>Obere Abdeckung installieren

Führen Sie die Anweisungen in diesem Abschnitt aus, um die obere Abdeckung des Servers zu installieren.

## Zu dieser Aufgabe

S014

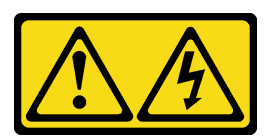

### Vorsicht:

Gefährliche Spannungen und Energien. Die mit entsprechenden Etikett gekennzeichneten Abdeckungen dürfen nur von einem qualifizierten Kundendiensttechniker entfernt werden.

S033

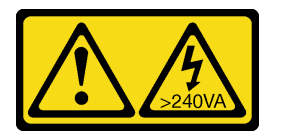

#### Vorsicht:

Gefährliche Energie. Spannungen mit gefährlicher Energie können bei einem Kurzschluss mit Metall dieses so erhitzen, dass es schmilzt und/oder spritzt und somit Verbrennungen und/oder einen Brand verursachen kann.

#### Achtung:

- Lesen Sie die ["Installationsrichtlinien" auf Seite 109,](#page-116-0) um sicher zu arbeiten.
- Berühren Sie mit der antistatischen Schutzhülle, in der sich die Komponente befindet, eine unlackierte Metalloberfläche am Server. Entnehmen Sie die Komponente anschließend aus der Schutzhülle und legen Sie sie auf eine antistatische Oberfläche.

## Vorgehensweise

Schritt 1. Installieren Sie die obere Abdeckung.

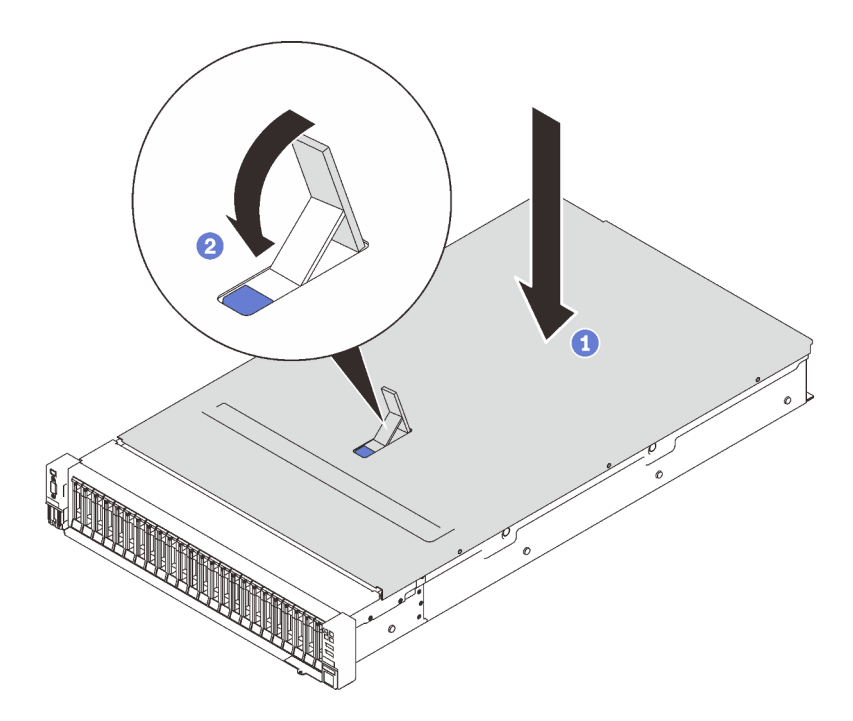

Abbildung 131. Installieren der oberen Abdeckung

Legen Sie die obere Abdeckung auf den Server. Richten Sie die beiden Seiten aus.

**2** Drehen Sie die Verriegelung bis zum Anschlag herunter.

Schritt 2. (Optional) Verriegeln Sie die obere Abdeckung mit einem Schraubendreher (Richtung **2)**.

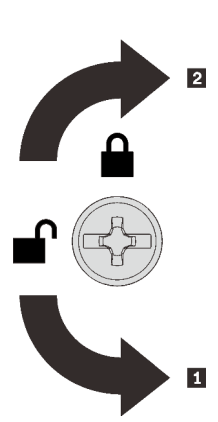

**1** Richtung zum Entriegeln **2** Richtung zum Verriegeln

Abbildung 132. Richtung zum Verriegeln/Entriegeln der oberen Abdeckung

## Nach Abschluss dieser Aufgabe

Schließen Sie dann den Austausch von Komponenten ab (siehe ["Austausch von Komponenten abschließen"](#page-234-0) [auf Seite 227](#page-234-0)).

## Demo-Video

[Sehen Sie sich das Verfahren auf YouTube an.](https://www.youtube.com/watch?v=o8iCp8m0J54)

# <span id="page-234-0"></span>Austausch von Komponenten abschließen

Lesen Sie diese Prüfliste, bevor Sie den Austausch von Komponenten abschließen.

Lesen Sie die folgende Liste, um den Austausch von Komponenten abzuschließen:

- 1. Vergewissern Sie sich, dass alle entfernten Komponenten wieder ordnungsgemäß installiert wurden und dass keine Werkzeuge oder losen Schrauben im Inneren Ihres Servers verblieben sind.
- 2. Verlegen Sie die Kabel ordnungsgemäß im Server und sichern Sie sie. Lesen Sie die Informationen für das Anschließen und Verlegen von Kabeln für jede Komponente.
- 3. Stellen Sie sicher, dass eine der folgenden Komponenten installiert ist:
	- Bei zwei installierten Prozessoren: Luftführung der Systemplatine
	- Bei vier installierten Prozessoren:
		- Erweiterungseinbaurahmen für Prozessoren und Hauptspeicher
		- Luftführung für den Erweiterungseinbaurahmen und obere Luftführung für den Erweiterungseinbaurahmen

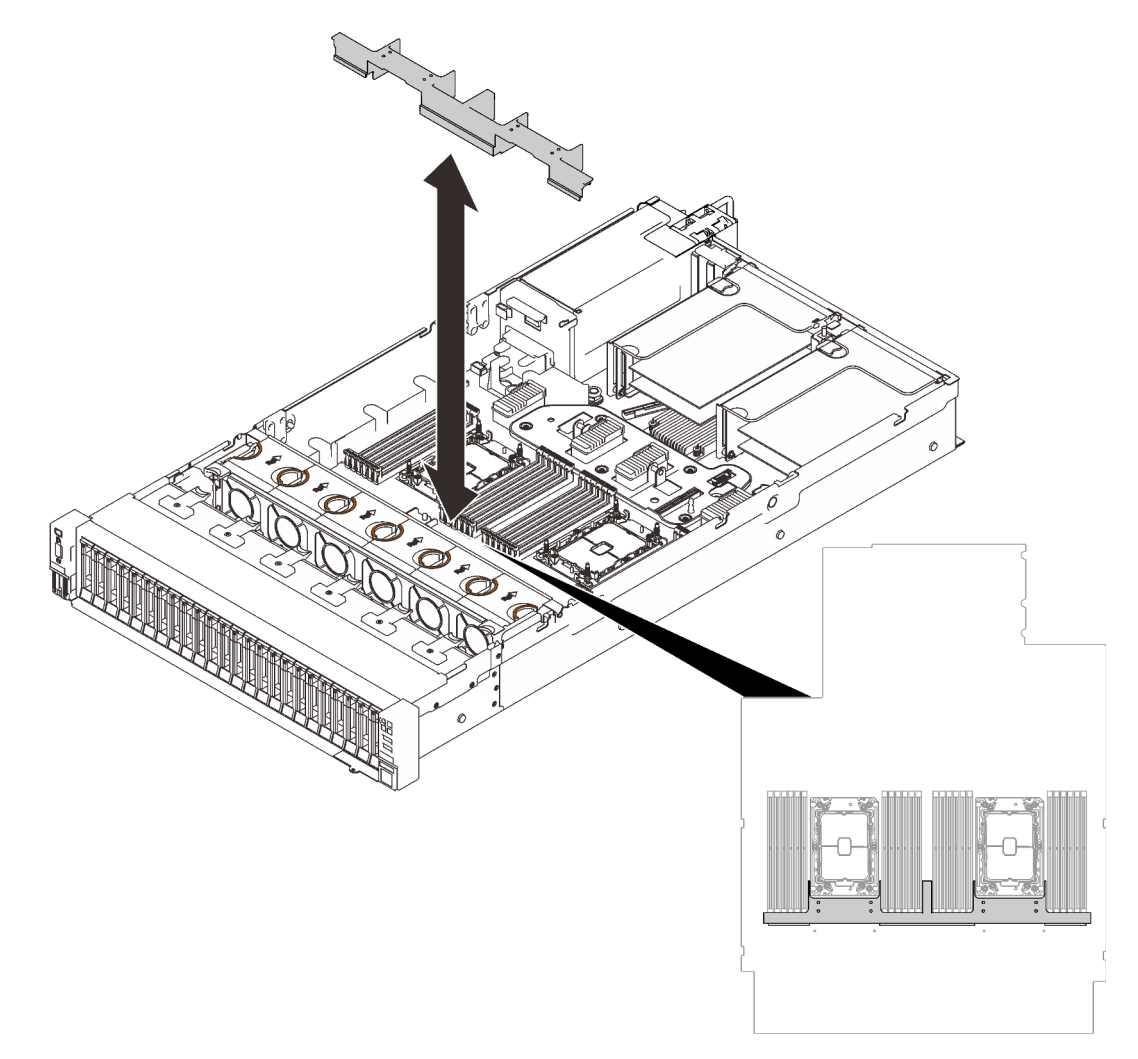

Abbildung 133. Installieren der Luftführung auf der Systemplatine

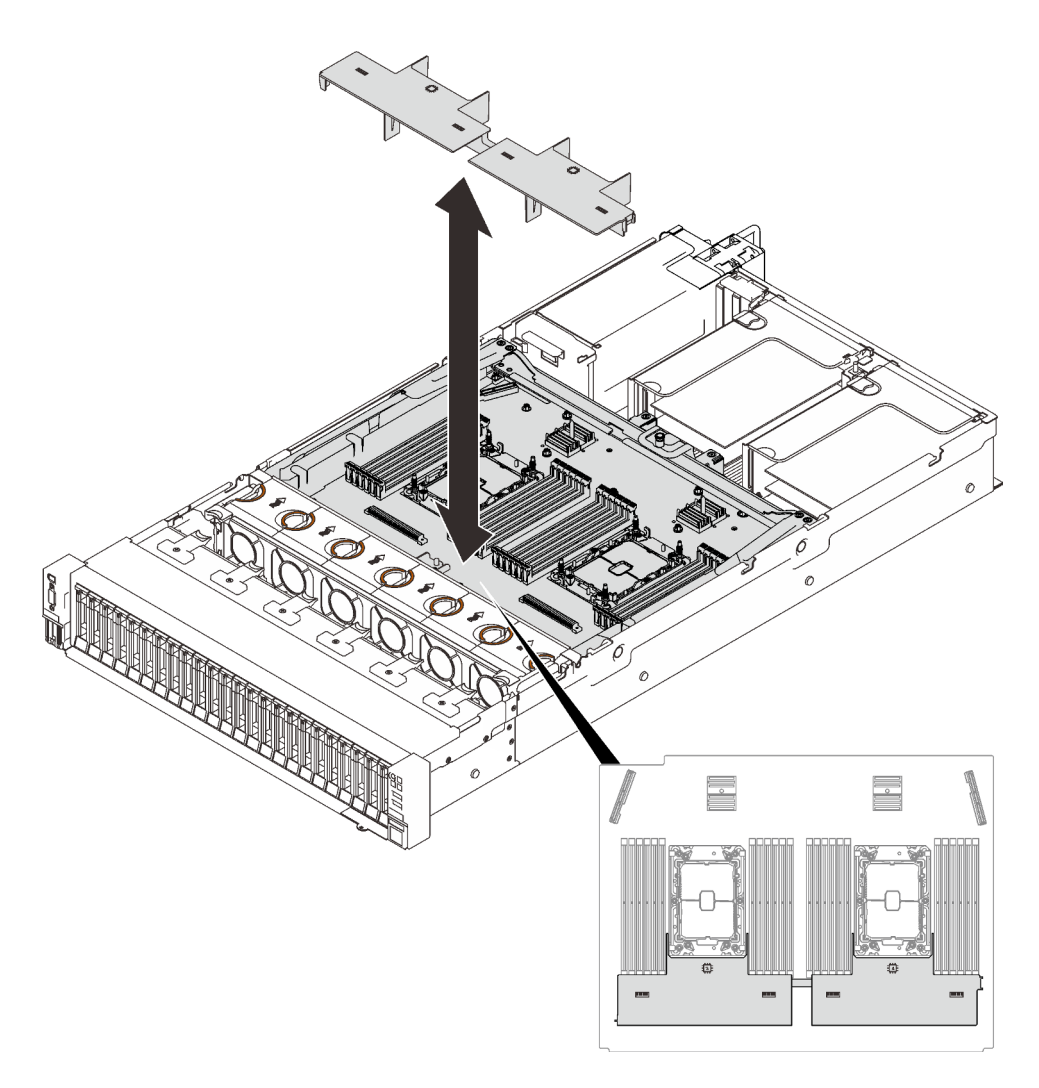

Abbildung 134. Installieren der Luftführung am Erweiterungseinbaurahmen

Achtung: Die Luftführung wird für den zur ordnungsgemäßen Kühlung erforderlichen Luftstrom benötigt. Stellen Sie sicher, dass zur Systemkonfiguration passende Luftführungen eingebaut wurden, bevor Sie die Stromversorgung einschalten.

- 4. Wenn Sie die obere Abdeckung entfernt haben, bringen Sie sie wieder an. Siehe "Obere Abdeckung [installieren" auf Seite 225.](#page-232-0)
- 5. Schließen Sie alle externen Kabel und Netzkabel wieder an den Server an.

Achtung: Um Schäden an den Komponenten zu verhindern, schließen Sie die Netzkabel zuletzt an.

- 6. Aktualisieren Sie die Serverkonfiguration.
	- Laden Sie die neuesten Einheitentreiber herunter und installieren Sie sie: http:// [datacentersupport.lenovo.com](http://datacentersupport.lenovo.com).
	- Aktualisieren Sie die Systemfirmware. Informationen dazu finden Sie im Abschnitt ["Firmwareaktualisierungen" auf Seite 9.](#page-16-0)
	- Aktualisieren Sie die UEFI-Konfiguration.
	- Konfigurieren Sie die Platteneinheiten neu, wenn Sie ein Hot-Swap-Laufwerk oder einen RAID-Adapter installiert oder entfernt haben. Weitere Informationen finden Sie im Lenovo XClarity Provisioning Manager Benutzerhandbuch, das unter folgender Adresse heruntergeladen werden kann: <http://datacentersupport.lenovo.com>

# <span id="page-236-0"></span>Kapitel 5. Fehlerbestimmung

Mithilfe der Informationen in diesem Abschnitt können Sie Fehler eingrenzen und beheben, die möglicherweise bei Verwendung des Servers auftreten.

Lenovo Server können so konfiguriert werden, dass bei der Generierung bestimmter Ereignisse automatisch der Lenovo Support benachrichtigt wird. Sie können die automatische Benachrichtigung, auch Call-Home-Funktion genannt, in Verwaltungsanwendungen wie Lenovo XClarity Administrator konfigurieren. Bei konfigurierter automatischer Problembenachrichtigung wird der Lenovo Support automatisch benachrichtigt, wenn bei einem Server ein potenziell bedeutendes Ereignis auftritt.

Um ein Problem einzugrenzen, überprüfen Sie zuerst das Ereignisprotokoll der Anwendung, die den Server verwaltet:

- Wenn Sie den Server über Lenovo XClarity Administrator verwalten, beginnen Sie mit dem Lenovo XClarity Administrator-Ereignisprotokoll.
- Wenn Sie eine andere Verwaltungsanwendung verwenden, beginnen Sie mit dem Lenovo XClarity Controller-Ereignisprotokoll.

# <span id="page-236-1"></span>Ereignisprotokolle

Bei einem Alert handelt es sich um eine Nachricht oder einen anderen Hinweis auf ein Ereignis bzw. bevorstehendes Ereignis. Alerts werden vom Lenovo XClarity Controller oder von UEFI in den Servern generiert. Diese Alerts werden im Lenovo XClarity Controller-Ereignisprotokoll gespeichert. Wenn der Server vom Chassis Management Module 2 oder vom Lenovo XClarity Administrator verwaltet wird, werden Alerts automatisch an diese Verwaltungsanwendungen weitergeleitet.

Anmerkung: Eine Liste der Ereignisse (einschließlich der Benutzeraktionen), die möglicherweise zur Wiederherstellung aus einem Ereignis ausgeführt werden müssen, finden Sie in Nachrichten- und Codereferenz unter:[http://ralfss28.labs.lenovo.com:8787/help/topic/royce/pdf\\_files.html](http://ralfss28.labs.lenovo.com:8787/help/topic/royce/pdf_files.html)

## Lenovo XClarity Administrator-Ereignisprotokoll

Wenn Sie Lenovo XClarity Administrator zum Verwalten der Server-, Netzwerk- und Speicherhardware verwenden, können Sie die Ereignisse aller verwalteten Einheiten über den XClarity Administrator einsehen. Logs

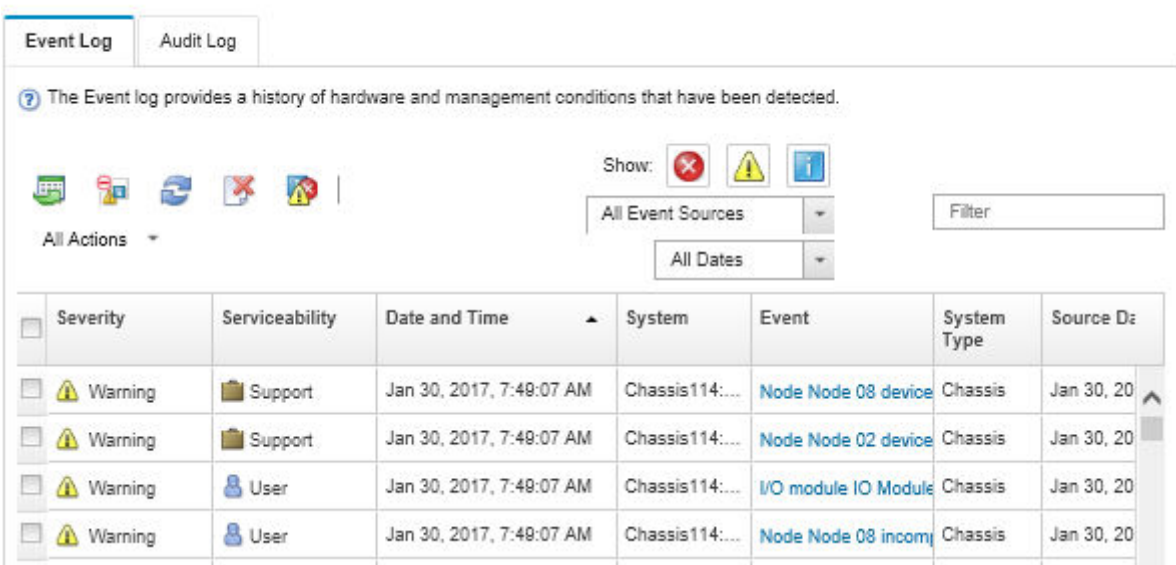

Abbildung 135. Lenovo XClarity Administrator-Ereignisprotokoll

Weitere Informationen zum Handhaben von XClarity-Administrator-Ereignissen finden Sie unter:

[http://sysmgt.lenovofiles.com/help/topic/com.lenovo.lxca.doc/events\\_vieweventlog.html](http://sysmgt.lenovofiles.com/help/topic/com.lenovo.lxca.doc/events_vieweventlog.html)

#### Lenovo XClarity Controller-Ereignisprotokoll

Der Lenovo XClarity Controller überwacht den physischen Status des Servers und seiner Komponenten mithilfe von Sensoren, die interne physische Variablen wie Temperatur, Netzspannungen, Lüftergeschwindigkeiten und Komponentenstatus messen. Der Lenovo XClarity Controller enthält verschiedene Schnittstellen für die Systemverwaltungssoftware, sodass Systemadministratoren und Benutzer die Fernverwaltung und -steuerung eines Servers aktivieren können.

Alle Komponenten des Servers werden vom Lenovo XClarity Controller überwacht und die Ereignisse werden im Lenovo XClarity Controller-Ereignisprotokoll festgehalten.

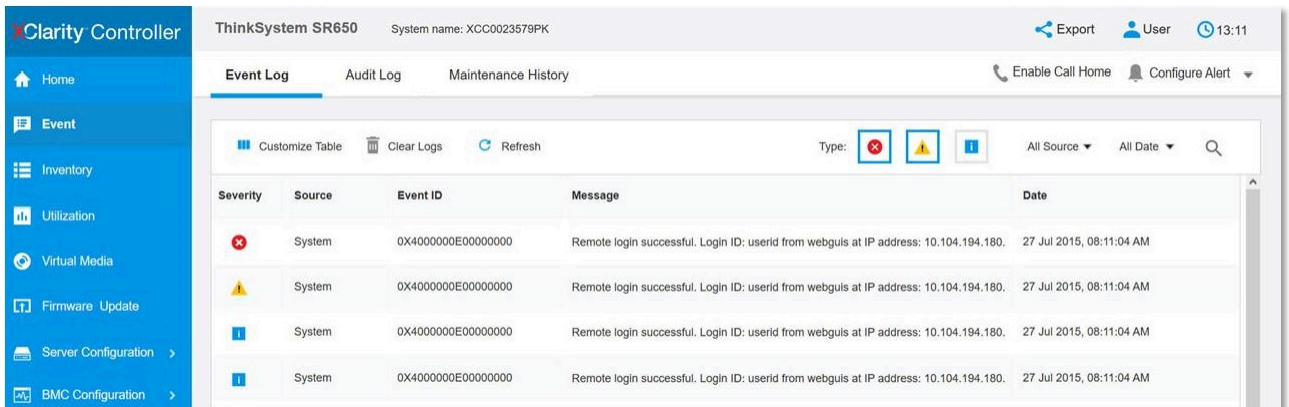

Abbildung 136. Lenovo XClarity Controller-Ereignisprotokoll

Weitere Informationen zum Zugriff auf das Lenovo XClarity Controller-Ereignisprotokoll finden Sie unter:

Abschnitt "Ereignisprotokolle anzeigen" in der XCC-Dokumentation für Ihren Server unter [https://](https://pubs.lenovo.com/lxcc-overview/) [pubs.lenovo.com/lxcc-overview/](https://pubs.lenovo.com/lxcc-overview/)

# **Funktion "Lightpath Diagnostics"**

Die Funktion "Lightpath Diagnostics" ist ein System von Anzeigen zu verschiedenen externen und internen Serverkomponenten, die auf die fehlerhafte Komponente hinweisen. Wenn die Anzeigen in einer bestimmten Reihenfolge geprüft werden, kann oft die Fehlerquelle bestimmt werden.

Informationen zu ausgefallenen Komponenten sind häufig auf dem externen LCD-Diagnosegerät verfügbar.

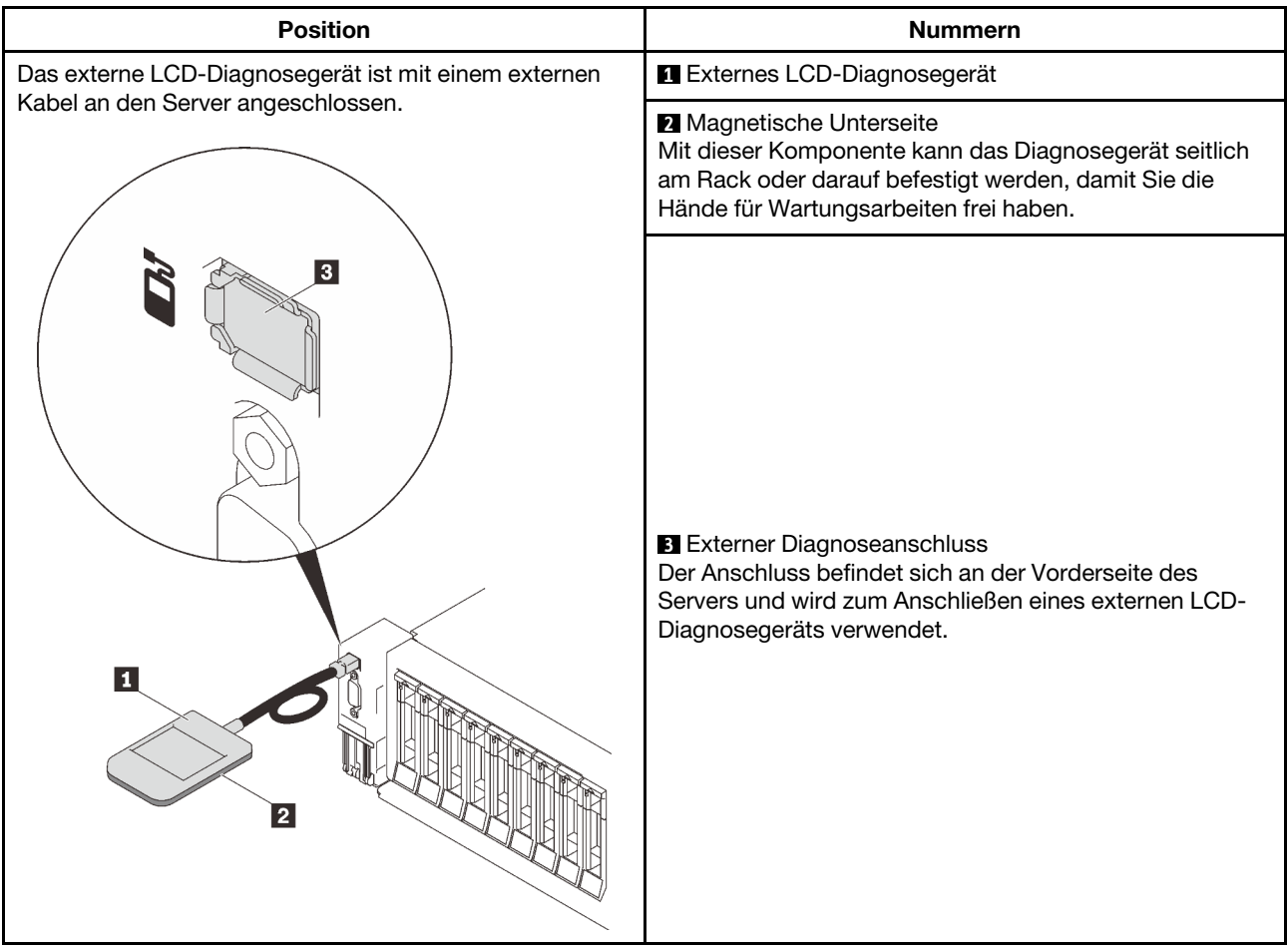

## Anzeigenübersicht

Das Diagnosegerät bietet eine LCD-Anzeige und fünf Navigationstasten.

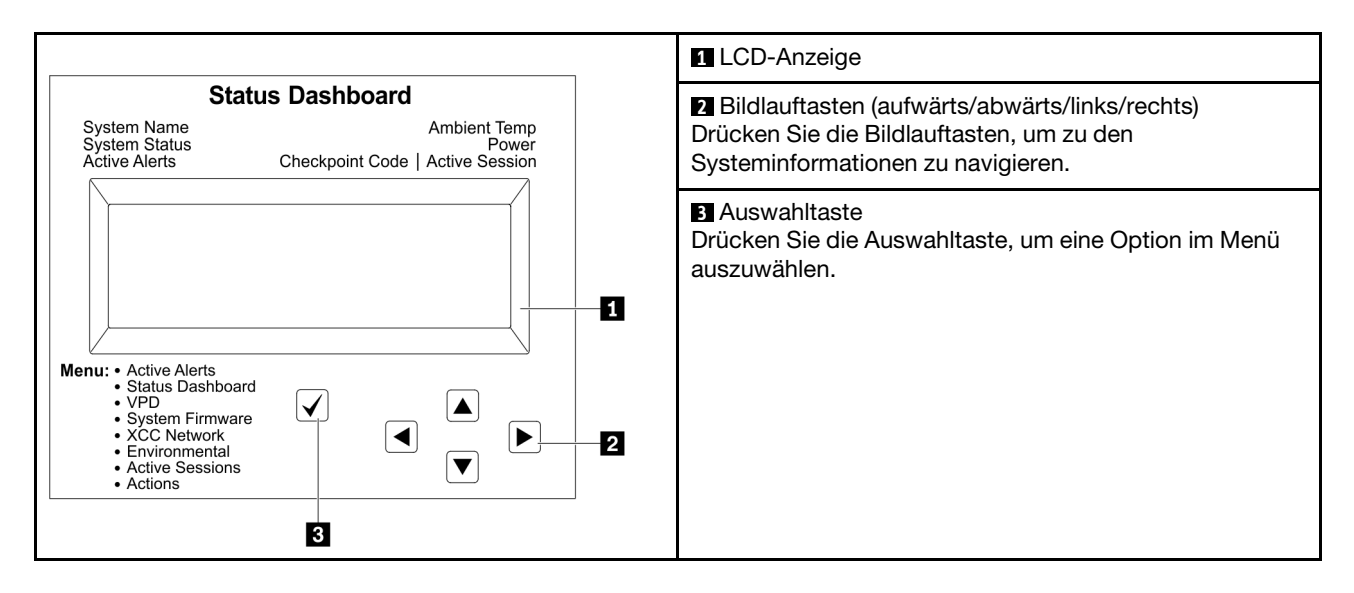

### Flussdiagramm der Optionen

Die LCD-Anzeige zeigt verschiedene Systeminformationen an. Navigieren Sie mit den Bildlauftasten durch die Optionen.

Je nach Modell können sich die Optionen und Einträge auf der LCD-Anzeige unterscheiden.

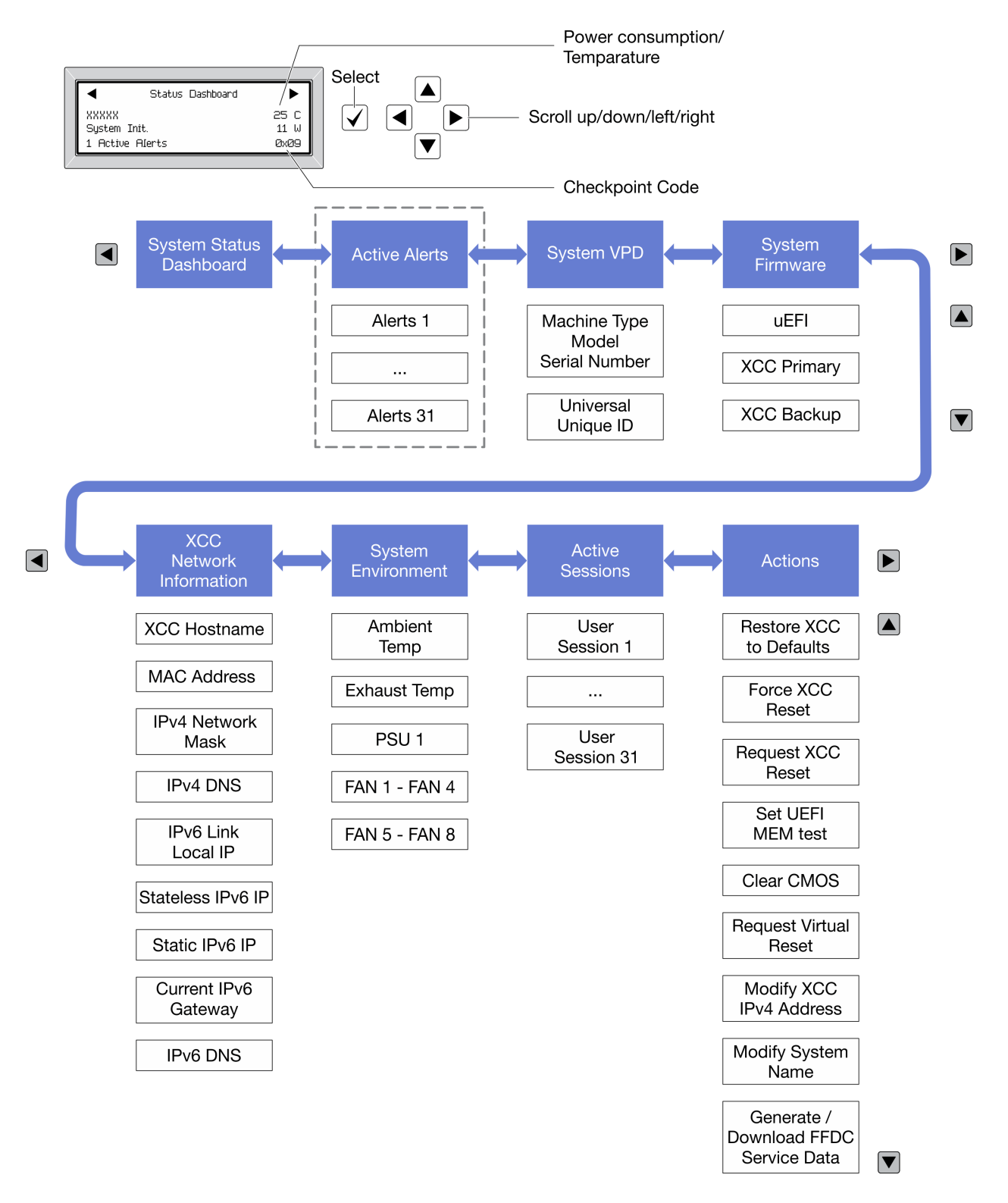

# <span id="page-240-0"></span>Netzteilanzeigen

Dieser Abschnitt enthält Informationen zu verschiedenen Netzteilanzeigenstatuswerten und Vorschläge zu entsprechenden Maßnahmen.

Die folgende Mindestkonfiguration ist erforderlich, damit die Wechselstromanzeige auf dem Netzteil leuchtet:

- Netzteil
- Netzkabel
- Geeignete Eingangsleistung von der Stromquelle

Zum Starten des Servers ist die folgende Mindestkonfiguration erforderlich:

- 16 GB DIMM
- Zwei Prozessoren installiert
- Mindestens ein 2,5-Zoll-Laufwerk installiert
- Ein Netzteil
- Netzkabel

In der folgenden Tabelle sind die Fehler beschrieben, die durch verschiedene Kombinationen der Netzteilanzeigen und der Betriebsanzeige der Bedienerkonsole (Vorderseite) angezeigt werden. Es werden zudem Maßnahmen zum Beheben der erkannten Fehler vorgeschlagen.

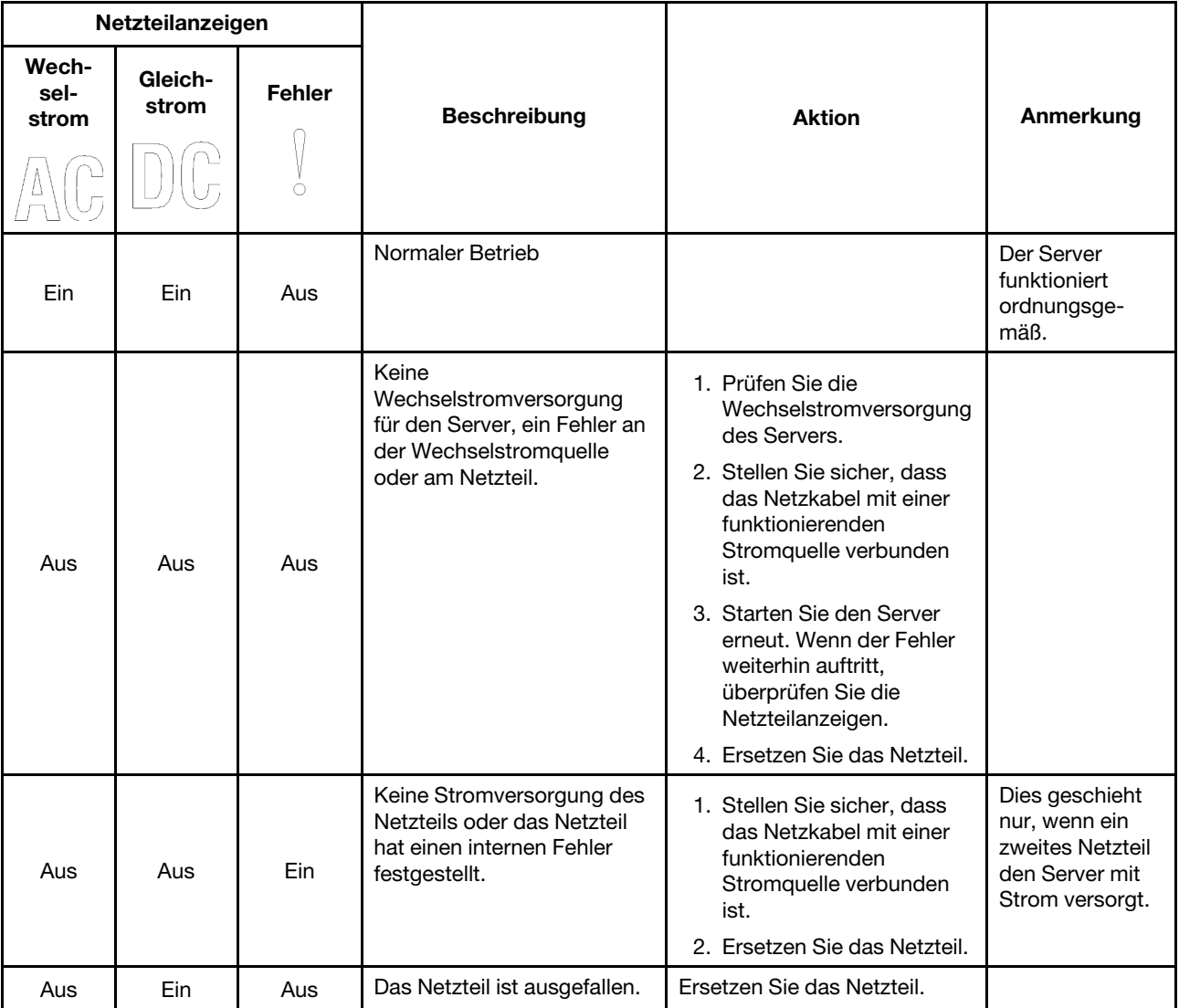

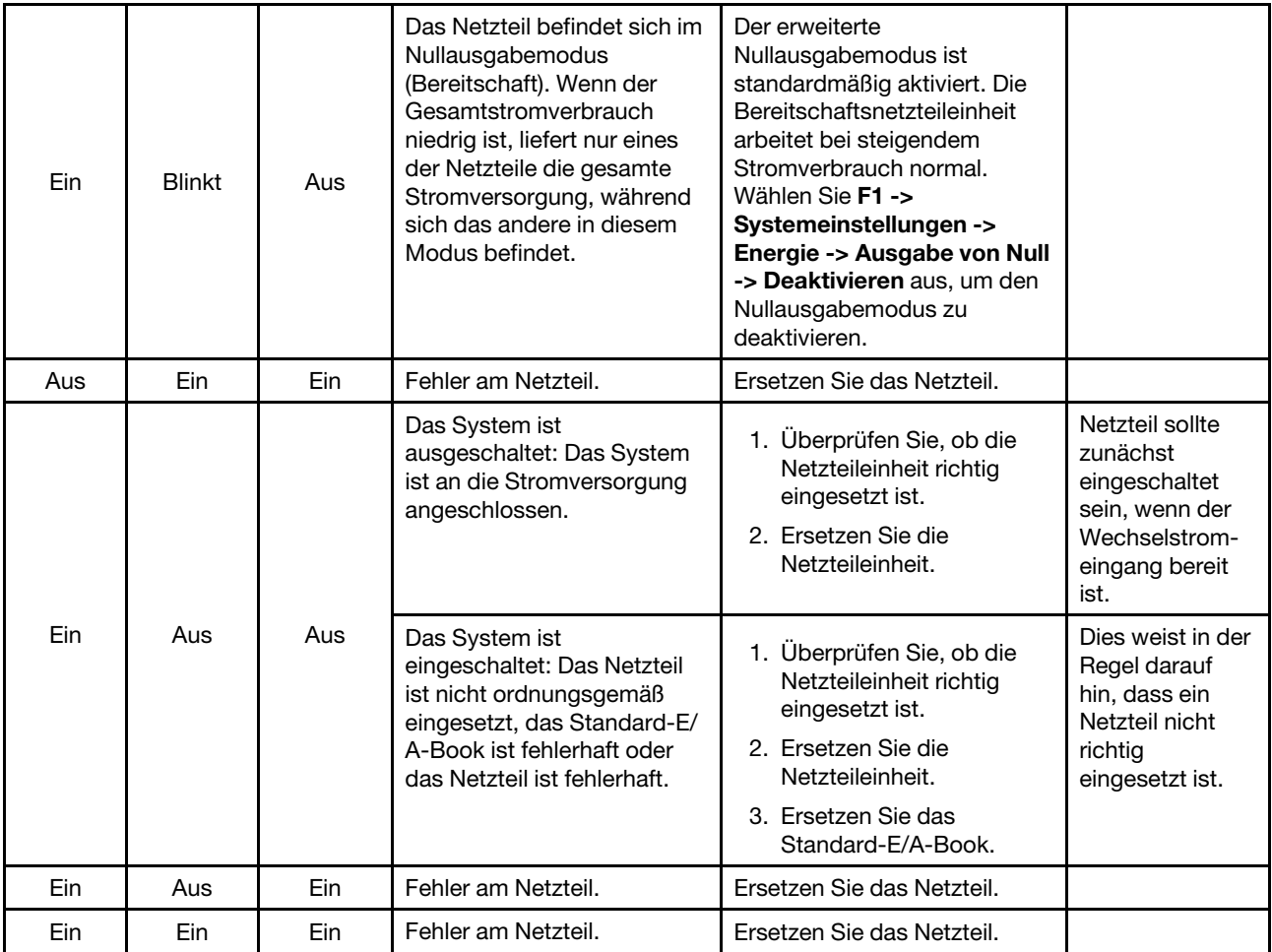

# Anzeigen auf der Systemplatine

In den folgenden Abbildungen sind die Anzeigen auf der Systemplatine dargestellt.

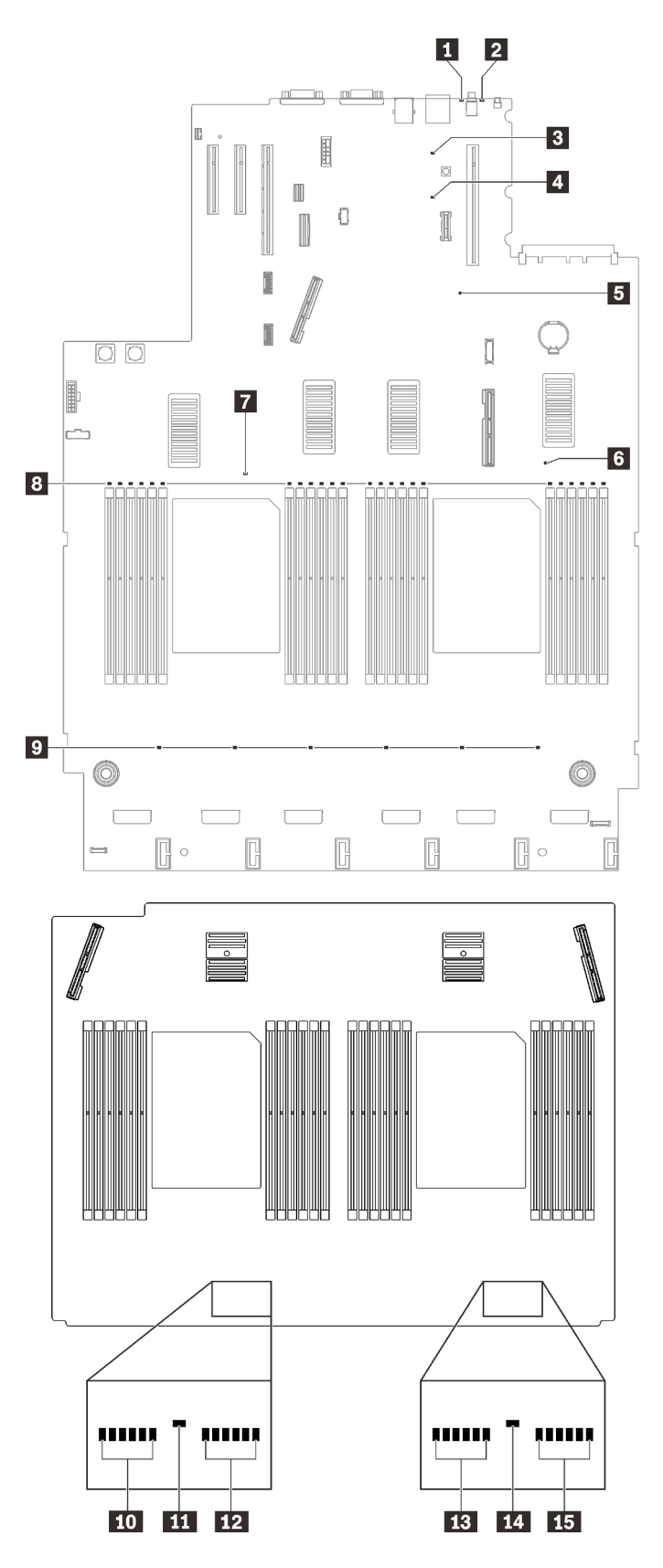

Abbildung 137. Anzeigen auf der Systemplatine und Erweiterungsplatine

Tabelle 22. Beschreibung und Maßnahmen für die Systemplatinenanzeigen

| Anzeige                                            | Beschreibungen und Maßnahmen                                                                                                    |
|----------------------------------------------------|----------------------------------------------------------------------------------------------------|
| Systemfehleranzeige (gelb)                         | Anzeige leuchtet auf: Ein Fehler ist aufgetreten. Gehen Sie wie folgt vor:                                                                                                    |
|                                                    | 1. Überprüfen Sie die ID-Anzeige sowie die Prüfprotokollanzeige und folgen<br>Sie den Anweisungen.                                                                                                    |
|                                                    | 2. Überprüfen Sie das Lenovo XClarity Controller-Ereignisprotokoll und das<br>Systemfehlerprotokoll, um Informationen zum Fehler zu erhalten.                                                                                                    |
|                                                    | 3. Speichern Sie ggf. das Protokoll und löschen Sie anschließend den Inhalt.                                                                                                    |
| d Identifikations-LED (blau)                       | Diese Anzeige wird als Erkennungsanzeige verwendet. Sie können diese<br>Anzeige mithilfe von Lenovo XClarity Controller über Fernzugriff aktivieren. Mit<br>dieser Anzeige können Sie den Server eindeutig bestimmen, wenn mehrere<br>Server vorhanden sind. |
| <b>B</b> Lightpath-Betriebsanzeige                 | Diese Anzeige gibt an, ob beim Druck auf die Lightpath-Taste die<br>Stromversorgung ausreicht, um die Anzeigen aufleuchten zu lassen, während<br>das System nicht an die Stromversorgung angeschlossen ist.                                                  |
| XCC-Überwachungssignalanzeige<br>(grün)            | Diese Anzeige zeigt das XCC-Überwachungssignal und den Bootprozess an:                                                                                                    |
|                                                    | • Anzeige blinkt schnell: XCC-Code wird geladen.                                                                                                    |
|                                                    | • Anzeige geht kurzzeitig aus: XCC-Code vollständig geladen.                                                                                                    |
|                                                    | • Anzeige geht kurzzeitig aus und blinkt dann langsam: XCC ist vollständig<br>betriebsbereit. Sie können nun den Netzschalter drücken, um den Server<br>einzuschalten.                                                                                       |
| <b>B</b> FPGA-<br>Überwachungssignalanzeige (grün) | Diese Anzeige zeigt die Einschalt- und Ausschaltreihenfolge an.                                                                                                    |
|                                                    | • Anzeige blinkt: Das System funktioniert ordnungsgemäß und es müssen<br>keine Maßnahmen ergriffen werden.                                                                                                    |
|                                                    | • Anzeige blinkt nicht: (nur qualifizierte Techniker) Ersetzen Sie die<br>Systemplatine (siehe "Systemplatine austauschen (nur qualifizierte<br>Techniker)" auf Seite 210).                                                                                  |
| 6 7 11 14 Fehleranzeigen für<br>Prozessor          | Anzeige an: Es ist ein Fehler bei dem Prozessor aufgetreten, für den die<br>Anzeige steht. Weitere Informationen hierzu finden Sie im Abschnitt<br>"Prozessorfehler" auf Seite 260.                                                                          |
| 8 10 12 13 15 Fehleranzeigen für<br><b>DIMMs</b>   | Anzeige an: Es ist ein Fehler bei dem DIMM aufgetreten, zu dem die Anzeige<br>gehört. Weitere Informationen hierzu finden Sie im Abschnitt "Speicherfehler"<br>auf Seite 246.                                                                                |
| <b>D</b> Fehleranzeigen für Lüfter                 | Anzeige an: Es ist ein Fehler bei dem Lüfter aufgetreten, für den die Anzeige<br>steht. Weitere Informationen hierzu finden Sie im Abschnitt "Lüfterprobleme"<br>auf Seite 243.                                                                              |

# Verfahren zur Bestimmung allgemeiner Fehler

Verwenden Sie die Informationen in diesem Abschnitt zum Beheben von Problemen, wenn das Ereignisprotokoll keine bestimmten Fehler enthält oder der Server nicht funktioniert.

Wenn Sie sich nicht sicher sind, wodurch ein Problem verursacht wird und die Netzteile ordnungsgemäß funktionieren, führen Sie die folgenden Schritte aus, um das Problem zu beheben:

- 1. Schalten Sie den Server aus.
- 2. Vergewissern Sie sich, dass der Server ordnungsgemäß verkabelt ist.
- 3. Falls zutreffend, entfernen Sie jeweils eine der folgenden Einheiten (bzw. trennen Sie die Verbindung zu der jeweiligen Einheit), bis Sie den Fehler bestimmt haben. Schalten Sie den Server ein und konfigurieren Sie ihn, wenn Sie eine Einheit entfernt oder die Verbindung zur jeweiligen Einheit getrennt haben.
	- Alle externen Einheiten
	- Einheit für Überspannungsschutz (auf dem Server)
	- Drucker, Maus und Einheiten eines anderen Herstellers (nicht Lenovo)
	- Alle Adapter
	- Festplattenlaufwerke
	- Speichermodule, bis die für den Server unterstützte Mindestkonfiguration erreicht ist.

Informationen zur Mindestkonfiguration für Ihren Server finden Sie im Abschnitt "Technische Daten" [auf Seite 2](#page-9-0).

4. Schalten Sie den Server ein.

Wenn das Problem durch Entfernen eines Adapters vom Server behoben wurde, jedoch erneut auftritt, sobald Sie denselben Adapter wieder installieren, überprüfen Sie den Adapter. Wenn das Problem auch nach dem Austausch des Adapters weiterhin auftritt, probieren Sie einen anderen PCIe-Steckplatz.

Wenn Sie einen Netzwerkfehler vermuten und der Server alle Systemtests fehlerfrei durchläuft, überprüfen Sie die Netzwerkverkabelung außerhalb des Servers.

# Vermutete Fehler bei der Stromversorgung beheben

Das Beheben von Fehlern bei der Stromversorgung kann schwierig sein. Ein Kurzschluss kann beispielsweise an jeder der Stromversorgungsleisten vorliegen. Normalerweise bewirkt ein Kurzschluss, dass das Subsystem für den Netzanschluss aufgrund einer Überstrombedingung abgeschaltet wird.

Gehen Sie wie folgt vor, um einen vermuteten Fehler bei der Stromversorgung zu diagnostizieren und zu beheben:

Schritt 1. Prüfen Sie das Ereignisprotokoll und beheben Sie alle auf die Stromversorgung bezogenen Fehler.

Anmerkung: Beginnen Sie mit dem Ereignisprotokoll der Anwendung, die den Server verwaltet. Weitere Informationen zu Ereignisprotokollen finden Sie unter ["Ereignisprotokolle" auf Seite 229.](#page-236-1)

- Schritt 2. Überprüfen Sie die Betriebsanzeige-LED und stellen Sie sicher, dass sie leuchtet (siehe ["Anschlüsse an der Netzteilrückwandplatine" auf Seite 34](#page-41-0)). Ist dies nicht der Fall, drücken Sie den Schalter, um sie einzuschalten.
- Schritt 3. Suchen Sie nach Kurzschlüssen, z. B. nach losen Schrauben, die auf einer Platine einen Kurzschluss verursachen.
- Schritt 4. Entfernen Sie die Adapter und ziehen Sie alle Kabel und Netzkabel von allen internen und externen Einheiten ab, bis der Server die Mindestkonfiguration aufweist, die zum Starten des Servers benötigt wird. Informationen zur Mindestkonfiguration für Ihren Server finden Sie im Abschnitt ["Technische Daten" auf Seite 2.](#page-9-0)
- Schritt 5. Schließen Sie alle Wechselstromkabel wieder an und schalten Sie den Server ein. Wenn der Server erfolgreich gestartet wird, setzen Sie die Adapter bzw. die Einheiten einzeln nacheinander wieder ein, bis Sie den Fehler bestimmt haben.

Wenn der Server mit der Mindestkonfiguration nicht startet, tauschen Sie eine Komponente der Mindestkonfiguration nach der anderen aus, bis Sie das den Fehler bestimmt haben (siehe ["Netzteilanzeigen" auf Seite 233](#page-240-0)).

# Vermutete Fehler am Ethernet-Controller beheben

Die Methode, die Sie zum Testen des Ethernet-Controllers verwenden sollten, richtet sich nach dem verwendeten Betriebssystem. Lesen Sie die Informationen zu Ethernet-Controllern in der Dokumentation zum Betriebssystem und die Readme-Datei zum Einheitentreiber für den Ethernet-Controller.

Gehen Sie wie folgt vor, um zu versuchen, vermutete Fehler am Ethernet-Controller zu beheben:

- Schritt 1. Überprüfen Sie, ob die richtigen Einheitentreiber, die im Lieferumfang des Servers enthalten sind, installiert und auf dem neuesten Stand sind.
- Schritt 2. Stellen Sie sicher, dass das Ethernet-Kabel ordnungsgemäß installiert ist.
	- Das Kabel muss mit allen Anschlüssen ordnungsgemäß verbunden sein. Wenn das Kabel ordnungsgemäß verbunden ist, das Problem aber weiterhin auftritt, ersetzen Sie das Kabel.
	- Wenn Sie den Ethernet-Controller auf den Betrieb mit 100 Mb/s oder 1000 Mb/s eingestellt haben, müssen Sie Kabel der Kategorie 5 verwenden.
- Schritt 3. Überprüfen Sie, ob der Hub das automatische Herstellen von Verbindungen unterstützt. Wenn dies nicht der Fall ist, müssen Sie den integrierten Ethernet-Controller manuell konfigurieren, sodass die Geschwindigkeit und der Duplexmodus des Controllers denen des Hub entsprechen.
- Schritt 4. Überprüfen Sie die Anzeigen des Ethernet-Controllers an der Serverrückseite. Diese Anzeigen weisen darauf hin, ob bei einem Anschluss, einem Kabel oder einem Hub ein Fehler aufgetreten ist.
	- Die Anzeige für den Ethernet-Verbindungsstatus leuchtet, wenn der Ethernet-Controller einen Verbindungsimpuls vom Hub empfängt. Wenn die Anzeige nicht leuchtet, ist möglicherweise ein Anschluss oder Kabel defekt, oder es ist ein Fehler am Hub aufgetreten.
	- Die Anzeige für Ethernet-Sende-/Empfangsaktivität leuchtet, wenn der Ethernet-Controller Daten über das Ethernet sendet oder empfängt. Wenn keine Ethernet-Sende-/ Empfangsaktivität vorliegt, stellen Sie sicher, dass der Hub und das Netzwerk in Betrieb und die richtigen Einheitentreiber installiert sind.
- Schritt 5. Überprüfen Sie die Anzeige für Netzwerkaktivität an der Rückseite des Servers. Die Anzeige für Netzwerkaktivität leuchtet, wenn Daten im Ethernet-Netz aktiv sind. Wenn die Anzeige für Netzwerkaktivität nicht leuchtet, stellen Sie sicher, dass der Hub und das Netzwerk in Betrieb und die richtigen Einheitentreiber installiert sind.
- Schritt 6. Überprüfen Sie, ob die Ursache für den Fehler mit dem Betriebssystem zusammenhängt, und stellen Sie sicher, dass die Betriebssystemtreiber ordnungsgemäß installiert sind.
- Schritt 7. Stellen Sie sicher, dass die Einheitentreiber des Clients und die des Servers dasselbe Protokoll verwenden.

Wenn der Ethernet-Controller weiterhin keine Verbindung zum Netz aufbauen kann, die Hardware jedoch funktioniert, sollte der Netzadministrator weitere mögliche Fehlerursachen überprüfen.

# Fehlerbehebung nach Symptom

In diesem Abschnitt erfahren Sie, wie Sie Lösungen zu Fehlern mit bestimmten Symptomen finden können.

Führen Sie die folgenden Schritte aus, um die in diesem Abschnitt enthaltenen symptombasierten Fehlerbehebungsinformationen zu verwenden:

- 1. Überprüfen Sie das Ereignisprotokoll der Anwendung, die den Server verwaltet, und befolgen Sie die vorgeschlagenen Aktionen, um die Ereigniscodes zu beheben.
	- Wenn Sie den Server über Lenovo XClarity Administrator verwalten, beginnen Sie mit dem Lenovo XClarity Administrator-Ereignisprotokoll.
	- Wenn Sie den Server über Chassis Management Module 2 verwalten, beginnen Sie mit dem Chassis Management Module 2-Ereignisprotokoll.

• Wenn Sie eine andere Verwaltungsanwendung verwenden, beginnen Sie mit dem Lenovo XClarity Controller-Ereignisprotokoll.

Weitere Informationen zu Ereignisprotokollen finden Sie unter ["Ereignisprotokolle" auf Seite 229.](#page-236-1)

- 2. Lesen Sie sich diesen Abschnitt durch, um die aufgetretenen Symptome in der Fehlerbehebungstabelle in diesem Abschnitt zu finden, und befolgen Sie die vorgeschlagenen Aktionen, um das Problem zu beheben.
- 3. Kontaktieren Sie die Unterstützung, falls das Problem weiterhin besteht (siehe ["Support kontaktieren"](#page-274-0) [auf Seite 267\)](#page-274-0).

# Festplattenlaufwerk - Fehler

Mithilfe der Informationen in diesem Abschnitt können Sie Probleme in Zusammenhang mit den Festplattenlaufwerken beheben.

- ["Server kann ein Festplattenlaufwerk nicht erkennen." auf Seite 241](#page-248-0)
- ["Fehler bei mehreren Festplattenlaufwerken." auf Seite 242](#page-249-0)
- ["Mehrere Festplattenlaufwerke sind offline." auf Seite 242](#page-249-1)
- ["Ein Austauschfestplattenlaufwerk wird nicht wiederhergestellt." auf Seite 242](#page-249-2)
- ["Eine grüne Betriebsanzeige des Festplattenlaufwerks verweist nicht auf den tatsächlichen Status des](#page-250-1) [zugeordneten Laufwerks." auf Seite 243](#page-250-1)
- ["Die gelbe Statusanzeige des Festplattenlaufwerks verweist nicht auf den tatsächlichen Status des](#page-250-2) [zugeordneten Laufwerks." auf Seite 243](#page-250-2)

#### <span id="page-248-0"></span>Server kann ein Festplattenlaufwerk nicht erkennen.

Führen Sie die folgenden Schritte aus, bis das Problem behoben ist.

- 1. Beobachten Sie die zugeordnete gelbe Statusanzeige des Festplattenlaufwerks. Ein Aufleuchten dieser Anzeige bedeutet, dass ein Laufwerksfehler vorliegt.
- 2. Wenn die Statusanzeige leuchtet, entfernen Sie das Laufwerk aus der Laufwerkposition, warten Sie 45 Sekunden und setzen Sie das Laufwerk wieder ein. Achten Sie dabei darauf, dass das Laufwerk mit der Rückwandplatine für Festplattenlaufwerke verbunden ist.
- 3. Beobachten Sie die zugeordnete grüne Betriebsanzeige des Festplattenlaufwerks und die gelbe Statusanzeige und führen Sie die entsprechenden Vorgänge in verschiedenen Situationen durch:
	- Wenn die grüne Betriebsanzeige blinkt und die gelbe Statusanzeige nicht leuchtet, wird das Laufwerk vom Controller erkannt und funktioniert ordnungsgemäß. Führen Sie die Diagnosetests für die Festplattenlaufwerke aus. Wenn Sie einen Server starten und die Taste gemäß den Anweisungen auf dem Bildschirm drücken, wird standardmäßig die LXPM-Schnittstelle angezeigt. (Weitere Informationen finden Sie im Abschnitt "Start" in der LXPM Dokumentation für Ihren Server unter <https://pubs.lenovo.com/lxpm-overview/>.)Sie können die Festplattenlaufwerkdiagnose über diese Schnittstelle ausführen. Klicken Sie auf der Diagnoseseite auf Diagnose ausführen → HDD test/ Plattenlaufwerktest.\*
	- Wenn die grüne Betriebsanzeige blinkt und die gelbe Statusanzeige langsam blinkt, wird das Laufwerk vom Controller erkannt und gerade wiederhergestellt.
	- Wenn keine der beiden Anzeigen leuchtet oder blinkt, überprüfen Sie, ob die Rückwandplatine für Festplattenlaufwerke richtig eingesetzt ist. Weitere Informationen finden Sie unter Schritt 4.
	- Wenn die grüne Betriebsanzeige blinkt und die gelbe Statusanzeige leuchtet, tauschen Sie das Laufwerk aus. Wenn sich der Status der Anzeigen nicht ändert, fahren Sie mit dem Schritt "Festplattenlaufwerk - Fehler" fort. Wenn sich der Status der Anzeigen ändert, wiederholen Sie Schritt 1.
- 4. Stellen Sie sicher, dass die Rückwandplatine für Festplattenlaufwerke ordnungsgemäß eingesetzt ist. Wenn sie ordnungsgemäß eingesetzt ist, sind die Laufwerkbaugruppen richtig an der Rückwandplatine angeschlossen, ohne verbogen zu sein oder Bewegungen der Rückwandplatine zu verursachen.
- 5. Überprüfen Sie, ob das Netzkabel der Rückwandplatine richtig eingesetzt ist, und wiederholen Sie die Schritte 1 bis 3.
- 6. Überprüfen Sie, ob das Signalkabel der Rückwandplatine richtig eingesetzt ist, und wiederholen Sie die Schritte 1 bis 3.
- 7. Suchen Sie den Fehler beim Signalkabel der Rückwandplatine oder bei der Rückwandplatine:
	- Tauschen Sie das betroffene Signalkabel der Rückwandplatine aus.
	- Ersetzen Sie die betroffene Rückwandplatine.
- 8. Führen Sie die Diagnosetests für die Festplattenlaufwerke aus. Wenn Sie einen Server starten und die Taste gemäß den Anweisungen auf dem Bildschirm drücken, wird standardmäßig die LXPM-Schnittstelle angezeigt. (Weitere Informationen finden Sie im Abschnitt "Start" in der LXPM Dokumentation für Ihren Server unter <https://pubs.lenovo.com/lxpm-overview/>.) Sie können die Festplattenlaufwerkdiagnose über diese Schnittstelle ausführen. Klicken Sie auf der Diagnoseseite auf Diagnose ausführen → HDD test/Plattenlaufwerktest.\*

Basierend auf diesen Tests:

- Wenn die Rückwandplatine den Test besteht, aber die Laufwerke nicht erkannt werden, tauschen Sie das Signalkabel der Rückwandplatine aus und führen Sie den Test erneut aus.
- Tauschen Sie die Rückwandplatine aus.
- Wenn der Adapter den Test nicht besteht, trennen Sie das Signalkabel der Rückwandplatine vom Adapter und führen Sie den Test erneut aus.
- Wenn der Adapter den Test nicht besteht, tauschen Sie den Adapter aus.

#### <span id="page-249-0"></span>Fehler bei mehreren Festplattenlaufwerken.

Führen Sie die folgenden Schritte aus, bis das Problem behoben ist:

- Prüfen Sie das Lenovo XClarity Controller-Ereignisprotokoll auf Ereignisse, die mit Netzteilen oder Erschütterungsproblemen im Zusammenhang stehen, und beheben Sie diese Ereignisse.
- Stellen Sie sicher, dass die Einheitentreiber und Firmware von Festplattenlaufwerk und Server auf dem neuesten Stand sind.

Wichtig: Für einige Clusterlösungen sind bestimmte Codeversionen oder koordinierte Code-Aktualisierungen erforderlich. Wenn die Einheit Teil einer Clusterlösung ist, stellen Sie sicher, dass die aktuelle Codeversion für die Clusterlösung unterstützt wird, bevor Sie den Code aktualisieren.

#### <span id="page-249-1"></span>Mehrere Festplattenlaufwerke sind offline.

Führen Sie die folgenden Schritte aus, bis das Problem behoben ist:

- Prüfen Sie das Lenovo XClarity Controller-Ereignisprotokoll auf Ereignisse, die mit Netzteilen oder Erschütterungsproblemen im Zusammenhang stehen, und beheben Sie diese Ereignisse.
- Prüfen Sie das Speichersubsystem-Protokoll auf Ereignisse, die sich auf das Speichersubsystem beziehen, und beheben Sie diese Ereignisse.

## <span id="page-249-2"></span>Ein Austauschfestplattenlaufwerk wird nicht wiederhergestellt.

Führen Sie die folgenden Schritte aus, bis das Problem behoben ist:

1. Stellen Sie sicher, dass das Festplattenlaufwerk vom Adapter erkannt wird (die grüne Betriebsanzeige des Festplattenlaufwerks blinkt).

2. Entnehmen Sie die korrekten Konfigurationsparameter und -einstellungen der Dokumentation zum SAS-/SATA-RAID-Adapter.

#### <span id="page-250-1"></span>Eine grüne Betriebsanzeige des Festplattenlaufwerks verweist nicht auf den tatsächlichen Status des zugeordneten Laufwerks.

Führen Sie die folgenden Schritte aus, bis das Problem behoben ist:

- 1. Wenn die grüne Betriebsanzeige des Festplattenlaufwerks nicht blinkt, während das Laufwerk im Gebrauch ist, führen Sie die Diagnosetests für Festplattenlaufwerke durch. Wenn Sie einen Server starten und die Taste gemäß den Anweisungen auf dem Bildschirm drücken, wird standardmäßig die LXPM-Schnittstelle angezeigt. (Weitere Informationen finden Sie im Abschnitt "Start" in der LXPM Dokumentation für Ihren Server unter <https://pubs.lenovo.com/lxpm-overview/>.) Sie können die Festplattenlaufwerkdiagnose über diese Schnittstelle ausführen. Klicken Sie auf der Diagnoseseite auf Diagnose ausführen → HDD test/Plattenlaufwerktest.\*
- 2. Wenn das Laufwerk den Test besteht, tauschen Sie die Rückwandplatine aus.
- 3. Wenn das Laufwerk den Test nicht besteht, ersetzen Sie das Laufwerk.

#### <span id="page-250-2"></span>Die gelbe Statusanzeige des Festplattenlaufwerks verweist nicht auf den tatsächlichen Status des zugeordneten Laufwerks.

Führen Sie die folgenden Schritte aus, bis das Problem behoben ist:

- 1. Schalten Sie den Server aus.
- 2. Überprüfen Sie, ob der SAS/SATA-Adapter richtig eingesetzt ist.
- 3. Überprüfen Sie, ob das Signalkabel und das Netzkabel der Rückwandplatine richtig eingesetzt sind.
- 4. Überprüfen Sie, ob das Festplattenlaufwerk richtig eingesetzt ist.
- 5. Schalten Sie den Server ein und beobachten Sie den Status der Anzeigen für die Festplattenlaufwerke.

Anmerkung: \*Je nach LXPM-Version wird HDD test oder Plattenlaufwerktest angezeigt.

# <span id="page-250-0"></span>Lüfterprobleme

In diesem Abschnitt erfahren Sie, wie Sie lüfterbezogene Probleme beheben können.

["Zu hohe Drehzahl \(RPM, Revolutions Per Minute\)" auf Seite 243](#page-250-3)

#### <span id="page-250-3"></span>Zu hohe Drehzahl (RPM, Revolutions Per Minute)

Gehen Sie wie folgt vor, um das Problem zu beheben.

- 1. Prüfen Sie, ob die Systemlüftungsschlitze oder die Kühlkörper verschmutzt sind.
- 2. Stellen Sie sicher, dass alle Luftführungen ordnungsgemäß im Server installiert sind.
- 3. Prüfen Sie, ob die Wärmeleitpaste auf dem Prozessor vorhanden und/oder verunreinigt ist.

# Sporadisch auftretende Fehler

Mithilfe der Informationen in diesem Abschnitt können Sie sporadisch auftretende Fehler beheben.

- ["Sporadisch auftretende Fehler bei externen Einheiten" auf Seite 243](#page-250-4)
- ["Sporadisch auftretende Fehler bei der kernelbasierten virtuellen Maschine \(KVM\)" auf Seite 244](#page-251-0)
- ["Sporadisch auftretende unerwartete Warmstarts" auf Seite 244](#page-251-1)

#### <span id="page-250-4"></span>Sporadisch auftretende Fehler bei externen Einheiten

Führen Sie die folgenden Schritte aus, bis das Problem behoben ist.

- 1. Aktualisieren Sie die UEFI- und XCC-Firmware auf die neueste Version.
- 2. Vergewissern Sie sich, dass die richtigen Einheitentreiber installiert sind. Die entsprechende Dokumentation finden Sie auf der Website des Herstellers.
- 3. Bei einer USB-Einheit:
	- a. Stellen Sie sicher, dass die Einheit ordnungsgemäß konfiguriert ist.

Starten Sie den Server neu und drücken Sie die Taste gemäß den Anweisungen auf dem Bildschirm, um die LXPM-Schnittstelle der Systemeinrichtung anzuzeigen. (Weitere Informationen finden Sie im Abschnitt "Start" in der LXPM Dokumentation für Ihren Server unter [https://pubs.lenovo.com/lxpm](https://pubs.lenovo.com/lxpm-overview/)[overview/](https://pubs.lenovo.com/lxpm-overview/).) Klicken Sie anschließend auf Systemeinstellungen ➙ Einheiten und E/A-Anschlüsse ➙ USB-Konfiguration.

b. Schließen Sie die Einheit an einen anderen Anschluss an. Wenn Sie einen USB-Hub verwenden, entfernen Sie den Hub und schließen Sie die Einheit direkt an den Server an. Stellen Sie sicher, dass die Einheit für den Anschluss ordnungsgemäß konfiguriert ist.

### <span id="page-251-0"></span>Sporadisch auftretende Fehler bei der kernelbasierten virtuellen Maschine (KVM)

Führen Sie die folgenden Schritte aus, bis das Problem behoben ist.

#### Videoprobleme:

- 1. Stellen Sie sicher, dass alle Kabel und das Konsolenverteilerkabel ordnungsgemäß angeschlossen und gesichert sind.
- 2. Stellen Sie sicher, dass der Bildschirm ordnungsgemäß funktioniert, indem Sie ihn bei einem anderen Server testen.
- 3. Testen Sie das Verteilerkabel der Konsole an einem funktionierenden Server, um sicherzustellen, dass es ordnungsgemäß funktioniert. Ersetzen Sie das Konsolenverteilerkabel, wenn es fehlerhaft ist.

#### Tastaturprobleme:

Stellen Sie sicher, dass alle Kabel und das Konsolenverteilerkabel ordnungsgemäß angeschlossen und gesichert sind.

#### Mausprobleme:

Stellen Sie sicher, dass alle Kabel und das Konsolenverteilerkabel ordnungsgemäß angeschlossen und gesichert sind.

#### <span id="page-251-1"></span>Sporadisch auftretende unerwartete Warmstarts

Anmerkung: Einige nicht behebbare Fehler erfordern einen Neustart des Servers, sodass eine Einheit, wie z. B. ein DIMM oder ein Prozessor, deaktiviert werden kann, damit das System ordnungsgemäß bootet.

1. Wenn das Zurücksetzen beim POST und mit aktiviertem POST-Überwachungszeitgeber stattfindet, stellen sie sicher, dass der Wert für den Überwachungszeitgeber ausreichend Zeit zulässt (POST-Überwachungszeitgeber).

Um die POST-Watchdog-Zeit zu prüfen, starten Sie den Server neu und drücken Sie die Taste gemäß den Anweisungen auf dem Bildschirm, um die LXPM-Schnittstelle der Systemeinrichtung anzuzeigen. (Weitere Informationen finden Sie im Abschnitt "Start" in der LXPM Dokumentation für Ihren Server unter <https://pubs.lenovo.com/lxpm-overview/>.) Klicken Sie anschließend auf BMC-Einstellungen ➙ POST-Überwachungszeitgeber.

2. Wenn das Rücksetzen nach dem Start des Betriebssystems erfolgt, führen Sie einen der folgenden Schritte aus:
- Öffnen Sie das Betriebssystem bei ordnungsgemäßem Systembetrieb und richten Sie den Kernelabbildprozess des Betriebssystems ein (die Basisbetriebssysteme von Windows und Linux verwenden unterschiedliche Verfahren). Öffnen Sie das UEFI-Konfigurationsmenü und deaktivieren Sie die Funktion oder deaktivieren Sie sie mit dem folgenden OneCli-Befehl. OneCli.exe config set SystemRecovery.RebootSystemOnNMI Disable --bmc XCC\_USER:XCC\_PASSWORD@XCC\_IPAddress
- Deaktivieren Sie alle ASR-Dienstprogramme (Automatic Server Restart automatischer Serverneustart), wie z. B. die ASR-Anwendung "IPMI Automatic Server Restart" für Windows oder alle installierten ASR-Einheiten.
- 3. Rufen Sie das Ereignisprotokoll des Management-Controller auf, um nach einem Ereigniscode zu suchen, der auf einen Neustart hinweist. Weitere Informationen zum Anzeigen des Ereignisprotokolls finden Sie unter ["Ereignisprotokolle" auf Seite 229](#page-236-0). Wenn Sie das Linux-Basisbetriebssystem verwenden, erfassen Sie alle Protokolle und senden Sie diese zur weiteren Untersuchung an den Lenovo Support.

# Fehler an Tastatur, Maus, KVM-Schalter oder USB-Einheiten

<span id="page-252-3"></span>Mithilfe dieser Informationen können Sie Fehler an Tastatur, Maus, KVM-Schalter oder USB-Einheit beheben.

- ["Alle oder einige Tasten der Tastatur funktionieren nicht" auf Seite 245](#page-252-0)
- ["Die Maus funktioniert nicht" auf Seite 245](#page-252-1)
- ["Probleme mit KVM-Schalter" auf Seite 245](#page-252-2)
- ["Die USB-Einheit funktioniert nicht" auf Seite 246](#page-253-0)

### <span id="page-252-0"></span>Alle oder einige Tasten der Tastatur funktionieren nicht

- 1. Stellen Sie Folgendes sicher:
	- Das Tastaturkabel ist fest angeschlossen.
	- Der Server und der Bildschirm sind eingeschaltet.
- 2. Wenn Sie eine USB-Tastatur verwenden, führen Sie das Setup Utility aus und aktivieren Sie den tastaturlosen Betrieb.
- 3. Wenn Sie eine USB-Tastatur verwenden und diese an einen USB-Hub angeschlossen ist, ziehen Sie die Tastatur vom Hub ab und schließen Sie sie direkt an den Server an.
- 4. Tauschen Sie die Tastatur aus.

### <span id="page-252-1"></span>Die Maus funktioniert nicht

- 1. Stellen Sie Folgendes sicher:
	- Das Kabel der Maus ist fest an den Server angeschlossen.
	- Die Einheitentreiber für die Maus sind ordnungsgemäß installiert.
	- Der Server und der Bildschirm sind eingeschaltet.
	- Die Maus ist als Zusatzeinrichtung im Setup Utility aktiviert.
- 2. Wenn Sie eine USB-Maus verwenden, die an einen USB-Hub angeschlossen ist, trennen Sie die Maus vom Hub und schließen Sie sie direkt an den Server an.
- 3. Tauschen Sie die Maus aus.

### <span id="page-252-2"></span>Probleme mit KVM-Schalter

- 1. Stellen Sie sicher, dass der KVM-Schalter von Ihrem Server unterstützt wird.
- 2. Stellen Sie sicher, dass der KVM-Schalter ordnungsgemäß eingeschaltet ist.
- 3. Wenn Tastatur, Maus oder Bildschirm regulär mit direkter Verbindung zum Server betrieben werden können, tauschen Sie den KVM-Schalter aus.

### <span id="page-253-0"></span>Die USB-Einheit funktioniert nicht

- 1. Stellen Sie Folgendes sicher:
	- Der richtige Einheitentreiber für USB-Einheiten wurde installiert.
	- Das Betriebssystem unterstützt USB-Einheiten.
- 2. Stellen Sie sicher, dass die USB-Konfigurationsoptionen in der Systemkonfiguration richtig festgelegt sind.

Starten Sie den Server neu und drücken Sie die Taste gemäß den Anweisungen auf dem Bildschirm, um die LXPM-Schnittstelle der Systemeinrichtung anzuzeigen. (Weitere Informationen finden Sie im Abschnitt "Start" in der LXPM Dokumentation für Ihren Server unter [https://pubs.lenovo.com/lxpm](https://pubs.lenovo.com/lxpm-overview/)[overview/](https://pubs.lenovo.com/lxpm-overview/).) Klicken Sie anschließend auf Systemeinstellungen → Einheiten und E/A-Anschlüsse → USB-Konfiguration.

3. Wenn Sie einen USB-Hub verwenden, ziehen Sie die USB-Einheit vom Hub ab und schließen Sie sie direkt an den Server an.

## Speicherfehler

In diesem Abschnitt erfahren Sie, wie Sie Speicherprobleme beheben können.

- ["Angezeigter Systemspeicher liegt unterhalb des installierten physischen Speichers" auf Seite 246](#page-253-1)
- ["Mehrere Speichermodule in einem Kanal werden als fehlerhaft erkannt" auf Seite 247](#page-254-0)
- ["Beim Versuch, in einen anderen PMEM-Modus zu wechseln, tritt ein Fehler auf" auf Seite 248](#page-255-0)
- ["Ein zusätzlicher Namespace wird in einer überlappten Region angezeigt." auf Seite 248](#page-255-1)
- ["Migrierte PMEMs werden nicht unterstützt" auf Seite 248](#page-255-2)
- ["Es wurde eine ungültige Speicherbestückung erkannt" auf Seite 249](#page-256-0)
- ["PMEMs nach Austausch der Systemplatine in falschen Steckplätzen installiert" auf Seite 249](#page-256-1)
- ["Nach der Neukonfiguration von PMEMs zeigen Fehlermeldungen und Anzeigen weiterhin an, wenn](#page-257-0) [PMEMs in falschen Steckplätzen installiert sind." auf Seite 250](#page-257-0)
- "Ziel kann nicht erfolgreich erstellt werden, wenn PMEMs zum ersten Mal im System installiert werden" [auf Seite 250](#page-257-1)

### <span id="page-253-1"></span>Angezeigter Systemspeicher liegt unterhalb des installierten physischen Speichers

Gehen Sie wie folgt vor, um das Problem zu beheben.

Anmerkung: Bei jedem Installieren oder Entfernen eines Speichermoduls müssen Sie die Stromversorgung des Servers unterbrechen. Warten Sie dann 10 Sekunden, bevor Sie den Server erneut starten.

- 1. Stellen Sie Folgendes sicher:
	- Auf der Bedienerinformationsanzeige leuchten keine Fehleranzeigen.
	- Auf der Systemplatine leuchten keine Fehleranzeigen für Speichermodule.
	- Die Abweichung wird nicht durch Speicherkanalspiegelung verursacht.
	- Die Speichermodule sind ordnungsgemäß eingesetzt.
	- Es wurde der richtige Speichermodultyp installiert (Anforderungen siehe "PMEM-Regeln" in der Konfigurationsanleitung).
	- Nach Änderung oder Austausch eines Speichermoduls wird die Speicherkonfiguration im Setup Utility entsprechend aktualisiert.
	- Alle Speichergruppen sind aktiviert. Möglicherweise wurde eine Speichergruppe vom Server beim Auftreten eines Fehlers automatisch deaktiviert, oder eine Speichergruppe wurde manuell deaktiviert.
- Es gibt keine Speicherabweichung, wenn für den Server die minimale Speicherkonfiguration verwendet wird.
- Wenn PMEMs installiert sind:
	- a. Wenn der Speicher auf den App Direct-Modus festgelegt wurde, sind alle gespeicherten Daten gesichert worden und erstellte Namespaces wurden gelöscht, bevor ein PMEM ersetzt oder hinzugefügt wird.
	- b. Lesen Sie den Abschnitt "PMEM-Regeln" in der Konfigurationsanleitung und überprüfen Sie, ob der angezeigte Speicher der Beschreibung des Modus entspricht.
	- c. Wenn vor Kurzem PMEMs im Speichermodus festgelegt wurden, wechseln Sie zurück in den App Direct-Modus und überprüfen Sie, ob ein Namespace vorhanden ist, der nicht gelöscht wurde.
	- d. Wechseln Sie zum Setup Utility, wählen Sie Systemkonfiguration und Bootmanagement → Intel Optane PMEMs → Sicherheit aus und stellen Sie sicher, dass die Sicherheit aller PMEM-Einheiten deaktiviert ist.
- 2. Überprüfen Sie, ob die Speichermodule richtig eingesetzt sind, und starten Sie den Server dann erneut.
- 3. Überprüfen Sie das POST-Fehlerprotokoll auf folgende Punkte hin:
	- Wenn ein Speichermodul durch ein SMI (System Management Interrupt) deaktiviert wurde, ersetzen Sie das Speichermodul.
	- Wenn ein Speichermodul von einem Benutzer oder beim POST inaktiviert wurde, überprüfen Sie, ob das Speichermodul richtig eingesetzt ist. Führen Sie anschließend das Konfigurationsdienstprogramm aus, und aktivieren Sie das Speichermodul.
- 4. Führen Sie die Speicherdiagnoseprogramme aus. Wenn Sie eine Lösung starten und die Taste F1 drücken, wird standardmäßig die LXPM-Schnittstelle angezeigt. Sie können die Speicherdiagnoseprogramme über diese Schnittstelle ausführen. Wechseln Sie von der Diagnoseseite zu Diagnose ausführen → Speichertest oder PMEM-Test.

Anmerkungen: Wenn PMEMs installiert sind, führen Sie die Diagnose basierend auf dem Modus aus, der derzeit konfiguriert ist:

- App Direct-Modus:
	- Führen Sie den Speichertest für DRAM-Speichermodule aus.
	- Führen Sie den PMEM-Test für PMEMs aus.
- Speichermodus:

Führen Sie sowohl den Speichertest als auch den PMEM-Test für PMEMs aus.

5. Vertauschen Sie die Module zwischen den Kanälen (desselben Prozessors), und starten Sie dann den Server erneut. Wenn der Fehler in Beziehung zu einem Speichermodul steht, ersetzen Sie das fehlerhafte Speichermodul.

Anmerkung: Wenn PMEMs installiert sind, übernehmen Sie diese Methode nur im Speichermodus.

- 6. Aktivieren Sie alle Speichermodule wieder mit dem Setup Utility und starten Sie dann den Server neu.
- 7. (Nur für qualifizierte Kundendiensttechniker) Installieren Sie das fehlerhafte Speichermodul in einem Speichermodul-Anschluss für Prozessor 2 (falls installiert), um sicherzustellen, dass weder der Prozessor noch der Speichermodul-Anschluss die Fehlerursache sind.
- 8. (Nur für qualifizierte Kundendiensttechniker) Tauschen Sie die Systemplatine aus.

### <span id="page-254-0"></span>Mehrere Speichermodule in einem Kanal werden als fehlerhaft erkannt

Anmerkung: Bei jedem Installieren oder Entfernen eines Speichermoduls müssen Sie die Stromversorgung des Servers unterbrechen. Warten Sie dann 10 Sekunden, bevor Sie den Server erneut starten.

Gehen Sie wie folgt vor, um das Problem zu beheben.

- 1. Überprüfen Sie, ob die Speichermodule richtig eingesetzt sind. Starten Sie den Server dann erneut.
- 2. Entfernen Sie von den erkannten Speichermodulen das Speichermodul mit der höchsten Nummer und ersetzen Sie es durch ein identisches und funktionierendes Speichermodul. Starten Sie anschließend den Server neu. Wiederholen Sie den Vorgang ggf. Wenn die Fehler nach dem Austausch aller identifizierten Speichermodule weiterhin auftreten, fahren Sie mit Schritt 4 fort.
- 3. Setzen Sie die entfernten Speichermodule einzeln nacheinander wieder in die ursprünglichen Steckplätze ein. Starten Sie den Server dann nach jedem Speichermodul erneut, bis Sie das fehlerhafte Speichermodul bestimmen können. Ersetzen Sie jedes fehlerhafte Speichermodul durch ein identisches, funktionsfähiges Speichermodul. Starten Sie den Server dann nach jedem Speichermodulaustausch erneut. Wiederholen Sie Schritt 3, bis Sie alle entfernten Speichermodule überprüft haben.
- 4. Ersetzen Sie von den identifizierten Speichermodulen das mit der höchsten Nummer und starten Sie dann den Server neu. Wiederholen Sie den Vorgang ggf.
- 5. Vertauschen Sie die Speichermodule zwischen den Kanälen (desselben Prozessors), und starten Sie dann den Server erneut. Wenn der Fehler in Beziehung zu einem Speichermodul steht, ersetzen Sie das fehlerhafte Speichermodul.
- 6. (Nur für qualifizierte Kundendiensttechniker) Installieren Sie das fehlerhafte Speichermodul in einem Speichermodul-Steckplatz für Prozessor 2 (sofern installiert), um sicherzustellen, dass weder der Prozessor noch der Speichermodul-Steckplatz die Fehlerursache sind.
- 7. (Nur für qualifizierte Kundendiensttechniker) Tauschen Sie die Systemplatine aus.

### <span id="page-255-0"></span>Beim Versuch, in einen anderen PMEM-Modus zu wechseln, tritt ein Fehler auf

Nachdem der PMEM-Modus geändert wurde und das System erfolgreich neu gestartet wurde und wenn der PMEM-Modus identisch ist und nicht geändert wurde, überprüfen Sie die Kapazität der DRAM-DIMMs und des PMEM, um festzustellen, ob sie der Anforderung des neuen Modus entspricht (siehe "PMEM-Regeln" in der Konfigurationsanleitung).

### <span id="page-255-1"></span>Ein zusätzlicher Namespace wird in einer überlappten Region angezeigt.

Wenn zwei erstellte Namespaces in einer überlappten Region vorhanden sind, ignoriert VMware ESXi die erstellten Namespaces und erstellt beim Booten des Systems einen zusätzlichen neuen Namespace. Löschen Sie die erstellten Namespaces entweder im Setup Utility oder im Betriebssystem, bevor der erste Start mit ESXi durchgeführt wird.

### <span id="page-255-2"></span>Migrierte PMEMs werden nicht unterstützt

Intel Optane PMEM Interleave-Set (DIMM X) wird von einem anderen System migriert (Plattform-ID: 0x00), diese migrierten PMEMs werden in diesem System weder unterstützt noch garantiert.

Gehen Sie wie folgt vor, wenn diese Warnung angezeigt wird:

- 1. Versetzen Sie die Module zum ursprünglichen System und behalten Sie die vorherige Konfiguration exakt bei.
- 2. Sichern Sie gespeicherte Daten in PMEM-Namespaces.
- 3. Deaktivieren Sie die PMEM-Sicherheit mit einer der folgenden Optionen:
	- LXPM

Navigieren Sie zu UEFI-Konfiguration → Systemeinstellungen → Intel Optane PMEMs → Sicherheit → Klicken, um Sicherheit zu deaktivieren und geben Sie die Passphrase ein, um die Sicherheit zu deaktivieren.

• Setup Utility

Navigieren Sie zu Systemkonfiguration und Bootmanagement → Systemeinstellungen → Intel Optane PMEMs ➙ Sicherheit ➙ Klicken, um Sicherheit zu deaktivieren und geben Sie die Passphrase ein, um die Sicherheit zu deaktivieren.

- 4. Löschen Sie Namespaces mit dem Befehl, der dem installierten Betriebssystem entspricht:
	- Linux Befehl: ndctl destroy-namespace all -f ndctl destroy-namespace all -f
	- Windows Powershell-Befehl Get-PmemDisk | Remove-PmemDisk
- 5. Löschen Sie die Plattformkonfigurationsdaten (PCD) und den Namespace-Etikettenspeicherbereich (LSA) mit dem folgenden ipmctl-Befehl (für Linux und Windows). ipmctl delete -pcd

Anmerkungen: Informationen zum Herunterladen und Verwenden von impctl in verschiedenen Betriebssystemen erhalten Sie über die folgenden Links:

- Windows: <https://datacentersupport.lenovo.com/us/en/videos/YTV101407>
- Linux:<https://datacentersupport.lenovo.com/us/en/solutions/HT508642>
- 6. Starten Sie das System neu und drücken Sie die Taste F1, um das Setup Utility-Programm zu öffnen.
- 7. Schalten Sie das System aus.
- 8. Entfernen Sie die Module, die für ein neues System oder eine neue Konfiguration wiederverwendet werden sollen.

#### <span id="page-256-0"></span>Es wurde eine ungültige Speicherbestückung erkannt

Es wurde eine ungültige Speicherbestückung (nicht unterstützte DIMM-Bestückung) erkannt. Bitte überprüfen Sie die Gültigkeit der Speicherkonfiguration.

Gehen Sie wie folgt vor, wenn diese Warnung angezeigt wird:

- 1. Lesen Sie die "Installationsregeln und -reihenfolge für Speichermodule" im Konfigurationshandbuch, um sicherzustellen, dass die vorliegende Speichermodul-Belegungsreihenfolge unterstützt wird.
- 2. Wenn die vorliegende Sequenz in der Tat unterstützt wird, überprüfen Sie, ob eines der Module in Setup Utility als "deaktiviert" angezeigt wird.
- 3. Setzen Sie das Modul, das als "deaktiviert" angezeigt wird, erneut ein und starten Sie das System neu.
- 4. Wenn das Problem weiterhin besteht, tauschen Sie das Speichermodul aus.

#### <span id="page-256-1"></span>PMEMs nach Austausch der Systemplatine in falschen Steckplätzen installiert

Das DIMM X des Intel Optane PMEM persistenten Interleave-Sets sollte nach DIMM Y versetzt werden.

Gehen Sie wie folgt vor, wenn diese Warnung angezeigt wird:

- 1. Notieren Sie sich die Anweisungen zum Ändern des PMEM-Steckplatzes aus den XCC-Ereignissen.
- 2. Schalten Sie das System aus und entfernen Sie die PMEMs, die in den Warnmeldungen erwähnt werden. Es wird empfohlen, diese PMEMs zu kennzeichnen, um Verwechslungen zu vermeiden.
- 3. Installieren Sie die PMEMs in der richtigen Steckplatznummer, die in den Warnmeldungen angegeben ist. Entfernen Sie die Etiketten, um eine Blockierung des Luftstroms und der Kühlung zu vermeiden.
- 4. Schließen Sie den Austausch ab und schalten Sie das System ein. Vergewissern Sie sich, dass in XCC keine ähnlichen Warnmeldungen vorhanden sind.

Anmerkung: Führen Sie keine Bereitstellung auf dem PMEM aus, solange die Nachrichten in XCC-Ereignissen noch angezeigt werden, um einen Datenverlust zu vermeiden.

#### <span id="page-257-0"></span>Nach der Neukonfiguration von PMEMs zeigen Fehlermeldungen und Anzeigen weiterhin an, wenn PMEMs in falschen Steckplätzen installiert sind.

Trennen Sie das System vom Wechselstrom und schließen Sie es wieder an oder starten Sie XCC neu, um dieses Problem zu beheben.

### <span id="page-257-1"></span>Ziel kann nicht erfolgreich erstellt werden, wenn PMEMs zum ersten Mal im System installiert werden

Wenn Sie eine der folgenden Nachrichten sehen:

- FEHLER: Informationen zu Speicherressourcen können nicht abgerufen werden
- FEHLER: Ein oder mehrere PMEM-Module haben keine PCD-Daten. Es wird ein Neustart der Plattform empfohlen, um gültige PCD-Daten wiederherzustellen.

Gehen Sie wie folgt vor, um das Problem zu beheben.

- 1. Wenn die PMEMs in einem anderen System mit gespeicherten Daten installiert wurden, gehen Sie wie folgt vor, um die Daten zu löschen.
	- a. Installieren Sie die PMEMs entsprechend ihrer ursprünglichen Bestückungsreihenfolge im Ursprungssystem, in dem sie zuvor installiert waren, und sichern Sie die Daten der PMEMs auf anderen Speichereinheiten.
	- b. Deaktivieren Sie die PMEM-Sicherheit mit einer der folgenden Optionen:
		- LXPM

Navigieren Sie zu UEFI-Konfiguration → Systemeinstellungen → Intel Optane PMEMs → Sicherheit → Klicken, um Sicherheit zu deaktivieren und geben Sie die Passphrase ein, um die Sicherheit zu deaktivieren.

• Setup Utility

Navigieren Sie zu Systemkonfiguration und Bootmanagement → Systemeinstellungen → Intel Optane PMEMs ➙ Sicherheit ➙ Klicken, um Sicherheit zu deaktivieren und geben Sie die Passphrase ein, um die Sicherheit zu deaktivieren.

- c. Löschen Sie Namespaces mit dem Befehl, der dem installierten Betriebssystem entspricht:
	- Linux Befehl: ndctl destroy-namespace all -f ndctl destroy-namespace all -f
	- Windows Powershell-Befehl Get-PmemDisk | Remove-PmemDisk
- d. Löschen Sie die Plattformkonfigurationsdaten (PCD) und den Namespace-Etikettenspeicherbereich (LSA) mit dem folgenden ipmctl-Befehl (für Linux und Windows). ipmctl delete -pcd

Anmerkungen: Informationen zum Herunterladen und Verwenden von impctl in verschiedenen Betriebssystemen erhalten Sie über die folgenden Links:

- Windows:<https://datacentersupport.lenovo.com/us/en/videos/YTV101407>
- Linux:<https://datacentersupport.lenovo.com/us/en/solutions/HT508642>
- 2. Installieren Sie die PMEMs wieder im Zielsystem und aktualisieren Sie die Systemfirmware auf die aktuelle Version, ohne das Setup Utility-Programm zu starten.
- 3. Wenn das Problem weiterhin besteht, überschreiben Sie die PMEMs mit dem folgenden ndctl-Befehl. ndctl sanitize-dimm --overwrite all
- 4. Überwachen Sie den Überschreibungsstatus mit dem folgenden Befehl. watch -n 1 "ipmctl show -d OverwriteStatus -dimm"
- 5. Wenn als Status für alle PMEMs OverwriteStatus=Completed angezeigt wird, starten Sie das System neu und prüfen Sie, ob das Problem weiterhin besteht.

# Bildschirm- und Videoprobleme

<span id="page-258-4"></span>In diesem Abschnitt erfahren Sie, wie Sie Bildschirm- oder Videoprobleme beheben können.

- ["Es werden Zeichen in der falschen Sprache angezeigt" auf Seite 251](#page-258-0)
- ["Der Bildschirm ist leer" auf Seite 251](#page-258-1)
- ["Der Bildschirm ist beim Starten einiger Anwendungsprogramme leer." auf Seite 251](#page-258-2)
- ["Wackelige, unleserliche oder verzerrte Anzeige, vertikaler Bilddurchlauf oder Flimmern der Anzeige" auf](#page-258-3) [Seite 251](#page-258-3)
- ["Auf dem Bildschirm werden Zeichen in der falschen Sprache angezeigt" auf Seite 252](#page-259-0)
- ["Fernpräsenzfunktion des Management-Controller kann nicht ausgeführt werden." auf Seite 252](#page-259-1)

### <span id="page-258-0"></span>Es werden Zeichen in der falschen Sprache angezeigt

Gehen Sie wie folgt vor:

- 1. Prüfen Sie, ob die Einstellungen für Sprache und Standort für Tastatur und Betriebssystem richtig sind.
- 2. Wenn die falsche Sprache angezeigt wird, aktualisieren Sie die Server-Firmware auf die aktuelle Version. Informationen dazu finden Sie im Abschnitt ["Firmwareaktualisierungen" auf Seite 9.](#page-16-0)

### <span id="page-258-1"></span>Der Bildschirm ist leer

- 1. Wenn der Server mit einem KVM-Schalter verbunden ist, umgehen Sie den KVM-Schalter, um diesen als mögliche Fehlerursache auszuschließen: Schließen Sie das Bildschirmkabel direkt an den richtigen Anschluss an der Rückseite des Servers an.
- 2. Wenn Sie den Server einschalten und grafische Adapter installiert sind, wird nach etwa 3 Minuten das Lenovo Logo auf dem Bildschirm angezeigt. Dies ist ein normaler Vorgang beim Laden des Systems.
- 3. Stellen Sie Folgendes sicher:
	- Der Server ist eingeschaltet und wird mit Strom versorgt.
	- Die Bildschirmkabel sind ordnungsgemäß angeschlossen.
	- Der Bildschirm ist eingeschaltet und die Helligkeits- und Kontrastregler sind richtig eingestellt.
- 4. Stellen Sie ggf. sicher, dass der Bildschirm vom richtigen Server gesteuert wird.
- 5. Stellen Sie sicher, dass die Videoausgabe nicht durch beschädigte Server-Firmware beeinträchtigt wird (siehe ["Firmwareaktualisierungen" auf Seite 9\)](#page-16-0).
- 6. Sollte das Problem weiterhin bestehen, wenden Sie sich an den Lenovo Support.

### <span id="page-258-2"></span>Der Bildschirm ist beim Starten einiger Anwendungsprogramme leer.

- 1. Stellen Sie Folgendes sicher:
	- Das Anwendungsprogramm stellt keinen Bildschirmmodus ein, der höher ist, als es die Leistung des Bildschirms zulässt.
	- Die erforderlichen Einheitentreiber für die Anwendung wurden installiert.

### <span id="page-258-3"></span>Wackelige, unleserliche oder verzerrte Anzeige, vertikaler Bilddurchlauf oder Flimmern der Anzeige

1. Wenn durch die Bildschirmselbsttests kein Fehler festgestellt wurde, können Sie den Fehler möglicherweise beheben, indem Sie den Standort des Bildschirms ändern. Magnetische Felder, die von anderen Einheiten erzeugt werden (wie z. B. von Transformatoren, Neonröhren und anderen

Bildschirmen), können Anzeigeabweichungen oder verzerrte und unleserliche Anzeigen zur Folge haben. Ist dies der Fall, schalten Sie den Bildschirm aus.

Achtung: Wenn der Bildschirm bewegt wird, während er eingeschaltet ist, kann dies zu einer Verfärbung der Anzeige führen.

Stellen Sie den Bildschirm mindestens in einem Abstand von 305 mm (12 Zoll) zu der Einheit auf, die die Fehler verursacht, und schalten Sie den Bildschirm ein.

#### Anmerkungen:

- a. Zur Vermeidung von Schreib-/Lesefehlern auf dem Diskettenlaufwerk sollte der Abstand zwischen dem Bildschirm und einem externen Diskettenlaufwerk mindestens 76 mm (3 Zoll) betragen.
- b. Bildschirmkabel anderer Hersteller können unvorhersehbare Probleme verursachen.
- 2. Überprüfen Sie, ob das Bildschirmkabel richtig angeschlossen ist.
- 3. Ersetzen Sie die in Schritt 2 aufgeführten Komponenten nacheinander in der angegebenen Reihenfolge. Starten Sie den Server jedes Mal erneut:
	- a. Bildschirmkabel
	- b. Videoadapter (sofern installiert)
	- c. Bildschirm
	- d. (Nur für qualifizierte Kundendiensttechniker) Systemplatine

#### <span id="page-259-0"></span>Auf dem Bildschirm werden Zeichen in der falschen Sprache angezeigt

Führen Sie die folgenden Schritte aus, bis das Problem behoben ist:

- 1. Prüfen Sie, ob die Einstellungen für Sprache und Standort für Tastatur und Betriebssystem richtig sind.
- 2. Wenn die falsche Sprache angezeigt wird, aktualisieren Sie die Server-Firmware auf die aktuelle Version. Informationen dazu finden Sie im Abschnitt ["Firmwareaktualisierungen" auf Seite 9.](#page-16-0)

#### <span id="page-259-1"></span>Fernpräsenzfunktion des Management-Controller kann nicht ausgeführt werden.

Die Fernpräsenzfunktion des Management-Controller kann den Systembildschirm nicht anzeigen, wenn ein zusätzlicher Videoadapter vorhanden ist. Entfernen Sie den zusätzlichen Videoadapter oder nutzen Sie den integrierten VGA-Adapter als Bildschirmeinheit, wenn Sie die Fernpräsenzfunktion des Management-Controller verwenden möchten.

## Netzwerkprobleme

<span id="page-259-4"></span>In diesem Abschnitt erfahren Sie, wie Sie Netzwerkprobleme beheben können.

- ["Die Anmeldung über das LDAP-Konto bei aktiviertem SSL ist nicht möglich" auf Seite 252](#page-259-2)
- ["Netzwerkverbindung verloren oder hat verminderte Leistung" auf Seite 252](#page-259-3)
- ["Netzwerkeinstellungen können nicht geändert werden" auf Seite 253](#page-260-0)

### <span id="page-259-2"></span>Die Anmeldung über das LDAP-Konto bei aktiviertem SSL ist nicht möglich

Gehen Sie wie folgt vor, um das Problem zu beheben:

- 1. Stellen Sie sicher, dass der Lizenzschlüssel gültig ist.
- 2. Generieren Sie einen neuen Lizenzschlüssel und melden Sie sich erneut an.

### <span id="page-259-3"></span>Netzwerkverbindung verloren oder hat verminderte Leistung

Gehen Sie wie folgt vor, um das Problem zu beheben:

1. Die Netzwerkverbindung geht verloren oder hat eine verminderte Leistung, wenn sie Leitungs- und/oder Funkfrequenzen ausgesetzt ist. Ergreifen Sie in diesem Fall entsprechende Maßnahmen.

### <span id="page-260-0"></span>Netzwerkeinstellungen können nicht geändert werden

Gehen Sie wie folgt vor, um das Problem zu beheben:

- 1. Wechseln Sie zu Setup Utility → BMC-Einstellungen → Netzwerkeinstellungen und überprüfen Sie, ob das System wie folgt konfiguriert ist:
	- Bei Netzwerkschnittstellenanschluss ist auf Dediziert festgelegt.
	- Bei Failover-Regel ist auf Failover zu gemeinsam genutzter NIC festgelegt.
	- Bei Failover zu gemeinsam genutzter NIC ➙ Netzwerkeinstellungen ist Unabhängigkeit festgelegt.
- 2. Wenn das System tatsächlich so konfiguriert ist, wechseln Sie zu Setup Utility → BMC-Einstellungen → Netzwerkeinstellungen → Netzwerkschnittstellenanschluss und wählen Sie Gemeinsam genutzte NIC aus.
- 3. Ändern Sie die Netzwerkeinstellungen bei der Planung und speichern Sie die Einstellungen.
- 4. Wechseln Sie zu Setup Utility → BMC-Einstellungen → Netzwerkeinstellungen → Netzwerkschnittstellenanschluss und wählen Sie Dediziert aus.

# Überwachbare Probleme

Mithilfe der Informationen in diesem Abschnitt können Sie überwachbare Probleme beheben.

- ["Server blockiert beim UEFI-Bootprozess" auf Seite 253](#page-260-1)
- ["Der Server zeigt nach dem Einschalten sofort die POST-Ereignisanzeige an" auf Seite 254](#page-261-0)
- ["Der Server reagiert nicht \(POST ist abgeschlossen und das Betriebssystem ist aktiv\)" auf Seite 254](#page-261-1)
- ["Server reagiert nicht \(Drücken von POST zum Starten der Systemeinrichtung nicht möglich\)" auf Seite](#page-262-0)  [255](#page-262-0)
- ["Spannung \(Platinenfehler\) wird im Ereignisprotokoll angezeigt." auf Seite 255](#page-262-1)
- ["Ungewöhnlicher Geruch" auf Seite 255](#page-262-2)
- ["Der Server wird anscheinend heiß" auf Seite 256](#page-263-0)
- "Traditioneller Modus kann nach der Installation eines neuen Adapters nicht gestartet werden" auf Seite [256](#page-263-1)
- ["Risse in Teilen oder am Gehäuse" auf Seite 256](#page-263-2)

### <span id="page-260-1"></span>Server blockiert beim UEFI-Bootprozess

Wenn das System beim UEFI-Bootprozess blockiert und die Meldung UEFI: DXE INIT auf dem Bildschirm angezeigt wird, vergewissern Sie sich, dass ROMs für Zusatzeinrichtungen nicht mit der Einstellung Legacy konfiguriert wurden. Sie können die aktuellen Einstellungen für die ROMs für Zusatzeinrichtungen über Fernzugriff anzeigen, indem Sie den folgenden Befehl mit der Lenovo XClarity Essentials OneCLI ausführen:

onecli config show EnableDisableAdapterOptionROMSupport --bmc xcc\_userid:xcc\_password@xcc\_ipaddress

Im folgenden Tech-Tipp finden Sie Anweisungen zum Wiederherstellen eines Systems, das beim Bootprozess der ROMs für Zusatzeinrichtungen mit der Einstellung "Legacy" blockiert:

<https://datacentersupport.lenovo.com/us/en/solutions/ht506118>

Wenn ältere ROMs für Zusatzeinrichtungen verwendet werden müssen, legen Sie den Steckplatz für ROMs für Zusatzeinrichtungen im Menü "Einheiten und E/A-Anschlüsse" nicht auf Legacy fest. Legen Sie stattdessen den Steckplatz für ROMs für Zusatzeinrichtungen auf Automatisch (Standardeinstellung) fest und stellen Sie den System-Bootmodus auf Legacymodus ein. Ältere ROMs für Zusatzeinrichtungen werden kurz vor dem Start des Systems aufgerufen.

### <span id="page-261-0"></span>Der Server zeigt nach dem Einschalten sofort die POST-Ereignisanzeige an

Führen Sie die folgenden Schritte aus, bis das Problem behoben ist.

- 1. Beheben Sie alle Fehler, die durch die Anzeigen im Diagnosefeld "Lightpath Diagnostics" angegeben werden.
- 2. Vergewissern Sie sich, dass der Server alle Prozessoren unterstützt und die Geschwindigkeit und Cachegröße der Prozessoren übereinstimmen.

Sie können Prozessordetails über die Systemeinrichtung anzeigen.

Informationen dazu, ob der Prozessor für den Server unterstützt wird, erhalten Sie auf der Website <https://serverproven.lenovo.com/>.

- 3. (Nur für qualifizierte Kundendiensttechniker) Stellen Sie sicher, dass Prozessor 1 richtig eingesetzt ist.
- 4. (Nur für qualifizierte Kundendiensttechniker) Entfernen Sie Prozessor 2 und starten Sie den Server neu.
- 5. Ersetzen Sie die folgenden Komponenten eine nach der anderen in der angegebenen Reihenfolge. Starten Sie den Server jedes Mal erneut.
	- a. (Nur für qualifizierte Kundendiensttechniker) Prozessor
	- b. (Nur für qualifizierte Kundendiensttechniker) Systemplatine

### <span id="page-261-1"></span>Der Server reagiert nicht (POST ist abgeschlossen und das Betriebssystem ist aktiv)

Führen Sie die folgenden Schritte aus, bis das Problem behoben ist.

- Führen Sie die folgenden Schritte aus, wenn Sie sich an demselben Standort wie der Rechenknoten befinden:
	- 1. Wenn Sie eine KVM-Verbindung verwenden, überprüfen Sie, ob die Verbindung ordnungsgemäß funktioniert. Stellen Sie andernfalls sicher, dass die Tastatur und die Maus ordnungsgemäß funktionieren.
	- 2. Melden Sie sich, falls möglich, beim Rechenknoten an und überprüfen Sie, ob alle Anwendungen aktiv sind (es ist keine Anwendung blockiert).
	- 3. Starten Sie den Rechenknoten neu.
	- 4. Wenn das Problem bestehen bleibt, vergewissern Sie sich, dass neue Software ordnungsgemäß installiert und konfiguriert wurde.
	- 5. Wenden Sie sich an den Lenovo Händler oder Softwarelieferanten, bei dem Sie die Software erworben haben.
- Führen Sie die folgenden Schritte aus, wenn Sie von einem fernen Standort aus auf den Rechenknoten zugreifen:
	- 1. Vergewissern Sie sich, dass alle Anwendungen aktiv sind (es ist keine Anwendung blockiert).
	- 2. Melden Sie sich vom System ab und melden Sie sich dann wieder an.
	- 3. Überprüfen Sie den Netzwerkzugriff, indem Sie den Rechenknoten über die Befehlszeile mit Ping überprüfen oder ein Traceroute ausführen.
		- a. Wenn Sie während eines Pingtests keine Antwort erhalten, versuchen Sie, einen anderen Rechenknoten im Gehäuse mit Ping zu überprüfen, um zu ermitteln, ob ein Verbindungsproblem oder ein Problem mit einem Rechenknoten vorliegt.
- b. Führen Sie ein Traceroute aus, um zu ermitteln, an welcher Stelle die Verbindung unterbrochen wird. Versuchen Sie, ein Verbindungsproblem entweder mit dem virtuellen privaten Netzwerk (Virtual Private Network, VPN) oder an der Stelle zu beheben, wo die Verbindung unterbrochen wird.
- 4. Starten Sie den Rechenknoten mithilfe der Verwaltungsschnittstelle per Fernzugriff neu.
- 5. Wenn das Problem weiterhin besteht, stellen Sie für neue Software sicher, dass diese ordnungsgemäß installiert und konfiguriert wurde.
- 6. Wenden Sie sich an den Lenovo Händler oder Softwarelieferanten, bei dem Sie die Software erworben haben.

### <span id="page-262-0"></span>Server reagiert nicht (Drücken von POST zum Starten der Systemeinrichtung nicht möglich)

Konfigurationsänderungen wie das Hinzufügen von Einheiten oder Aktualisierungen der Adapterfirmware und Probleme mit dem Firmware- oder Anwendungscode können bewirken, dass der Server den Selbsttest beim Einschalten (POST) nicht besteht.

Ist dies der Fall, reagiert der Server auf eine der zwei folgenden Arten:

- Der Server wird automatisch neu gestartet und versucht erneut, den Selbsttest beim Einschalten durchzuführen.
- Der Server blockiert und muss manuell neu gestartet werden, damit der Server erneut versucht, den Selbsttest beim Einschalten durchzuführen.

Nach einer bestimmten Anzahl aufeinanderfolgender Versuche (automatisch oder manuell) veranlasst der Server, die UEFI-Standardkonfiguration wiederherzustellen und die Systemeinrichtung zu starten, damit Sie die erforderlichen Korrekturen an der Konfiguration vornehmen und den Server erneut starten können. Wenn der Server den Selbsttest beim Einschalten nicht mit der Standardkonfiguration abschließen kann, liegt möglicherweise ein Fehler auf der Systemplatine vor.

Sie können die Anzahl der aufeinanderfolgenden Neustartversuche in der Systemeinrichtung eingeben. Starten Sie den Server neu und drücken Sie gemäß den Anweisungen die Taste auf dem Bildschirm, um die LXPM-Schnittstelle der Systemeinrichtung anzuzeigen. (Weitere Informationen finden Sie im Abschnitt "Start" in der LXPM Dokumentation für Ihren Server unter <https://pubs.lenovo.com/lxpm-overview/>.) Klicken Sie dann auf Systemeinstellungen → Wiederherstellung und RAS → POST-Versuche → Höchstzahl der POST-Versuche. Die verfügbaren Optionen sind 3, 6, 9 und "Disable".

### <span id="page-262-1"></span>Spannung (Platinenfehler) wird im Ereignisprotokoll angezeigt.

Führen Sie die folgenden Schritte aus, bis das Problem behoben ist.

- 1. Setzen Sie das System auf die Mindestkonfiguration zurück. Informationen zur erforderlichen Mindestanzahl an Prozessoren und DIMMs finden Sie unter ["Technische Daten" auf Seite 2.](#page-9-0)
- 2. Starten Sie das System neu.
	- Wenn das System neu startet, installieren Sie jede vorher entfernte Komponente nacheinander und starten Sie das System nach jedem Installationsvorgang neu, bis der Fehler auftritt. Ersetzen Sie die Komponente, für die der Fehler auftritt.
	- Wenn das System nicht neu startet, liegt der Fehler vermutlich bei der Systemplatine.

### <span id="page-262-2"></span>Ungewöhnlicher Geruch

Führen Sie die folgenden Schritte aus, bis das Problem behoben ist.

- 1. Neu installierte Geräte können einen ungewöhnlichen Geruch verursachen.
- 2. Sollte das Problem weiterhin bestehen, wenden Sie sich an den Lenovo Support.

### <span id="page-263-0"></span>Der Server wird anscheinend heiß

Führen Sie die folgenden Schritte aus, bis das Problem behoben ist.

Mehrere Rechenknoten oder Gehäuse:

- 1. Vergewissern Sie sich, dass die Raumtemperatur innerhalb des angegebenen Bereichs liegt (siehe ["Technische Daten" auf Seite 2](#page-9-0)).
- 2. Stellen Sie sicher, dass die Lüfter ordnungsgemäß installiert sind.
- 3. Aktualisieren Sie UEFI und XCC auf die neueste Version.
- 4. Stellen Sie sicher, dass die Abdeckblenden im Server ordnungsgemäß installiert sind (detaillierte Installationsverfahren finden Sie im Wartungshandbuch).
- 5. Verwenden Sie den IPMI-Befehl, um den Lüfter auf die maximale Geschwindigkeit zu stellen und zu ermitteln, ob das Problem behoben werden kann.

Anmerkung: Der IPMI-raw-Befehl sollte nur von einem qualifizierten Kundendiensttechniker verwendet werden. Jedes System verfügt über einen eigenen spezifischen PMI-raw-Befehl.

6. Prüfen Sie das Ereignisprotokoll des Verwaltungsprozessors auf Ereignisse aufgrund steigender Temperaturen. Wenn keine Ereignisse vorliegen, wird der Rechenknoten innerhalb der normalen Betriebstemperaturen betrieben. Beachten Sie, dass hinsichtlich der Temperatur gewisse Schwankungen zu erwarten sind.

### <span id="page-263-1"></span>Traditioneller Modus kann nach der Installation eines neuen Adapters nicht gestartet werden

Gehen Sie wie folgt vor, um das Problem zu beheben.

- 1. Navigieren Sie zu UEFI-Konfiguration  $\rightarrow$  Einheiten und E/A-Anschlüsse  $\rightarrow$  Ausführungsreihenfolge für Option ROM festlegen.
- 2. Verschieben Sie den RAID-Adapter mit installiertem Betriebssystem an den Anfang der Liste.
- 3. Wählen Sie Speichern.
- 4. Starten Sie das System neu und booten Sie automatisch zum Betriebssystem.

### <span id="page-263-2"></span>Risse in Teilen oder am Gehäuse

Wenden Sie sich an den Lenovo Support.

## Fehler an Zusatzeinrichtungen

Mithilfe dieser Informationen können Sie Probleme an Zusatzeinrichtungen beheben.

- ["Externe USB-Einheit wurde nicht erkannt" auf Seite 256](#page-263-3)
- ["Der PCIe-Adapter wurde nicht erkannt oder funktioniert nicht" auf Seite 257](#page-264-0)
- ["Nicht ausreichende PCIe-Ressourcen erkannt." auf Seite 257](#page-264-1)
- ["Eine soeben installierte Lenovo Zusatzeinrichtung funktioniert nicht." auf Seite 257](#page-264-2)
- ["Eine Lenovo Zusatzeinheit, die zuvor funktioniert hat, funktioniert nicht mehr" auf Seite 258](#page-265-0)

### <span id="page-263-3"></span>Externe USB-Einheit wurde nicht erkannt

Führen Sie die folgenden Schritte aus, bis das Problem behoben ist:

- 1. Aktualisieren Sie die UEFI-Firmware auf die neueste Version.
- 2. Vergewissern Sie sich, dass die richtigen Treiber auf dem Rechenknoten installiert sind. Informationen zu den Einheitentreibern finden Sie in der Produktdokumentation der USB-Einheit.
- 3. Überprüfen Sie mithilfe des Setup Utility, ob die Einheit ordnungsgemäß konfiguriert wurde.

4. Wenn die USB-Einheit an einem Hub oder das Konsolenverteilerkabel angeschlossen ist, ziehen Sie die Einheit ab und schließen sie direkt an den USB-Anschluss an der Vorderseite des Rechenknotens an.

### <span id="page-264-0"></span>Der PCIe-Adapter wurde nicht erkannt oder funktioniert nicht

Führen Sie die folgenden Schritte aus, bis das Problem behoben ist:

- 1. Aktualisieren Sie die UEFI-Firmware auf die neueste Version.
- 2. Prüfen Sie das Ereignisprotokoll und beheben Sie alle Probleme im Zusammenhang mit der Einheit.
- 3. Überprüfen Sie, ob die Einheit für den Server unterstützt wird (siehe <https://serverproven.lenovo.com/>). Stellen Sie sicher, dass sich die Firmwareversion auf der Einheit auf dem neuesten unterstützten Stand befindet und aktualisieren Sie die Firmware gegebenenfalls.
- 4. Vergewissern Sie sich, dass der Adapter im richtigen Steckplatz installiert ist.
- 5. Vergewissern Sie sich, dass die richtigen Einheitentreiber für die Einheit installiert sind.
- 6. Beheben Sie alle Ressourcenkonflikte, wenn der traditionelle Modus (UEFI) ausgeführt wird. Überprüfen Sie die Legacy-ROM-Bootreihenfolgen und ändern Sie die UEFI-Einstellung für die MM-Konfigurationsbasis.

Anmerkung: Stellen Sie sicher, dass Sie die dem PCIe-Adapter zugeordnete ROM-Bootreihenfolge zur ersten Ausführungsreihenfolge ändern.

- 7. Achten Sie im <http://datacentersupport.lenovo.com> auf Tech-Tipps (auch als Retain-Tipps oder Service-Bulletins bezeichnet), die sich möglicherweise auf den Adapter beziehen.
- 8. Vergewissern Sie sich, dass alle externen Verbindungen des Adapters einwandfrei und die Anschlüsse nicht beschädigt sind.
- 9. Stellen Sie sicher, dass der PCIe-Adapter mit dem unterstützten Betriebssystem installiert ist.

#### <span id="page-264-1"></span>Nicht ausreichende PCIe-Ressourcen erkannt.

Wenn Sie die Fehlernachricht "Nicht ausreichende PCIe-Ressourcen erkannt" sehen, gehen Sie wie folgt vor, bis das Problem behoben ist:

- 1. Drücken Sie die Eingabetaste, um auf das System Setup Utility zuzugreifen.
- 2. Wählen Sie Systemeinstellungen  $\rightarrow$  Einheiten und E/A-Anschlüsse  $\rightarrow$  MM-Konfigurationsbasis und ändern Sie dann die Einstellung, um die Einheitenressourcen zu erhöhen. Ändern Sie beispielsweise 3 GB zu 2 GB oder 2 GB zu 1 GB.
- 3. Speichern Sie die Einstellungen und starten Sie das System neu.
- 4. Wenn der Fehler mit der höchsten Einheitenressourceneinstellung (1 GB) weiterhin auftritt, fahren Sie das System herunter und entfernen Sie einige PCIe-Einheiten. Schalten Sie das System dann wieder ein.
- 5. Wenn der Neustart fehlschlägt, wiederholen Sie Schritt 1 bis 4.
- 6. Wenn der Fehler weiterhin auftritt, drücken Sie die Eingabetaste, um auf das System Setup Utility zuzugreifen.
- 7. Wählen Sie Systemeinstellungen → Einheiten und E/A-Anschlüsse → Zuweisung der PCI-64-Bit-Ressource aus und ändern Sie dann die Einstellung von Automatisch auf Aktivieren.
- 8. Wenn die Booteinheit kein MMIO oberhalb von 4 GB für den Legacy-Boot unterstützt, verwenden Sie den UEFI-Bootmodus oder entfernen/deaktivieren Sie einige PCIe-Einheiten.
- 9. Schalten Sie das System aus und wieder ein und stellen Sie sicher, dass es in das UEFI-Bootmenü oder Betriebssystem bootet. Erfassen Sie dann das FFDC-Protokoll.
- 10. Wenden Sie sich an die technischen Unterstützung von Lenovo.

#### <span id="page-264-2"></span>Eine soeben installierte Lenovo Zusatzeinrichtung funktioniert nicht.

1. Stellen Sie Folgendes sicher:

- Die Einheit wird für den Server unterstützt (siehe <https://serverproven.lenovo.com/>).
- Sie haben die im Lieferumfang der Einheit enthaltenen Installationsanweisungen befolgt und die Einheit ist ordnungsgemäß installiert.
- Andere installierte Einrichtungen oder Kabel sind ordnungsgemäß angeschlossen.
- Die Konfigurationsdaten wurden in der Systemeinrichtung aktualisiert. Starten Sie den Server neu und drücken Sie die Taste gemäß den Anweisungen auf dem Bildschirm, um das Setup Utility-Programm anzuzeigen. (Weitere Informationen finden Sie im Abschnitt "Start" in der LXPM Dokumentation für Ihren Server unter <https://pubs.lenovo.com/lxpm-overview/>.) Sie müssen die Konfiguration jedes Mal aktualisieren, wenn Speicher oder eine andere Einheit geändert wird.
- 2. Überprüfen Sie, ob die gerade installierte Einheit richtig eingesetzt ist.
- 3. Ersetzen Sie die gerade installierte Einheit.
- 4. Überprüfen Sie, ob das Kabel richtig angeschlossen ist und ob keine physische Beschädigung vorliegt.
- 5. Wenn das Kabel beschädigt ist, tauschen Sie es aus.

### <span id="page-265-0"></span>Eine Lenovo Zusatzeinheit, die zuvor funktioniert hat, funktioniert nicht mehr

- 1. Vergewissern Sie sich, dass alle Kabelverbindungen für die Einheit fest installiert sind.
- 2. Wenn sich im Lieferumfang der Einheit Anweisungen zum Testen der Zusatzeinrichtung befinden, testen Sie die Einheit gemäß diesen Anweisungen.
- 3. Überprüfen Sie, ob das Kabel richtig angeschlossen ist und ob keine physischen Beschädigungen vorliegen.
- 4. Tauschen Sie das Kabel aus.
- 5. Überprüfen Sie, ob die ausgefallene Einheit richtig installiert wurde.
- 6. Ersetzen Sie die fehlerhafte Einheit.

# Probleme beim Ein- und Ausschalten

In diesem Abschnitt erfahren Sie, wie Sie Probleme beim Ein- oder Ausschalten des Servers lösen können.

- ["Integrierter Hypervisor befindet sich nicht in der Bootliste" auf Seite 258](#page-265-1)
- ["Server kann nicht eingeschaltet werden" auf Seite 258](#page-265-2)
- ["Server kann nicht ausgeschaltet werden" auf Seite 259](#page-266-0)
- ["Unerwartetes Herunterfahren ohne leuchtende Anzeige" auf Seite 260](#page-267-0)

### <span id="page-265-1"></span>Integrierter Hypervisor befindet sich nicht in der Bootliste

Führen Sie die folgenden Schritte aus, bis das Problem behoben ist:

- 1. Achten Sie darauf, dass das optionale integrierte Hypervisor-Flashgerät beim Start im Boot-Manager <F12> Select Boot Device ausgewählt ist.
- 2. Überprüfen Sie, ob die integrierte Hypervisor-Flash-Einheit ordnungsgemäß an den Anschluss angeschlossen ist.
- 3. Lesen Sie die mit der optionalen integrierten Hypervisor-Flash-Einheit gelieferte Dokumentation, um Informationen zur Prüfung der korrekten Konfiguration der Einheit zu erhalten.
- 4. Stellen Sie sicher, dass andere Software auf dem Server funktioniert.

### <span id="page-265-2"></span>Server kann nicht eingeschaltet werden

Führen Sie die folgenden Schritte aus, bis das Problem behoben ist:

Anmerkung: Der Netzschalter funktioniert erst ungefähr 5 bis 10 Sekunden, nachdem der Server an die Stromversorgung angeschlossen wurde.

- 1. Stellen Sie sicher, dass der Netzschalter ordnungsgemäß funktioniert:
	- a. Ziehen Sie die Netzkabel des Servers ab.
	- b. Schließen Sie die Netzkabel wieder an.
	- c. (Nur für qualifizierte Kundendiensttechniker) Überprüfen Sie, ob das Kabel der Bedienerinformationsanzeige richtig installiert wurde, und wiederholen Sie anschließend die Schritte 1a und 1b.
		- (Nur für qualifizierte Kundendiensttechniker) Wenn der Server startet, überprüfen Sie, ob die Bedienerinformationsanzeige richtig eingesetzt wurde. Tritt der Fehler weiterhin auf, ersetzen Sie die Bedienerinformationsanzeige.
		- Wenn der Server nicht gestartet werden kann, übergehen Sie den Netzschalter, indem Sie die Brücke zum Erzwingen des Starts verwenden. Wenn der Server startet, überprüfen Sie, ob die Bedienerinformationsanzeige richtig eingesetzt wurde. Tritt der Fehler weiterhin auf, ersetzen Sie die Bedienerinformationsanzeige.
- 2. Stellen Sie sicher, dass der Grundstellungsknopf ordnungsgemäß funktioniert:
	- a. Ziehen Sie die Netzkabel des Servers ab.
	- b. Schließen Sie die Netzkabel wieder an.
	- c. (Nur für qualifizierte Kundendiensttechniker) Überprüfen Sie, ob das Kabel der Bedienerinformationsanzeige richtig installiert wurde, und wiederholen Sie anschließend die Schritte 2a und 2b.
		- (Nur für qualifizierte Kundendiensttechniker) Wenn der Server startet, tauschen Sie die Bedienerinformationsanzeige aus.
		- Wenn der Server nicht gestartet werden kann, fahren Sie mit Schritt 3 fort.
- 3. Stellen Sie sicher, dass die beiden Netzteile, die im Server installiert wurden, denselben Typ aufweisen. Werden verschiedene Netzteiltypen gemeinsam im Server verwendet, hat dies einen Systemfehler zur Folge (die Systemfehleranzeige an der Vorderseite leuchtet).
- 4. Stellen Sie Folgendes sicher:
	- Die Netzkabel wurden ordnungsgemäß an den Server und eine funktionierende Netzsteckdose angeschlossen.
	- Die richtige Art von Speicher wurde installiert.
	- Die DIMMs sind richtig eingesetzt.
	- Die Anzeigen am Netzteil zeigen keine Fehler an.
	- Die Prozessoren wurden in der richtigen Reihenfolge installiert.
- 5. Überprüfen Sie, ob folgende Komponenten richtig installiert wurden:
	- a. Anschluss für Bedienerinformationsanzeige
	- b. Netzteile
- 6. Tauschen Sie die folgenden Komponenten aus und starten Sie den Server danach jedes Mal neu.
	- a. Anschluss für Bedienerinformationsanzeige
	- b. Netzteile
- 7. Wenn Sie gerade eine Zusatzeinrichtung installiert haben, entfernen Sie diese und starten Sie den Server erneut. Wenn der Server jetzt gestartet werden kann, haben Sie möglicherweise mehr Einheiten installiert, als das Netzteil unterstützt.
- 8. Siehe ["Netzteilanzeigen" auf Seite 233](#page-240-0).

#### <span id="page-266-0"></span>Server kann nicht ausgeschaltet werden

Führen Sie die folgenden Schritte aus, bis das Problem behoben ist:

- 1. Stellen Sie fest, ob Sie ein ACPI-Betriebssystem (Advanced Configuration and Power Interface) oder ein anderes Betriebssystem verwenden. Gehen Sie wie folgt vor, wenn Sie kein ACPI-Betriebssystem verwenden:
	- a. Drücken Sie Ctrl+Alt+Delete.
	- b. Schalten Sie den Server aus, indem Sie den Netzschalter für 5 Sekunden gedrückt halten.
	- c. Starten Sie den Server erneut.
	- d. Wenn beim Selbsttest beim Einschalten des Servers ein Fehler auftritt und der Netzschalter nicht funktioniert, ziehen Sie das Netzkabel für 20 Sekunden ab. Schließen Sie das Netzkabel dann wieder an und starten Sie den Server erneut.
- 2. Wenn der Fehler weiterhin auftritt oder wenn Sie ein ACPI-Betriebssystem verwenden, wird der Fehler vermutlich durch die Systemplatine verursacht.

#### <span id="page-267-0"></span>Unerwartetes Herunterfahren ohne leuchtende Anzeige

Führen Sie die folgenden Schritte aus, bis das Problem behoben ist:

- 1. Prüfen Sie das XCC-Ereignisprotokoll und beheben Sie alle entsprechenden Fehler.
- 2. Überprüfen Sie, ob das Netzteil richtig eingesetzt ist.
- 3. Wenn der Fehler weiterhin auftritt, tauschen Sie das Netzteil aus.

## Prozessorfehler

<span id="page-267-2"></span>In diesem Abschnitt erfahren Sie, wie Sie Bildschirm- oder Videoprobleme beheben können.

• ["Der Server aktiviert nach dem Einschalten sofort die POST-Ereignisanzeige" auf Seite 260](#page-267-1)

#### <span id="page-267-1"></span>Der Server aktiviert nach dem Einschalten sofort die POST-Ereignisanzeige

- 1. Prüfen Sie die Anzeigen im Diagnosefeld "Lightpath Diagnostics" und das XCC-Ereignisprotokoll und beheben Sie die aufgetretenen Fehler.
- 2. Vergewissern Sie sich, dass der Server alle Prozessoren unterstützt und die Geschwindigkeit und Cachegröße der Prozessoren übereinstimmen. Sie können Prozessordetails über die Systemeinrichtung anzeigen. Informationen dazu, ob der Prozessor für den Server unterstützt wird, erhalten Sie unter <https://serverproven.lenovo.com/>.
- 3. (Nur für qualifizierte Kundendiensttechniker) Stellen Sie sicher, dass Prozessor 1 richtig eingesetzt ist.
- 4. (Nur für qualifizierte Kundendiensttechniker) Entfernen Sie Prozessor 2 und starten Sie den Server neu. (3 und 4)
- 5. Ersetzen Sie die folgenden Komponenten eine nach der anderen in der angegebenen Reihenfolge. Starten Sie den Server jedes Mal erneut.
	- a. (Nur für qualifizierte Kundendiensttechniker) Prozessor
	- b. (Nur für qualifizierte Kundendiensttechniker) Systemplatine

## Probleme bei seriellen Einheiten

In diesem Abschnitt erfahren Sie, wie Sie Probleme bei seriellen Anschlüssen oder Einheiten beheben können.

- <span id="page-267-3"></span>• ["Anzahl an angezeigten seriellen Anschlüssen liegt unter der Anzahl der installierten seriellen Anschlüsse"](#page-268-0) [auf Seite 261](#page-268-0)
- ["Eine serielle Einheit funktioniert nicht" auf Seite 261](#page-268-1)

### <span id="page-268-0"></span>Anzahl an angezeigten seriellen Anschlüssen liegt unter der Anzahl der installierten seriellen Anschlüsse

Gehen Sie wie folgt vor, um das Problem zu beheben.

- 1. Stellen Sie Folgendes sicher:
	- Jedem Anschluss wurde im Setup Utility eine eindeutige Adresse zugeordnet und keiner der seriellen Anschlüsse ist inaktiviert.
	- Der Adapter für serielle Anschlüsse (falls vorhanden) ist ordnungsgemäß installiert.
- 2. Überprüfen Sie, ob der Adapter für serielle Anschlüsse richtig eingesetzt ist.
- 3. Ersetzen Sie den Adapter für serielle Anschlüsse.

### <span id="page-268-1"></span>Eine serielle Einheit funktioniert nicht

Gehen Sie wie folgt vor, um das Problem zu beheben.

- 1. Stellen Sie Folgendes sicher:
	- Die Einheit ist mit dem Server kompatibel.
	- Der serielle Anschluss wurde aktiviert und verfügt über eine eindeutige Adresse.
	- Die Einheit ist mit dem richtigen Anschluss verbunden.
- 2. Überprüfen Sie, ob folgende Komponenten richtig installiert wurden:
	- a. Ausgefallene serielle Einheit
	- b. Serielles Kabel
- 3. Tauschen Sie die folgenden Komponenten aus:
	- a. Ausgefallene serielle Einheit
	- b. Serielles Kabel
- 4. (Nur für qualifizierte Kundendiensttechniker) Ersetzen Sie die Systemplatine.

## Softwarefehler

<span id="page-268-2"></span>In diesem Abschnitt erfahren Sie, wie Sie Softwarefehler beheben können.

- 1. Stellen Sie sicher, dass die folgenden Voraussetzungen erfüllt sind, um zu bestimmen, ob der Fehler durch die Software verursacht wurde:
	- Der Server erfüllt den Mindestspeicherbedarf für die entsprechende Software. Weitere Informationen zum Speicherbedarf erhalten Sie in den im Lieferumfang der Software enthaltenen Informationen.

Anmerkung: Wenn Sie soeben einen Adapter oder Speicher installiert haben, liegt auf dem Server möglicherweise ein Konflikt bei der Speicheradressierung vor.

- Das Betriebssystem steht auf der ServerProven-Liste (siehe <https://serverproven.lenovo.com/>). Es wird von Ihrer Hardware unterstützt.
- Die Software ist für die Verwendung auf Ihrem Server geeignet.
- Andere Software kann auf dem Server ausgeführt werden.
- Die betreffende Software kann auf einem anderen Server ausgeführt werden.
- 2. Wenn bei der Ausführung der Software Fehlernachrichten angezeigt werden, schlagen Sie in den im Lieferumfang der Software enthaltenen Informationen nach, um eine Beschreibung dieser Nachrichten sowie Vorschläge für Fehlerbehebungsmaßnahmen zu suchen.
- 3. Prüfen Sie die Betriebssystemprotokolle für auf Ihre Software bezogene Ereignisse und versuchen Sie, sie zu beheben.
- 4. Wenden Sie sich an die Verkaufsstelle, bei der Sie die Software erworben haben.

# Anhang A. Hardware zum Recyceln zerlegen

Folgen Sie den Anweisungen in diesem Abschnitt, um Komponenten entsprechend der örtlichen Gesetze und Vorschriften zu recyceln.

## <span id="page-270-0"></span>Server zwecks Gehäuserecycling zerlegen

<span id="page-270-1"></span>Folgen Sie den Anweisungen in diesem Abschnitt, um den Server zum Recyceln zu zerlegen.

### Zu dieser Aufgabe

### Achtung:

- Lesen Sie die ["Installationsrichtlinien" auf Seite 109,](#page-116-0) um sicher zu arbeiten.
- Schalten Sie den Server und die Peripheriegeräte aus und ziehen Sie die Netzkabel und alle externen Kabel ab (siehe ["Server ausschalten" auf Seite 14](#page-21-0)).
- Wenn der Server in einem Rack installiert ist, schieben Sie ihn aus den Laufschienen des Racks heraus, um Zugriff zur oberen Abdeckung zu erhalten oder den Server aus dem Rack zu schieben.
- Schritt 1. Entfernen Sie die Sicherheitsfrontblende (siehe ["Sicherheitsfrontblende entfernen" auf Seite 206](#page-213-0)).
- Schritt 2. Entfernen Sie alle installierten Laufwerke und Abdeckblenden (siehe "2,5-Zoll-Hot-Swap-Laufwerk [entfernen" auf Seite 113](#page-120-0) und ["7-mm-Laufwerk entfernen" auf Seite 118](#page-125-0)).
- Schritt 3. Entfernen Sie alle installierten Netzteileinheiten und Abdeckblenden (siehe ["Hot-Swap-](#page-184-0)[Netzteileinheit entfernen" auf Seite 177](#page-184-0)).
- Schritt 4. Entfernen Sie die obere Abdeckung (siehe ["Obere Abdeckung entfernen" auf Seite 223](#page-230-0)).
- Schritt 5. Entfernen Sie die Luftführung der Systemplatine (siehe ["Luftführung der Systemplatine entfernen"](#page-215-0) [auf Seite 208](#page-215-0)) oder den Erweiterungseinbaurahmen für Prozessoren und Hauptspeicher und die Luftführung des Erweiterungseinbaurahmens (siehe ["Erweiterungseinbaurahmen für Prozessoren](#page-205-0) [und Hauptspeicher entfernen" auf Seite 198](#page-205-0)).
- Schritt 6. Entfernen Sie die Lüfterrahmenbaugruppe (siehe ["Lüfterrahmenbaugruppe entfernen" auf Seite](#page-141-0) [134\)](#page-141-0).
- Schritt 7. Entfernen Sie das externe LCD-Diagnosegerät (siehe ["Externes LCD-Diagnosegerät entfernen" auf](#page-137-0) [Seite 130\)](#page-137-0).
- Schritt 8. Entfernen Sie beide PCIe-Adapterkartenbaugruppen (siehe "PCIe-Adapterbaugruppe entfernen" [auf Seite 162](#page-169-0)).
- Schritt 9. Entfernen Sie alle auf der Systemplatine installierten Adapter (siehe "Adapter entfernen" auf Seite [165](#page-172-0) und ["OCP-Ethernet-Adapter entfernen" auf Seite 161](#page-168-0)).
- Schritt 10. Entfernen Sie die Speichermodule, die auf der Systemplatine installiert sind (siehe "Speichermodul [entfernen" auf Seite 154\)](#page-161-0).
- Schritt 11. Entfernen Sie beide auf der Systemplatine installierten PHMs (siehe ["Prozessor und Kühlkörper](#page-191-0) [entfernen" auf Seite 184\)](#page-191-0).
- Schritt 12. Entfernen Sie die Netzteilrückwandplatine von der Systemplatine (siehe "Netzteilrückwandplatine [entfernen" auf Seite 173\)](#page-180-0).
- Schritt 13. Entfernen Sie die Systemplatine (siehe ["Systemplatine entfernen" auf Seite 211](#page-218-0)).

Recyceln Sie den Server nach dem Zerlegen gemäß den örtlichen Vorschriften.

# <span id="page-272-0"></span>Anhang B. Hilfe und technische Unterstützung anfordern

Wenn Sie Hilfe, Serviceleistungen oder technische Unterstützung benötigen oder einfach nur weitere Informationen zu Lenovo Produkten erhalten möchten, finden Sie bei Lenovo eine Vielzahl von hilfreichen Quellen.

<span id="page-272-1"></span>Aktuelle Informationen zu Lenovo Systemen, Zusatzeinrichtungen, Services und Unterstützung erhalten Sie im World Wide Web unter:

#### <http://datacentersupport.lenovo.com>

Anmerkung: Dieser Abschnitt enthält Referenzen zu IBM Websites und Informationen zur Inanspruchnahme von Service. IBM ist der bevorzugte Service-Provider von Lenovo für ThinkSystem.

## Bevor Sie sich an den Kundendienst wenden

Bevor Sie Hilfe und technische Unterstützung anfordern, können Sie die folgenden Schritte durchführen und versuchen, den Fehler selbst zu beheben. Wenn Sie sich dazu entschließen, Unterstützung anzufordern, stellen Sie alle Informationen zusammen, mit deren Hilfe der Kundendiensttechniker Ihr Problem schneller beheben kann.

### <span id="page-272-2"></span>Problem selbst beheben

Viele Probleme können Sie ohne Hilfe von außen lösen, wenn Sie die Schritte zur Fehlerbehebung durchführen, die Lenovo in der Onlinehilfefunktion oder der Lenovo Produktdokumentation bereitstellt. Die Lenovo Produktdokumentation enthält auch Beschreibungen der Diagnosetests, die Sie ausführen können. Die Dokumentation für die meisten Systeme, Betriebssysteme und Programme enthält Fehlerbehebungsprozeduren sowie Erklärungen zu Fehlernachrichten und Fehlercodes. Wenn Sie einen Softwarefehler vermuten, können Sie die Dokumentation zum Betriebssystem oder zum Programm zu Rate ziehen.

Die Produktdokumentation für Ihre ThinkSystem Produkte finden Sie hier:

### <http://thinksystem.lenovofiles.com/help/index.jsp>

Sie können die folgenden Schritte durchführen und versuchen, den Fehler selbst zu beheben:

- Überprüfen Sie alle Kabel und stellen Sie sicher, dass sie angeschlossen sind.
- Überprüfen Sie die Netzschalter, um sich zu vergewissern, dass das System und alle optionalen Einheiten eingeschaltet sind.
- Überprüfen Sie, ob aktualisierte Software, Firmware und Betriebssystem-Einheitentreiber für Ihr Lenovo Produkt vorhanden sind. Laut den Bedingungen des Lenovo Herstellerservice sind Sie als Eigentümer des Lenovo Produkts für die Wartung und Aktualisierung der gesamten Software und Firmware für das Produkt verantwortlich (sofern für das Produkt kein zusätzlicher Wartungsvertrag abgeschlossen wurde). Der Kundendiensttechniker wird Sie dazu auffordern, ein Upgrade der Software und Firmware durchzuführen, wenn für das Problem eine dokumentierte Lösung in einem Software-Upgrade vorhanden ist.
- Wenn Sie neue Hardware oder Software in Ihrer Umgebung installiert haben, überprüfen Sie auf [https://](https://serverproven.lenovo.com/)  [serverproven.lenovo.com/](https://serverproven.lenovo.com/), ob die Hardware und Software von Ihrem Produkt unterstützt werden.
- Überprüfen Sie <http://datacentersupport.lenovo.com> auf Informationen, die zur Lösung des Problems beitragen könnten.

– Besuchen Sie die Lenovo Foren unter [https://forums.lenovo.com/t5/Datacenter-Systems/ct-p/sv\\_eg](https://forums.lenovo.com/t5/Datacenter-Systems/ct-p/sv_eg), um herauszufinden, ob jemand anders ein ähnliches Problem hat.

### Für den Kundendiensttechniker wichtige Informationen sammeln

Falls Sie den Garantieservice für Ihr Lenovo Produkt in Anspruch nehmen möchten, sollten Sie sich entsprechend vorbereiten, bevor Sie sich an Lenovo wenden, damit Ihnen die Kundendiensttechniker effizienter helfen können. Unter <http://datacentersupport.lenovo.com/warrantylookup> finden Sie weitere Informationen zu Ihrer Produktgarantie.

Stellen Sie die folgenden Informationen für den Kundendiensttechniker zusammen. Mithilfe dieser Daten findet der Kundendiensttechniker schnell eine Lösung für das Problem und kann sicherstellen, dass Sie genau die Servicestufe erhalten, die Sie vertraglich vereinbart haben.

- Nummern von Hardware- und Softwarewartungsverträgen, falls zutreffend
- Maschinentypennummer (vierstellige Lenovo Maschinen-ID)
- Modellnummer
- Seriennummer
- Aktuelle UEFI- und Firmwareversionen des Systems
- Weitere relevante Informationen wie Fehlernachrichten und Protokolle

Alternativ zum Anruf bei der Lenovo Unterstützung können Sie auch unter [https://support.lenovo.com/](https://support.lenovo.com/servicerequest)  [servicerequest](https://support.lenovo.com/servicerequest) eine elektronische Serviceanforderung senden. Durch Senden einer ESR beginnt der Lösungsfindungsprozess für Ihr Problem, da den Kundendiensttechnikern die relevanten Informationen zur Verfügung gestellt werden. Die Lenovo Kundendiensttechniker können mit der Arbeit an einer Lösung für Ihr Problem beginnen, sobald Sie die ESR (Electronic Service Request) ausgefüllt und gesendet haben.

## Servicedaten erfassen

Um die Ursache eines Serverproblems eindeutig zu bestimmen oder auf Anfrage der Lenovo Support müssen Sie möglicherweise Servicedaten sammeln, die für eine weitere Analyse verwendet werden können. Servicedaten enthalten Informationen wie Ereignisprotokolle und Hardwarebestand.

<span id="page-273-0"></span>Servicedaten können über die folgenden Tools erfasst werden:

• Lenovo XClarity Provisioning Manager

Verwenden Sie die Funktion "Servicedaten sammeln" von Lenovo XClarity Provisioning Manager, um Systemservicedaten zu sammeln. Sie können vorhandene Systemprotokolldaten sammeln oder eine neue Diagnose ausführen, um neue Daten zu sammeln.

### • Lenovo XClarity Controller

Sie können die Lenovo XClarity Controller Webschnittstelle oder die CLI verwenden, um Servicedaten für den Server zu sammeln. Die Datei kann gespeichert und an die Lenovo Unterstützung gesendet werden.

- Weitere Informationen über die Verwendung der Webschnittstelle zum Erfassen von Servicedaten finden Sie im Abschnitt "Servicedaten herunterladen" in der XCC-Dokumentation für Ihren Server unter <https://pubs.lenovo.com/lxcc-overview/>.
- Weitere Informationen über die Verwendung der CLI zum Erfassen von Servicedaten finden Sie im Abschnitt "Befehl "ffdc"" in der XCC-Dokumentation für Ihren Server unter [https://pubs.lenovo.com/](https://pubs.lenovo.com/lxcc-overview/) [lxcc-overview/](https://pubs.lenovo.com/lxcc-overview/).

### • Lenovo XClarity Administrator

Lenovo XClarity Administrator kann so eingerichtet werden, dass Diagnosedateien automatisch gesammelt und an den Lenovo Support gesendet werden, wenn bestimmte wartungsfähige Ereignisse in Lenovo XClarity Administrator und den verwalteten Endpunkten auftreten. Sie können auswählen, ob die Diagnosedateien an die Lenovo Support über die Call HomeFunktion oder mit SFTP an einen anderen Service Provider gesendet werden. Sie können Diagnosedateien auch manuell sammeln, einen Problemdatensatz öffnen und Diagnosedateien an das Lenovo Unterstützungszentrum senden.

Weitere Informationen zum Einrichten der automatischen Problembenachrichtigung finden Sie in Lenovo XClarity Administrator unter [http://sysmgt.lenovofiles.com/help/topic/com.lenovo.lxca.doc/admin\\_](http://sysmgt.lenovofiles.com/help/topic/com.lenovo.lxca.doc/admin_setupcallhome.html)  [setupcallhome.html](http://sysmgt.lenovofiles.com/help/topic/com.lenovo.lxca.doc/admin_setupcallhome.html).

### • Lenovo XClarity Essentials OneCLI

Lenovo XClarity Essentials OneCLI verfügt über eine Bestands-Anwendung, um Servicedaten zu sammeln. Es kann sowohl intern als auch extern ausgeführt werden. Bei interner Ausführung auf dem Hostbetriebssystem auf dem Server kann OneCLI zusätzlich zu den Hardwareservicedaten Informationen zum Betriebssystem, wie das Ereignisprotokoll des Betriebssystems, sammeln.

Um Servicedaten abzurufen, können Sie den Befehl getinfor ausführen. Weitere Informationen zum Ausführen von getinfor finden Sie unter [https://pubs.lenovo.com/lxce-onecli/onecli\\_r\\_getinfor\\_command](https://pubs.lenovo.com/lxce-onecli/onecli_r_getinfor_command).

## Support kontaktieren

<span id="page-274-0"></span>Sie können sich an die Unterstützung wenden, um Hilfe für Ihre Probleme zu erhalten.

Sie können Hardwareservice über einen autorisierten Lenovo Service Provider erhalten. Um nach einem Service Provider zu suchen, der von Lenovo zur Erbringung von Garantieleistungen autorisiert wurde, rufen Sie die Adresse <https://datacentersupport.lenovo.com/serviceprovider> auf und suchen Sie mithilfe des Filters nach dem gewünschten Land. Informationen zu den Rufnummern der Lenovo Unterstützung für Ihre Region finden Sie unter <https://datacentersupport.lenovo.com/supportphonelist>.

# <span id="page-276-0"></span>Anhang C. Hinweise

Möglicherweise bietet Lenovo die in dieser Dokumentation beschriebenen Produkte, Services oder Funktionen in anderen Ländern nicht an. Informationen über die gegenwärtig im jeweiligen Land verfügbaren Produkte und Services sind beim Lenovo Ansprechpartner erhältlich.

<span id="page-276-1"></span>Hinweise auf Lenovo Lizenzprogramme oder andere Lenovo Produkte bedeuten nicht, dass nur Programme, Produkte oder Services von Lenovo verwendet werden können. Anstelle der Lenovo Produkte, Programme oder Services können auch andere, ihnen äquivalente Produkte, Programme oder Services verwendet werden, solange diese keine gewerblichen oder anderen Schutzrechte von Lenovo verletzen. Die Verantwortung für den Betrieb von Fremdprodukten, Fremdprogrammen und Fremdservices liegt beim Kunden.

Für in diesem Handbuch beschriebene Erzeugnisse und Verfahren kann es Lenovo Patente oder Patentanmeldungen geben. Mit der Auslieferung dieses Dokuments sind kein Angebot und keine Lizenz unter Patenten oder Patentanmeldungen verbunden. Anfragen sind schriftlich an die nachstehende Adresse zu richten:

Lenovo (United States), Inc. 1009 Think Place Morrisville, NC 27560 U.S.A. Attention: Lenovo VP of Intellectual Property

LENOVO STELLT DIESE VERÖFFENTLICHUNG IN DER VORLIEGENDEN FORM (AUF "AS-IS"-BASIS) ZUR VERFÜGUNG UND ÜBERNIMMT KEINE GARANTIE FÜR DIE HANDELSÜBLICHKEIT, DIE VERWENDUNGSFÄHIGKEIT FÜR EINEN BESTIMMTEN ZWECK UND DIE FREIHEIT DER RECHTE DRITTER. Einige Rechtsordnungen erlauben keine Garantieausschlüsse bei bestimmten Transaktionen, sodass dieser Hinweis möglicherweise nicht zutreffend ist.

Trotz sorgfältiger Bearbeitung können technische Ungenauigkeiten oder Druckfehler in dieser Veröffentlichung nicht ausgeschlossen werden. Die Angaben in diesem Handbuch werden in regelmäßigen Zeitabständen aktualisiert. Lenovo kann jederzeit Verbesserungen und/oder Änderungen an den in dieser Veröffentlichung beschriebenen Produkten und/oder Programmen vornehmen.

Die in diesem Dokument beschriebenen Produkte sind nicht zur Verwendung bei Implantationen oder anderen lebenserhaltenden Anwendungen, bei denen ein Nichtfunktionieren zu Verletzungen oder zum Tode führen könnte, vorgesehen. Die Informationen in diesem Dokument beeinflussen oder ändern nicht die Lenovo Produktspezifikationen oder Garantien. Keine Passagen in dieser Dokumentation stellen eine ausdrückliche oder stillschweigende Lizenz oder Anspruchsgrundlage bezüglich der gewerblichen Schutzrechte von Lenovo oder von anderen Firmen dar. Alle Informationen in dieser Dokumentation beziehen sich auf eine bestimmte Betriebsumgebung und dienen zur Veranschaulichung. In anderen Betriebsumgebungen werden möglicherweise andere Ergebnisse erzielt.

Werden an Lenovo Informationen eingesandt, können diese beliebig verwendet werden, ohne dass eine Verpflichtung gegenüber dem Einsender entsteht.

Verweise in diesen Informationen auf Websites anderer Anbieter dienen lediglich als Benutzerinformationen und stellen keinerlei Billigung des Inhalts dieser Websites dar. Das über diese Websites verfügbare Material ist nicht Bestandteil des Materials für dieses Lenovo Produkt. Die Verwendung dieser Websites geschieht auf eigene Verantwortung.

Alle in diesem Dokument enthaltenen Leistungsdaten stammen aus einer kontrollierten Umgebung. Die Ergebnisse, die in anderen Betriebsumgebungen erzielt werden, können daher erheblich von den hier erzielten Ergebnissen abweichen. Einige Daten stammen möglicherweise von Systemen, deren Entwicklung noch nicht abgeschlossen ist. Eine Gewährleistung, dass diese Daten auch in allgemein verfügbaren Systemen erzielt werden, kann nicht gegeben werden. Darüber hinaus wurden einige Daten unter Umständen durch Extrapolation berechnet. Die tatsächlichen Ergebnisse können davon abweichen. Benutzer dieses Dokuments sollten überprüfen, welche Daten für ihre jeweilige Umgebung maßgeblich sind.

## Marken

Lenovo, das Lenovo Logo, ThinkSystem, Flex System, System x, NeXtScale System und x Architecture sind Marken von Lenovo in den Vereinigten Staaten und anderen Ländern.

<span id="page-277-1"></span>Intel und Intel Xeon sind Marken der Intel Corporation in den USA und/oder anderen Ländern.

Internet Explorer, Microsoft und Windows sind Marken der Microsoft Group.

Linux ist eine eingetragene Marke von Linus Torvalds.

Andere Namen von Unternehmen, Produkten oder Services können Marken oder Servicemarken anderer Unternehmen sein.

## Wichtige Anmerkungen

Die Prozessorgeschwindigkeit bezieht sich auf die interne Taktgeschwindigkeit des Prozessors. Das Leistungsverhalten der Anwendung ist außerdem von anderen Faktoren abhängig.

<span id="page-277-0"></span>Die Geschwindigkeit von CD- oder DVD-Laufwerken wird als die variable Lesegeschwindigkeit angegeben. Die tatsächlichen Geschwindigkeiten können davon abweichen und liegen oft unter diesem Höchstwert.

Bei Angaben in Bezug auf Hauptspeicher, realen/virtuellen Speicher oder Kanalvolumen steht die Abkürzung KB für 1.024 Bytes, MB für 1.048.576 Bytes und GB für 1.073.741.824 Bytes.

Bei Angaben zur Kapazität von Laufwerken oder zu Übertragungsgeschwindigkeiten steht MB für 1.000.000 Bytes und GB für 1.000.000.000 Bytes. Die gesamte für den Benutzer verfügbare Speicherkapazität kann je nach Betriebsumgebung variieren.

Bei der Angabe zur maximalen internen Kapazität von Laufwerken wird vom Austausch aller Laufwerke und der Belegung aller Speicherlaufwerkpositionen mit den größten derzeit unterstützten Laufwerken, die Lenovo anbietet, ausgegangen.

Zum Erreichen der maximalen Speicherkapazität muss der Standardspeicher möglicherweise durch ein optionales Speichermodul ersetzt werden.

Jede Solid-State-Speicherzelle verfügt über eine interne, endliche Zahl an Schreibzyklen, die bei der Zelle anfallen können. Daher verfügt eine Solid-State-Einheit über eine maximale Anzahl an Schreibzyklen, die auf dieser Einheit ausgeführt werden kann. Dies wird als total bytes written (TBW) angegeben. Eine Einheit, die dieses Limit überschreitet, kann möglicherweise nicht auf vom System generierte Befehle antworten oder es ist kein Schreiben auf diese Einheit möglich. Lenovo ist für den Austausch einer Einheit, die diese garantierte maximale Anzahl an Programm-/Löschzyklen (wie in den offiziell veröffentlichten Spezifikationen angegeben) überschritten hat, nicht verantwortlich.

Lenovo übernimmt keine Verantwortung oder Gewährleistungen bezüglich der Produkte anderer Hersteller. Eine eventuelle Unterstützung für Produkte anderer Hersteller erfolgt durch Drittanbieter, nicht durch Lenovo.

Manche Software kann sich von der im Einzelhandel erhältlichen Version (falls verfügbar) unterscheiden und enthält möglicherweise keine Benutzerhandbücher bzw. nicht alle Programmfunktionen.

## Hinweis zu Bestimmungen zur Telekommunikation

<span id="page-278-1"></span>Möglicherweise ist dieses Produkt in Ihrem Land nicht für den Anschluss an Schnittstellen von öffentlichen Telekommunikationsnetzen zertifiziert. Vor der Herstellung einer solchen Verbindung ist eine entsprechende Zertifizierung ggf. gesetzlich vorgeschrieben. Wenden Sie sich an einen Lenovo Ansprechpartner oder Reseller, wenn Sie Fragen haben.

## Hinweise zur elektromagnetischen Verträglichkeit

Beim Anschließen eines Bildschirms an das Gerät müssen Sie das hierfür vorgesehene Bildschirmkabel und alle mit dem Bildschirm gelieferten Störschutzeinheiten verwenden.

## BSMI RoHS-Erklärung für Region Taiwan

<span id="page-278-0"></span>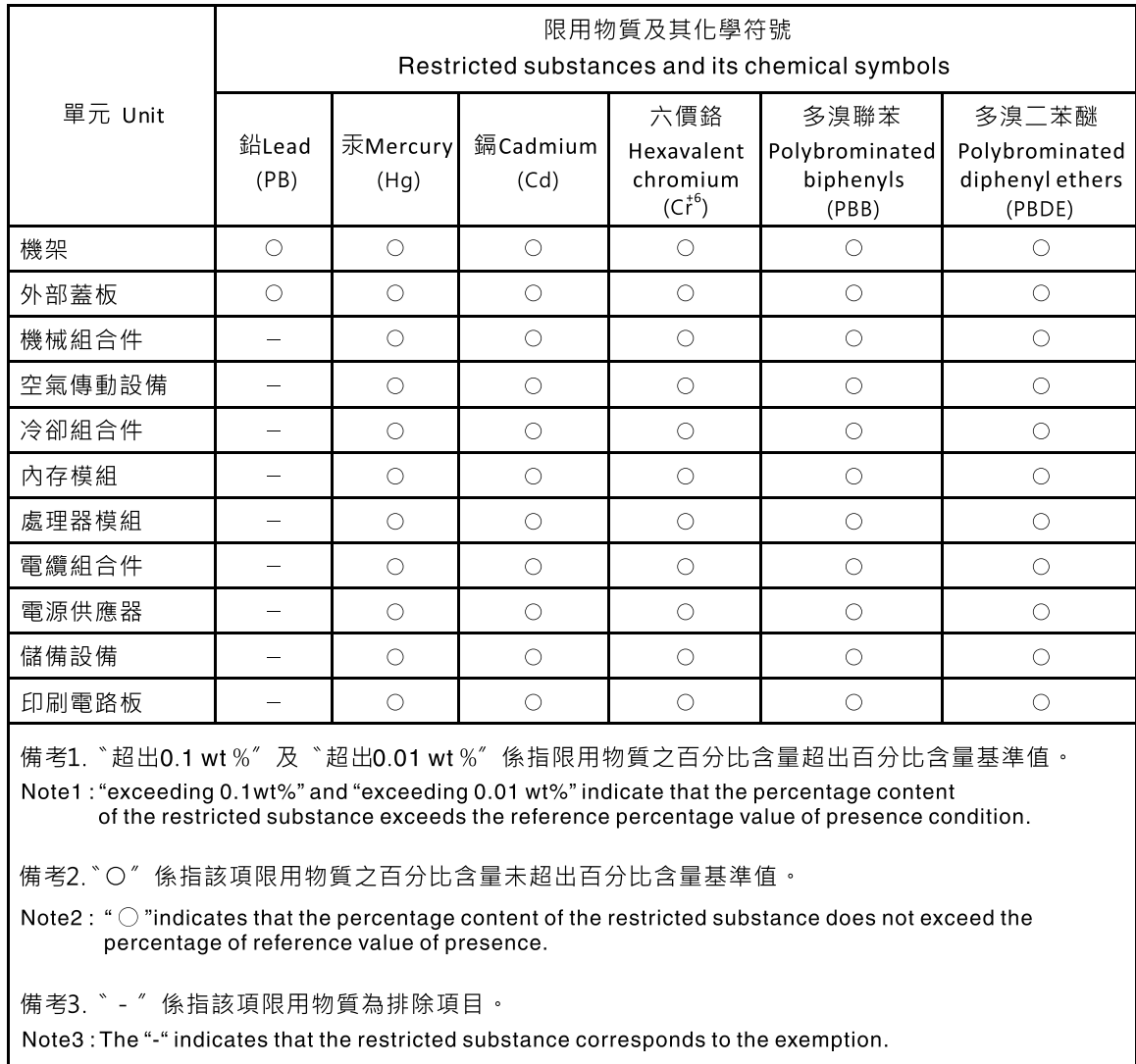

# Kontaktinformationen für Import und Export in Region Taiwan

Es sind Kontaktinformationen für Import und Export in der Region Taiwan verfügbar.

<span id="page-279-0"></span>委製商/進口商名稱: 台灣聯想環球科技股份有限公司<br>進口商地址: 台北市南港區三重路 66 號 8 樓 進口商電話: 0800-000-702

# Index

## A

abschließen Austausch von Komponenten [227](#page-234-0) Aktivieren TPM [219](#page-226-0) Aktualisierung [220](#page-227-0) Angepasste Unterstützungswebseite [265](#page-272-1) Anmerkungen, wichtige [270](#page-277-0) Anschlüsse [30](#page-37-0), [34](#page-41-0), [36](#page-43-0) Anschlüsse am Erweiterungseinbaurahmen für Prozessoren und Hauptspeicher [33](#page-40-0) Anschlüsse an der Netzteilrückwandplatine, interne [34](#page-41-0) Anschlüsse an der PCIe-Adapterkarte, interne [36](#page-43-0) Anschlüsse, Erweiterungseinbaurahmen für Prozessoren und Hauptspeicher [33](#page-40-0) Anschlüsse, intern; Systemplatine [31](#page-38-0) Anzeigen auf der Systemplatine [41](#page-48-0) Erweiterungseinbaurahmen für Prozessoren und Hauptspeicher [41](#page-48-1) Arbeiten am Server durchführen Betrieb [112](#page-119-0) Aufladungsempfindliche Einheiten Umgang [112](#page-119-1) Austausch von Komponenten abschließen [227](#page-234-0)

## B

Bauteile, elektrostatisch empfindliche Umgang [112](#page-119-1) Beheben Fehler am Ethernet-Controller [240](#page-247-0) Bildschirmanzeigefehler [251](#page-258-4), [260](#page-267-2) Bildschirmfehler [251,](#page-258-4) [260](#page-267-2) BSMI RoHS-Erklärung für Region Taiwan [271](#page-278-0)

# D

Diagnoseanzeige LCD [19](#page-26-0)

# E

Einführung [1](#page-8-0) Erweiterungseinbaurahmen für Prozessoren und Hauptspeicher [263](#page-270-0) Erweiterungseinbaurahmen für Prozessoren und Hauptspeicher, intern [33](#page-40-0) Ethernet **Controller** Fehlerbehebung [240](#page-247-0) Extern LCD-Diagnosegerät [19](#page-26-0)

# F

Fehler am Ethernet-Controller Beheben [240](#page-247-0) Fehler bei der Stromversorgung [239](#page-246-0) Fehler bei der Stromversorgung beheben [239](#page-246-0) Fehlerbehebung [251](#page-258-4), [260–](#page-267-2)[261](#page-268-2)  Bildschirm [251,](#page-258-4) [260](#page-267-2)

Lüfterprobleme [243](#page-250-0) Mausfehler [245](#page-252-3) Nach Symptom [240](#page-247-1) Netzwerkprobleme [252](#page-259-4) Probleme am Festplattenlaufwerk [241](#page-248-0) Probleme bei seriellen Einheiten [260](#page-267-3) Probleme mit USB-Einheit [245](#page-252-3) Symptombasierte Fehlerbehebung [240](#page-247-1) Tastaturfehler [245](#page-252-3) Festplattenlaufwerk - Fehler [241](#page-248-0) Firmware Aktualisierung [9](#page-16-1) Firmwareaktualisierungen [9](#page-16-1)

# G

Gehäuse [263](#page-270-1)

## H

Hilfe [265](#page-272-1) Hilfe anfordern [265](#page-272-1) Hinweis zu Bestimmungen zur Telekommunikation [271](#page-278-1) Hinweise [269](#page-276-1)

# I

Installation Richtlinien [109](#page-116-1) Installationsrichtlinien [109](#page-116-1) Interne Anschlüsse auf der Systemplatine [31](#page-38-0)

# K

Kabel Verbinden und Verlegen im Server [47](#page-54-0) Kabel anschließen<br>am Server 47 am Server Kabelführung Laufwerk [47](#page-54-1), [50](#page-57-0), [52](#page-59-0), [66](#page-73-0), 72-[73](#page-80-0), [81](#page-88-0), [91,](#page-98-0) [97,](#page-104-0) [103](#page-110-0) Kontaktinformationen für Import und Export in Region Taiwan [272](#page-279-0)

# L

Laufwerk Kabelführung [47](#page-54-1), [50](#page-57-0), [52](#page-59-0), [66,](#page-73-0) [72–](#page-79-0)[73](#page-80-0), [81,](#page-88-0) [91,](#page-98-0) [97,](#page-104-0) [103](#page-110-0) LCD Diagnoseanzeige [19](#page-26-0) LCD-Diagnosegerät Extern [19](#page-26-0) Lüfterprobleme [243](#page-250-0)

### M

Marken [270](#page-277-1) Mausfehler [245](#page-252-3)

## N

Netz Probleme [252](#page-259-4) Netzkabel [46](#page-53-0) NMI-Schalter [39](#page-46-0)

## P

Personalisierte Unterstützungswebseite erstellen [265](#page-272-1) Platine, interne Anschlüsse [30,](#page-37-0) [34,](#page-41-0) [36](#page-43-0) Probleme Bildschirm [251](#page-258-4), [260](#page-267-2) Ethernet-Controller [240](#page-247-0) Festplattenlaufwerk [241](#page-248-0) Lüfter [243](#page-250-0) Maus [245](#page-252-3) Netz [252](#page-259-4) Serielle Einheit [260](#page-267-3) Software [261](#page-268-2) Strom [239](#page-246-0) Tastatur [245](#page-252-3) USB-Einheit [245](#page-252-3) Probleme bei seriellen Einheiten [260](#page-267-3) Probleme mit USB-Einheit [245](#page-252-3)

# R

Recyceln [263](#page-270-0) **Richtlinien** Installation von Zusatzeinrichtungen [109](#page-116-1) Systemzuverlässigkeit [111](#page-118-0) Richtlinien zur Systemzuverlässigkeit [111](#page-118-0) Rückwandplatine für Laufwerke [34](#page-41-1)

# S

Server ausschalten [14](#page-21-1) Server einschalten [14](#page-21-2) Server, Vorderansicht [17](#page-24-0) Service und Support Bevor Sie sich an den Kundendienst wenden [265](#page-272-2) Hardware [267](#page-274-0) Software [267](#page-274-0) Servicedaten [266](#page-273-0) Servicedaten erfassen [266](#page-273-0) Sicherheit [iii](#page-4-0)

Sicherheitsempfehlungen [14](#page-21-3) Sicherheitsprüfungscheckliste [iv](#page-5-0), [110](#page-117-0) Softwarefehler [261](#page-268-2)<br>Systemplatine 263 Systemplatine Anzeige [236](#page-243-0) Anzeigen [41](#page-48-0) Systemplatinenanschlüsse, interne [30–](#page-37-0)[31](#page-38-0)

# T

Tastaturfehler [245](#page-252-3) Taste zum Erzwingen eines NMI Funktion [39](#page-46-0)<br>ch-Tipps 13 Tech-Tipps Teileliste [42](#page-49-0) Telefonnummern [267](#page-274-0) Telefonnummern, Hardware-Service und -Unterstützung [267](#page-274-0) Telefonnummern, Software-Service und -Unterstützung [267](#page-274-0) TPM [219](#page-226-0) TPM 2.0-Firmware [220](#page-227-0) TPM (Trusted Platform Module) [219](#page-226-0) TPM-Version [220](#page-227-0)

# U

Umgang mit aufladungsempfindlichen Einheiten [112](#page-119-1) Unterstützungswebseite, angepasste [265](#page-272-1)

# V

Verlegung der Serverkabel [47](#page-54-0) Vorderansicht Anzeigenposition [17](#page-24-0) Vorderansicht des Servers [17](#page-24-0)

## W

Wichtige Anmerkungen [270](#page-277-0)

# Z

Zerlegen [263](#page-270-1)

# Lenovo